# **Panasonic**

# Instrucciones de funcionamiento

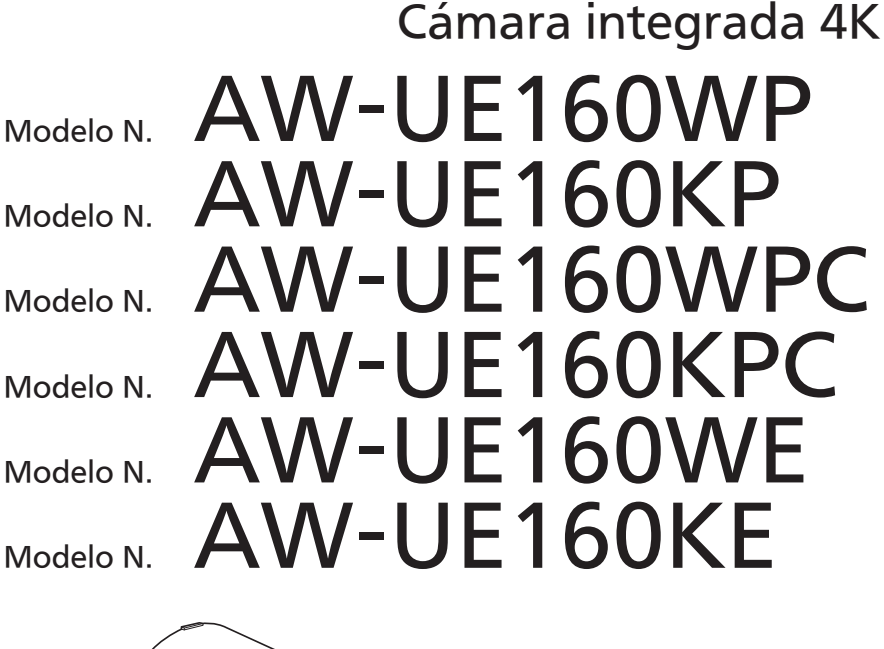

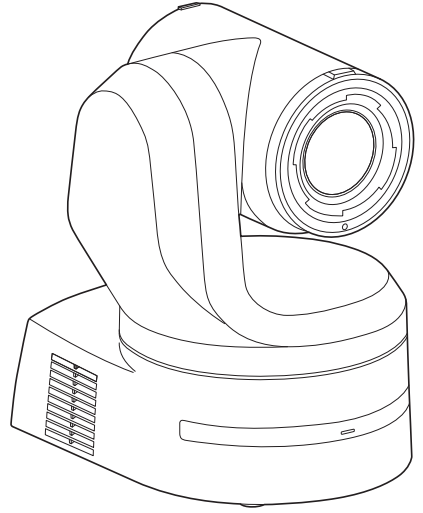

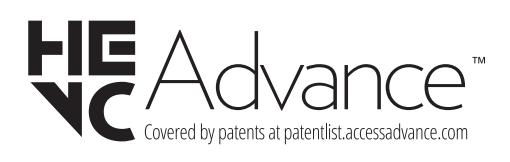

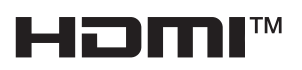

Antes de utilizar este producto, lea cuidadosamente las instrucciones y guarde este manual por si tiene que utilizarlo en el futuro.

Lea cuidadosamente "Lea esto primero!" (páginas 2 a 6) de este manual antes del uso.

 $\bullet$  Acerca de los manuales de instrucciones • Instrucciones de funcionamiento (este documento):

Este manual describe cómo configurar los ajustes y manejar la unidad. • Instrucciones de instalación: Este manual incluye información sobre la instalación y las configuraciones del sistema de la unidad. Asegúrese de leer estas directrices antes de instalar la unidad para garantizar una instalación adecuada.

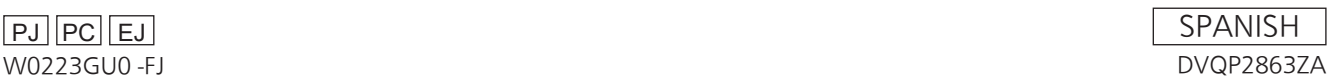

## **ADVERTENCIA:**

- Para reducir el riesgo de producir un incendio o recibir una descarga eléctrica, no exponga este equipo a la lluvia ni a la humedad.
- Para reducir el riesgo de incendio o sacudida eléctrica, mantenga este equipo alejado de todos los líquidos. Utilícelo y guárdelo solamente en lugares donde no corra el riesgo de que le caigan gotas o le salpiquen líquidos, y no coloque ningún recipiente de líquidos encima del equipo.

## **ADVERTENCIA:**

Mantenga siempre el tornillo de montaje de la unidad, los tornillos de montaje de la ménsula y el tornillo de montaje del cable para evitar caídas fuera del alcance de los niños y bebés.

## **ADVERTENCIA:**

La instalación solamente debe llevarla a cabo personal cualificado.

Una instalación incorrecta podría provocar la caída del dispositivo y causar lesiones.

## **PRECAUCIÓN:**

No quite la cubierta desatornillándola. No quite la tapa para evitar el riesgo de sacudidas eléctricas. Las piezas del interior no requieren mantenimiento por parte del usuario.

Solicite las reparaciones al personal de servicio calificado.

## **PRECAUCIÓN:**

Para mantener unas buenas condiciones de ventilación, no instale ni ponga este aparato en una librería, mueble empotrado u otro espacio reducido. Para evitar el riesgo de que se produzcan sacudidas eléctricas o peligros de incendio debidos al recalentamiento, asegúrese de que las cortinas y otros materiales no obstruyan la ventilación.

## **PRECAUCIÓN:**

Para reducir el riesgo de incendios, sacudidas eléctricas e interferencias molestas, utilice solamente los accesorios recomendados.

## **PRECAUCIÓN:**

Compruebe la instalación al menos una vez al año. Una instalación incorrecta podría provocar la caída de la unidad, lo cual podría causar lesiones al usuario.

## **PRECAUCIÓN:**

La unidad dispone de una pila de botón instalada. No exponga la unidad a calor excesivo, por ejemplo, a la luz solar, al fuego, etc.

indica información de seguridad.

Los símbolos en este producto (incluidos los accesorios) representan lo siguiente.

 $=$  CC

# **EXTRACCIÓN DE LA BATERÍA**

## **Batería de Reserva (Batería de Litio)**

• Consulte en su establecimiento para obtener información sobre la eliminación de la batería al final de su vida útil.

## **ADVERTENCIA:**

- Para reducir el riesgo de producir un incendio o recibir una descarga eléctrica, no exponga este equipo a la lluvia ni a la humedad.
- Para reducir el riesgo de incendio o sacudida eléctrica, mantenga este equipo alejado de todos los líquidos. Utilícelo y guárdelo solamente en lugares donde no corra el riesgo de que le caigan gotas o le salpiquen líquidos, y no coloque ningún recipiente de líquidos encima del equipo.

## **ADVERTENCIA:**

Mantenga siempre el tornillo de montaje de la unidad, los tornillos de montaje de la ménsula y el tornillo de montaje del cable para evitar caídas fuera del alcance de los niños y bebés.

## **ADVERTENCIA:**

La instalación solamente debe llevarla a cabo personal cualificado.

Una instalación incorrecta podría provocar la caída del dispositivo y causar lesiones.

## **PRECAUCIÓN:**

No quite la cubierta desatornillándola. No quite la tapa para evitar el riesgo de sacudidas eléctricas. Las piezas del interior no requieren mantenimiento por parte del usuario.

Solicite las reparaciones al personal de servicio calificado.

## **PRECAUCIÓN:**

Para mantener unas buenas condiciones de ventilación, no instale ni ponga este aparato en una librería, mueble empotrado u otro espacio reducido. Para evitar el riesgo de que se produzcan sacudidas eléctricas o peligros de incendio debidos al recalentamiento, asegúrese de que las cortinas y otros materiales no obstruyan la ventilación.

## **PRECAUCIÓN:**

Para reducir el riesgo de incendios, sacudidas eléctricas e interferencias molestas, utilice solamente los accesorios recomendados.

## **PRECAUCIÓN:**

Compruebe la instalación al menos una vez al año. Una instalación incorrecta podría provocar la caída de la unidad, lo cual podría causar lesiones al usuario.

## **PRECAUCIÓN:**

Para reducir el riesgo de incendio o descarga eléctrica causado por daños en el cable de alimentación, no apriete, doble o tire del cable de alimentación cuando utilice el aparato.

## **PRECAUCIÓN:**

La unidad dispone de una pila de botón instalada. No exponga la unidad a calor excesivo, por ejemplo, a la luz solar, al fuego, etc.

 $\overline{\mathbb{I}}$  indica información de seguridad.

Los símbolos en este producto (incluidos los accesorios) representan lo siguiente.

**CC** 

# **EXTRACCIÓN DE LA BATERÍA**

## **Batería de Reserva (Batería de Litio)**

• Consulte en su establecimiento para obtener información sobre la eliminación de la batería al final de su vida útil.

## **ADVERTENCIA:**

- Para reducir el riesgo de producir un incendio o recibir una descarga eléctrica, no exponga este equipo a la lluvia ni a la humedad.
- Para reducir el riesgo de incendio o sacudida eléctrica, mantenga este equipo alejado de todos los líquidos. Utilícelo y guárdelo solamente en lugares donde no corra el riesgo de que le caigan gotas o le salpiquen líquidos, y no coloque ningún recipiente de líquidos encima del equipo.

## **ADVERTENCIA:**

Mantenga siempre el tornillo de montaje de la unidad, los tornillos de montaje de la ménsula y el tornillo de montaje del cable para evitar caídas fuera del alcance de los niños y bebés.

## **ADVERTENCIA:**

Este equipo se ajusta a los requisitos de la Clase A de CISPR 32. Este equipo puede causar interferencias por radio en un entorno residencial.

## **ADVERTENCIA:**

La instalación solamente debe llevarla a cabo personal cualificado. Una instalación incorrecta podría provocar la caída del

dispositivo y causar lesiones.

## **PRECAUCIÓN:**

El enchufe del cable de la alimentación deberá poder conectarse y desconectarse fácilmente.

La toma de ca (toma de la red) deberá estar cerca del equipo y a ella podrá accederse fácilmente.

- Para desconectar completamente el equipo de la red,
- desconecte el cable de alimentación de la toma de red.

## **PRECAUCIÓN:**

Para mantener unas buenas condiciones de ventilación, no instale ni ponga este aparato en una librería, mueble empotrado u otro espacio reducido. Para evitar el riesgo de que se produzcan sacudidas eléctricas o peligros de incendio debidos al recalentamiento, asegúrese de que las cortinas y otros materiales no obstruyan la ventilación.

## **PRECAUCIÓN:**

Para reducir el riesgo de incendios, sacudidas eléctricas e interferencias molestas, utilice solamente los accesorios recomendados.

## **PRECAUCIÓN:**

Compruebe la instalación al menos una vez al año. Una instalación incorrecta podría provocar la caída de la unidad, lo cual podría causar lesiones al usuario.

## **PRECAUCIÓN:**

La unidad dispone de una pila de botón instalada. No exponga la unidad a calor excesivo, por ejemplo, a la luz solar, al fuego, etc.

 $\overline{\Box}$  indica información de seguridad.

## **AVISO SOBRE CEM PARA EL COMPRADOR/USUARIO DEL APARATO**

#### **1. Condiciones previas para conseguir la conformidad con las normas mencionadas**

- **<1> Equipo periférico por conectar al aparato y cables de conexión especiales**
	- Se recomienda que el comprador/usuario utilice solo equipos recomendados por nosotros como equipos periféricos que se pueden conectar al aparato.
	- Se recomienda que el comprador/usuario utilice solo los cables de conexión descritos más abajo.
- **<2> Para los cables de conexión, utilizar cables apantallados que se ajusten al destino del aparato.**
	- Cables de conexión de señales de vídeo

Utilizar cables coaxiales apantallados dobles, diseñados para aplicaciones de alta frecuencia del tipo de 75 ohm, para SDI (Interfaz digital en serie).

Cables coaxiales, diseñados para aplicaciones de alta frecuencia del tipo de 75 ohm, están recomendados para señales de vídeo analógicas.

• Cables de conexión de señales de audio

Si el aparato es compatible con las señales de audio digitales en serie AES/EBU, utilizar cables diseñados para AES/EBU. Utilizar cables apantallados, que proporcionan un rendimiento de calidad para aplicaciones de transmisión en alta frecuencia, para señales de audio analógicas.

- Otros cables de conexión (IEEE1394, USB) Utilizar cables apantallados, que proporcionan un rendimiento de calidad para aplicaciones de transmisión en alta frecuencia, como cables de conexión.
- Para conectar el terminal de señales DVI, utilice un cable con un núcleo de ferrita.
- Si el aparato está equipado con núcleo(s) de ferrita, tiene que conectarse al cable(s) siguiendo las instrucciones contenidas en este manual.

#### **2. Nivel de rendimiento**

El nivel de rendimiento del aparato es equivalente a o mejor respecto al nivel de rendimiento requerido por estas normas.

Sin embargo, el aparato puede quedar perjudicado por las interferencias si se está utilizando en un ambiente CEM, como una zona donde haya fuertes campos electromagnéticos (generados por la presencia de torres de transmisión de señales, teléfonos móviles, etc.). Para minimizar los efectos negativos de la interferencia en el aparato en casos como éste, se recomienda llevar a cabo las siguientes operaciones en el aparato afectado y en su ambiente de funcionamiento.

- 1. Colocar el aparato a cierta distancia de la fuente de la interferencia:
- 2. Cambiar de dirección el aparato.
- 3. Cambiar el método de conexión utilizado para el aparato.
- 4. Conectar el aparato a otra toma de corriente que no comparta su energía con otros dispositivos.

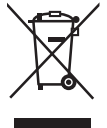

## **Eliminación de Aparatos Viejos**

**Solamente para la Unión Europea y países con sistemas de reciclado.**

Este símbolo en los productos, su embalaje o en los documentos que los acompañen significa que los productos eléctricos y electrónicos usadas no deben mezclarse con los residuos domésticos.

Para el adecuado tratamiento, recuperación y reciclaje de los productos viejos llévelos a los puntos de recogida de acuerdo con su legislación nacional.

Si los elimina correctamente ayudará a preservar valuosos recursos y evitará potenciales efectos negativos sobre la salud de las personas y sobre el medio ambiente. Para más información sobre la recogida o reciclaje, por favor contacte con su ayuntamiento, su distribuidor o su proveedor.

Puede haber sanciones por una incorrecta eliminación de este residuo, de acuerdo con la legislación nacional.

Los símbolos en este producto (incluidos los accesorios) representan lo siguiente.

 $=$   $cc$ 

# **EXTRACCIÓN DE LA BATERÍA**

## **Batería de Reserva (Batería de Litio)**

• Consulte en su establecimiento para obtener información sobre la eliminación de la batería al final de su vida útil.

Fabricado por: Panasonic Connect Co., Ltd. 4-1-62 Minoshima, Hakata-ku, Fukuoka 812-8531, Japón Importador: Panasonic Connect Europe GmbH Hagenauer Strasse 43, 65203 Wiesbaden, Alemania Representante Autorizado para la UE: Panasonic Connect Europe GmbH Panasonic Testing Centre Winsbergring 15, 22525 Hamburgo, Alemania

## **Nota sobre la conexión a tierra**

• Conecte a tierra la unidad mediante el conector a tierra <SIGNAL GND>.

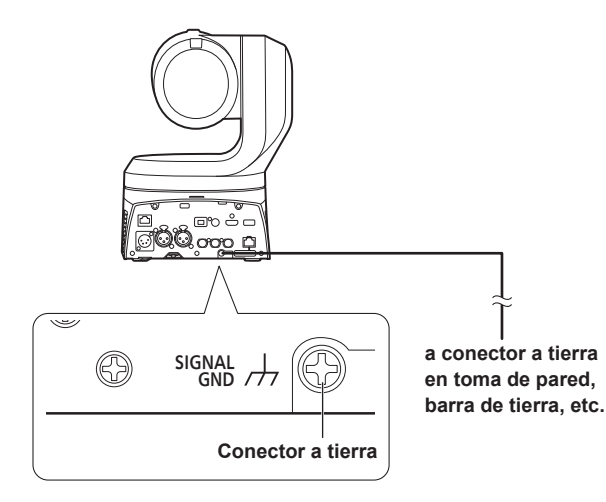

 **Marcas comerciales y marcas comerciales registradas**

- Microsoft®, Windows®, Windows® 10, Microsoft Edge, Internet Explorer®, ActiveX® y DirectX® son marcas comerciales registradas o marcas comerciales de Microsoft Corporation en los Estados Unidos y en otros países.
- Apple, Mac, macOS, iPadOS, iPhone, iPad y Safari son marcas registradas de Apple Inc., en los Estados Unidos y en otros países.
- Android™ y el navegador Chrome™ son marcas comerciales de Google LLC.
- Intel® e Intel® Core™ son marcas comerciales o marcas comerciales registradas de Intel Corporation en los Estados Unidos y en otros países.
- Adobe® y Reader® son marcas comerciales registradas o marcas comerciales de Adobe Systems Incorporated en los Estados Unidos y/o en otros países.
- Los términos HDMI y HDMI High-Definition Multimedia Interface, y el Logotipo HDMI son marcas comerciales o marcas registradas de HDMI Licensing Administrator, Inc. en los Estados Unidos y otros países.
- NDI es una marca comercial registrada de NewTek, Inc. en los Estados Unidos.
- Los nombres de otras compañías y productos incluidos en estas instrucciones de funcionamiento pueden ser marcas comerciales o marcas comerciales registradas de sus propietarios respectivos.

#### **Acerca de los derechos de autor y de la licencia**

Está expresamente prohibido distribuir, copiar, desensamblar, compilar en forma inversa, modificar, realizar ingeniería inversa o exportar, en violación de las leyes de exportación, el software suministrado con la unidad.

## **Abreviaturas**

- En este manual se emplean las abreviaturas siguientes.
- Windows® Internet Explorer® 11 32/64-bit se abrevia como "Internet Explorer".

En este manual, los modelos de las unidades aparecen como se indica en la lista de abajo.

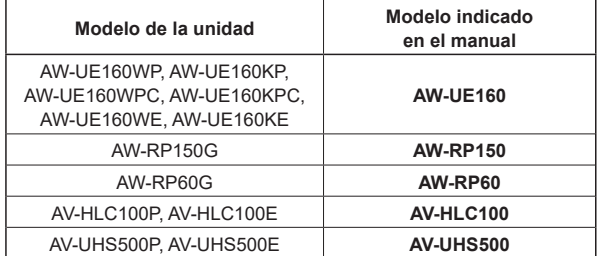

## **Ilustraciones y visualizaciones de pantallas que aparecen en el manual**

- Lo que se muestra en las ilustraciones y en las visualizaciones de las pantallas de este manual puede ser diferente de lo que aparece realmente.
- Las funciones solo disponibles con Microsoft Edge (modo IE) se indican con el símbolo Microsoft Edge (I.E. Mode)
- Las capturas de pantalla se utilizan según las guías de Microsoft Corporation.

# **Tabla de contenido**

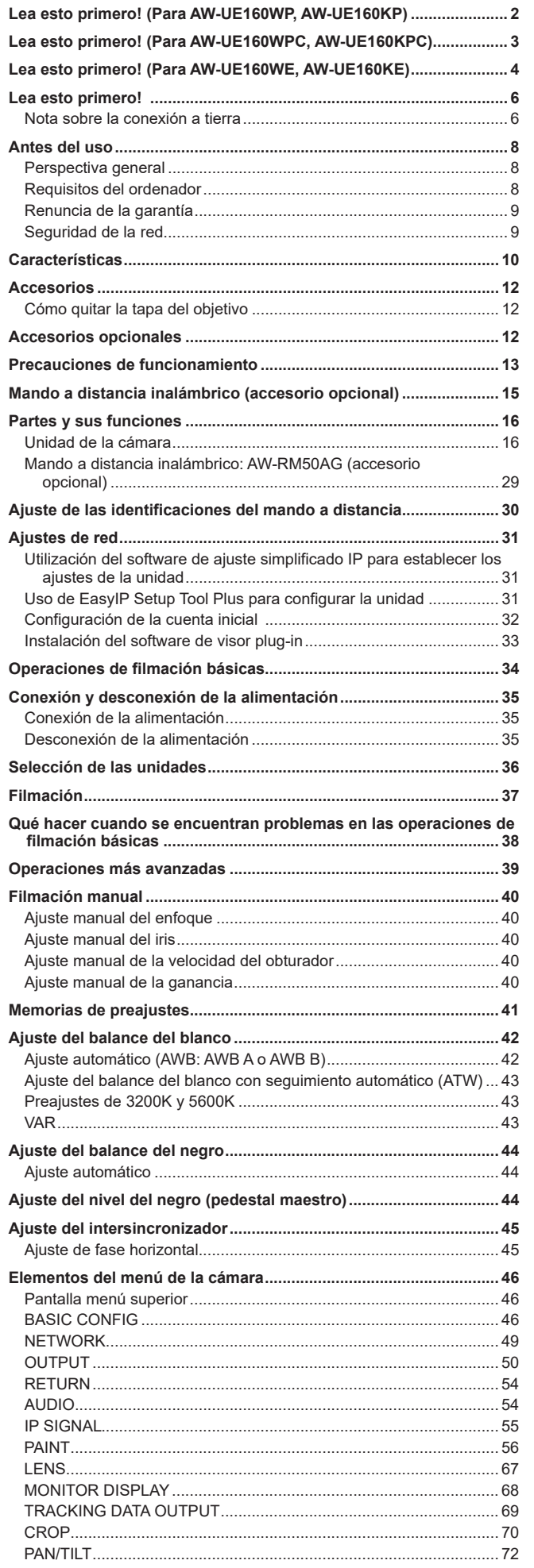

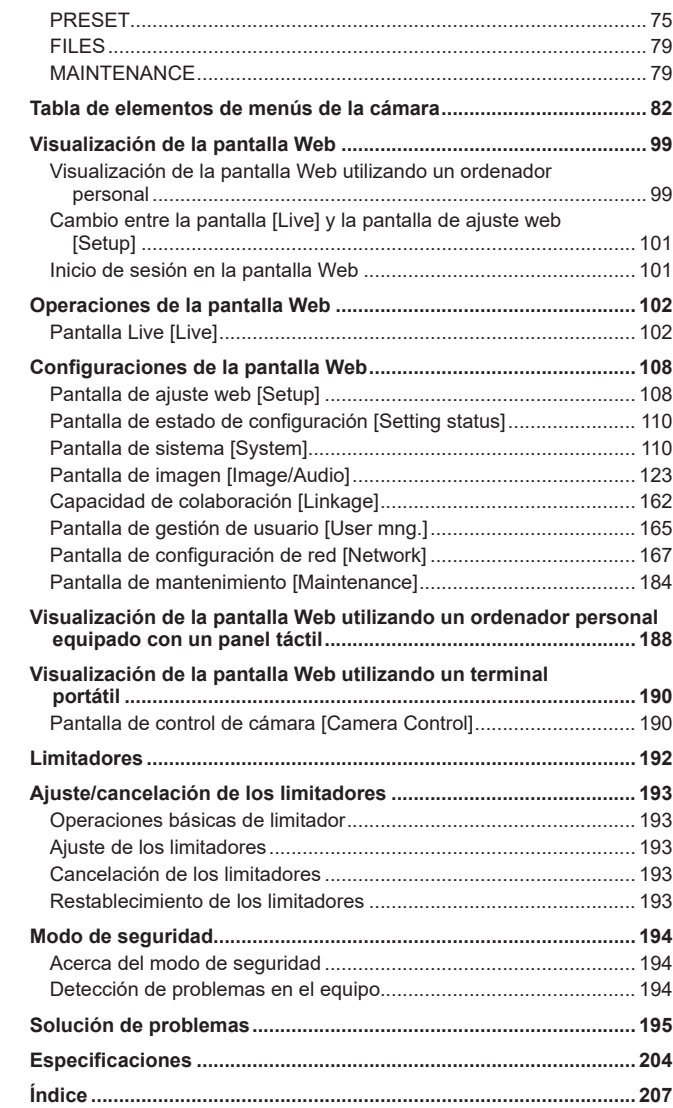

# **Antes del uso**

## **Perspectiva general**

- Este producto es una cámara remota todo en uno con cabezal de panorámica-inclinación, compatible con 4K/12G-SDI y SMPTE ST2110\* 1 y también compatible con 4K/60p y 2K/120p.
	- \* 1 Para habilitar la funcionalidad SMPTE ST2110, es necesario adquirir una clave de software opcional (AW-SFU60). Use EasyIP Setup Tool Plus para activar AW-SFU60. Consulte las instrucciones de funcionamiento disponibles en la página de descarga de EasyIP Setup Tool Plus para ver instrucciones de activación.
- Alta sensibilidad, alta resolución (1600) y alta calidad de imagen gracias al nuevo sensor MOS compatible con 4K y al motor de procesamiento de imágenes. Además, es posible grabar escenas en distintas situaciones gracias al objetivo zoom óptico de 20x, las funciones de estabilizador de imagen y modo nocturno, y el Low Pass Filter para reducir el efecto muaré.
- Este producto es compatible con la tecnología High Bandwidth NDI (en adelante, NDI) y la tecnología NDI|HX de NewTek, Inc. El problema del retraso en la transmisión IP y la degradación de la imagen de la NDI|HX se resolverá con la High Bandwidth NDI.
- Se ha mejorado la precisión de las imágenes fijas para la panorámica/ inclinación mediante la inclusión de un codificador óptico de reciente desarrollo.
- La unidad admite la transmisión de vídeo a aplicaciones de software y dispositivos de hardware compatibles con High Bandwith NDI y NDI|HX de NewTek a través de una red.
- Conectar un controlador hace posible controlar el funcionamiento de la cámara mediante control IP.
- Esta unidad incluye un modo nocturno que expone los motivos a rayos infrarrojos, lo que hace posible filmar incluso bajo condiciones de muy poco brillo.
- Si la unidad se conecta a un ordenador personal a través de una red IP, esta puede controlarse mediante un navegador Web.
- Equipada con una variedad de interfaces 4K y también con múltiples salidas 3G-SDI adaptadas individualmente, esta cámara puede adaptarse con flexibilidad a una amplia gama de aplicaciones como cámara remota compatible con 4K.
- La unidad está disponible en blanco perla (AW-UE160WP/ AW-UE160WPC/AW-UE160WE) o negro (AW-UE160KP/ AW-UE160KPC/AW-UE160KE) para adecuarla a la aplicación y al entorno en el que se vaya a emplear.

## **Requisitos del ordenador**

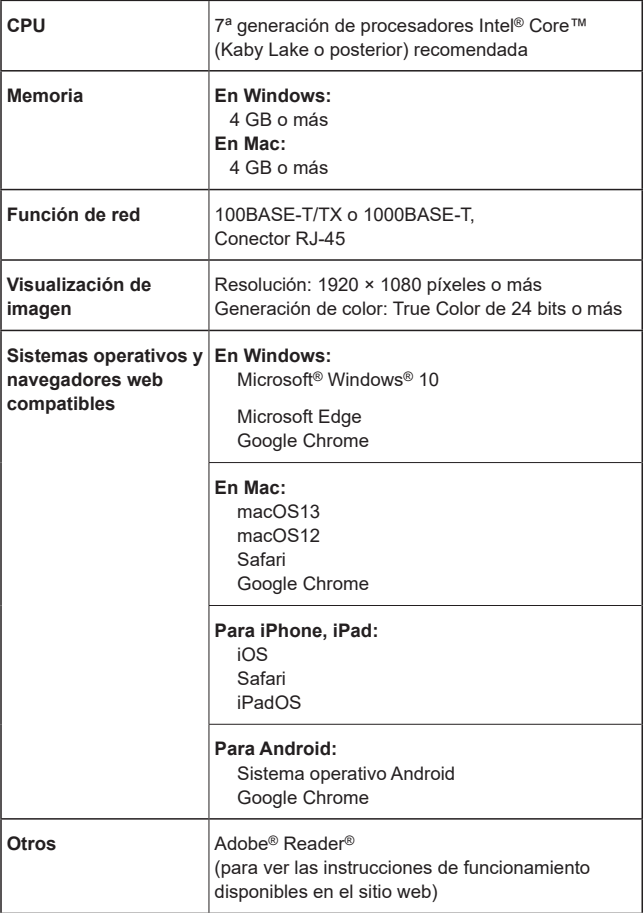

#### **IMPORTANTE**

**• Si no se proporciona el entorno de ordenador personal necesario puede que se haga más lenta la delineación de las imágenes en la pantalla, haciendo esto imposible que el navegador Web funcione, y también es posible que puedan causarse otros problemas.**

#### **<Nota>**

- Según la versión del software de la unidad, puede que sea necesario actualizarla.
- Para obtener la información más reciente acerca de los sistemas operativos y navegadores web compatibles, visite la página de soporte técnico en el siguiente sitio web.

https://pro-av.panasonic.net/en/

#### **Renuncia de la garantía**

Panasonic Connect Co., Ltd. NO ACEPTA NINGÚN TIPO DE RESPONSABILIDAD CON PERSONAS LEGALES O FÍSICAS, A EXCEPCIÓN DEL REEMPLAZO O MANTENIMIENTO RAZONABLE DEL PRODUCTO, PARA LOS CASOS INCLUIDOS A CONTINUACIÓN, PERO SIN LIMITARSE A ELLOS:

- $\circledR$  NINGÚN DAÑO O PÉRDIDA, INCLUYENDO PERO SIN LIMITARSE POR ELLO, LOS DIRECTOS O INDIRECTOS, ESPECIALES, CONSECUENTES O PUNITIVOS, QUE PUEDAN SURGIR O ESTAR RELACIONADOS CON EL PRODUCTO;
- 2 HERIDAS PERSONALES NI NINGÚN TIPO DE DAÑO CAUSADO POR EL EMPLEO INADECUADO O LA OPERACIÓN NEGLIGENTE DEL USUARIO;
- C DESMONTAJE, REPARACIÓN O MODIFICACIÓN NO AUTORIZADOS DEL PRODUCTO POR EL USUARIO;
- **@ INCONVENIENCIAS O CUALQUIER TIPO DE PÉRDIDA** DEBIDO A QUE NO SE VISUALIZAN LAS IMÁGENES, DEBIDO A CUALQUIER MOTIVO O CAUSA, INCLUYENDO CUALQUIER FALLA O PROBLEMA DEL PRODUCTO;
- **6 NINGÚN PROBLEMA, INCONVENIENCIA CONSECUENTE,** PÉRDIDAS NI DAÑOS QUE PUEDAN SURGIR POR HABER COMBINADO EL SISTEMA CON DISPOSITIVOS DE OTRAS MARCAS<sup>.</sup>
- $@$  NINGUNA DEMANDA DE COMPENSACIÓN, RECLAMACIONES, ETC. OCASIONADAS POR INFRINGIR LA PRIVACIDAD POR PARTE DE INDIVIDUOS U ORGANIZACIONES CUYAS IMÁGENES FUERON TOMADAS POR EL USUARIO, PORQUE ESTAS IMÁGENES (INCLUYENDO LAS GRABACIONES HECHAS) FUERON PUESTAS POR EL USUARIO EN EL DOMINIO PÚBLICO POR CUALQUIER MOTIVO O PORQUE LAS IMÁGENES TERMINARON SIENDO USADAS CON OTROS FINES DISTINTOS DEL DESCRITO MÁS ARRIBA;
- G PÉRDIDA DE DATOS REGISTRADOS CAUSADOS POR UNA FALLA.

## **Seguridad de la red**

Debido a que la unidad va a utilizarse mientras está conectada a una red, existen los siguientes riesgos de seguridad.

- A Descubrimiento o robo de información a través de esta unidad 2 Uso no autorizado de esta unidad por personas con malas
- intenciones
- C Interferencia o parada de esta unidad por personas con malas intenciones

Usted tiene la responsabilidad de tomar precauciones como las que hemos descrito anteriormente para protegerse contra los peligros contra la seguridad de la red. Panasonic no acepta ninguna responsabilidad por daños de este tipo.

- Emplee esta unidad en una red protegida por un servidor de seguridad, etc.
- Si se conecta la unidad a una red que incluye varios ordenadores, asegúrese de que el sistema no esté infectado con virus informáticos ni por otros programas maliciosos (empleando un programa antivirus actualizado, un programa contra programas espía, etc.).
- Proteja la red contra el acceso no autorizado restringiendo a los usuarios que pueden iniciar sesión con un nombre de usuario y una contraseña autorizados.
- Después de acceder a la unidad como administrador, asegúrese de cerrar todos los navegadores Web.
- Cambie la contraseña de administrador periódicamente.
- Para evitar contraseñas que puedan ser fácilmente adivinadas por terceros, establezca una contraseña de al menos 8 caracteres de longitud, incluyendo al menos 3 tipos diferentes de caracteres, como mayúsculas, minúsculas, números y símbolos.
- Restrinja el acceso a la unidad mediante la autentificación de usuarios, por ejemplo, para evitar que la información contenida en la unidad no se difunda por la red.
- No instale la unidad en lugares donde se puedan dañar fácilmente la unidad, los cables u otras piezas, o donde puedan ser destruidos por personas con malas intenciones.
- Absténgase de hacer conexiones a líneas públicas.

#### **<Nota>**

## **Notas sobre la autentificación de usuarios**

• La autenticación de usuario en la unidad puede realizarse mediante autenticación implícita o autenticación básica. Si se utiliza autentificación básica sin emplear un dispositivo de autentificación específico, podría filtrarse la contraseña. Recomendamos el uso de autentificación Digest o Host.

#### **Restricciones de utilización**

- Recomendamos conectar la unidad, el controlador y cualquier ordenador al mismo segmento de red. Si los dispositivos están conectados a distintos segmentos pueden producirse, por ejemplo, problemas relacionados con los ajustes inherentes a los dispositivos de red, por lo que conviene comprobar si
- funcionan antes de empezar a usar los dispositivos. • No se garantiza el funcionamiento con autenticación codificada si usa un controlador Panasonic (AW-RP150, AW-RP60). El funcionamiento podría ser menos fluido si usa una conexión con autenticación codificada. Use autenticación host o la función HTTPS.

## **Características**

## **Compatible con formatos 4K/HD**

• Puede cambiar entre los siguientes formatos mediante los menús de la cámara o un navegador Web.

#### **[4K format]**

2160/59.94p, 2160/50p, 2160/29.97p\* <sup>1</sup> , 2160/25p\* <sup>1</sup> , 2160/24p\* <sup>1</sup> , 2160/23.98p\* 1

## **[HD format]**

1080/119.88p, 1080/100p, 1080/60p, 1080/59.94p, 1080/50p, 1080/29.97p\*1, 1080/25p\*1, 1080/24p\*1, 1080/23.98p\*1, 1080/59.94i, 1080/50i, 720/59.94p, 720/50p

\* <sup>1</sup> Salida nativa

# **Equipada con un nuevo sensor MOS 4K de 1**

**pulgada\*<sup>2</sup> y un nuevo motor de imagen**<br>• Equipada con un gran sensor MOS 4K de 1 pulgada\*<sup>2</sup> de reciente desarrollo que alcanza una sensibilidad de F11/2000lx [Normal] y F14/2000lx [Low Light]. Posibilidad de grabar con poco ruido incluso en condiciones de poca luz.

\* <sup>2</sup> Tamaño efectivo

## **Equipada con una lente de zoom óptico de gran angular, horizontal hasta 75,1°, y aumento hasta 20 veces**

- Puede capturar ampliamente todo el sujeto incluso aunque la cámara esté cerca de él.
- Incluso los sujetos lejanos pueden capturarse con nitidez.

## **Funcionamiento fácil de la unidad gracias a su integración con un cabezal de panorámica e inclinación de alto rendimiento**

• Operaciones a una velocidad alta de 180°/s

- Gracias a un rango de panorámica de ±175° y un rango de inclinación de entre -30° y 210°, la cámara admite una amplia gama de movimientos.
- Posibilidad de funcionamiento silencioso por debajo del nivel de ruido NC35 (por debajo de NC25 durante la pausa de panorámica/ inclinación).
- Memorización de hasta 100 posiciones en la memoria de preajustes

## **Modo nocturno integrado**

- La unidad permite filmación por infrarrojos. Al exponer los sujetos a rayos infrarrojos se puede filmar en condiciones difíciles de muy poco brillo.
- (La salida de imagen será en blanco y negro.)
- El iris se fijará en la dirección de abertura.

### **Funciones de salida de imagen IP**

- La unidad está equipada con capacidades LSI de compresión de imagen y transmisión IP. Salida con calidad 4K a hasta 60 fps.
- Compatible de serie con SRT (Secure Reliable Transport) y NDI/ NDI|HX de gran ancho de banda para permitir una transferencia de imágenes segura con alta calidad y baja latencia incluso a través de líneas de telecomunicaciones públicas.
- El funcionamiento con control IP permite utilizar una gran variedad de aplicaciones, como el control de la cámara desde ubicaciones remotas.

## ■ Compatible con el protocolo FreeD, lo que **permite construir un sistema AR/VR**

- Es posible conectar con un sistema AR/VR mediante la transmisión de comandos conformes con el protocolo FreeD.
- Los datos de seguimiento de la cámara (panorámica e inclinación, zoom, enfoque, iris) se transmiten junto con señales de sincronización, lo que permite construir fácilmente un sistema sin codificador.

#### **<Nota>**

- FreeD es un protocolo para la transmisión de datos de seguimiento de cámaras para sistemas AR/VR.
- Equipada con funcionalidad HFR (High Frame **Rate)**
	- La grabación a alta velocidad FHD/120fps permite grabar vídeos a cámara lenta fluidos y atractivos.

## **Equipada de serie con Filtro de paso bajo**

• El Filtro de paso bajo óptico reduce en gran medida los efectos moiré que aparecen en los paneles LED/LCD durante la grabación.

## **Compatible con SMPTE ST2110**

• Se trata de una especificación para la transmisión IP de alta calidad de imágenes para su uso en la producción de imágenes de radiodifusión. La cámara puede admitir una transmisión sin compresión de hasta 2K/60p si se adquiere una clave de software opcional (AW-SFU60) y un transceptor óptico (disponible en tiendas).

Use EasyIP Setup Tool Plus para activar AW-SFU60. Consulte las instrucciones de funcionamiento disponibles en la página de descarga de EasyIP Setup Tool Plus para ver instrucciones de activación.

## **Equipada con conectores XLR (2 canales) para entrada de audio**

• Existen dos canales para poder utilizar micrófonos de alto rendimiento a ambos lados de un recinto para la entrada de audio. Esto posibilita grabar en lugares como salas de conciertos y teatros en los que se valora la acústica.

## **Conexiones y ajustes fáciles gentileza del control IP**

- Hasta doscientas unidades pueden operarse por conexión IP desde un controlador Panasonic (AW-RP150, AW-RP60). (La longitud máxima de los cables LAN es de 100 metros (328 ft).)
- La conexión de red con AW-RP150 o AW-RP60 requiere la configuración de una cuenta inicial. (→ página 32) Cuando no se ha configurado una cuenta inicial, AW-RP150 o AW-RP60 puede detectar este aparato pero no puede controlarlo.
- No se garantiza el funcionamiento con autenticación codificada si usa un controlador Panasonic (AW-RP150, AW-RP60). El funcionamiento podría ser menos fluido si usa una conexión con autenticación codificada. Use autenticación host o la función **HTTPS**

## **Es posible utilizar un mando a distancia inalámbrico (accesorio opcional) para facilitar el funcionamiento**

• Se puede utilizar un mando a distancia inalámbrico capaz de controlar un máximo de cuatro unidades. Éste puede utilizarse fácilmente para establecer varias funciones o cambiar entre ellas mientras se observan pantallas de menús.

## **Disposición flexible de la cámara facilitada por una conexión y una instalación sencillas**

• Esta unidad se puede conectar e instalar fácilmente gracias al control IP, una unidad principal de poco peso, y el mecanismo de giro y bloqueo, el cual permite al usuario instalarla por sí mismo (solo cuando se utiliza en interiores).

#### **<Nota>**

• Tenga en cuenta que esta unidad ha sido diseñada para ser utilizada en interiores solamente: No se puede utilizar en exteriores.

## **PoE++** \***1 elimina la necesidad de realizar configuraciones de alimentación de la cámara**

- No es necesario realizar configuraciones de alimentación de la cámara si la unidad está conectada a un dispositivo de red compatible con el estándar PoE++ (conforme con IEEE 802.3bt)\* <sup>2</sup> . También es compatible con autenticación de software (LLDP), pero puede que sea necesario realizar ajustes en el dispositivo de red (conforme con IEEE 802.3bt)\* 2.
- **<Nota>**
- Si se conectan simultáneamente una fuente de alimentación de CC externa y una fuente de alimentación PoE++, el suministro eléctrico de la fuente de alimentación de CC externa tendrá prioridad. Si la fuente de alimentación de CC externa se desconecta mientras están conectadas ambas fuentes de alimentación, la unidad se reiniciará automáticamente y la imagen se interrumpirá.
- Utilice un cable de categoría 5e o superior cuando use una fuente de alimentación PoE++. La longitud máxima del cable entre el dispositivo de alimentación y la unidad es de 100 metros (328 ft). El uso de un cable de categoría inferior a 5e puede reducir la capacidad de la fuente de alimentación.
- \* 1 Power over Ethernet Plus Plus. Denominado "PoE++" en este manual.
- \* 2 Para conocer detalles de los dispositivos PoE++ cuya operación se ha verificado, consulte a su distribuidor local.

# **Accesorios**

Asegúrese de que tiene todos los accesorios indicados a continuación.

• Después de sacar el producto de su caja, disponga de la tapa del cable de alimentación (si está incluida) y de los materiales de embalaje de la manera apropiada.

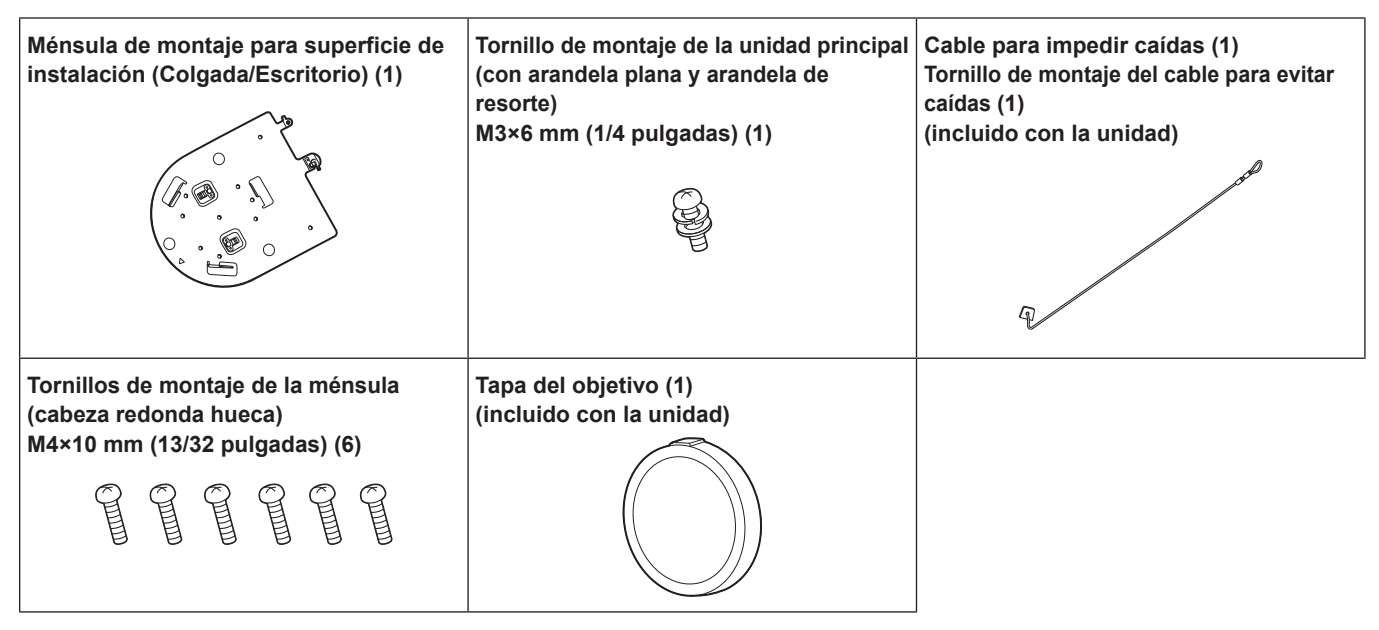

## **Cómo quitar la tapa del objetivo**

Mueva la tapa del objetivo en la dirección de la flecha para quitarla.

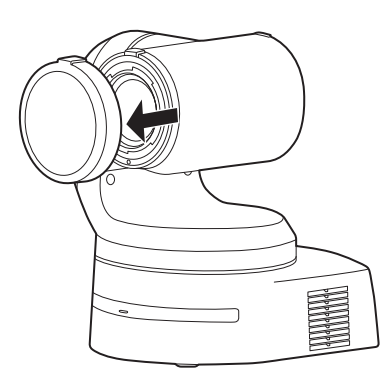

# **Accesorios opcionales**

### z**Mando a distancia inalámbrico AW‑RM50AG (2 pilas secas tamaño "AA", obtenidas por separado)**

**<Nota>**

• Para más información sobre accesorios opcionales, consulte el catálogo o póngase en contacto con su distribuidor local.

## ■ No use esta unidad en lugares con presencia **de aceite, humo o polvo.**

La introducción de partículas pequeñas u otros objetos extraños en el interior del producto podría ener repercusiones negativas sobre su funcionamiento.

Tenga especial cuidado en entornos donde se empleen efectos especiales, como el humo teatral.

## **No permita que sustancias extrañas entren en contacto con las piezas giratorias.**

De lo contrario, puede causar fallos en el funcionamiento de la unidad.

## **Maintenance**

Desconecte la alimentación de la unidad antes de realizar trabajos de mantenimiento. De lo contrario, podrían producirse lesiones. Limpie las superficies con un paño suave y seco. Evite el contacto con bencina, disolventes de pintura y otras sustancias volátiles, y evite el uso de dichas sustancias. De lo contrario, la carcasa podría decolorarse.

## **Sostenga la superficie inferior con ambas manos para coger esta unidad.**

Si la sostiene por la lente o los lados, someterá el motor a tensión y causará un mal funcionamiento.

## **No gire el cabezal de la cámara con la mano.**

Girar el cabezal de la cámara con la mano puede causar fallos en el funcionamiento de la unidad.

## **Acerca del cabezal de panorámica-inclinación**

Si la lente, el cabezal de panorámica-inclinación y otras piezas no se utilizan durante un largo periodo de tiempo, puede que aumente la viscosidad de la grasa aplicada en su interior y que deje de ser posible su funcionamiento. Mueva la lente y el cabezal de panorámica-inclinación con regularidad.

## **Filme bajo las condiciones de iluminación apropiadas.**

Para obtener imágenes con los colores adecuados, filme bajo las condiciones de iluminación apropiadas.

Las imágenes pueden no aparecer con los colores apropiados cuando se filme bajo la iluminación de luces fluorescentes. Seleccione la iluminación apropiada según sea necesario.

**Para asegurar un rendimiento estable a largo plazo**

Utilizar la unidad durante periodos de tiempo largos en lugares donde los niveles de temperatura y humedad están altos hará que sus piezas se deterioren, reduciéndose por lo tanto su vida de servicio. (Temperatura recomendada: máx. 35 °C (95 °F))

Asegúrese de que no haya un aparato de refrigeración o de calefacción que sople aire directamente hacia el lugar de instalación de la cámara.

## **No apunte la cámara a luces intensas.** Cuando haya partes del sensor MOS

expuestas a focos u otras luces intensas puede que se produzca floración (un fenómeno por el cual los bordes de las luces intensas quedan borrosos).

**Motivo brillante**

**Floración**

## **Lo que pasa cuando se filman motivos de mucho brillo**

Se puede producir un destello si una fuente de luz extremadamente brillante apunta a la lente. En un caso como este, cambie el ángulo o tome alguna otra acción correctiva.

## **Cuando se utilizan las funciones automáticas**

• En "Scene", como en el menú de la cámara, los ajustes iniciales de algunos elementos se han establecido en automático, lo que hace imposible que estos elementos se puedan utilizar manualmente. Para controlar manualmente esos elementos, cámbielos de ajuste automático a ajuste manual según sea necesario.

- Cuando se utiliza la función ATW (ajuste del balance del blanco con seguimiento automático) bajo la iluminación de luces fluorescentes, el balance del blanco puede cambiar.
- En algunas situaciones, puede resultar difícil enfocar con el enfoque automático. En casos como éste, seleccione el ajuste manual y enfoque manualmente.

## **Zoom y enfoque**

Cuando el enfoque se ajusta manualmente puede que se produzca desenfoque durante el empleo del zoom.

Después de utilizar el zoom, si es necesario, ajuste el enfoque o ponga el modo de enfoque automático.

Cuando utilice el enfoque en el modo manual, prosiga con el zoom después de ajustar la posición de enfoque en el extremo de telefoto donde la precisión del enfoque es más alta. (Sin embargo, si la distancia de la unidad al motivo es inferior a 1,2 metros (3,9 ft), el motivo podrá quedar desenfocado cuando se emplee el extremo de granangular.)

Si el zoom se emplea para el extremo de telefoto después de haber ajustado el enfoque en el extremo de granangular puede que se produzca el desenfoque.

## **Funcionamiento del objetivo cuando está conectada la alimentación**

Cuando se conecta la alimentación de la cámara, el zoom, el enfoque y el iris se ajustan automáticamente.

## **La unidad dispone de modos de seguridad.**

Los modos de seguridad son funciones diseñadas para proteger la unidad contra daños. Para conocer más detalles, consulte "Acerca del modo de seguridad" (→ página 194).

## **Acerca del estándar de la interfaz HDMI**

Esta unidad ha sido homologada como compatible con HDMI, pero en ocasiones muy poco comunes, las imágenes puede que no se visualicen dependiendo del aparato HDMI que se haya conectado a la unidad.

## **Acerca del USB**

Utilice un cable USB conforme a la especificación USB3.0. También se recomienda utilizar un cable de 1,5 m (4,9 ft) o menos. No se garantiza el funcionamiento con un cable para USB2.0. En caso de conectar uno por error, la unidad necesitará reiniciarse.

## **Franja cromática**

Las franjas cromáticas se utilizan para ajustar la fase del color, y las anchuras y posiciones de estas barras cambian según los modelos.

## **Concesión de licencias de patentes mancomunadas H.264/H.265**

La licencia de este producto se concede en base a la Licencia de Cartera de Patentes AVC y no se extiende más allá de los usos por parte los usuarios, que participan en los actos descritos abajo, para sus propias aplicaciones personales y sin fines de lucro.

- (i) Grabar información de imagen de conformidad con el estándar AVC (de aquí en adelante, "vídeos AVC")
- (ii) Reproducir vídeos AVC grabados por usuarios que participan en actividades personal o vídeos AVC adquiridos de proveedores con licencia

Para obtener más detalles, visite el sitio web de MPEG LA, LLC (http://www.mpegla.com).

#### **Acerca de la fuente de alimentación PoE++** La unidad cumple con IEEE 802.3bt.

Para utilizar una fuente de alimentación PoE++ necesita un concentrador Ethernet compatible y un inyector PoE++ La autenticación de software (LLDP) cumple con IEEE 802.3bt, pero puede que sea necesario realizar ajustes en el dispositivo de red.

Para conocer detalles de los concentradores Ethernet y de los inyectores PoE++ cuya operación se ha verificado, consulte a su distribuidor local.

## **Desconecte la alimentación antes de conectar o desconectar los cables.**

Esta unidad no tiene interruptor de la alimentación. Apague la fuente de alimentación de CC de 12 V o el dispositivo de alimentación PoE++ antes de conectar y desconectar los cables.

#### **Cuando no se utilice la unidad**

Desconecte la alimentación de la unidad cuando no la utilice. Cuando ya no se vaya a utilizar la unidad, asegúrese de quitar la cámara y el soporte de montaje en lugar de dejarlos instalados.

### **No toque las piezas del sistema óptico.**

Las piezas del sistema óptico son vitales para el funcionamiento de la cámara.

No las toque bajo ninguna circunstancia.

En el caso improbable de que tengan polvo, quite el polvo utilizando un soplador de limpieza de cámaras o pasando suavemente un papel de limpieza de lentes.

## **No apunte directamente la cámara al sol ni a un rayo**

**láser, tanto si está encendida como si no lo está.** Tomar imágenes durante largos periodos de tiempo del sol, rayos láser u otros objetos iluminados brillantemente puede dañar el CCD.

## **Ordenador personal utilizado**

Si la misma imagen se visualiza durante un periodo de tiempo prolongado en un monitor de PC, el monitor podrá dañarse. Se recomienda utilizar un protector de pantallas.

#### **Acerca del ajuste de dirección IP**

No ejecute el software de ajuste simplificado IP en múltiples ordenadores personales para una sola cámara ni ponga la dirección IP al mismo tiempo.

De lo contrario, usted no podrá completar el procedimiento apropiado y poner correctamente la dirección IP.

#### **Para tirar la unidad**

Cuando la unidad haya llegado al final de su vida de servicio y tenga que tirarse, solicite a un contratista cualificado que disponga de ella adecuadamente para proteger el medio ambiente.

## **Cómo mover la unidad**

- Cuando mueva la unidad, tenga cuidado de que no reciba golpes fuertes o se caiga.
- Retire los cables de conexión cuando mueva la unidad.
- Apague el sistema cuando mueva la unidad.
- Envuelva la unidad en material de amortiguación, etc., cuando la mueva para que los impactos no la dañen.
- Trate la unidad con cuidado para que las vibraciones o los impactos no la dañen.

## **Acerca del lugar de instalación**

Instale la unidad en un lugar estable que no sea susceptible de sufrir vibraciones. Si la unidad se instala en lugares susceptibles de sufrir vibraciones, esto será la causa de que vibren las imágenes de la unidad.

Después de consultar con su concesionario e instale la unidad. Instale la unidad en un techo que tenga suficiente resistencia como, por ejemplo, un techo de hormigón.

Si la unidad va a instalarse en un techo que no tenga la resistencia adecuada, refuerce primero el techo lo suficiente.

Instale esta unidad en un lugar estable en el que no sufra vibraciones y sea lo suficientemente rígido. Las sacudidas del lugar de instalación pueden ser la causa del deterioro del rendimiento y del mal funcionamiento de la cámara.

Si instala la cámara en un lugar sin la firmeza suficiente, las características de control de panorámica e inclinación podrían verse afectadas negativamente y provocar un funcionamiento inestable.

• En entornos como los siguientes, podrían producirse sonidos de funcionamiento inusuales durante las operaciones de panorámica e inclinación, y darse errores de funcionamiento.

Si le preocupa la inestabilidad de las operaciones de panorámica e inclinación tras la instalación, póngase en contacto con su distribuidor.

#### **<Ejemplos de instalación que podrían provocar un deterioro del rendimiento y un mal funcionamiento>**

- A Fijación de un punto a una estructura de poste cilíndrica de diámetro pequeño
- B Fijación de un punto a una estructura móvil

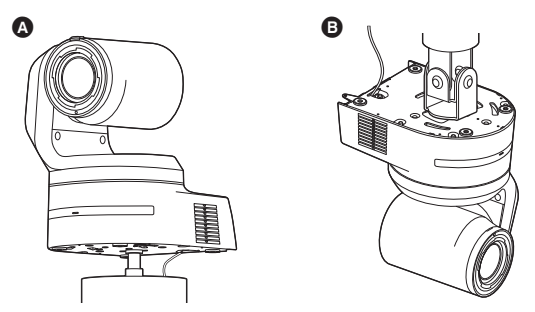

#### **Información acerca del software utilizado en este producto**

Este producto incluye software con licencia de GNU General Public License (GPL) y GNU Lesser General Public License (LGPL), y los usuarios tienen el derecho a obtener, modificar y redistribuir los códigos fuente de este software.

Este producto incluye software con licencia MIT.

Este producto incluye software con licencia BSD.

Para conocer detalles sobre cómo obtener los códigos fuente, visite el siguiente sitio web.

https://pro-av.panasonic.net/en/

No se ponga en contacto con Panasonic para cuestiones relacionadas con la obtención de códigos fuente.

**Esta unidad puede funcionar controlada a distancia mediante un mando a distancia inalámbrico (modelo: AW-RM50AG) vendido por separado.**

**Compruebe los puntos siguientes antes de usar el mando a distancia inalámbrico.**

- z**Apunte el mando a distancia inalámbrico al área sensora de señales del mando a distancia inalámbrico (panel delantero o panel trasero) de la unidad y utilícelo dentro de un margen de 10 metros (32,8 ft) de este área.**
- z**Consulte <Disposición de las áreas sensoras de señales del mando a distancia inalámbrico> a la derecha.**
- z**La distancia de detección de las señales se reduce si aumenta el ángulo con el que se detectan las señales del mando a distancia inalámbrico.**

La sensibilidad para detectar las señales se reduce a la mitad aproximadamente cuando el mando a distancia inalámbrico se apunta con un ángulo de 40 grados desde cualquier posición en frente de un área sensora de señales del mando a distancia inalámbrico (panel delantero o panel trasero). Si el mando a distancia se utiliza desde detrás de la unidad, puede

que sea difícil o imposible realizar las operaciones deseadas.

● Si la unidad está instalada cerca de luces fluorescentes, **monitores con pantalla de plasma u otros aparatos similares o si la unidad está expuesta a la luz solar, los efectos de la luz podrán ser la causa de que resulte imposible que la unidad funcione utilizando el mando a distancia inalámbrico.**

Asegúrese de seguir los pasos de abajo para la instalación y la utilización.

- Tome los pasos necesarios para asegurar que el área sensora de señales del mando a distancia inalámbrico no esté expuesta a la luz de luces fluorescentes, monitores con pantalla de plasma u otros aparatos similares o a la luz del sol.
- Instale la unidad lejos de luces fluorescentes, monitores con pantalla de plasma u otros aparatos similares.
- z**La selección de la operación que va a ser realizada (el botón CAMERA <1>, <2>, <3> o <4> que fue pulsado por última vez) permanecerá guardada en la memoria durante unos 10 minutos aunque se retiren las pilas del mando a distancia inalámbrico.**

**Cuando pase un periodo de tiempo superior, la selección cambiará al estado establecido cuando se pulsó el botón CAMERA <1>.**

**<Disposición de las áreas sensoras de señales del mando a distancia inalámbrico>**

#### **<Nota>**

• Las flechas de la figura de abajo muestran los sentidos en que viajan las señales del mando a distancia inalámbrico.

**Área sensora de señales del mando a distancia inalámbrico (panel trasero, 1 posición)**

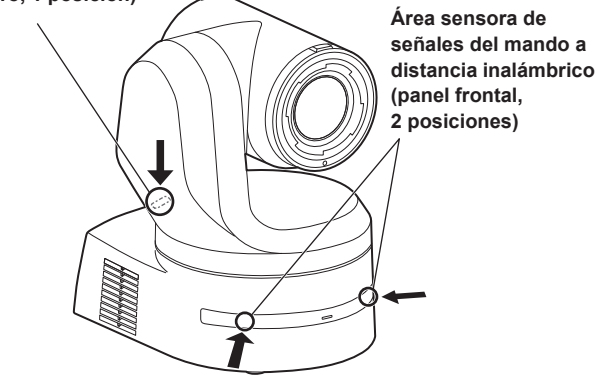

• **Vista superior**

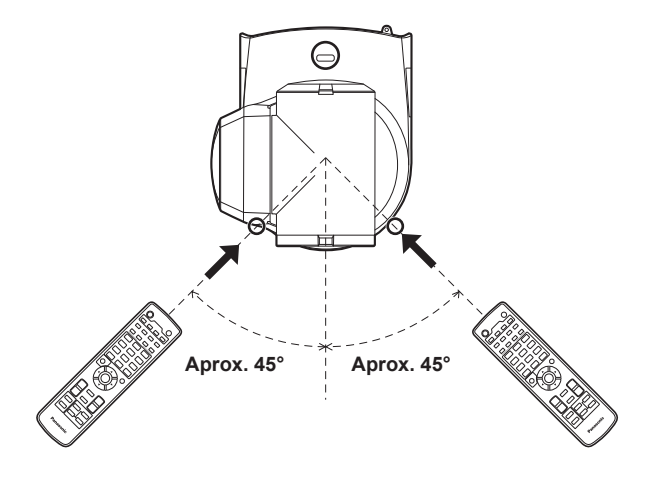

• **Vista del panel trasero**

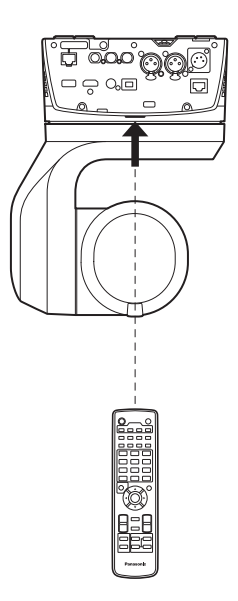

## **Partes y sus funciones**

# **Unidad de la cámara 1 2 4 3 6 8 6 9 5 7**

**Panel trasero**

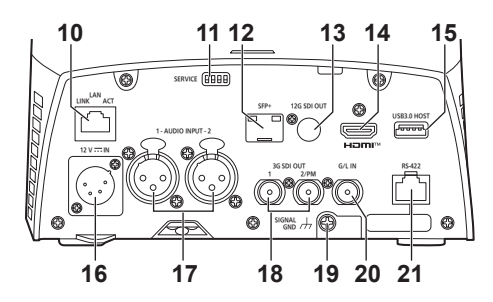

**Panel inferior**

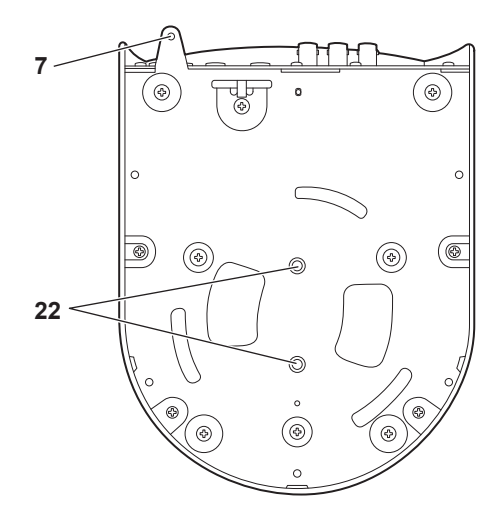

#### **1. Ménsula de montaje para superficie de instalación (accesorio suministrado)**

Monte esta ménsula en la superficie de instalación y luego coloque la unidad principal de la cámara en la ménsula.

#### **2. Cable para impedir caídas**

Este cable está atornillado al panel inferior de la unidad principal de la cámara. Pase la parte circular del cable alrededor del gancho de la ménsula de montaje.

#### **3. Luz indicadora de estado**

Esta luz se enciende de la forma siguiente dependiendo del estado de la unidad.

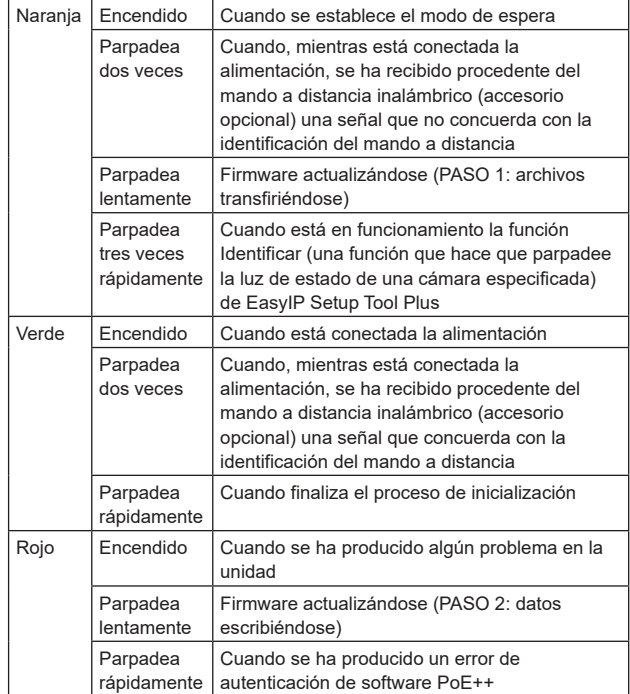

#### **4. Orificios de ventilación**

El bloqueo de los orificios de ventilación puede provocar un mal funcionamiento. Asegúrese de que haya suficiente espacio alrededor de los orificios de ventilación.

#### **5. Cabezal inclinable**

Este cabezal gira hacia la derecha y hacia la izquierda.

**6. Área sensora de señales del mando a distancia**

El área sensora de luz se encuentra en tres lugares, en el panel delantero del pedestal de la cámara y en la parte superior del panel trasero.

**7. Agujero para asegurar el pedestal de la cámara** Este agujero está provisto en el panel inferior del pedestal de la

cámara.

#### **8. Cabezal de la cámara**

Esta unidad gira hacia arriba y hacia abajo.

#### **9. Luz indicadora**

Se encienden/apagan con señales de control solo cuando el ajuste de la luz de tally es "ON". La luz de tally se ilumina en tres colores diferentes: rojo, verde y amarillo.

#### **10.Conector LAN para control IP <LAN LINK/ACT>**

Este conector LAN (RJ-45) se conecta cuando se realiza el control IP sobre la unidad desde un aparato externo. Utilice un cable LAN (categoría 5e o superior, máx. STP 100 m (328 ft)) para la conexión.

#### **11.Conmutadores de servicio <SERVICE>**

Haga los ajustes del conmutador antes de encender la unidad.

#### **Conmutadores de servicio**

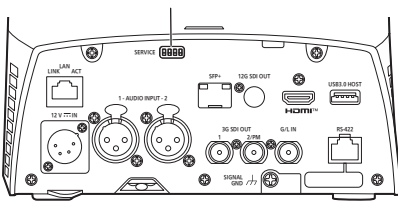

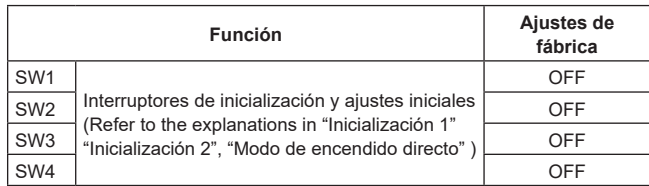

#### **Inicialización 1**

• Restablezca los ajustes de autenticación de usuario y los ajustes de autenticación del host para conexión de red.

(Esto borrará toda la información de usuario registrada

(identificaciones/contraseñas) y la información de host (direcciones  $IP)$ .)

• Con los conmutadores de servicio ajustados como se muestra a continuación, encienda la alimentación de la unidad.

**SW1 SW2 SW3 SW4**

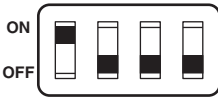

#### **<Nota>**

• Cuando la inicialización se haya completado, la luz indicadora de estado en la parte delantera de la unidad parpadeará en verde. Vuelva a colocar los conmutadores de servicio en sus posiciones originales (SW1 a SW4 todos en OFF) y, a continuación, reinicie la unidad.

#### **Inicialización 2**

- La unidad se restablece al estado del momento de la compra. (Todos los valores de ajuste del menú de la cámara y los valores de ajuste de red se restablecen.)
- Con los conmutadores de servicio ajustados como se muestra a continuación, encienda la alimentación de la unidad. **SW1 SW2 SW3 SW4**

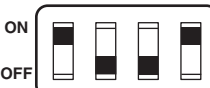

#### **<Nota>**

- Cuando la inicialización se haya completado, la luz indicadora de estado en la parte delantera de la unidad parpadeará en verde. Vuelva a colocar los conmutadores de servicio en sus posiciones originales (SW1 a SW4 todos en OFF) y, a continuación, reinicie la unidad.
- Cuando se complete la inicialización, las imágenes de salida podrían degradarse. Si restaura los conmutadores de servicio a sus posiciones originales y reinicia la unidad, la degradación de la imagen debería solucionarse.

#### **Modo de encendido directo**

• Cuando se enciende la unidad, el cabezal de panorámica-inclinación (inclinación) no vuelve a la posición horizontal como parte de la operación de inicialización de la lente. Utilícelo cuando la inclinación no pueda volver a la posición horizontal, como cuando se instala la unidad en un espacio reducido.

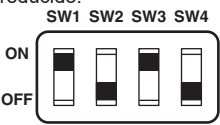

#### **<Nota>**

• Esto podría provocar un ligero cambio en el rendimiento del seguimiento.

#### **12.Conector SFP <SFP+>**

Se trata de un terminal de conexión para un módulo de fibra óptica SFP+. Al conectar el módulo de fibra óptica SFP+, las señales SMPTE ST2110\*1 o SDI se transmiten como señales ópticas convertidas. Seleccione el módulo de fibra que se ajuste al ancho de banda de la señal\* 2 para cada formato.

- \* 1 Para habilitar la funcionalidad SMPTE ST2110, es necesario adquirir una clave de software opcional (AW-SFU60).
- \* <sup>2</sup> 4K (59.94p, 50p): 12G
	- 4K (excepto 59.94p o 50p): 6G
	- HD (59.94p, 50p): 3G
	- HD (excepto 59.94p o 50p): 1,5G
- **<Nota>**
- Esta unidad no admite la entrada de señal óptica.

#### **13.Conector 12G SDI OUT <12G SDI OUT>**

Éste es un conector de salida de la señal de vídeo 12G-SDI.

## **14.Conector HDMI <HDMI>**

Éste es el conector de salida de vídeo HDMI.

## **15.Conector USB3.0 HOST <USB3.0 HOST>**

Es posible transmitir vídeo mediante conexiones inalámbricas conectando un router móvil 5G (compatible con USB tethering)\* 3.

\* <sup>3</sup> Utilice un producto cuyo funcionamiento esté garantizado. Para más detalles, visite el sitio web de Panasonic.

#### **<Nota>**

- Consulte el catálogo del dispositivo que esté utilizando para conocer los tiempos de uso del router móvil 5G.
- Utilice un cable USB conforme a la especificación USB3.0. También se recomienda utilizar un cable de 1,5 m (4,9 ft) o menos.
- No se garantiza el funcionamiento con un cable para USB2.0. En caso de conectar uno por error, la unidad necesitará reiniciarse.
- Dependiendo del producto que se vaya a conectar, es posible que se necesite un adaptador USB tipo A - tipo C.

## 16. Conector DC IN <12V == IN> (conector XLR)

Entrada 12 V CC **<Nota>**

• Utilice un cable de CC con las siguientes longitudes. Para entrada de 12 V: Máx. 3 m (9,84 ft) (cuando utilice un AWG16)

#### **Alimentación externa de CC**

Conecte después de asegurarse de que la tensión de salida de la fuente de alimentación de CC externa es compatible con la tensión nominal de la cámara.

Seleccione un amperaje de salida para la fuente de alimentación de CC externa con un margen superior al amperaje total de los dispositivos conectados.

El amperaje total de los dispositivos conectados se puede calcular con la siguiente fórmula.

#### **Consumo de energía ÷ tensión**

Cuando se enciende la cámara, se genera corriente de irrupción. Un suministro de energía insuficiente al encender el equipo puede causar un mal funcionamiento. Se recomienda utilizar una fuente de alimentación de CC externa que pueda asegurar el doble de la capacidad del consumo total de energía de la cámara y de los dispositivos conectados que se encienden por enclavamiento cuando se enciende la cámara

(tales como lentes, receptores de micrófonos inalámbricos).

• Asegúrese de la alineación de las patillas del terminal de salida de CC de la fuente de alimentación de CC externa y del conector DC IN de la cámara, y conecte la polaridad correctamente.

Si la fuente de alimentación de +12 V se conecta erróneamente al terminal GND, puede provocar un incendio o un mal funcionamiento.

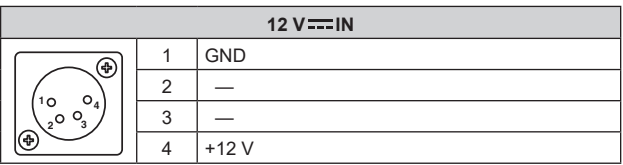

## **17.Conector AUDIO IN <AUDIO INPUT 1, 2>**

Registra sonido externo (micrófono, línea).

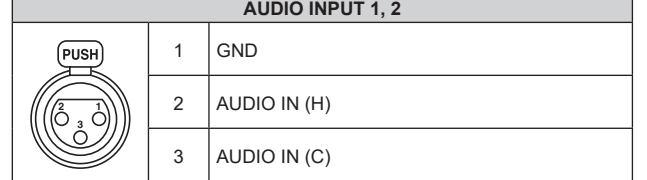

### **18.Conector 3G SDI OUT <3G SDI OUT 1, 2/PM>**

Éste es un conector de salida de la señal de vídeo SDI. Dependiendo del formato de la señal de salida, se transmiten señales 3G-SDI o 1.5G-SDI.

Cuando se utiliza SMPTE ST2110, si se introducen imágenes en SFP+, las imágenes introducidas como señales RETURN pueden transmitirse como desde 3G SDI OUT2/PM.

#### **<Nota>**

• Para habilitar la funcionalidad SMPTE ST2110, es necesario adquirir una clave de software opcional (AW-SFU60).

#### **19.Conector a tierra**

Se conecta al conector a tierra de una toma de pared, barra de tierra, etc. para efectuar la conexión a tierra.  $(\rightarrow$  página 6)

#### **20.Conector G/L IN <G/L IN>**

Éste es un conector de entrada de señal de sincronización externa. Esta unidad es compatible con BBS (sincronización de ráfaga negra) y sincronización de tres niveles.

Suministre a este conector las señales que corresponden al formato de señal de vídeo que ha sido establecido.

#### Frecuencia: 119.88 Hz

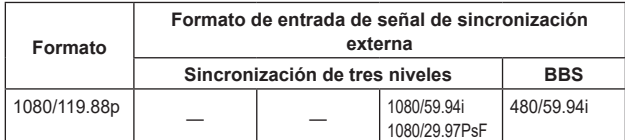

#### Frecuencia: 100 Hz

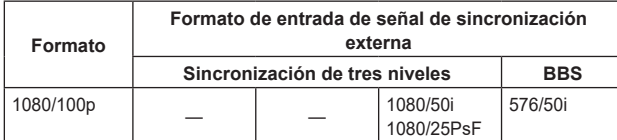

#### Frecuencia: 60 Hz

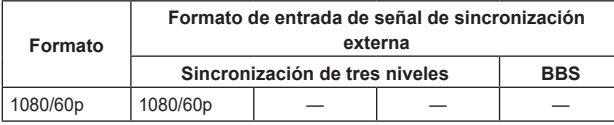

#### Frecuencia: 59.94 Hz, 29.97 Hz

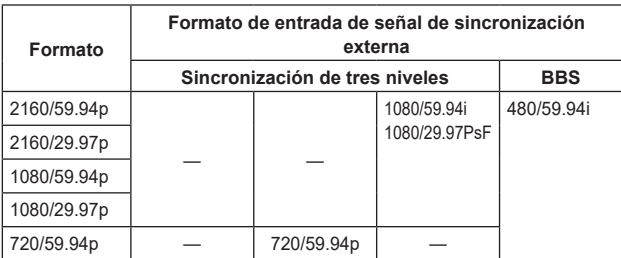

#### Frecuencia: 50 Hz, 25 Hz

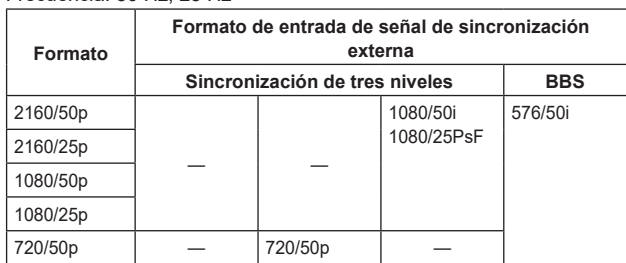

#### Frecuencia: 24 Hz

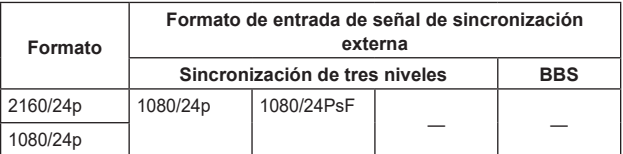

#### Frecuencia: 23.98 Hz

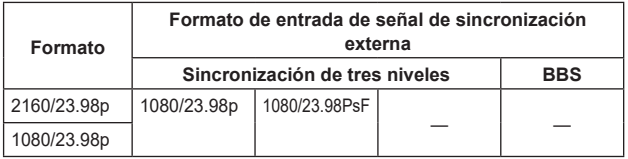

#### **21.Conector RS-422 <RS-422>**

Este conector RS-422 (RJ-45) se conecta cuando se realiza el control en serie sobre la unidad desde un aparato externo. Utilice un cable con las especificaciones siguientes para hacer la conexión de este conector.

Además, al acortar la señal R-TALLY (pin 2) con el GND (pin 1), es posible encender la luz indicadora (rojo) en la sección del cabezal de la cámara de la unidad.

## **<Nota>**

- No conecte el cable PoE al puerto RS-422.
- No aplique tensión al contacto de la señal R\_TALLY\_IN.
- Los ajustes del menú permiten emitir a los pines 7 y 8 las señales de la luz indicadora roja y verde recibidas por la unidad. La salida es salida por contacto y normalmente es "OPEN", entonces se convierte en "MAKE" para la salida. (→ página 47, página 113)
- No es posible controlar esta unidad mediante el conector RS-422 (conexión en serie) usando los controladores Panasonic (AW-RP150, AW-RP60).

Para controlar esta unidad con controladores Panasonic (AW-RP150, AW-RP60), controle mediante el conector LAN (conexión IP).

Cable LAN\* 1 (categoría 5e o superior, cable recto), longitud máxima de 1000 m (3280 ft)

\* 1 **Se recomienda utilizar un cable STP (par retorcido blindado).**

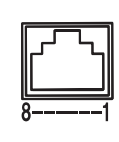

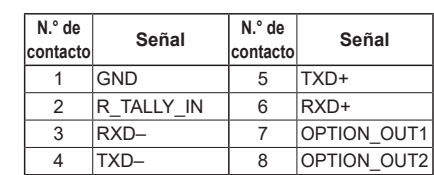

## **Ejemplo de conexiones del conector OPTION\_OUT1, OPTION\_OUT2**

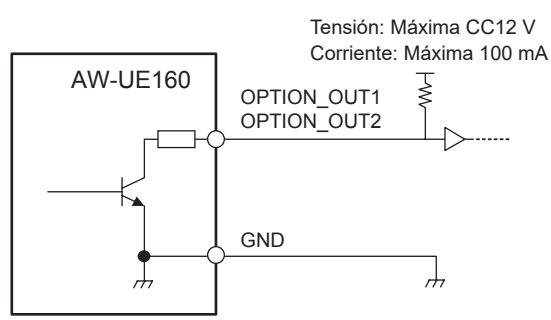

## **22.Agujeros para tornillos de trípode**

**(Tornillo: 1/4-20 UNC, ISO 1222 (6,35 mm))** Utilice los agujeros de tornillos para fijar la unidad a un trípode, etc. Ponga el trípode en una superficie completamente plana y nivelada. Apriete los tornillos a mano para montar el trípode firmemente. Utilice tornillos para montar el trípode que satisfagan la norma siguiente.

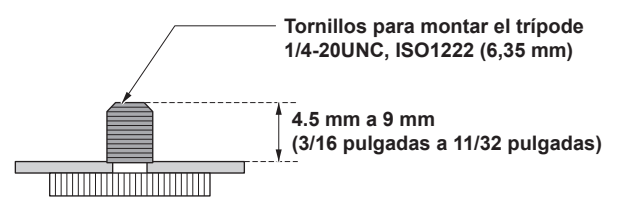

## **Tabla de formatos de salida**

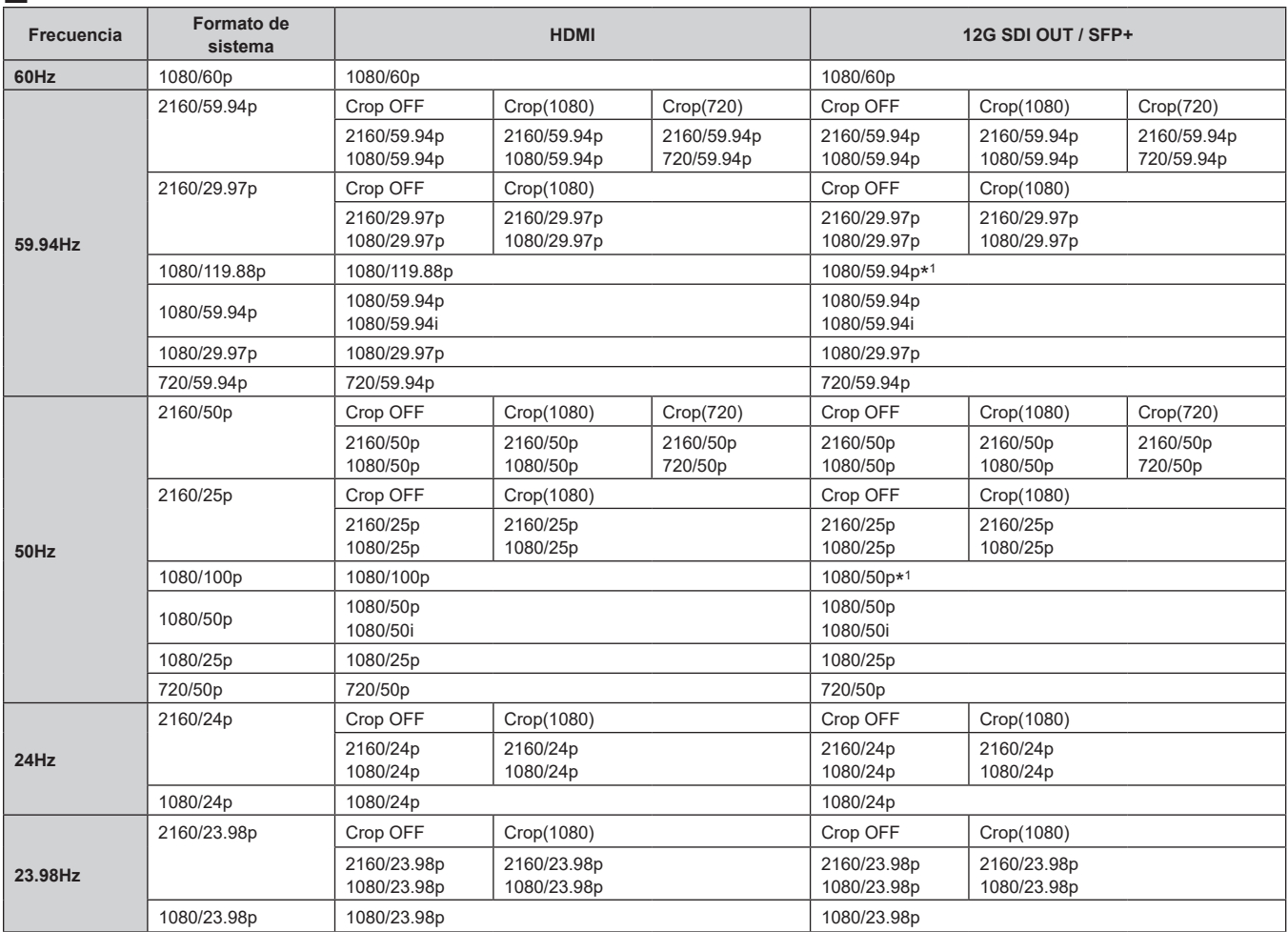

\* 1 Para 119.88p (o 100p), "Fotograma 1" se transmite con la velocidad de fotogramas reducida a la mitad (59.94p (o 50p)).

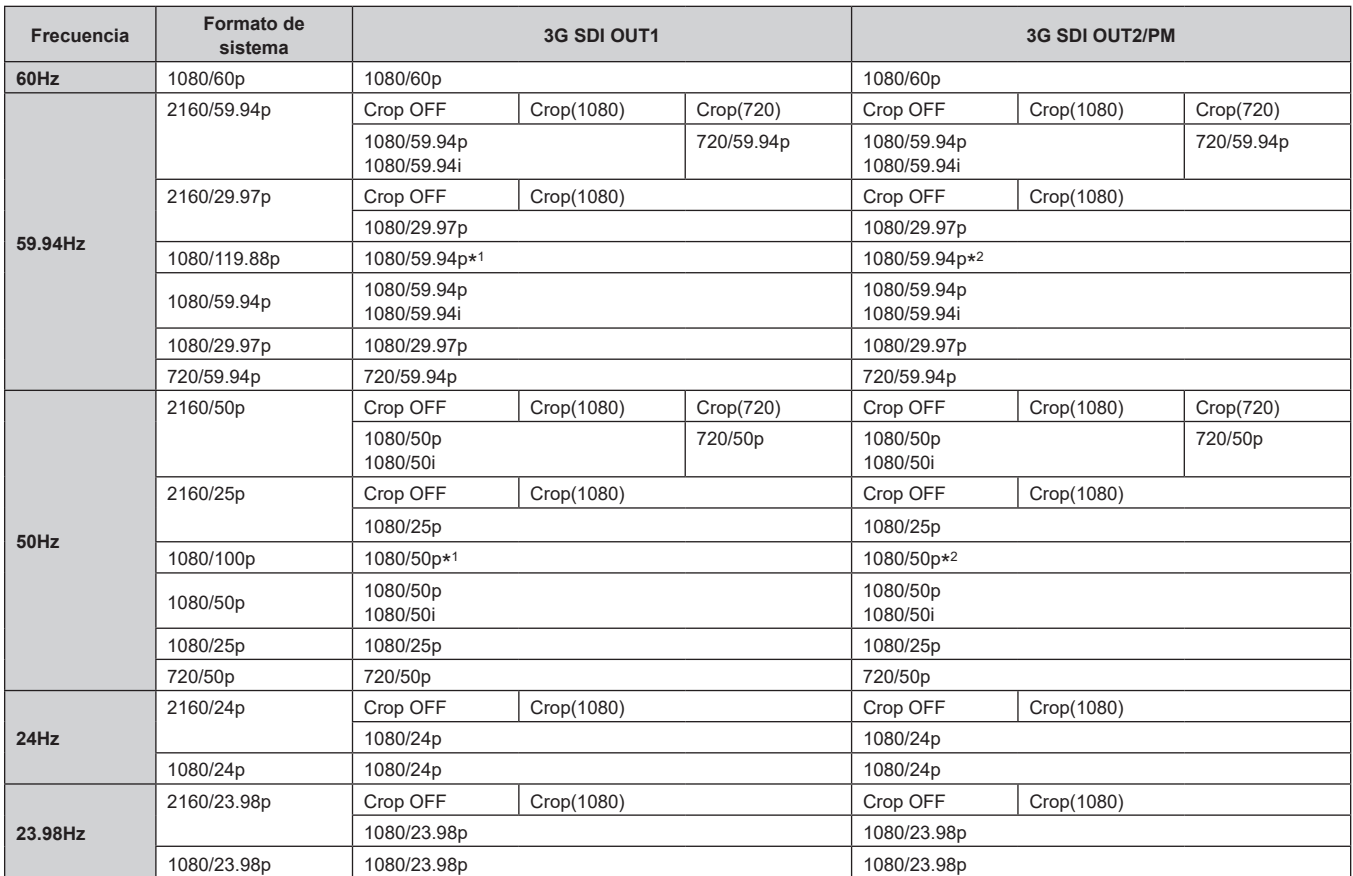

\* 1 Para 119.88p (o 100p), "Fotograma 1" se transmite con la velocidad de fotogramas reducida a la mitad (59.94p (o 50p)).

\* 2 Para 119.88p (o 100p), "Fotograma 2" se transmite con la velocidad de fotogramas reducida a la mitad (59.94p (o 50p)).

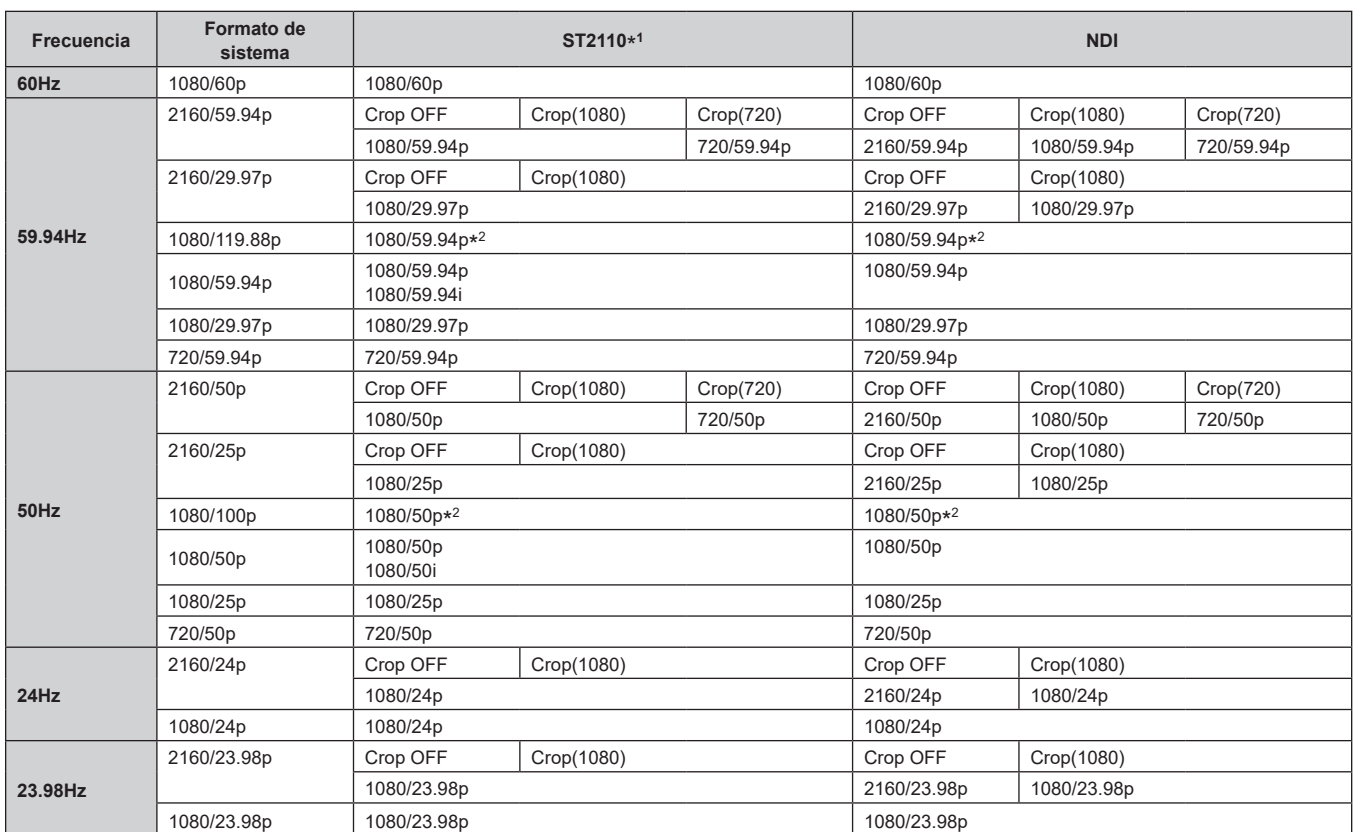

\* 1 Salida solo cuando se ha activado la clave de software SMPTE ST2110 (AW-SFU60).

El formato de entrada para SMPTE ST2110 es 1080/59.94p, solo 50p. Consulte "Especificaciones SMPTE ST2110" (→ página 28).

\* 2 Para 119.88p (o 100p), "Fotograma 1" se transmite con la velocidad de fotogramas reducida a la mitad (59.94p (o 50p)).

## **Salida de imagen IP 1 (H.265, H.264, etc.)**

• **Cuando "Streaming mode" se pone en "H.265 (UHD)"**

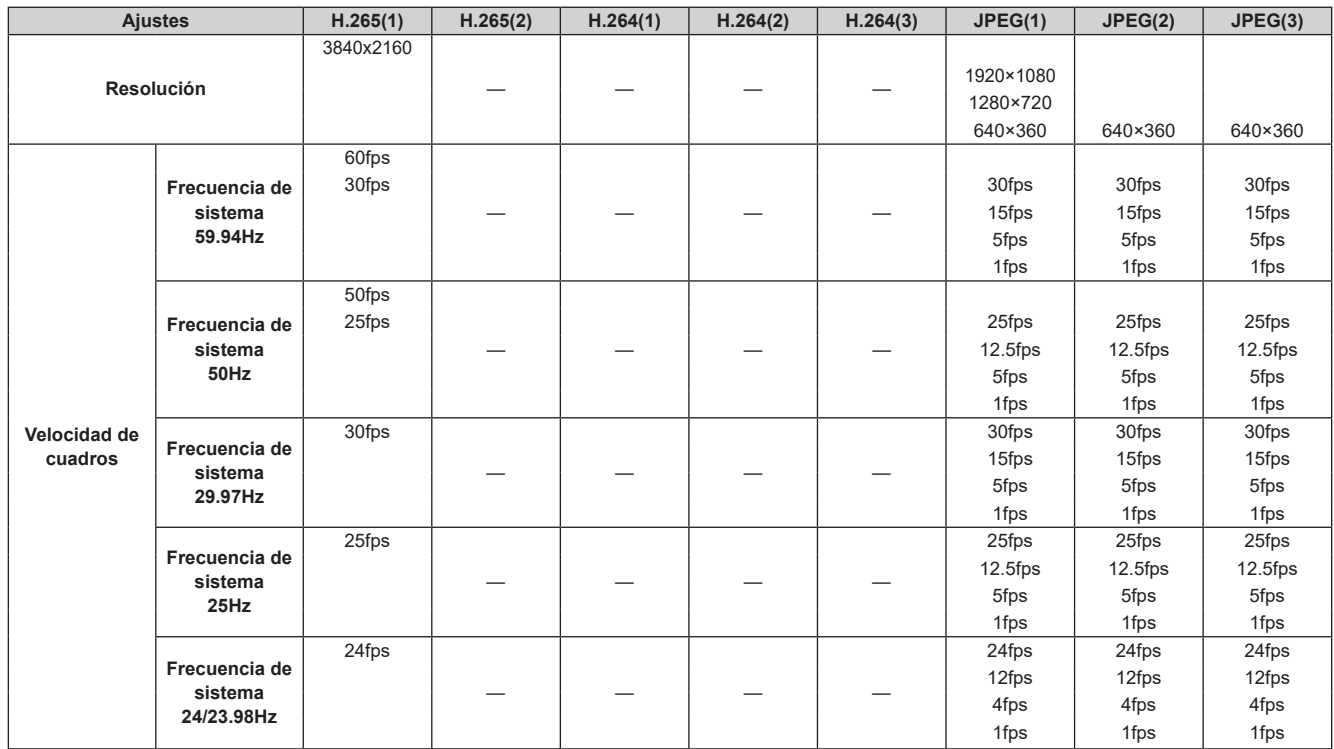

## • **Cuando "Streaming mode" es "H.265" (FHD o inferior)**

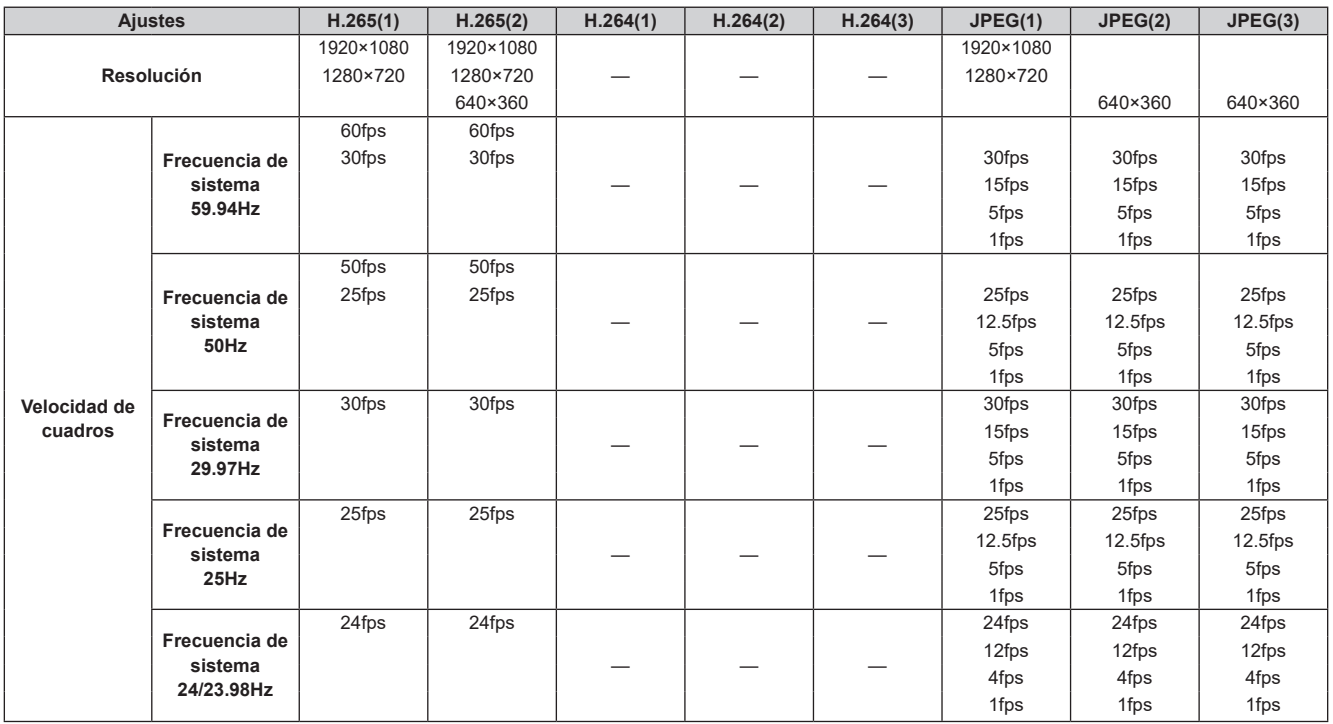

## • **Cuando "Streaming mode" se pone en "SRT H.265(UHD)"**

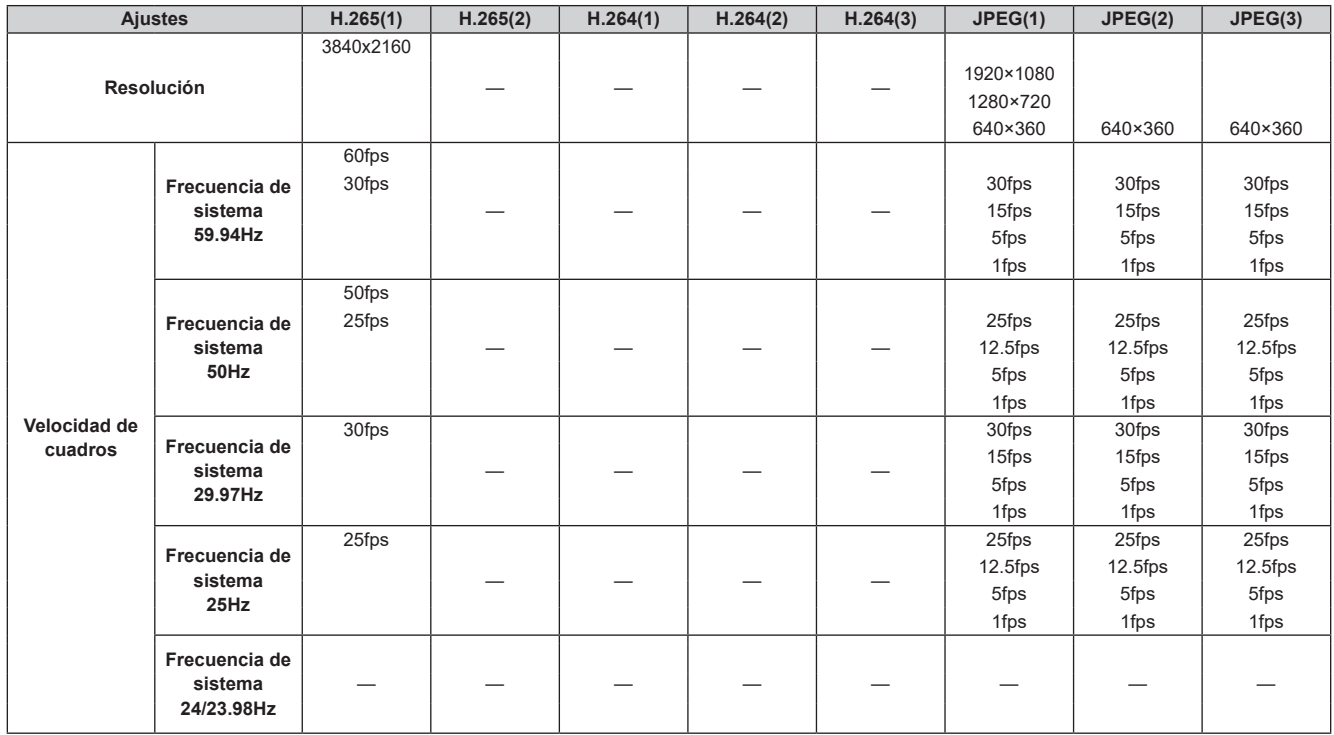

## • **Cuando "Streaming mode" es "SRT H.265" (FHD o inferior)**

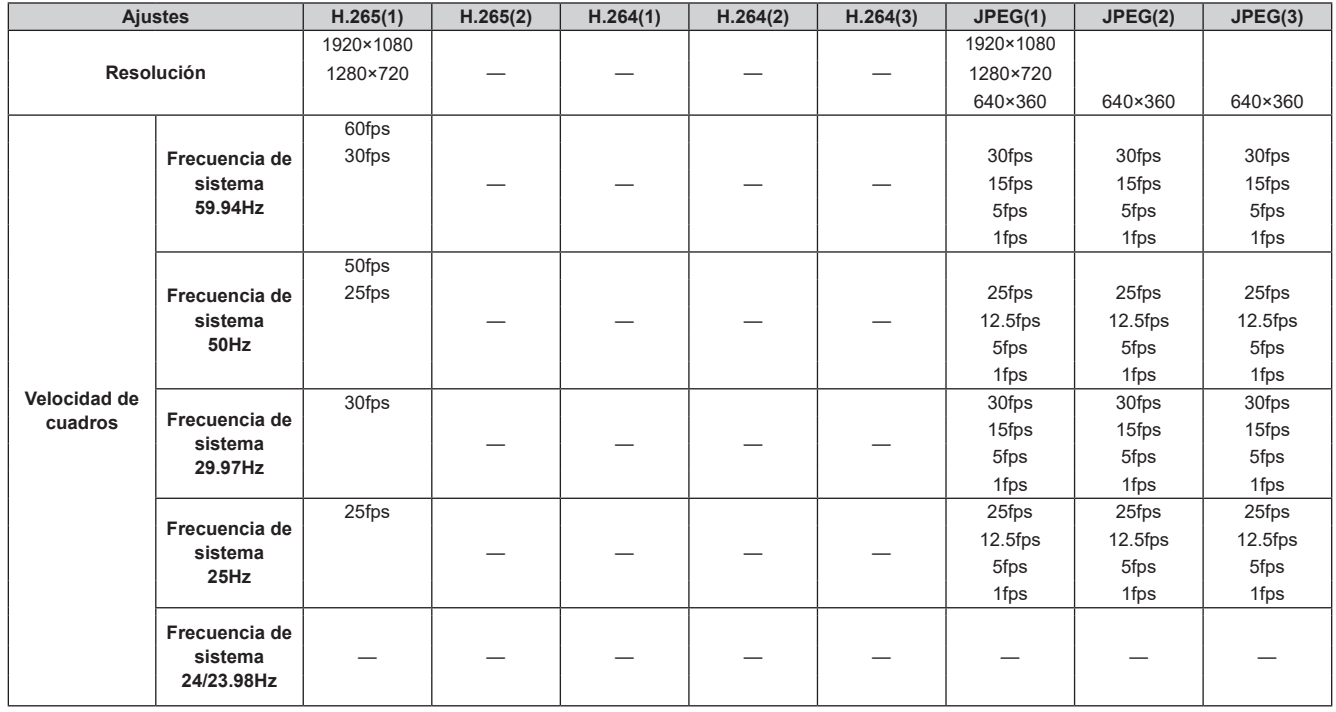

• No se pueden realizar ajustes por encima de la resolución y la velocidad de fotogramas establecidas por el formato del sistema.

## • **Cuando "Streaming mode" se pone en "H.264(UHD)"**

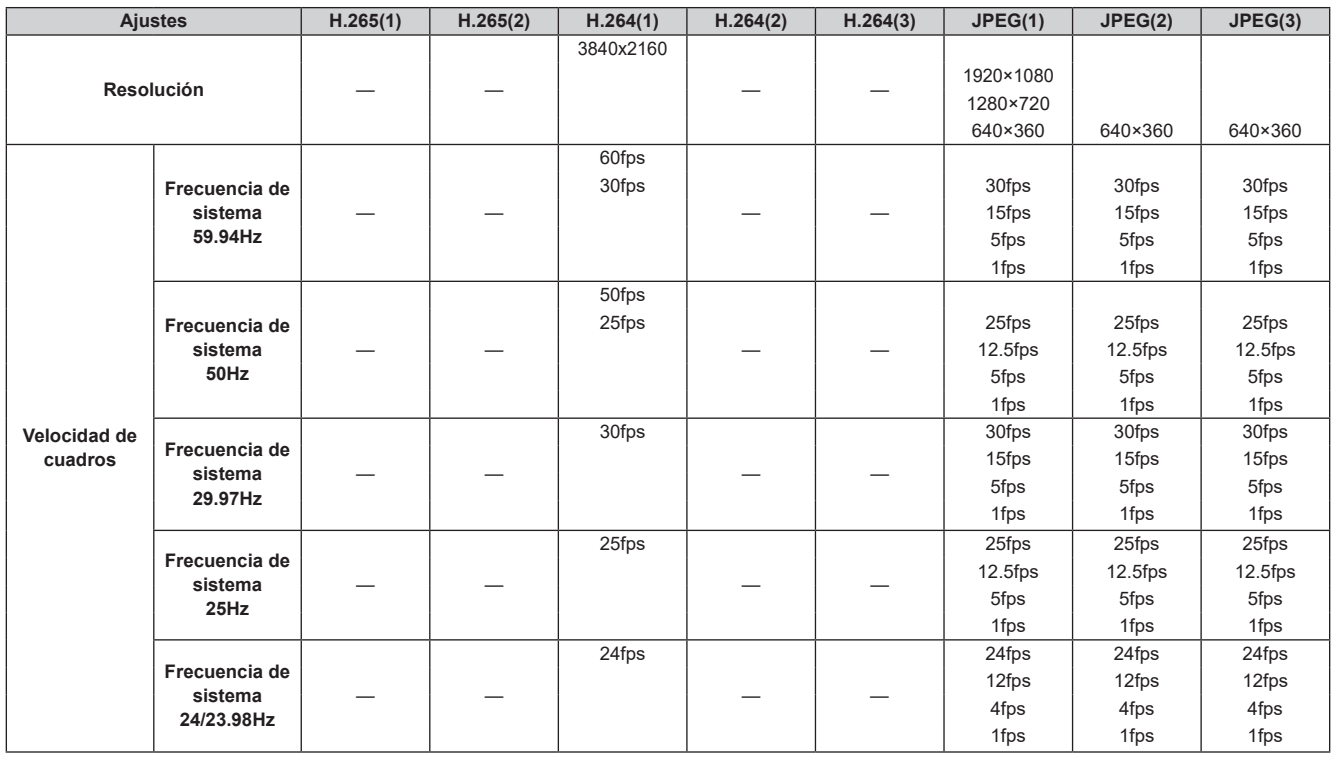

## • **Cuando "Streaming mode" es "H.264" (FHD o inferior)**

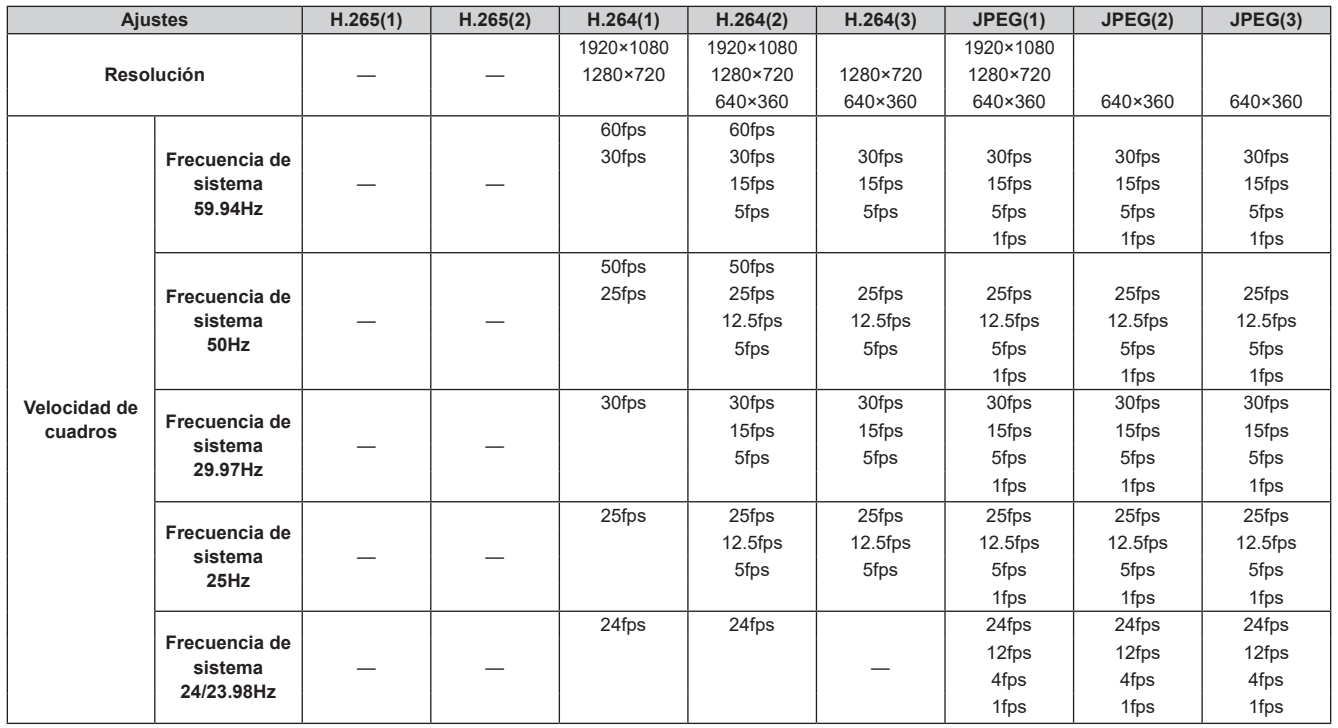

## • **Cuando "Streaming mode" se pone en "SRT H.264(UHD)"**

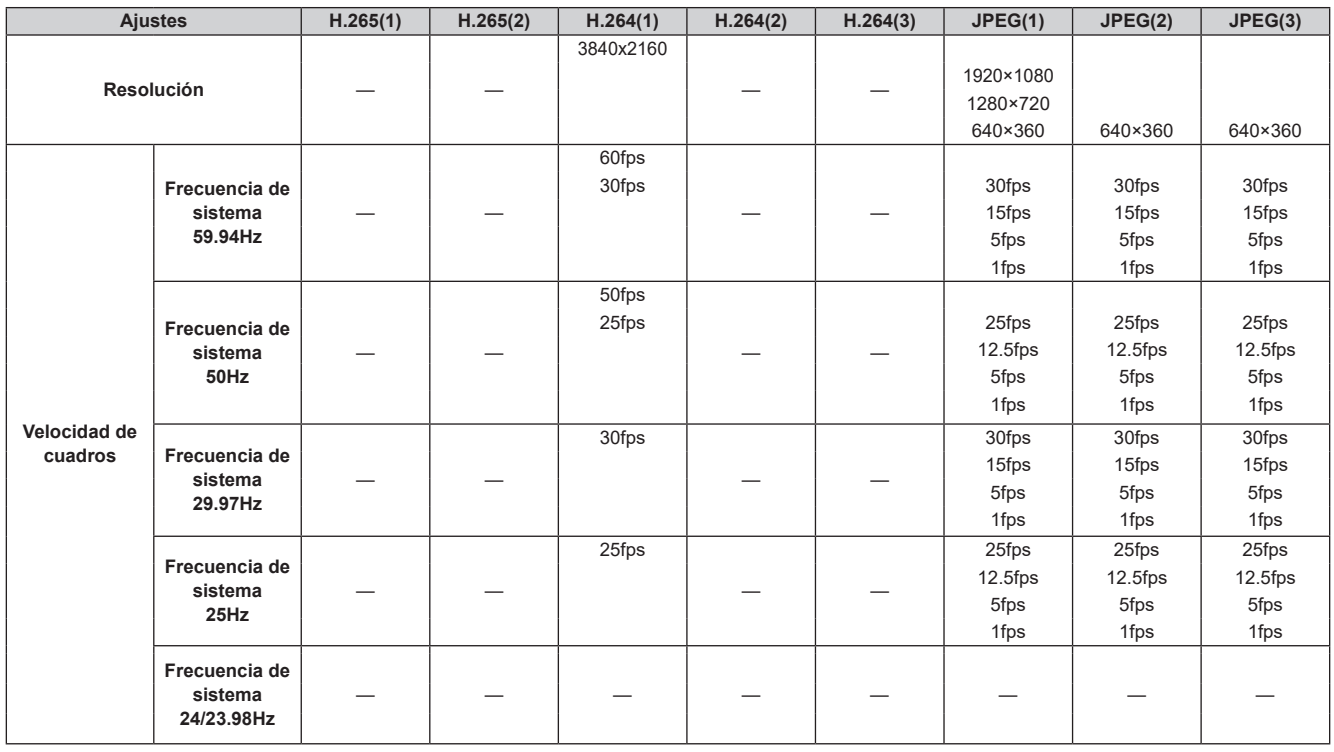

#### • **Cuando "Streaming mode" es "SRT H.264" (FHD o inferior)**

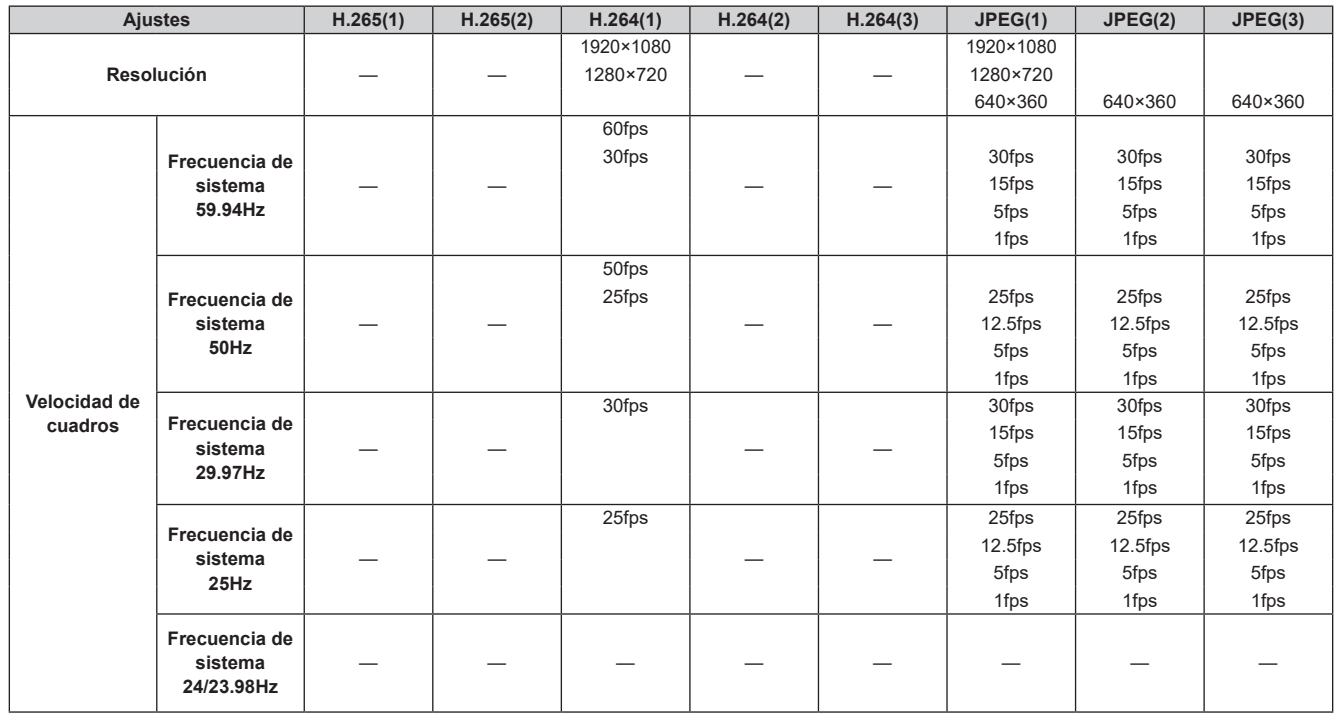

• No se pueden realizar ajustes por encima de la resolución y la velocidad de fotogramas establecidas por el formato del sistema.

## • **Cuando "Streaming mode" se pone en "RTMP(UHD)"**

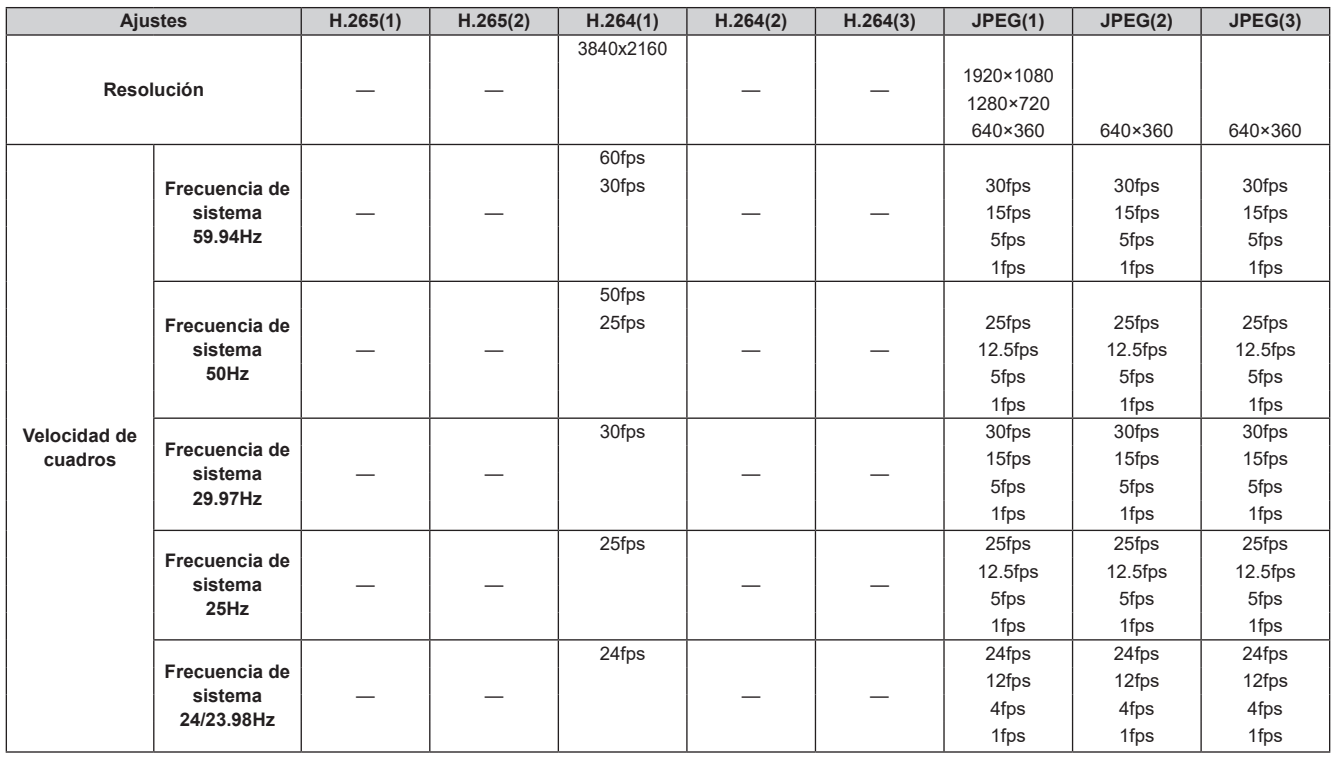

## • **Cuando "Streaming mode" es "RTMP" (FHD o inferior)**

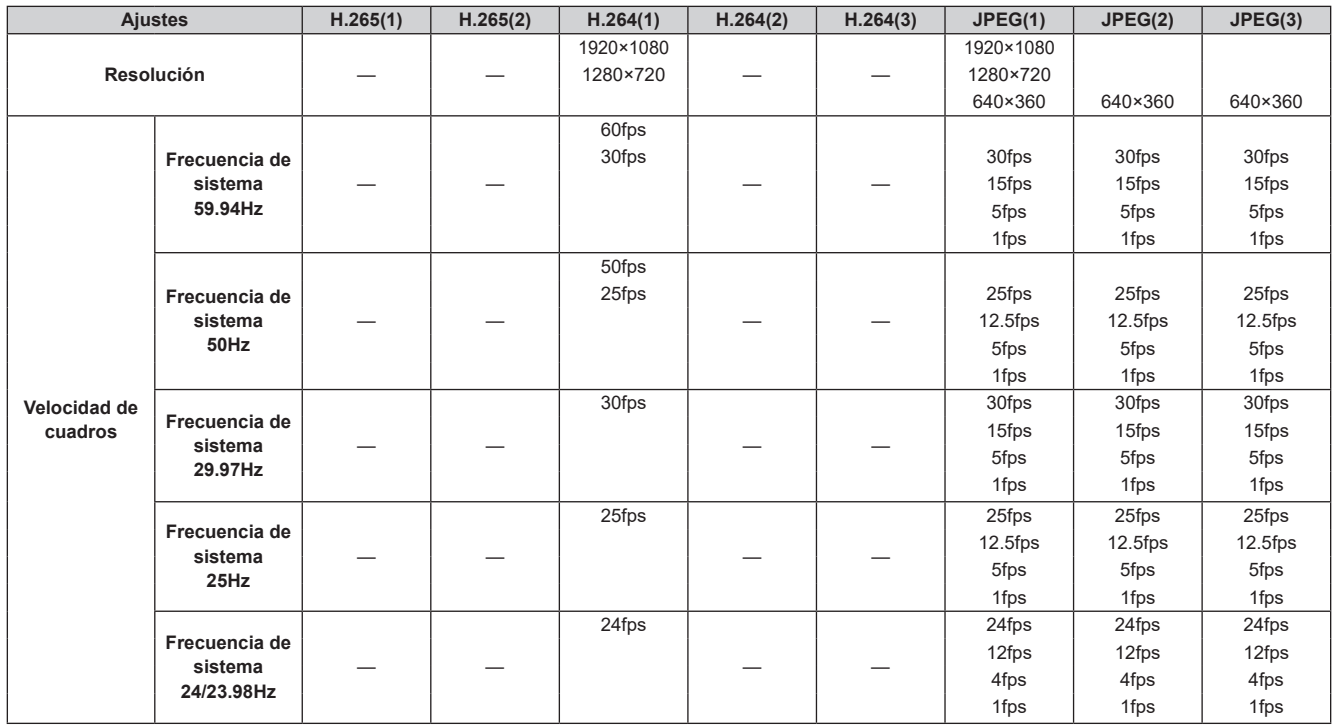

## • **Cuando "Streaming mode" se ajusta en "JPEG"**

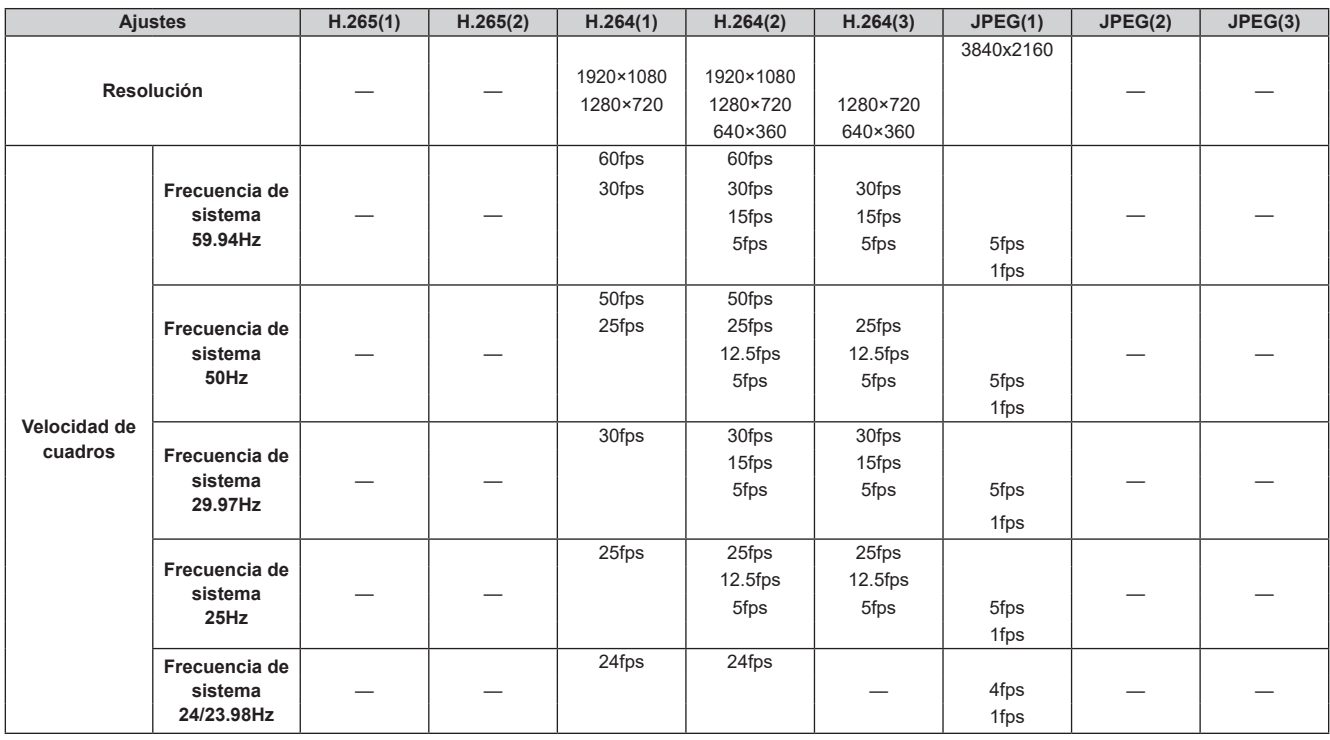

## • **Cuando "Streaming mode" se ajusta en "NDI|HX"**

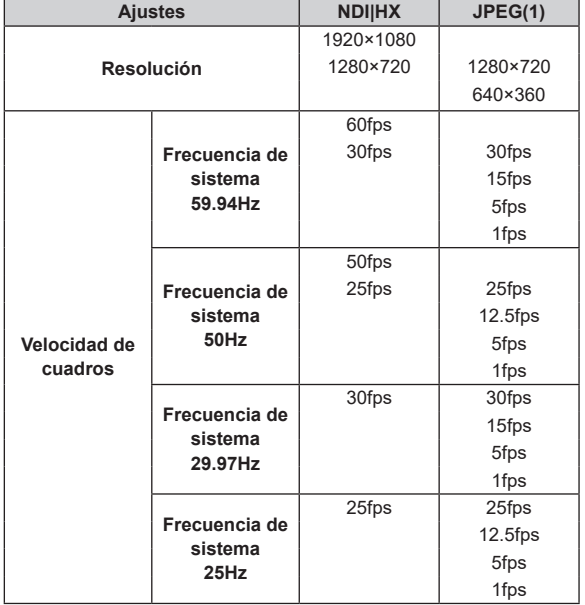

## • **Cuando "Streaming mode" se ajusta en "High Bandwidth NDI"**

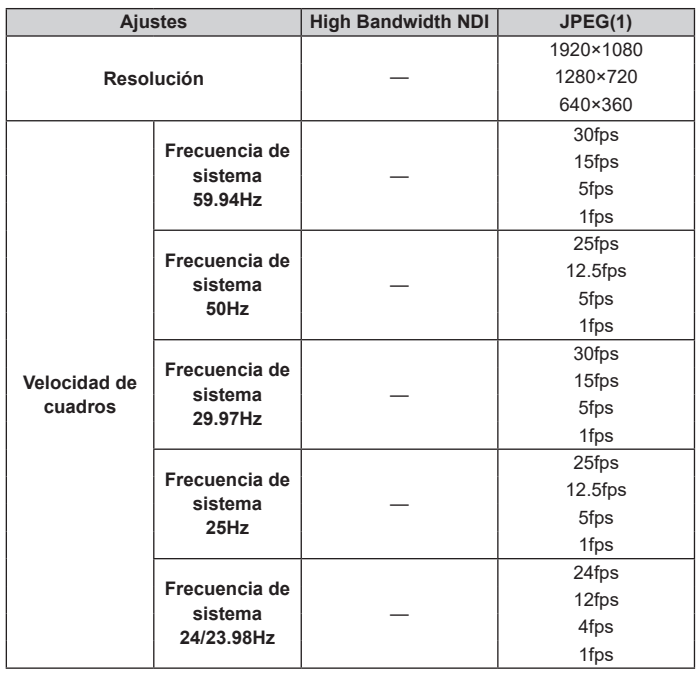

## **E** Especificaciones SMPTE ST2110

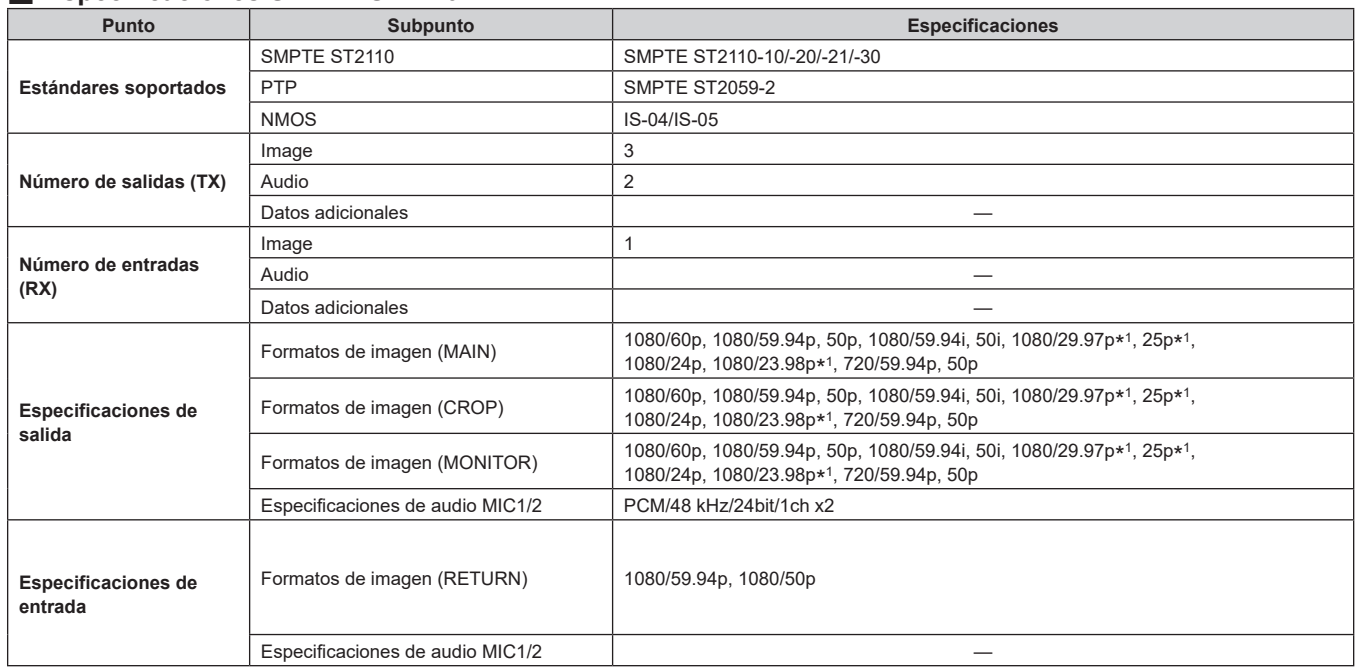

\* 1 Salida nativa

**<Nota>**

• Para habilitar la funcionalidad SMPTE ST2110, es necesario adquirir una clave de software opcional (AW-SFU60). Use EasyIP Setup Tool Plus para activar AW-SFU60. Consulte las instrucciones de funcionamiento disponibles en la página de descarga de EasyIP Setup Tool Plus para ver instrucciones de activación.

### **Mando a distancia inalámbrico: AW‑RM50AG (accesorio opcional)**

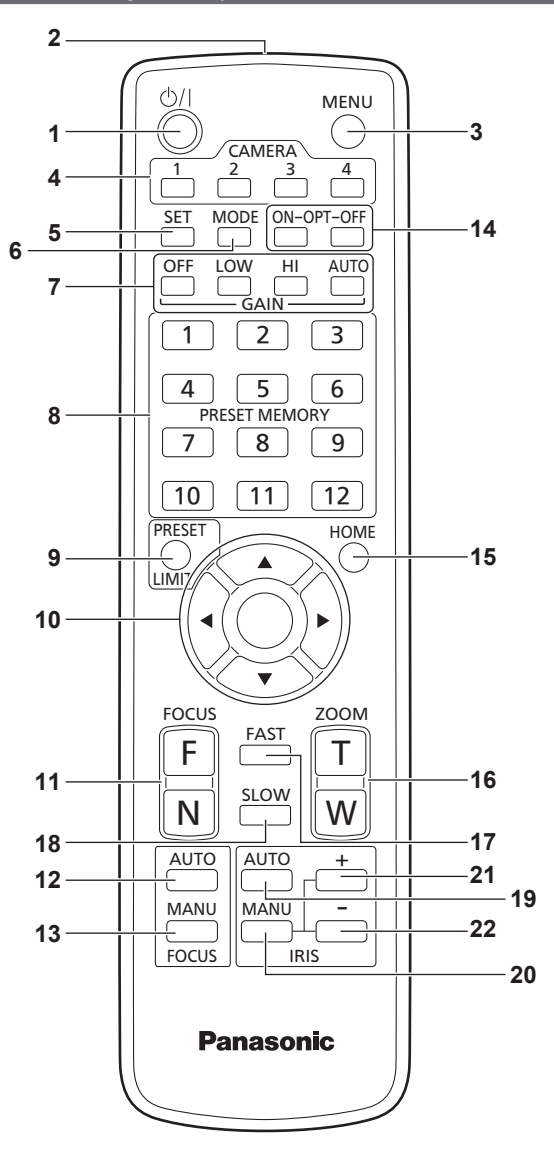

## **1. Botón ON/STANDBY < >**

Cada vez que se pulsa este botón durante 2 segundos se conecta la alimentación o ésta se pone en el modo de espera.

## **2. Ventanilla de transmisión de señales**

#### **3. Botón MENU <MENU>**

Cada vez que se pulsa este botón durante 2 segundos, la operación cambia entre visualización del menú de la cámara de la unidad y salida del menú de la cámara.

Cuando se pulsa rápidamente (durante menos de 2 segundos) mientras se visualiza un menú de la cámara, el cambio de ajuste se cancela.

Además, los límites (limitadores) del movimiento de panorámica e inclinación se establecen y cancelan utilizando el botón <MENU>, el botón <PRESET/LIMIT> y los botones de panorámica/inclinación  $(<\triangle>$   $<$   $\blacktriangledown>$   $<$   $\blacktriangle>$   $<$   $\blacktriangleright$   $>$ ).

Para conocer más detalles, consulte "Ajuste/cancelación de los limitadores" (→ página 193).

#### **4. Botones CAMERA <1> a <4>**

Para seleccionar la cámara que va a ser controlada.

Una vez seleccionado un botón, la unidad correspondiente al botón seleccionado puede ser utilizada.

#### **5. Botón SET <SET>**

Si este botón se mantiene pulsado durante 2 segundos cuando se ha seleccionado la memoria [AWB A] o [AWB B] para el ajuste del balance del blanco, el balance del negro se ajusta automáticamente y se registra en la memoria seleccionada.

Cuando se pulsa este botón durante menos de 2 segundos, solo se ajusta automáticamente el balance del blanco.

#### **6. Botón MODE <MODE>**

Este botón se utiliza para seleccionar las señales de vídeo que van a salir por la unidad.

Cada vez que se pulsa este botón, las señales cambian entre señales de franja cromática y señales de vídeo de la cámara.

**<Nota>**

• Cuando [Audio] se ajusta en [On] y se visualiza la franja cromática, se emite un sonido de prueba (1 kHz). Tenga cuidado con el volumen de los dispositivos externos.

#### **7. Botones GAIN <OFF> <LOW> <HI> <AUTO>**

Estos botones se utilizan para ajustar la ganancia.

El aumento de ganancia se puede ajustar en tres pasos utilizando los botones <OFF>, <LOW> y <HI>.

<LOW> se pone en 6 dB y <HI> se pone en 12 dB.

Cuando se pulsa el botón <AUTO>, la función AGC se activa, y la ganancia se ajusta automáticamente dependiendo de la intensidad de la luz.

La ganancia máxima de la función AGC se puede ajustar utilizando el menú de la cámara.

#### **8. Botones PRESET MEMORY <1> a <12>**

Estos botones se utilizan para recuperar la información de direcciones y otros ajustes de la unidad, los cuales han sido registrados en las memorias de preajustes número 1 a número 12 de la unidad, y reproducir esos ajustes.

Los ajustes de las memorias de preajustes número 13 y posteriores no se pueden recuperar con el mando a distancia inalámbrico.

#### **9. Botón PRESET/LIMIT <PRESET/LIMIT>**

Este botón se utiliza para registrar los ajustes en las memorias de preajustes o para establecer o cancelar los limitadores. Cuando se pulsa un botón PRESET MEMORY mientras se mantiene pulsado el botón <PRESET/LIMIT>, la información de las direcciones y ajustes actuales de la unidad se registra en el botón de recuperación.

Los botones PRESET MEMORY <1> a <12> corresponden a las memorias de preajustes número 1 a número 12 de la unidad. Además, los límites (limitadores) del movimiento de panorámica e inclinación se establecen y cancelan utilizando el botón <PRESET/ LIMIT>, el botón <MENU> y los botones de panorámica/inclinación  $(<\triangle> < \nabla> < \triangle>$ 

Para conocer más detalles, consulte "Ajuste/cancelación de los limitadores" (→ página 193).

#### **10.Botones de panorámica-inclinación y botones de utilización de menús**

#### **< > < > < > < > <**〇**>**

1) Estos botones se utilizan para cambiar la dirección de la unidad. La unidad se inclina hacia arriba/abajo usando los botones < ▲> y < > y se desplaza hacia la izquierda/derecha con los botones  $\langle \langle \bullet \rangle \rangle$  y  $\langle \bullet \rangle$ .

El botón <〇> no funciona durante la inclinación y la panorámica. Cuando se pulsan los botones < $\blacktriangle > 0$  < $\nabla > y$  <  $\blacktriangle > 0$  < $\nabla > a$  la vez, la unidad se mueve en diagonal.

2) Los botones se utilizan con los menús cuando la unidad visualiza los menús.

Utilice los botones <▲> y <▼> (<◀> y <▶>) para seleccionar los elementos de menús.

Cuando un elemento seleccionado tenga un menú secundario, el menú secundario se visualizará pulsando el botón <〇>.

Cuando el cursor se alinee con un elemento particular y se pulse el botón <〇> en el menú de ajuste del nivel jerárquico inferior, el ajuste del elemento seleccionado parpadeará.

Cuando se pulse el botón <〇> después de haber cambiado el ajuste utilizando los botones < $\triangle$  > y < $\blacktriangledown$  <  $\blacktriangledown$  <  $\blacktriangledown$  <  $\blacktriangledown$  >), el ajuste dejará de parpadear, y se establecerá el nuevo ajuste. Un ajuste para un elemento de menú normal se refleja inmediatamente si éste se cambia mientras aún está parpadeando.

Si el botón <MENU> se pulsa rápidamente (durante menos de 2 segundos) mientras el ajuste está en el estado de parpadeo, el cambio se cancelará, y el ajuste que se encontraba seleccionado antes del cambio se restablecerá.

#### **<Nota>**

• Para impedir fallos de funcionamiento existe un número de elementos de menú ([SCENE], [FORMAT] y [FREQUENCY]) cuyos ajustes no se reflejan inmediatamente aunque se cambien mientras aún están parpadeando.

Los ajustes de estos elementos solo se reflejan después de haber pulsado el botón <〇>, haciendo que el ajuste deje de parpadear y se introduzca el ajuste nuevo.

• Antes de que los ajustes de algunos elementos de menú se introduzcan aparece una pantalla de confirmación.

#### **11.Botones FOCUS <F> <N>**

Estos botones se utilizan para ajustar manualmente el enfoque del objetivo cuando el ajuste manual está establecido para el enfoque del objetivo.

El enfoque se ajusta para lejos utilizando el botón <F> y para cerca utilizando el botón <N>.

#### **12.Botón FOCUS AUTO <FOCUS AUTO>**

Este botón se utiliza cuando se ajusta automáticamente el enfoque del objetivo.

#### **13.Botón FOCUS MANU <FOCUS MANU>**

Este botón se utiliza cuando se ajusta manualmente en enfoque del objetivo.

Los botones FOCUS (<F> y <N>) se utilizan cuando se realiza el ajuste real.

#### **14.Botón OPT <ON> <OFF>**

Para activar/desactivar el modo nocturno.

**<Nota>**

- En modo nocturno, la salida de vídeo será en blanco y negro.
- Además, el iris se mantendrá abierto a la fuerza.
- No se puede utilizar el ajuste del balance del blanco en modo nocturno.
- No se puede cambiar el filtro ND en modo nocturno.

#### **15.Botón HOME <HOME>**

Cuando se pulse este botón durante 2 segundos, la dirección de la unidad (panorámica o inclinación) volverá a la posición de referencia.

#### **16.Botones ZOOM <T> <W>**

Estos botones se utilizan para ajustar el zoom del objetivo. El zoom se ajusta en gran angular utilizando el botón <W> y en telefoto utilizando el botón <T>.

#### **17.Botón FAST <FAST>**

Este botón se utiliza para cambiar a alta velocidad el movimiento durante el empleo de tomas panorámicas, la inclinación, el zoom y el enfoque.

Cuando se toca brevemente el botón, la velocidad del movimiento se puede poner en operación de alta velocidad normal. Cuando el botón se mantiene pulsado, la velocidad del movimiento se puede poner en operación de alta velocidad aún más rápida. Toque brevemente el botón para volver a poner la velocidad de movimiento en operación de alta velocidad normal.

**<Nota>**

• La velocidad de funcionamiento para la panorámica e inclinación, cuando los ajustes de la memoria de preajustes han sido recuperados, se puede cambiar utilizando el elemento "PRESET SPEED" del menú de cámara.

#### **18.Botón SLOW <SLOW>**

Este botón se utiliza para cambiar a baja velocidad el movimiento durante el empleo de tomas panorámicas, la inclinación, el zoom y el enfoque.

Cuando se toca brevemente el botón, la velocidad del movimiento se puede poner en operación de baja velocidad normal. Cuando el botón se mantiene pulsado, la velocidad del movimiento se puede poner en operación de baja velocidad aún más lenta. Toque brevemente el botón para volver a poner la velocidad de movimiento en operación de baja velocidad normal.

#### **19.Botón IRIS AUTO <IRIS AUTO>**

Esto establece la opción para ajustar automáticamente el iris del objetivo en consonancia con la intensidad de la luz.

#### **20.Botón IRIS MANU <IRIS MANU>**

Esto establece la opción para ajustar manualmente el iris del objetivo. Los botones <IRIS+> e <IRIS–> se utilizan cuando se realiza el ajuste real.

#### **21.Botón IRIS + <IRIS +>**

Este botón se utiliza para ajustar el iris del objetivo en la dirección de apertura.

#### **22.Botón IRIS – <IRIS –>**

Este botón se utiliza para ajustar el iris del objetivo en la dirección de cierre.

# **Ajuste de las identificaciones del mando a distancia**

El mando a distancia inalámbrico (accesorio opcional) puede controlar hasta cuatro unidades.

Las identificaciones se utilizan para establecer qué unidades se seleccionan cuando se han pulsado los botones CAMERA <1>, <2>, <3> y <4> del mando a distancia inalámbrico.

- Cuando se utilice un número múltiple de estas unidades utilizando controles remotos inalámbricos, establezca una identificación de control remoto diferente para cada control.
- Cuando se utilice una unidad, ponga la identificación de mando a distancia en "CAM1" a menos que el ajuste tenga que ser cambiado.

## **Procedimiento de ajuste**

Ajuste [CAM1] a [CAM4] en [MAINTENANCE] – [WIRELESS CONTROL] – [WIRELESS ID] del menú OSD de esta unidad.

#### **WIRELESS ID [CAM1, CAM2, CAM3, CAM4]**

Ajuste la identificación de mando a distancia (CAM1 a CAM4). [CAM1] a [CAM4] en este ajuste se corresponden con los botones CAMERA <1> a <4> del mando a distancia inalámbrico. (El ajuste de fábrica es "CAM1").

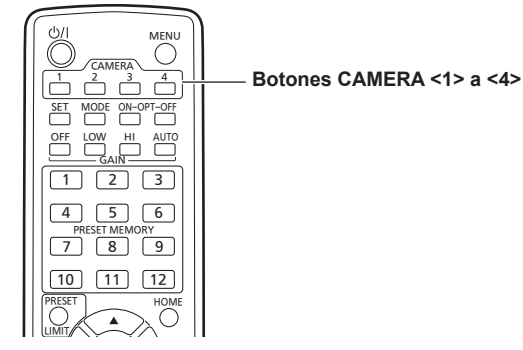

## **Utilización del software de ajuste simplificado IP para establecer los ajustes de la unidad**

Los ajustes relacionados con la red de la unidad se pueden establecer utilizando el software de ajuste simplificado IP.

Puede obtener el software "Easy IP Setup" (EasyIPSetup.exe) descargándolo del siguiente sitio web.

https://pro-av.panasonic.net/en/

Para establecer los ajustes para múltiples unidades, los ajustes deberán seleccionarse para cada una de las cámaras empleadas.

Si los ajustes no se pueden establecer utilizando el software de ajuste simplificado IP, seleccione los ajustes por separado para la unidad y el ordenador personal en la pantalla de configuración de red [Network] del menú de ajuste. (→ página 167)

#### **<Nota>**

• Si, después de haber establecido los ajustes de red, hay otro aparato en la misma red que tiene la misma dirección IP, las operaciones de la red no se realizarán normalmente.

Ajuste la dirección IP de forma que no sea la misma que la dirección IP existente.

• No establezca ajustes de red desde un número múltiple de programas de software de ajuste simplificado IP al mismo tiempo para una sola cámara.

Asimismo, evite realizar la operación "Auto IP setting" del controlador de cámaras remotas AW-RP150 o AW-RP60 al mismo tiempo. Puede que como resultado no se reconozcan los ajustes de la dirección IP.

- Para mejorar la seguridad del software de ajuste simplificado IP, no será posible realizar ajustes de red para la cámara de destino una vez que hayan transcurrido más de 20 minutos después de encender la cámara. (Cuando el ajuste [Easy IP Setup accommodate period] es [20min] → página 170)
- El software de ajuste simplificado IP no se puede utilizar desde una red secundaria diferente a través de un enrutador.
- Utilice el software de ajuste simplificado IP versión 4.25R00 o posterior.

## **1. Inicie el software de ajuste simplificado IP.**

#### **2. Haga clic en el botón [Search].**

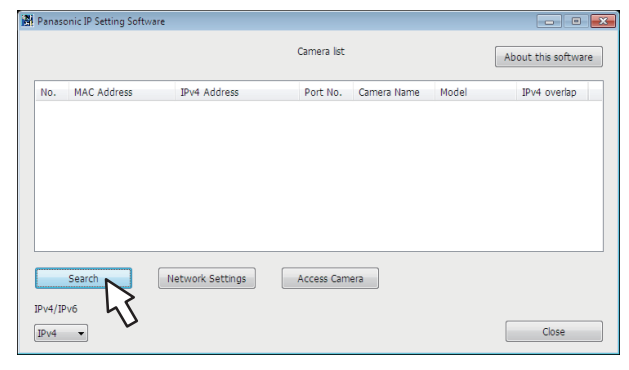

**3. Haga clic en la dirección MAC/dirección IPv4 de la cámara que va a ajustar, y luego haga clic en el botón [Network Settings].**

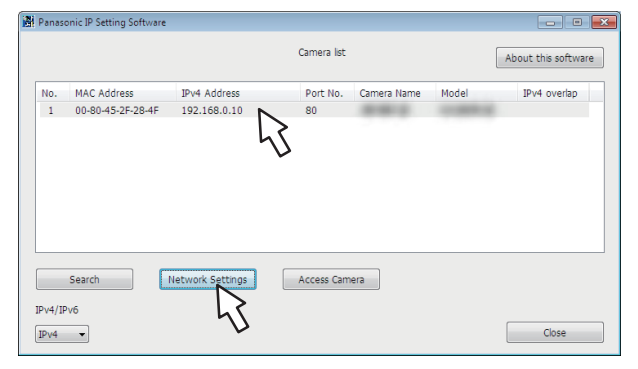

#### **<Nota>**

- Cuando está siendo utilizado el servidor DHCP, la dirección IP asignada a la unidad se puede comprobar haciendo clic en el botón [Search] del software de ajuste simplificado IP.
- Si la misma dirección IP se usa para cualquier cámara adicional, los números de las cámaras adicionales se visualizarán en la columna [IPv4 overlap] de las cámaras pertinentes.
- Cuando se hace clic en el botón [Access Camera], la pantalla Live de la cámara seleccionada se visualiza.
- Esta unidad es compatible con una función de conmutación IPv4/IPv6.

## **4. Introduzca los elementos de red y haga clic en el botón [Save].**

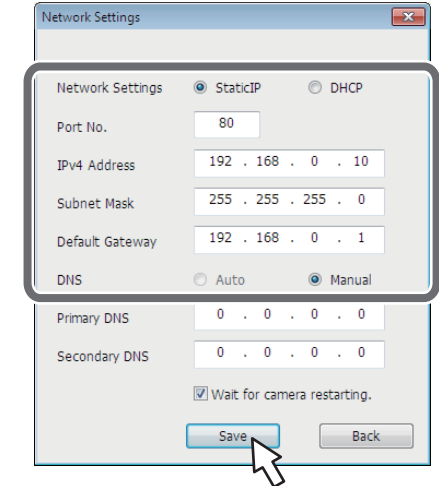

#### **<Nota>**

- Cuando está siendo utilizado un servidor DHCP, [DNS] del software de ajuste simplificado IP se puede poner en [Auto].
- Después de hacer clic en el botón [Save], se tarda aproximadamente 1 minuto en completar los ajustes de la unidad. Si la fuente de alimentación de CC externa o el cable LAN se desconectan antes de que se completen los ajustes, estos se cancelarán. En este caso, repita los pasos para establecer los ajustes.
- Cuando se ha introducido un cortafuegos (incluyendo software), active el acceso a todos los puertos UDP.

## **Uso de EasyIP Setup Tool Plus para configurar la unidad**

Puede utilizar EasyIP Setup Tool Plus para configurar ajustes relacionados con la red para esta unidad, visualizar las imágenes de la cámara y actualizar el firmware.

La aplicación determina las cámaras PTZ para las que hay actualizaciones disponibles y realiza las operaciones necesarias, desde la descarga del firmware hasta la actualización de la versión. Se puede conseguir EasyIP Setup Tool Plus descargándolo del

siguiente sitio web.

https://pro-av.panasonic.net/en/

Consulte la página de Ayuda de EasyIP Setup Tool Plus para obtener más detalles.

## **Configuración de la cuenta inicial**

#### **1. Establezca la cuenta inicial.**

En el estado inicial, la pantalla de configuración de la cuenta inicial se muestra cuando se muestra la pantalla web.

Establezca un nombre de usuario y contraseña. ( $\rightarrow$  página 99)

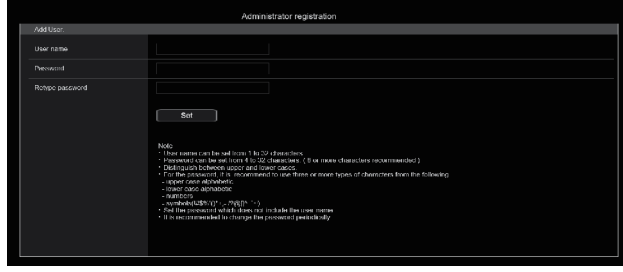

#### **<Nota>**

- No establezca cadenas de caracteres que puedan ser fácilmente adivinadas por terceros.
- Cambie la contraseña a intervalos regulares.
- La contraseña debe utilizar al menos 3 de los siguientes 4 tipos de caracteres y debe tener 8 o más caracteres.
	- Letras en mayúscula
	- Letras en minúscula
	- Números

Símbolos ( ! # \$ % ' ( ) \* + , - . / ? @ [ ] ^ \_ ` ~ )

- Cuando se establezca una contraseña que no cumpla con la política anterior, asuma la responsabilidad del uso del dispositivo teniendo en cuenta los riesgos de seguridad en el entorno de instalación, etc.
- Si la contraseña establecida va en contra de la política de configuración recomendada, se muestra una advertencia. Cuando cambie la contraseña, haga clic en el botón [Back] y vuelva a establecer la contraseña.

Cuando continúe con la configuración con pleno conocimiento de los riesgos de seguridad, haga clic en [Continue] para completar la configuración.

• Si olvida la información de cuenta que se ha configurado, utilice los conmutadores para inicialización de los conmutadores de servicio para restablecer la información de usuario utilizada para la conexión a la red. (→ página 17)

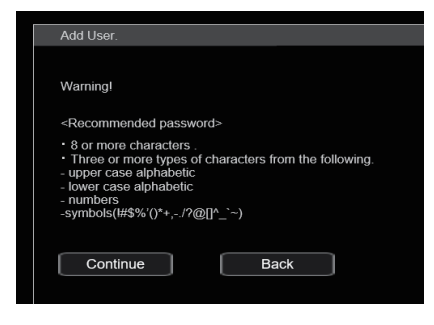

#### **2. Completar el registro de la cuenta inicial**

Después de completar el registro de la cuenta inicial, aparece la siguiente pantalla de registro completado.

La pantalla [Live] se muestra automáticamente unos 10 segundos después de que se muestre la pantalla de completado. Si tras 10 segundos no se muestra la pantalla [Live], vaya manualmente

a la pantalla [Live] haciendo clic en el enlace "please click here".

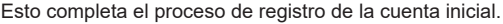

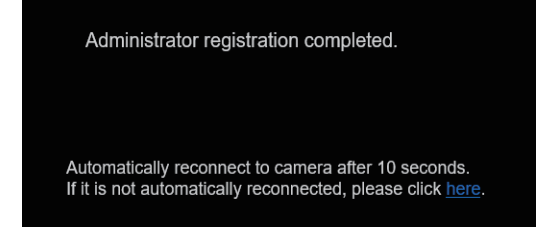

#### **<Nota>**

- La conexión de red con AW-RP150 o AW-RP60 requiere la configuración de una cuenta inicial.
- Cuando no se ha configurado una cuenta inicial, AW-RP150 o AW-RP60 puede detectar este aparato pero no puede controlarlo.

## **Instalación del software de visor plug-in**

Para ver imágenes IP desde la unidad en Microsoft Edge (modo IE), debe instalar el software de visor plug-in "Network Camera View 4S" (ActiveX®).

El software de visor plug-in puede instalarse directamente desde la unidad.

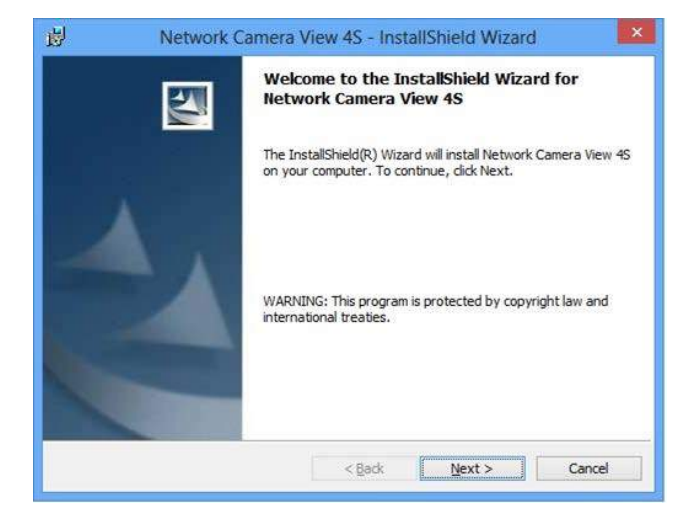

#### **<Nota>**

- Cuando se adquiere la unidad [Automatic installation of viewer software] está ajustado a [On], permitiéndole instalarlo directamente desde la unidad. Si aparece un mensaje en la barra de información del navegador Web, consulte página 203.
- Cuando se visualiza por primera vez la pantalla [Live] en el ordenador personal, aparece la pantalla de instalación del software de visor plugin (ActiveX). Siga las instrucciones que aparecen en pantalla para completar la instalación. (Solo cuando se utiliza el modo Microsoft Edge (IE))
- Si la pantalla de instalación del software de visor plug-in (ActiveX) continúa apareciendo cuando cambia de pantalla, incluso después de haberlo instalado, reinicie el ordenador.
- Se requiere una licencia para el software de visor plug-in para cada ordenador personal en el que esté instalado. Puede ver el número de veces que se ha instalado automáticamente el software de visor plug-in en la pantalla de información de producto [Product info]. (→ página 186). Para más información sobre licencias, consulte con su distribuidor local.
- Para desinstalar el software de visor plug-in, seleccione [Control Panel] – [Programs] – [Uninstall a program] en Windows y elimine "Network Cámara View 4S".
- **1. Ajuste el brillo del motivo al nivel apropiado.**
- **2. Conecte la alimentación de todas las unidades y dispositivos del sistema.**
- **3. Seleccione la unidad que va a ser utilizada.** Aunque se utilice una unidad solamente, ésta tendrá que ser seleccionada desde el mando a distancia inalámbrico o el controlador.

#### **4. Seleccione el modo de filmación.**

Se puede seleccionar uno de los ocho modos de filmación (Scene1, Scene2, Scene3, Scene4, Scene5, Scene6, Scene7 o Scene8), el que sea más apropiado a las condiciones de filmación. Los modos de filmación son establecidos por el usuario. Para conocer detalles de los ajustes de fábrica, consulte las páginas 82 a 98.

Seleccione el modo que cumpla las condiciones de la filmación y sea satisfaga sus preferencias.

Cuando continúe filmando bajo las mismas circunstancias no será necesario tener que seleccionar otro modo.

## **5. Inicie la filmación.**

**(Después de filmar, desconecte la alimentación de todas las unidades y dispositivos del sistema.)**

#### **<Nota>**

• Algunos de los ajustes iniciales son ajustes automáticos y no pueden ser operados manualmente. Para controlar manualmente esos elementos, cámbielos de ajuste automático a ajuste manual según sea necesario.

Si ya se han cambiado los ajustes y van a restablecerse los ajustes originales, consulte "Qué hacer cuando se encuentran problemas en las operaciones de filmación básicas" (→ página 38).

## **Conexión de la alimentación**

## **Cuando haga las operaciones utilizando el mando a distancia inalámbrico**

#### **1. Ponga todos los interruptores de la alimentación de las unidades y dispositivos conectados al sistema en la posición ON.**

- Esta unidad no tiene interruptor de la alimentación. Cuando se suministre alimentación, la luz indicadora de estado se encenderá en color naranja y la unidad se pondrá en el modo Standby.
- **<Nota>**
- Según el estado predeterminado de fábrica, la unidad estará en el modo Power ON cuando se suministre alimentación por primera vez. (Luz indicadora de estado: encendida en color verde)
- Cuando se corta la alimentación mientras la unidad está en el modo Standby, la unidad estará en el modo Standby la próxima vez que se suministre alimentación. (Luz indicadora de estado: encendida en color naranja)
- Cuando se corta la alimentación mientras la unidad está en el modo Power ON, la unidad estará en el modo Power ON la próxima vez que se suministre alimentación. (Luz indicadora de estado: encendida en color verde)

### **2. Pulse uno de los botones CAMERA <1> a <4> del mando a distancia inalámbrico para seleccionar la unidad.**

## **3. Pulse el botón < > del mando a distancia inalámbrico durante aproximadamente 2 segundos.**

Se establece el modo Power ON, las imágenes se reproducen y se puede realizar el control.

• La luz indicadora de estado de la unidad se enciende ahora en color verde.

#### **<Nota>**

• La operación de ajuste inicial tarda en completarse un máximo de 30 segundos por unidad. Durante este tiempo no se puede utilizar la unidad.

(Luz indicadora de estado: encendida en color naranja)

#### **4. Si van a utilizarse múltiples unidades, repita los pasos 2 y 3 según sea necesario.**

La luz indicadora de estado de la unidad parpadea en color verde cuando se recibe una señal que concuerda con la identificación del mando a distancia, y parpadea en color anaranjado cuando se recibe una señal que no concuerda con la identificación del mando a distancia.

#### **<Nota>**

- Cuando se transfiere la operación al modo Standby: Las posiciones actuales del zoom, el enfoque y el iris se guardan en la memoria (Power ON preestablecido).
- Cuando se transfiere la operación al modo Power ON: El zoom, el enfoque y el iris se ajustan en las posiciones que fueron guardadas en la memoria (Power ON preestablecido) cuando la operación se transfirió al modo Standby.

## **Cuando haga las operaciones utilizando un controlador**

### **Cuando utilice un AW-RP150 o AW-RP60**

Para conocer detalles, consulte las instrucciones de funcionamiento del controlador.

## **Cuando utilice un controlador disponible en tiendas**

Para conocer detalles, consulte las instrucciones de funcionamiento del controlador.

## **Desconexión de la alimentación**

## **Cuando haga las operaciones utilizando el mando a distancia inalámbrico**

- **1. Pulse uno de los botones CAMERA <1> a <4> del mando a distancia inalámbrico para seleccionar la unidad.**
- **2. Pulse el botón < > del mando a distancia inalámbrico durante aproximadamente 2 segundos.**
	- La unidad entra en modo Standby.
	- La luz indicadora de estado de la unidad se enciende ahora en color naranja.
- **3. Si van a utilizarse múltiples unidades, repita los pasos 1 y 2 según sea necesario.**
- **4. Ponga todos los interruptores de la alimentación de las unidades y dispositivos conectados al sistema en la posición OFF.**
	- Esta unidad no tiene interruptor de la alimentación.

#### **<Nota>**

- Cuando se transfiere la operación al modo Standby: Las posiciones actuales del zoom, el enfoque y el iris se guardan en la memoria (Power ON preestablecido).
- Cuando se transfiere la operación al modo Power ON: El zoom, el enfoque y el iris se ajustan en las posiciones que fueron guardadas en la memoria (Power ON preestablecido) cuando la operación se transfirió al modo Standby.

## **Cuando haga las operaciones utilizando un controlador**

#### **Cuando utilice un AW-RP150 o AW-RP60**

Para conocer detalles, consulte las instrucciones de funcionamiento del controlador.

#### **Cuando utilice un controlador disponible en tiendas**

Para conocer detalles, consulte las instrucciones de funcionamiento del controlador.

# **Selección de las unidades**

Seleccione la unidad (o unidades) que van a ser controladas con el mando a distancia inalámbrico o el controlador. Aunque solo se utilice una unidad, ésta deberá ser seleccionada. Defina la [WIRELESS ID] en el menú OSD de esta unidad. (→ página 30)

## **Cuando haga las operaciones utilizando el mando a distancia inalámbrico**

Utilizando un mando a distancia inalámbrico se puede controlar un máximo de cuatro unidades.

#### **1. Pulse el botón CAMERA <1>, <2>, <3> o <4>.**

La luz indicadora de estado de la unidad parpadea en color verde cuando se recibe una señal que concuerda con la identificación del mando a distancia, y parpadea en color anaranjado cuando se recibe una señal que no concuerda con la identificación del mando a distancia.

## **Cuando haga las operaciones utilizando un controlador**

#### **Cuando utilice un AW-RP150 o AW-RP60**

Para conocer detalles, consulte las instrucciones de funcionamiento del controlador.

- La conexión de red con AW-RP150 o AW-RP60 requiere la configuración de una cuenta inicial. (→ página 32) Cuando no se ha configurado una cuenta inicial, AW-RP150 o AW-RP60 puede detectar este aparato pero no puede controlarlo.
- Cuando se opera la cámara en una red con un controlador, como el AW-RP150 o AW-RP60, y [Serial] o [IP] de [Tracking Data Output] se ajusta en [On], los datos de seguimiento transmitidos podrían retrasarse o el valor podría no actualizarse. (→ página 69)
# **Filmación**

# **Cuando haga las operaciones utilizando el mando a distancia inalámbrico**

# **Cambio de la dirección de la cámara**

**Movimiento de la cámara hacia la derecha o hacia la izquierda (panorámica):**

Pulse el botón <<</a> <</a>>>>.

**Movimiento de la cámara hacia arriba o hacia abajo (inclinación):** Pulse el botón < ▲ > o < ▼ >.

#### **Movimiento de la cámara en diagonal:**

Pulse al mismo tiempo el botón < $\blacktriangle > 0$  < $\nabla > v$  el botón < $\blacktriangle > 0$  < $\nabla > 0$ .

### **Retorno de la cámara a la posición de referencia:**

Pulse el botón <HOME> durante aproximadamente 2 segundos.

### **Utilización de la función del zoom**

**Acercamiento con zoom (el tamaño del motivo aumenta):** Pulse el botón <T> de <ZOOM>.

**Alejamiento con zoom (el tamaño del motivo se reduce):** Pulse el botón <W> de <ZOOM>.

# **Cambio de la velocidad de operación de la panorámica y la inclinación y del objetivo**

**Cambio de la dirección o del zoom a alta velocidad:**

Pulse el botón <FAST>.

Cuando se mantenga pulsado este botón, la velocidad puede aumentarse todavía más.

Cuando se pulse brevemente, la velocidad normal (alta velocidad) se restablecerá.

### **Cambio de la dirección o del zoom a baja velocidad:**

Pulse el botón <SLOW>.

Cuando se mantenga pulsado este botón, la velocidad puede reducirse todavía más.

Cuando se pulse brevemente, la velocidad normal (baja velocidad) se restablecerá.

Las velocidades a las que se controlan la panorámica, la inclinación, el zoom, el enfoque y el iris cambian ahora.

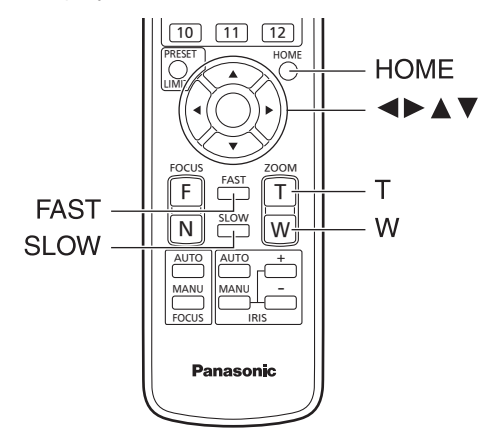

# **Cuando haga las operaciones utilizando un controlador**

# **Cambio de la dirección de la cámara**

**Movimiento de la cámara hacia la derecha o hacia la izquierda (panorámica):**

Incline la palanca <PAN/TILT> hacia la L o la R.

**Movimiento de la cámara hacia arriba o hacia abajo (inclinación):** Incline la palanca <PAN/TILT> hacia UP o hacia DOWN.

# **Movimiento de la cámara en diagonal:**

Incline la palanca <PAN/TILT> diagonalmente.

# **Utilización de la función del zoom**

**Acercamiento con zoom (el tamaño del motivo aumenta):** Incline la palanca <ZOOM> hacia la dirección de TELE.

#### **Alejamiento con zoom (el tamaño del motivo se reduce):** Incline la palanca <ZOOM> hacia la dirección de WIDE.

### **Cambio de la velocidad de operación de la panorámica y la inclinación y del objetivo Cuando utilice un AW-RP150 o AW-RP60**

Para conocer detalles, consulte las instrucciones de funcionamiento del controlador.

Si no se resuelve el problema tomando la medida sugerida más abajo, consulte "Solución de problemas" (→ página 195).

# **Cuando haga las operaciones utilizando el mando a distancia inalámbrico**

### **La unidad no se mueve.**

• Pulse el botón CAMERA <1>, <2>, <3> o <4> para seleccionar la unidad que quiera utilizar.

Si solo se va a utilizar una unidad, ésta se seleccionará normalmente utilizando el botón CAMERA<1>.

• Si la luz indicadora de estado de la unidad está apagada o se enciende en color anaranjado, esto significa que la alimentación de la unidad no está conectada. Consulte "Conexión de la alimentación" (→ página 35) y conecte la

alimentación de la unidad.

• Si la luz indicadora de estado de la unidad no parpadea aunque el mando a distancia inalámbrico se utilice cerca del área sensora de señales del mando a distancia inalámbrico, esto significa que las pilas del mando a distancia inalámbrico se han agotado. Sustituya las pilas.

### **Se visualizan múltiples bandas de color (franjas cromáticas).**

Cambie a la imagen de la cámara pulsando el botón <MODE>.

### **La pantalla del menú se visualiza.**

Pulse el botón <MENU> durante 2 segundos para salir del menú de cámara.

### **El enfoque del objetivo no se ajusta automáticamente.**

Pulse el botón <FOCUS AUTO> para cambiar al enfoque automático.

### **La imagen de la cámara es demasiado clara o demasiado oscura.**

- Pulse el botón <IRIS AUTO> para cambiar el ajuste del iris del objetivo a automático.
- Pulse el botón <AUTO> de <GAIN> para cambiar el ajuste de ganancia a automático.

### **Algo no va bien con el color de las imágenes de la cámara.**

Consulte "Ajuste del balance del blanco con seguimiento automático (ATW)" (→ página 43) y cambie a [ATW].

### **Los menús de cámara no se visualizan.**

Reinicie la cámara y abra cualquiera de los menús de la cámara en aproximadamente un minuto, los menús se mostrarán en todas las salidas.

# **Cuando haga las operaciones utilizando un controlador**

### **La unidad no se mueve.**

• Seleccione la unidad que va a utilizar siguiendo el procedimiento indicado más abajo.

**Cuando utilice un AW-RP150 o AW-RP60**

Para conocer detalles, consulte las instrucciones de funcionamiento del controlador.

• Si la luz indicadora de estado de la unidad está apagada o se enciende en color anaranjado, esto significa que la alimentación de la unidad no está conectada.

Consulte "Conexión de la alimentación" (→ página 35) y conecte la alimentación de la unidad.

- Compruebe que los ajustes de cuenta para esta unidad se hayan realizado correctamente. (→ página 100)
- La conexión de red con AW-RP150 o AW-RP60 requiere la configuración de una cuenta inicial. (→ página 32) Cuando no se ha configurado una cuenta inicial, AW-RP150 o AW-RP60 puede detectar este aparato pero no puede controlarlo.
- No se garantiza el funcionamiento con autenticación codificada si usa un controlador Panasonic (AW-RP150, AW-RP60). El funcionamiento podría ser menos fluido si usa una conexión con
- autenticación codificada. Use autenticación host o la función HTTPS.

### **Se visualizan múltiples bandas de color (franjas cromáticas).**

Cambie a la imagen de la cámara pulsando el botón <BARS>.

# **El enfoque del objetivo no se ajusta automáticamente.**

Pulse el botón <AUTO> de <FOCUS> para cambiar al enfoque automático.

### **La imagen de la cámara es demasiado clara o demasiado oscura.**

- Pulse el botón <AUTO> de <IRIS> para cambiar el ajuste del iris del objetivo a automático.
- Pulse el botón <AUTO> de <GAIN> para cambiar el ajuste de ganancia a automático.

**Algo no va bien con el color de las imágenes de la cámara.** Consulte "Ajuste del balance del blanco con seguimiento automático (ATW)" (→ página 43) y cambie a [ATW].

### **Los menús de cámara no se visualizan.**

Reinicie la cámara y abra cualquiera de los menús de la cámara en aproximadamente un minuto, los menús se mostrarán en todas las salidas.

# **Filmación manual (→ página 40)**

- Ajuste manual del enfoque
- Ajuste manual del iris
- Ajuste manual de la velocidad del obturador
- Ajuste manual de la ganancia

# **Memorias de preajustes (→ página 41)**

- En las memorias de preajustes se puede registrar, y luego recuperar, un máximo de 100 ajustes para el sentido de movimiento de la cámara (panorámica e inclinación), el zoom, el enfoque, el iris, la ganancia y el balance del blanco.
- El número de ajustes que se puede registrar y recuperar depende del tipo de mando a distancia inalámbrico (12 ajustes) o del controlador que se utilice para la operación.

### **Ajuste del balance del blanco (→ páginas 42 a 43)**

- Este ajuste se realiza para expresar con precisión el color blanco. Su ajuste también influye en los tonos de los colores de toda la pantalla.
- Este ajuste debe realizarse cuando se utilice la unidad por primera vez o cuando la unidad no se haya utilizado durante mucho tiempo.
- Haga el ajuste cuando las condiciones de iluminación o el brillo hayan cambiado.
- Una vez logrado el balance del blanco no será necesario realizar más ajustes siempre que la unidad vaya a utilizarse bajo las mismas condiciones.
- No se puede utilizar el ajuste del balance del blanco en modo nocturno.

### **Ajuste del balance del negro (→ página 44)**

- Este ajuste se realiza para expresar con precisión el color negro. Su ajuste también influye en los tonos de los colores de toda la pantalla.
- Este ajuste debe realizarse cuando se utilice la unidad por primera vez o cuando la unidad no se haya utilizado durante mucho tiempo.
- Este ajuste debe realizarse cuando la temperatura ambiental haya cambiado considerablemente y cuando cambien las estaciones del año.
- Una vez logrado el balance del negro no será necesario realizar más ajustes siempre que la unidad vaya a utilizarse bajo las mismas condiciones.

### **Ajuste del nivel del negro (pedestal maestro)**

### **(→ página 44)**

• Este ajuste se realiza para alinear el nivel del negro (nivel de pedestal) de múltiples cámaras.

# **Ajuste del intersincronizador (→ página 45)**

• Este ajuste se realiza para lograr la alineación de fase aplicando sincronización externa (sincronizador de señales de vídeo) cuando vayan a utilizarse múltiples cámaras o cuando vaya a utilizarse la unidad en combinación con otros dispositivos.

# **Ajuste manual del enfoque**

El enfoque del objetivo se puede ajustar manualmente.

# **Cuando haga las operaciones utilizando el mando a distancia inalámbrico**

- **1. Pulse el botón <FOCUS MANU> para cambiar el enfoque a ajuste manual.**
- **2. Pulse el botón <F> o <N> de <FOCUS> para ajustar el enfoque.**

Cuando se pulse el botón <F>, el enfoque se alejará (lejos); y a la inversa, cuando se pulse el botón <N>, el enfoque se acercará (cerca). La velocidad del enfoque y de otros ajustes podrá cambiarse a rápida o lenta pulsando respectivamente el botón <FAST> o el botón <SLOW>.

**3. Si es necesario, pulse el botón <FOCUS AUTO> para volver a poner el enfoque en ajuste automático.**

### **Cuando haga las operaciones utilizando un controlador**

#### **Cuando utilice un AW-RP150 o AW-RP60**

Para conocer detalles, consulte las instrucciones de funcionamiento del controlador.

#### **<Nota>**

- Cuando el enfoque se pone en manual, el motivo puede que se desenfoque durante el empleo del zoom, panorámica y inclinación. Por lo tanto, la unidad incluye una función que compensa este inconveniente. (FOCUS ADJUST WITH PTZ.) Si se desactiva está función [OFF], ajuste el enfoque, según sea necesario, después de emplear el zoom o ponga el enfoque en automático. (→ página 73, página 116)
- Cuando se cambia entre modos de enfoque (Manual/Auto), y [SERIAL] o [IP] de [TRACKING DATA OUTPUT] se ajusta en [ON], los datos de seguimiento transmitidos podrían retrasarse o el valor podría no actualizarse. (→ página 69)

### **Ajuste manual del iris**

El iris del objetivo se puede ajustar manualmente.

# **Cuando haga las operaciones utilizando el mando a distancia inalámbrico**

**1. Pulse el botón <IRIS MANU> para cambiar el iris al ajuste manual.**

### **2. Pulse el botón <IRIS +> o <IRIS –> para ajustar el iris.**

Pulse el botón <IRIS+> para ajustar el iris del objetivo en la dirección de abertura; y a la inversa, pulse el botón <IRIS–> para ajustar el iris del objetivo en la dirección de cierre.

La velocidad del iris y de otros ajustes se puede cambiar de rápida a lenta pulsando el botón <FAST> o <SLOW> respectivamente.

### **3. Si es necesario, pulse el botón <IRIS AUTO> para volver a poner el iris en el ajuste automático.**

### **Cuando haga las operaciones utilizando un controlador**

### **Cuando utilice un AW-RP150 o AW-RP60**

Para conocer detalles, consulte las instrucciones de funcionamiento del controlador.

### **<Nota>**

- En el modo nocturno, el iris se ajusta para que se abra como medida para impedir el espionaje de vídeo.
- Ajuste el brillo de la fuente de luz. • Cuando se cambia entre modos de iris (Manual/Auto), y [SERIAL]
- o [IP] de [TRACKING DATA OUTPUT] se ajusta en [ON], los datos de seguimiento transmitidos podrían retrasarse o el valor podría no actualizarse. (→ página 69)

# **Ajuste manual de la velocidad del obturador**

La velocidad del obturador se puede establecer utilizando dos métodos. Uno de ellos especifica el tiempo (donde se designa un tiempo como, por ejemplo, de 1/250 de segundo), y el otro especifica la frecuencia (donde se designa una exploración sincronizada, 60,2 Hz, etc.). Cuando se filma una pantalla de TV o una pantalla de monitor de ordenador personal, el ruido horizontal generado cuando se filma la pantalla puede minimizarse ajustando la frecuencia a la frecuencia de la pantalla utilizando la exploración sincronizada.

# **Cuando haga las operaciones utilizando el mando a distancia inalámbrico**

Haga los ajustes en el menú de la cámara. Para conocer detalles, consulte [PAINT] – [SHUTTER SPEED]  $(\rightarrow$  página 58).

### **Cuando haga las operaciones utilizando un controlador**

### **Cuando utilice un AW-RP150 o AW-RP60**

Para conocer detalles, consulte las instrucciones de funcionamiento del controlador.

# **Ajuste manual de la ganancia**

Hay dos formas de ajustar la ganancia. Una forma es usar los botones del mando a distancia inalámbrico o el controlador; la otra forma es usar el menú de la cámara o la pantalla de ajuste web [Setup]. La ganancia se puede ajustar con mayor precisión utilizando el menú de la cámara o la pantalla de ajuste web [Setup].

Para conocer detalles, consulte [PAINT] – [GAIN SETTING] (→ página 56, ).

#### **<Nota>**

• Cuando se ajusta la ganancia, la cantidad de luz puede cambiar repentinamente (haciendo que la salida de imagen sea sometida a una sacudida).

# **Cuando haga las operaciones utilizando el mando a distancia inalámbrico**

**1. Pulse uno de los botones <GAIN> (<OFF>, <LOW> o <HI>).** Estos botones permiten seleccionar el aumento de la ganancia en tres pasos.

El botón <LOW> se utiliza para seleccionar 6 dB; el botón <HI> se utiliza para seleccionar 12 dB.

**2. Si fuese necesario, pulse el botón <AUTO> de <GAIN> para volver a poner la ganancia en el modo de ajuste automático (AGC).**

# **Cuando haga las operaciones utilizando un controlador**

### **Cuando utilice un AW-RP150 o AW-RP60**

Para conocer detalles, consulte las instrucciones de funcionamiento del controlador.

En cualquier caso, la ganancia máxima del ajuste automático (AGC) se puede establecer con el menú de la cámara o la pantalla de configuración Web [Setup]. Para conocer detalles, consulte [PAINT] – [GAIN SETTING] – [AGC MAX GAIN] (→ página 56).

Esta unidad permite registrar en sus memorias de preajustes, y luego recuperar de las mismas, hasta 100 ajustes para la dirección de la cámara (panorámica e inclinación), zoom, enfoque, iris, ganancia y balance del blanco.

Sin embargo, el número de ajustes que se puede registrar y recuperar depende del tipo de control remoto inalámbrico o controlador que se utilice para la operación.

- Los modos de operación del enfoque y del iris (ajustes manual y automático) ni están registrados ni se pueden recuperar. Los valores actuales del enfoque y del iris se registran.
- Los valores del enfoque y del iris solo pueden recuperarse cuando son aplicables los ajustes manuales.
- Para el balance del blanco, se registran los valores de ajuste actuales del WHITE BALANCE MODE. Si se recupera un valor preajustado cuando está seleccionado AWB A o AWB B, se recuperará el valor de ajuste seleccionado cuando se registró como preajuste.

#### **<Nota>**

- Cuando existe una diferencia grande en la temperatura ambiental entre el momento del registro y el momento en que se llama al ajuste, puede que se produzca un desplazamiento de la posición preajustada.
- Si se produce un desplazamiento, vuelva a realizar el registro.
- Cuando se realiza una operación manual para panorámica, inclinación, zoom, enfoque o iris durante la recuperación de preajustes, la operación de preajuste para la operación de panorámica, inclinación, zoom, enfoque o iris pertinente se abortará.
- Si se ha recuperado otro preajuste durante una recuperación de un preajuste, el preajuste que está siendo recuperado se abortará, y en su lugar se realizará la operación para el último preajuste recuperado.
- Cuando se recupera la memoria de preajustes durante una recuperación de memoria de preajustes en curso (se aborta la primera recuperación de memoria de preajustes y se realiza la siguiente recuperación de memoria de preajustes), y [SERIAL] o [IP] de [TRACKING DATA OUTPUT] se ajusta en [ON], los datos de seguimiento transmitidos podrían retrasarse o el valor podría no actualizarse. (→ página 69)

# **Cuando haga las operaciones utilizando el mando a distancia inalámbrico**

Utilizando el mando a distancia inalámbrico se pueden registrar y recuperar doce ajustes (preajustes número 1 a número 12). Los botones <1> a <12> corresponden a las memorias de preajustes número 1 a número 12 de la unidad.

# **Registro de ajustes en las memorias de preajustes**

- **1. Visualice en el monitor la imagen que va a filmar.** Utilice los botones de panorámica, inclinación o zoom para determinar el ángulo de la cámara Ajuste el enfoque, el iris, la ganancia y el balance del blanco si necesitan ser ajustados.
- **2. Mientras mantiene pulsado el botón <PRESET>, pulse el botón correspondiente al número de la memoria de preajuste.**
	- Si se ha seleccionado un número de memoria de preajuste con un ajuste ya registrado, el ajuste existente será borrado y reemplazado por el ajuste nuevo.
- **Recuperación de ajustes de las memorias de preajustes**
- **1. Pulse el botón en el que ha sido registrado el ajuste de la memoria de preajuste.**

# **Cuando haga las operaciones utilizando un controlador**

### **Cuando utilice un AW-RP150 o AW-RP60**

Pueden registrarse/recuperarse hasta 100 entradas. Para conocer detalles, consulte las instrucciones de funcionamiento del controlador.

# **Ajuste del balance del blanco**

Ajuste la relación entre los tres colores primarios (RGB) para reproducir el color blanco con exactitud. Si el balance del blanco se ha desajustado, el blanco no solo se reproducirá mal, sino que los tonos de los colores de toda la pantalla también se degradarán.

- **• Haga el ajuste cuando se utilice la unidad por primera vez o cuando la unidad no se haya utilizado durante mucho tiempo.**
- **• Haga el ajuste cuando las condiciones de iluminación o el brillo hayan cambiado.**

Ya sea "AWB" (ajuste automático del balance del blanco), que inicia el ajuste automático cuando se pulsa el botón <AWB> del controlador, o "ATW" (ajuste del balance del blanco con seguimiento automático), que ajusta constantemente el balance del blanco, ambos se pueden seleccionar para hacer ajustes.

Los resultados del ajuste AWB se pueden guardar en dos memorias, la A y la B, cuando se ha seleccionado [AWB A] o [AWB B] para el balance del blanco.

- Una vez ajustados los valores del balance del blanco, sus procedimientos de configuración se completarán simplemente seleccionándolos mediante los menús de la cámara o la pantalla de configuración Web [Setup], o pulsando los botones del controlador, siempre que vayan a ser utilizados bajo las mismas condiciones que las establecidas cuando se establecieron los valores. No será necesario tener que volver a ajustar el balance del blanco otra vez.
- Una vez introducido un ajuste nuevo, el ajuste anterior se borrará. • No se puede utilizar el ajuste del balance del blanco en modo
- nocturno. • El balance de blancos no se puede ajustar durante la reproducción preajustada.

Utilice las dos memorias para guardar los ajustes correspondientes a condiciones de filmación diferentes.

### **<Nota>**

• Después de ajustar el balance de blancos, y [SERIAL] o [IP] de [TRACKING DATA OUTPUT] se ajusta en [On], los datos de seguimiento transmitidos podrían retrasarse o el valor podría no actualizarse. (→ página 69)

# **Ajuste automático (AWB: AWB A o AWB B)**

# **Cuando haga las operaciones utilizando el mando a distancia inalámbrico**

**1. Ajuste el valor de [PAINT] – [W/B BAL SETTING] – [WHITE BALANCE MODE] en [AWB A] o [AWB B].**

### **2. Enfoque un objeto blanco (una pared o un pañuelo blanco) de forma que ocupe toda la pantalla.**

• No enfoque objetos lustrosos o muy brillantes.

### **3. Pulse el botón <SET>.**

Se realiza el ajuste automático del balance de blancos (AWB) y se introduce el ajuste del balance de blancos.

• Con [MONITOR DISPLAY] – [STATUS INDICATOR] – [STATUS(AUTO)] – [ON] y con [OUTPUT ITEM] para cada conector de salida ([OUTPUT] – [12G SDI OUT/SFP+], etc.) ajustado en [STATUS], cuando el ajuste del balance de blancos finaliza de manera normal, en el centro de la pantalla aparece "AWB OK".

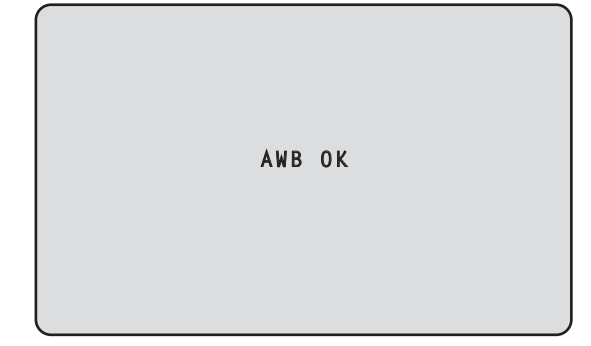

#### **<Nota>**

- El ajuste no se puede realizar mientras se muestra la franja cromática. Cambie a la imagen de la cámara pulsando el botón <MODE>.
- El balance de blancos no se puede ajustar durante la reproducción preajustada.
- Cuando el ajuste ha fallado se visualiza un mensaje de error tal como "OUT RANGE NG", "HIGH LIGHT NG", "LOW LIGHT NG" o "ATW NG".
- Los resultados de AWB se muestran mientras se visualiza el menú OSD incluso aunque [OUTPUT ITEM] no esté ajustado en [STATUS].

### **Cuando haga las operaciones utilizando un controlador**

### **Cuando utilice un AW-RP150 o AW-RP60**

Para conocer detalles, consulte las instrucciones de funcionamiento del controlador.

### **<Nota>**

- El balance del blanco puede no ajustarse correctamente si la iluminación del objeto es demasiado débil.
- Dado que la unidad tiene una memoria incorporada, el balance del blanco permanecerá en la memoria incluso aunque se apague la alimentación. Por lo tanto, no es necesario restablecer el balance del blanco si la temperatura de color de esos objetos permanece inalterada. No obstante, se debe restablecer si la temperatura del color cambia, por ejemplo, cuando se pasa de un interior a un exterior o viceversa.

# **Ajuste del balance del blanco con seguimiento automático (ATW)**

Cuando el ajuste del balance del blanco se pone en [ATW], el balance del blanco continua ajustándose automáticamente en todo momento, y éste se corrige automáticamente aunque la fuente de luz o la temperatura del color haya cambiado para producir imágenes completamente naturales.

Esto funciona cuando [PAINT] – [W/B BALANCE SETTING] – [ATW] está ajustado en [ON].

### **<Nota>**

- ATW puede no funcionar correctamente cuando una luz brillante (la de lámparas fluorescentes por ejemplo) ilumina la pantalla.
- El balance del blanco puede no ajustarse con exactitud si no hay objetos blancos en la escena que se filma.
- El balance del blanco se puede desajustar cuando se emplean fuentes de luz diferentes como, por ejemplo, la luz del sol y la luz de lámparas fluorescentes.

# **Preajustes de 3200K y 5600K**

Cuando se selecciona [3200K] o [5600K] para el balance del blanco, éste se ajusta utilizando respectivamente una temperatura de color de 3200K (equivalente a una luz halógena) o 5600K (equivalente a la luz del día).

Esta función se activa cuando se selecciona [3200K] o [5600K] en lugar de [AWB A] o [AWB B] siguiendo los pasos de "Ajuste automático" en "Ajuste del balance del blanco" (→ página 42).

# **VAR**

Cuando se selecciona [VAR] para el balance del blanco, puede seleccionar una temperatura de color entre 2000K y 15000K.

#### **<Nota>**

• El valor [VAR] mostrado no garantiza un valor absoluto. Utilice el valor como referencia.

# **Ajuste del balance del negro**

Ajuste los niveles de cero de los tres colores primarios (RGB) para reproducir el color negro con exactitud. Si el balance del negro se ha desajustado, el negro no solo se reproducirá mal, sino que los tonos de los colores de toda la pantalla también se degradarán. Normalmente, el balance del negro no necesita reajustarse, pero será necesario hacerlo en las situaciones siguientes.

- **• Haga el ajuste cuando se utilice la unidad por primera vez o cuando la unidad no se haya utilizado durante mucho tiempo.**
- **• Haga el ajuste cuando la temperatura ambiental haya cambiado considerablemente, por ejemplo, cuando cambien las estaciones del año.**

#### **<Nota>**

• Después de ajustar el balance de negros, y [SERIAL] o [IP] de [TRACKING DATA OUTPUT] se ajusta en [ON], los datos de seguimiento transmitidos podrían retrasarse o el valor podría no actualizarse. (→ página 69)

# **Ajuste automático**

# **Cuando haga las operaciones utilizando el mando a distancia inalámbrico**

En el paso 3 para "Ajuste automático" (→ página 42) de "Ajuste del balance del blanco", cuando mantiene pulsado el botón <SET> durante unos 2 segundos, se ejecuta el ajuste automático del balance de negros (ABB) y se ajusta el balance de negros.

Cuando esto ocurre, la lente se cierra y luego se realiza el ajuste, de modo que la pantalla se pondrá temporalmente de color negro.

• Cuando termine satisfactoriamente el ajuste del balance del negro, el mensaje "ABB OK" aparecerá en el centro de la pantalla.

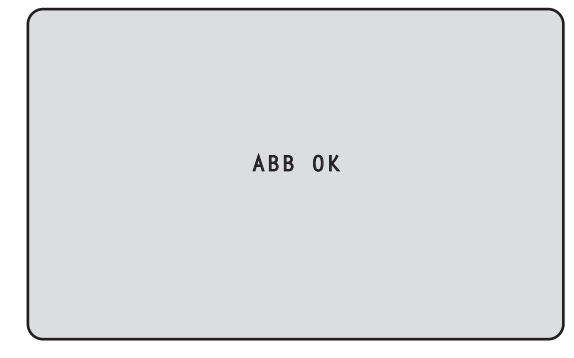

#### **<Nota>**

- El ajuste no se puede realizar mientras se muestra la franja cromática. Cambie a la imagen de la cámara pulsando el botón <MODE>.
- El balance de negros no se puede ajustar durante la reproducción preajustada.

# **Cuando haga las operaciones utilizando un controlador**

### **Cuando utilice un AW-RP150 o AW-RP60**

Para conocer detalles, consulte las instrucciones de funcionamiento del controlador.

# **Ajuste del nivel del negro (pedestal maestro)**

El nivel del negro se puede ajustar cuando se utilizan múltiples cámaras, incluyendo la unidad. Pida a su concesionario que le haga este ajuste.

(Utilice un osciloscopio o monitor de forma de ondas par hacer el aiuste.)

Ajuste el nivel del negro según las unidades y los dispositivos utilizados.

# **Cuando haga las operaciones utilizando el mando a distancia inalámbrico**

- **1. Pulse el botón <IRIS MANU>.** Ponga el iris en el modo manual.
- **2. Pulse el botón <IRIS–>.** El iris del objetivo se diafragma.
- **3. Ajuste el valor en [PAINT] [PEDESTAL] [MASTER PEDESTAL] para ajustar el nivel de negro de forma que sea el mismo que los otros. Los ajustes precisos están disponibles con los ajustes [R PEDESTAL]/[G PEDESTAL]/[B PEDESTAL], etc.**

### **Cuando haga las operaciones utilizando un controlador**

**Cuando utilice un AW-RP150 o AW-RP60** Para conocer detalles, consulte las instrucciones de funcionamiento del controlador.

# **Ajuste del intersincronizador**

El ajuste del sincronizador de señales de vídeo se realiza para lograr la alineación de fase aplicando sincronización externa (sincronizador de señales de vídeo) cuando vayan a utilizarse múltiples cámaras o cuando vaya a utilizarse la unidad en combinación con otros dispositivos. Esta unidad es compatible con señales de sincronización externa BBS (sincronización de ráfaga negra) y sincronización de tres niveles.

Ajustando [BASIC CONFIG] – [SYNC SIGNAL] – [REF SIGNAL] en [SDI], es posible sincronizar con la señal de sincronización externa transmitida desde el conector G/L.

Pida a su concesionario que le haga este ajuste.

(Utilice un osciloscopio de doble trazo para hacer el ajuste).

# **Ajuste de fase horizontal**

Observe las formas de ondas de la entrada de señal de sincronización externa (señal de sincronización de tres niveles) y de la salida de señal vídeo en el osciloscopio de doble trazo, y utilice el mando a distancia inalámbrico o el controlador para alinear la fase horizontal.

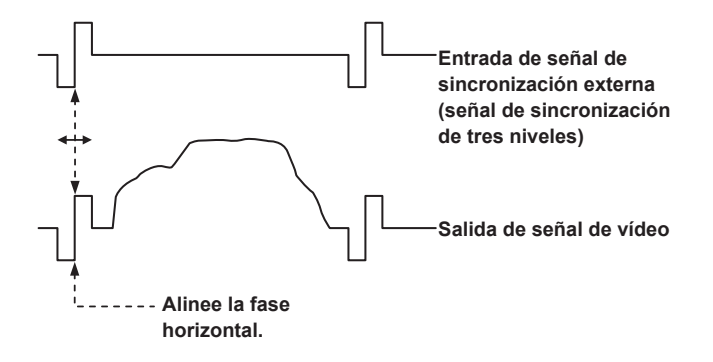

**Ejemplo: Cuando se ajusta la fase de sincronización de tres niveles**

**Es posible ajustar la fase horizontal cambiando los valores en [BASIC CONFIG] – [SYNC SIGNAL] – [GEN-LOCK] – [H PHASE-COARSE] y [H PHASE-FINE].**

# **Pantalla menú superior**

### **BASIC CONFIG**

Permite ajustar los elementos de configuración básicos de la cámara (elementos de configuración del sistema).

### **NETWORK**

Permite ajustar los elementos de configuración básicos relacionados con las redes.

### **OUTPUT**

Permite ajustar los elementos de los distintos conectores de salida.

### **RETURN**

Permite ajustar los elementos relacionados con las imágenes de retorno.

### **AUDIO**

Permite ajustar los elementos relacionados con el audio.

### **IP SIGNAL**

Permite ajustar los elementos relacionados con la salida de imagen/ audio IP.

### **PAINT**

Permite ajustar los elementos relacionados con las imágenes de la cámara.

### **LENS**

Permite ajustar los elementos relacionados con las lentes.

### **MONITOR DISPLAY**

Permite ajustar los elementos de los indicadores de estado/ visualizaciones de indicación, etc.

### **TRACKING DATA OUTPUT**

Permite ajustar los elementos relacionados con la salida de datos de seguimiento.

### **CROP**

Permite ajustar los elementos relacionados con CROP (recorte).

### **PAN/TILT**

Permite ajustar los elementos relacionados con PAN/TILT.

### **PRESET**

Permite ajustar los elementos relacionados con PRESET.

### **FILES**

Permite ajustar los elementos relacionados con el archivo SCENE/ archivo USER.

### **MAINTENANCE**

Permite ajustar los elementos relacionados con el mantenimiento.

### **<Nota>**

• Durante la transmisión de vídeo mediante IP (H.264/H.265/M-JPEG), podría haber retrasos en las operaciones del menú OSD. Es posible operar el menú OSD con fluidez si cambia [IP SIGNAL] – [IP(H.264/H.265)] – [CHAR] a [OFF]. (→ página 55, página 122)

# **BASIC CONFIG**

### **FREQUENCY**

### **[60Hz, 59.94Hz, 50Hz, 24Hz, 23.98Hz]**

- Este elemento se selecciona para cambiar la frecuencia de cuadros.
- Para conocer detalles de cómo cambiar la frecuencia, consulte "Cambio de la frecuencia" (→ página 48).

# **FORMAT**

**Para [60Hz]** 1080/60p **Para [59.94Hz]** 2160/59.94p, 2160/29.97p, 1080/119.88p, 1080/59.94p, 1080/29.97p, 720/59.94p **Para [50Hz]** 2160/50p, 2160/25p, 1080/100p, 1080/50p, 1080/25p, 720/50p **Para [24Hz]** 2160/24p, 1080/24p **Para [23.98Hz]** 2160/23.98p, 1080/23.98p

### **<Nota>**

- La transmisión se detiene cuando se cambia el formato del sistema.
- Para conocer detalles de cómo cambiar el formato, consulte "Cambio del formato" (→ página 49).

### **SFP+ MODE [12G OUTPUT, ST2110]**

Permite ajustar el modo de funcionamiento del conector SFP+.

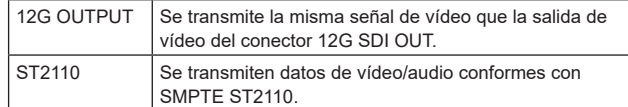

#### **<Nota>**

- Esta unidad se reinicia automáticamente cuando se cambia el [SFP+ MODE].
- Las siguientes funciones no se pueden utilizar cuando se selecciona [12G OUTPUT]:
- Salida de vídeo/audio SMPTE ST2110
- Entrada de vídeo SMPTE ST2110 (RETURN) (→ página 56)
- Sincronización PTP (→ página 48)

### **V-LOG [OFF, ON]**

Permite ajustar el modo V-LOG.

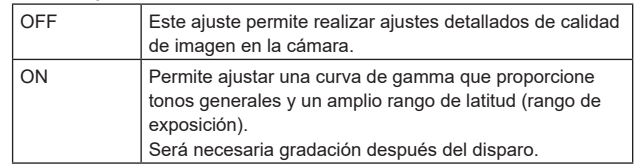

#### **<Nota>**

- No se puede ajustar cuando [BASIC CONFIG] [HDR] es [ON].
- Las funciones para ajustar la calidad de imagen están limitadas cuando [BASIC CONFIG] – [V-LOG] – [ON].

### **V-LOG PAINT SW [OFF, ON]**

Permite seleccionar si hacer que sea posible realizar ajustes en el menú [PAINT] cuando [BASIC CONFIG] – [V-LOG] es [ON]. **<Nota>**

• No se puede ajustar cuando [BASIC CONFIG] – [V-LOG] es [OFF].

# **HDR [OFF, ON]**

Permite habilitar/deshabilitar el modo HDR.

# **<Nota>**

• No se puede ajustar cuando [BASIC CONFIG] – [V-LOG] es [ON].

# **GAMUT [NORMAL, WIDE\_G2]**

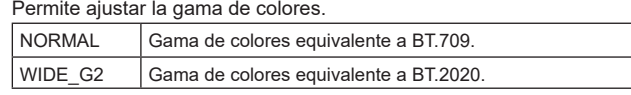

**<Nota>**

• No se puede ajustar cuando [BASIC CONFIG] – [HDR] es [OFF].

### **SHOOTING MODE [NORMAL, LOW LIGHT]**

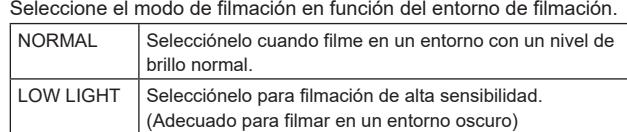

#### **<Nota>**

• El nivel de negro puede variar cuando se selecciona [LOW LIGHT], pero esto no indica un problema con el funcionamiento de la cámara.

### **SERIAL CONNECTION**

#### **BAUD RATE [9600bps, 38400bps, 115200bps]**

Permite ajustar la velocidad de comunicación (velocidad en baudios) del conector RS-422.

**<Nota>**

• Este elemento se deshabilita cuando [TRACKING DATA OUTPUT] – [SERIAL] – [ON].

### **BAR [OFF, ON]**

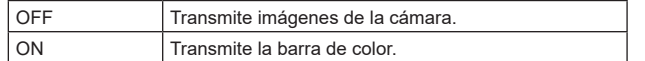

# **COLOR BAR TYPE [TYPE1, TYPE2, TYPE3]**

Seleccione el tipo de franja cromática que visualizar.

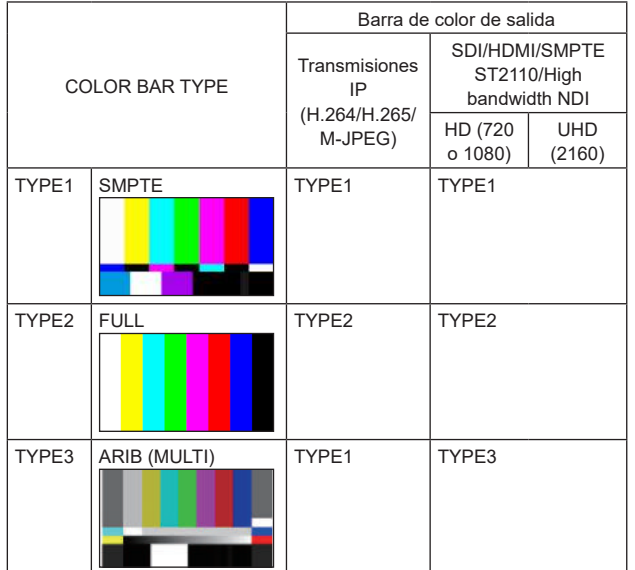

#### **<Nota>**

• Cuando [BAR] está en [ON], las barras de color de las distintas pantallas de ajuste HDR/GAMUT/V-LOG se transmiten como barras de color con [HDR] [OFF]/[V-LOG] [OFF].

• Las barras de color de las transmisiones IP (H.264/H.265/M-JPEG) no son conformes con SMPTE.

### **TONE [OFF, ON]**

Realice los ajustes para la salida de la señal de tono de prueba (1 kHz) mientras se muestra la franja cromática.

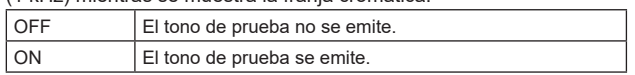

# **TALLY**

### **TALLY [ENABLE, DISABLE]**

Permite ajustar si se desea deshabilitar [DISABLE]/habilitar [ENABLE] la función que hace que las luces de tally se enciendan o apaguen con la señal de control de tally.

### **TALLY BRIGHTNESS [LOW, MID, HIGH]**

Permite ajustar el brillo de los LED de tally.

### **TALLY GUARD [OFF, ON]**

Las siguientes funciones se suprimen durante la entrada de únicamente la señal de tally R:

- Funcionamiento del balance de blancos automático y el balance de negros automático
- Visualización del menú OSD
- Indicadores del estado OSD

### **TALLY LED LIMIT**

Permite ajustar si se limita la iluminación de las luces de tally para cada uno de los colores de la señal de control de tally (R/G/Y).

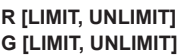

**Y [LIMIT, UNLIMIT]**

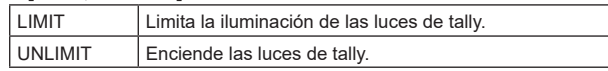

#### **<Nota>**

• Si se selecciona [LIMIT] para [TALLY LED LIMIT], solo se limitan las luces de tally de esta unidad. La visualización del estado de tally en los dispositivos externos (el controlador AW-RP150, AW-RP60, etc.) permanece activada.

# **EXTERNAL OUTPUT**

Seleccione el tipo de señal emitida desde las líneas de señal de salida externa (Output1, Output2) del conector RS-422.

(→ página 18) **OUTPUT1 [OFF, R-TALLY, G-TALLY, Y-TALLY]**

### **OUTPUT2**

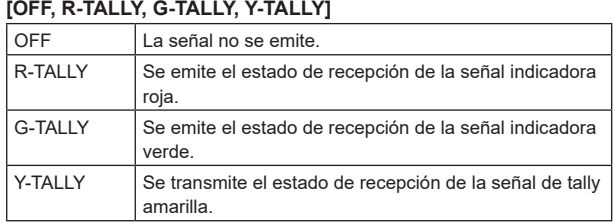

### **TSL5.0**

Permite realizar los ajustes relacionados con la versión 5.0 del protocolo TSL.

Con la función TSL5.0, configure la información requerida para controlar las luces de tally de esta unidad desde un dispositivo que admita el protocolo TSL5.0.

### **INDEX NO. [1 a 65534]**

Si hace coincidir el INDEX establecido en el dispositivo de control TSL5.0 y el número de Index de esta unidad, podrá controlar los pilotos de esta unidad individualmente.

### **PORT [1 a 65535]**

Permite ajustar el número del puerto que recibirá los controles a través del protocolo TSL5.0.

### **SYNC SIGNAL**

Permite realizar ajustes para sincronizar las señales de salida de vídeo/audio.

### **REF SIGNAL [SDI, PTP]**

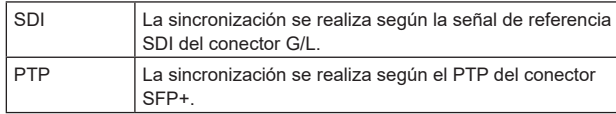

#### **<Nota>**

- [PTP] no se puede seleccionar si la clave de software SMPTE ST2110 (AW-SFU60) está deshabilitada.
- Cuando [BASIC CONFIG] [SFP+ MODE] es [12G OUTPUT], no se puede seleccionar [PTP].
- Cuando [IP SIGNAL] [ST2110] [MOIP MODE] es [OFF], no se puede seleccionar [PTP].

#### **GEN-LOCK**

Permite ajustar la fase.

### **H PHASE-COURSE [–5 a 5]**

Realiza ajustes gruesos de la fase horizontal en genlock.

### **H PHASE-FINE [–100 a 100]**

Realiza ajustes finos de la fase horizontal en genlock.

#### **<Nota>**

• Esto no se puede ajustar cuando el [BASIC CONFIG] – [SYNC SIGNAL] – [REF SIGNAL] es el modo [PTP].

#### **BAR ID**

#### **BAR ID [OFF, ON]**

Permite activar/desactivar la visualización del ID en la barra de color.

#### **BRIGHTNESS [0 a 100%]**

Permite ajustar el color del texto para el ID de la cámara en la barra de colores.

#### **ID1 POSITION V [0 a 5]**

Permite especificar las unidades de fuente para la posición de inicio para la visualización del ID1 de la cámara (verticalmente: número de línea) en la barra de color.

### **ID1 POSITION H [0 a 15]**

Permite especificar las unidades de fuente para la posición de inicio de la visualización del ID1 de la cámara (horizontalmente: número de columna) en la barra de color.

### **ID1**

Permite ajustar la cadena de caracteres para el [BAR ID]. Máximo 16 caracteres

(Caracteres alfanuméricos, espacio,  $!$  # % & '( ) \* + , - . / : ; < = > ? [  $]_{-}$   $\tilde{ }$   $\otimes$   $|$ )

### **ID2 POSITION V [0 a 5]**

Permite especificar las unidades de fuente para la posición de inicio para la visualización del ID2 de la cámara (verticalmente: número de línea) en la barra de color.

### **ID2 POSITION H [0 a 15]**

Permite especificar las unidades de fuente para la posición de inicio de la visualización del ID2 de la cámara (horizontalmente: número de columna) en la barra de color.

### **ID2**

Permite ajustar la cadena de caracteres para el [BAR ID]. Máximo 16 caracteres (Caracteres alfanuméricos, espacio,  $!$  # % & '( ) \* + . - . / : : < = > ? [  $1 - 5 \omega$ 

#### **OFFSET V [0 a 89]**

Permite realizar ajustes finos en la posición de visualización del [BAR ID] (posición de desplazamiento de los píxeles en la fuente: verticalmente).

#### **OFFSET H [0 a 79]**

Permite realizar ajustes finos en la posición de visualización del [BAR ID] (posición de desplazamiento de los píxeles en la fuente: horizontalmente).

#### **<Nota>**

• BAR ID solo se muestra a través de las salidas SDI, HDMI, SMPTE ST2110 y NDI de gran ancho de banda. No se visualiza con la transmisión IP (H.264/H.265/M-JPEG).

### **Cambio de la frecuencia**

Cuando la frecuencia actualmente seleccionada va a ser cambiada en [FREQUENCY] aparece la pantalla de confirmación anterior al cambio de frecuencia.

### **Pantalla de confirmación anterior al cambio de frecuencia**

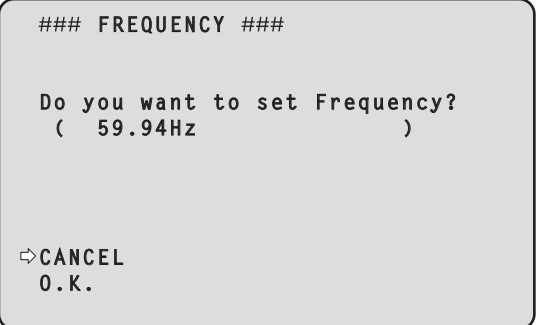

- La frecuencia que va a ser establecida se visualiza dentro de un paréntesis en la pantalla.
- Cuando mueva el cursor a [O.K.] en la pantalla de confirmación anterior al cambio de frecuencia y confirme, cambiará la frecuencia.

#### **<Nota>**

- Cuando utilice un monitor que no sea compatible con las frecuencias 60Hz/59.94Hz/50Hz/24Hz/23.98Hz, las imágenes podrían no mostrarse después de cambiar la frecuencia. Antes de cambiar la frecuencia, verifique que su monitor es compatible con la frecuencia.
- Cuando se cambia la frecuencia, la unidad se reinicia.

# **Cambio del formato**

Cuando el formato actualmente seleccionado va a ser cambiado en [FORMAT] aparece la pantalla de confirmación anterior al cambio de formato.

### **Pantalla de confirmación anterior al cambio de formato**

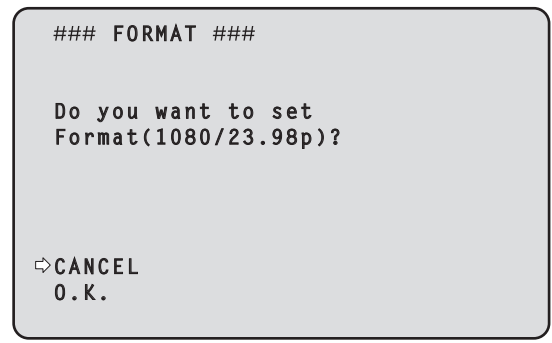

- El formato que va a ser establecido se visualiza entre paréntesis en la pantalla.
- Cuando mueva el cursor a [O.K.] en la pantalla de confirmación anterior al cambio de formato y confirme, aparecerá la pantalla de confirmación posterior al cambio de formato.

#### **Pantalla de confirmación posterior al cambio de formato**

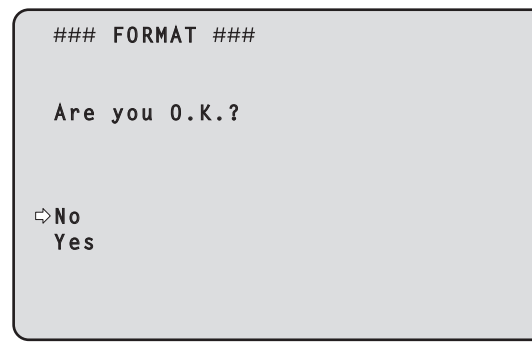

- Cuando se confirma con el cursor en [Yes], la pantalla vuelve a la pantalla de selección [FORMAT] en el formato posterior al cambio de formato.
- Cuando se confirma con el cursor en [No], la pantalla vuelve a la pantalla de selección [FORMAT] después de cambiar de nuevo al formato anterior al cambio de formato.
- Lo mismo ocurre si no se realiza una operación en 30 segundos. • Cuando se cambia el Formato, la transmisión de vídeo IP se detiene.
- Cuando se modifica Format, el Format para cada terminal de salida (12G SDI OUT, 3G SDI OUT, HDMI) se restablece a su valor predefinido.

# **NETWORK**

#### **LAN**

Permite realizar una serie de ajustes relacionados con el conector LAN.

#### **DHCP [OFF, ON]**

Permite activar/desactivar DHCP.

#### **IP ADDRESS**

Permite ajustar la dirección IP de esta unidad. El valor ajustado se aplica a esta unidad cuando se ejecuta [SET EXECUTE].

### **SUBNET MASK**

Permite ajustar la máscara de subred de esta unidad. El valor ajustado se aplica a esta unidad cuando se ejecuta [SET EXECUTE].

#### **DEFAULT GATEWAY**

Permite ajustar la puerta de enlace predeterminada de esta unidad. El valor ajustado se aplica a esta unidad cuando se ejecuta [SET EXECUTE].

#### **MAC ADDRESS**

Se muestra la dirección MAC de esta unidad.

### **SFP+**

Permite realizar una serie de ajustes relacionados con el conector SFP+.

#### **<Nota>**

• No se puede ajustar cuando [BASIC CONFIG] – [SFP+ MODE] es [12G OUTPUT].

### **DHCP [OFF, ON]** Permite activar/desactivar DHCP.

#### **IP ADDRESS**

Permite ajustar la dirección IP de esta unidad. El valor ajustado se aplica a esta unidad cuando se ejecuta [SET EXECUTE].

### **SUBNET MASK**

Permite ajustar la máscara de subred de esta unidad. El valor ajustado se aplica a esta unidad cuando se ejecuta [SET EXECUTE].

#### **DEFAULT GATEWAY**

Permite ajustar la puerta de enlace predeterminada de esta unidad. El valor ajustado se aplica a esta unidad cuando se ejecuta [SET EXECUTE].

### **MAC ADDRESS**

Se muestra la dirección MAC de esta unidad.

# **COMMON SETTING**

## **DNS [MANUAL, AUTO]**

Establezca si la dirección del servidor DNS va a adquirirse automáticamente [AUTO] o va a introducirse manualmente [MANUAL].

El ajuste de DNS debe realizarse si se establece la opción [MANUAL].

Cuando se utiliza la función DHCP, si se establece en [AUTO], la dirección del servidor DNS se adquirirá automáticamente.

Consulte al administrador del sistema sobre la configuración.

#### **PRIMARY SECONDARY**

# **DOMAIN**

Muestra la dirección IP/nombre de dominio del servidor DNS. Los ajustes no se pueden cambiar en el menú OSD, de modo que, en caso de que necesiten modificarse, cámbielos desde la pantalla web.

### **HTTP PORT [1 a 65535]**

Los números de puerto se asignan por separado.

Los números de puertos siguientes son usados por la unidad y, por lo tanto, no pueden ser utilizados.

20, 21, 23, 25, 42, 53, 67, 68, 69, 110, 123, 161, 162, 443, 546, 547, 554, 995, 5960 a 5985, 7960 a 8060, 10669, 10670, 11900, 59000 a 61000

### **HTTPS PORT [1 a 65535]**

Los números de puerto se asignan por separado.

Los números de puertos siguientes son usados por la unidad y, por lo tanto, no pueden ser utilizados.

20, 21, 23, 25, 42, 53, 67, 68, 69, 80, 110, 123, 161, 162, 546, 547, 554, 995, 5960 a 5985, 7960 a 8060, 10669, 10670, 11900, 59000 a 61000

# **OUTPUT**

### **12G SDI OUT/SFP+**

Realice los ajustes para la salida desde el conector 12G SDI OUT/ SFP+.

### **FORMAT SELECT**

Permite configurar el formato de salida.

Pueden ajustarse los siguientes formatos dependiendo de los ajustes de [FORMAT] en [BASIC CONFIG].

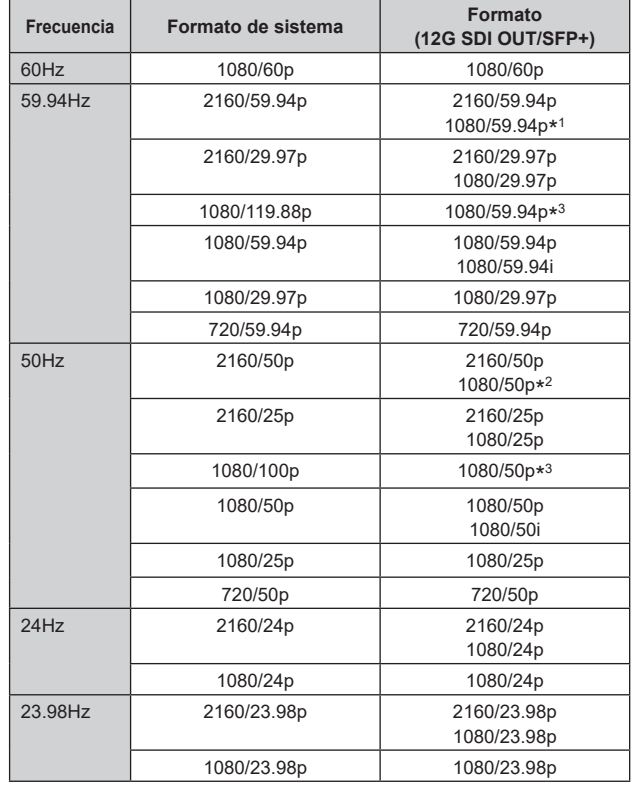

\* 1 Cuando [UHD CROP] es [CROP(720)], la salida es 720/59.94p.

\* 2 Cuando [UHD CROP] es [CROP(720)], la salida es 720/50p.

\* 3 Para 119.88p (o 100p), "Fotograma 1" se transmite con la velocidad de fotogramas reducida a la mitad (59.94p (o 50p)).

# **HDR OUTPUT SELECT [SDR(709), HDR(709), HDR(2020)]**

Permite seleccionar la salida de señal cuando [HDR] está en [ON].

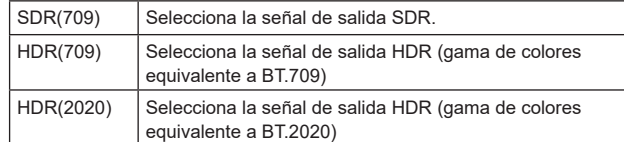

**<Nota>**

• No se puede ajustar cuando [BASIC CONFIG] – [HDR] es [OFF].

• Solo se puede seleccionar [HDR(2020)] cuando [BASIC CONFIG] – [GAMUT] es [WIDE\_G2].

### **V-LOG OUTPUT SELECT [V-LOG, V-709]**

Permite seleccionar la salida de señal cuando [V-LOG] está en [ON].

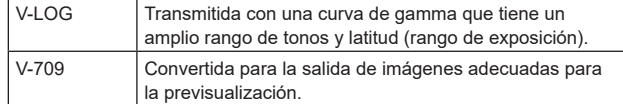

#### **<Nota>**

• No se puede ajustar cuando [BASIC CONFIG] – [V-LOG] es [OFF].

#### **OUTPUT ITEM [MENU ONLY, STATUS]**

Permite seleccionar el tipo de OSD que se superpondrá al vídeo de salida.

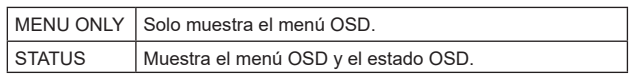

### **CHAR [OFF, ON]**

Permite ajustar si se superpone el OSD.

### **3G SDI [LEVEL-A, LEVEL-B]**

Cuando [FORMAT SELECT] (12G SDI OUT/SFP+) es [1080/59.94p] o [1080/50p], seleccione el formato de salida de las señales 3G SDI. **<Nota>**

• [3G SDI] no se puede cambiar si [FORMAT SELECT] (12G SDI OUT/SFP+) es distinto a [1080/59.94p] o [1080/50p].

### **3G SDI OUT1**

Realice los ajustes para la salida desde el conector 3G SDI OUT1.

### **FORMAT SELECT**

Permite configurar el formato de salida.

Pueden ajustarse los siguientes formatos dependiendo de los ajustes de [FORMAT] en [BASIC CONFIG].

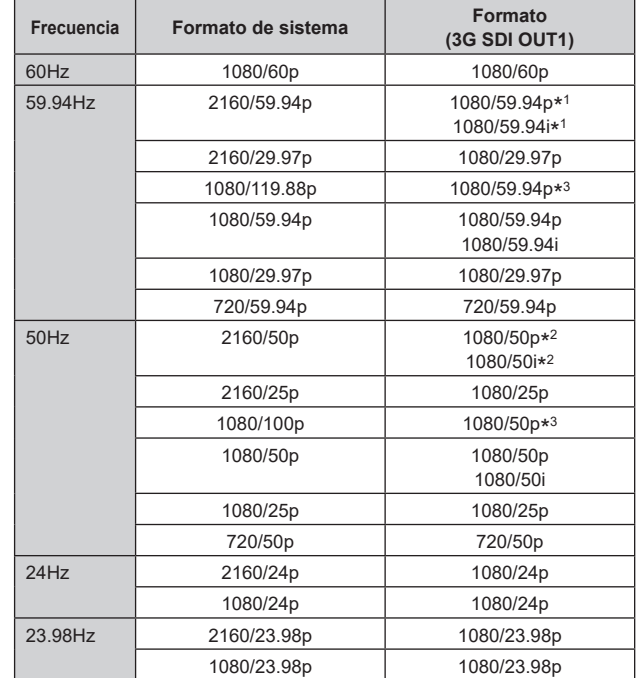

\* 1 Cuando [UHD CROP] es [CROP(720)], la salida es 720/59.94p.

\* 2 Cuando [UHD CROP] es [CROP(720)], la salida es 720/50p.

\* 3 Para 119.88p (o 100p), "Fotograma 1" se transmite con la velocidad de fotogramas reducida a la mitad (59.94p (o 50p)).

#### **HDR OUTPUT SELECT [SDR(709), HDR(709), HDR(2020)]**

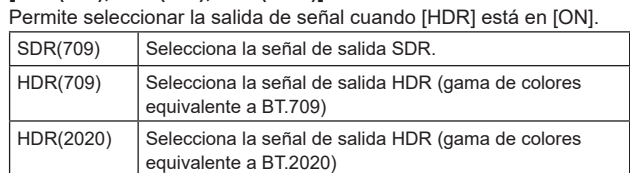

**<Nota>**

• No se puede ajustar cuando [BASIC CONFIG] – [HDR] es [OFF].

• Solo se puede seleccionar [HDR(2020)] cuando [BASIC CONFIG] – [GAMUT] es [WIDE\_G2].

### **V-LOG OUTPUT SELECT [V-LOG, V-709]**

Permite seleccionar la salida de señal cuando [V-LOG] está en [ON].

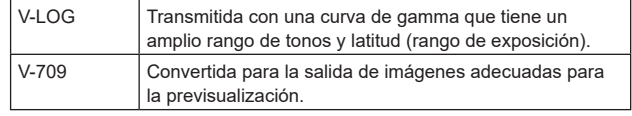

**<Nota>**

• No se puede ajustar cuando [BASIC CONFIG] – [V-LOG] es [OFF].

# **OUTPUT ITEM [MENU ONLY, STATUS]**

Permite seleccionar el tipo de OSD que se superpondrá al vídeo de salida.

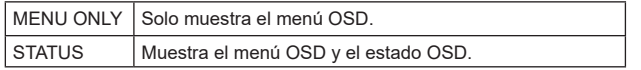

### **CHAR [OFF, ON]**

Permite ajustar si se superpone el OSD.

#### **3G SDI [LEVEL-A, LEVEL-B]**

Cuando [FORMAT SELECT] (3G SDI OUT1) es [1080/59.94p] o [1080/50p], seleccione el formato de salida de las señales 3G SDI.

### **<Nota>**

• [3G SDI] no se puede cambiar si [FORMAT SELECT] (3G SDI OUT1) es distinto a [1080/59.94p] o [1080/50p].

### **3G SDI OUT2/PM**

Realice los ajustes para la salida desde el conector 3G SDI OUT2/ PM.

### **OUTPUT SELECT [CAM, RETURN]**

Permite cambiar entre la transmisión de las imágenes de la cámara y las imágenes recibidas a través de RETURN (imágenes de entrada a través de SMPTE ST2110).

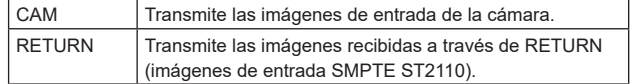

### **<Nota>**

- No se puede ajustar cuando [BASIC CONFIG] [FORMAT] es diferente a [1080/59.94p] o [1080/50p].
- No se puede ajustar cuando [BASIC CONFIG] [SFP+ MODE] es [12G OUTPUT].
- No se puede ajustar cuando [CROP] [UHD CROP] es [CROP(1080)] o [CROP(720)].
- Este elemento no se puede ajustar si la clave de software SMPTE ST2110 (AW-SFU60) está deshabilitada.

### **FORMAT SELECT**

Permite configurar el formato de salida.

Pueden ajustarse los siguientes formatos dependiendo de los ajustes de [FORMAT] en [BASIC CONFIG].

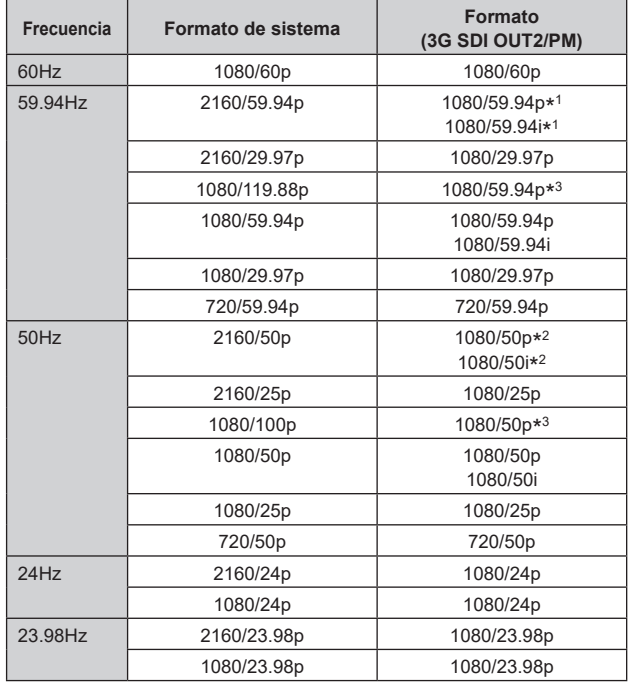

\* 1 Cuando [UHD CROP] es [CROP(720)], la salida es 720/59.94p.

\* 2 Cuando [UHD CROP] es [CROP(720)], la salida es 720/50p.

\* 3 Para 119.88p (o 100p), "Fotograma 2" se transmite con la velocidad de fotogramas reducida a la mitad (59.94p (o 50p)).

#### **<Nota>**

<sup>•</sup> Cuando [3G SDI OUT2/PM] – [OUTPUT SELECT] es [RETURN], el formato visualizado es el mismo que [IP SIGNAL] – [ST2110] – [RET VIDEO RX] y no se puede cambiar.

### **HDR OUTPUT SELECT [SDR(709), HDR(709), HDR(2020)]**

Permite seleccionar la salida de señal cuando [HDR] está en [ON].

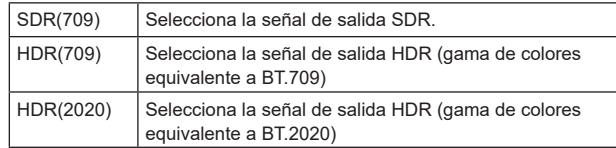

#### **<Nota>**

- No se puede ajustar cuando [BASIC CONFIG] [HDR] es [OFF].
- Solo se puede seleccionar [HDR(2020)] cuando [BASIC CONFIG] [GAMUT] es [WIDE\_G2].

### **V-LOG OUTPUT SELECT [V-LOG, V-709]**

Permite seleccionar la salida de señal cuando [V-LOG] está en [ON].

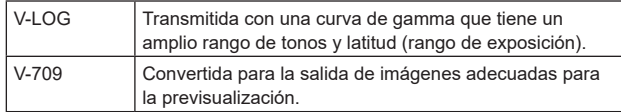

#### **<Nota>**

• No se puede ajustar cuando [BASIC CONFIG] – [V-LOG] es [OFF].

### **OUTPUT ITEM [MENU ONLY, STATUS]**

Permite seleccionar el tipo de OSD que se superpondrá al vídeo de salida.

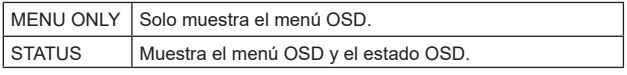

### **CHAR [OFF, ON]**

Permite ajustar si se superpone el OSD.

### **3G SDI [LEVEL-A, LEVEL-B]**

Cuando [FORMAT SELECT] (3G SDI OUT2/PM) es [1080/59.94p] o [1080/50p], seleccione el formato de salida de las señales 3G SDI. **<Nota>**

• [3G SDI] no se puede cambiar si [FORMAT SELECT] (3G SDI OUT2/PM) es distinto a [1080/59.94p] o [1080/50p].

### **HDMI**

Realice los ajustes para la salida desde el conector HDMI.

### **FORMAT SELECT**

Permite configurar el formato de salida.

Pueden ajustarse los siguientes formatos dependiendo de los ajustes de [FORMAT] en [BASIC CONFIG].

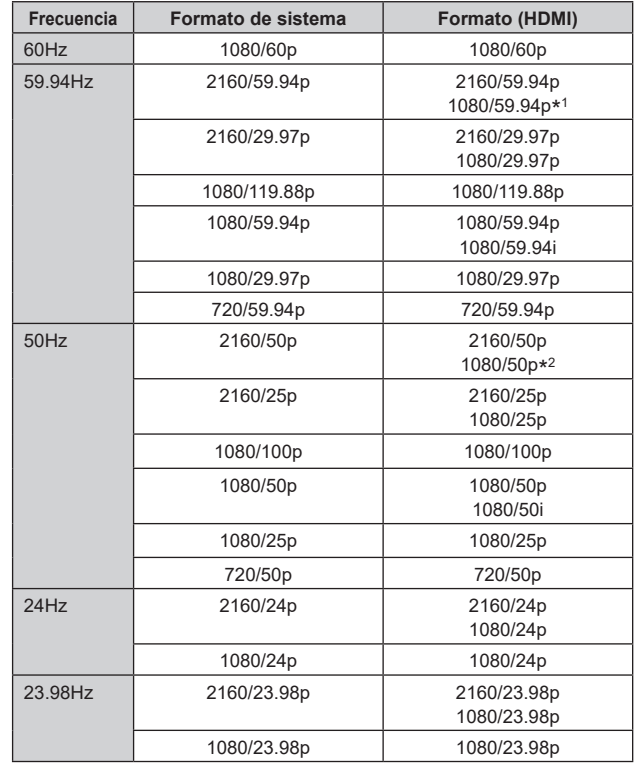

\* 1 Cuando [UHD CROP] es [CROP(720)], la salida es 720/59.94p.

\* 2 Cuando [UHD CROP] es [CROP(720)], la salida es 720/50p.

# **HDR OUTPUT SELECT [SDR(709), HDR(709), HDR(2020)]**

Permite seleccionar la salida de señal cuando [HDR] está en [ON].

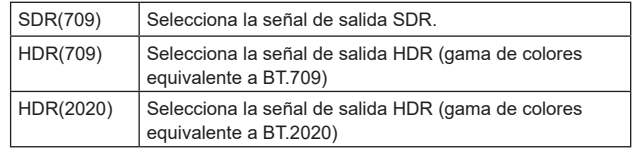

**<Nota>**

• No se puede ajustar cuando [BASIC CONFIG] – [HDR] es [OFF].

• Solo se puede seleccionar [HDR(2020)] cuando [BASIC CONFIG] – [GAMUT] es [WIDE\_G2].

### **V-LOG OUTPUT SELECT [V-LOG, V-709]**

Permite seleccionar la salida de señal cuando [V-LOG] está en [ON].

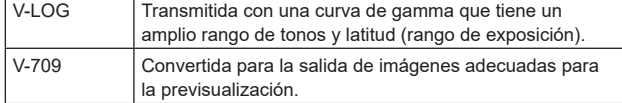

#### **<Nota>**

• No se puede ajustar cuando [BASIC CONFIG] – [LOG] es [OFF].

#### **VIDEO SAMPLING [4:2:2/10bit, 4:2:0/8bit]**

Cuando [FORMAT SELECT] en [HDMI] es [2160/59.94p] o [2160/50p], seleccione la salida de muestreo de vídeo desde el conector HDMI.

### **<Nota>**

• Cuando [FORMAT SELECT] en [HDMI] es distinto de [2160/59.94p] o [2160/50p], [VIDEO SAMPLING] no se puede cambiar y se fija en [4:2:2/10bit].

### **CHAR [OFF, ON]**

Permite ajustar si se superpone el OSD.

# **RETURN**

### **RETURN1 ID**

Puede poner un nombre a las imágenes de retorno (imágenes de entrada SMPTE ST2110). Puede tener 5 caracteres.

Caracteres alfanuméricos, espacio, ! # % & ' ( ) \* + , - . / : ; < = > ? [ ]  $\degree$   $\degree$   $\degree$  |

El nombre establecido se superpone a las imágenes transmitidas desde el mismo conector cuando se selecciona [RETURN] en [OUTPUT] – [3G SDI OUT2/PM] – [OUTPUT SELECT].

#### **<Nota>**

• Este elemento no se puede ajustar si la clave de software SMPTE ST2110 (AW-SFU60) está deshabilitada.

# **AUDIO**

#### **AUDIO [OFF, ON]**

Permite activar/desactivar la entrada de AUDIO.

### **INPUT1 SETTING**

### **INPUT SELECT [LINE, MIC, MIC+48V]**

Permite ajustar la conmutación de entrada para AUDIO INPUT1.

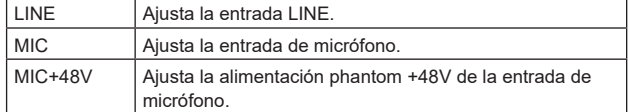

Solo se activa cuando [AUDIO] está ajustado a [ON].

### **MIC GAIN [60dB, 40dB]**

Permite ajustar la ganancia del amplificador de micrófono para la entrada de micrófono AUDIO INPUT1.

Esto está habilitado solo cuando [AUDIO] – [INPUT1 SETTING] – [INPUT SELECT] es [MIC] o [MIC+48V].

#### **LINE LEVEL [+4dB, 0dB]**

Permite ajustar el nivel de entrada para la entrada de línea AUDIO INPLIT<sub>1</sub>

Esto está habilitado solo cuando [AUDIO] – [INPUT1 SETTING] – [INPUT SELECT] es [LINE].

### **INPUT2 SETTING**

#### **INPUT SELECT [LINE, MIC, MIC+48V]**

Permite ajustar la conmutación de entrada para AUDIO INPUT2.

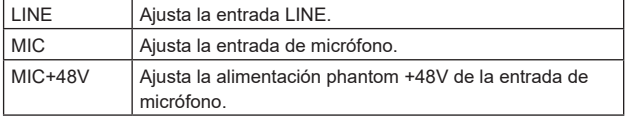

Solo se activa cuando [AUDIO] está ajustado a [ON].

#### **MIC GAIN [60dB, 40dB]**

Permite ajustar la ganancia del amplificador de micrófono para la entrada de micrófono AUDIO INPUT2. Esto está habilitado solo cuando [AUDIO] – [INPUT2 SETTING] – [INPUT SELECT] es [MIC] o [MIC+48V].

#### **LINE LEVEL [+4dB, 0dB]**

Permite ajustar el nivel de entrada para la entrada de línea AUDIO INPUT2.

Esto está habilitado solo cuando [AUDIO] – [INPUT2 SETTING] – [INPUT SELECT] es [LINE].

### **OUTPUT SETTING**

Permite visualizar el estado de ajuste de la salida de audio.

### **CH SELECT [INPUT1/INPUT2, INPUT1, INPUT2]**

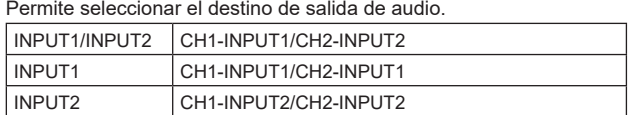

### **<Nota>**

- Cuando [CH SELECT] es [INPUT1], el INPUT2 AUDIO TX de ST2110 no se transmite.
- Cuando [CH SELECT] es [INPUT2], el INPUT1 AUDIO TX de ST2110 no se transmite.

### **CH1 VOLUME LEVEL**

## **[–40dB a 0dB a +20dB (pasos de 1dB)]**

Permite ajustar el volumen de la salida de audio CH1.

### **CH2 VOLUME LEVEL**

**[–40dB a 0dB a +20dB (pasos de 1dB)]**

Permite ajustar el volumen de la salida de audio CH2.

### **HEAD ROOM [FS-12dB, FS-18dB, FS-20dB]**

Permite ajustar el headroom de audio (nivel de base).

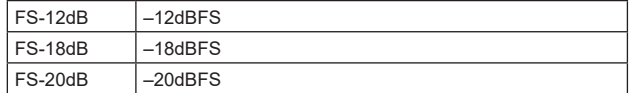

# **ST2110 AUDIO FORMAT**

**INPUT1 [1ms/8ch, 0.125ms/8ch]**

Permite ajustar el formato para AUDIO (INPUT1) de SMPTE ST2110.

### **INPUT2 [1ms/8ch, 0.125ms/8ch]**

Permite ajustar el formato para AUDIO (INPUT2) de SMPTE ST2110.

#### **<Nota>**

- Este elemento no se puede ajustar si la clave de software SMPTE ST2110 (AW-SFU60) está deshabilitada.
- No se puede ajustar cuando [BASIC CONFIG] [SFP+ MODE] es [12G OUTPUT].

# **IP SIGNAL**

#### **NDI**

Permite realizar una serie de ajustes relacionados con las imágenes NDI de gran ancho de banda.

### **FORMAT SELECT**

Permite configurar el formato de salida.

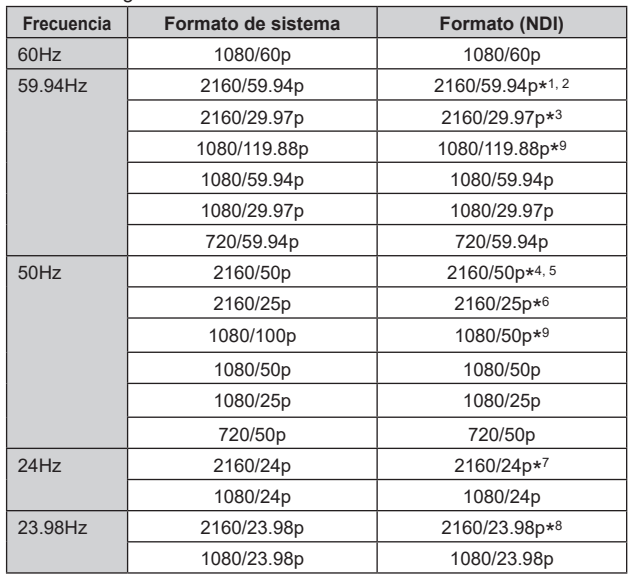

- \* 1 Cuando [UHD CROP] es [CROP(1080)], la salida es 1080/59.94p
- \* 2 Cuando [UHD CROP] es [CROP(720)], la salida es 720/59.94p.
- \* 3 Cuando [UHD CROP] es [CROP(1080)], la salida es 1080/29.97p.
- \* 4 Cuando [UHD CROP] es [CROP(1080)], la salida es 1080/50p.
- \* 5 Cuando [UHD CROP] es [CROP(720)], la salida es 720/50p.
- \* 6 Cuando [UHD CROP] es [CROP(1080)], la salida es 1080/25p.
- \* 7 Cuando [UHD CROP] es [CROP(1080)], la salida es 1080/24p.
- \* 8 Cuando [UHD CROP] es [CROP(1080)], la salida es 1080/23.98p. \* 9 Para 119.88p (o 100p), "Fotograma 1" se transmite con la
- velocidad de fotogramas reducida a la mitad (59.94p (o 50p)).

#### **<Nota>**

• Los menús OSD no se muestran en la salida de vídeo de NDI de banda ancha.

### **IP(H.264/H.265)**

Permite realizar una serie de ajustes relacionados con la transmisión de vídeo IP (H.264/H.265/M-JPEG).

### **OUTPUT ITEM [MENU ONLY, STATUS]**

Permite seleccionar el tipo de OSD que se superpondrá al vídeo de salida.

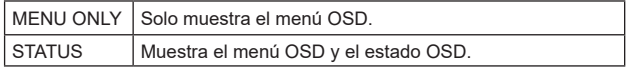

### **CHAR [OFF, ON]**

Permite ajustar si se superpone el OSD.

**<Nota>**

• Durante la transmisión de vídeo mediante IP (H.264/H.265/M-JPEG), podría haber retrasos en las operaciones del menú OSD. Es posible operar el menú OSD con fluidez si cambia esta opción a [OFF].

### **ST2110**

Permite realizar una serie de ajustes y cambios de visualización relacionados con las imágenes SMPTE ST2110.

### **<Nota>**

- Este elemento no se puede ajustar si la clave de software SMPTE ST2110 (AW-SFU60) está deshabilitada.
- No se puede ajustar [BASIC CONFIG] [SFP+ MODE] es [12G OUTPUT].

#### **MOIP MODE [OFF, ON]**

Permite activar/desactivar el MOIP (entrada/salida de vídeo/audio SMPTE ST2110).

# **MAIN VIDEO TX**

#### **FORMAT**

Permite ajustar el formato de imagen de la señal de vídeo MAIN de SMPTE ST<sub>2110</sub>

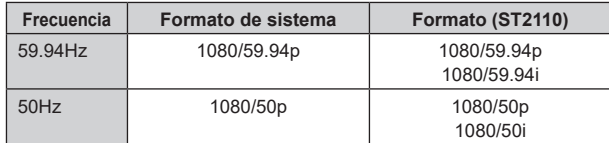

En caso de formatos diferentes a los anteriores, estos solo se muestran y los ajustes no pueden modificarse.

### **<Nota>**

- Las imágenes de la cámara sin superposiciones como menús OSD y cuadros CROP se transmiten desde MAIN VIDEO TX.
- Cuando [MOIP MODE] está en [OFF], MAIN VIDEO TX no se transmite. Tampoco se muestra el formato de imagen.

# **CROP VIDEO TX**

#### **FORMAT**

Permite visualizar el formato de imagen de la señal de vídeo CROP de SMPTE ST2110.

#### **<Nota>**

- Las imágenes de la cámara sin superposiciones como menús OSD se transmiten desde CROP VIDEO TX.
- Cuando [MOIP MODE] está en [OFF] y [UHD CROP] está ajustado en [OFF], no se transmite CROP VIDEO TX. Tampoco se muestra el formato de imagen.

### **MONITOR VIDEO TX**

#### **FORMAT**

Permite visualizar el formato de imagen de la señal de vídeo del monitor de SMPTE ST2110.

**<Nota>**

- La visualización del menú OSD con imágenes transmitidas desde MONITOR VIDEO TX de ST2110 está vinculada a los ajustes realizados en [OUTPUT] – [3G SDI OUT2/PM] – [CHAR] y [OUTPUT ITEM].
- Cuando [MOIP MODE] está en [OFF] y [OUTPUT] [3G SDI OUT2/PM] – [OUTPUT SELECT] está ajustado en [RETURN], no se transmite MONITOR VIDEO TX. Tampoco se muestra el formato de imagen.

### **RETURN VIDEO RX**

#### **FORMAT**

Permite visualizar el formato de imagen de la señal de vídeo RETURN de SMPTE ST2110.

<Nota>

• El RETURN VIDEO RX no puede ser transmitido si [MOIP MODE] está en [OFF] y [BASIC CONFIG] – [FORMAT] es distinto a [1080/59.94p] o [1080/50p]. Tampoco se muestra el formato de imagen.

# **PAINT**

### **AUTO**

Permite realizar ajustes para el funcionamiento automático.

### **AGC [OFF, ON]**

Permite ajustar el comportamiento del control automático de la ganancia.

### **AUTO IRIS [OFF, ON]**

Permite seleccionar si desactivar/activar el ajuste automático del iris.

### **ATW [OFF, ON]**

Permite ajustar el comportamiento de la función de balance de blancos de seguimiento automático.

### **AUTO SHUTTER [OFF, ON]**

Permite ajustar el comportamiento del control automático del obturador.

### **KNEE MODE [AUTO, MANUAL]**

Permite ajustar el modo de funcionamiento para la compresión de gradación (knee).

### **GAIN SETTING**

La ganancia de imagen se ajusta aquí.

### **GAIN [–6dB a 12dB]**

La ganancia de imagen se ajusta aquí. El lugares demasiado oscuros, ajuste la ganancia en sentido ascendente; y a la inversa, en lugares demasiado brillantes, ajústela en sentido descendente.

### **AGC [OFF, ON]**

Permite ajustar el comportamiento del control automático de la ganancia.

### **AGC MAX GAIN [6dB, 12dB]**

Permite ajustar la cantidad máxima de aumento de ganancia cuando [AGC] está funcionando.

### **FRAME MIX SW [OFF, ON]**

Permite ajustar el control para la adición de fotogramas (aumento de la ganancia utilizando el almacenamiento del sensor).

### **FRAME MIX [6dB, 12dB, 18dB, 24dB]**

Seleccione la cantidad de adición de cuadro (ganancia utilizando el almacenamiento de sensor).

Cuando se realiza la adición de cuadros, ésta aparecerá como si en las imágenes faltasen algunos cuadros.

No puede configurarse cuando el formato es 2160/29.97p, 2160/23.98p, 2160/24p, 2160/25p, 1080/29.97p, 1080/23.98p, 1080/24p, 1080/25p, 1080/119.88p o 1080/100p.

- **<Nota>**
- Bajo el alumbrado generado por lámparas de descarga, como luces fluorescentes y lámparas de vapor de mercurio, el brillo puede cambiar cíclicamente, los colores pueden variar y puede que las bandas horizontales se desplacen arriba y abajo de la imagen.
- Cuando [FRAME MIX] está ajustado en 6dB, 12dB, 18dB o 24dB, si ajusta [SHUTTER SW] en [ON], [FRAME MIX SW] cambia a [OFF].

### **DAY/NIGHT [DAY, NIGHT]**

Cambie entre filmación estándar y filmación con visión nocturna (filmación con luz infrarroja).

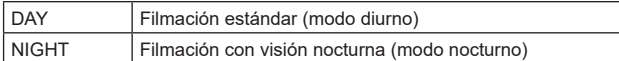

#### **<Nota>**

- En modo nocturno, la salida de vídeo será en blanco y negro. Además, el iris se mantendrá abierto a la fuerza.
- No se puede utilizar el ajuste del balance del blanco en modo nocturno.
- No se puede cambiar el filtro ND en modo nocturno.

### **IRIS**

### **AUTO IRIS [OFF, ON]**

Permite desactivar/activar el ajuste automático del iris.

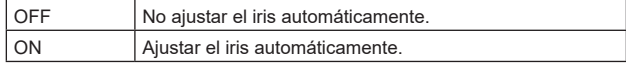

### **WINDOW SELECT [1 a 4]**

Permite ajustar el rango de fotometría cuando [AUTO IRIS] está activado.

Las imágenes de la ventana son las siguientes:

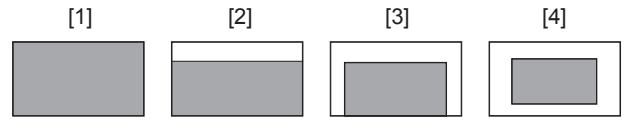

### **PICTURE LEVEL [–50 a +50]**

Este elemento de menú se selecciona para ajustar el nivel de imagen objetivo para la exposición o la compensación automáticas. Se habilita cuando cualquiera de las siguientes funciones de compensación automática de la exposición se ajusta en [ON].

- Cuando [AUTO IRIS] está establecido en [ON]
- Cuando [AUTO SHUTTER] está establecido en [ON]
- Cuando [AGC] está establecido en [ON]

# **PEAK RATIO [0 a 100]**

Ajuste la relación entre el valor pico y el valor medio de la fotometría cuando [AUTO IRIS] está activado.

Cuanto mayor sea el número en el valor de ajuste, mayor será la reacción al valor pico dentro de la ventana de detección del iris. Cuanto menor sea el número en el valor de ajuste, mayor será la reacción al valor medio dentro de la ventana de detección del iris.

#### **AUTO IRIS CLOSE LIMIT [NORMAL, F8, F7, F5.6]**

Permite ajustar la velocidad de control de la función de iris automático.

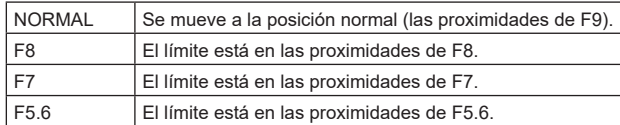

#### **IRIS SPEED [1 a 3]**

Permite ajustar la velocidad de control de la función de iris.

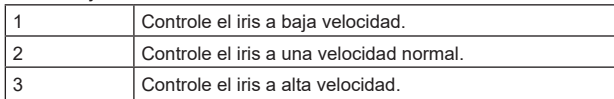

# **W/B BAL SETTING**

#### **ATW [OFF, ON]**

Permite ajustar el comportamiento de la función de balance de blancos de seguimiento automático.

Cuando se ajusta en [ON], el balance de blancos se ajusta de forma continua y automática, y la compensación se realiza automáticamente incluso aunque la fuente de luz y la temperatura de color cambien.

### **WHITE BALANCE MODE [AWB A, AWB B, 3200K, 5600K, VAR]**

Ajuste el modo de balance del blanco.

Seleccione el modo cuando el color no sea natural debido a la naturaleza de la fuente de luz o a otros factores.

Si se puede reconocer el color blanco que sirve como referencia, los motivos se pueden filmar con un color natural.

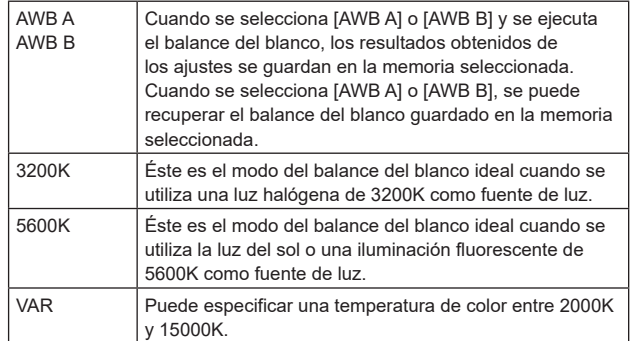

### **W.BAL VAR [2000K a 15000K]**

Puede especificar una temperatura de color entre 2000K y 15000K.

#### **ATW SPEED [NORMAL, SLOW, FAST]**

Permite ajustar la velocidad de control de la función ATW.

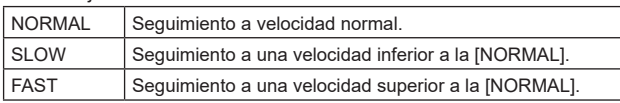

#### **ATW TARGET R [–10 a +10]**

Permite realizar ajustes precisos en la salida Rch cuando converja con la operación de balance de blancos de rastreo automático.

#### **ATW TARGET B [–10 a +10]**

Permite realizar ajustes precisos en la salida Bch cuando converja con la operación de balance de blancos de rastreo automático.

### **SHOCKLESS WB SW [OFF, ON]**

Permite ajustar el control que realiza la transición instantánea o gradual cuando se cambia [WHITE BALANCE MODE].

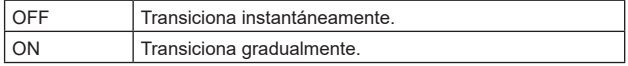

### **SHOCKLESS WB SPEED [1 a 5]**

Ajusta la velocidad de transición cuando se cambia [WHITE BALANCE MODE].

### **SHUTTER SPEED**

**SHUTTER SW [OFF, ON]**

Permite activar/desactivar la función de obturador.

### **AUTO SHUTTER [OFF, ON]**

Permite activar/desactivar el obturador automático.

# **AUTO SHUTTER LIMIT [1/100, 1/120, 1/250]**

Permite ajustar el valor máximo de obturación cuando AUTO SHUTTER está funcionando.

Solo se activa cuando [AUTO SHUTTER] está ajustado a [ON].

#### **SHUTTER MODE [STEP, SYNCHRO]**

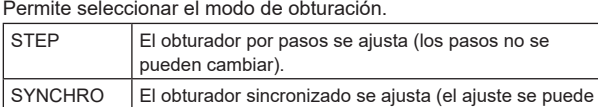

cambiar continuamente).

#### **SHUTTER SPEED**

Las velocidades del obturador que se pueden ajustar son las siguientes.

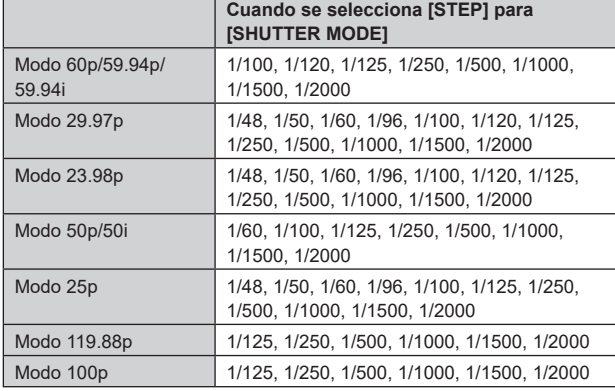

### **SYNCHRO SCAN**

Esto se utiliza para ajustar la velocidad del obturador en el modo que fue seleccionado para [SHUTTER MODE].

Cuando se selecciona una velocidad del obturador alta, los motivos en movimiento rápido no quedarán borrosos fácilmente, pero las imágenes serán más oscuras.

Las velocidades del obturador que se pueden ajustar son las siguientes.

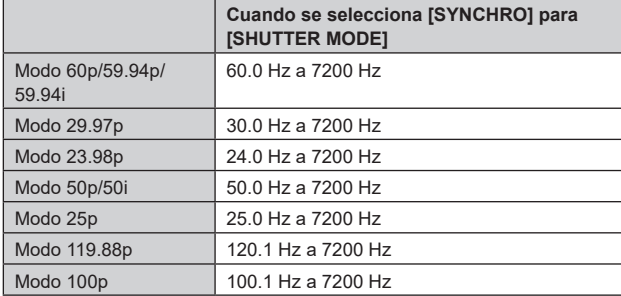

# **PEDESTAL**

#### **<Nota>**

• Para todos los elementos de PEDESTAL, el ajuste no es posible cuando [V-LOG] está en [ON] y [V-LOG PAINT SW] está en [OFF].

### **MASTER PEDESTAL [–200 a +200]**

Este elemento se utiliza para ajustar el nivel del negro (ajuste de pedestal).

Estas partes se oscurecen cuando se selecciona un ajuste negativo, y se aclaran cuando se selecciona un ajuste positivo.

#### **R PEDESTAL [–800 a +800]**

Esto permite que el pedestal R sea ajustado.

### **G PEDESTAL [–800 a +800]**

Esto permite que el pedestal G sea ajustado.

#### **B PEDESTAL [–800 a +800]**

Esto permite que el pedestal B sea ajustado.

### **PEDESTAL OFFSET [OFF, ON]**

Permite ajustar el nivel del pedestal de Rch, Gch y Bch cuando se haya ajustado el balance de negros automático.

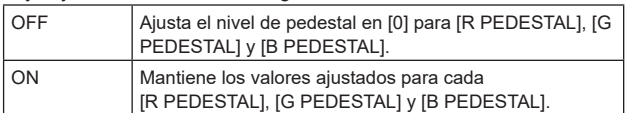

# **CHROMA**

**<Nota>**

• Para todos los elementos de CHROMA, el ajuste no es posible cuando [V-LOG] está en [ON] y [V-LOG PAINT SW] está en [OFF].

# **CHROMA LEVEL SW [OFF, ON]**

Permite activar/desactivar el control del nivel de croma.

#### **CHROMA LEVEL [–100% a 40%]**

Aquí se ajusta la intensidad del color (nivel de croma) de las imágenes.

### **COLOR TEMP SETTING**

#### **<Nota>**

• Para todos los elementos de COLOR TEMP SETTING, el ajuste no es posible cuando [V-LOG] está en [ON] y [V-LOG PAINT SW] está en [OFF].

### **COLOR TEMP ACH/BCH**

Permite ajustar la temperatura de color y la ganancia cuando el [WHITE BALANCE MODE] es [AWB A] o [AWB B].

### **COLOR TEMP ACH [2000K a 15000K]**

Esto muestra la temperatura del color cuando [WHITE BALANCE MODE] es [AWB A].

#### **R GAIN ACH [–400 a +400]**

Esto permite ajustes en R Gain cuando [WHITE BALANCE MODE] es [AWB A].

#### **B GAIN ACH [–400 a +400]**

Esto permite ajustes en B Gain cuando [WHITE BALANCE MODE] es [AWB A].

#### **G AXIS ACH [–400 V +400]**

Puede ajustar la ganancia en la dirección G-Mg cuando el [WHITE BALANCE MODE] es [AWB A].

### **COLOR TEMP BCH [2000K a 15000K]**

Esto muestra la temperatura del color cuando [WHITE BALANCE MODE] es [AWB B].

### **R GAIN BCH [–400 a +400]**

Esto permite ajustes en R Gain cuando [WHITE BALANCE MODE] es [AWB B].

### **B GAIN BCH [–400 a +400]**

Esto permite ajustes en B Gain cuando [WHITE BALANCE MODE] es [AWB B].

### **G AXIS BCH [–400 a +400]**

Puede ajustar la ganancia en la dirección G-Mg cuando el [WHITE BALANCE MODE] es [AWB B].

### **RGB GAIN CONTROL SETTING**

#### **<Nota>**

• Para todos los elementos de RGB GAIN CONTROL SETTING, el ajuste no es posible cuando [V-LOG] está en [ON] y [V-LOG PAINT SW] está en [OFF].

# **G GAIN REL CONTROL SW [OFF, ON]**

Permite activar/desactivar el control del valor relativo de la ganancia G.

### **RGB GAIN PRESET**

Permite ajustar la ganancia cuando el [WHITE BALANCE MODE] es [3200K], [5600K] o [VAR].

### **R GAIN [–1000 a +1000]**

Esto permite que la ganancia R sea ajustada.

### **G GAIN [–1000 a +1000]**

Esto permite que la ganancia G sea ajustada.

#### **B GAIN [–1000 a +1000]**

Esto permite que la ganancia B sea ajustada.

### **RGB GAIN ACH/BCH**

Permite ajustar la ganancia cuando el IWHITE BALANCE MODE] es [AWB A] o [AWB B].

### **R GAIN ACH [–1000 a +1000]**

Puede ajustar la ganancia R cuando el [WHITE BALANCE MODE] es [AWB A].

### **G GAIN ACH [–1000 a +1000]**

Puede ajustar la ganancia G cuando el [WHITE BALANCE MODE] es [AWB A].

#### **B GAIN ACH [–1000 a +1000]**

Puede ajustar la ganancia B cuando el [WHITE BALANCE MODE] es [AWB A].

### **GAIN OFFSET ACH [OFF, ON]**

Cuando realice el balance de blancos automático ajustando [WHITE BALANCE MODE] en [AWB A], ajuste los valores de ganancia R y ganancia B.

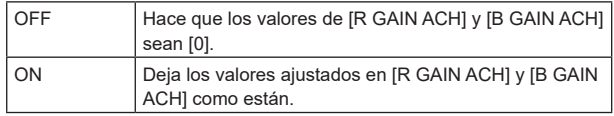

### **R GAIN BCH [–1000 a +1000]**

Puede ajustar la ganancia R cuando el [WHITE BALANCE MODE] es [AWB B].

#### **G GAIN BCH [–1000 a +1000]**

Puede ajustar la ganancia G cuando el [WHITE BALANCE MODE] es [AWB B].

### **B GAIN BCH [–1000 a +1000]**

Puede ajustar la ganancia B cuando el [WHITE BALANCE MODE] es [AWB B].

### **GAIN OFFSET BCH [OFF, ON]**

Cuando realice el balance de blancos automático ajustando [WHITE BALANCE MODE] en [AWB B], ajuste los valores de ganancia R y ganancia B.

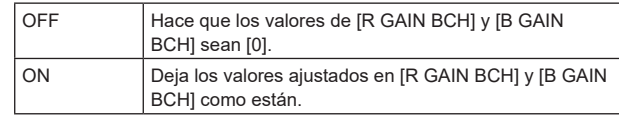

### **FLARE**

#### **<Nota>**

• Para todos los elementos de FLARE, el ajuste no es posible cuando [V-LOG] está en [ON] y [V-LOG PAINT SW] está en [OFF].

### **FLARE [OFF, ON]**

Permite activar/desactivar la compensación de destello.

### **MASTER FLARE [–200 a 0 a +200]**

Permite ajustar el destello maestro.

### **R FLARE [–200 a 0 a +200]**

Permite ajustar el destello Rch.

# **G FLARE [–200 a 0 a +200]**

Permite ajustar el destello Gch.

### **B FLARE [–200 a 0 a +200]**

Permite ajustar el destello Bch.

### **GAMMA/BLACK GAMMA**

#### **<Nota>**

- Para todos los elementos de GAMMA/BLACK GAMMA, el ajuste no es posible cuando [V-LOG] está en [ON] y [V-LOG PAINT SW] está en [OFF].
- Para todos los elementos de GAMMA/BLACK GAMMA, el ajuste no es posible cuando [HDR] es [ON].

#### **GAMMA [OFF, ON]**

Permite seleccionar si activar/desactivar el modo gamma.

### **GAMMA MODE SELECT**

# **[HD, NORMAL, CINEMA1, CINEMA2]**

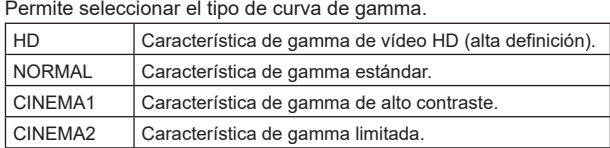

### **MASTER GAMMA [0.15 a 0.75 (pasos de 0.01)]**

Permite ajustar el nivel de corrección de gamma. Especificar valores inferiores tiene como resultado una curva de gamma más suave para la inclinación de zonas de bajo brillo y mayor contraste.

Si se especifican valores mayores, se obtiene un gradiente ampliado para las áreas oscuras y se producen imágenes más brillantes. La curva de gamma para las áreas de bajo brillo será más pronunciada y el contraste más suave.

#### **R GAMMA [–75 a +75]**

Permite ajustar la gamma para el Rch.

#### **B GAMMA [–75 a +75]**

Permite ajustar la gamma para el Bch.

### **BLACK GAMMA [OFF, ON]**

Permite seleccionar si activar/desactivar la curva de gamma para las zonas oscuras.

# **MASTER BLACK GAMMA [–48 a +48]**

Permite ajustar el nivel de corrección de gamma negro maestro.

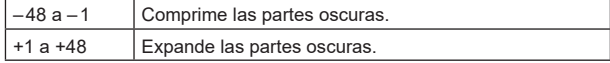

### **R BLACK GAMMA [–20 a +20]**

Permite realizar ajustes en el nivel de corrección de gamma negro para el Rch.

#### **B BLACK GAMMA [–20 a +20]**

Permite realizar ajustes en el nivel de corrección de gamma negro para el Bch.

### **BLACK GAMMA RANGE [1 a 3]**

Permite ajustar el nivel máximo de compresión/expansión de la curva de gamma para las zonas oscuras.

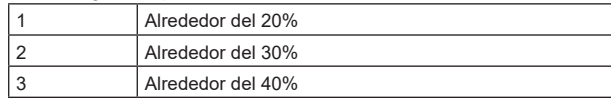

### **INITIAL GAMMA [4.0, 4.5, 5.0]**

Permite ajustar la pendiente ascendente de la curva de gamma. Esto solo se puede ajustar cuando [GAMMA MODE SELECT] es [HD].

### **KNEE**

### **<Nota>**

- Para todos los elementos de KNEE, el ajuste no es posible cuando [V-LOG] está en [ON] y [V-LOG PAINT SW] está en [OFF].
- Para todos los elementos de KNEE, el ajuste no es posible cuando [HDR] es [ON].
- Cuando se activa [DRS], el ajuste knee se desactiva.

### **KNEE [OFF, ON]**

Permite activar/desactivar el modo de funcionamiento de la compresión de gradación (knee).

### **KNEE MODE [AUTO, MANUAL]**

Permite ajustar el modo de funcionamiento para la compresión de gradación (knee).

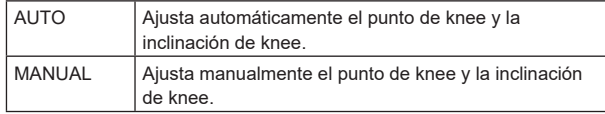

### **KNEE MASTER POINT**

### **[80.00% a 110.00% (pasos de 0.25%)]**

Ajusta la posición del nivel de compresión (knee point) para señales de vídeo de alto brillo.

Solo se activa cuando [KNEE MODE] está ajustado a [MANUAL].

#### **KNEE R POINT [–25.00% a 25.00% (pasos de 0.25%)]**

Permite realizar ajustes posicionales del nivel de compresión (punto de knee) del Rch frente al [KNEE MASTER POINT]. Solo se activa cuando [KNEE MODE] está ajustado a [MANUAL].

### **KNEE B POINT [–25.00% a 25.00% (pasos de 0.25%)]**

Permite realizar ajustes posicionales del nivel de compresión (punto de knee) del Bch frente al [KNEE MASTER POINT]. Solo se activa cuando [KNEE MODE] está ajustado a [MANUAL].

### **KNEE MASTER SLOPE [00 a 199]**

Permite ajustar la inclinación del knee.

Solo se activa cuando [KNEE MODE] está ajustado a [MANUAL].

### **KNEE R SLOPE [–99 a +99]**

Permite ajustar la inclinación del Rch frente al [KNEE MASTER SLOPE].

Solo se activa cuando [KNEE MODE] está ajustado a [MANUAL].

### **KNEE B SLOPE [–99 a +99]**

Permite ajustar la inclinación del Bch frente al [KNEE MASTER SLOPE].

Solo se activa cuando [KNEE MODE] está ajustado a [MANUAL].

### **AUTO KNEE RESPONSE [1 a 8]**

Ajuste la velocidad de la respuesta automática de knee. La velocidad de respuesta aumenta cuanto menor es el valor de ajuste.

# **WHITE CLIP**

#### **<Nota>**

- Para todos los elementos de WHITE CLIP, el ajuste no es posible cuando [V-LOG] está en [ON] y [V-LOG PAINT SW] está en [OFF].
- Para todos los elementos de WHITE CLIP, el ajuste no es posible cuando [HDR] es [ON].

### **WHITE CLIP [OFF, ON]**

Permite activar/desactivar la función de clip blanco.

### **MASTER WHITE CLIP LEVEL [80% a 109%]**

Permite ajustar el nivel del clip blanco maestro.

#### **R WHITE CLIP LEVEL [–15% a +15%]**

Permite ajustar el nivel del clip blanco del Rch frente al [MASTER WHITE CLIP LEVEL].

### **B WHITE CLIP LEVEL [–15% a +15%]**

Permite ajustar el nivel del clip blanco del Bch frente al [MASTER WHITE CLIP LEVEL].

### **HI-COLOR [OFF, ON]**

Permite ajustar el control del modo para ampliar el rango dinámico de colores.

Esto mejora la reproducibilidad del color en las partes muy brillantes.

### **HI-COLOR LEVEL [1 a 32]**

Permite ajustar el nivel del modo para ampliar el rango dinámico de colores.

### **DRS**

### **<Nota>**

• Para todos los elementos de DRS, el ajuste no es posible cuando [V-LOG] está en [ON] y [V-LOG PAINT SW] está en [OFF].

### **DRS [OFF, ON]**

Permite activar/desactivar la función DRS que realiza las correcciones apropiadas cuando se graba vídeo con un alto contraste claro/oscuro.

### **EFFECT DEPTH [1 a 5]**

Permite ajustar el nivel de efecto de la función DRS. El nivel de efecto aumenta a medida que aumenta el número.

# **DETAIL SETTING**

### **<Nota>**

• Para todos los elementos de DETAIL SETTING, el ajuste no es posible cuando [V-LOG] está en [ON] y [V-LOG PAINT SW] está en [OFF].

# **DETAIL [OFF, ON]**

Permite activar/desactivar el ajuste del contorno de las imágenes (nitidez de las imágenes).

### **MASTER DETAIL [–31 a +31]**

Permite ajustar el nivel de corrección de contorno (maestro). Solo se activa cuando [DETAIL] está ajustado a [ON].

# **PEAK FREQUENCY [1 a 8]**

Ajusta la frecuencia de refuerzo del detalle. Solo se activa cuando [DETAIL] está ajustado a [ON].

#### **CRISP [00 a 63]**

Permite ajustar el nivel de reducción de ruido para la señal de detalle. Solo se activa cuando [DETAIL] está ajustado a [ON].

### **DETAIL GAIN(+) [–31 a +31]**

Permite ajustar el nivel de detalle de la dirección positiva (dirección que se desea hacer más brillante). Solo se activa cuando [DETAIL] está ajustado a [ON].

### **DETAIL GAIN(–) [–31 a +31]**

Permite ajustar el nivel de detalle de la dirección negativa (dirección que se desea oscurecer). Solo se activa cuando [DETAIL] está ajustado a [ON].

#### **DETAIL CLIP(+) [00 a 63]**

Permite ajustar el nivel de recorte de la señal de detalle en la dirección más (dirección más brillante). Solo se activa cuando [DETAIL] está ajustado a [ON].

### **DETAIL CLIP(–) [00 a 63]**

Permite ajustar el nivel de recorte de la señal de detalle en la dirección menos (dirección más oscura). Solo se activa cuando [DETAIL] está ajustado a [ON].

### **KNEE APERTURE LEVEL [00 a 39]**

Permite ajustar el nivel de detalle de las partes muy brillantes. Solo se activa cuando [DETAIL] está ajustado a [ON].

#### **DETAIL KNEE [00 a 15]**

Permite ajustar el componente de detalle de knee. Solo se activa cuando [DETAIL] está ajustado a [ON].

### **LEVEL DEPENDENT SW [OFF, ON]**

Permite activar/desactivar el nivel de reducción en detalle en las partes oscuras. Solo se activa cuando [DETAIL] está ajustado a [ON].

# **LEVEL DEPENDENT [00 a 15]**

Permite ajustar el nivel de reducción en detalle en las partes oscuras. Solo se activa cuando [DETAIL] está ajustado a [ON].

### **DARK DETAIL SW [OFF, ON]**

Permite activar/desactivar el control que añade detalle en las partes oscuras.

Solo se activa cuando [DETAIL] está ajustado a [ON].

### **DARK DETAIL [0 a 7]**

Permite ajustar el nivel de detalle en las partes oscuras. Solo se activa cuando [DETAIL] está ajustado a [ON].

#### **DOWNCON SETTING**

Permite ajustar los contornos y colores de las imágenes convertidas de 4K a HD.

Se activa cuando se ajusta [FORMAT] en uno de los siguientes: 2160/59.94p, 2160/29.97p, 2160/23.98p, 2160/24p, 2160/50p, 2160/25p

#### **<Nota>**

• Para todos los elementos de DOWNCON SETTING, el ajuste no es posible cuando [V-LOG] está en [ON] y [V-LOG PAINT SW] está en [OFF].

#### **CHROMA**

**CHROMA LEVEL SW [OFF, ON]**

Permite activar/desactivar el control del nivel de croma.

### **CHROMA LEVEL [–100% a 40%]**

Aquí se ajusta la intensidad del color (nivel de croma) de las imágenes.

### **DETAIL SETTING**

#### **DETAIL [OFF, ON]**

Permite activar/desactivar el ajuste del contorno de las imágenes (nitidez de las imágenes).

#### **MASTER DETAIL [–31 a +31]**

Permite ajustar el nivel de corrección de contorno (maestro). Solo se activa cuando [DETAIL] está ajustado a [ON].

### **H DETAIL LEVEL [00 a 63]**

Permite ajustar el nivel de detalle horizontalmente. Solo se activa cuando [DETAIL] está ajustado a [ON].

#### **V DETAIL LEVEL [00 a 63]**

Permite realizar ajustes verticales en el nivel de corrección del contorno.

Solo se activa cuando [DETAIL] está ajustado a [ON].

#### **PEAK FREQUENCY [12.4MHz a 37.1MHz]** Ajusta la frecuencia de refuerzo del detalle. Solo se activa cuando [DETAIL] está ajustado a [ON].

#### **V DETAIL FREQUENCY [00 a 31]**

Permite ajustar la frecuencia de refuerzo del detalle (verticalmente).

00: Baja frecuencia

a 31: Alta frecuencia

Cuando se selecciona una frecuencia alta, el efecto de detalle se añade a los motivos con más definición. Solo se activa cuando [DETAIL] está ajustado a [ON].

### **CRISP [00 a 63]**

Permite ajustar el nivel de reducción de ruido para la señal de detalle. Solo se activa cuando [DETAIL] está ajustado a [ON].

### **DETAIL CLIP(+) [00 a 63]**

Permite ajustar el nivel de recorte de la señal de detalle en la dirección más (dirección más brillante). Solo se activa cuando [DETAIL] está ajustado a [ON].

### **DETAIL CLIP(–) [00 a 63]**

Permite ajustar el nivel de recorte de la señal de detalle en la dirección menos (dirección más oscura). Solo se activa cuando [DETAIL] está ajustado a [ON].

#### **KNEE APERTURE LEVEL [00 a 39]**

Permite ajustar el nivel de detalle de las partes muy brillantes. Solo se activa cuando [DETAIL] está ajustado a [ON].

### **DETAIL KNEE [00 a 15]**

Permite ajustar el componente de detalle de knee. Solo se activa cuando [DETAIL] está ajustado a [ON].

### **LEVEL DEPENDENT SW [OFF, ON]**

Permite activar/desactivar el nivel de reducción en detalle en las partes oscuras. Solo se activa cuando [DETAIL] está ajustado a [ON].

### **LEVEL DEPENDENT [00 a 15]**

Permite ajustar el nivel de reducción en detalle en las partes oscuras. Solo se activa cuando [DETAIL] está ajustado a [ON].

### **DARK DETAIL SW [OFF, ON]**

Permite activar/desactivar el control que añade detalle en las partes oscuras.

Solo se activa cuando [DETAIL] está ajustado a [ON].

### **DARK DETAIL [0 a 7]**

Permite ajustar el nivel de detalle en las partes oscuras. Solo se activa cuando [DETAIL] está ajustado a [ON].

### **SKIN TONE DETAIL SETTING**

#### **<Nota>**

• Para todos los elementos de SKIN TONE DETAIL SETTING, el ajuste no es posible cuando [V-LOG] está en [ON] y [V-LOG PAINT SW] está en [OFF].

### **SKIN TONE DETAIL [OFF, ON]**

Esta función alisa la piel y produce una imagen más bella. Permite activar/desactivar la función de detalle del tono de piel.

### **MEMORY SELECT [A, B, C]**

Permite seleccionar la tabla de tonos de piel del sujeto para el efecto de tono de piel.

### **ZEBRA [OFF, ON]**

Permite activar/desactivar la visualización de cebra del área de tono de piel.

El patrón de cebra solo se muestra en los dispositivos conectados al conector 3G SDI OUT2/PM.

### **<Nota>**

• Esto no se puede ajustar cuando [ZEBRA] en [SKIN TONE DETAIL SETTING] está en [ON].

### **ZEBRA EFFECT MEMORY**

### **[A, B, C, A+B, A+C, B+C, A+B+C]**

Permite seleccionar la tabla de tonos de piel para la visualización de cebra.

# **SKIN TONE EFFECT MEMORY**

### **[A, B, C, A+B, A+C, B+C, A+B+C]**

Permite seleccionar la tabla de tonos de piel para el efecto de tono de piel.

### **SKIN TONE CRISP [0 a 8]**

Permite ajustar el detalle del tono de piel.

### **I CENTER [000 a 255]**

Permite ajustar la posición central por encima del eje I (área en la que debe tener efecto el tono de la piel).

### **I WIDTH [000 a 255]**

Permite ajustar la anchura del área en la que el tono de piel debe tener efecto por encima del eje I, centrado en [I CENTER].

### **Q WIDTH [000 a 127]**

Permite ajustar la anchura del área en la que el tono de piel debe tener efecto por encima del eje Q, centrado en [I CENTER].

### **Q PHASE [0 a 359]**

Permite ajustar la fase del área en la que el tono de piel debe tener efecto basándose en el eje Q.

# **SKIN TONE DETAIL SETTING**

#### **<Nota>**

• Para todos los elementos de SKIN TONE DETAIL SETTING, el ajuste no es posible cuando [V-LOG] está en [ON] y [V-LOG PAINT SW] está en [OFF].

### **SKIN TONE DETAIL [OFF, ON]**

Esta función alisa la piel y produce una imagen más bella. Permite activar/desactivar la función de detalle del tono de piel.

### **MEMORY SELECT [A, B, C]**

Permite seleccionar la tabla de tonos de piel del sujeto para el efecto de tono de piel.

### **ZEBRA [OFF, ON]**

Permite activar/desactivar la visualización de cebra del área de tono de piel.

El patrón de cebra solo se muestra en los dispositivos conectados al conector 3G SDI OUT2/PM.

**<Nota>**

• Esto no se puede ajustar cuando [ZEBRA] en [DOWNCON SETTINGI está en IONI.

# **ZEBRA EFFECT MEMORY**

**[A, B, C, A+B, A+C, B+C, A+B+C]** Permite seleccionar la tabla de tonos de piel para la visualización de cebra.

### **SKIN TONE EFFECT MEMORY**

**[A, B, C, A+B, A+C, B+C, A+B+C]** Permite seleccionar la tabla de tonos de piel para el efecto de tono de piel.

### **SKIN TONE CRISP [–63 a 0 a +63]**

Permite ajustar el detalle del tono de piel.

### **I CENTER [000 a 255]**

Permite ajustar la posición central por encima del eje I (área en la que debe tener efecto el tono de la piel).

### **I WIDTH [000 a 255]**

Permite ajustar la anchura del área en la que el tono de piel debe tener efecto por encima del eje I, centrado en [I CENTER].

### **Q WIDTH [000 a 255]**

Permite ajustar la anchura del área en la que el tono de piel debe tener efecto por encima del eje Q, centrado en [I CENTER].

### **Q PHASE [0 a 359]**

Permite ajustar la fase del área en la que el tono de piel debe tener efecto basándose en el eje Q.

# **LINEAR MATRIX**

#### **<Nota>**

• Para todos los elementos de LINEAR MATRIX, el ajuste no es posible cuando [V-LOG] está en [ON] y [V-LOG PAINT SW] está en [OFF].

#### **PRESET MATRIX**

# **[HD, NORMAL, CINEMA1, CINEMA2, USER]**

Seleccione el tipo de matriz.

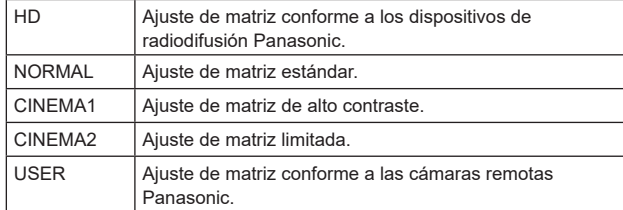

### **MATRIX [OFF, ON]**

Permite activar/desactivar la matriz (matriz lineal/corrección de color).

### **LINEAR MATRIX [OFF, ON]**

Permite activar/desactivar la función de matriz lineal.

### **LINEAR TABLE [A, B]**

Permite seleccionar la tabla para la matriz lineal.

### **COLOR CORRECT [OFF, ON]**

Permite activar/desactivar la función de corrección del color.

### **COLOR CORRECT TABLE [A, B]**

Permite seleccionar la tabla para la corrección del color.

**MATRIX (R-G)\_N [–31 a +31]** Permite realizar ajustes en la matriz lineal. Permite ajustar la dirección N de R-G.

### **MATRIX (R-G)\_P [–31 a +31]**

Permite realizar ajustes en la matriz lineal. Permite ajustar la dirección P de R-G.

### **MATRIX (R-B)\_N [–31 a +31]**

Permite realizar ajustes en la matriz lineal. Permite ajustar la dirección N de R-B.

**MATRIX (R-B)\_P [–31 a +31]** Permite realizar ajustes en la matriz lineal. Permite ajustar la dirección P de R-B.

**MATRIX (G-R)\_N [–31 a +31]** Permite realizar ajustes en la matriz lineal. Permite ajustar la dirección N de G-R.

**MATRIX (G-R)\_P [–31 a +31]** Permite realizar ajustes en la matriz lineal. Permite ajustar la dirección P de G-R.

**MATRIX (G-B)\_N [–31 a +31]** Permite realizar ajustes en la matriz lineal. Permite ajustar la dirección N de G-B.

**MATRIX (G-B)\_P [–31 a +31]** Permite realizar ajustes en la matriz lineal. Permite ajustar la dirección P de G-B.

**MATRIX (B-R)\_N [–31 a +31]** Permite realizar ajustes en la matriz lineal. Permite ajustar la dirección N de B-R.

**MATRIX (B-R)\_P [–31 to +31]** Permite realizar ajustes en la matriz lineal. Permite ajustar la dirección P de B-R.

### **MATRIX (B-G)\_N [–31 a +31]**

Permite realizar ajustes en la matriz lineal. Permite ajustar la dirección N de B-G.

### **MATRIX (B-G)\_P [–31 a +31]**

Permite realizar ajustes en la matriz lineal. Permite ajustar la dirección P de B-G.

## **COLOR CORRECTION**

Permite realizar ajustes de saturación y tono del color. **<Nota>**

• Para todos los elementos de COLOR CORRECTION, el ajuste no es posible cuando [V-LOG] está en [ON] y [V-LOG PAINT SW] está en [OFF].

### **PRESET MATRIX**

**[HD, NORMAL, CINEMA1, CINEMA2, USER]**

Seleccione el tipo de matriz.

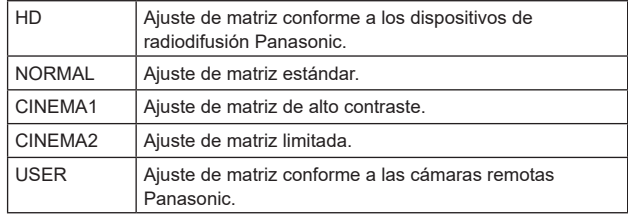

### **MATRIX [OFF, ON]**

Permite activar/desactivar la matriz (matriz lineal/corrección de color).

**LINEAR MATRIX [OFF, ON]** Permite activar/desactivar la función de matriz lineal.

**LINEAR TABLE [A, B]** Permite seleccionar la tabla para la matriz lineal.

**COLOR CORRECT [OFF, ON]** Permite activar/desactivar la función de corrección del color.

**COLOR CORRECT TABLE [A, B]** Permite seleccionar la tabla para la corrección del color.

**G SAT [–127 a 0 a +126]** Permite ajustar la saturación del color. Permite ajustar el color en la dirección verde.

**G PHASE [–127 a 0 a +126]** Permite ajustar el tono. Permite ajustar el color en la dirección verde.

**G\_CY SAT [–127 a 0 a +126]** Permite ajustar la saturación del color. Permite ajustar el color entre verde y cian.

**G\_CY PHASE [–127 a 0 a +126]** Permite ajustar el tono. Permite ajustar el color entre verde y cian.

**CY SAT [–127 a 0 a +126]** Permite ajustar la saturación del color. Permite ajustar el color en la dirección cian.

**CY PHASE [–127 a 0 a +126]** Permite ajustar el tono. Permite ajustar el color en la dirección cian.

# **Elementos del menú de la cámara (continuación)**

#### **CY\_B SAT [–127 a 0 a +126]**

Permite ajustar la saturación del color. Permite ajustar el color entre cian y azul.

**CY\_B PHASE [–127 a 0 a +126]** Permite ajustar el tono. Permite ajustar el color entre cian y azul.

#### **B SAT [–127 a 0 a +126]**

Permite ajustar la saturación del color. Permite ajustar el color en la dirección azul.

### **B PHASE [–127 a 0 a +126]**

Permite ajustar el tono. Permite ajustar el color en la dirección azul.

**B\_MG SAT [–127 a 0 a +126]** Permite ajustar la saturación del color. Permite ajustar el color entre azul y magenta.

### **B\_MG PHASE [–127 a 0 V +126]**

Permite ajustar el tono. Permite ajustar el color entre azul y magenta.

## **MG\_SAT [–127 a 0 a +126]**

Permite ajustar la saturación del color. Permite ajustar el color en la dirección magenta.

#### **MG\_PHASE [–127 a 0 a +126]**

Permite ajustar el tono. Permite ajustar el color en la dirección magenta.

#### **MG\_R SAT [–127 a 0 a +126]**

Permite ajustar la saturación del color. Permite ajustar el color entre magenta y rojo.

#### **MG\_R PHASE [–127 a 0 a +126]**

Permite ajustar el tono. Permite ajustar el color entre magenta y rojo.

#### **R SAT [–127 a 0 a +126]**

Permite ajustar la saturación del color. Permite ajustar el color en la dirección rojo.

#### **R PHASE [–127 a 0 a +126]**

Permite ajustar el tono. Permite ajustar el color en la dirección rojo.

### **R\_YE SAT [–127 a 0 a +126]**

Permite ajustar la saturación del color. Permite ajustar el color entre rojo y amarillo.

### **R\_YE PHASE [–127 a 0 a +126]**

Permite ajustar el tono. Permite ajustar el color entre rojo y amarillo.

### **YE SAT [–127 a 0 a +126]**

Permite ajustar la saturación del color. Permite ajustar el color en la dirección amarillo.

#### **YE PHASE [–127 a 0 a +126]**

Permite ajustar el tono. Permite ajustar el color en la dirección amarillo.

#### **YE\_G SAT [–127 a 0 a +126]**

Permite ajustar la saturación del color. Permite ajustar el color entre amarillo y verde.

### **YE\_G PHASE [–127 a 0 a +126]**

Permite ajustar el tono. Permite ajustar el color entre amarillo y verde.

#### **DNR**

Permite ajustar el nivel de reducción de ruido digital para reproducir imágenes claras y brillantes sin ruido, incluso por la noche y en condiciones de poca iluminación. Se puede reducir el ruido aumentando el valor.

Sin embargo, puede incrementarse el retraso de las imágenes. **<Nota>**

• Para todos los elementos de DNR, el ajuste no es posible cuando [V-LOG] está en [ON] y [V-LOG PAINT SW] está en [OFF].

#### **DNR [OFF, ON]**

Permite activar/desactivar la función de reducción de ruido digital.

#### **DNR LEVEL [1 a 5]**

Permite ajustar el nivel de reducción de ruido digital.

### **V-LOG PAINT**

Permite ajustar la temperatura de color y la reducción de ruido durante V-LOG.

# **<Nota>**

• Esto está habilitado solo cuando [V-LOG PAINT SW] es [OFF].

# **COLOR TEMP SETTING**

**COLOR TEMP ACH/BCH** Permite ajustar la temperatura de color y la ganancia cuando el [WHITE BALANCE MODE] es [AWB A] o [AWB B].

**COLOR TEMP ACH [2000K a 15000K]** Esto muestra la temperatura del color cuando [WHITE BALANCE MODE] es [AWB A].

**R GAIN ACH [–400 a +400]** Esto permite ajustes en R Gain cuando [WHITE BALANCE MODE] es [AWB A].

**B GAIN ACH [–400 a +400]** Esto permite ajustes en B Gain cuando [WHITE BALANCE MODE] es [AWB A].

**G AXIS ACH [–400 a +400]** Permite ajustar la ganancia en la dirección G-Mg cuando el [WHITE BALANCE MODE] es [AWB A].

### **COLOR TEMP BCH [2000K a 15000K]**

Esto muestra la temperatura del color cuando [WHITE BALANCE MODE] es [AWB B].

# **R GAIN BCH [–400 a +400]**

Esto permite ajustes en R Gain cuando [WHITE BALANCE MODE] es [AWB B].

### **B GAIN BCH [–400 a +400]**

Esto permite ajustes en B Gain cuando [WHITE BALANCE MODE] es [AWB B].

### **G AXIS BCH [–400 a +400]**

Permite ajustar la ganancia en la dirección G-Mg cuando el [WHITE BALANCE MODE] es [AWB B].

#### **DNR**

Permite ajustar el nivel de reducción de ruido digital para reproducir imágenes claras y brillantes sin ruido, incluso por la noche y en condiciones de poca iluminación. Se puede reducir el ruido aumentando el valor.

Sin embargo, puede incrementarse el retraso de las imágenes.

#### **DNR [OFF, ON]**

Permite activar/desactivar la función de reducción de ruido digital.

#### **DNR LEVEL [1 a 5]**

Permite ajustar el nivel de reducción de ruido digital.

### **HDR PAINT**

Permite ajustar la calidad de imagen para HDR. **<Nota>**

- Esto está habilitado solo cuando [HDR] es [ON].
- Esto se desactiva cuando [V-LOG] está en [ON].

### **HLG MODE [FIX, VAR]**

Permite seleccionar el modo de ajuste HLG.

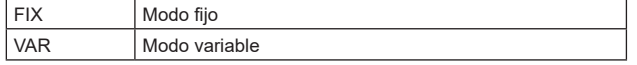

# **SDR CONVERT MODE [FIX, VAR]**

Permite seleccionar el modo de conversión a SDR.

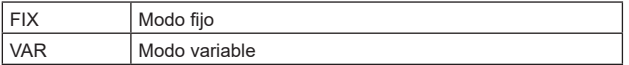

### **GAMMA/BLACK GAMMA**

El ajuste se deshabilita cuando se selecciona [FIX] en [HLG MODE] y no se puede ajustar.

### **BLACK GAMMA [OFF, ON]**

Permite activar/desactivar el gamma negro.

#### **MASTER BLACK GAMMA [–32 a +32]**

Permite ajustar el nivel de corrección de gamma negro maestro.

#### **R BLACK GAMMA [–32 a +32]**

Permite realizar ajustes en el nivel de corrección de gamma negro para el Rch.

#### **B BLACK GAMMA [–32 a +32]**

Permite realizar ajustes en el nivel de corrección de gamma negro para el Bch.

#### **KNEE**

El ajuste se deshabilita cuando se selecciona [FIX] en [HLG MODE] y no se puede ajustar.

### **KNEE [OFF, ON]**

Permite activar/desactivar el knee.

#### **KNEE POINT [60.00 a 100.00 (pasos de 0.25%)]** Permite ajustar la posición del punto de knee.

**KNEE SLOPE [0 a 199]** Permite ajustar la inclinación del knee.

### **SDR CONVERT**

El ajuste se deshabilita cuando se selecciona [FIX] en [SDR CONVERT MODE] y no se puede ajustar.

### **GAIN**

**[0dB, –5dB, –6dB, –7dB, –8dB, –9dB, –10dB, –11dB, –12dB]** Permite ajustar la ganancia de las imágenes SDR.

### **POINT [0 a 100]**

Permite ajustar el nivel de imagen para iniciar la compresión de imágenes SDR.

### **SLOPE [0 a 127]**

Permite ajustar la inclinación para la compresión de imágenes SDR.

### **BLACK OFFSET [–100 a +100]**

Permite ajustar el desplazamiento del nivel de negro de las imágenes SDR.

#### **PAINT SWITCH FLARE [OFF, ON]**

Permite activar/desactivar la compensación de destello.

#### **GAMMA [OFF, ON]**

Permite seleccionar si activar/desactivar el modo gamma.

### **BLACK GAMMA [OFF, ON]**

Permite activar/desactivar la curva de gamma para las zonas oscuras.

### **KNEE [OFF, ON]**

Permite activar/desactivar el modo de funcionamiento de la compresión de gradación (knee).

#### **WHITE CLIP [OFF, ON]**

Permite activar/desactivar la función de clip blanco.

#### **DRS [OFF, ON]**

Permite activar/desactivar la función DRS que realiza las correcciones apropiadas cuando se graba vídeo con un alto contraste claro/oscuro.

### **DETAIL [OFF, ON]**

Permite activar/desactivar los ajustes del contorno de imagen (nitidez de la imagen).

**SKIN TONE DETAIL [OFF, ON]** Permite activar/desactivar la función de detalle del tono de piel.

**MATRIX [OFF, ON]** Permite activar/desactivar la matriz (matriz lineal/corrección de color).

**LINEAR MATRIX [OFF, ON]** Permite activar/desactivar la función de matriz lineal.

### **COLOR CORRECT [OFF, ON]**

Permite activar/desactivar la función de corrección del color.

# **LENS**

### **FOCUS MODE [MANUAL, AUTO]**

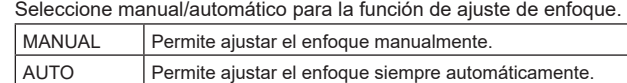

### **AF SENSITIVITY [NORMAL, STABLE]**

Seleccione el modo de adaptabilidad para la función de enfoque automático.

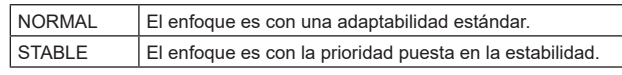

# **ZOOM MODE [Opt.ZOOM, i.ZOOM, D.ZOOM]**

Permite ajustar el ratio de magnificación máxima del zoom.

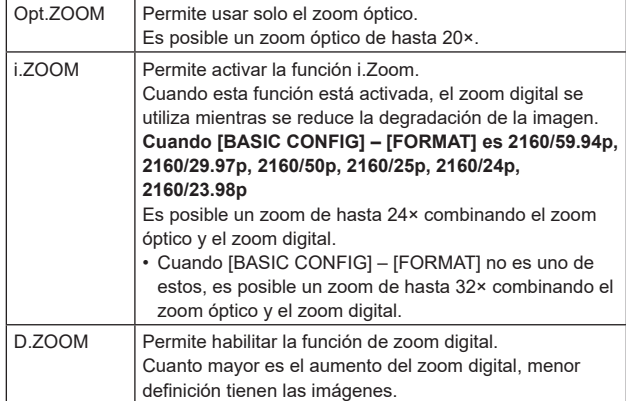

### **MAX DIGITAL ZOOM**

**[×2, ×3, ×4, ×5, ×6, ×7, ×8, ×9, ×10]**

Permite ajustar el máximo aumento del zoom digital. Solo se activa cuando [ZOOM MODE] está ajustado a [D.ZOOM].

**<Nota>**

• Cuanto mayor es el aumento del zoom digital, menor definición tienen las imágenes.

### **DIGITAL EXTENDER [OFF, ×1.4, ×2.0]**

Realice ajustes para la función de extensor digital.

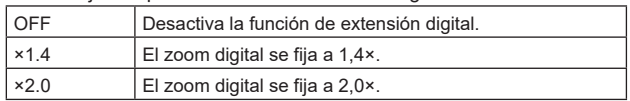

Solo se activa cuando [ZOOM MODE] está ajustado a [Opt.ZOOM].

### **O.I.S. [OFF, ON]**

Permite activar/desactivar la función de estabilización óptica de imagen (O.I.S.).

### **O.I.S. MODE [O.I.S.(STABLE), O.I.S.(PAN/TILT), HYBRID(STABLE), HYBLID(PAN/TILT)]**

Ajusta el modo para la estabilización óptica de imagen (O.I.S.) y la estabilización electrónica de imagen en dirección de balanceo  $(E|I|S)$ 

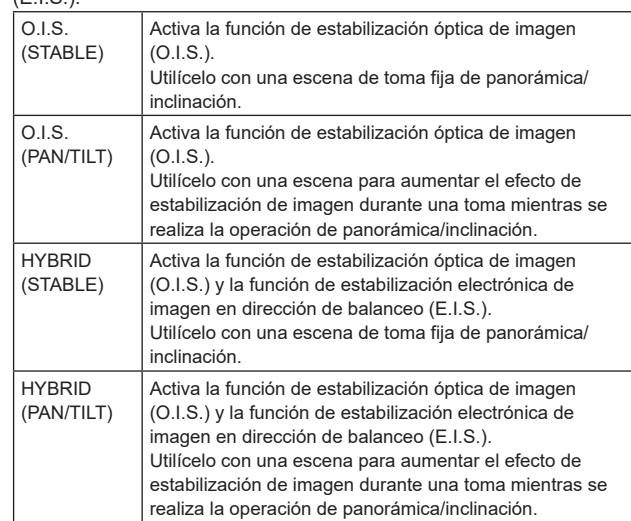

#### **<Nota>**

- En el modo [O.I.S.(STABLE)] o [HYBRID(STABLE)], el nivel de corrección de la función de estabilización óptica de imagen (O.I.S.) se reduce durante las operaciones de panorámica/inclinación para minimizar la convergencia resultante de la estabilización de imagen durante las operaciones de panorámica/inclinación.
- En el modo [O.I.S.(PAN/TILT)] o [HYBRID(PAN/TILT)], como se da importancia a aumentar el efecto de estabilización de imagen durante las operaciones de panorámica/inclinación, la convergencia resultante de la estabilización de imagen durante el control de panorámica/inclinación podría ser motivo de preocupación en algunas escenas.

Utilice [O.I.S.(STABLE)] o [HYBRID(STABLE)] para las escenas en las que la convergencia resultante de la estabilización de imagen tenga que restringirse.

### **ND FILTER [THROUGH, 1/4, 1/16, 1/64]**

Ajuste la transmitancia del filtro ND (densidad neutra) integrado en el objetivo.

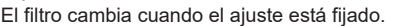

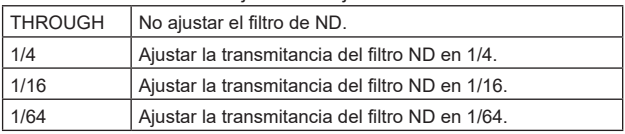

#### **<Nota>**

• Esto está habilitado solo cuando [PAINT] – [GAIN SETTING] – [DAY/NIGHT] es [DAY].

# **MONITOR DISPLAY**

### **WFM**

### **MODE [OFF, ON(Y), ON(Y/Pb/Pr)]**

Permite cambiar el ajuste de visualización de la forma de onda.

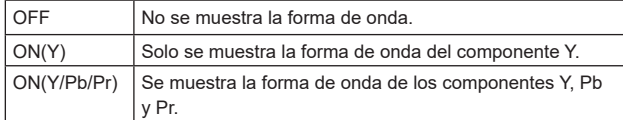

### **POSITION [UR, BR, BL, UL]**

Permite seleccionar el área de visualización de la forma de onda.

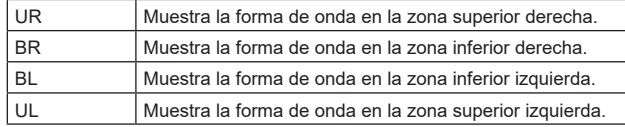

(p.ej. )

La visualización de forma de onda cuando [MODE] está en [ON(Y/Pb/ Pr)] y [BR] está seleccionado para [POSITION] (La imagen mostrada es una imagen de referencia).

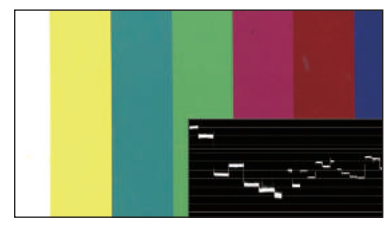

#### **<Nota>**

• La forma de onda solo se muestra en los dispositivos conectados al conector 3G SDI OUT2/PM y no se muestra en los dispositivos conectados a los conectores de otros sistemas de salida.

### **STATUS INDICATOR**

Para los elementos que se han ajustado en [ON], cuando se alcanza el estado designado y donde [CHAR] está en [ON], se muestran los estados en las imágenes de los conectores en los que [OUTPUT ITEM] está ajustado en [STATUS].

### **RETURN SELECT [OFF, ON]**

Cuando está en [ON], la cadena de caracteres establecida en [RETURN] – [RETURN1 ID] se muestra como OSD en la zona de la parte superior central de la pantalla.

La cadena de caracteres RETURN SELECT solo se muestra en los dispositivos conectados al conector 3G SDI OUT2/PM.

(p.ej. )

RETURN SELECT (se muestra constantemente)

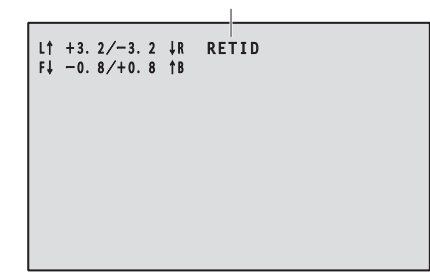

# **STATUS(AUTO) [OFF, ON]**

Cuando está en [ON], se muestran las siguientes indicaciones de estado en el OSD:

- Visualización de los resultados después de ejecutar el balance automático de blancos
- Visualización de los resultados después de ejecutar el balance automático de negros
- Visualización de error cuando se produce un error
- (p.ej. )

STATUS(AUTO)

(Solo se muestra durante 5 segundos en determinadas condiciones)

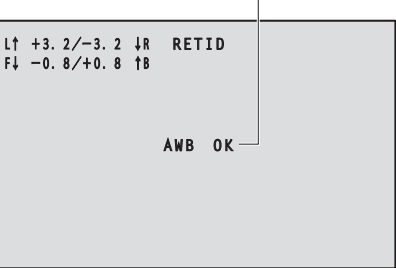

### **LEVEL GAUGE [OFF, ON]**

Cuando está en [ON], el estado de la inclinación (horizontal, hacia la izquierda o hacia la derecha o hacia delante y hacia atrás) de la instalación de la unidad se muestra como OSD en la parte superior izquierda de la pantalla.

(p.ej. )

LEVEL GAUGE se muestra constantemente

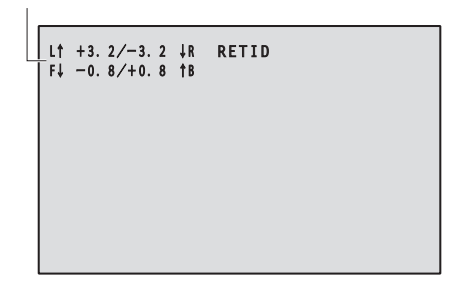

En el caso de la visualización anterior, la unidad está instalada con una inclinación de 3,2° hacia arriba a la izquierda y 1,8° hacia arriba en la parte delantera.

La inclinación máxima es de ±9,9° y cuando hay una inclinación de 10° o más, la pantalla muestra "±9.9".

**<Nota>**

- El indicador de nivel (LEVEL GAUGE) solo se muestra a través de SDI, HDMI y SMPTE ST2110. No se visualiza con NDI de ancho de banda elevado ni con la transmisión IP (H.264/H.265/M-JPEG).
- El valor de LEVEL GAUGE no se actualiza durante el funcionamiento PAN/TILT.

# **TRACKING DATA OUTPUT**

Permite realizar ajustes relacionados con la transmisión de datos de seguimiento utilizados en sistemas de estudio virtual, etc. (→ página 69)

### **<Nota>**

• No hay transmisión de datos de seguimiento cuando [BASIC CONFIG] – [FORMAT] es [1080/119.88p] o [1080/100p].

### **SERIAL [OFF, ON]**

Permite activar/desactivar la función que transmite los datos de seguimiento, como los datos de Panorámica/Inclinación/Zoom, a través de la salida serie (RS-422) y los sincroniza con la señal GENLOCK.  $(\rightarrow$  página 69)

### **<Nota>**

• Las órdenes de control de cámara no son transmitidas desde el conector RS-422 cuando [SERIAL] está en [ON].

### **IP [OFF, ON]**

Permite activar/desactivar la función que transmite con UDP los datos de seguimiento como los datos de Panorámica/Inclinación/ Zoom a través de la salida IP y los sincroniza con la señal GENLOCK. (→ página 70)

#### **<Nota>**

• Cuando [IP] está en [ON], la transmisión de vídeo a través de IP podría retrasarse o el vídeo podría sufrir pérdida de cuadros. Se recomienda ajustar [IP] en [OFF] para evitar el retraso o la pérdida de cuadros durante la trasmisión de vídeo a través de IP.

### **INVERT PAN/TILT AXIS [OFF, ON]**

Permite establecer si se invierten los datos PAN/TILT para su transmisión en los datos de seguimiento.

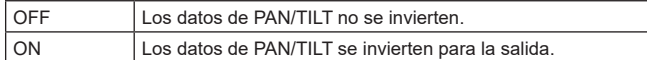

### **CAMERA ID [0x00 a 0xFF]**

Establece el ID de cámara para los datos de seguimiento.

# **Salida de datos de seguimiento**

Cuando [SERIAL] o [IP] de [TRACKING DATA OUTPUT] se ajusta en [ON], transmite los datos de seguimiento para Panorámica/Inclinación/ Zoom u otra información para enlazar con un sistema de estudio virtual o cualquier otro sitio a través de una salida en serie (RS-422) o IP.

### z**Salida en serie (RS-422)**

- Cuando [SERIAL] de [TRACKING DATA OUTPUT] se ajusta en [ON], los datos de seguimiento para Panorámica/Inclinación/Zoom u otra información se sincronizan con la señal Genlock y se transmiten a través de la salida en serie (RS-422).
- Los datos de seguimiento se transmiten en modo de secuencia en un formato conforme al protocolo free-d. El tipo de mensaje es Tipo D1 (datos de posición/orientación de la cámara) solamente.

#### **Datos almacenados avanzados**

Esta unidad almacena y transmite los siguientes datos de acuerdo con la estructura de paquetes especificada en el Tipo D1 del protocolo free-d.

#### **Camera ID**

Se puede seleccionar un ID entre 00h y FFh.

#### **Camera Pan Angle**

Almacena el ángulo de panorámica de la unidad (–175° a +175°) con el formato proporcionado por el protocolo free-d.

#### **Camera Tilt Angle**

Almacena el ángulo de inclinación de la unidad (–30° a +210°) con el formato proporcionado por el protocolo free-d.

### **<Nota>**

• El rango del ángulo está limitado a entre –90° y +90° en el protocolo free-d. Sin embargo, esta unidad puede almacenar ángulos superiores a +90° (hasta +210°).

#### **Camera Roll Angle**

Almacena el ángulo de rotación (0° o 180°) correspondiente al estado de FLIP (invertida o invertida de izquierda a derecha) de la unidad con el formato proporcionado por el protocolo free-d. Almacena un ángulo de 180° en el estado volteado (invertida o invertida de izquierda a derecha) (excediendo el ángulo especificado cuando [SMART PICTURE FLIP] está en [ON]), y almacena 0° en otras condiciones que no sean estas.

#### **Camera X-Position**

Almacena siempre 000000h.

### **Camera Y-Position**

Almacena siempre 000000h.

### **Camera Height (Z-Position)**

Almacena siempre 000000h.

#### **Camera Zoom**

Almacena la ampliación del zoom óptico de esta unidad entre 000555h (WIDE) y 000FFFh (TELE).

### **<Nota>**

• La ampliación del zoom digital no se almacena.

### **Camera Focus**

Almacena el valor de la posición de enfoque de esta unidad entre 000555h (NEAR) y 000FFFh (FAR).

# **Spare / User Defined (16bit)**

Almacena el valor de la posición de iris de esta unidad entre 0555h (CLOSE) y 0FFFh (OPEN).

### **Checksum**

Almacena el valor de la suma de comprobación proporcionada por el protocolo free-d.

### **<Nota>**

• Las órdenes de control de cámara no son transmitidas desde el conector RS-422 cuando [SERIAL] está en [ON].

### $\bullet$  Salida IP

- Cuando [IP] de [TRACKING DATA OUTPUT] se ajusta en [ON], los datos de seguimiento para Panorámica/Inclinación/Zoom u otra información se sincronizan con la señal Genlock y se transmiten paquetes UDP a través de IP.
- Transmite simultáneamente hasta cuatro clientes (direcciones IP) que se han especificado en la pantalla Web designada (→ página 163).
- Los datos de seguimiento se transmiten en un formato conforme al protocolo free-d. La especificación de salida (modo, tipo de comando, datos almacenados avanzados) de esta unidad es equivalente a la salida en serie (RS-422).

### **<Nota>**

- Cuando se reenvían a más de un cliente, el tiempo de transmisión del paquete UDP al segundo cliente y a los siguientes siempre se retrasa en relación con la señal GENLOCK.
- (Se producirá un retraso aproximadamente de 200 a 300 μs para cada cliente. La latencia podría aumentar en función del estado del sistema o del entorno de red de la unidad.)
- Cuando [IP] está en [ON], la transmisión de vídeo a través de IP podría retrasarse o el vídeo podría sufrir pérdida de cuadros. Se recomienda ajustar [IP] en [OFF] para evitar el retraso o la pérdida de cuadros durante la trasmisión de vídeo a través de IP.

# **CROP**

### **UHD CROP [OFF, CROP(1080), CROP(720)]**

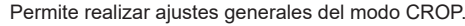

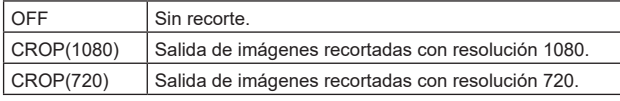

### **<Nota>**

• Solo cuando se selecciona [2160/59.94p] o [2160/50p] en [BASIC CONFIG] – [FORMAT] se pueden seleccionar [OFF], [CROP(1080)] y [CROP(720)], y cuando se selecciona [2160/29.97p], [2160/25p], [2160/24p] o [2160/23.98p], solo se pueden seleccionar [OFF] y [CROP(1080)].

Cuando se realicen otras selecciones en FORMAT, esto será [OFF].

# **CROP ZOOM [OFF, ON]**

Permite seleccionar si ejecutar el recorte que utiliza D-ZOOM. Cuando está en [ON], se puede ajustar la ampliación del ZOOM. (→ "CROP ZOOM RATIO")

Solo se activa cuando [UHD CROP] está ajustado a [CROP(1080)] o [CROP(720)].

# **CROP AF [OFF, ON]**

Permite seleccionar si ejecutar el AF en imágenes dentro del marco de recorte.

Solo se activa cuando [UHD CROP] está ajustado a [CROP(1080)] o [CROP(720)].

# **3G SDI1 OUT [FULL, CROP]**

Realice los ajustes de FULL/CROP para las imágenes transmitidas al conector 3G SDI OUT.

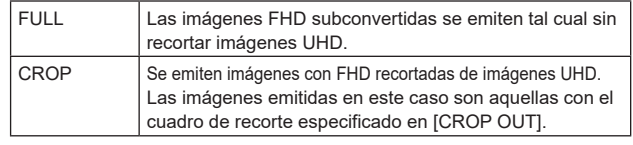

Solo se activa cuando [UHD CROP] está ajustado a [CROP(1080)] o [CROP(720)].

### **NDI OUT [FULL, CROP]**

Realiza los ajustes de FULL/CROP para las imágenes transmitidas a la transmisión NDI de ancho de banda elevado.

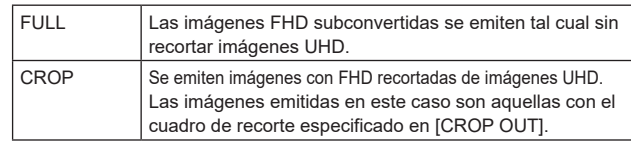

Solo se activa cuando [UHD CROP] está ajustado a [CROP(1080)] o [CROP(720)].

## **IP(H.264/H.265) OUT1 [FULL, CROP] IP(H.264/H.265) OUT2 [FULL, CROP]**

Realiza los ajustes de FULL/CROP para las imágenes transmitidas a la transmisión H.264/H.265/M-JPEG (conector LAN).

El ajuste especificado en [IP(H.264/H.265) OUT1] se aplica a

imágenes transmitidas por cada transmisión CH1(H.264(1), H.265(1),  $JPFG(1)$ 

El ajuste especificado en [IP(H.264/H.265) OUT2] se aplica a imágenes transmitidas por cada transmisión CH2 a CH3(H.264(2) a (3), H.265(2) a (3), JPEG(2) a (3)).

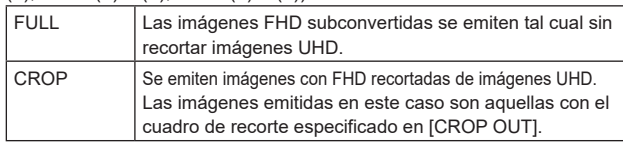

Solo se activa cuando [UHD CROP] está ajustado a [CROP(1080)] o [CROP(720)].

Cuando el [Streaming mode] de la pantalla web es [NDI|HX V2], [IP(H.264/H.265) OUT1] y [IP(H.264/H.265) OUT2] tendrán un funcionamiento vinculado.

### **CROP MARKER [OFF, YL, G, MG, YL+G, YL+MG, G+MG, YL+G+MG]**

Permite realizar ajustes para el marco de recorte mostrado para las imágenes transmitidas al conector 3G SDI OUT1, al conector 3G SDI OUT2/PM, a las imágenes MONITOR de SMPTE ST2110 y al conector LAN (H.264/H.265/M-JPEG).

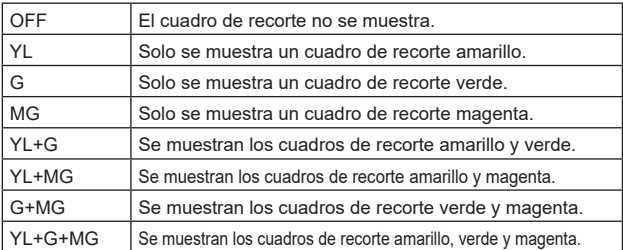

Solo se activa cuando [UHD CROP] está ajustado a [CROP(1080)] o [CROP(720)].

**<Nota>**

• Los cuadros de recorte no pueden visualizarse a través del conector 12G SDI OUT/SFP+ o el conector HDMI, o con imágenes SMPTE ST2110 MAIN e imágenes SMPTE ST2110 CROP.

# **CROP OUT [YL, G, MG]**

Permite realizar ajustes para la transmisión de imágenes recortadas al conector 3G SDI OUT1, imágenes recortadas de SMPTE ST2110, imágenes NDI de alto ancho de banda y el conector LAN (H.264/ H.265/M-JPEG).

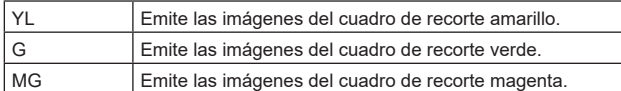

Solo se activa cuando [UHD CROP] está ajustado a [CROP(1080)] o [CROP(720)].

### **<Nota>**

- El marco de color especificado en [CROP OUT] será de un tono más profundo en comparación con otros colores utilizados para los marcos.
- Las imágenes recortadas no se pueden transmitir con el conector 12G SDI OUT/SFP+, el conector 3G SDI OUT2/PM, el conector HDMI, las imágenes SMPTE ST2110 MAIN o las imágenes SMPTE ST2110 MONITOR.

# **CROP ADJUST [YL, G, MG]**

Permite seleccionar el cuadro de recorte para ajustar la posición.

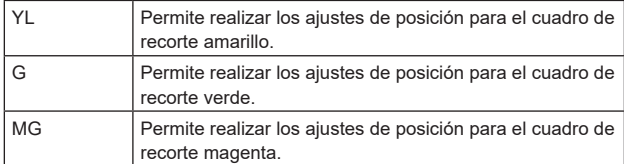

Solo se activa cuando [UHD CROP] está ajustado a [CROP(1080)] o [CROP(720)].

### **<Nota>**

• El marco de color especificado en [CROP ADJUST] será más grueso en comparación con otros marcos de color.

# **CROP H POSITION [0 a 3072]**

Permite realizar los ajustes para la posición en dirección horizontal del cuadro de recorte especificado en [CROP ADJUST]. El rango variable va de 0 a 1920 cuando [UHD CROP] es [CROP(1080)] y [CROP ZOOM] es [OFF], con 0 como borde izquierdo y 1920 como borde derecho, y solo se pueden ajustar

números pares. El rango variable va de 0 a 2560 cuando [UHD CROP] es [CROP(720)] y [CROP ZOOM] es [OFF], con 0 como borde izquierdo y 2560 como borde derecho, y solo se pueden ajustar números pares.

El rango variable cuando [CROP ZOOM] es [ON] es diferente dependiendo del valor de ajuste de [CROP ZOOM RATIO], siendo el rango variable de 0 a 3072 cuando el [CROP ZOOM RATIO] es 500.00%, y solo se pueden ajustar números pares.

Solo se activa cuando [UHD CROP] está ajustado a [CROP(1080)] o [CROP(720)].

# **CROP V POSITION [0 a 1728]**

Permite realizar los ajustes para la posición en dirección vertical del cuadro de recorte especificado en [CROP ADJUST].

El rango variable va de 0 a 1080 cuando [UHD CROP] es

[CROP(1080)] y [CROP ZOOM] es [OFF], con 0 como límite superior y 1080 como límite inferior.

El rango variable va de 0 a 1440 cuando [UHD CROP] es [CROP(720)] y [CROP ZOOM] es [OFF], con 0 como límite superior y

1440 como límite inferior. El rango variable cuando [CROP ZOOM] es [ON] es diferente dependiendo del valor de ajuste de [CROP ZOOM RATIO], siendo el rango variable de 0 a 1728 cuando el [CROP ZOOM RATIO] es 500.00%.

Solo se activa cuando [UHD CROP] está ajustado a [CROP(1080)] o [CROP(720)].

# **CROP ZOOM RATIO [120.00% a 500.00%]**

Especifica el tamaño del cuadro de recorte cuando [CROP ZOOM] es [ON].

La relación de zoom de recorte puede especificarse en el rango de 120.00% a 500.00%, y el tamaño del grano puede establecerse en unidades de 10.00% desde el menú OSD.

El rango variable del valor de ajuste de este elemento, el tamaño del cuadro de recorte, [CROP H POSITION] y [CROP V POSITION] se muestra a continuación.

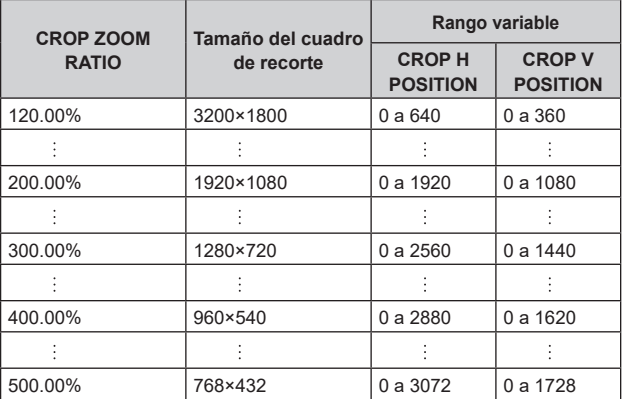

Solo se activa cuando [UHD CROP] está ajustado a [CROP(1080)] o [CROP(720)].

Solo se activa cuando [CROP ZOOM] está ajustado a [ON].

# **La función CROP**

Si [UHD CROP] está ajustado en [CROP(1080)] o [CROP(720)], las imágenes recortadas de la señal UHD pueden transmitirse a través del conector 3G SDI OUT1, las imágenes CROP de SMPTE ST2110, las imágenes NDI de alto ancho de banda y el conector LAN (H.264/H.265/ M-JPEG). (Imagen 2)

Cuando esto ocurre, las señales de vídeo de imagen UHD sin recortar que se convierten a FHD se transmiten a otros conectores que no tienen imágenes recortadas con cuadros de recorte mostrados según los ajustes del menú en [CROP MARKER]. (Imagen 1)

### Cuadro de recorte

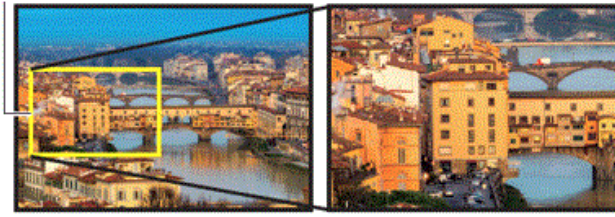

**Imagen 1 Imagen 2**

Dependiendo de los ajustes [3G SDI1 OUT], [NDI OUT], [IP(H.264/H.265) OUT1], [IP(H.264/H.265) OUT2] y [CROP OUT], las imágenes transmitidas desde los conectores 3G SDI OUT y LAN serán como se muestra a continuación.

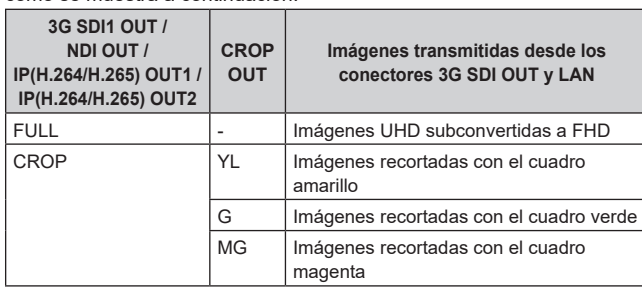

### **<Nota>**

• Las imágenes recortadas no se pueden transmitir con el conector 12G SDI OUT/SFP+, el conector 3G SDI OUT2/PM, el conector HDMI, las imágenes SMPTE ST2110 MAIN o las imágenes SMPTE ST2110 **MONITOR** 

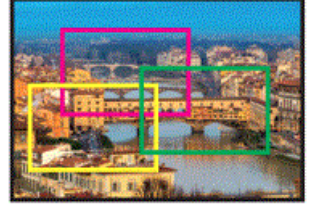

Dependiendo de los ajustes de [CROP MARKER], es posible seleccionar el cuadro de recorte que transmitir al conector 3G SDI OUT1, al conector 3G SDI OUT2/PM, a las imágenes MONITOR de SMPTE ST2110 y al conector IP (H.264/H.265/M-JPEG), con un conector que no está transmitiendo imágenes recortadas.

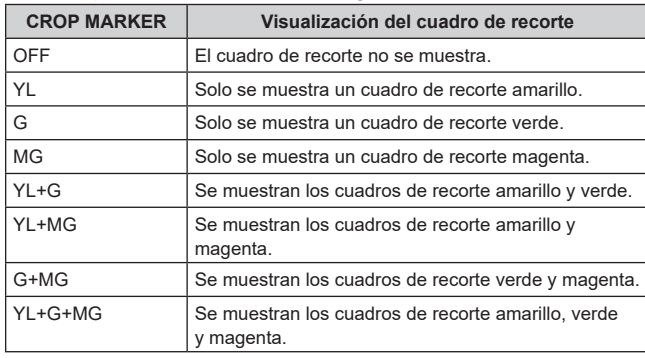

### **<Nota>**

• Al mover el cuadro de recorte (YL/G/MG), puede que se produzca alguna sacudida en la visualización del cuadro de recorte, pero no se producirá ninguna sacudida en las imágenes de salida de recorte reales.

• Los cuadros de recorte no pueden visualizarse a través del conector 12G SDI OUT/SFP+ o el conector HDMI, o con imágenes SMPTE ST2110 MAIN e imágenes SMPTE ST2110 CROP.

# **PAN/TILT**

### **INSTALL POSITION [DESKTOP, HANGING]**

[DESKTOP] o [HANGING] se selecciona aquí como método utilizado para instalar la unidad.

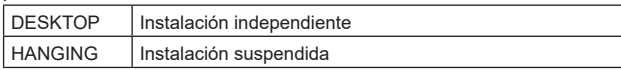

### **<Nota>**

• Cuando se haya seleccionado [HANGING], las partes superior, inferior, izquierda y derecha de las imágenes se invertirán, y el control arriba/abajo/izquierda/derecha para las tomas panorámicas e inclinadas también se invertirá.

### **SMART PICTURE FLIP [OFF, AUTO]**

Cuando la inclinación se ajusta con el ángulo seleccionado para [FLIP DETECT ANGLE], la imagen se volteará automáticamente en dirección vertical.

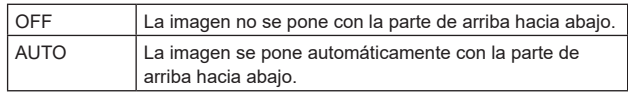

### **FLIP DETECT ANGLE [60deg, 120deg]**

Ajuste el ángulo de inclinación con el que desea que se voltee automáticamente la imagen en dirección vertical cuando [SMART PICTURE FLIP] se ajusta a [AUTO].

### **P/T SPEED MODE**

# **[NORMAL(60deg/s), FAST1(90deg/s), FAST2(180deg/s)]**

Set the speed of PAN/TILT operation.

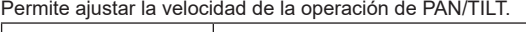

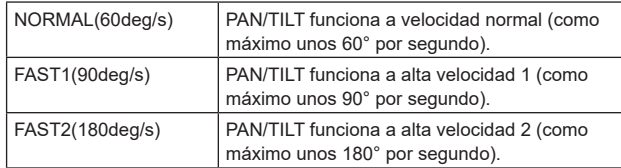

# **P/T ACCELERATION SETTING**

Muestra la pantalla de ajuste avanzado para ajustar la velocidad de aceleración al iniciar/detener una operación de panorámica/ inclinación.

### **P/T ACCELERATION [MANUAL, AUTO]**

Establece si se debe realizar el ajuste avanzado para la aceleración y desaceleración, etc. durante la operación manual de panorámica/ inclinación.

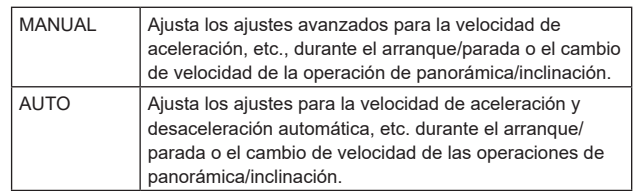

### **RISE S-CURVE [0 a 30]**

Ajusta la curva S para la operación de aceleración de panorámica/ inclinación en 31 pasos. (Cuanto mayor sea el número, más pronunciada será la curva S)

Cuando es necesario aumentar la velocidad hasta la velocidad especificada utilizando el control manual de panorámica/inclinación por medio de una palanca, etc. a través del controlador, el proceso de aceleración se realiza en base a la curva S especificada en este ajuste.

Esto está habilitado solo cuando [P/T ACCELERATION] es [MANUAL].

**<Nota>**

• Para limitar la respuesta de aceleración, en el paso de la curva S, a medida que la velocidad de aceleración aumenta, el límite se aplica automáticamente.
### **FALL S-CURVE [0 a 30]**

Ajusta la curva S para la operación de desaceleración de panorámica/inclinación en 31 pasos. (Cuanto mayor sea el número, más pronunciada será la curva S)

Cuando es necesario reducir la velocidad hasta la velocidad especificada utilizando el control manual de panorámica/inclinación por medio de una palanca, etc. a través del controlador, el proceso de desaceleración se realiza en base a la curva S especificada en este ajuste.

Esto está habilitado solo cuando [P/T ACCELERATION] es [MANUAL].

### **<Nota>**

- Para limitar la respuesta de aceleración, en el paso de la curva S, a medida que la velocidad de aceleración aumenta, el límite se aplica automáticamente.
- Para conocer las relaciones entre los distintos valores de ajuste en [P/T ACCELERATION SETTING], consulte el diagrama de la página 74.

### **RISE ACCELERATION [1 a 255]**

Ajusta la velocidad de aceleración para la operación de aceleración de panorámica/inclinación en 255 pasos. (La velocidad de aceleración aumenta a medida que aumenta el número) Cuando es necesario aumentar la velocidad hasta la velocidad especificada utilizando el control manual de panorámica/inclinación por medio de una palanca, etc. a través del controlador, el proceso de aceleración se realiza en base a la velocidad de aceleración especificada en este ajuste.

Esto está habilitado solo cuando [P/T ACCELERATION] es [MANUAL].

#### **<Nota>**

• Cuando la velocidad de aceleración especificada es baja, no es posible alcanzar la velocidad máxima del producto.

### **FALL ACCELERATION [1 a 255]**

Ajusta la velocidad de desaceleración para la operación de desaceleración de panorámica/inclinación en 255 pasos. (La velocidad de desaceleración aumenta a medida que aumenta el número)

Cuando es necesario reducir la velocidad hasta la velocidad especificada utilizando el control manual de panorámica/inclinación por medio de una palanca, etc. a través del controlador, el proceso de desaceleración se realiza en base a la velocidad de aceleración especificada en este ajuste.

Esto está habilitado solo cuando [P/T ACCELERATION] es [MANUAL].

### **<Nota>**

• Los procesos de desaceleración y parada se llevan a cabo hasta el final de la sección del mecanismo de la lente y, para evitar una colisión con el mecanismo, en la operación real, puede que [FALL ACCELERATION] se restrinja.

### **SPEED WITH ZOOM POSITION [OFF, ON]**

[OFF] u [ON] se establece aquí para la función utilizada para ajustar la velocidad de ajuste de panorámica e inclinación en conjunción con el aumento del zoom.

Cuando se establece [ON], las operaciones de panorámica e inclinación serán más lentas en el estado del zoom.

Esta función no tiene ningún efecto durante las operaciones de preajuste.

### **FOCUS ADJUST WITH PTZ. [OFF, ON]**

[OFF] u [ON] se establece aquí para la función que compensa el desenfoque cuando éste se produce durante las operaciones de panorámica, inclinación o zoom.

Cuando se establece [OFF], ajuste el enfoque según se requiera después de emplear el zoom o ajustar [FOCUS MODE] en [AUTO]. Esto solo está habilitado cuando se ha seleccionado [MANUAL] como [FOCUS MODE].

### **PRIVACY MODE [OFF, ON]**

Ajusta en OFF/ON la función para bajar la dirección de la cámara cuando esta unidad se cambia al modo STANDBY.

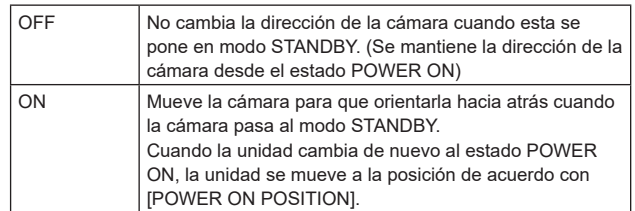

# **POWER ON POSITION**

### **[NONE, STANDBY, HOME, PRESET]** Permite seleccionar las posiciones iniciales de PAN/TILT/ZOOM

cuando la cámara esté encendida.

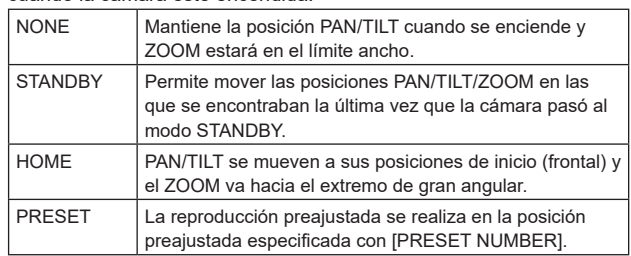

### **PRESET NUMBER [001 a 100]**

Especifique un número para la reproducción preajustada cuando se enciende la cámara con [PRESET] ajustado en [POWER ON POSITION].

**<Nota>**

• Si se ajusta un número de preajuste no registrado, la reproducción preajustada no se realiza y el funcionamiento es el mismo que el de [STANDBY].

# **Las relaciones entre los diversos valores de ajuste durante la operación manual de panorámica/ inclinación cuando [P/T ACCELERATION] está ajustado en [MANUAL]**

Es posible especificar la capacidad de respuesta (velocidad máxima, tasa de aceleración, pasos de curva S) de la operación. **<Nota>**

• Cuando la velocidad de aceleración especificada es baja, no es posible alcanzar la velocidad máxima del producto.

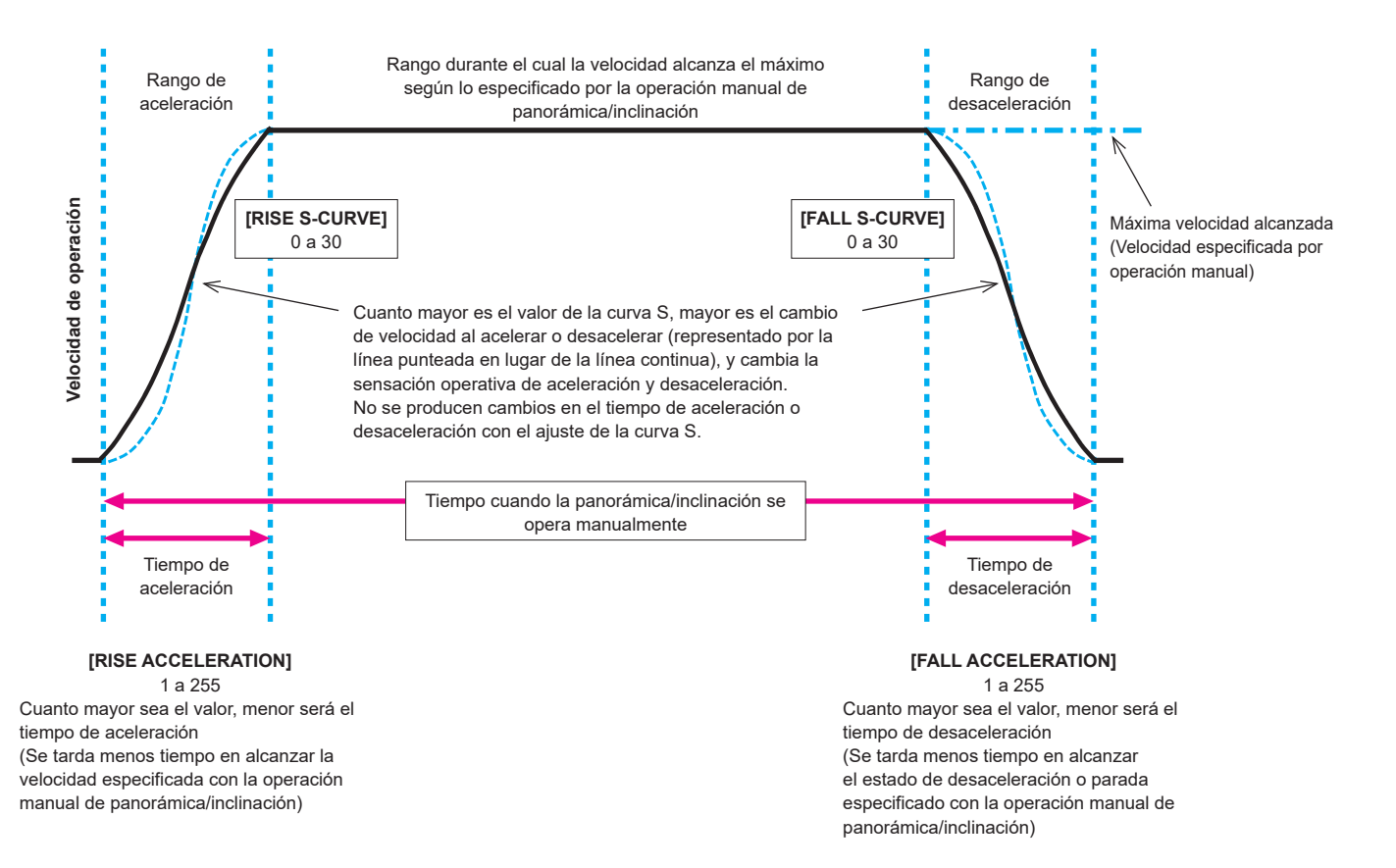

# **PRESET**

### **PRESET SPEED UNIT [SPEED TABLE, TIME]**

Al reproducir información como la dirección de la cámara registrada en la memoria de preajuste, puede seleccionar si desea especificar el tiempo de reproducción por velocidad o por tiempo.

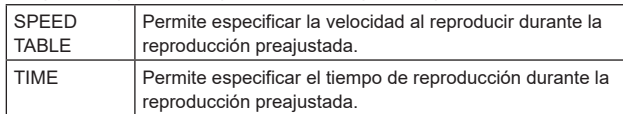

### **PRESET SPEED TABLE [SLOW, FAST]**

Ajuste la tabla de velocidad preajustada (SLOW, FAST). Durante la reproducción preajustada, los preajustes se realizan conforme a los valores de [PRESET SPEED] (1 a 30) que se basan en la tabla aquí mostrada.

Solo está activado cuando [PRESET SPEED UNIT] está ajustado en [SPEED TABLE].

### **PRESET SPEED [1 a 30 / 1s a 99s]**

**Cuando [PRESET SPEED UNIT] es [SPEED TABLE]: [1 a 30]** Ajuste la velocidad de funcionamiento de panorámica/inclinación en 30 pasos al reproducir la memoria de preajuste.

- **<Nota>**
- Si se ajustan valores altos de [PRESET SPEED], la imagen puede oscilar cuando se detenga el movimiento.

#### **Cuando [PRESET SPEED UNIT] es [TIME]: [1s a 99s]**

Permite ajustar el funcionamiento de panorámica/inclinación entre 1 y 99 segundos cuando reproduzca la memoria de preajuste. **<Nota>**

• Dependiendo de la distancia de movimiento de panorámica/ inclinación, puede haber una diferencia en comparación con el tiempo especificado.

### **PRESET ACCELERATION SETTING**

Muestra la pantalla de ajuste avanzado para ajustar la velocidad de aceleración al iniciar/detener la reproducción preajustada.

#### **PRESET ACCELERATION [MANUAL, AUTO]**

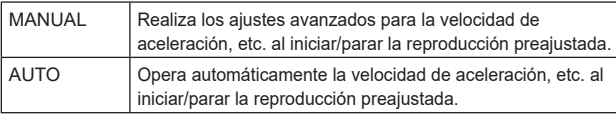

### **RISE S-CURVE [0 a 30]**

Ajusta la curva S para la operación de aceleración de panorámica/ inclinación en 31 pasos. (Cuanto mayor sea el número, más pronunciada será la curva S)

Durante la operación de aceleración para operar a la velocidad o tiempo especificados durante las operaciones de panorámica/ inclinación mediante la reproducción preajustada, el proceso de aceleración se realiza utilizando la curva S especificada en este ajuste.

Esto está habilitado solo cuando [PRESET ACCELERATION] es [MANUAL].

### **<Nota>**

• Para limitar la respuesta de aceleración, en el paso de la curva S, a medida que la velocidad de aceleración aumenta, el límite se aplica automáticamente.

### **FALL S-CURVE [0 a 30]**

Ajusta la curva S para la operación de desaceleración de panorámica/inclinación en 31 pasos. (Cuanto mayor sea el número, más pronunciada será la curva S)

Cuando es necesario reducir la velocidad hasta la velocidad especificada utilizando el control manual de panorámica/inclinación por medio de una palanca, etc. a través del controlador, el proceso de desaceleración se realiza en base a la curva S especificada en este ajuste.

Esto está habilitado solo cuando [PRESET ACCELERATION] es [MANUAL].

#### **<Nota>**

- Para limitar la respuesta de aceleración, en el paso de la curva S, a medida que la velocidad de aceleración aumenta, el límite se aplica automáticamente.
- Para conocer las relaciones entre los distintos valores de ajuste en [PRESET ACCELERATION], consulte el diagrama de la página 77, 78.

### **RISE ACCELERATION [1 a 255]**

Ajusta la velocidad de aceleración para la operación de aceleración de panorámica/inclinación en 255 pasos. (La velocidad de aceleración aumenta a medida que aumenta el número) Durante la operación de aceleración para operar a la velocidad o tiempo especificados durante las operaciones de panorámica/ inclinación mediante la reproducción preajustada, el proceso de aceleración se realiza utilizando la velocidad de aceleración especificada en este ajuste.

Esto se habilita solo cuando [PRESET ACCELERATION] es [MANUAL] y [PRESET SPEED UNIT] es [SPEED TABLE]. **<Nota>**

• Dado que la velocidad especificada para [PRESET SPEED] tiene prioridad como la velocidad máxima alcanzada en la reproducción preajustada, si la velocidad de aceleración especificada aquí es baja, es posible que esta funcionalidad no funcione como se ha especificado.

### **FALL ACCELERATION [1 a 255]**

Ajusta la velocidad de desaceleración para la operación de desaceleración de panorámica/inclinación en 255 pasos. (La velocidad de desaceleración aumenta a medida que aumenta el número)

Durante la operación de desaceleración para operar a la velocidad o tiempo especificados durante las operaciones de panorámica/ inclinación mediante la reproducción preajustada, el proceso de desaceleración se realiza utilizando la velocidad de desaceleración especificada en este ajuste.

Esto se habilita solo cuando [PRESET ACCELERATION] es [MANUAL] y [PRESET SPEED UNIT] es [SPEED TABLE]. **<Nota>**

• Dado que la velocidad especificada para [PRESET SPEED] tiene prioridad como la velocidad máxima alcanzada en la reproducción preajustada, si la velocidad de desaceleración especificada aquí es baja, esta funcionalidad puede que no funcione como se ha especificado.

#### **RISE RAMP TIME [0.1s a 10.0s]**

Ajusta el tiempo de aceleración para la operación de tiempo específico durante la reproducción preajustada. (Ajusta entre 0.1s y 10.0s en incrementos de 0.1s)

Esto se habilita solo cuando [PRESET ACCELERATION] es [MANUAL] y [PRESET SPEED UNIT] es [TIME]. **<Nota>**

- Dado que el tiempo especificado en [PRESET SPEED] tiene prioridad como tiempo total para la reproducción preajustada, si el tiempo especificado aquí es más de la mitad del tiempo especificado en [PRESET SPEED], esta funcionalidad no funcionará como se ha especificado.
- Cuando la operación de aceleración no pueda realizarse en el tiempo especificado, incluso a la velocidad máxima de aceleración del dispositivo, la operación no se realizará en el tiempo especificado.

### **FALL RAMP TIME [0.1s a 10.0s]**

Ajusta el tiempo de desaceleración para operaciones de tiempo especificado durante la reproducción preajustada. (Ajusta entre 0.1s y 10.0s en incrementos de 0.1s)

Esto se habilita solo cuando [PRESET ACCELERATION] es [MANUAL] y [PRESET SPEED UNIT] es [TIME]. **<Nota>**

- Dado que el tiempo especificado en [PRESET SPEED] tiene prioridad como tiempo total para la reproducción preajustada, si el tiempo especificado aquí es más de la mitad del tiempo especificado en [PRESET SPEED], esta funcionalidad no funcionará como se ha especificado.
- Cuando la operación de desaceleración no pueda realizarse en el tiempo especificado incluso a la desaceleración en caída máxima del dispositivo, la operación no se realizará en el tiempo especificado.

# **PRESET SCOPE [MODE A, MODE B, MODE C]**

Aquí se seleccionan los elementos de ajuste que van a ser recuperados cuando se regenere el contenido de la memoria de preajustes.

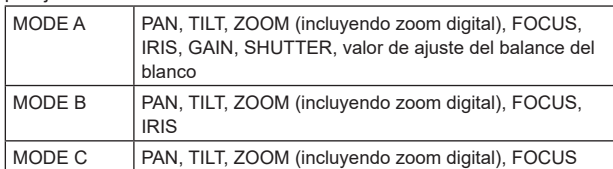

# **PRESET DIGITAL EXTENDER [OFF, ON]**

Activa/desactiva la función de extensión digital preajustada. Cuando se ajusta en [ON], la función de extensión digital se recuperará al regenerar la memoria de preajuste. Cuando se ajusta en [OFF], la configuración de la función de extensión digital no se recuperará cuando se guarde la memoria de preajuste.

### **PRESET CROP [OFF, ON]**

Cuando se reproduce la memoria de preajustes, ajuste si la reproducción del contenido establecida en los distintos menús [UHD CROP] está desactivada/activada.

Cuando se ajusta en [ON], el contenido ajustado en los distintos menús [UHD CROP] se reproduce cuando se reproduce la memoria de preajuste.

Cuando se ajusta en [OFF], el contenido ajustado en los distintos menús de [UHD CROP] no se reproduce cuando se reproduce la memoria de preajuste y se mantienen los valores actuales.

### **<Nota>**

- Solo se activa cuando [CROP] [UHD CROP] está ajustado a [Crop(1080)] o [Crop(720)].
- Cuando [CROP] [UHD CROP] es [OFF] o [CROP(1080)] y se registra la memoria de preajustes y se ejecuta la reproducción preajustada cuando [UHD CROP] es [CROP(720)], entonces, aunque [PRESET CROP] sea [ON], el contenido ajustado en cada menú de [UHD CROP] no se recupera.
- Cuando [CROP] [UHD CROP] es [CROP(720)] y se registra la memoria de preajustes y se ejecuta la reproducción preajustada cuando [UHD CROP] es [CROP(1080)], entonces, aunque [PRESET CROP] sea [ON], el contenido ajustado en cada menú [UHD CROP] no se recupera.

### **PRESET THUMBNAIL UPDATE [OFF, ON]**

Desactive/active la función de registro de la imagen fija (miniatura) para las imágenes que se emiten cuando se registra una memoria de preajuste.

Cuando se ajusta en [ON], la imagen fija (miniatura) de las imágenes que se están emitiendo se registra al registrar una memoria de preajuste.

Cuando se ajusta en [OFF], la imagen fija (miniatura) de las imágenes que se están emitiendo no se registra al registrar una memoria de preajuste, sino que se mantiene la imagen fija (miniatura) previamente registrada.

#### **<Nota>**

- Cuando [IP SIGNAL] [IP(H.264/H.265)] [CHAR] está en [ON], las cadenas de caracteres del menú OSD mostradas durante la generación de imágenes fijas (miniaturas) y cuadros CROP se importan a las miniaturas.
- Cuando [CROP] [UHD CROP] es [CROP(1080)] o [CROP(720)], se registra la imagen fija para las imágenes (FULL o CROP) especificadas en [CROP] – [IP(H.264/H.265) OUT1].
- Las imágenes fijas (miniaturas) registradas en la memoria de preajustes se borran cuando se cargan archivos de usuario con una pantalla web, etc. (→ página 187)

### **PRESET NAME [RESET, HOLD]**

Cuando registre una memoria de preajuste, establezca si desea restablecer o mantener el nombre de preajuste registrado anteriormente.

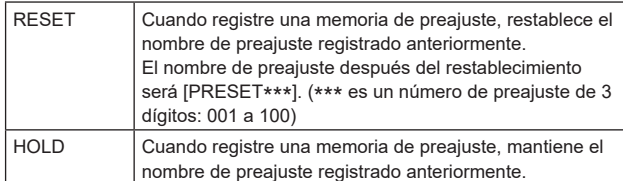

#### **<Nota>**

- El ajuste predeterminado de fábrica para el nombre de preajuste es [PRESET\*\*\*]. (\*\*\* es un número de preajuste de 3 dígitos: 001 a 100)
- El registro de nombres de preajuste se puede realizar en el navegador web.

0 hasta 9, A hasta Z, a hasta z, \_ , y espacio

### **PRESET IRIS [OFF, ON]**

Cuando se reproduce la memoria de preajustes, establezca si la reproducción de los valores en los distintos menús relacionados con el IRIS está desactivada/activada.

Cuando se ajusta en [ON], los valores ajustados en los distintos menús a continuación se reproducen cuando se reproduce la memoria de preajustes.

- [PAINT] [IRIS] [AUTO IRIS]
- [PAINT] [IRIS] [WINDOW SELECT]
- [PAINT] [IRIS] [PICTURE LEVEL]
- [PAINT] [IRIS] [IRIS SPEED]
- **<Nota>**
- Este ajuste surte efecto cuando se ha seleccionado [MODE A] o [MODE B] como ajuste para [PRESET SCOPE].

### **PRESET SHUTTER [OFF, ON]**

Cuando se reproduce la memoria de preajustes, establezca si la reproducción del valor de ajuste del SHUTTER está desactivada/ activada.

#### **<Nota>**

- Este ajuste surte efecto cuando se ha seleccionado [MODE A] como ajuste para [PRESET SCOPE].
- Los valores del SHUTTER se reproducen solo cuando coinciden la velocidad de fotogramas de cuando se registró la memoria de preajustes y la velocidad de fotogramas de cuando se reproduce la memoria de preajustes.

# **PRESET ZOOM MODE [MODE A, MODE B]**

Permite seleccionar la operación de zoom cuando se recupera la memoria de preajustes.

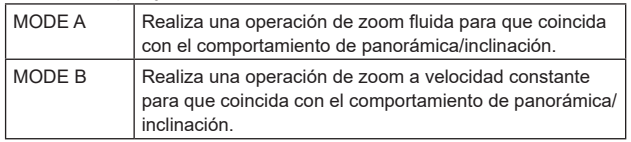

### **FREEZE DURING PRESET [OFF, ON]**

Permite activar o desactivar la función de congelación de imágenes durante la reproducción preajustada.

Cuando se establece en [ON], la reproducción preajustada se realiza con una imagen fija de la imagen inmediatamente anterior al inicio de la reproducción preajustada que se está reproduciendo. La congelación de la imagen se cancela cuando termina la reproducción preajustada.

# **Las relaciones entre los distintos valores de ajuste cuando [PRESET ACCELERATION] se ajusta en [MANUAL] durante la reproducción preajustada**

# $\bullet$  Cuando [PRESET SPEED UNIT] es [SPEED TABLE]

Es posible especificar la capacidad de respuesta (velocidad máxima, tasa de aceleración, pasos de curva S) de la operación. **<Nota>**

- Cuando la cantidad de movimiento especificada por el preajuste es pequeña, puede que haya casos en que no se alcance la velocidad especificada. • Las restricciones se aplican automáticamente a la tasa de aceleración para dar prioridad a la velocidad especificada. (El límite inferior de la tasa de aceleración es restringido automáticamente por la velocidad especificada.)
- Para que las operaciones de panorámica e inclinación se produzcan simultáneamente, se restringe automáticamente la velocidad máxima del eje con una cantidad menor de movimiento.

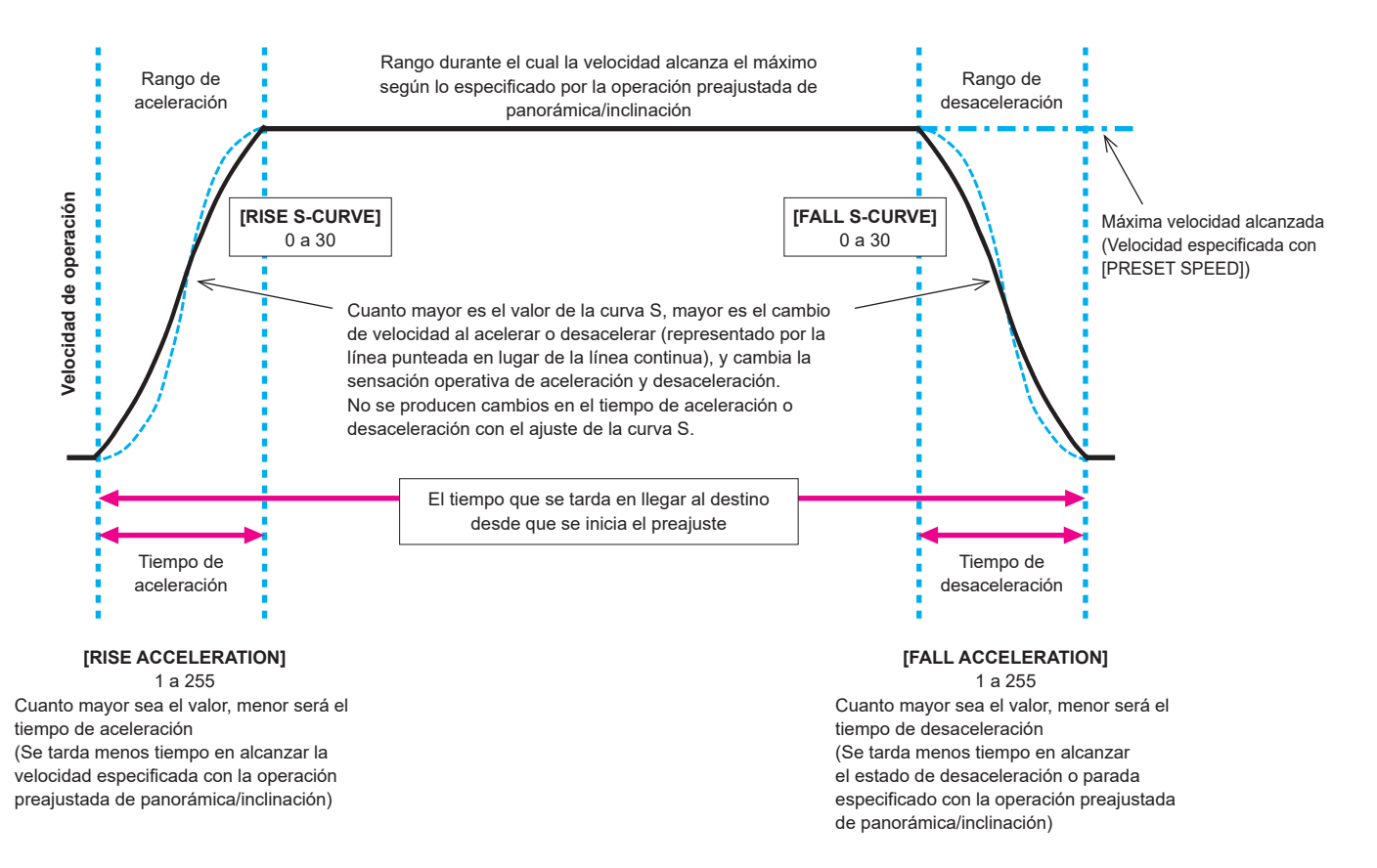

# $\bullet$  Cuando [PRESET SPEED UNIT] es [TIME]

Es posible especificar los tiempos (tiempo de desplazamiento, tiempo de aceleración, tiempo de desaceleración) y los pasos de la curva S para la operación.

### **<Nota>**

- Cuando la operación de aceleración no pueda realizarse en el tiempo especificado, incluso a la velocidad máxima de aceleración del dispositivo, la operación no se realizará en el tiempo especificado.
- Dado que el tiempo especificado en [PRESET SPEED] tiene prioridad como tiempo total para la reproducción preajustada, si los tiempos especificados en [RISE RAMP TIME] y [FALL RAMP TIME] son más de la mitad del tiempo especificado en [PRESET SPEED], esto no funcionará como se ha especificado.

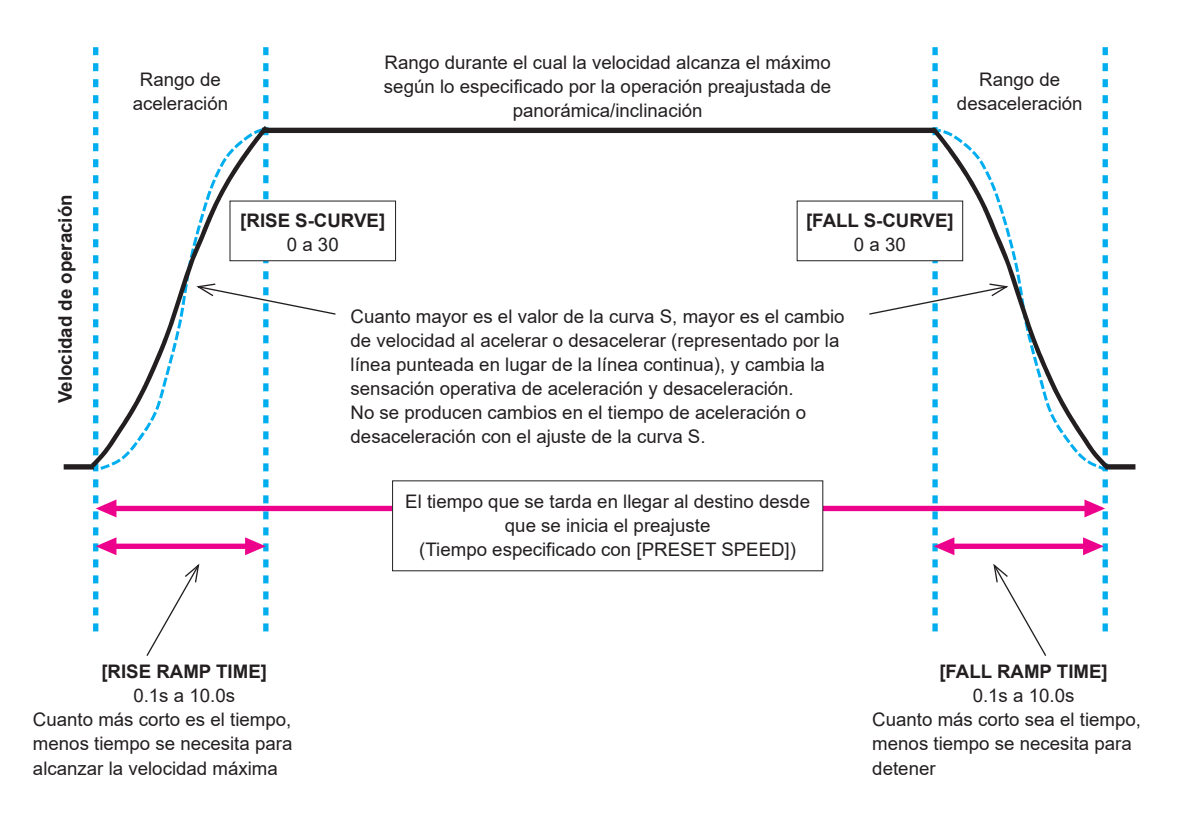

## **FILES**

### **SCENE FILE**

### **MODE [LOAD, STORE]**

Permite seleccionar el modo de funcionamiento de los archivos **SCENE** 

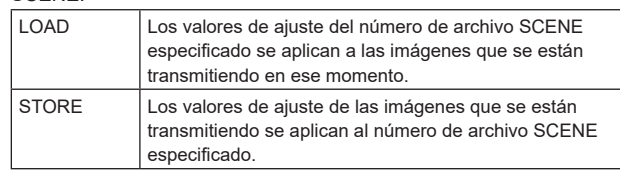

### **FILE NO [OFF, 1 a 8]**

Permite ajustar el número de archivo SCENE para hacer LOAD/ STORE.

[OFF] solo se puede ajustar cuando [MODE] es [LOAD].

### **FILE NAME**

Se puede establecer un nombre de archivo de hasta 15 caracteres para el archivo SCENE.

(Caracteres alfanuméricos, espacio,  $!$  # % & '( ) \* + . - . / : : < = > ? [  $]$ <sup>- $\degree$ </sup> \$ @ |)

### **LIST**

Los nombres de archivo establecidos para los archivos SCENE se muestran en una lista.

Se pueden mostrar hasta 3 a la vez en la lista y desplazarse por ella.

### **EXECUTE [NO, YES]**

Permite ejecutar con el contenido ajustado.

### **USER FILE**

### **MODE [LOAD, STORE]**

Permite seleccionar el modo de funcionamiento de los archivos **USER** 

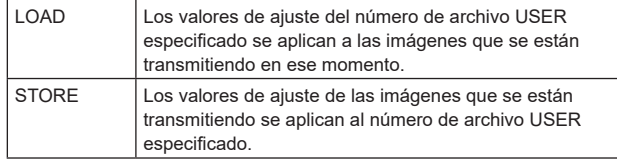

### **FILE NO [1, 2, 3]**

Permite ajustar el número de archivo USER para hacer LOAD/ STORE.

### **FILE NAME**

Se puede establecer un nombre de archivo de hasta 15 caracteres para el archivo USER.

(Caracteres alfanuméricos, espacio, ! # % & ' ( ) \* + , - . / : ; < = > ? [  $]_{-}$  ~ \$  $@$  |)

### **LIST**

Los nombres de archivo establecidos para los archivos USER se muestran en una lista.

### **EXECUTE [NO, YES]**

Permite ejecutar con el contenido ajustado.

# **MAINTENANCE**

### **FAN SETTING**

### **FAN1 [AUTO, LOW, MID, HIGH]**

Permite ajustar el comportamiento del ventilador de refrigeración 1 (en el lado de la unidad LENS).

### **FAN2 [AUTO, LOW, MID, HIGH]**

Permite ajustar el comportamiento del ventilador de refrigeración 2 (en el lado de la unidad base).

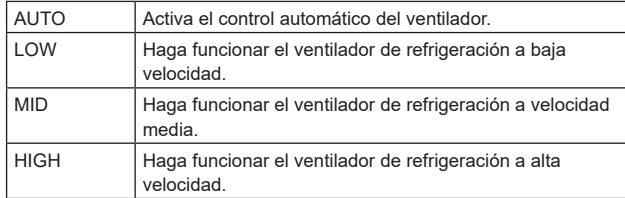

#### **<Nota>**

- Incluso si se ajusta en [LOW], [MID] o [HIGH], el ventilador de refrigeración podría detenerse a la fuerza cuando la temperatura sea baja.
- Incluso si se ajusta en [LOW] o [MID], el ventilador de refrigeración podría funcionar a la fuerza en [HIGH] cuando la temperatura sea alta.

### **DATE/TIME**

Permite ajustar la fecha y hora.

### **PRESENT**

Muestra la hora actual.

**DATE YY [23 a 99]** Muestra el "Año" de la fecha.

# **DATE MM [01 a 12]**

Muestra el "Mes" de la fecha.

**DATE DD [1 a 31]** Muestra el "Día" de la fecha.

# **TIME HH [00 a 23]**

Muestra la "Hora" de la hora.

#### **TIME MM [00 a 59]** Muestra los "Minutos" de la hora.

**TIME SS [00 a 59]** Muestra los "Segundos" de la hora.

### **SET EXECUTE [NO, YES]**

Permite ajustar (guardar) la fecha y la hora introducidas anteriormente.

# **RESET [NO, YES]**

Permite restaurar la fecha y la hora a los valores de fábrica.

### **INITIALIZE**

### **MENU INITIALIZE [NO, YES]**

Se inicializan los valores de ajuste del menú OSD.

Sin embargo, no se inicializan los siguientes elementos:

- [FREQENCY], [FORMAT] y [SFP+ MODE] en [BASIC CONFIG]
- Elementos de ajuste en [NETWORK]
- [FORMAT SELECT] para los conectores de salida en [OUTPUT]
- Valores de ajuste para los archivos SCENE 1 a 8/USER 1 a 3
- Información PRESET (información registrada para 100 elementos)
- Valores de ajuste relacionados con los distintos elementos de
- NETWORK que se pueden ajustar desde la pantalla web - Elementos de ajuste en [DATE/TIME]

### **ALL DATA INITIALIZE [NO, YES]**

Se inicializan los valores de ajuste del menú OSD, junto con los valores de ajuste de los archivos SCENE 1 a 8/USER 1 a 3. Sin embargo, no se inicializan los siguientes elementos:

- [FREQENCY], [FORMAT] y [SFP+ MODE] en [BASIC CONFIG]
- Elementos de ajuste en [NETWORK]
- [FORMAT SELECT] para los conectores de salida en [OUTPUT]
- Información PRESET (información registrada para 100 elementos)
- Valores de ajuste relacionados con los distintos elementos de
- NETWORK que se pueden ajustar desde la pantalla web - Elementos de ajuste en [DATE/TIME]
- 

# **VERSION**

**SYSTEM VERSION**

Muestra la versión del sistema general de la unidad.

#### **HOUR METER**

Permite visualizar la pantalla [HOUR METER] que muestra el historial de funcionamiento.

#### **OPERATION**

Muestra las horas acumuladas de funcionamiento de la unidad (en unidades horarias).

#### **FAN1**

Muestra las horas acumuladas de funcionamiento del ventilador de enfriamiento 1 (en el lateral de la unidad LENS) (en unidades horarias).

#### **FAN2**

Muestra las horas acumuladas de funcionamiento del ventilador de enfriamiento 2 (en el lateral de la unidad base) (en unidades horarias).

### **HDMI STATUS**

### **CONNECT**

Muestra el estado de conexión del conector HDMI.

Según las especificaciones de producto del dispositivo o monitor conectado, se muestra una de las siguientes opciones.

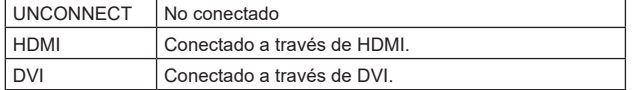

### **FORMAT**

Muestra el formato de las imágenes que se están transmitiendo a través del conector HDMI.

Se muestra el mismo formato que el especificado en [OUTPUT] – [HDMI] – [FORMAT].

### **VIDEO SAMPLING**

Se muestra el muestreo de vídeo de las imágenes que se están transmitiendo a través del conector HDMI.

Según los ajustes del menú y las especificaciones de producto del dispositivo o monitor conectado, se muestra una de las siguientes opciones.

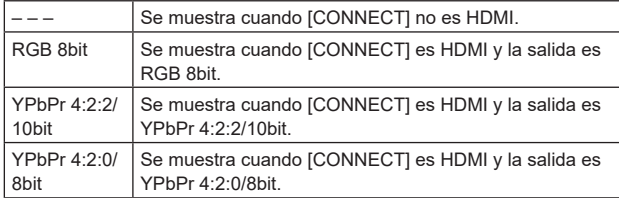

#### **<Nota>**

• Incluso si el muestreo de vídeo se ajusta en [OUTPUT] – [HDMI] – [VIDEO SAMPLING], puede que no sea posible transmitir usando el formato especificado debido a las especificaciones de producto del dispositivo o el monitor conectado por HDMI.

Este elemento muestra el estado del muestreo de vídeo que se está transmitiendo.

#### **MONITOR**

Muestra el estado del dispositivo o monitor conectado al conector HDMI.

Según las especificaciones de producto del dispositivo o monitor conectado, se muestra una de las siguientes opciones.

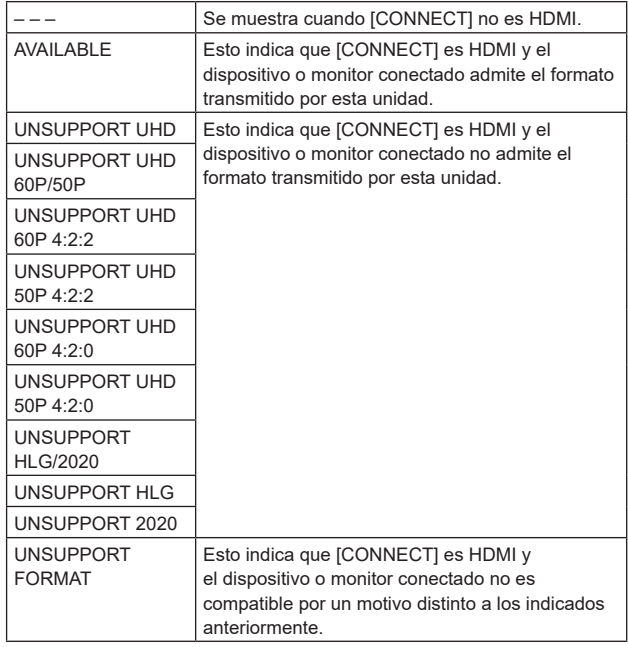

#### **ERROR STATUS**

Muestra la pantalla de [ERROR STATUS] que muestra el estado de los errores.

### **LENS [NO ERROR, ERROR]**

Muestra el estado de error del objetivo (LENS).

### **PAN/TILT [NO ERROR, ERROR]**

Muestra el estado de error de la sección de accionamiento de PAN/ TILT.

### **FAN1 [NO ERROR, ERROR]**

Muestra el estado de error del ventilador de refrigeración 1 (en el lado de la unidad LENS).

### **FAN2 [NO ERROR, ERROR]**

Muestra el estado de error del ventilador de refrigeración 2 (en el lado de la unidad base).

#### **TEMPERATURE**

#### **[NO ERROR, HIGH TEMPERATURE, SENSOR ERROR]**

Muestra el estado de los errores relacionados con la temperatura.

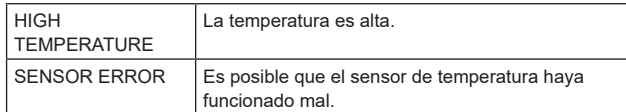

### **WHITE SHADING**

Permite realizar la corrección del sombreado blanco. Permite realizar ajustes horizontales y verticales en las formas de onda de diente de sierra y parábola de cada uno de los canales RGB.

### **CORRECT [OFF, ON]**

Permite activar/desactivar la corrección del sombreado blanco (formas de onda en diente de sierra o parábola).

### **W H SAW R [–100 a 0 a +100]**

Permite ajustar la ganancia del sombreado blanco para el Rch horizontalmente utilizando la forma de onda de diente de sierra.

### **W H SAW G [–100 a 0 a +100]**

Permite ajustar la ganancia del sombreado blanco para el Gch horizontalmente utilizando la forma de onda de diente de sierra.

### **W H SAW B [–100 a 0 a +100]**

Permite ajustar la ganancia del sombreado blanco para el Bch horizontalmente utilizando la forma de onda de diente de sierra.

### **W H PARA R [–100 a 0 a +100]**

Permite ajustar la ganancia del sombreado blanco para el Rch horizontalmente utilizando la forma de onda de parábola.

### **W H PARA G [–100 a 0 a +100]**

Permite ajustar la ganancia del sombreado blanco para el Gch horizontalmente utilizando la forma de onda de parábola.

### **W H PARA B [–100 a 0 a +100]**

Permite ajustar la ganancia del sombreado blanco para el Bch horizontalmente utilizando la forma de onda de parábola.

### **W V SAW R [–100 a 0 a +100]**

Permite ajustar la ganancia del sombreado blanco para el Rch verticalmente utilizando la forma de onda de diente de sierra.

### **W V SAW G [–100 a 0 a +100]**

Permite ajustar la ganancia del sombreado blanco para el Gch verticalmente utilizando la forma de onda de diente de sierra.

### **W V SAW B [–100 a 0 a +100]**

Permite ajustar la ganancia del sombreado blanco para el Bch verticalmente utilizando la forma de onda de diente de sierra.

### **W V PARA R [–100 a 0 a +100]**

Permite ajustar la ganancia del sombreado blanco para el Rch verticalmente utilizando la forma de onda de parábola.

### **W V PARA G [–100 a 0 a +100]**

Permite ajustar la ganancia del sombreado blanco para el Gch verticalmente utilizando la forma de onda de parábola.

### **W V PARA B [–100 a 0 a +100]**

Permite ajustar la ganancia del sombreado blanco para el Bch verticalmente utilizando la forma de onda de parábola.

# **WIRELESS CONTROL**

# **WIRELESS CONTROL [ENABLE, DISABLE]**

Aquí se establece [ENABLE] o [DISABLE] para las operaciones realizadas desde el mando a distancia inalámbrico.

### **WIRELESS ID [CAM1, CAM2, CAM3, CAM4]**

Ajuste la identificación de mando a distancia (CAM1 a CAM4). [CAM1] a [CAM4] en este ajuste se corresponden con los botones CAMERA <1> a <4> del mando a distancia inalámbrico. **<Nota>**

- Cuando se enciende desde el modo de espera con el mando a distancia inalámbrico, es posible realizar operaciones desde el mando a distancia inalámbrico independientemente de este valor de ajuste.
- Este elemento no se refleja inmediatamente cuando se cambia el ajuste.

Se refleja cuando la unidad se establece en modo de espera y luego se enciende con cualquier dispositivo externo que no sea el mando a distancia inalámbrico.

• Este ajuste no se refleja cuando se enciende la unidad con este elemento ajustado en [DISABLE]. Se refleja cuando la unidad se establece en modo de espera y luego se enciende con cualquier dispositivo externo que no sea el mando a distancia inalámbrico.

### **STATUS LAMP**

**STATUS LAMP [ENABLE, DISABLE]**

Aquí se ajusta [DISABLE] o [ENABLE] para la luz indicadora de estado.

Si desea que la luz indicadora de estado permanezca apagada mientras esta unidad está en funcionamiento, seleccione [DISABLE]. **<Nota>**

• Incluso aunque el ajuste sea [DISABLE], la luz indicadora de estado puede iluminarse cuando se está poniendo en marcha la unidad, se está actualizando el firmware o si ocurre algún problema.

# **Tabla de elementos de menús de la cámara**

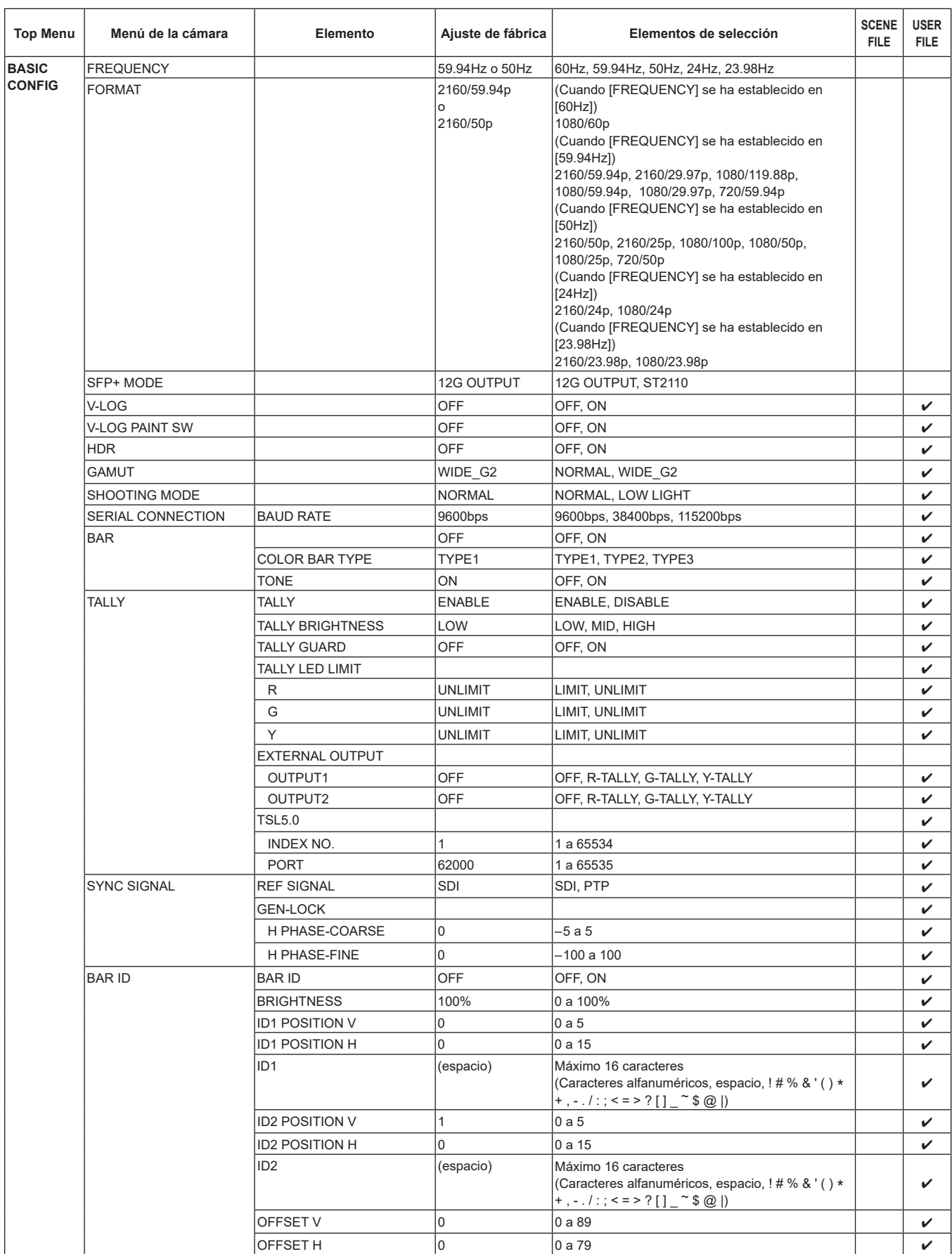

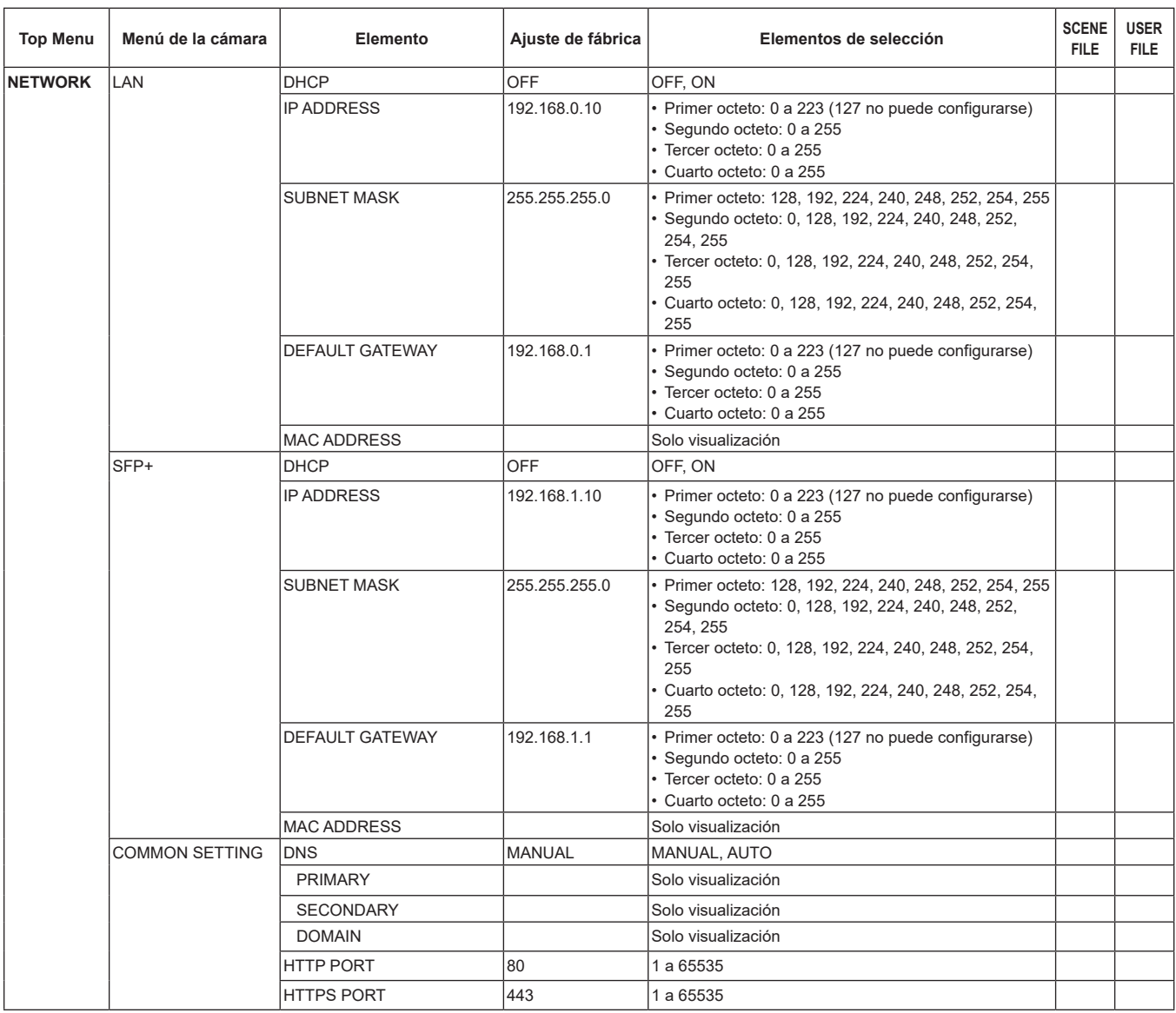

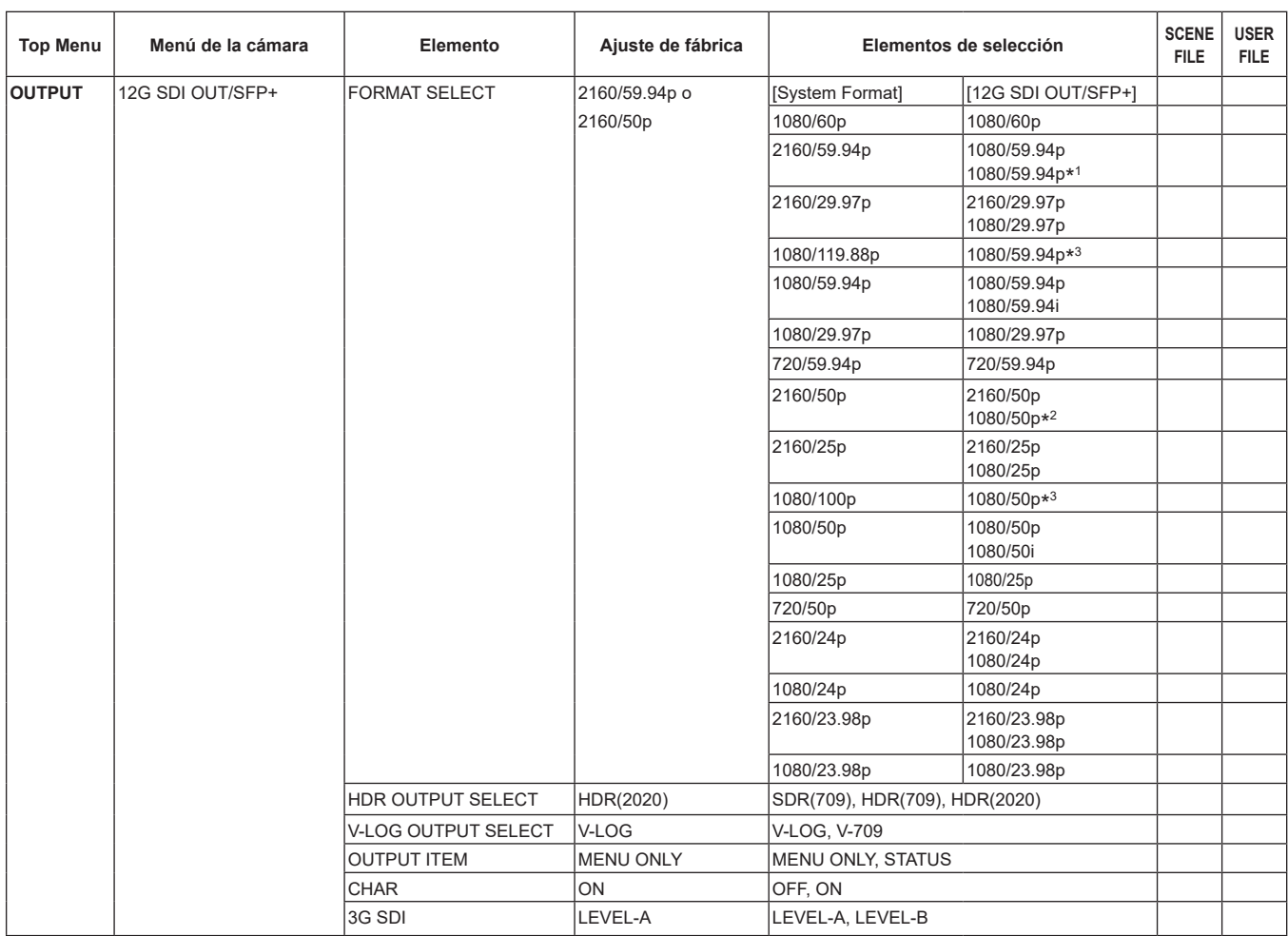

\* 1 Cuando [UHD CROP] es [CROP(720)], la salida es 720/59.94p.

\* 2 Cuando [UHD CROP] es [CROP(720)], la salida es 720/50p.

\* 3 Para 119.88p (o 100p), "Fotograma 1" se transmite con la velocidad de fotogramas reducida a la mitad (59.94p (o 50p)).

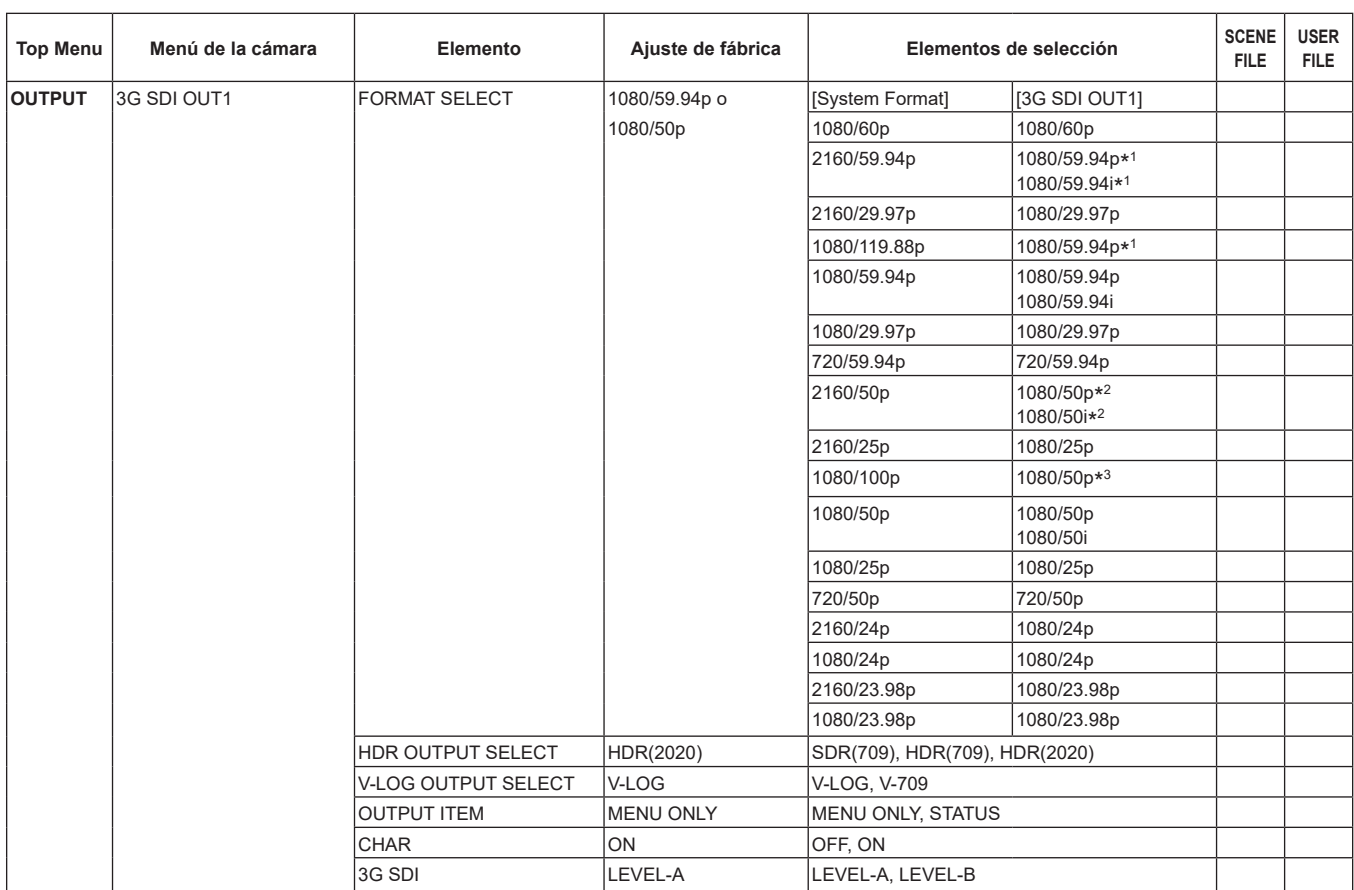

\* 1 Cuando [UHD CROP] es [CROP(720)], la salida es 720/59.94p.

\* 2 Cuando [UHD CROP] es [CROP(720)], la salida es 720/50p.

\* 3 Para 119.88p (o 100p), "Fotograma 1" se transmite con la velocidad de fotogramas reducida a la mitad (59.94p (o 50p)).

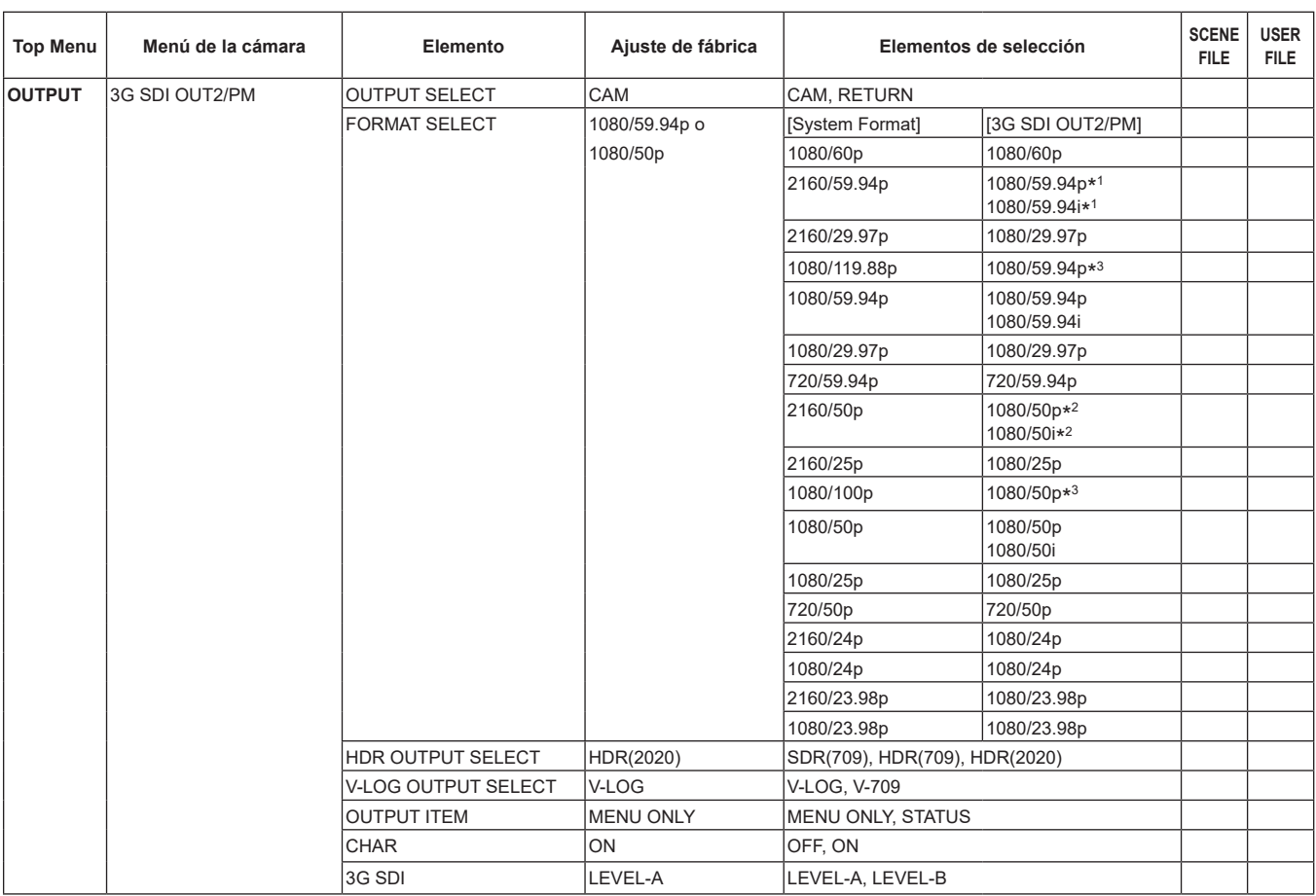

\* 1 Cuando [UHD CROP] es [CROP(720)], la salida es 720/59.94p.

\* 2 Cuando [UHD CROP] es [CROP(720)], la salida es 720/50p.

\* <sup>3</sup> Para 119.88p (o 100p), "Fotograma 2" se transmite con la velocidad de fotogramas reducida a la mitad (59.94p (o 50p)).

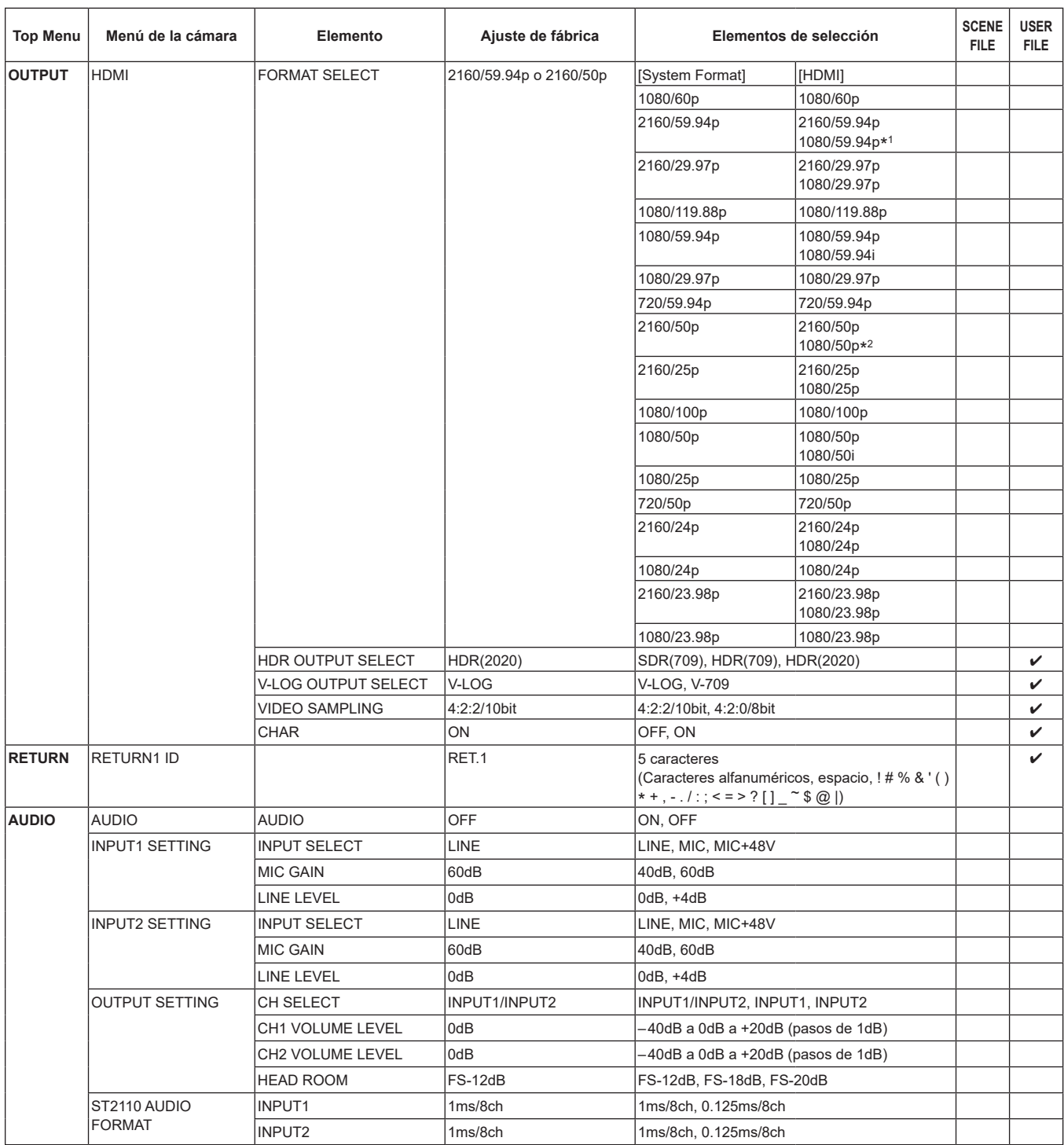

\* 1 Cuando [UHD CROP] es [CROP(720)], la salida es 720/59.94p.

\* 2 Cuando [UHD CROP] es [CROP(720)], la salida es 720/50p.

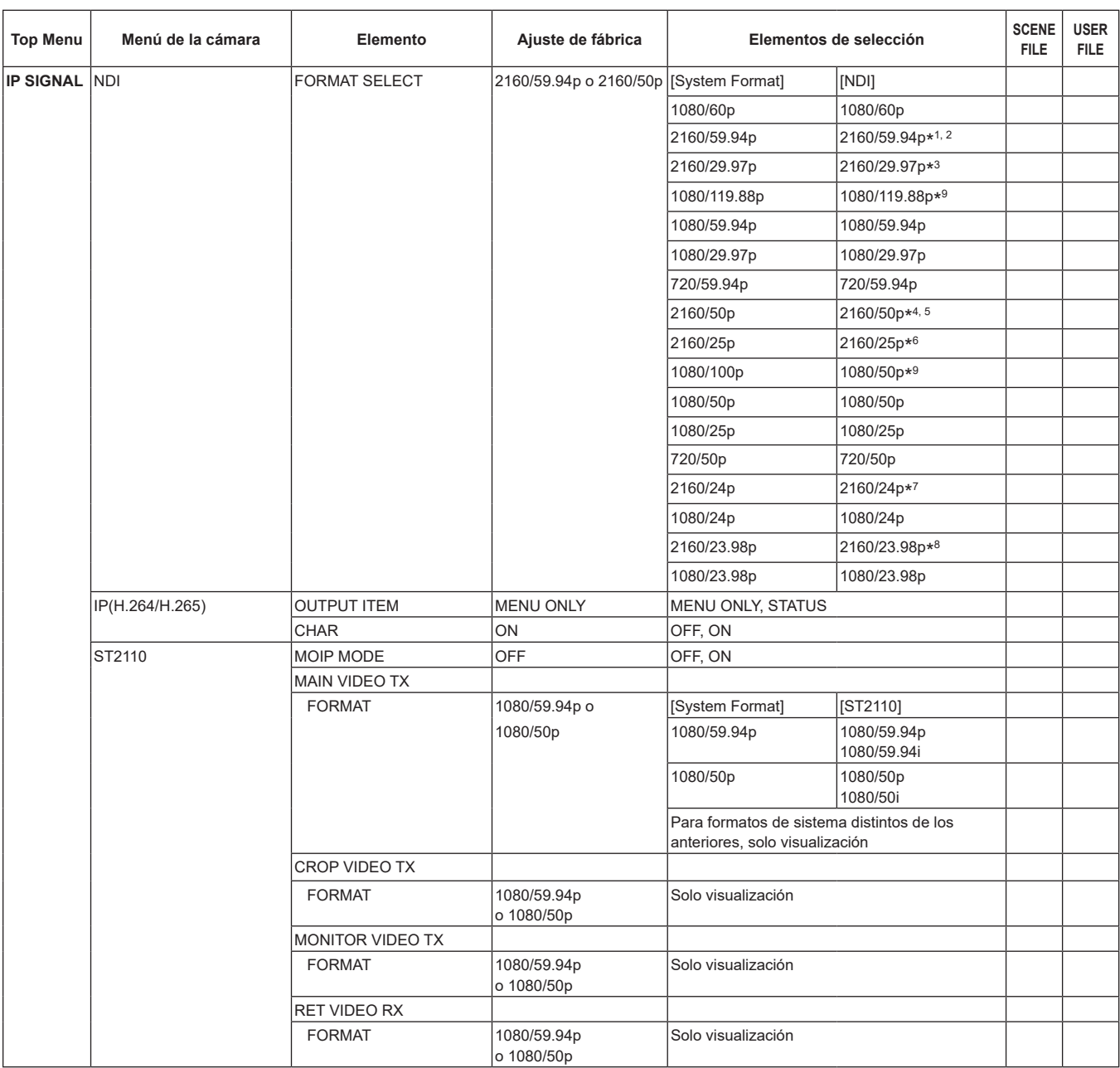

\* 1 Cuando [UHD CROP] es [CROP(1080)], la salida es 1080/59.94p.

\* 2 Cuando [UHD CROP] es [CROP(720)], la salida es 720/59.94p.

\* 3 Cuando [UHD CROP] es [CROP(1080)], la salida es 1080/29.97p.

\* 4 Cuando [UHD CROP] es [CROP(1080)], la salida es 1080/50p.

\* 5 Cuando [UHD CROP] es [CROP(720)], la salida es 720/50p.

\* 6 Cuando [UHD CROP] es [CROP(1080)], la salida es 1080/25p.

\* 7 Cuando [UHD CROP] es [CROP(1080)], la salida es 1080/24p.

\* 8 Cuando [UHD CROP] es [CROP(1080)], la salida es 1080/23.98p.

\* 9 Para 119.88p (o 100p), "Fotograma 1" se transmite con la velocidad de fotogramas reducida a la mitad (59.94p (o 50p)).

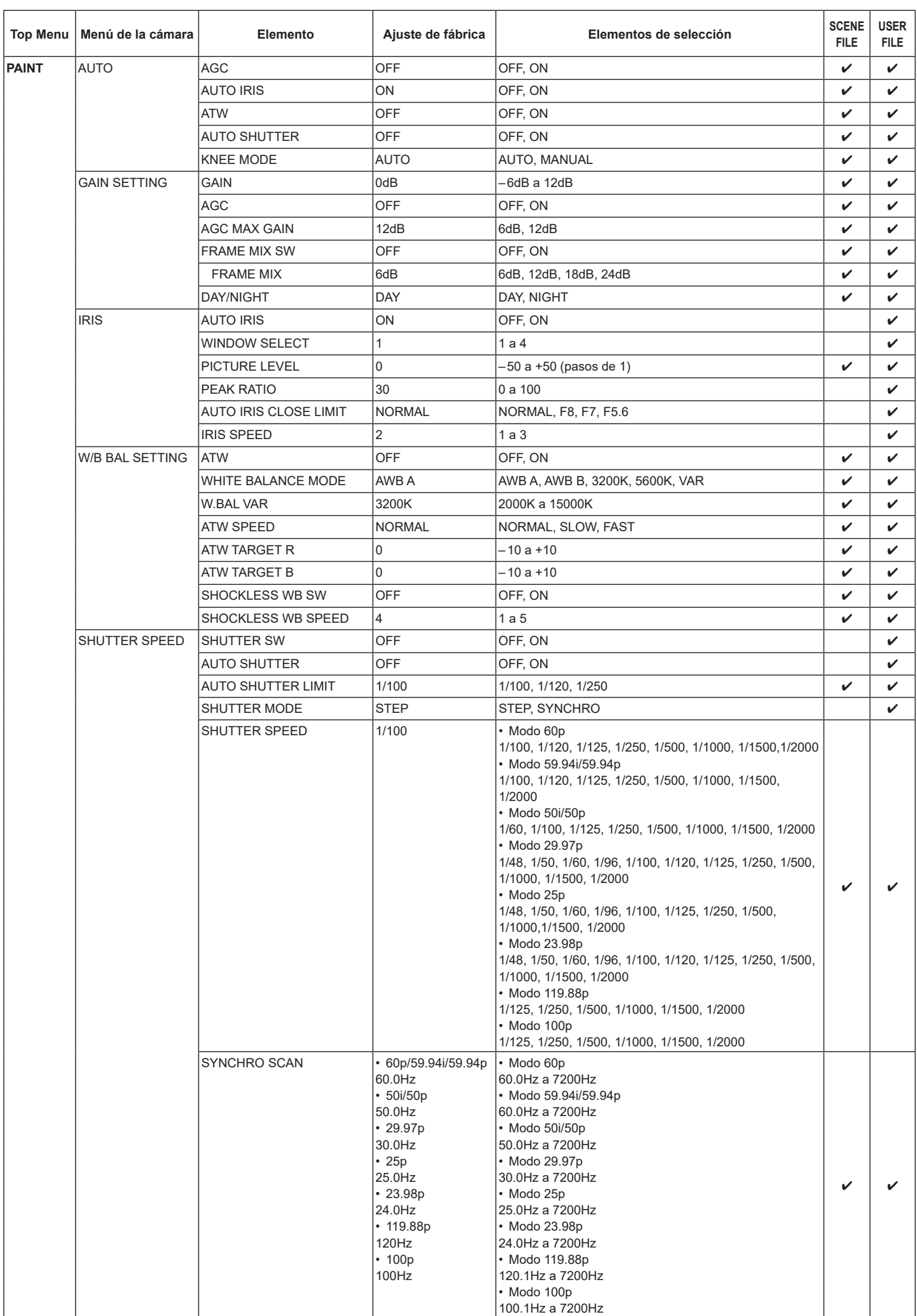

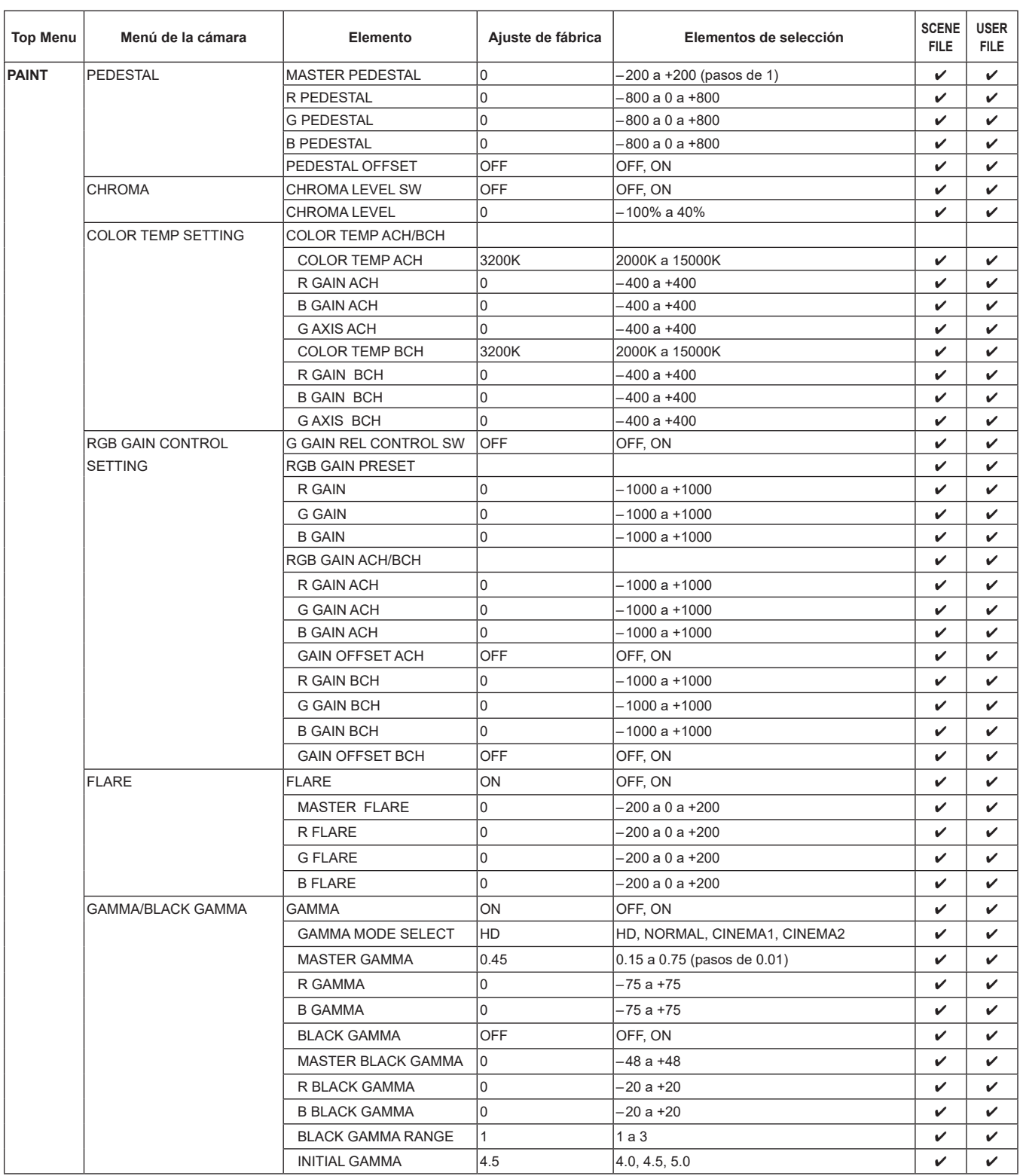

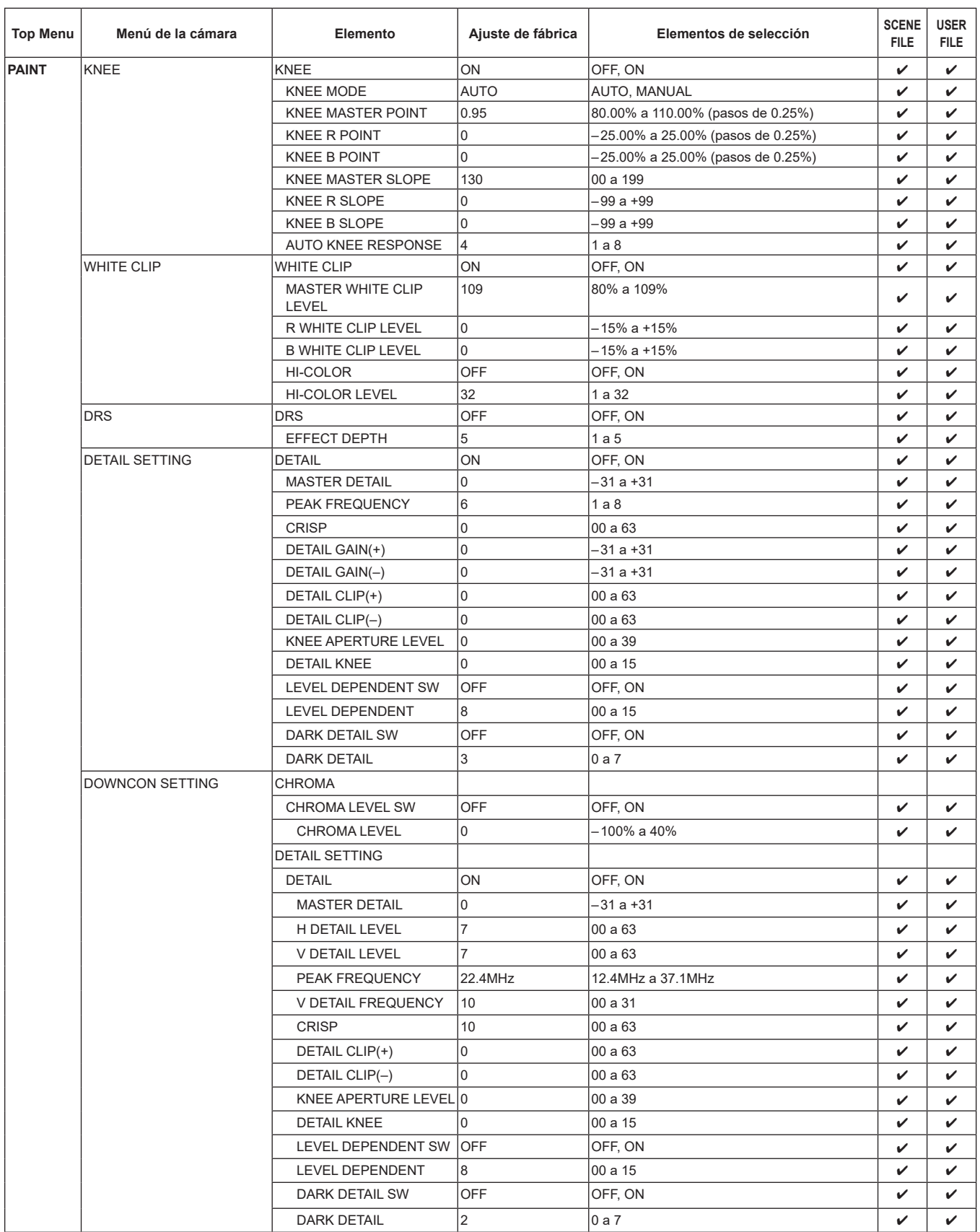

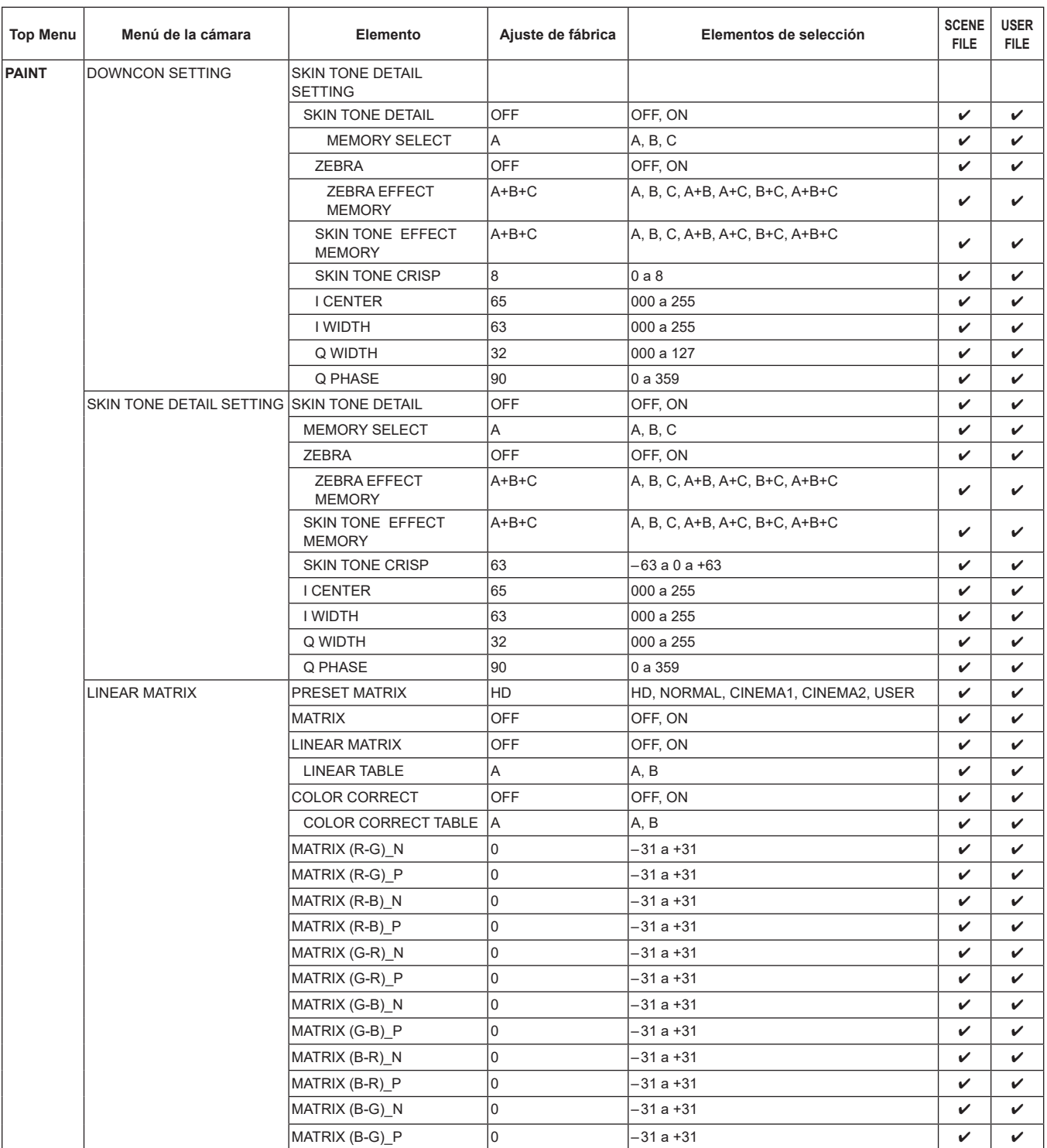

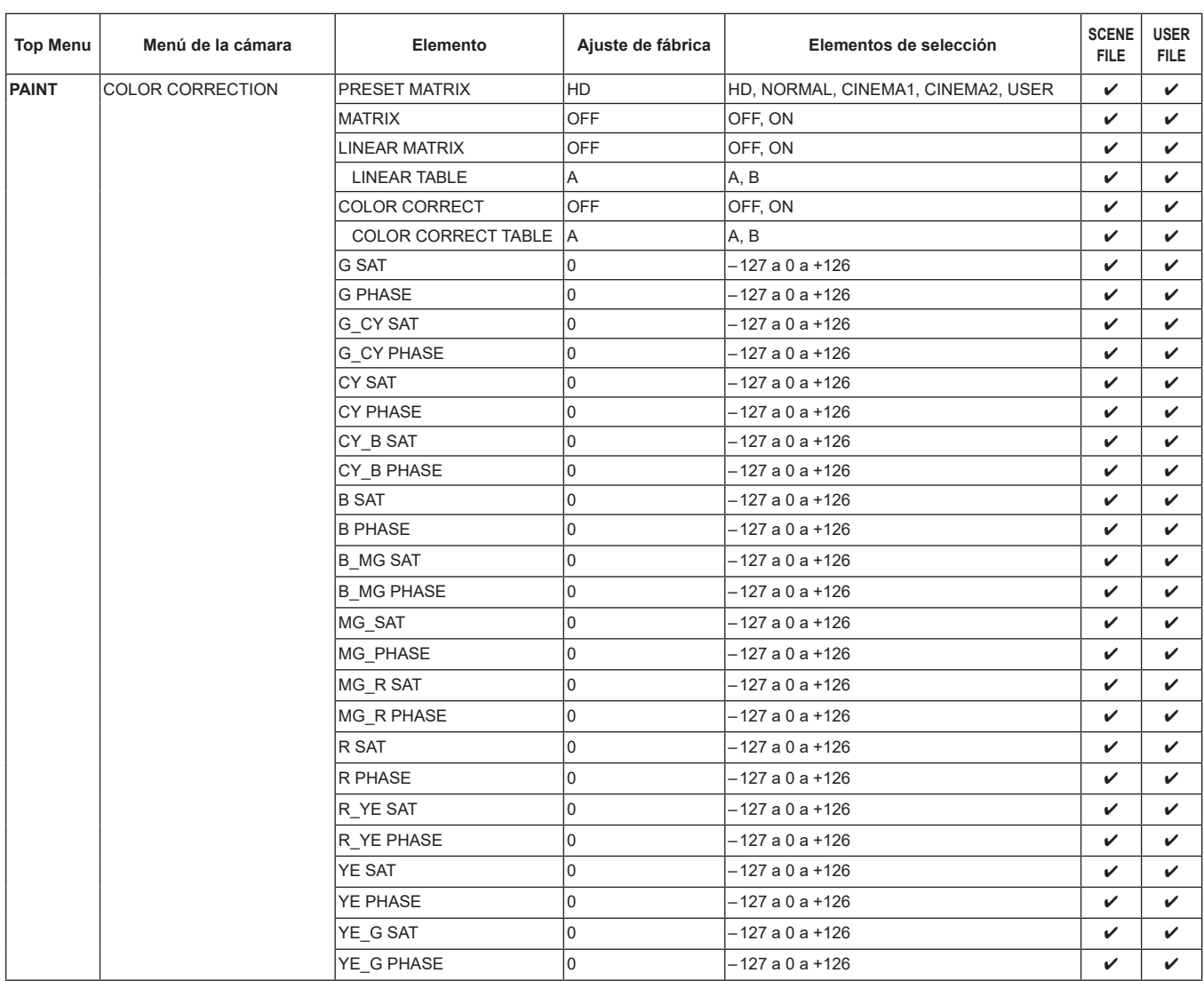

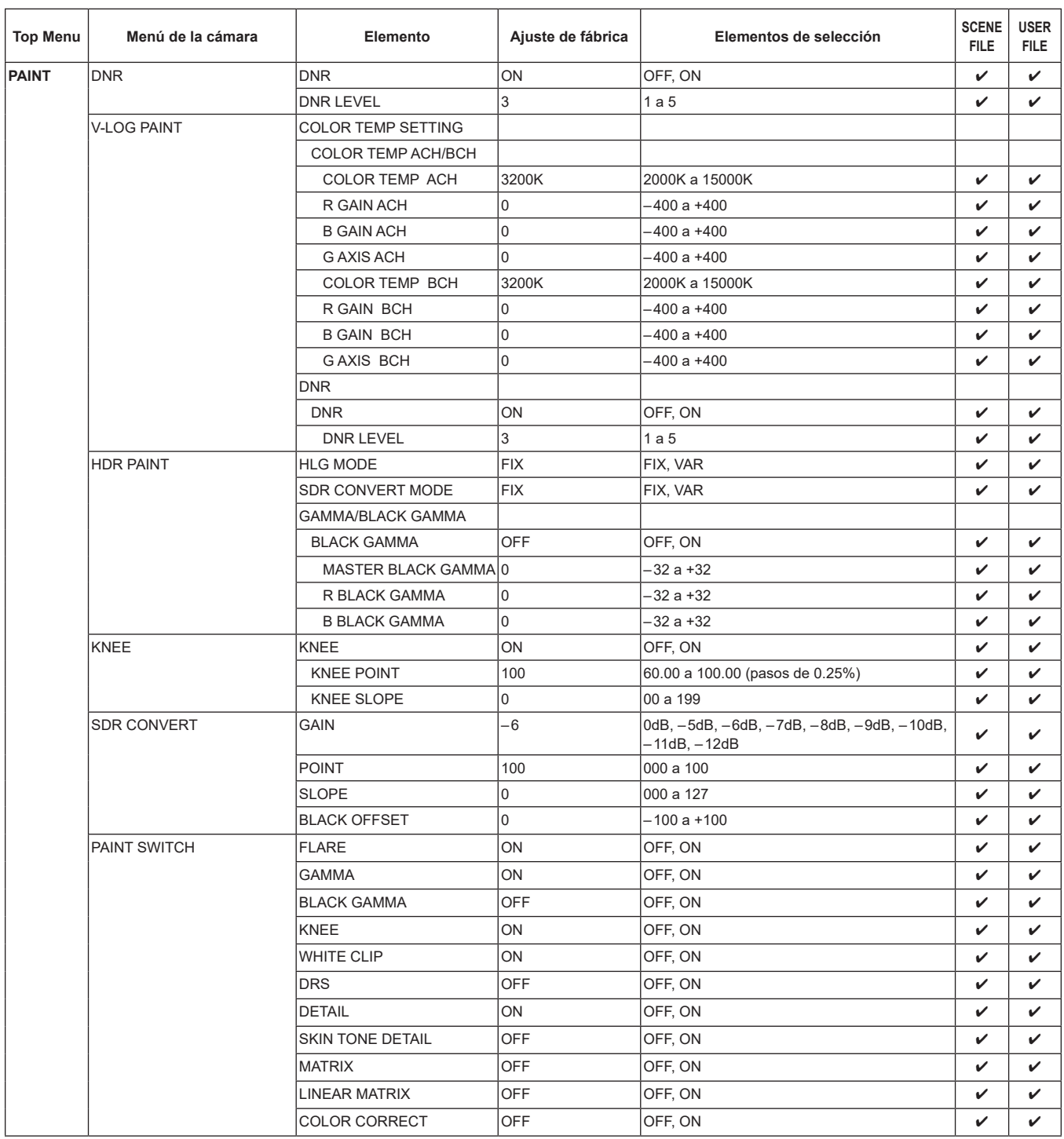

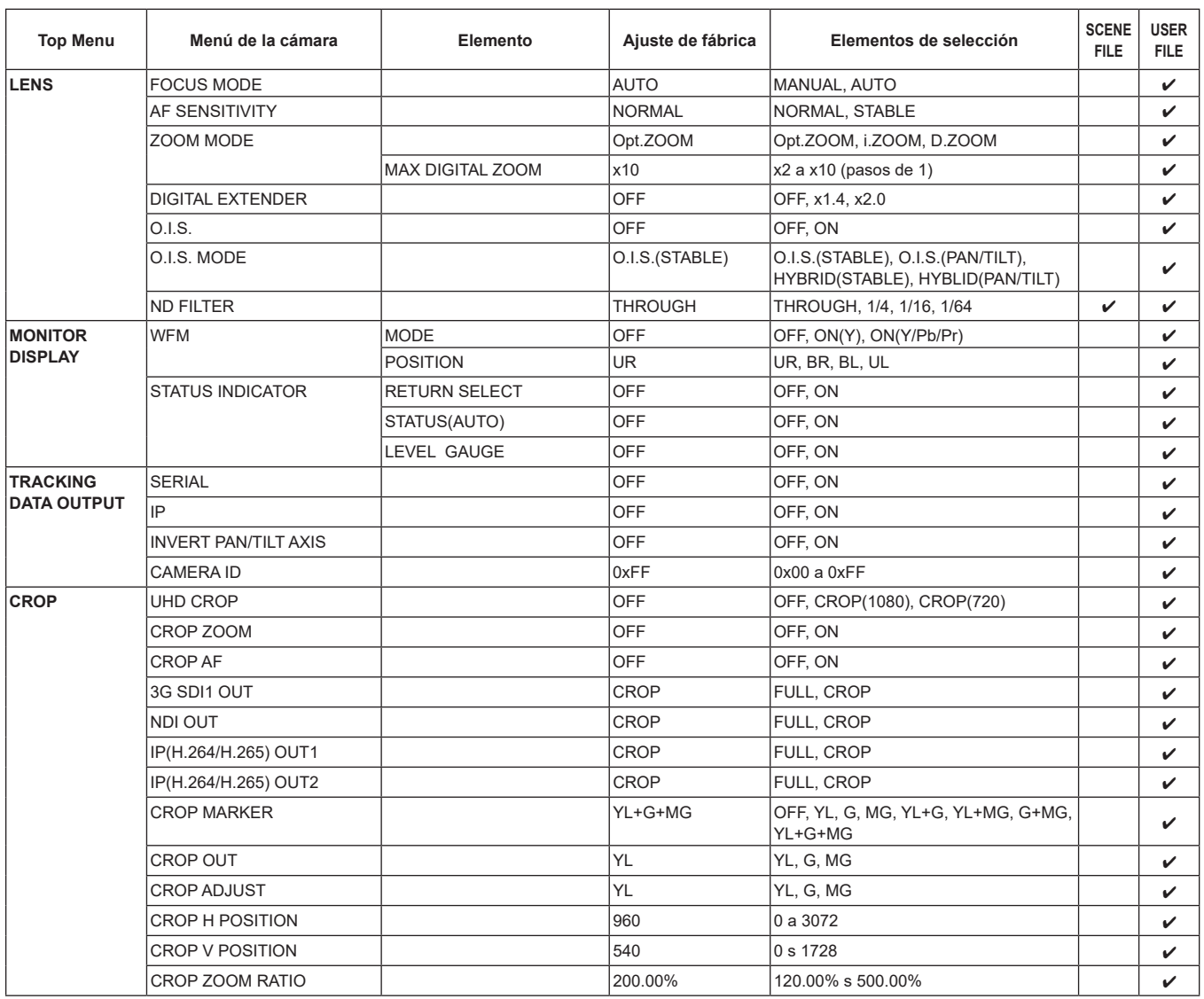

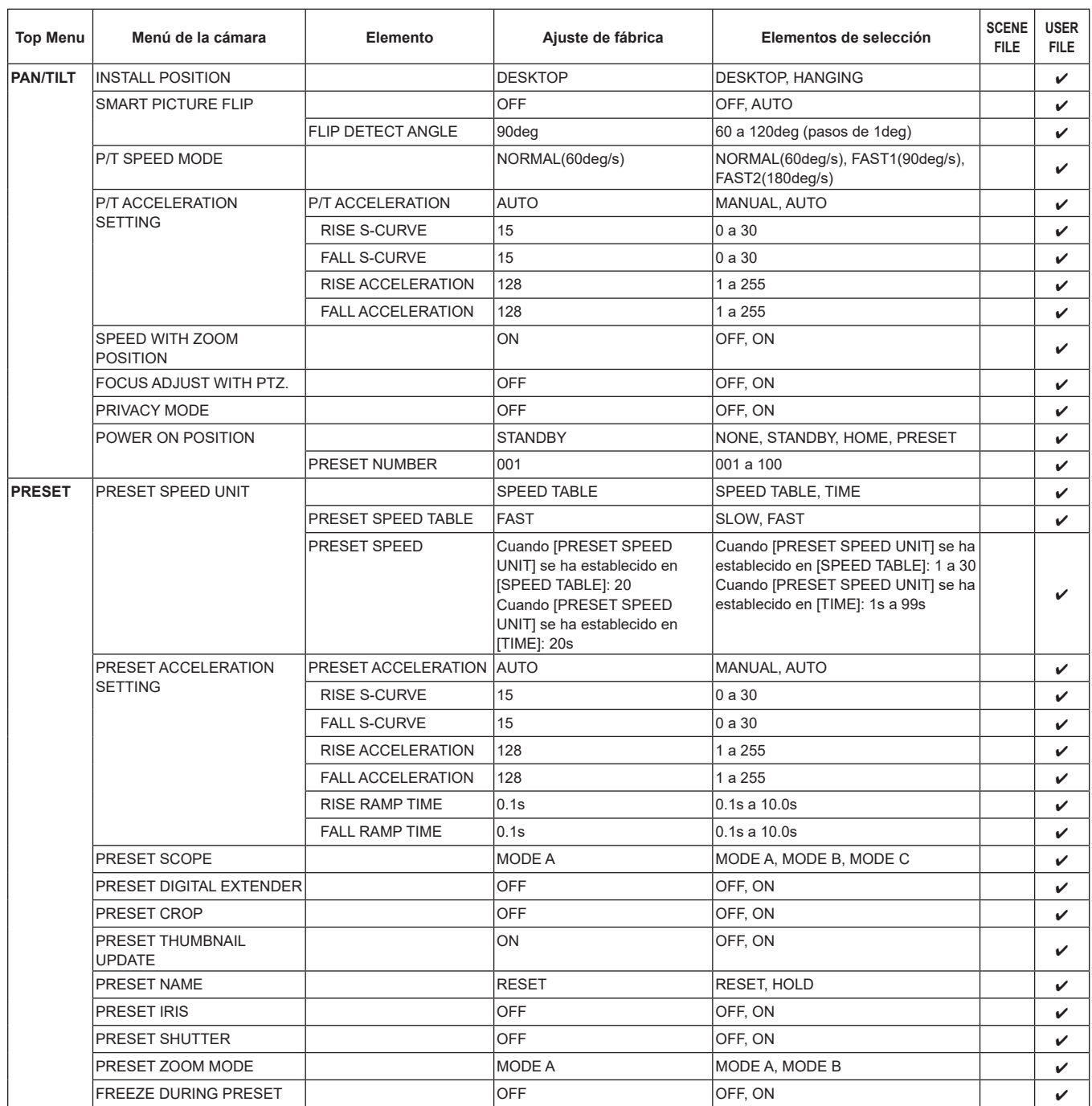

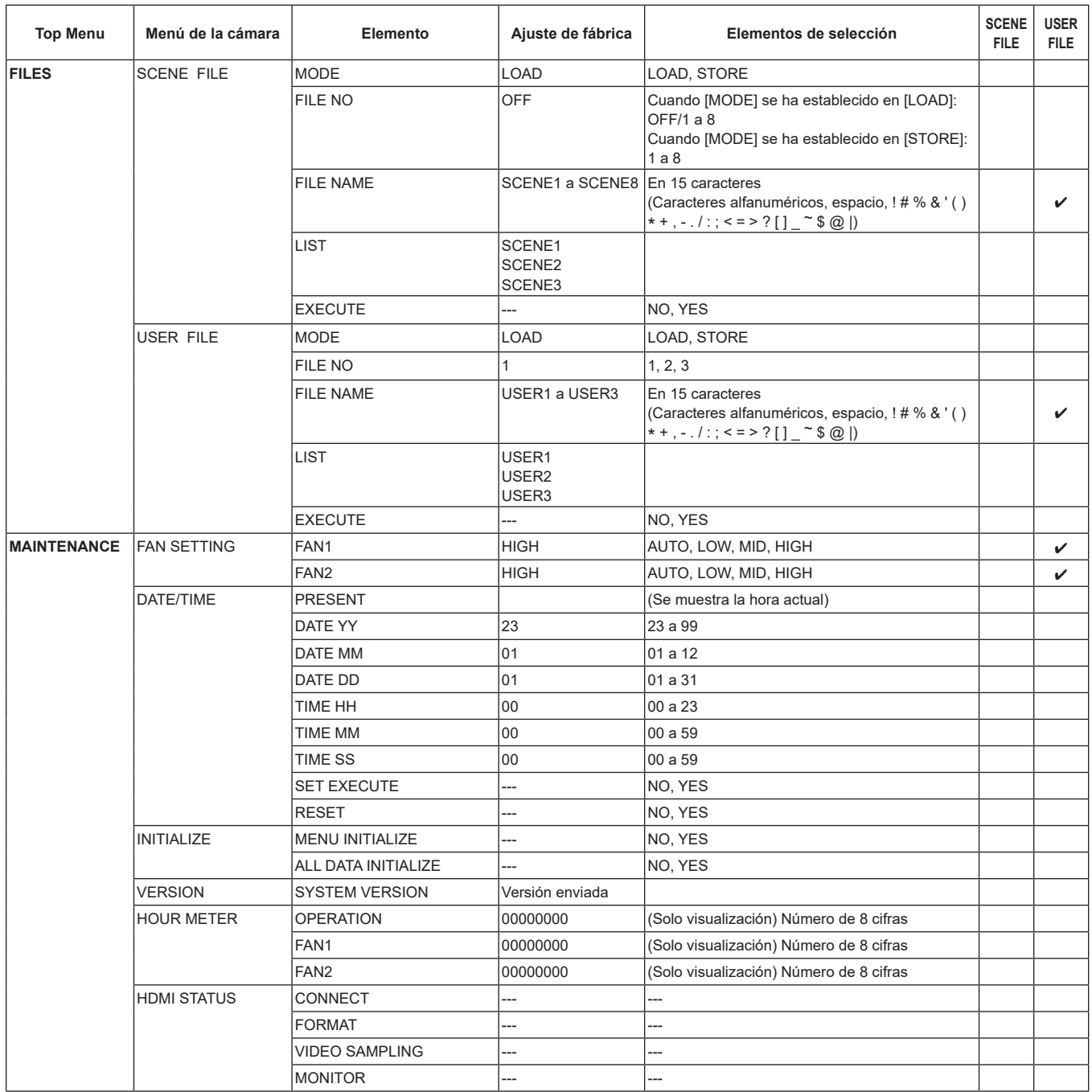

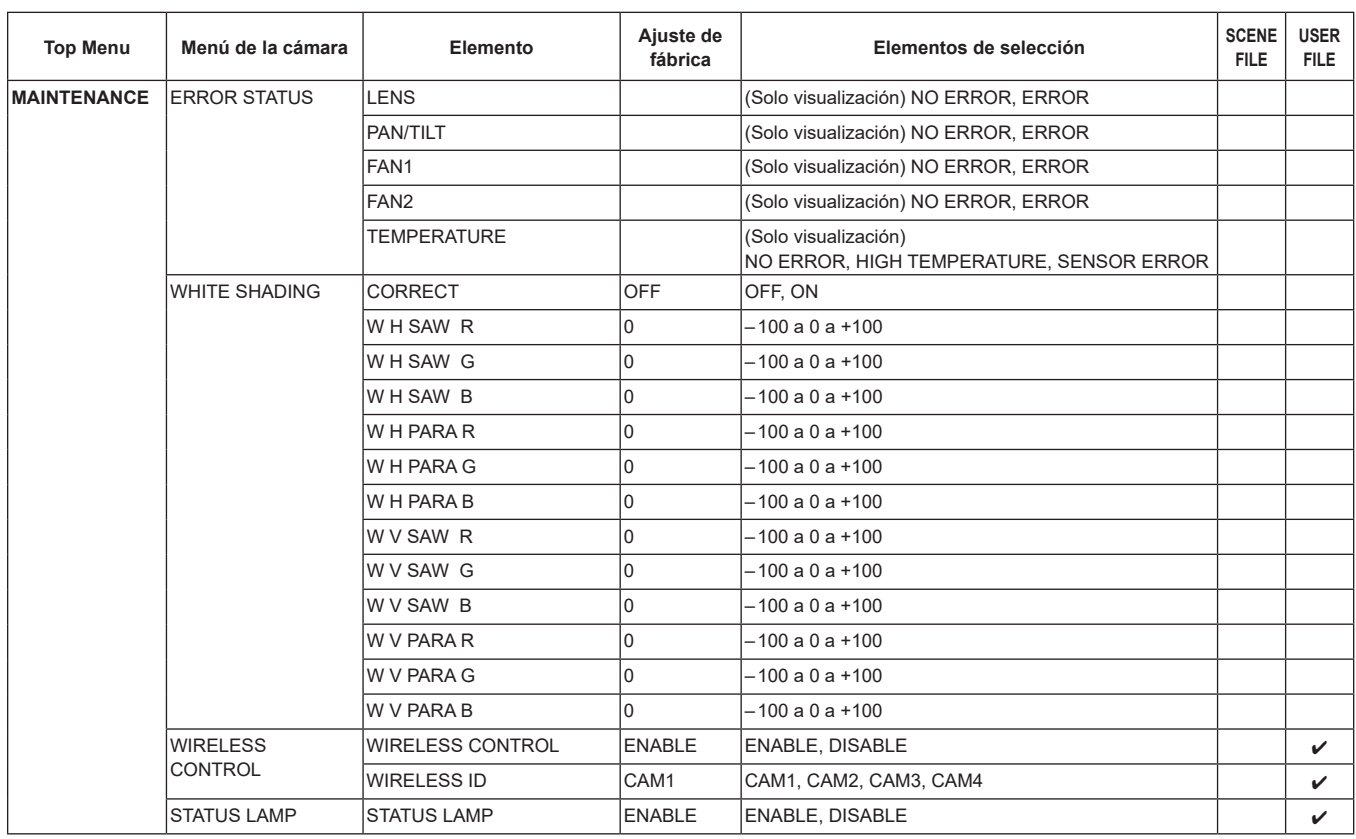

Con un ordenador personal conectado a la unidad es posible ver los vídeos IP de la cámara o seleccionar varios ajustes desde el navegador Web.

El cable cruzado LAN se utiliza cuando se conecta directamente un ordenador personal al conector LAN de la unidad para el control IP, y el cable recto LAN se utiliza cuando se hace una conexión a través de un concentrador de conmutación.

Seleccione una dirección IP para el ordenador personal, dentro del margen de direcciones privadas, mientras se asegura de que ésta sea diferente de la dirección de la unidad. Ponga la máscara de subred en la misma dirección que la unidad.

#### **<Nota>**

• Si necesita cambiar la dirección IP y la máscara de subred, asegúrese de que su concesionario haga estos cambios por usted.

## **Dirección IP de la unidad y máscara de subred (ajustes de fábrica)**\* **1**

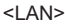

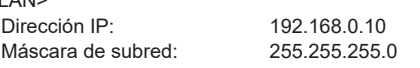

\* 1 El valor predeterminado de fábrica para el intervalo de direcciones privadas se encuentra entre 192.168.0.1 y 192.168.0.255.

### $<$ SFP+ $>$

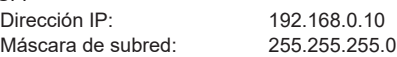

\* 1 El valor predeterminado de fábrica para el intervalo de direcciones privadas se encuentra entre 192.168.1.1 y 192.168.1.255.

#### <USB3.0 HOST>

DHCP se fija cuando se utiliza una función de anclaje USB con un USB HOST.

• Si el controlador y el navegador Web están siendo utilizados al mismo tiempo, el contenido seleccionado utilizando el controlador puede no reflejarse en la pantalla del navegador Web. Cuando utilice el controlador y el navegador Web, asegúrese

absolutamente de comprobar los ajustes utilizando el controlador o el menú de la cámara.

**Para conocer detalles del entorno del ordenador personal requerido, consulte la página 8.**

### **<Nota>**

• Algunas funciones de la pantalla de ajuste Web se pueden utilizar solo desde Microsoft Edge (modo IE).

Las funciones solo disponibles con Microsoft Edge (modo IE) se indican con el símbolo Microsoft Edge (I.E. Mode)

• El software de visor plug-in "Network Camera View 4S" deberá estar ya instalado para visualizar los vídeos IP de la unidad utilizando Microsoft Edge (modo IE).

Esto no es necesario cuando se utiliza cualquier navegador web que no sea Microsoft Edge (modo IE).

Para conocer más detalles, consulte "Instalación del software de visor plug-in" (→ página 33).

- Cuando [IP(UDP)] de [Tracking Data Output] se ajusta en [On] y se abre la pantalla Web, se mostrará un mensaje de advertencia. Haga clic en el botón [Continue] para dejar abierta la pantalla Web.
- Mientras se visualiza la pantalla Web, los datos de seguimiento que se transmiten cuando [IP(UDP)] de [Tracking Data Output] está en [On] podrían retrasarse o el valor podría no actualizarse. (→ página 163)

# **Visualización de la pantalla Web utilizando un ordenador personal**

El procedimiento se explica aquí usando pantallas de Windows (Internet Explorer). Si utiliza otros navegadores, algunas pantallas serán diferentes, pero el procedimiento es similar.

### **1. Inicie el navegador Web del ordenador personal.**

Utilice uno de los navegadores Web de abajo dependiendo del sistema operativo instalado en el ordenador personal.

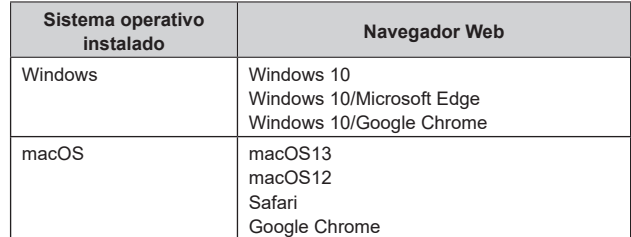

### **2. Introduzca la dirección IP que ha configurado en el software de ajuste simplificado IP en la barra de direcciones del navegador Web.**

**Ejemplo de entrada de dirección IPv4:** http://[URL registrada con la dirección IPv4] http://192.168.0.10/

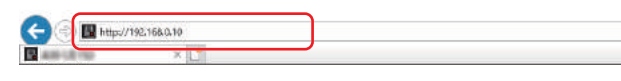

### **Ejemplo de entrada de dirección IPv6:** http://[URL registrada con la dirección IPv6] http://[2001:db8::10]/

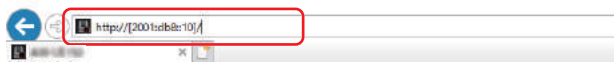

#### **<Nota>**

- Si el número de puerto HTTP se ha cambiado y ya no es "80", introduzca "http://<camera IP address>:<port number>" en la barra de direcciones.
- Ejemplo: Cuando el número de puerto se ha establecido en 8080: http://192.168.0.10:8080
- Si la unidad está ubicada en la red local, configure los ajustes del servidor proxy en el navegador Web ([Tools] - [Internet Options] en la barra de menú) para no utilizar un servidor proxy para la dirección local.
- Para obtener más información sobre los casos en que [HTTPS]  $[Connection]$  ( $\rightarrow$  página 172) se establece en  $[HTTPS]$  en [Advanced] de la pantalla de configuración de red [Network], consulte "Acceso a la cámara a través de HTTPS" (→ página 181).

### **3. Establezca la cuenta inicial.**

En el estado inicial, la pantalla de configuración de la cuenta inicial se muestra cuando se muestra la pantalla web.

Establezca un nombre de usuario y contraseña.

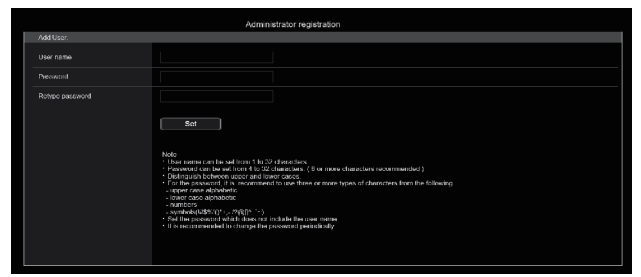

#### **<Nota>**

- No establezca cadenas de caracteres que puedan ser fácilmente adivinadas por terceros.
- Cambie la contraseña a intervalos regulares.
- La contraseña debe utilizar al menos 3 de los siguientes 4 tipos de caracteres y debe tener 8 o más caracteres.
- Letras en mayúscula Letras en minúscula
- Números
- Símbolos ( ! #  $\frac{6}{3}$  % ' ( ) \* + , . / ? @ [ ] ^ \_ ` ~ )
- Cuando se establezca una contraseña que no cumpla con la política anterior, asuma la responsabilidad del uso del dispositivo teniendo en cuenta los riesgos de seguridad en el entorno de instalación, etc.
- Si la contraseña establecida va en contra de la política de configuración recomendada, se muestra una advertencia. Cuando cambie la contraseña, haga clic en el botón [Back] y vuelva a establecer la contraseña.

Cuando continúe con la configuración con pleno conocimiento de los riesgos de seguridad, haga clic en [Continue] para completar la configuración.

• Si olvida la información de cuenta que se ha configurado, utilice los conmutadores para inicialización de los conmutadores de servicio para restablecer la información de usuario utilizada para la conexión a la red. (→ página 17)

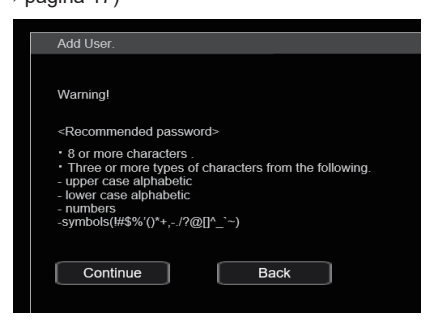

### **4. Completar el registro de la cuenta inicial**

Después de completar el registro de la cuenta inicial, aparece la siguiente pantalla de registro completado.

La pantalla [Live] se muestra automáticamente unos 10 segundos después de que se muestre la pantalla de completado.

Si tras 10 segundos no se muestra la pantalla [Live], vaya manualmente a la pantalla [Live] haciendo clic en el enlace "please click here".

Esto completa el proceso de registro de la cuenta inicial.

Administrator registration completed.

Automatically reconnect to camera after 10 seconds. If it is not automatically reconnected, please click here.

### **<Nota>**

• La conexión de red con AW-RP150 o AW-RP60 requiere la configuración de una cuenta inicial.  $(→$  página 32) Cuando no se ha configurado una cuenta inicial, AW-RP150 o AW-RP60 puede detectar este aparato pero no puede controlarlo.

### **5. Visualice la pantalla [Live].**

Aparecerá la siguiente pantalla Web.

Se muestra inicialmente la pantalla [Live] (→ página 102). Puede cambiar a la pantalla de ajuste web [Setup] (→ página 108) cuando sea necesario. (→ página 101)

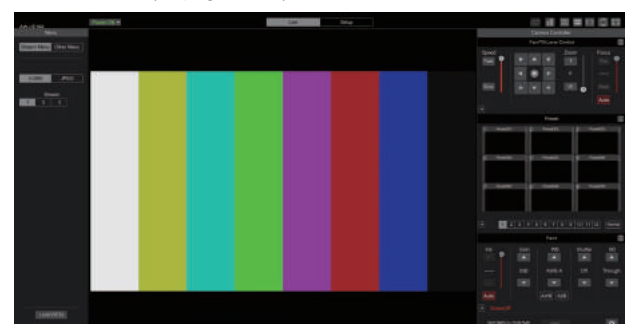

### **<Nota>**

• Si el ordenador personal no tiene ya instalado el software de visor plug-in, antes de visualizarse la pantalla [Live] se visualizará un mensaje de confirmación de la instalación. En un caso como éste, siga las instrucciones de la pantalla para instalar el software. Microsoft Edge

Para conocer más detalles, consulte "Instalación del software de visor plug-in" (→ página 33).

- Dependiendo de los ajustes del firewall de su ordenador personal, puede que las imágenes transmitidas no se visualicen. Si esto ocurre, cambie los ajustes del firewall y modifíquelos para permitir la comunicación con su navegador web.
- Cuando se intente visualizar múltiples imágenes IP en un ordenador personal, los vídeos IP puede que no se visualicen dependiendo del rendimiento del ordenador personal pertinente. **Un máximo de 14 usuarios, incluidos los que reciben vídeo IP, pueden acceder a la unidad simultáneamente. Sin embargo, el número de usuarios que pueden acceder a la unidad podría estar restringido a menos de 14, dependiendo del ancho de banda de comunicación de red utilizado por la unidad. Si el número de usuarios supera los 14, aparecerá un mensaje indicando el límite de acceso. Cuando [Transmission type] está ajustado en [Multicast port] para [H.264] o [H.265], el segundo y los siguientes usuarios que reciban imágenes H.264 o H.265 no se contabilizarán para el recuento de acceso total.**
- Cuando [H.264 transmission] (→ página 125) está ajustado en [On], se visualizan imágenes H.264. Cuando esté ajustado en [Off], se visualizarán imágenes JPEG. Pueden visualizarse imágenes JPEG incluso cuando [H.264 transmission] está ajustado en [On]. Microsoft Edge
- La velocidad de cuadros de las imágenes JPEG puede ser más lenta dependiendo del entorno de la red, el rendimiento del ordenador personal utilizado, el motivo del vídeo y el volumen de acceso.
- Durante la transmisión de vídeo por IP (retransmisión H.264/ H.265/M-JPEG), podría haber algunos retrasos en los tiempos de renderizado del menú OSD. Es posible renderizar el menú OSD con fluidez si cambia [IP SIGNAL] – [IP(H.264/H.265)] – [CHAR] a [OFF]. ( $\rightarrow$  página 55, página 122)

# **Cambio entre la pantalla [Live] y la pantalla de ajuste web [Setup]**

Cuando se muestra la pantalla [Live] , haga clic en el botón [Setup] en la parte superior de la pantalla [Live].

Para obtener información sobre la pantalla de ajuste web [Setup], consulte "Pantalla de ajuste web [Setup]" (→ página 108).

Cuando se muestre la pantalla de configuración web [Setup]

Live , haga clic en el botón [Live]

 $\overline{1}$  ive en la parte superior de la pantalla de configuración web [Setup].

Para obtener información sobre la pantalla [Live], consulte "Pantalla Live [Live]" (→ página 102).

#### **<Nota>**

- Durante el modo Standby, el botón [Setup] está desactivado, y no se puede cambiar a la pantalla de ajuste web [Setup].
- Si la unidad se cambia al modo Standby desde otro terminal mientras se visualiza la pantalla de ajuste web [Setup], la visualización cambiará a la pantalla [Live] después de unos segundos.

# **Inicio de sesión en la pantalla Web**

#### **Cuando la autenticación de usuario está activada Cuando se visualiza la pantalla [Live]**

Debe introducir la información de la cuenta de un usuario con privilegios de control de cámara o de administrador.

#### **Cuando se visualiza la pantalla de ajuste web [Setup]**

Debe introducir la información de la cuenta de un usuario con privilegios de administrador.

**Cuando la autenticación de usuario está desactivada Cuando se visualiza la pantalla [Live]** No es necesario introducir la información de la cuenta.

**Cuando se visualiza la pantalla de ajuste web [Setup]** Debe introducir la información de la cuenta de un usuario con

### **<Nota>**

privilegios de administrador.

- La pantalla de entrada de la cuenta se muestra en una ventana emergente desde su navegador web.
- Introduzca correctamente el nombre de usuario y la contraseña que ya ha sido registrada.
- Se recomienda cambiar la contraseña a intervalos regulares.
- Durante el modo Standby, el botón [Setup] está desactivado, y no se puede cambiar a la pantalla de ajuste web [Setup].

# **Pantalla Live [Live]**

Puede visualizar imágenes de la cámara de un ordenador personal y realizar operaciones de cámara, como panorámica, inclinación, zoom y control del enfoque.

Los elementos mostrados en la pantalla variarán dependiendo de si se ha seleccionado el botón [H.264] o [JPEG] para [Compression].

# **Cuando se ha seleccionado [H.264]**

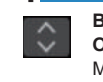

**Botones de visualización de la pantalla de Operación (para los paneles táctiles)** Muestra la pantalla con botones de operación más grandes para los paneles táctiles. Para conocer más detalles, consulte "Visualización de la pantalla Web utilizando un ordenador personal equipado con un panel táctil" (→ página 188).

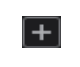

**Botón de visualización del panel de expansión** (→ página 105, página 106)

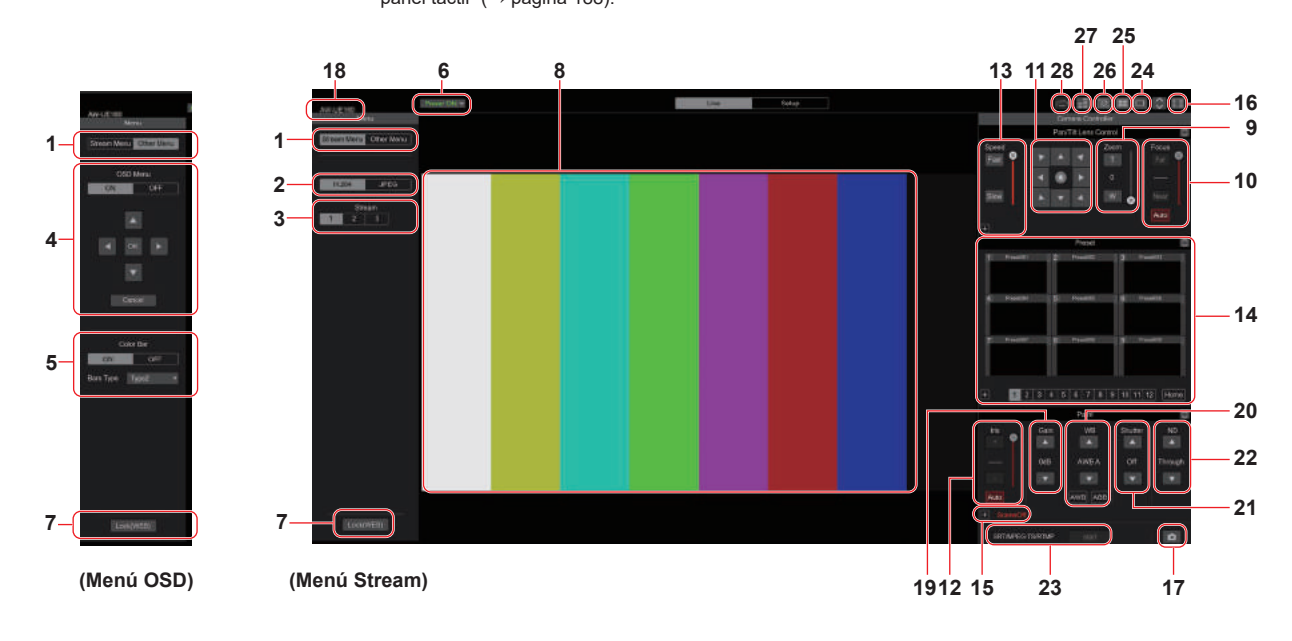

**Cuando se ha seleccionado [JPEG]**

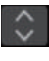

#### **Botones de visualización de la pantalla de**

**Operación (para los paneles táctiles)** Muestra la pantalla con botones de operación más grandes para los paneles táctiles. Para conocer más detalles, consulte "Visualización de la pantalla Web utilizando un ordenador personal equipado con un panel táctil" (→ página 188).

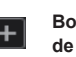

**Botón de visualización del panel de expansión**  $(→$  página 105, página 106)

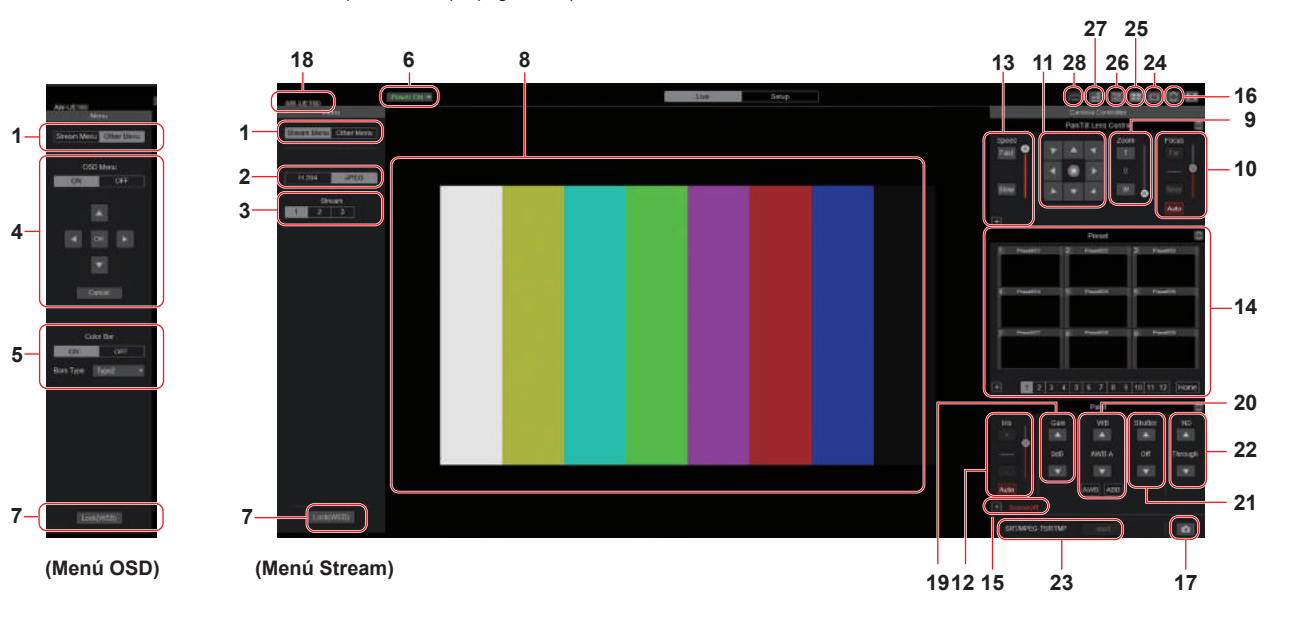

# **1. Cambio de menú [Stream Menu]/[Other Menu]**

Cambia entre las visualizaciones de menús.

Si hace clic en [Other Menu] cuando se muestra el menú Stream, se visualizará el menú Other.

Si hace clic en [Stream Menu] cuando se muestra el menú Other, se visualizará el menú Stream.

# **2. Botón de compresión [Compression]**

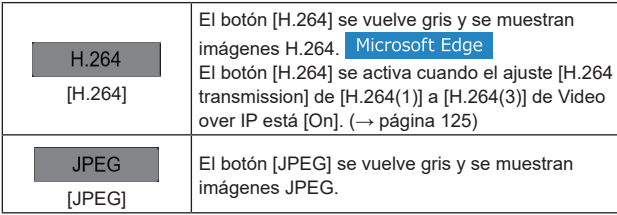

### **<Nota>**

- En los siguientes casos, el estado de selección de los botones [Compression] volverá al ajuste configurado en [Video over IP] - [Initial display setting] - [Stream] (→ página 124).
	- Al regresar desde otra pantalla
	- Cuando se actualiza la pantalla

### **3. Botones de streaming [Stream] Cuando se ha seleccionado H.264**

Estos botones aparecen solo cuando se visualizan imágenes H.264.

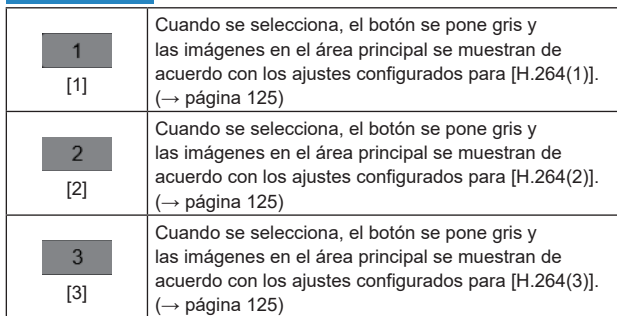

**<Nota>**

- En los siguientes casos, el estado de selección de los botones [Stream] volverá al ajuste configurado en [Video over IP] - [Initial display setting] - [Stream] (→ página 124).
	- Al regresar desde otra pantalla
	- Cuando se actualiza la pantalla
- Si la resolución de las imágenes H.264 se establece en [1920x1080] o [1280x720], la imagen puede comprimirse dependiendo del tamaño de la ventana del navegador Web.

### **Cuando se ha seleccionado JPEG**

Estos botones aparecen solo cuando se visualizan imágenes JPEG.

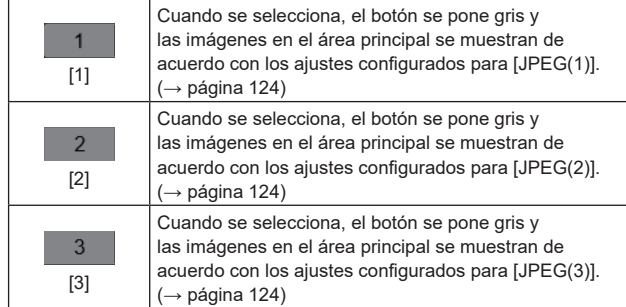

### **<Nota>**

- Se utilizará la resolución seleccionada con [JPEG(1)], [JPEG(2)], y [JPEG(3)] (→ página 124) para [JPEG] en [Video over IP].
- Si la resolución se establece en [1920x1080] o [1280x720], la imagen puede comprimirse dependiendo del tamaño de la ventana del navegador Web.
- En los siguientes casos, el estado de selección de los botones [Image Capture Size] volverá al ajuste configurado en [Video over IP] - [Initial display setting] - [Stream] (→ página 124).
	- Al regresar desde otra pantalla
	- Cuando se actualiza la pantalla

### **4. Funcionamiento del menú OSD [OSD Menu]**

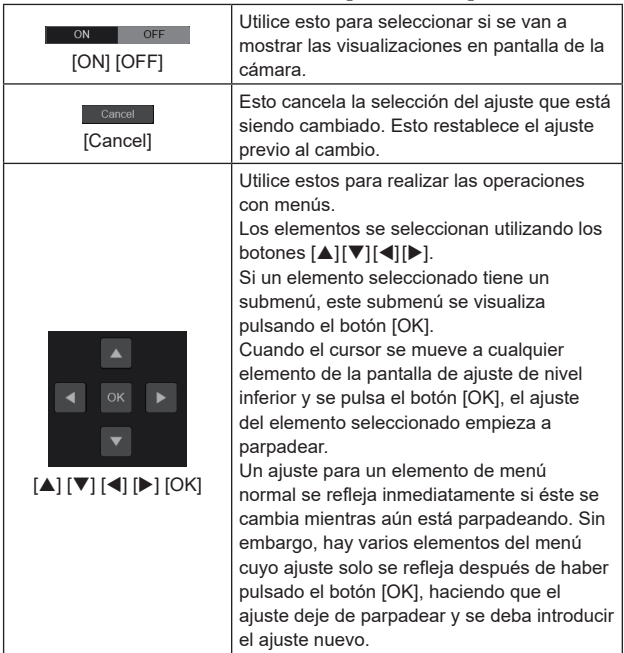

**<Nota>**

• Durante la transmisión de vídeo mediante IP (H.264/H.265/M-JPEG), podría haber retrasos en las operaciones del menú OSD. Es posible operar el menú OSD con fluidez si cambia [IP SIGNAL] – [IP(H.264/H.265)] – [CHAR] a [OFF]. (→ página 55, página 122)

### **5. Botón de franja cromática [Color bar]**

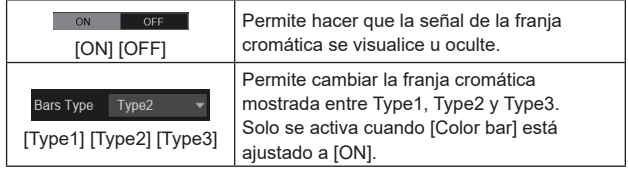

# **6. Botón Power ON [Power ON]/Botón Standby [Standby]**

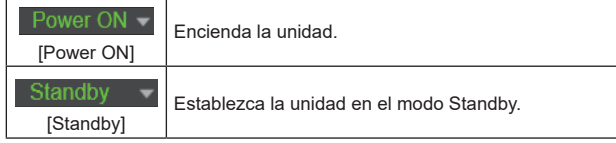

En el modo Standby, se desactivan todos los botones de la pantalla [Live] excepto el botón [Power ON] y el botón [Standby]. **<Nota>**

• Si se selecciona [Power ON] o [Standby] demasiado rápidamente, es posible que el estado seleccionado y la visualización mostrada no se correspondan. En ese caso, siga los pasos que se indican a continuación para restablecer la visualización de estado correcta: **En Windows:**

Pulse la tecla [F5] en el teclado del ordenador personal. **En Mac:**

- Pulse las teclas [Command] + [R] en el teclado del ordenador personal.
- **Cuando se pasa el funcionamiento al modo Standby:**  Se guardan las posiciones actuales de panorámica/Inclinación/ Zoom. Cuando se selecciona [Standby] en el menú [Power ON Position], se utiliza la información sobre las posiciones almacenadas.
- **Cuando se pasa el funcionamiento al modo Power ON:**  Panorámica/Inclinación/Zoom se mueven a las posiciones seleccionadas en el menú [Power ON Position].

### **7. Botón de bloqueo de operaciones [Lock]**

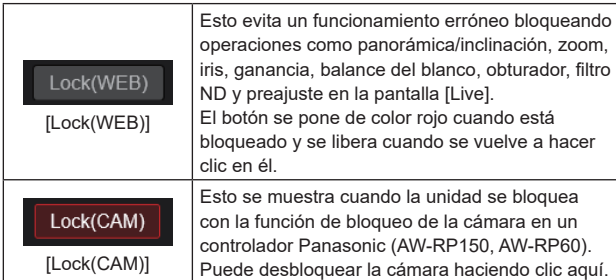

**<Nota>**

- Cuanto se bloquea utilizando una función [Lock(WEB)], el navegador web mantiene el estado, de modo que el bloqueo se libera al volver a mostrar el navegador web.
- La propia cámara mantiene el estado de bloqueo usando la función [Lock(CAM)], por lo que es necesario que libere la función de bloqueo de la cámara usando un controlador Panasonic (AW-RP150, AW-RP60) o liberando [Lock(CAM)] desde el navegador web mientras la cámara está bloqueada.
- No es posible activar la función [Lock(CAM)] desde el navegador web.

# **8. Área principal (área de visualización de vídeo IP)**

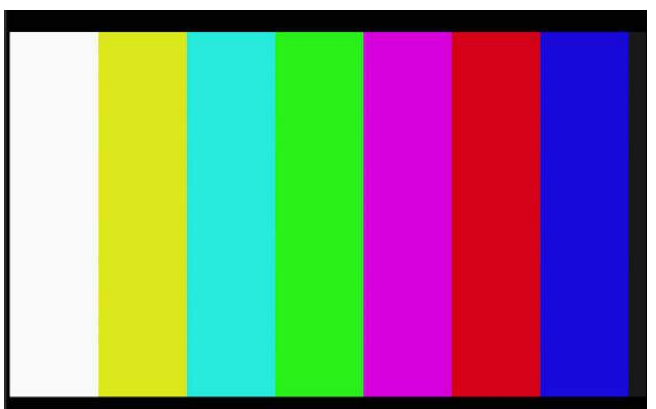

El vídeo IP de la cámara conectada se visualizará.

Cuando la luz indicadora de la cámara está encendida, se muestran unas líneas rojas y unas verdes en la parte superior de los vídeos. Cuando se recibe una señal de tally roja, se muestra una línea roja. Cuando se recibe la señal de tally verde, se muestra una línea verde. Cuando se recibe la señal de tally amarilla, se muestra una línea amarilla.

Cuando se apaga la luz, el área de visualización vuelve a ser normal. Cuando se hace clic dentro del área, la cámara se mueve de modo que la posición seleccionada se convierte en el centro del área. Utilizar la rueda del ratón dentro del área de visualización le permite usar el zoom digital del software de visor plug-in. Microsoft Edge **<Nota>**

- Cuando las escenas filmadas cambien considerablemente, las restricciones impuestas por el procesamiento de gráficos (GDI) del sistema operativo instalado pueden dar origen al fenómeno llamado "rotura de la pantalla" (donde partes de la imagen no se visualizan en sincronización) aunque esto dependerá del uso que se le dé al ordenador personal.
- En Microsoft Edge (modo IE), si [H.264 transmission] (→ página 125) se ajusta en [On], pueden visualizarse imágenes H.264.
- En navegadores distintos de Microsoft Edge (modo IE), solo se pueden visualizar imágenes JPEG, independientemente del ajuste [H.264 transmission]. (Las imágenes H.264 no aparecerán.)
- La velocidad a la que se regeneran las imágenes JPEG puede reducirse dependiendo del entorno de la red, el rendimiento del ordenador personal utilizado, los motivos y el número de usuarios de acceso.
- Un total de 14 usuarios, incluidos los que reciben vídeo IP, pueden acceder a la unidad simultáneamente. Sin embargo, cuando el ancho de banda de transmisión de vídeo IP alcanza su límite superior, el acceso puede restringirse a menos de
- 14 usuarios. • Cuando se seleccione [DISABLE] para [TALLY] (→ página 47, página 113), la luz indicadora de la cámara no se encenderá aunque se introduzca la señal de indicación. Sin embargo, en la parte superior del área principal (área de visualización de visualización de vídeo IP) aparecen unas líneas rojas y unas verdes.
- Puede que la cámara no se mueva, por lo que la posición seleccionada se convierte en el centro del área al hacer clic dentro del área dentro de un rango de inclinación de ±15° de la vertical de la unidad.
- Cuando [IP(UDP)] de [Tracking Data Output] se ajusta en [On], la transmisión de vídeo a través de IP podría retrasarse o el vídeo podría sufrir pérdida de cuadros. (→ página 163) Se recomienda ajustar [IP(UDP)] de [Tracking Data Output] en [Off] para evitar el retraso o la pérdida de cuadros durante la trasmisión de vídeo a través de IP.
- Durante la transmisión de vídeo mediante IP (H.264/H.265/M-JPEG), podría haber retrasos en las operaciones del menú OSD. Es posible operar el menú OSD con fluidez si cambia [IP SIGNAL] – [IP(H.264/H.265)] – [CHAR] a [OFF]. (→ página 55, página 122)

### **9. Zoom [Zoom]**

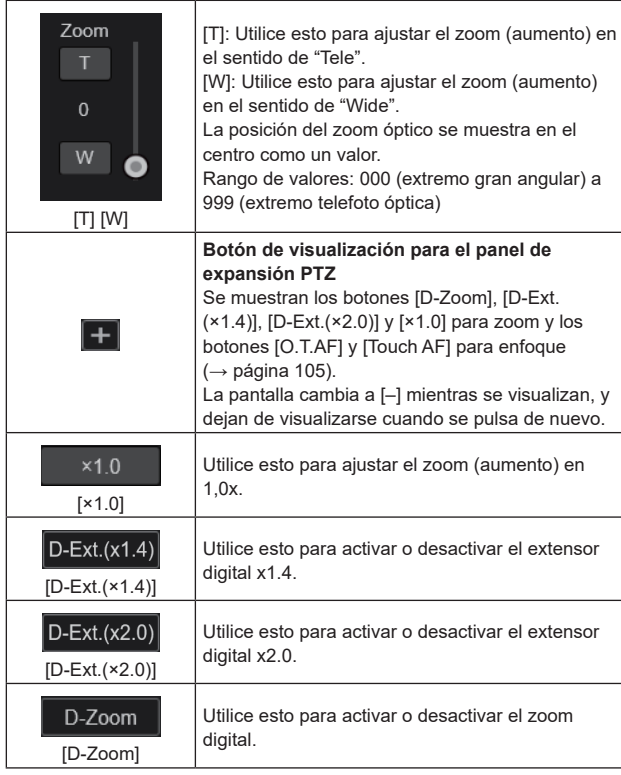

#### **<Nota>**

- Los valores que indican la posición del zoom no cambian mientras el zoom siga funcionando dentro de la región del zoom digital.
- Cuando el zoom digital está activado, es posible hacer zoom con el zoom digital haciendo clic en el botón [T], incluso si la posición del zoom óptico es telefoto óptica 999.
- Los botones [D-Zoom], [D-Ext.(×1.4)], [D-Ext.(×2.0)] y [×1.0] no se visualizan inmediatamente después de que se visualice la pantalla [Live]. Se visualizan cuando se pulsa el botón [Botón de visualización para el panel de expansión PTZ].

# **10.Enfoque [Focus]**

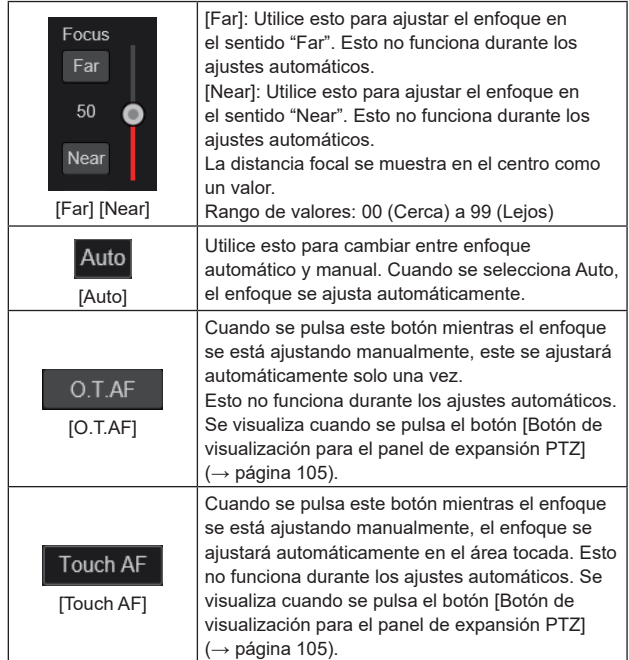

### **<Nota>**

• Los botones [O.T.AF] y [Touch AF] no se visualizan inmediatamente después de que se visualice la pantalla [Live]. Se visualizan cuando se pulsa el botón [Botón de visualización para el panel de expansión PTZ].

## **11.Teclado de control y sus botones**

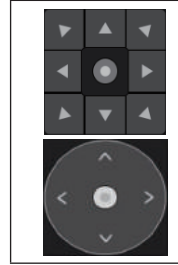

Para ajustar la imagen en el sentido horizontal o en el sentido vertical (panorámica o inclinación), haga clic con el botón izquierdo del ratón en el teclado y en los botones.

Es posible operar con el patrón de rejilla central en el estado arrastrado, con la velocidad de panorámica/inclinación aumentando a medida que se acerca al exterior del teclado.

# **12.Brillo [Iris]**

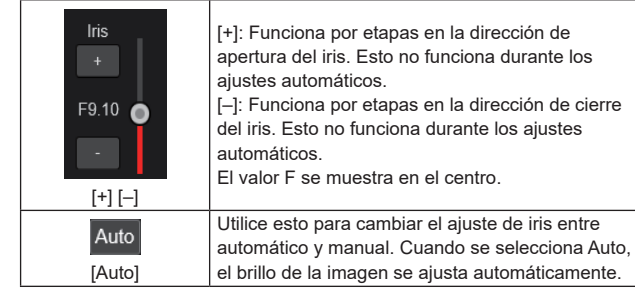

### **13.Velocidad [Speed]**

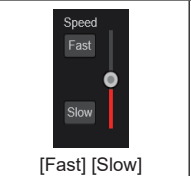

Utilice esto para seleccionar la velocidad a la que van a realizarse las operaciones de panorámica, inclinación, zoom y enfoque. La velocidad de la operación de panorámica/ inclinación se refleja en las operaciones del panel de control. No se refleja en las operaciones del botón de agarre.

### **14.Preajustes [Preset]**

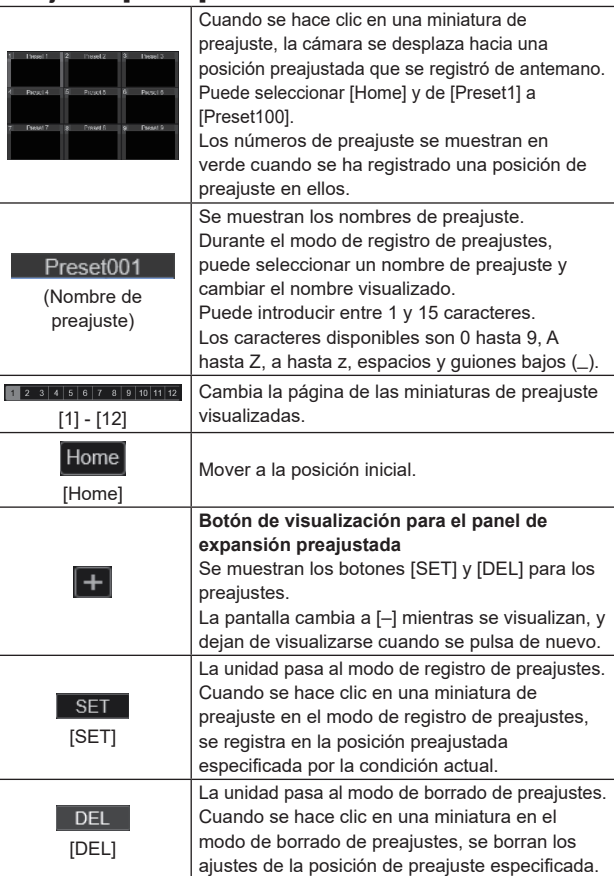

**<Nota>**

- Si el menú [Preset Thumbnail Update] es [Off] cuando se registran preajustes, se mantiene la miniatura de preajuste registrada previamente.
- Si el menú [Preset Name] es [Reset] cuando se registran preajustes, se restablece el nombre de preajuste registrado anteriormente.
- Los botones [SET] y [DEL] no se visualizan inmediatamente después de que se visualice la pantalla [Live]. Se visualizan cuando se pulsa el botón [Botón de visualización para el panel de expansión preajustada].

# **15.Escena/Usuario [Scene/User]**

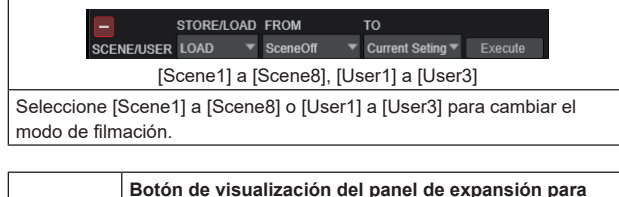

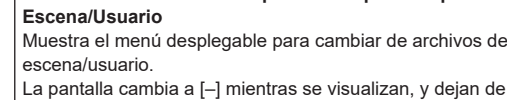

visualizarse cuando se pulsa de nuevo.

#### **<Nota>**

 $+$ 

• Inmediatamente después de visualizar la pantalla en directo [Live], no se muestra el menú desplegable para cambiar de archivos de escena/usuario. Se visualizan cuando se pulsa el botón [Botón de visualización del panel de expansión para Escena/Usuario].

### **16.Botón de visualización en pantalla completa**

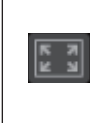

La imagen se visualiza en modo de pantalla completa. Para volver a la pantalla [Live], pulse la tecla [Esc] en el ordenador personal mientras la imagen se muestra en modo de pantalla completa.

La relación de aspecto de la imagen mostrada se ajustará de acuerdo con el tamaño del monitor.

### **17.Botón Snapshot**

Capture una instantánea (una sola imagen fija) y  $\bullet$ visualícela en una ventana separada.

**<Nota>**

- Dependiendo del entorno de la red, por ejemplo, si la captura del snapshot se retrasa más del período de tiempo determinado, puede que la imagen no aparezca.
- Si [JPEG transmission(1)] [JPEG transmission(3)]

(→ página 124) están ajustadas en [Off], la imagen capturada con el botón Snapshot será negra.

### **18.Área de visualización de títulos de la cámara**

Aparece el nombre de la unidad configurado en [Camera title] en [Live page] en la pantalla de sistema [System] (→ página 117).

### **19.Ganancia [Gain]**

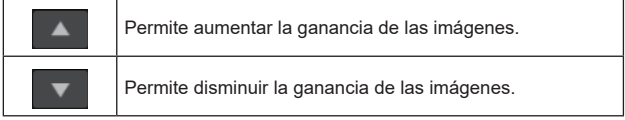

**<Nota>**

• El ajuste actual se muestra en el medio del botón.

### **20.Balance del blanco [WB]**

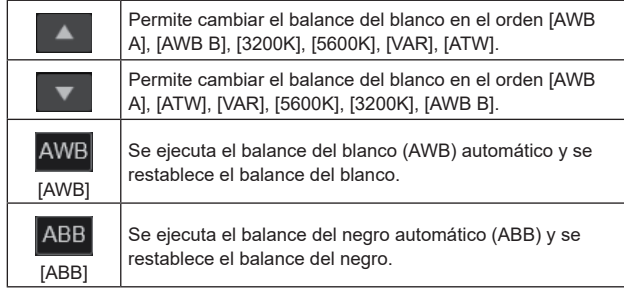

#### **<Nota>**

• El ajuste actual se muestra en el medio del botón.

### **21.Obturador [Shutter]**

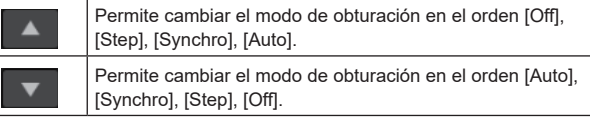

#### **<Nota>**

• El ajuste actual se muestra en el medio del botón.

### **22.Filtro ND [ND]**

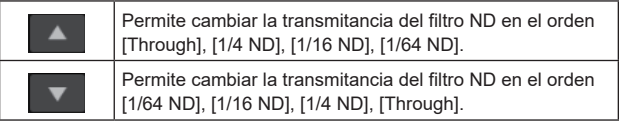

#### **<Nota>**

- El ajuste actual se muestra en el medio del botón.
- No se puede cambiar el filtro ND en modo nocturno.

### **23.SRT/MPEG2-TS/RTMP**

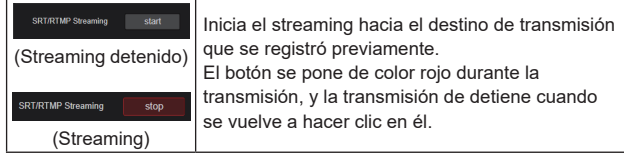

### **<Nota>**

- Este botón solo se puede utilizar cuando [Streaming mode] es [RTMP], [SRT(H.264)], [SRT(H.264 UHD)], [SRT(H.265)], [SRT(H.265 UHD)] o [MPEG2-TS over UDP].
- Cuando [Streaming mode] es [SRT(H.264)], [SRT(H.264 UHD)], [SRT(H.265)] o [SRT(H.265 UHD)], la transmisión puede iniciarse haciendo clic en este botón solo cuando está ajustado el modo Client(Caller).

### **24.Botón para cambiar la pantalla del ordenador personal**

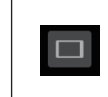

Muestra la pantalla para terminales móviles. Para conocer más detalles, consulte "Visualización de la pantalla Web utilizando un terminal portátil"  $\rightarrow$  página 190)

**<Nota>**

• Este botón solo se muestra cuando se visualiza en un terminal móvil.

### **25.Botón de visualización de lista de miniaturas**

# **preajustadas**

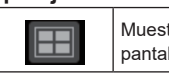

Muestra una lista de miniaturas preajustadas en la pantalla directo [Live].

### **26.Botón para cambiar la actualización en tiempo real**

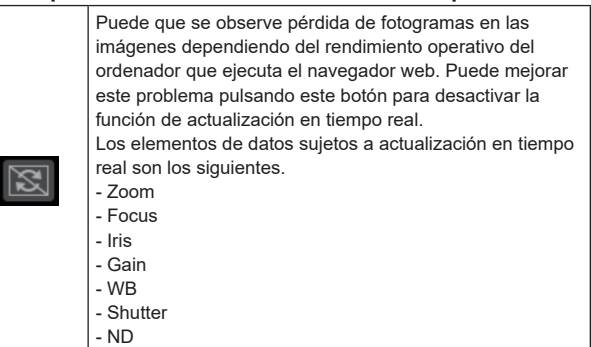

### **<Nota>**

- La función de clic en el medio se desactiva si el botón está activado.
- La función de Medidor de nivel de audio se deshabilita si se habilita este botón.

### **27.Botón de visualización del Medidor de nivel de audio**

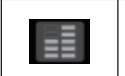

Visualice el estado de la entrada de audio de esta unidad y el estado de la configuración de audio en la pantalla Live [Live].

# **28.Botón de conmutación del indicador de nivel**

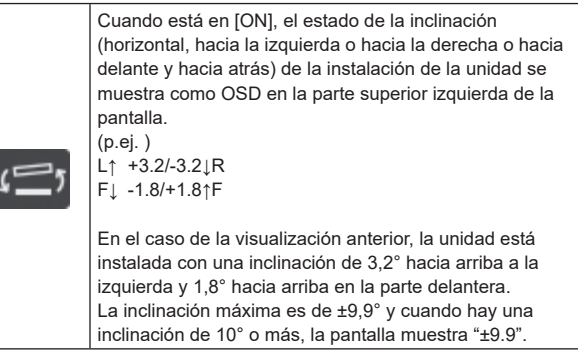

**<Nota>**

• Solo se muestra a través de las salidas SDI, HDMI, SMPTE ST2110 y NDI de gran ancho de banda. No se visualiza con la transmisión IP (H.264/H.265/M-JPEG).

# **Pantalla de ajuste web [Setup]**

Los ajustes para la unidad se seleccionan en esta pantalla.

### **<Nota>**

- Las operaciones con menús de ajustes solo pueden ser realizadas por usuarios cuyo nivel de acceso es "1.Administrator".
- Para conocer el procedimiento utilizado para configurar el nivel de acceso, consulte página 165.
- Si se cambia el valor de un ajuste utilizando el menú OSD o un navegador web diferente, es posible que el valor del ajuste y el valor mostrado no coincidan. En ese caso, actualice la pantalla de visualización del menú de configuración de ese navegador web.

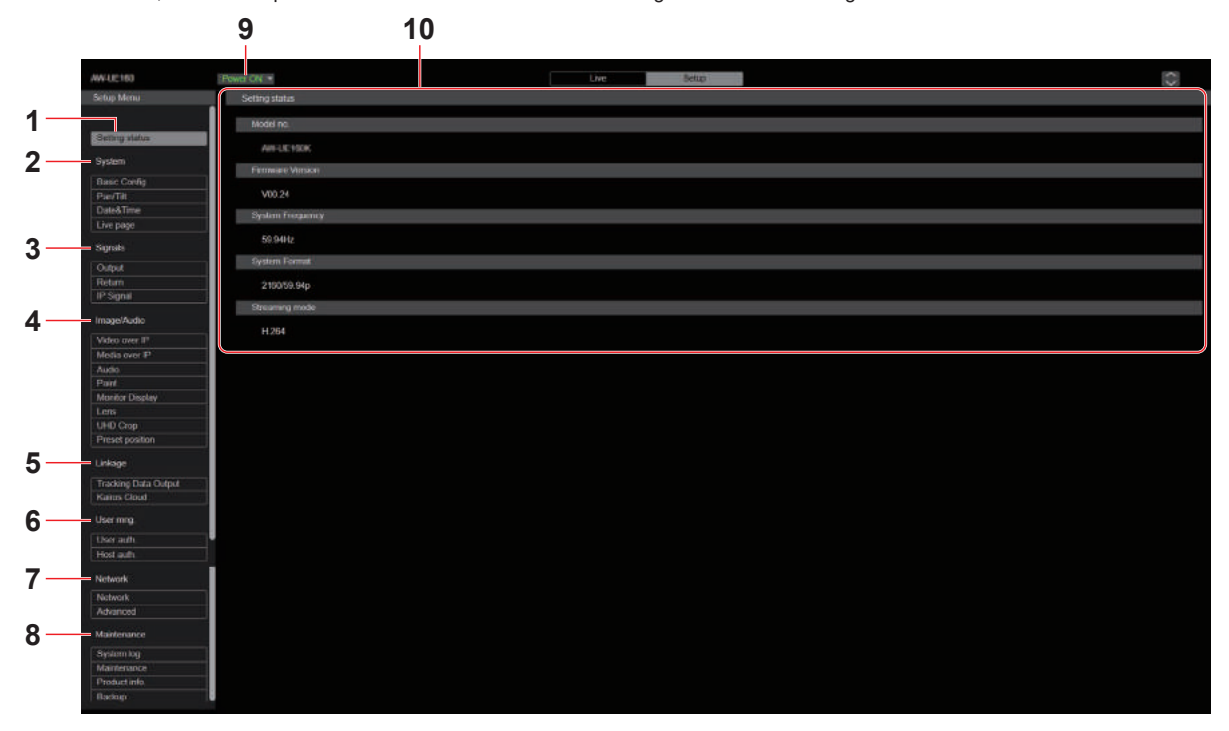

### **1. Estado de configuración [Setting status]**

La pantalla de estado de configuración [Setting status] se muestra cuando se hace clic en el botón.

→ "Pantalla de estado de configuración [Setting status]"  $(\rightarrow$  página 110)

# **2. Pantalla de sistema [System]**

**Botón de ajustes básicos [Basic Config]**

Al hacer clic en el botón, se muestra la pantalla de ajustes básicos [Basic Config].

→ "Pantalla de ajustes básicos [Basic Config]" (→ página 110)

### **Botón Pan/Tilt [Pan/Tilt]**

Al hacer clic en el botón, se muestra la pantalla de ajustes de panorámica/inclinación [Pan/Tilt].

→ "Pantalla de ajustes de panorámica/Inclinación [Pan/Tilt]"  $(\rightarrow$  página 115)

### **Botón de fecha y hora [Date&Time]**

La pantalla de fecha y hora [Date&Time] se muestra cuando se hace clic en el botón.

→ "Pantalla de fecha y hora [Date&Time]" (→ página 116)

### **Botón de la página Live [Live page]**

La pantalla de la página Live [Live page] se muestra cuando se hace clic en el botón.

 $\rightarrow$  "Pantalla de página Live [Live page]" ( $\rightarrow$  página 117)

### **3. Ajustes de señal [Signals]**

**Botón de salida [Output]**

Al hacer clic en el botón, se muestra la pantalla de ajustes de salida [Output].

→ "Output" (→ página 117)

### **Botón Return [Return]**

Al hacer clic en el botón, se muestra la pantalla de ajustes de retorno [Return].

→ "Return" (→ página 121)

### **Botón de señal IP [IP SIGNAL]**

Al hacer clic en el botón, se muestra la pantalla de ajustes de la señal IP [IP SIGNAL].

 $\rightarrow$  "IP SIGNAL" ( $\rightarrow$  página 122)
### **4. Pantalla de imagen [Image/Audio]**

**Botón de ajustes de vídeo IP [Video over IP]**

La pantalla de ajustes de vídeo IP [Video over IP] se muestra cuando se hace clic en el botón.

→ "Pantalla de ajustes de víde IP [Video over IP]" (→ página 123)

#### **Botón de ajustes MoIP [Media over IP]**

Al hacer clic en el botón, se muestra la pantalla de ajustes de MoIP [Media over IP].

→ "Pantalla de ajustes de MoIP [Media over IP]" (→ página 133)

### **Botón audio [Audio]**

La pantalla de ajuste de audio [Audio] se muestra cuando se hace clic en el botón.

 $\rightarrow$  "Pantalla de ajuste de audio [Audio]" ( $\rightarrow$  página 138)

### **Botón de ajustes de Paint [Paint]**

Al hacer clic en el botón, se muestra la pantalla de configuración de Paint [Paint].

→ "Pantalla de ajustes de Paint [Paint]" (→ página 140)

#### **Botón de ajustes de visualización del monitor [Monitor Display]** Al hacer clic en el botón, se muestra la pantalla de ajustes de

visualización del monitor [Monitor Display].

→ "Visualización del ajuste de visualización de la pantalla [Monitor Display]" (→ página 154)

#### **Botón de la lente [Lens]**

La pantalla de ajuste de la lente [Lens] se muestra cuando se hace clic en el botón.

→ "Pantalla de ajustes de la lente [Lens]" (→ página 155)

#### **Botón UHD crop [UHD Crop]**

La pantalla de ajuste de UHD crop [UHD Crop] se muestra cuando se hace clic en el botón.

→ "Pantalla de ajuste de UHD crop [UHD Crop]" (→ página 156)

#### **Botón de posición preajustada [Preset position]**

La pantalla de posición preajustada [Preset position] se muestra cuando se hace clic en el botón.

 $\rightarrow$  "Pantalla de posición preajustada [Preset position]"  $(\rightarrow$  página 158)

#### **5. Capacidad de colaboración [Linkage] Botón de ajuste de la salida de datos de seguimiento [Tracking Data Output]**

La pantalla de ajuste de la salida de datos de seguimiento [Tracking Data Output] se muestra cuando se hace clic en el botón.

→ "Pantalla de ajustes de la salida de datos de seguimiento [Tracking Data Output]" (→ página 162)

### **Botón de ajuste de la conexión Kairos Cloud [Kairos Cloud]**

La pantalla de ajuste de la conexión Kairos Cloud [Kairos Cloud] se muestra cuando se hace clic en el botón.

→ "Pantalla de ajuste de la conexión Kairos Cloud [Kairos Cloud]"  $(\rightarrow$  página 164)

# **6. Ajustes de gestión de usuario [User mng.]**

**Botón de autenticación de usuario [User auth.]** La pantalla de autenticación de usuario [User auth.] se muestra cuando se hace clic en el botón.

 $\rightarrow$  "Pantalla de autenticación de usuario [User auth.]"  $(\rightarrow$  página 165)

### **Botón de autenticación de host [Host auth.]**

La pantalla de autenticación de host [Host auth.] se muestra cuando se hace clic en el botón.

 $\rightarrow$  "Pantalla de autenticación de anfitrión [Host auth.]"  $(\rightarrow$  página 166)

### **7. Ajustes de red [Network]**

**Botón de configuración de red [Network]**

La pantalla de configuración de red [Network] se muestra cuando se hace clic en el botón.

→ "Pantalla de configuración de red [Network]" (→ página 167)

### **Botón de configuración de red avanzada [Advanced]**

La pantalla de configuración de red avanzada [Advanced] se muestra cuando se hace clic en el botón.

→ "Pantalla de ajuste de red avanzada [Advanced]" (→ página 170)

### **8. Mantenimiento [Maintenance]**

**Botón de registro del sistema [System log]**

La pantalla de registro del sistema [System log] aparece cuando se hace clic en el botón.

→ "Pantalla de registro del sistema [System log]" (→ página 184)

#### **Botón de mantenimiento [Maintenance]**

Al hacer clic en el botón, se muestra la pantalla de mantenimiento [Maintenance].

→ "Pantalla de mantenimiento [Maintenance]" (→ página 185)

#### **Botón de información de producto [Product Info.]**

La pantalla de información de producto [Product info.] se muestra cuando se hace clic en el botón.

→ "Pantalla de información de producto [Product info.]"  $(\rightarrow$  página 186)

#### **Botón de copia de seguridad [Backup]**

La pantalla de copia de seguridad [Backup] se muestra cuando se hace clic en el botón.

 $\rightarrow$  "Pantalla de copia de seguridad [Backup]" ( $\rightarrow$  página 187)

### **9. Botón Power ON [Power ON]/Botón Standby [Standby]**

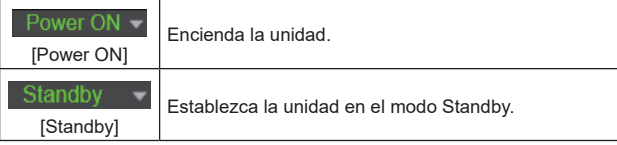

Cuando entre en el modo Standby, la visualización cambiará automáticamente a la pantalla Live [Live]. Además, el botón [Setup] de la pantalla Live [Live] se desactivará y no podrá utilizar la pantalla de ajuste web [Setup].

### **10.Área principal**

La pantalla del menú se visualiza.

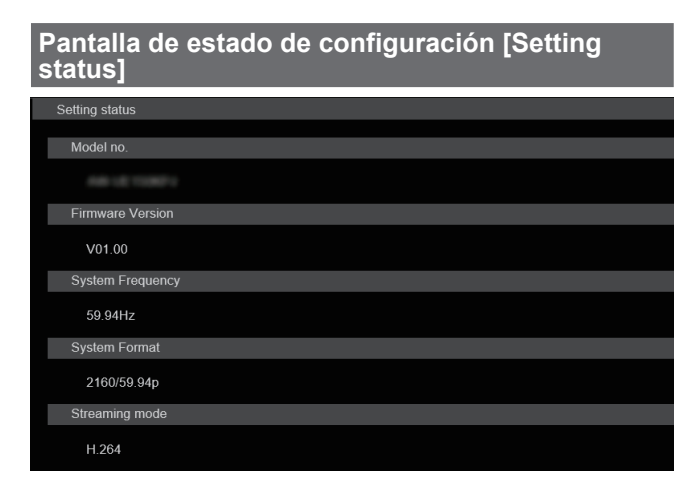

#### **Model no.**

Se muestra el número de modelo de la unidad.

#### **Firmware Version**

Se muestra la versión de firmware de la unidad. Consulte la pantalla de información de producto [Product info.] para obtener información detallada sobre la versión.

#### **System Frequency**

Se muestra la frecuencia de cuadros de la unidad.

#### **System Format**

Se muestra el formato de vídeo de la unidad.

#### **Streaming mode**

Se muestra el modo de streaming de la unidad.

### **Pantalla de sistema [System]**

### **Pantalla de ajustes básicos [Basic Config]**

#### $\bullet$  **Setting status**

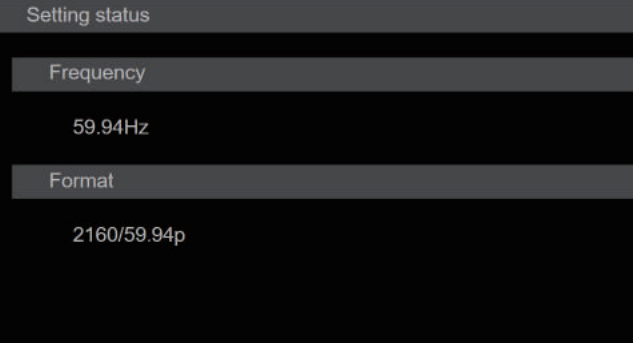

#### **Frequency**

Se muestra el ajuste de frecuencia de cuadros.

#### **Format**

Se muestra el ajuste de formato de vídeo.

#### $Q$ Frequency

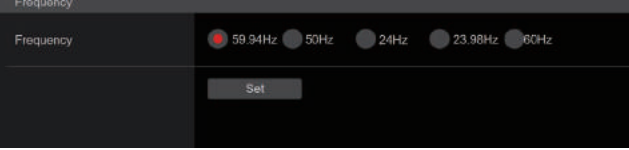

### **Frequency [60Hz, 59.94Hz, 50Hz, 24Hz, 23.98Hz]**

Este elemento se selecciona para cambiar la frecuencia de cuadros. El ajuste se confirma con el botón [Set].

**Ajuste de fábrica:** 59.94Hz

**<Nota>**

• Cuando se cambia la frecuencia de cuadros, la unidad se reinicia automáticamente.

### z**Format**

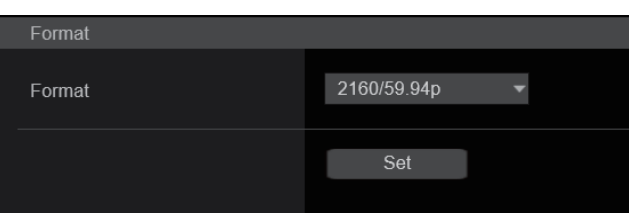

### **Format**

**Para [60Hz]**

1080/60p

**Para [59.94Hz]**

2160/59.94p, 2160/29.97p, 1080/119.88p, 1080/59.94p, 1080/29.97p, 720/59.94p

**Para [50Hz]**

2160/50p, 2160/25p, 1080/100p, 1080/50p, 1080/25p, 720/50p **Para [24Hz]** 2160/24p, 1080/24p **Para [23.98Hz]** 2160/23.98p, 1080/23.98p

El formato de vídeo se cambia en esta pantalla. El ajuste se confirma con el botón [Set].

#### **<Nota>**

• La transmisión se detiene cuando se cambia el formato del sistema.

- Para conocer detalles de cómo cambiar el formato, consulte "Cambio del formato" (→ página 49).
- Para seleccionar [H.264(UHD)], [H.265(UHD)], [JPEG(UHD)], [RTMP(UHD)], [SRT(H.264 UHD)] y [SRT(H.265 UHD)] en [Streaming mode] para [Video over IP], debe seleccionar aquí el formato 4K.

### $\bullet$  **SFP+ Mode**

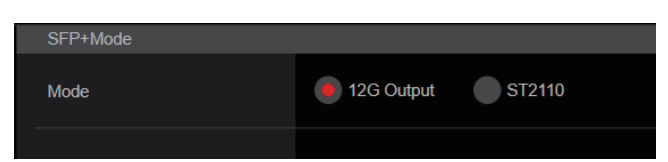

### **SFP+ Mode [12G Output, ST2110]**

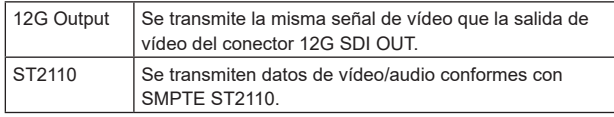

#### **Ajuste de fábrica:** 12G Output

**<Nota>**

- Esta unidad se reinicia automáticamente cuando se cambia el [SFP+ Mode].
- Las siguientes funciones no se pueden utilizar cuando se selecciona [12G Output]:
	- Salida de vídeo/audio SMPTE ST2110
- Entrada de vídeo SMPTE ST2110 (RETURN) (→ página 134)
- Sincronización PTP (→ página 136)

### z**V-LOG**

El ajuste se confirma con el botón [Set].

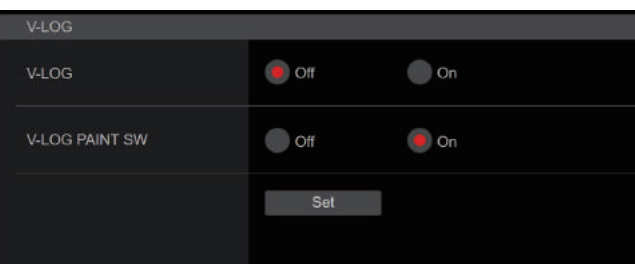

### **V-LOG [Off, On]**

Permite ajustar el modo V-LOG.

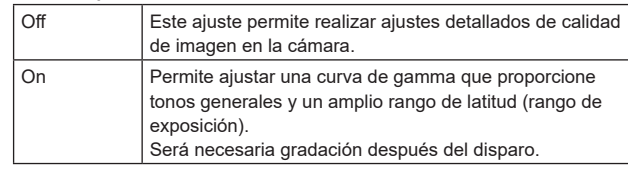

### **Ajuste de fábrica:** Off

**<Nota>**

- No se puede ajustar cuando [Basic Config] [HDR] es [On].
- Las funciones para ajustar la calidad de imagen están limitadas cuando [Basic Config] – [V-LOG] es [On].

### **V-LOG PAINT SW [Off, On]**

Permite seleccionar si hacer que sea posible realizar ajustes en el menú [PAINT] cuando [Basic Config] – [V-LOG] es [On]. **Ajuste de fábrica:** Off

**<Nota>**

• No se puede ajustar cuando [Basic Config] – [V-LOG] es [Off].

### $\bullet$ **HDR**

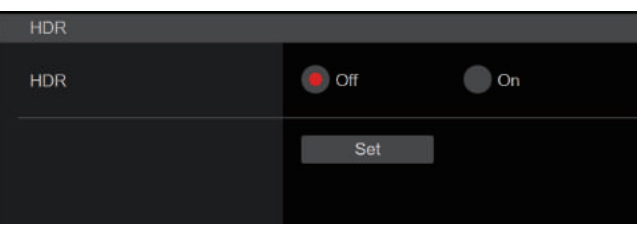

### **HDR [On, Off]**

Permite habilitar/deshabilitar el modo HDR. El ajuste se confirma con el botón [Set].

**Ajuste de fábrica:** Off

**<Nota>**

• No se puede ajustar cuando [Basic Config] – [V-LOG] es [On].

### z**GAMUT**

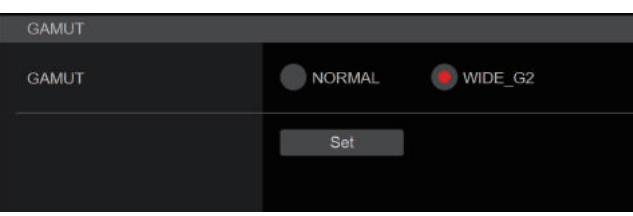

### **GAMUT [NORMAL, WIDE\_G2]**

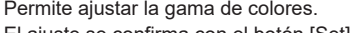

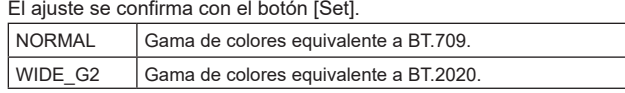

### **Ajuste de fábrica:** WIDE\_G2

- **<Nota>**
- No se puede ajustar cuando [Basic Config] [HDR] es [Off].

### $\bullet$  SHOOTING MODE

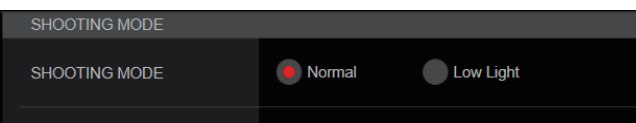

### **SHOOTING MODE [Normal, Low Light]**

Seleccione el modo de filmación en función del entorno de filmación. El ajuste se confirma con el botón [Set].

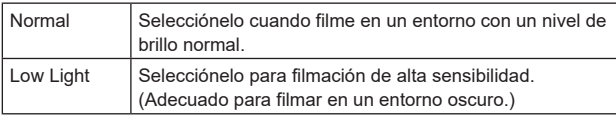

#### **Ajuste de fábrica:** Normal

### $\bullet$  **SERIAL CONNECTION**

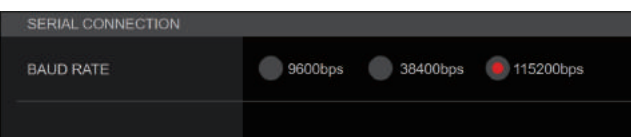

### **BAUD RATE [9600bps, 38400bps, 115200bps]**

Permite ajustar la velocidad de comunicación (velocidad en baudios) del conector RS-422.

### **Ajuste de fábrica:** 9600bps

- **<Nota>**
- Este elemento se deshabilita cuando [Tracking Data Output] [Serial] – [On].

### $\bullet$ BAR

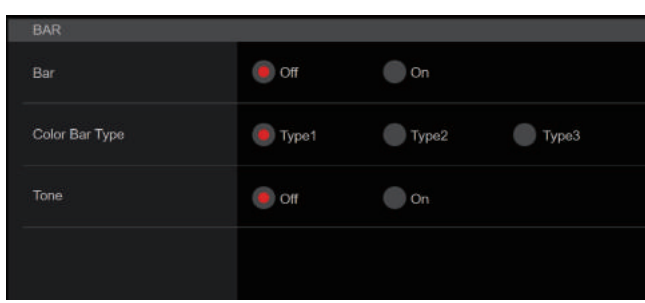

### **Bar [Off, On]**

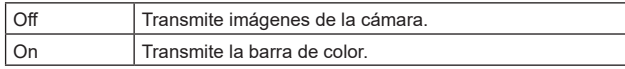

**Ajuste de fábrica:** Off

### **Color Bar Type [Type1, Type2, Type3]**

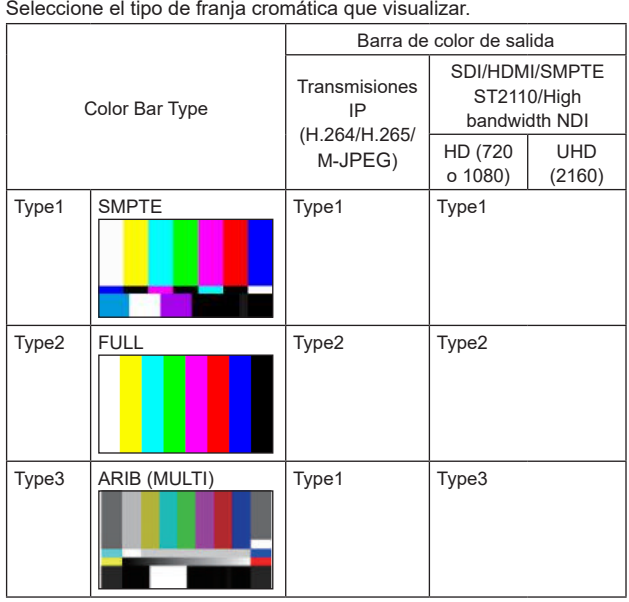

**Ajuste de fábrica:** Type1

**<Nota>**

- Cuando [Bar] está en [On], las barras de color de las distintas pantallas de ajuste HDR/GAMUT/V-LOG se transmiten como barras de color con [HDR] [Off]/[V-LOG] [Off].
- Las barras de color de las transmisiones IP (H.264/H.265/M-JPEG) no son conformes con SMPTE.

### **Tone [Off, On]**

Realice los ajustes para la salida de la señal de tono de prueba (1 kHz) mientras se muestra la franja cromática.

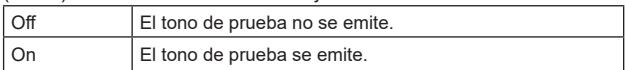

**Ajuste de fábrica:** On

### z**TALLY**

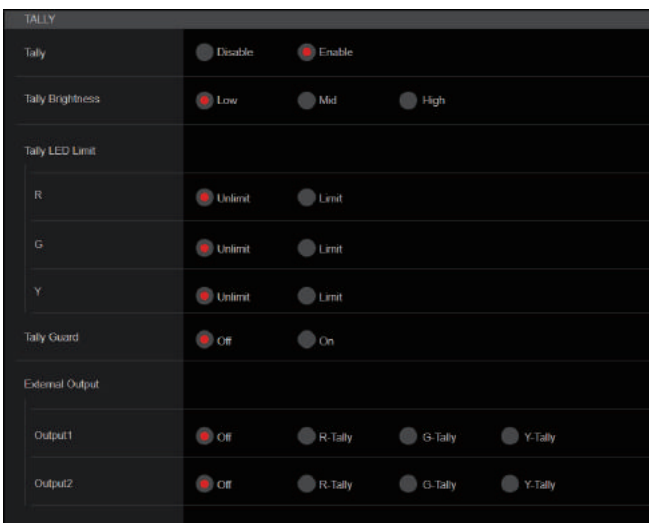

#### **Tally [Disable, Enable]**

Aquí se establece [Disable] o [Enable] para la función que enciende o apaga la luz indicadora utilizando la señal de control de indicación. **Ajuste de fábrica:** Enable

### **Tally Brightness [Low, Mid, High]**

Adjust the brightness of the tally LEDs. **Ajuste de fábrica:** Low

#### **Tally LED Limit**

Establece si se limita la iluminación de la luz de tally para cada uno de los colores de la señal de control tally (R/G/Y).

#### **R [Unlimit, Limit]**

#### **G [Unlimit, Limit] Y [Unlimit, Limit]**

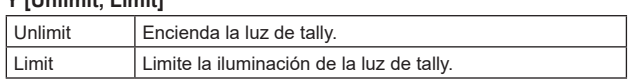

### **Ajuste de fábrica:** Unlimit

**<Nota>**

• Si se selecciona [Limit] para [Tally LED Limit], solo se limita a luz de tally de esta unidad. La visualización del estado de tally en los dispositivos externos (el controlador AW-RP150, AW-RP60, etc.) permanece activada.

### **Tally Guard [Off, On]**

Las siguientes funciones se suprimen durante la entrada de únicamente la señal de tally R:

- Funcionamiento del balance de blancos automático y el balance de negros automático
- Visualización del menú OSD
- Indicadores del estado OSD
- **Ajuste de fábrica:** Off

### **External Output**

Seleccione el tipo de señal emitida desde las líneas de señal de salida externa (Output1, Output2) del conector RS-422. (→ página 18)

#### **Output1 [Off, R-Tally, G-Tally, Y-Tally] Output2 [Off, R-Tally, G-Tally, Y-Tally]**

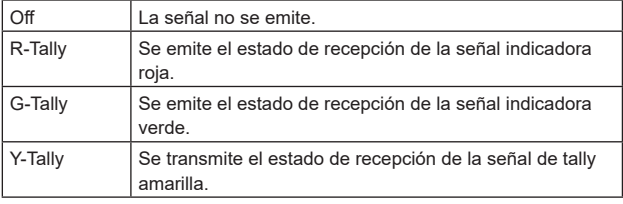

**Ajuste de fábrica:** Off

### $\bullet$  SYNC SIGNAL

Permite realizar ajustes para sincronizar las señales de salida de vídeo/ audio.

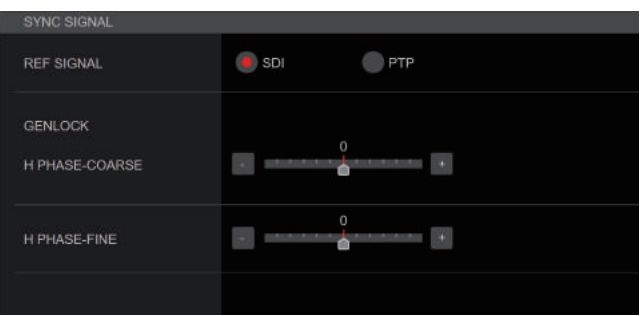

### **REF SIGNAL**

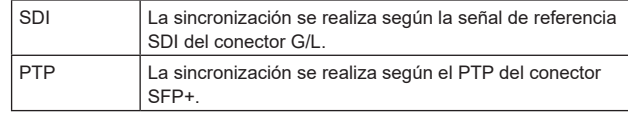

#### **Ajuste de fábrica:** SDI

#### **<Nota>**

- [PTP] no se puede seleccionar si la clave de software SMPTE ST2110 (AW-SFU60) está deshabilitada.
- Cuando [Basic Config] [SFP+ Mode] es [12G Output], no se puede seleccionar [PTP].
- Cuando [IP Signal] [ST2110] [MoIP Mode] es [Off], no se puede seleccionar [PTP].

### **GENLOCK**

Este elemento se selecciona para realizar ajustes de fase.

#### **H PHASE-COURSE [–5 a 5]**

Esto se utiliza para ajustar la fase horizontal durante el uso del intersincronizador. **Ajuste de fábrica:** 0

#### **H PHASE-FINE [–100 a 100]**

Realiza ajustes finos de la fase horizontal en genlock. **Ajuste de fábrica:** 0

#### **<Nota>**

• No se puede ajustar cuando [Basic Config] – [Sync Signal] – [Ref Signal] es [PTP].

### ● BAR **ID**

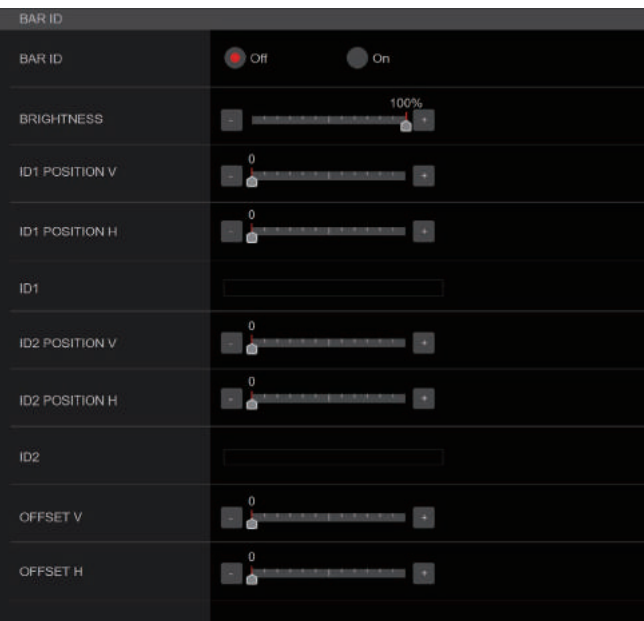

#### **BAR ID [Off, On]**

Permite activar/desactivar la visualización del ID en la barra de color. **Ajuste de fábrica:** Off

### **BRIGHTNESS [0 a 100%]**

Permite ajustar el color del texto para el ID de la cámara en la barra de colores.

**Ajuste de fábrica:** 100%

### **ID1 POSITION V [0 a 5]**

Permite especificar las unidades de fuente para la posición de inicio para la visualización del ID1 de la cámara (verticalmente: número de línea) en la barra de color. **Ajuste de fábrica:** 0

#### **ID1 POSITION H [0 a 15]**

Permite especificar las unidades de fuente para la posición de inicio de la visualización del ID1 de la cámara (horizontalmente: número de columna) en la barra de color. **Ajuste de fábrica:** 0

#### **ID1**

Permite ajustar la cadena de caracteres para el [BAR ID]. Máximo 16 caracteres (Caracteres alfanuméricos, espacio, ! # % & ' ( ) \* + , - . / : ; < = > ? [  $| ^ - $ \otimes |$ 

#### **ID2 POSITION V [0 a 5]**

Permite especificar las unidades de fuente para la posición de inicio para la visualización del ID2 de la cámara (verticalmente: número de línea) en la barra de color. **Ajuste de fábrica:** 1

#### **ID2 POSITION H [0 a 15]**

Permite especificar las unidades de fuente para la posición de inicio de la visualización del ID2 de la cámara (horizontalmente: número de columna) en la barra de color. **Ajuste de fábrica:** 0

### **ID2**

Permite ajustar la cadena de caracteres para el [BAR ID]. Máximo 16 caracteres (Caracteres alfanuméricos, espacio, ! # % & ' ( ) \* + , - . / : ; < = > ? [  $] \degree$   $\circ$   $\circ$   $|$ 

### **OFFSET V [0 a 89]**

Permite realizar ajustes finos en la posición de visualización del [BAR ID] (posición de desplazamiento de los píxeles en la fuente: verticalmente).

**Ajuste de fábrica:** 0

#### **OFFSET H [0 a 79]**

Permite realizar ajustes finos en la posición de visualización del [BAR ID] (posición de desplazamiento de los píxeles en la fuente: horizontalmente). **Ajuste de fábrica:** 0

#### **<Nota>**

• BAR ID solo se muestra a través de las salidas SDI, HDMI, SMPTE ST2110 y NDI de gran ancho de banda. No se visualiza con la transmisión IP (H.264/H.265/M-JPEG).

### **Pantalla de ajustes de panorámica/Inclinación [Pan/Tilt]**

El ajuste se confirma con el botón [Set].

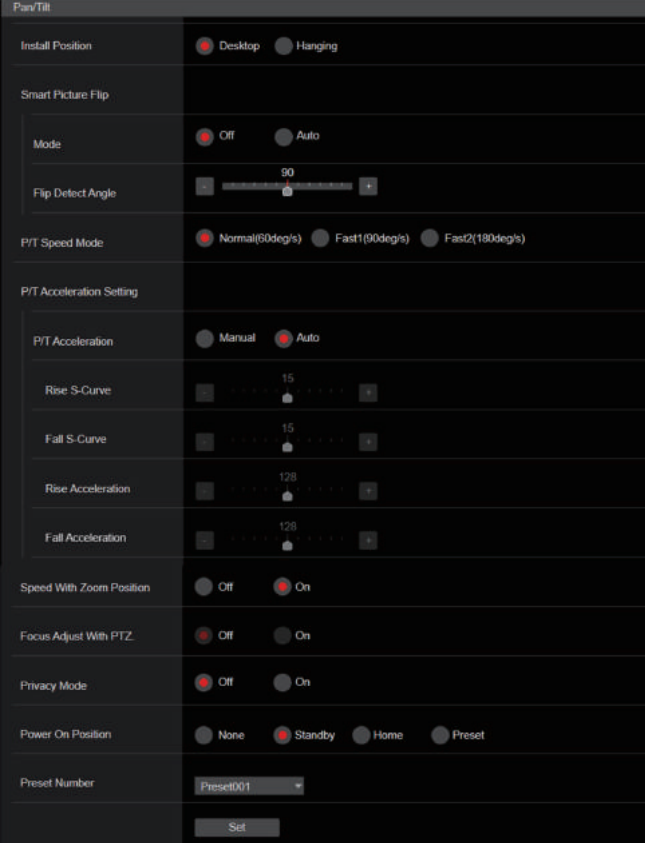

#### **Install Position [Desktop, Hanging]**

[Desktop] o [Hanging] se selecciona aquí como método utilizado para instalar la unidad.

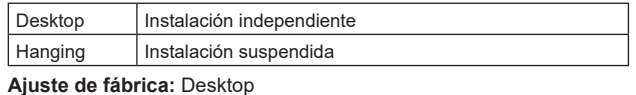

### **<Nota>**

• Cuando se haya seleccionado [Hanging], las partes superior, inferior, izquierda y derecha de las imágenes se invertirán, y el control arriba/abajo/izquierda/derecha para las tomas panorámicas e inclinadas también se invertirá.

#### **Smart Picture Flip**

#### **Mode [Off, Auto]**

Cuando la inclinación se ajusta con el ángulo seleccionado para [Flip Detect Angle], la imagen se volteará automáticamente en dirección vertical.

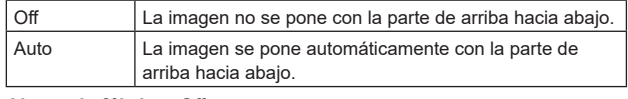

**Ajuste de fábrica:** Off

#### **Flip Detect Angle [60deg a 120deg]**

Ajuste el ángulo de inclinación con el que desea que se voltee automáticamente la imagen en dirección vertical cuando [Smart Picture Flip] se ajusta a [Auto].

**Ajuste de fábrica:** 90deg

### **P/T Speed Mode**

#### **[Normal(60deg/s), Fast1(90deg/s), Fast2(180deg/s)]**

Permite ajustar la velocidad de la operación de panorámica/ inclinación.

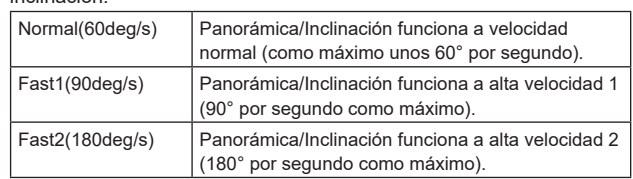

**Ajuste de fábrica:** Normal(60deg/s)

#### **P/T Acceleration Setting**

Muestra la pantalla de ajuste avanzado para ajustar la velocidad de aceleración al iniciar/detener una operación de panorámica/ inclinación.

#### **P/T Acceleration [Manual, Auto]**

Establece si se debe realizar el ajuste avanzado para la aceleración y desaceleración, etc. durante la operación manual de panorámica/ inclinación.

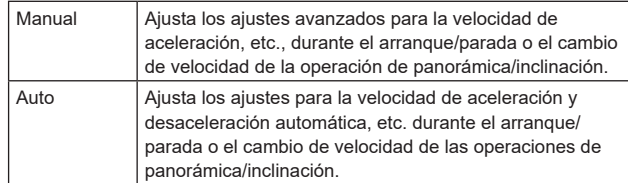

**Ajuste de fábrica:** Auto

#### **Rise S-Curve [0 a 30]**

Ajusta la curva S para la operación de aceleración de panorámica/ inclinación en 31 pasos. (Cuanto mayor sea el número, más pronunciada será la curva S)

Cuando es necesario aumentar la velocidad hasta la velocidad especificada utilizando el control manual de panorámica/inclinación por medio de una palanca, etc. a través del controlador, el proceso de aceleración se realiza en base a la curva S especificada en este ajuste.

Esto está habilitado solo cuando [P/T Acceleration] es [Manual]. **Ajuste de fábrica:** 15

#### **<Nota>**

• Para limitar la respuesta de aceleración, en el paso de la curva S, a medida que la velocidad de aceleración aumenta, el límite se aplica automáticamente.

#### **Fall S-Curve [0 a 30]**

Ajusta la curva S para la operación de desaceleración de panorámica/inclinación en 31 pasos. (Cuanto mayor sea el número, más pronunciada será la curva S)

Cuando es necesario reducir la velocidad hasta la velocidad especificada utilizando el control manual de panorámica/inclinación por medio de una palanca, etc. a través del controlador, el proceso de desaceleración se realiza en base a la curva S especificada en este ajuste.

Esto está habilitado solo cuando [P/T Acceleration] es [Manual]. **Ajuste de fábrica:** 15

#### **<Nota>**

• Para limitar la respuesta de aceleración, en el paso de la curva S, a medida que la velocidad de aceleración aumenta, el límite se aplica automáticamente.

#### **Rise Acceleration [1 a 255]**

Ajusta la velocidad de aceleración para la operación de aceleración de panorámica/inclinación en 255 pasos. (La velocidad de aceleración aumenta a medida que aumenta el número.) Cuando es necesario aumentar la velocidad hasta la velocidad especificada utilizando el control manual de panorámica/inclinación por medio de una palanca, etc. a través del controlador, el proceso de aceleración se realiza en base a la velocidad de aceleración especificada en este ajuste.

Esto está habilitado solo cuando [P/T Acceleration] es [Manual]. **Ajuste de fábrica:** 128

**<Nota>**

• Cuando la velocidad de aceleración especificada es baja, no es posible alcanzar la velocidad máxima del producto.

#### **Fall Acceleration [1 a 255]**

Ajusta la velocidad de desaceleración para la operación de desaceleración de panorámica/inclinación en 255 pasos. (La velocidad de desaceleración aumenta a medida que aumenta el número.)

Cuando es necesario reducir la velocidad hasta la velocidad especificada utilizando el control manual de panorámica/inclinación por medio de una palanca, etc. a través del controlador, el proceso de desaceleración se realiza en base a la velocidad de aceleración especificada en este ajuste.

Esto está habilitado solo cuando [P/T Acceleration] es [Manual].

#### **Ajuste de fábrica:** 128 **<Nota>**

• Los procesos de desaceleración y parada se llevan a cabo hasta el final de la sección del mecanismo de la lente y, para evitar una colisión con el mecanismo, en la operación real, puede que [Fall Acceleration] se restrinja.

### **Speed With Zoom Position [Off, On]**

[Off] u [On] se establece aquí para la función utilizada para ajustar la velocidad de ajuste de panorámica e inclinación en conjunción con el aumento del zoom.

Cuando se establece [On], las operaciones de panorámica e

inclinación serán más lentas en el estado del zoom.

Esta función no tiene ningún efecto durante las operaciones de preajuste.

**Ajuste de fábrica:** On

### **Focus Adjust With PTZ. [Off, On]**

[Off] u [On] se establece aquí para la función que compensa el desenfoque cuando éste se produce durante las operaciones de panorámica, inclinación o zoom.

Cuando se establece [Off], ajuste el enfoque según se requiera después de emplear el zoom o ajustar [Focus Mode] en [Auto]. Esto solo está habilitado cuando se ha seleccionado [Manual] como [Focus Mode].

**Ajuste de fábrica:** Off

### **Privacy Mode [Off, On]**

Ajusta en Off/On la función para bajar la dirección de la cámara cuando esta unidad se cambia al modo de espera.

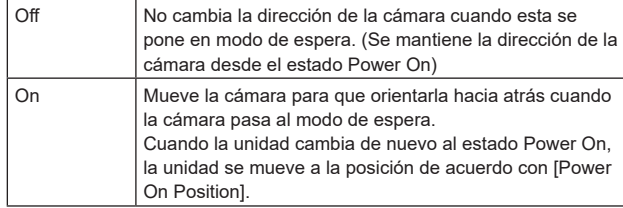

**Ajuste de fábrica:** Off

### **Power On Position [None, Standby, Home, Preset]**

Seleccione las posiciones iniciales de Panorámica/Inclinación/Zoom

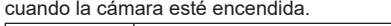

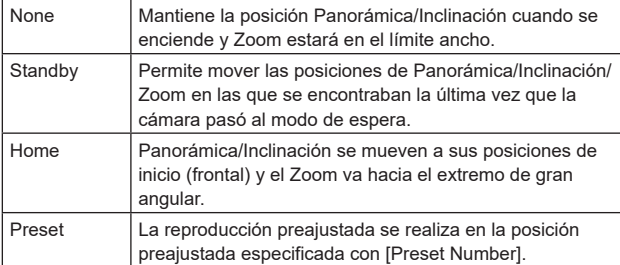

**Ajuste de fábrica:** Standby

#### **Preset Number [Preset001 a Preset100]**

Especifique un número para la reproducción preajustada cuando se enciende la cámara con [Preset] ajustado en [Power On Position]. **Ajuste de fábrica:** Preset001

#### **<Nota>**

• Si se ajusta un número de preajuste no registrado, la reproducción preajustada no se realiza y el funcionamiento es el mismo que el de [Standby].

### **Pantalla de fecha y hora [Date&Time]**

Permite realizar los ajustes del reloj. Se puede ajustar utilizando uno de los tres tipos [PC Synchronization],

[NTP] o [Manual].

El ajuste se confirma con el botón [Set].

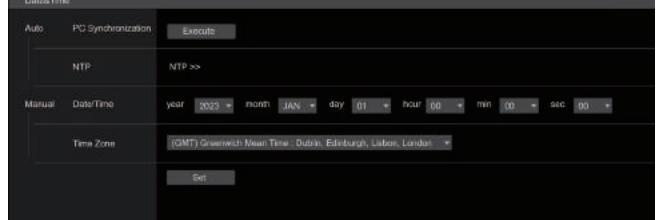

### **Auto**

#### **PC Synchronization**

Si hace clic en el botón [Execute], los ajustes se configuran

sincronizando la unidad con la fecha y la hora del ordenador personal conectado.

#### **<Nota>**

• La zona horaria del ordenador personal no se refleja en la unidad. Ajuste la zona horaria en la unidad.

#### **NTP**

Si hace clic en [NTP>>], aparece la pantalla de configuración del servidor NTP. (→ página 170)

### **Manual**

### **Date/Time**

Configure los ajustes para el mes, el día y el año y para la hora, los minutos y los segundos.

### **<Nota>**

• La hora está en el formato de 24 horas.

#### **Time Zone**

Selecciona el huso horario de acuerdo con la región donde se está utilizando la cámara.

#### **Ajuste de fábrica:**

(GMT) Greenwich Mean Time: Dublin, Edinburgh, Lisbon, London

### **Pantalla de página Live [Live page]**

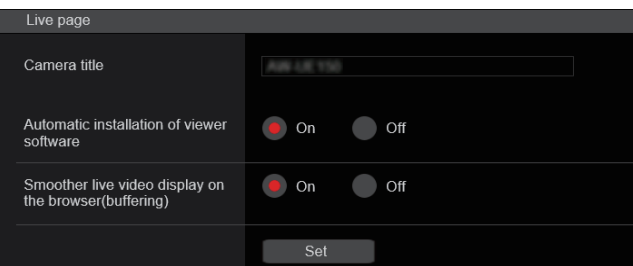

#### **Camera title**

Introduzca aquí el nombre de la cámara.

Cuando se hace clic en el botón [Set], el nombre de la entrada

- aparece en el área de visualización de títulos de la cámara. • El ajuste predeterminado de fábrica es el modelo de la unidad.
- Puede introducir entre 0 y 20 caracteres.
- Se pueden visualizar los caracteres siguientes.

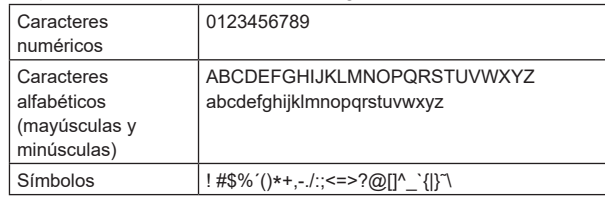

# **Automatic installation of viewer software [On, Off]**

Para hacer la instalación automática del software de visor plug-in se selecciona uno de los ajustes siguientes.

**Ajuste de fábrica:** On

### **Smoother live video display on the browser(buffering) [On, Off]** Microsoft Edge (I.E. Mode)

Configure los ajustes para visualizar imágenes de la unidad en el software de visor plug-in.

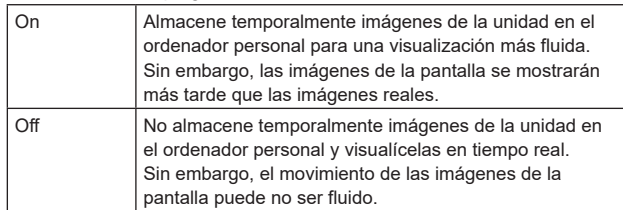

**Ajuste de fábrica:** On

# **Pantalla de ajustes de señal [Signal]**

### $\bullet$  Output

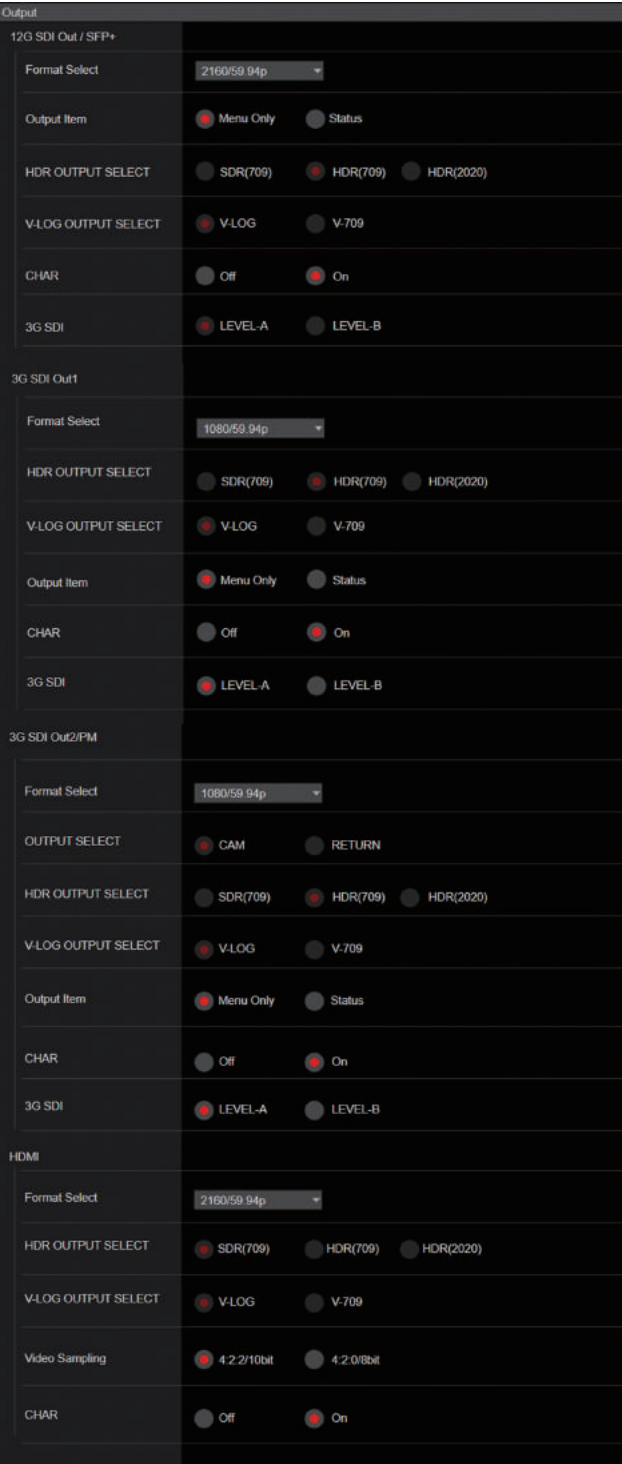

#### **12G SDI Out/SFP+**

Realice los ajustes para la salida desde el conector 12G SDI OUT/ SFP+.

#### **Format Select**

Permite configurar el formato de salida.

Pueden ajustarse los siguientes formatos dependiendo de los ajustes de [Format] en [Basic Config].

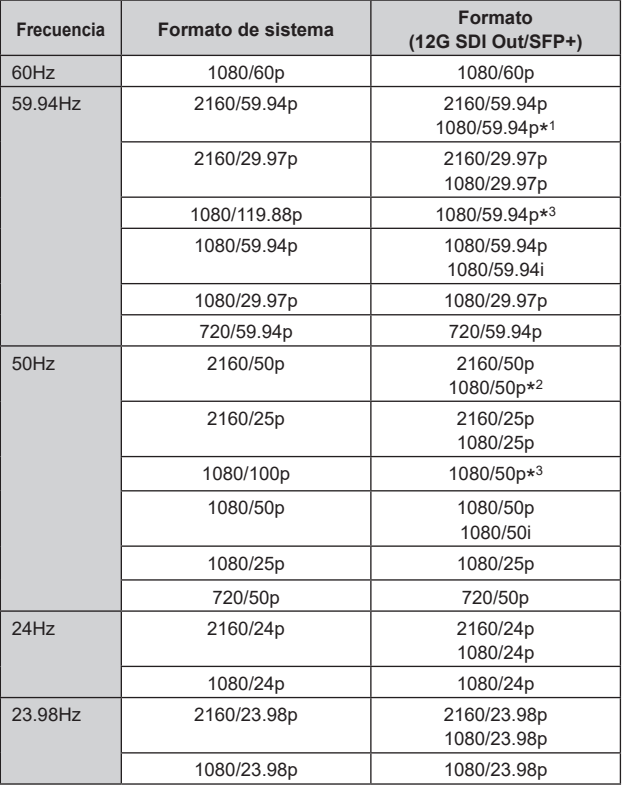

\* 1 Cuando [UHD Crop] es [Crop(720)], la salida es 720/59.94p.

\* 2 Cuando [UHD Crop] es [Crop(720)], la salida es 720/50p.

\* 3 Para 119.88p (o 100p), "Fotograma 1" se transmite con la velocidad de fotogramas reducida a la mitad (59.94p (o 50p)). **Ajuste de fábrica:** 2160/59.94p o 2160/50p

### **Output Item [Menu Only, Status]**

Permite seleccionar el tipo de OSD que se superpondrá al vídeo de salida.

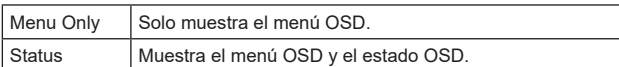

**Ajuste de fábrica:** Menu Only

#### **HDR OUTPUT SELECT [SDR(709), HDR(709), HDR(2020)]**

Permite seleccionar la salida de señal cuando [HDR] está en [On].

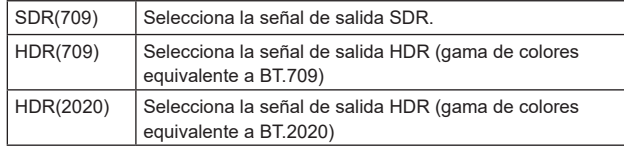

#### **Ajuste de fábrica:** HDR(2020)

**<Nota>**

- No se puede ajustar cuando [Basic Config] [HDR] es [Off].
- Solo se puede seleccionar [HDR(2020)] cuando [Basic Config] [GAMUT] es [WIDE\_G2].

### **V-LOG OUTPUT SELECT [V-LOG, V-709]**

Permite seleccionar la salida de señal cuando [V-LOG] está en [On].

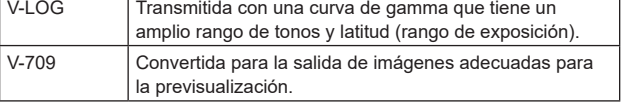

### **Ajuste de fábrica:** V-LOG

**<Nota>**

• No se puede ajustar cuando [Basic Config] – [V-LOG] es [Off].

#### **CHAR [Off, On]**

Permite ajustar si se superpone el OSD. **Ajuste de fábrica:** On

#### **3G SDI [LEVEL-A, LEVEL-B]**

Cuando [Format Select] (12G SDI Out/SFP+) es [1080/59.94p] o [1080/50p], seleccione el formato de salida de las señales 3G SDI. **Ajuste de fábrica:** LEVEL-A

### **<Nota>**

• [3G SDI] no se puede cambiar si [Format Select] (12G SDI Out/ SFP+) es distinto a [1080/59.94p] o [1080/50p].

### **3G SDI Out1**

Realice los ajustes para la salida desde el conector 3G SDI OUT1.

### **Format Select**

Permite configurar el formato de salida.

Pueden ajustarse los siguientes formatos dependiendo de los ajustes de [Format] en [Basic Config].

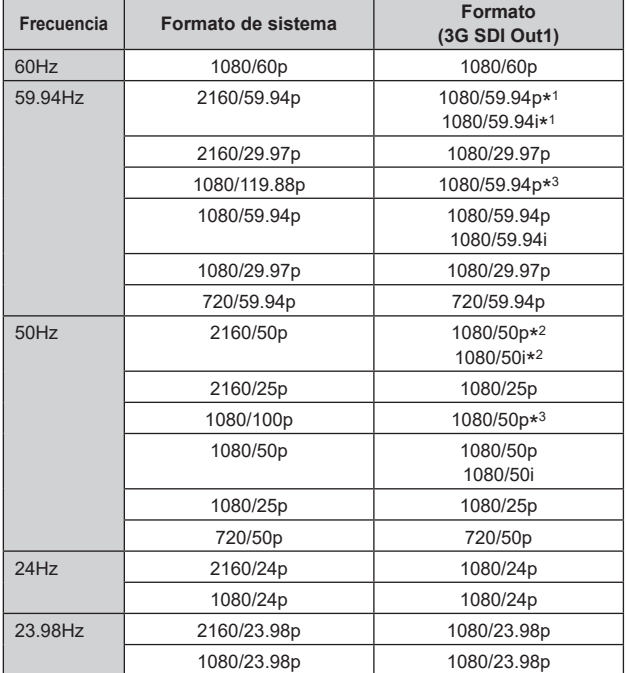

\* 1 Cuando [UHD Crop] es [Crop(720)], la salida es 720/59.94p.

\* 2 Cuando [UHD Crop] es [Crop(720)], la salida es 720/50p.

\* 3 Para 119.88p (o 100p), "Fotograma 1" se transmite con la velocidad de fotogramas reducida a la mitad (59.94p (o 50p)).

**Ajuste de fábrica:** 1080/59.94p o 1080/50p

### **HDR OUTPUT SELECT**

#### **[SDR(709), HDR(709), HDR(2020)]**

Permite seleccionar la salida de señal cuando [HDR] está en [On].

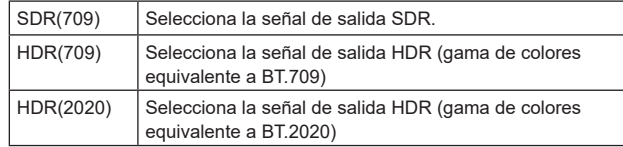

**Ajuste de fábrica:** HDR(2020)

#### **<Nota>**

• No se puede ajustar cuando [Basic Config] – [HDR] es [Off].

• Solo se puede seleccionar [HDR(2020)] cuando [Basic Config] – [GAMUT] es [WIDE\_G2].

### **V-LOG OUTPUT SELECT [V-LOG, V-709]**

Permite seleccionar la salida de señal cuando [V-LOG] está en [On]. V-LOG Transmitida con una curva de gamma que tiene un

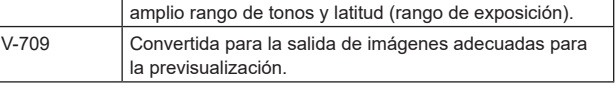

#### **Ajuste de fábrica:** V-LOG **<Nota>**

• No se puede ajustar cuando [Basic Config] – [V-LOG] es [Off].

#### **Output Item [Menu Only, Status]**

Permite seleccionar el tipo de OSD que se superpondrá al vídeo de salida.

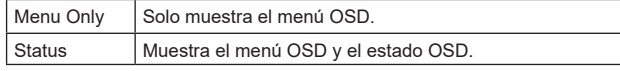

**Ajuste de fábrica:** Menu Only

#### **CHAR [Off, On]**

Permite ajustar si se superpone el OSD. **Ajuste de fábrica:** On

#### **3G SDI [LEVEL-A, LEVEL-B]**

Cuando [Format Select] (3G SDI Out1) es [1080/59.94p] o [1080/50p], seleccione el formato de salida de las señales 3G SDI. **Ajuste de fábrica:** LEVEL-A **<Nota>**

• [3G SDI] no se puede cambiar si [Format Select] (3G SDI Out1) es distinto a [1080/59.94p] o [1080/50p].

#### **3G SDI Out2/PM**

Realice los ajustes para la salida desde el conector 3G SDI OUT2/ PM.

#### **Format Select**

Permite configurar el formato de salida.

Pueden ajustarse los siguientes formatos dependiendo de los ajustes de [Format] en [Basic Config].

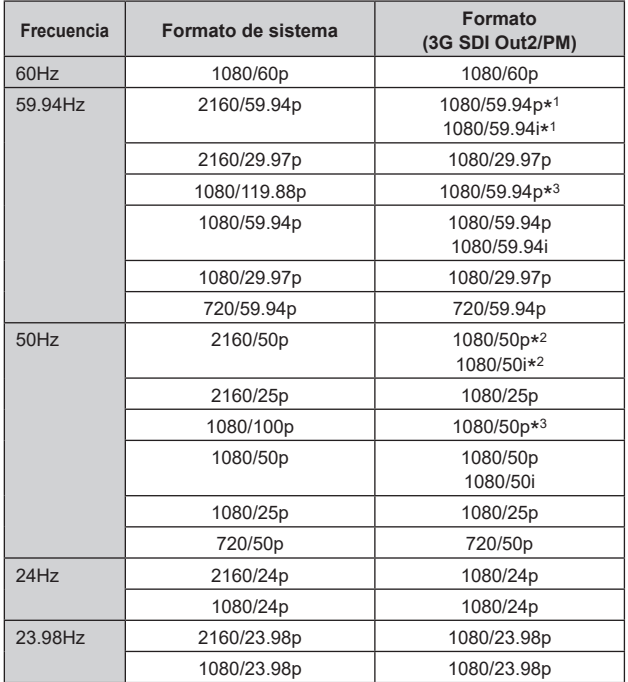

\* 1 Cuando [UHD Crop] es [Crop(720)], la salida es 720/59.94p.

\* 2 Cuando [UHD Crop] es [Crop(720)], la salida es 720/50p.

\* 3 Para 119.88p (o 100p), "Fotograma 2" se transmite con la

velocidad de fotogramas reducida a la mitad (59.94p (o 50p)). **Ajuste de fábrica:** 1080/59.94p o 1080/50p

#### **OUTPUT SELECT [CAM, RETURN]**

Permite cambiar entre la transmisión de las imágenes de la cámara y las imágenes recibidas a través de RETURN (imágenes de entrada a través de SMPTE ST2110).

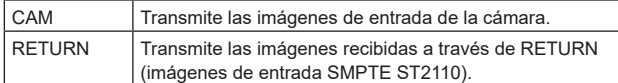

#### **<Nota>**

- No se puede ajustar cuando [Basic Config] [Format] es diferente a [1080/59.94p] o [1080/50p].
- No se puede ajustar cuando [Basic Config] [SFP+ Mode] es [12G Output].
- No se puede ajustar cuando [Crop] [UHD Crop] es [Crop(720)] o [Crop(1080)].
- No se puede ajustar cuando [Image/Audio] [Media over IP] [ST2110] es [Off].
- Este elemento no se puede ajustar si la clave de software SMPTE ST2110 (AW-SFU60) está deshabilitada.

### **HDR OUTPUT SELECT [SDR(709), HDR(709), HDR(2020)]**

Permite seleccionar la salida de señal cuando [HDR] está en [On].

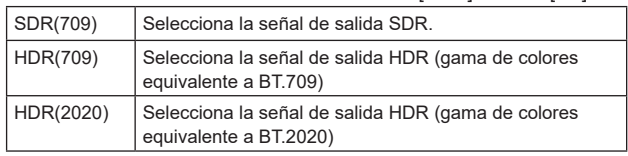

#### **Ajuste de fábrica:** HDR(2020)

**<Nota>**

- No se puede ajustar cuando [Basic Config] [HDR] es [Off].
- Solo se puede seleccionar [HDR(2020)] cuando [Basic Config] [GAMUT] es [WIDE\_G2].

### **V-LOG OUTPUT SELECT [V-LOG, V-709]**

Permite seleccionar la salida de señal cuando [V-LOG] está en [On].

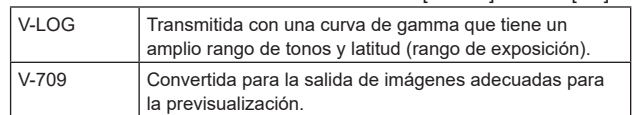

#### **Ajuste de fábrica:** V-LOG

**<Nota>**

• No se puede ajustar cuando [Basic Config] – [V-LOG] es [Off].

#### **Output Item [Menu Only, Status]**

Permite seleccionar el tipo de OSD que se superpondrá al vídeo de salida.

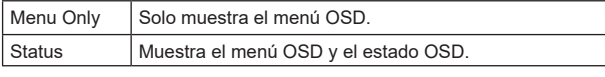

**Ajuste de fábrica:** Menu Only

#### **CHAR [Off, On]**

Permite ajustar si se superpone el OSD. **Ajuste de fábrica:** On

#### **3G SDI [LEVEL-A, LEVEL-B]**

Cuando [Format Select] (3G SDI Out2/PM) es [1080/59.94p] o [1080/50p], seleccione el formato de salida de las señales 3G SDI. **Ajuste de fábrica:** LEVEL-A

### **<Nota>**

• [3G SDI] no se puede cambiar si [Format Select] (3G SDI Out2/PM) es distinto a [1080/59.94p] o [1080/50p].

### **HDMI**

Realice los ajustes para la salida desde el conector HDMI.

### **Format Select**

Permite configurar el formato de salida.

Pueden ajustarse los siguientes formatos dependiendo de los ajustes de [Format] en [Basic Config].

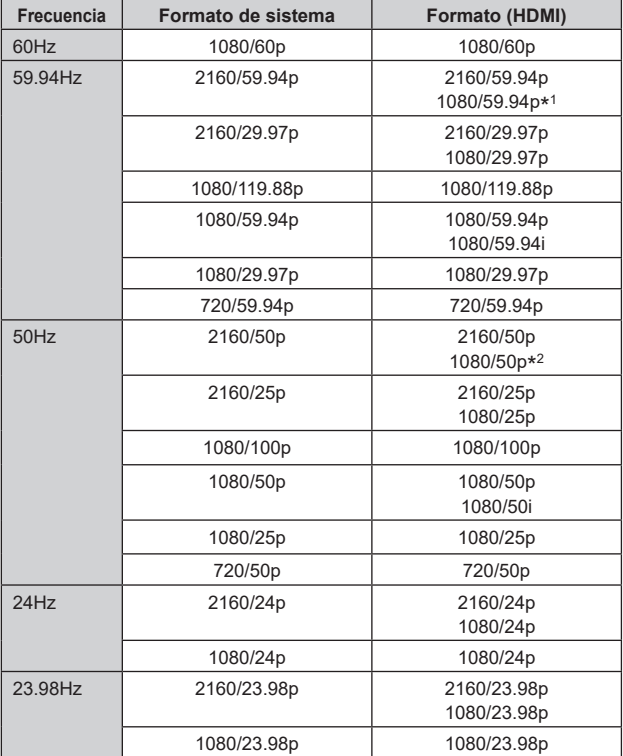

\* 1 Cuando [UHD Crop] es [Crop(720)], la salida es 720/59.94p.

\* 2 Cuando [UHD Crop] es [Crop(720)], la salida es 720/50p.

**Ajuste de fábrica:** 2160/59.94p o 2160/50p

### **HDR OUTPUT SELECT**

### **[SDR(709), HDR(709), HDR(2020)]**

Permite seleccionar la salida de señal cuando [HDR] está en [On].

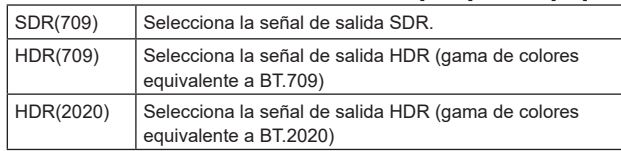

### **Ajuste de fábrica:** HDR(2020)

**<Nota>**

- No se puede ajustar cuando [Basic Config] [HDR] es [Off].
- Solo se puede seleccionar [HDR(2020)] cuando [Basic Config] [GAMUT] es [WIDE\_G2].

### **V-LOG OUTPUT SELECT [V-LOG, V-709]**

Permite seleccionar la salida de señal cuando [V-LOG] está en [On].

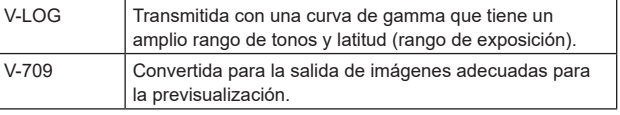

**Ajuste de fábrica:** V-LOG **<Nota>**

• No se puede ajustar cuando [Basic Config] – [V-LOG] es [Off].

### **Video Sampling [4:2:2/10bit, 4:2:0/8bit]**

Cuando [Format Select] en [HDMI] es [2160/59.94p] o [2160/50p], seleccione la salida de muestreo de vídeo desde el conector HDMI. **Ajuste de fábrica:** 4:2:2/10bit

**<Nota>**

• Cuando [Format Select] en [HDMI] es distinto de [2160/59.94p] o [2160/50p], [Video Sampling] no se puede cambiar y se fija en [4:2:2/10bit].

### **CHAR [Off, On]**

Permite ajustar si se superpone el OSD. **Ajuste de fábrica:** On

### z**Return**

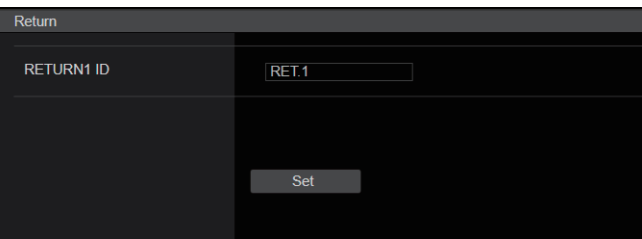

### **RETURN1 ID**

Puede poner un nombre a las imágenes de retorno (imágenes de entrada SMPTE ST2110).

Puede tener 5 caracteres.

Caracteres alfanuméricos, espacio, ! # % & ' ( ) \* + , - . / : ; < = > ? [ ]  $$ @$ 

El ajuste se confirma con el botón [Set].

El nombre establecido se superpone a las imágenes transmitidas desde el mismo conector cuando se selecciona [RETURN] en [OUTPUT] – [3G SDI OUT2/PM] – [OUTPUT SELECT].

#### **<Nota>**

• Este elemento no se puede ajustar si la clave de software SMPTE ST2110 (AW-SFU60) está deshabilitada.

### $\bullet$  **IP SIGNAL**

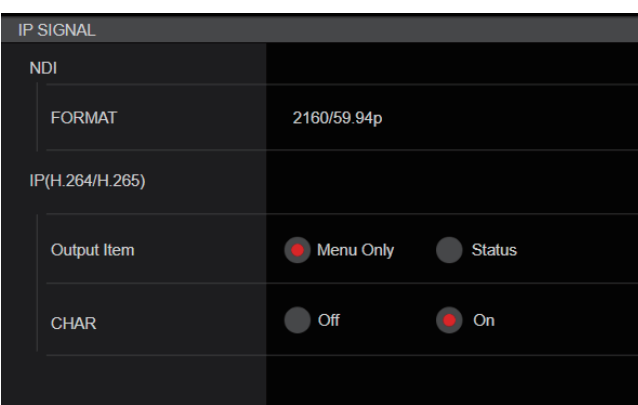

#### **NDI**

Permite realizar una serie de ajustes relacionados con las imágenes NDI de gran ancho de banda.

#### **FORMAT**

Permite configurar el formato de salida.

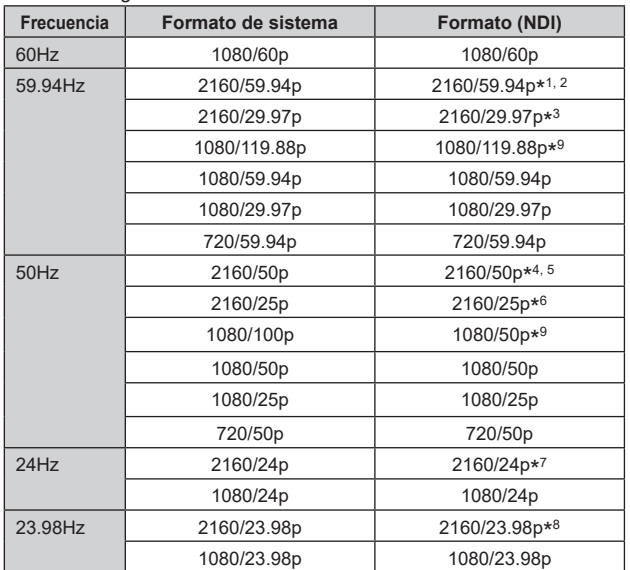

\* 1 Cuando [UHD Crop] es [Crop(1080)], la salida es 1080/59.94p

\* 2 Cuando [UHD Crop] es [Crop(720)], la salida es 720/59.94p.

\* 3 Cuando [UHD Crop] es [Crop(1080)], la salida es 1080/29.97p.

\* 4 Cuando [UHD Crop] es [Crop(1080)], la salida es 1080/50p.

\* 5 Cuando [UHD Crop] es [Crop(720)], la salida es 720/50p.

\* 6 Cuando [UHD Crop] es [Crop(1080)], la salida es 1080/25p.

\* 7 Cuando [UHD Crop] es [Crop(1080)], la salida es 1080/24p.

\* 8 Cuando [UHD Crop] es [Crop(1080)], la salida es 1080/23.98p.

\* 9 Para 119.88p (o 100p), "Fotograma 1" se transmite con la velocidad de fotogramas reducida a la mitad (59.94p (o 50p)).

**Ajuste de fábrica:** 2160/59.94p o 2160/50p

### **IP(H.264/H.265)**

Permite realizar una serie de ajustes relacionados con la transmisión de vídeo IP (H.264/H.265/M-JPEG).

#### **Output Item [Menu Only, Status]**

Permite seleccionar el tipo de OSD que se superpondrá al vídeo de salida.

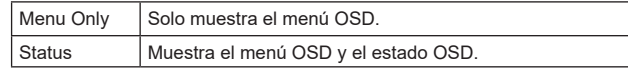

**Ajuste de fábrica:** Menu Only

#### **CHAR [Off, On]**

Permite ajustar si se superpone el OSD. **Ajuste de fábrica:** On

**<Nota>**

- Durante la transmisión de vídeo mediante IP (H.264/H.265/M-
- JPEG), podría haber retrasos en las operaciones del menú OSD. Es posible operar el menú OSD con fluidez si cambia esta opción a [Off].

### **Pantalla de imagen [Image/Audio]**

### **Pantalla de ajustes de víde IP [Video over IP]**

Los ajustes de imagen JPEG e imagen H.264, así como también los ajustes relacionados con la calidad de la imagen, se seleccionan en esta pantalla.

### **<Nota>**

- Se puede realizar el control IP, pero si no se desea realizar una transmisión de imagen IP, ajuste [JPEG transmission], [H.264 transmission], [H.265 transmission], [RTMP transmission], [SRT transmission] y [Ts transmission] en [Off].
- Si la transmisión de imágenes JPEG está ajustada en [Off], las imágenes IP no se pueden visualizar en navegadores que no sean Microsoft Edge (modo IE). Esto incluye los terminales móviles.

#### $\bullet$  **Setting status**

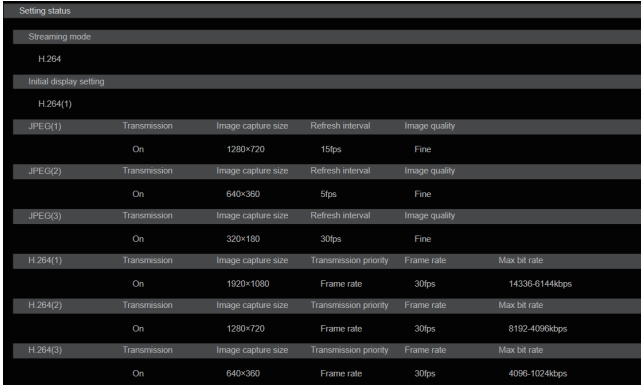

#### **Streaming mode**

Se muestra el ajuste de modo de streaming.

#### **Initial display setting**

La configuración de la imagen que se muestra cuando la pantalla en vivo [Live] está abierta.

#### **JPEG**

Se muestran los ajustes de transmisión JPEG.

#### **H.264**

Se muestran los ajustes de transmisión H.264. Estos no se muestran cuando [Streaming mode] es [H.265], [H.265(UHD)], [SRT(H.265)] o [SRT(H.265 UHD)].

#### **H.265**

Se muestran los ajustes de transmisión H.265. Estos se muestran cuando [Streaming mode] es [H.265], [H.265(UHD)], [SRT(H.265)] o [SRT(H.265 UHD)].

### $\bullet$  **Streaming mode**

Es posible realizar operaciones de transmisión IP adaptadas a la aplicación cambiando el [Streaming mode] en esta unidad. El ajuste se confirma con el botón [Set].

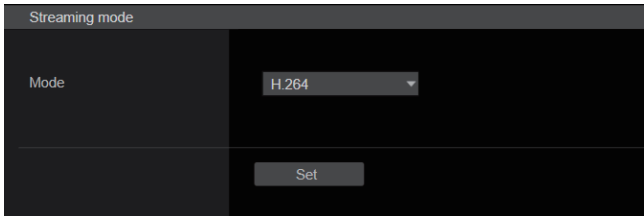

### **Mode [H.264(UHD), H.264, H.265(UHD), H.265, JPEG(UHD), RTMP, RTMP(UHD), SRT(H.264), SRT(H.264 UHD), SRT(H.265), SRT(H.265 UHD), NDI|HX V2, NDI|HX V2(UHD), MPEG2-TS over UDP, High bandwidth NDI]**

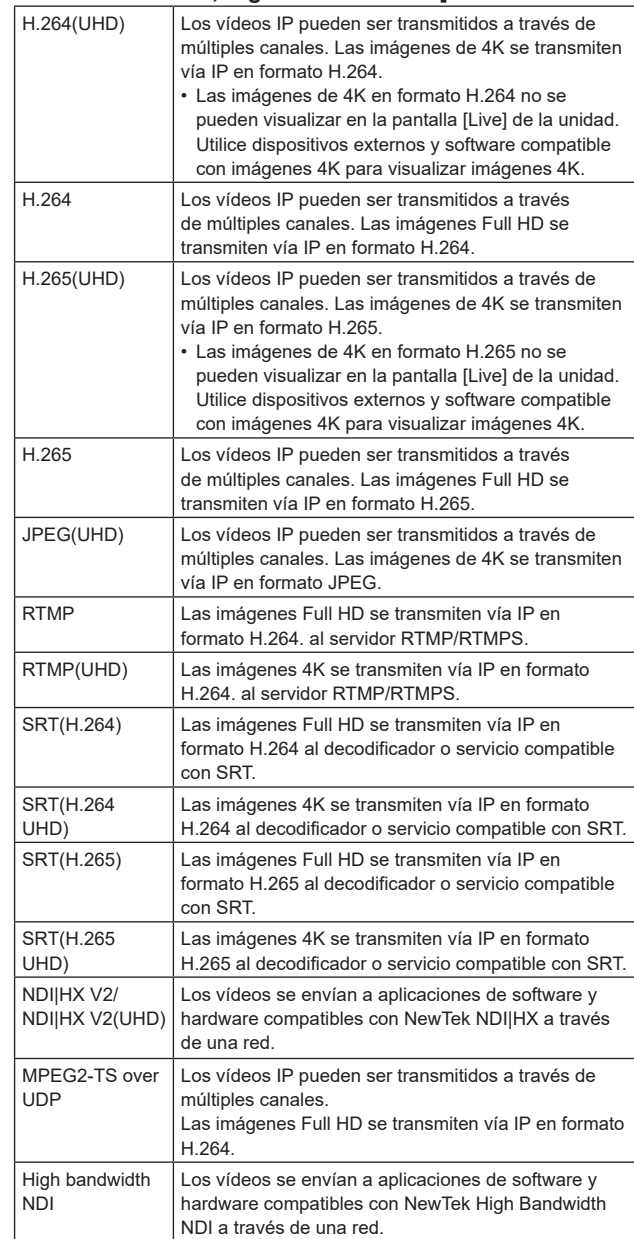

**Ajuste de fábrica:** H.264

**<Nota>**

• Cuando [IP(UDP)] de [Tracking Data Output] se ajusta en [On], la transmisión de vídeo a través de IP podría retrasarse o el vídeo podría sufrir pérdida de cuadros. (→ página 163)

Se recomienda ajustar [IP(UDP)] de [Tracking Data Output] en [Off] para evitar el retraso o la pérdida de cuadros durante la trasmisión de vídeo a través de IP.

### $\bullet$  Initial display setting

Establezca los ajustes iniciales de visualización para la pantalla [Live]. El ajuste se confirma con el botón [Set].

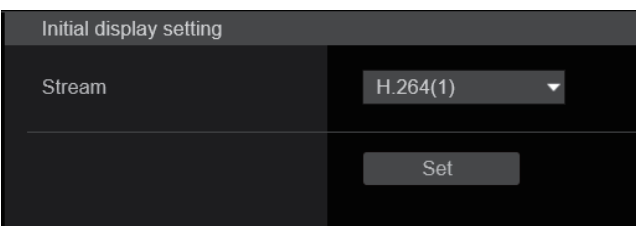

### **Stream [H.264(1), H.264(2), H.264(3), JPEG(1), JPEG(2), JPEG(3)]**

Seleccione el tipo de imágenes a visualizar en la pantalla [Live].

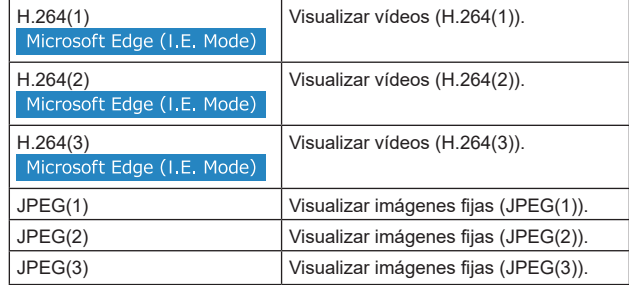

**Ajuste de fábrica:** H.264(1)

**<Nota>**

• Este ajuste puede cambiar automáticamente según el [Streaming mode].

### $\bullet$  Timecode Overlay

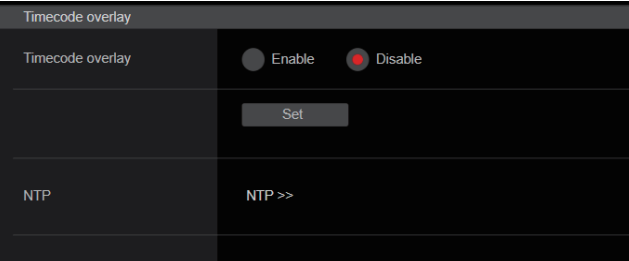

#### **Timecode Overlay [Enable, Disable]**

Permite ajustar si la información de código de tiempo se superpone a los datos de transmisión IP.

#### **Ajuste de fábrica:** Disable

**<Nota>**

- Esta función solo puede ajustarse cuando NTP está activado.
- Esta función superpone la información horaria sincronizada con NTP.

### z**JPEG**

Permite realizar ajustes de imagen JPEG.

El ajuste se confirma con el botón [Set].

Hay un total de 3 canales disponibles para la configuración de imágenes JPEG.

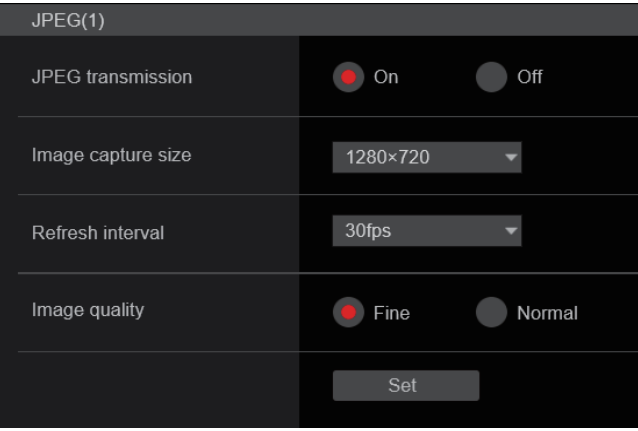

#### **<Nota>**

• [JPEG(2)] y [JPEG(3)] no se pueden ajustar cuando el [Streaming mode] es [JPEG(UHD)], [NDI|HX V2] o [High bandwidth NDI].

### **JPEG transmission [On, Off]**

Permite ajustar si transmitir o no imágenes JPEG. **Ajuste de fábrica:** On

### **Image capture size [3840×2160, 1920×1080, 1280×720, 640×360, 320×180]**

Cuando visualice imágenes JPEG, seleccione la resolución para la visualización de imagen entre las siguientes.

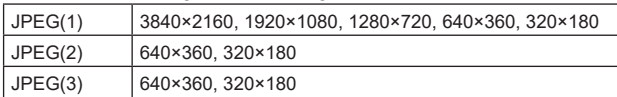

### **Ajuste de fábrica:**

JPEG(1): 1280×720 JPEG(2): 640×360

JPEG(3): 320×180

### **<Nota>**

• Puede seleccionarse [3840 x 2160] cuando el [Streaming mode] es [JPEG(UHD)].

### **Refresh interval [1fps, 4fps, 5fps, 12fps, 12.5fps, 15fps, 24fps, 25fps, 30fps]**

Seleccione la velocidad de cuadros para imágenes JPEG.

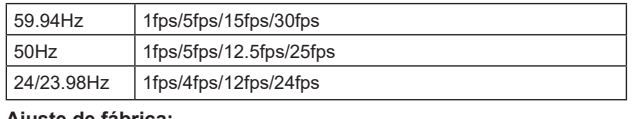

#### **Ajuste de fábrica:**

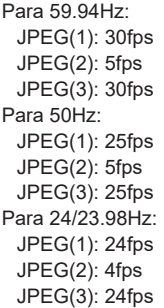

#### **<Nota>**

• La velocidad de cuadros puede ser más lenta dependiendo del entorno de la red, la resolución, la calidad de la imagen, el volumen de acceso, etc.

• Si las imágenes no se transmiten a la velocidad de cuadros especificada, reducir la resolución o la calidad de la imagen puede tener como resultado transmisiones más próximas al valor especificado.

#### **Image quality [Fine, Normal]**

Especifique la calidad de imagen JPEG para cada resolución. **Ajuste de fábrica:** Fine

### z**H.264**

Permite realizar ajustes de imagen H.264.

El ajuste se confirma con el botón [Set].

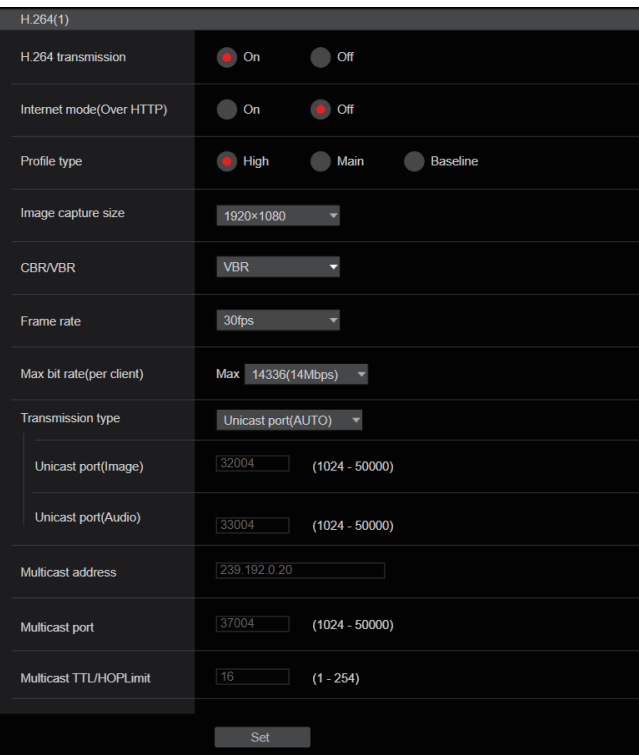

#### **<Nota>**

- Solo se pueden visualizar imágenes JPEG en navegadores que no sean Microsoft Edge (modo IE).
- Solo se puede ajustar [H.264(1)] cuando el [Streaming mode] es [H.264(UHD)].
- H.264 no se puede ajustar cuando el [Streaming mode] es el modo [H.265(UHD)], [H.265], [SRT(H.265)], [SRT(H.265 UHD)], [NDI|HX V2], [NDI|HX V2(UHD)] o [High bandwidth NDI].
- Cuando inicie las transmisiones RTSP/RTP, establezca las siguientes URLs para los decodificadores y aplicaciones.
- Para H.264(1):
- rtsp://[dirección IP de la unidad]/MediaInput/h264/stream\_1 - Para H.264(2):
- rtsp://[dirección IP de la unidad]/MediaInput/h264/stream\_2 - Para H.264(3):
	- rtsp://[dirección IP de la unidad]/MediaInput/h264/stream\_3

[/MediaInput/h264/stream\_\*] puede cambiarse en [RTSP] de [Advanced]. (→ página 173)

#### **H.264 transmission [On, Off]**

Aquí se establece si transmitir o no imágenes H.264. **Ajuste de fábrica:** On

#### **Internet mode(Over HTTP) [On, Off]**

Este ajuste se selecciona cuando se transmiten imágenes H.264 por Internet.

Las imágenes H.264 se pueden transmitir utilizando los mismos ajustes de router de banda ancha que cuando se transmiten imágenes JPEG.

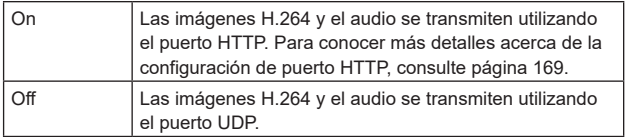

#### **Ajuste de fábrica:** Off

**<Nota>**

- El formato de transmisión está limitado a [Unicast port(AUTO)] cuando esta opción está en [On].
- Cuando se establece [On], las imágenes H.264 tardan unos segundos en aparecer.
- Cuando se establece [On], el acceso estará limitado a IPv4.
- Esta función solo se refleja en las imágenes H.264 que se muestran en la pantalla Live [Live].

### **Profile type [High, Main, Baseline]**

Establezca el perfil para cuando se transmiten imágenes H.264. **Ajuste de fábrica:** High

### **Image capture size**

**[3840×2160, 1920×1080, 1280×720, 640×360]**

Seleccione la resolución para imágenes H.264. Las opciones disponibles variarán dependiendo del ajuste de resolución seleccionado.

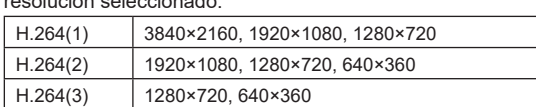

### **Ajuste de fábrica:**

H.264(1): 1920×1080

H.264(2): 1280×720

### H.264(3): 640×360

**<Nota>**

• Puede seleccionarse [3840×2160] cuando el [Streaming mode] es [H.264(UHD)].

### **CBR/VBR [CBR, VBR]**

Ajuste el modo de transmisión para imágenes H.264.

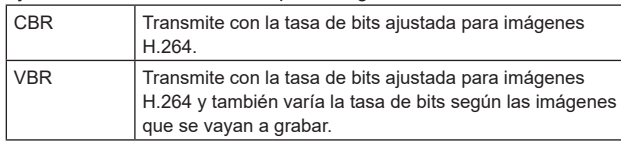

### **Ajuste de fábrica:** VBR

### **Frame rate [24fps, 25fps, 30fps, 50fps, 60fps]**

Ajuste la velocidad de cuadros para imágenes H.264.

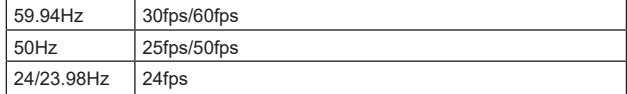

### **Ajuste de fábrica:**

Para 59.94Hz: 30fps Para 50Hz: 25fps Para 24/23.98Hz: 24fps

#### **<Nota>**

• No se puede seleccionar [60fps(50fps)] cuando el formato de vídeo es [29.97p(25p)].

### **Max bit rate(per client)**

## **[2048kbps, 4096kbps, 8192kbps, 10240kbps, 12800kbps, 14336kbps, 20480kbps, 24576kbps, 25600kbps, 51200kbps,**

#### **76800kbps]**

Especifique la velocidad de bits de H.264 por cliente.

- **Ajuste de fábrica:**
- H.264(1): 14336kbps
- H.264(2): 8192kbps
- H.264(3): 4096kbps

#### **<Nota>**

• El rango de ajuste depende de la resolución.

### **Transmission type [Unicast port(AUTO), Unicast port(MANUAL), Multicast]**

Seleccione el formato de transmisión para imágenes H.264.

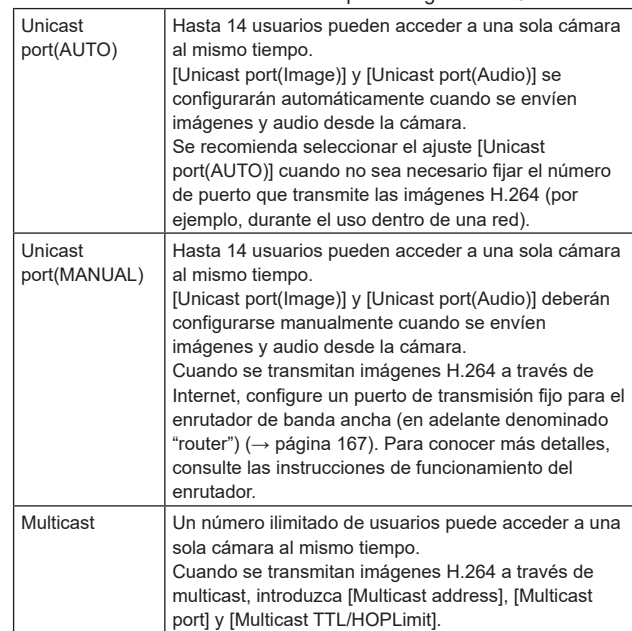

#### **Ajuste de fábrica:** Unicast port(AUTO)

#### **<Nota>**

• Para conocer detalles sobre el número máximo de accesos simultáneos, consulte <Nota> (→ página 100).

#### **Unicast port(Image) [1024 a 50000]**

Introduzca el número del puerto Unicast (utilizado cuando se envían imágenes desde la unidad).

Solo se pueden establecer números pares.

El número de puerto no puede ser el 10670.

**Ajuste de fábrica:**

H.264(1): 32004 H.264(2): 32014 H.264(3): 32024

#### **Unicast port(Audio) [1024 a 50000]**

Solo se pueden establecer números pares.

El número de puerto no puede ser el 10670.

#### **Ajuste de fábrica:** H.264(1): 33004

H.264(2): 33014

- H.264(3): 33024
- **<Nota>**
- Si se selecciona [Unicast port(MANUAL)] como [Transmission type], es necesario definir el número de puerto unicast.

#### **Multicast address**

**[IPv4: 224.0.0.0 a 239.255.255.255**

### **IPv6: Multicast address starting with FF]**

Introduzca la dirección IP multicast.

Las imágenes y el audio se enviarán a la dirección IP especificada.

**Ajuste de fábrica:**

- H.264(1): 239.192.0.20
- H.264(2): 239.192.0.21 H.264(3): 239.192.0.22

**<Nota>**

- Verifique las direcciones IP multicast disponibles antes de introducir este ajuste.
- Este ajuste no funciona con la dirección multicast para el entorno local de conexión.

#### **Multicast port [1024 a 50000]**

Introduzca el número del puerto Multicast (utilizado cuando se envían imágenes desde la unidad).

Solo se pueden establecer números pares.

El número de puerto no puede ser el 10670. **Ajuste de fábrica:** 37004

#### **<Nota>**

• Cuando se envíe audio desde la unidad, se utilizará un número de puerto con "1000" añadido al número de puerto Multicast.

#### **Multicast TTL/HOPLimit [1 a 254]**

Introduzca el valor TTL/HOPLimit para multicast.

#### **Ajuste de fábrica:** 16

#### **<Nota>**

- Cuando se transmitan imágenes H.264 a través de Internet, puede que las imágenes transmitidas no aparezcan dependiendo de los ajustes del servidor proxy, los ajustes del firewall, etc. En esos casos, consulte con el administrador de su red.
- Cuando se visualicen imágenes multicast en un ordenador personal con varias tarjetas LAN instaladas, desactive las tarjetas LAN que no se utilicen para recepción.

#### z**H.265**

Permite realizar ajustes de imagen H.265. El ajuste se confirma con el botón [Set].

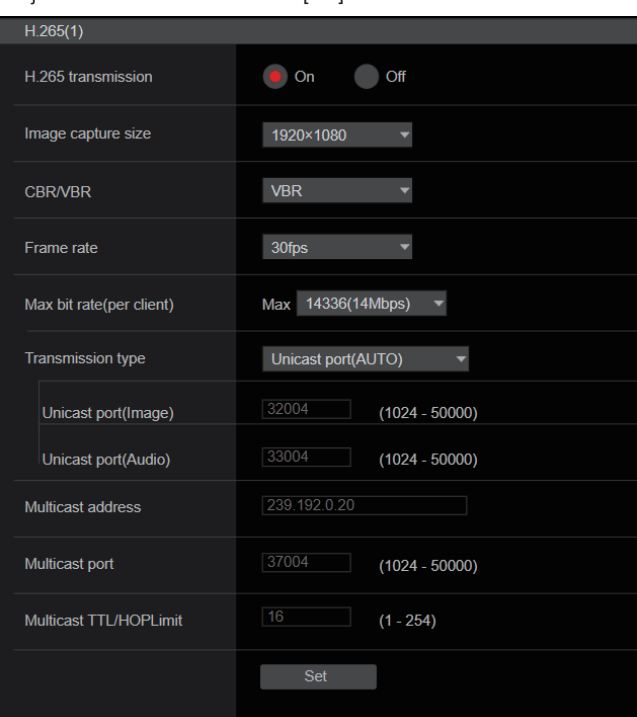

#### **<Nota>**

• Las imágenes en formato H.265 no se pueden visualizar en la pantalla [Live] de la unidad.

- Utilice dispositivos externos y software compatible con imágenes H.265 para visualizar imágenes H.265.
- Cuando inicie las transmisiones RTSP/RTP, establezca las siguientes URLs para los decodificadores y aplicaciones.
	- Para H.265(1):
	- rtsp://[dirección IP de la unidad]/MediaInput/h265/stream\_1 - Para H.265(2)
	- rtsp://[dirección IP de la unidad]/MediaInput/h265/stream\_2

[/MediaInput/h265/stream\_\*] puede cambiarse en [RTSP] de [Advanced]. (→ página 173)

### **H.265 transmission [On, Off]**

Aquí se establece si transmitir o no imágenes H.265. **Ajuste de fábrica:** On

#### **Image capture size [3840×2160, 1920×1080, 1270×720, 640×360]**

Seleccione la resolución para imágenes H.265. Las opciones disponibles variarán dependiendo del ajuste de resolución seleccionado.

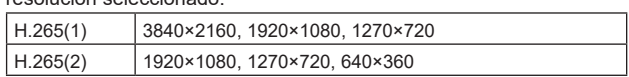

#### **Ajuste de fábrica:**

H.265(1): 1920×1080

H.265(2): 1280×720

**<Nota>**

• Puede seleccionarse [3840×2160] cuando el [Streaming mode] es [H.265(UHD)].

### **CBR/VBR [CBR, VBR]**

Ajuste el modo de transmisión para imágenes H.265.

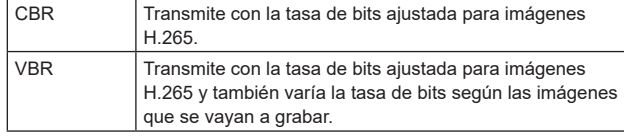

**Ajuste de fábrica:** VBR

### **Frame rate [24fps, 25fps, 30fps, 50fps, 60fps]**

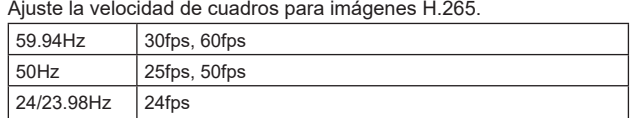

#### **Ajuste de fábrica:**

Para 59.94Hz: 30fps Para 50Hz: 25fps Para 24/23.98Hz: 24fps

**<Nota>**

• No se puede seleccionar [60fps(50fps)] cuando el formato de vídeo es [29.97p(25p)].

### **Max bit rate(per client)**

### **[2048kbps, 4096kbps, 8192kbps, 10240kbps, 12800kbps, 14336kbps, 20480kbps, 24576kbps, 25600kbps, 51200kbps, 76800kbps]**

Especifique la velocidad de bits de H.265 por cliente.

**Ajuste de fábrica:**

H.265(1): 14336kbps

H.265(2): 8192kbps

### **Transmission type**

Igual que [Transmission type] [H.264] (→ página 126).

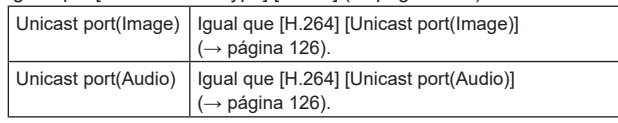

### **Multicast address**

Igual que [H.264] [Multicast address] (→ página 126).

### **Multicast port**

Igual que [H.264] [Multicast port] (→ página 127).

#### **Multicast TTL/HOPLimit**

Igual que [H.264] [Multicast TTL/HOPLimit] (→ página 127).

### ●RTMP

Permite realizar los ajustes de transmisión RTMP/RTMPS.

#### **Server setup**

El ajuste se confirma con el botón [Set].

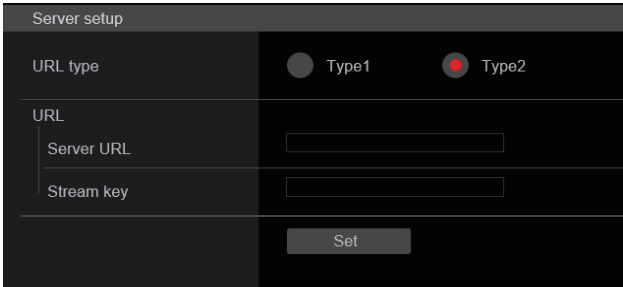

#### **<Nota>**

- Cambie al método apropiado para registrar la información del servidor de transmisión RTMP/RTMPS adecuada para la información de configuración notificada desde el servidor de transmisión RTMP/RTMPS que se está utilizando.
- El campo de ajuste de Stream Key se visualiza solo cuando se ajusta [Type2].
- Cuando realice transmisiones RTMP, establezca la Server URL y la Stream key adquirida desde la aplicación externa, y luego haga clic en el botón [start] para [SRT/MPEG2-TS/RTMP] en la pantalla Live [Live].
- Cuando realice transmisiones RTMP, habilite la conexión con la red en la pantalla [Network].

#### **URL type [Type1, Type2]**

Seleccione el método para registrar la información para el servidor de transmisión RTMP/RTMPS.

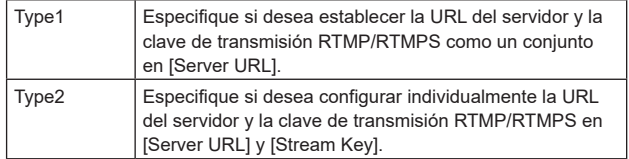

#### **URL**

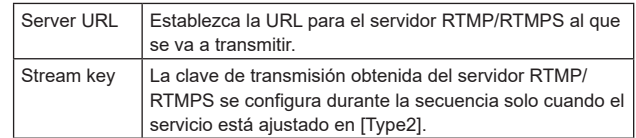

#### **Streaming format**

Realice los ajustes para las imágenes H.264 para su uso en la transmisión RTMP/RTMPS.

El ajuste se confirma con el botón [Set].

Consulte la explicación de [H.264] (→ página 125) para información sobre [Profile type], [Image capture size], [CBR/VBR], [Frame rate] y [Max bit rate(per client)].

#### Streaming format RTMP transmission  $\bullet$  On  $\bigcirc$  off Profile type  $\bigodot$  High **Main** Baseline Image capture size 1920×1080  $\overline{\phantom{a}}$ CBR/VBR  $CBR$ 30fps Frame rate Max  $14336(14 \text{Mbps})$   $\rightarrow$ Max bit rate(per client)

#### **<Nota>**

- Los ajustes del formato de streaming no se pueden cambiar durante las transmisiones RTMP/RTMPS.
- Configure el formato de Streaming con los ajustes recomendados para el servidor de destino de la transmisión. Visite el sitio web del editor o póngase en contacto con él para informarse sobre los valores recomendados.
- Cuando [IP(UDP)] de [Tracking Data Output] se ajusta en [On], la transmisión de vídeo a través de IP podría retrasarse o el vídeo podría sufrir pérdida de cuadros. (→ página 163) Se recomienda que [IP(UDP)] de [Tracking Data Output] esté ajustado en [Off] durante la transmisión RTMP/RTMPS.

#### **o** SRT

Permite realizar los ajustes de transmisión SRT.

**<Nota>**

- Al iniciar las transmisiones SRT en el modo [Listener], ponga el decodificador y la aplicación en el modo [Client(Caller)] y ajuste la siguiente URL:
- srt://[dirección IP de la unidad]:[value set in Client(Caller) port] • Cuando realice transmisiones SRT en el modo [Client(Caller)],
- ajuste la dirección IP y el número de puerto del decodificador y de la aplicación en [Destination IP address(IPv4)] y [Destination port], y luego haga clic en el botón [start] para [SRT/MPEG2-TS/RTMP] en la pantalla Live [Live].

### **Common setup**

El ajuste se confirma con el botón [Set].

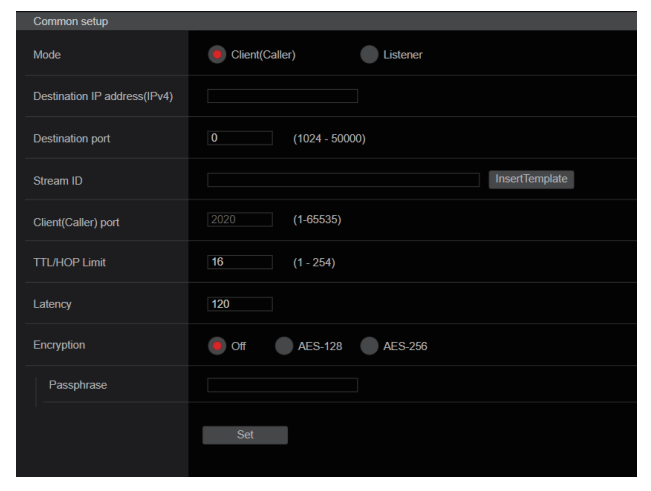

#### **Mode [Client(Caller), Listener]**

Selecciona el método para conectarse al decodificador o servicio compatible con SRT.

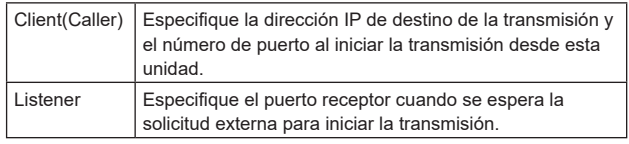

**Ajuste de fábrica:** Listener

#### **Destination IP address(IPv4)**

Cuando [Client(Caller)] esté ajustado en [Mode], introduzca la dirección IP.

Las imágenes y el audio se enviarán a la dirección IP especificada. **Ajuste de fábrica:** 192.168.0.3

### **<Nota>**

• Solo se puede establecer IPv4 como la dirección IP.

#### **Destination port [1 a 65535]**

Cuando [Client(Caller)] esté ajustado en [Mode], introduzca el número de puerto (utilizado cuando se transmiten imágenes desde esta unidad).

La conexión es con el número de puerto especificado. **Ajuste de fábrica:** 7002

#### **Stream ID**

Cuando [Client(Caller)] esté ajustado en [Mode], introduzca el Stream ID.

La información introducida se notifica al destino de conexión cuando se inicia la transmisión SRT.

Si se hace clic en el botón [InsertTemplate], se inserta la siguiente plantilla en los campos de entrada.

#!::m=publish,r=PanasonicStream

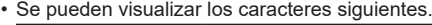

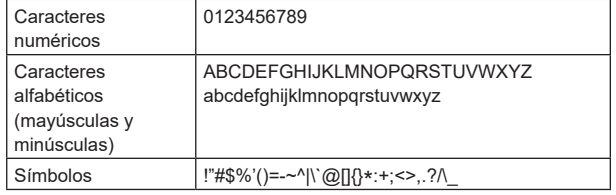

**Ajuste de fábrica:** #!::m=publish,r=PanasonicStream

#### **Client(Caller) port [1 a 65535]**

Cuando [Listener] esté ajustado en [Mode], introduzca el número de puerto (utilizado cuando esta unidad está esperando una conexión). Los números de puertos siguientes son usados por la unidad y, por lo tanto, no pueden ser utilizados.

20, 21, 23, 25, 42, 53, 67, 68, 69, 80, 110, 123, 161, 162, 443, 546, 547, 554, 995, 5960 a 5985, 7960 a 8060, 10669, 10670, 11900, 59000 a 61000

**Ajuste de fábrica:** 2020

#### **TTL/HOP Limit**

Igual que [H.264] [Multicast TTL/HOPLimit] (→ página 127). **Ajuste de fábrica:** 254

#### **Latency**

Establece el tiempo entre el momento en que se envían las imágenes y el audio y el momento en que se reproducen en el dispositivo receptor en un rango entre 0 y 99999 (ms). **Ajuste de fábrica:** 120

## **<Nota>**

• En algunos casos, el tiempo establecido no se garantiza dependiendo de la banda de la red.

#### **Encryption [Off, AES-128, AES-256]**

Establece si se debe encriptar la imagen IP transmitida. (10 hasta 24 caracteres)

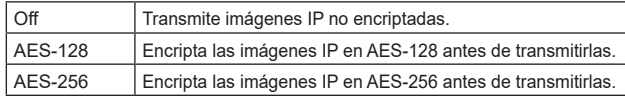

#### **Ajuste de fábrica:** Off

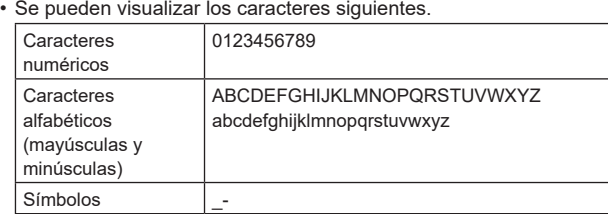

#### **Passphrase**

Establece la frase utilizada para decodificar las imágenes IP encriptadas.

#### **Streaming format**

Realiza ajustes para las imágenes H.264 o H.265 para su uso en la transmisión SRT.

El ajuste se confirma con el botón [Set].

Consulte la explicación de [H.264] (→ página 125) o [H.265] (→ página 127) para información sobre [Profile type], [Image capture size], [CBR/VBR], [Frame rate] y [Max bit rate(per client)].

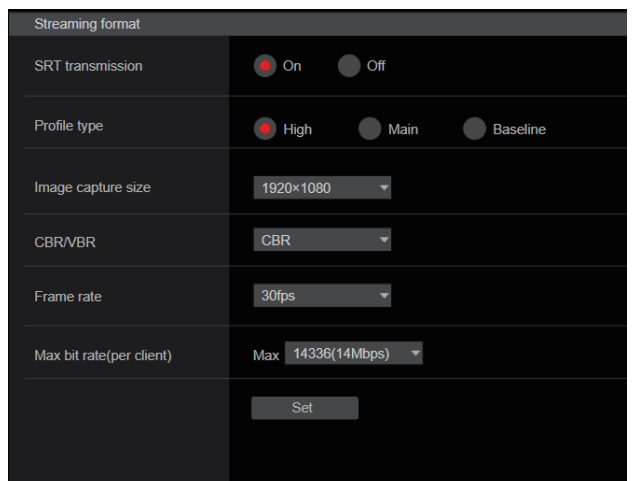

#### **<Nota>**

- Los ajustes del formato de streaming no se pueden cambiar durante las transmisiones SRT.
- Cuando [IP(UDP)] de [Tracking Data Output] se ajusta en [On], la transmisión de vídeo a través de IP podría retrasarse o el vídeo podría sufrir pérdida de cuadros. (→ página 163) Se recomienda que [IP(UDP)] de [Tracking Data Output] esté ajustado en [Off] durante la transmisión SRT.
- Cuando la frecuencia de cuadros es 24/23.98Hz, no se pueden ajustar los modos SRT(H.264), SRT(H.264 UHD), SRT(H.265) ni SRT(H.265 UHD).

#### ● MPEG2-TS over UDP

Realice ajustes para la transmisión de MPEG2-TS over UDP. **<Nota>**

- Para recibir las imágenes que está transmitiendo la cámara, introduzca la siguiente URL en la aplicación o servicio.
- Para Unicast
	- udp://@[dirección IP unicast]:[puerto unicast]
- Para Multicast
	- udp://@[dirección IP multicast]:[puerto multicast]

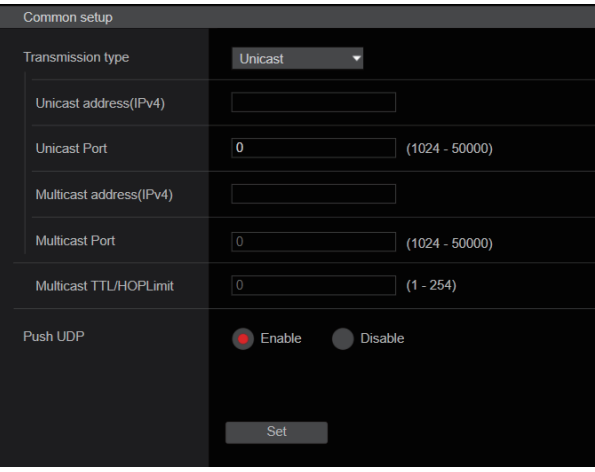

#### **Transmission type [Unicast, Multicast]**

Establece el tipo de transmisión para la transmisión de MPEG2-TS over UDP como [Unicast] o [Multicast]. **Ajuste de fábrica:** Unicast

#### **Unicast address(IPv4)**

Establece la dirección Unicast utilizada para la transmisión de MPEG2-TS over UDP. Especifique esta dirección IP en la aplicación o servicio receptor. **Ajuste de fábrica:** 192.168.0.3

#### **Unicast Port [1024 a 50000]**

Establece el número de puerto Unicast usado para la transmisión de MPEG2-TS over UDP. Especifique este número de puerto en la aplicación o servicio receptor.

**Ajuste de fábrica:** 7002

#### **Multicast address(IPv4)**

Establece la dirección Multicast utilizada para la transmisión de MPEG2-TS over UDP. Especifique este número de puerto en la aplicación o servicio receptor. **Ajuste de fábrica:** 239.192.0.20

#### **Multicast Port [1024 a 50000]**

Establece el número de puerto Multicast usado para la transmisión de MPEG2-TS over UDP. Especifique este número de puerto en la aplicación o servicio receptor. **Ajuste de fábrica:** 32004

### **Multicast TTL/HOPLimit**

Igual que [H.264] [Multicast TTL/HOPLimit] (→ página 127).

#### **Push UDP [Enable, Disable]**

Cuando se ha ajustado [Push UDP] en [Enable], la transmisión de MPEG2-TS over UDP comienza automáticamente al iniciar la cámara.

**Ajuste de fábrica:** Enable

#### **Streaming format**

Realice ajustes para las imágenes H.264 usadas para la transmisión de MPEG2-TS over UDP.

El ajuste se confirma con el botón [Set].

Consulte la explicación de [H.264] (→ página 125) para información sobre [Profile type], [Image capture size], [CBR/VBR], [Frame rate] y [Max bit rate(per client)].

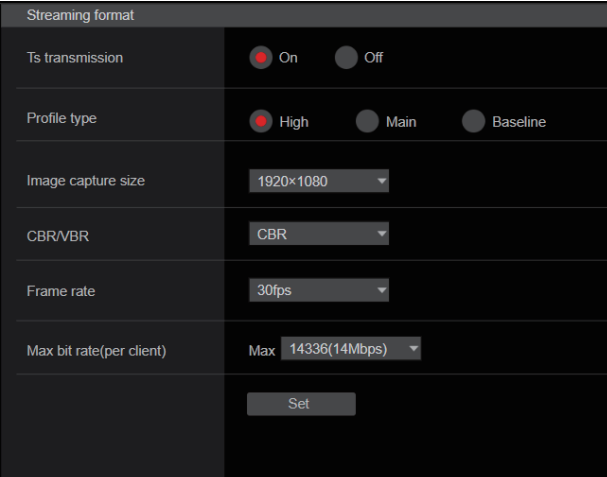

#### **<Nota>**

- Los ajustes del formato de streaming no se pueden cambiar durante las transmisiones de MPEG2-TS over UDP.
- Cuando [IP(UDP)] de [Tracking Data Output] se ajusta en [On], la transmisión de vídeo a través de IP podría retrasarse o el vídeo podría sufrir pérdida de cuadros. (→ página 163) Se recomienda ajustar [IP(UDP)] de [Tracking Data Output] en [Off] durante la transmisión de MPEG2-TS over UDP.

### $\bullet$  NDI|HX V2/NDI|HX V2(UHD)

Permite realizar los ajustes de transmisión NDI|HX V2. El ajuste se confirma con el botón [Set].

### **NDI|HX V2**

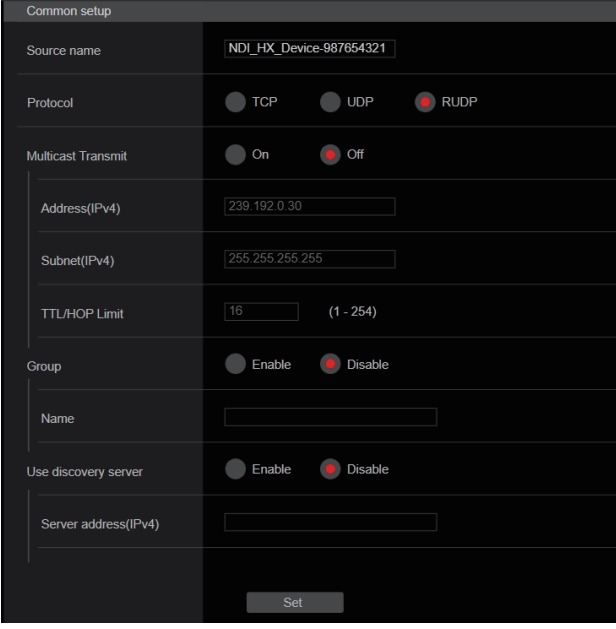

#### **<Nota>**

• Esta unidad se reinicia cuando [Streaming mode] se cambia a [NDI|HX V2] o cuando se cambia de [NDI|HX V2] a otro modo.

#### **Source name**

Establece el nombre del dispositivo que se muestra cuando esta unidad es detectada por aplicaciones de software y hardware compatibles con NDI|HX.

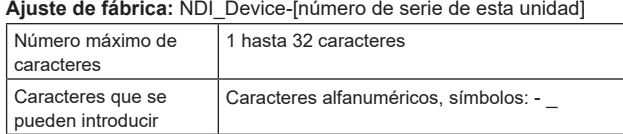

#### **Protocol [TCP, UDP, RUDP]**

Ajusta el formato de transmisión unicast que se utilizará. **Ajuste de fábrica:** RUDP

#### **Multicast Transmit [On, Off]**

Establece si se debe realizar transmisiones multicast de imágenes para aplicaciones de software y hardware compatibles con NDI. **Ajuste de fábrica:** Off

### **Address(IPv4) [IPv4 : 224.0.0.0 a 239.255.255.255]**

Introduzca la dirección IP multicast. Las imágenes y el audio se transmiten a la dirección multicast especificada.

**Ajuste de fábrica:** 239.192.0.30

#### **<Nota>**

• Antes de introducirla, compruebe las direcciones IP multicast disponibles para su uso.

### **Configuraciones de la pantalla Web (continuación)**

### **Subnet(IPv4)**

Introduzca la máscara de subred. **Ajuste de fábrica:** 225.255.255.255

#### **<Nota>**

- [Address (IPv4)] y [Subnet (IPv4)] aclaran los rangos de direcciones multicast establecidos al azar durante las transmisiones multicast.
- Cuando [Address (IPv4)] se establece en [239.255.0.0] y [Subnet (IPv4)] se establece en [255.255.0.0], la selección se realiza de forma aleatoria en el rango entre [239.255.0.0] y [239.255.255.255].
- Para utilizar la dirección IP establecida en [Address (IPv4)], ajuste [Subnet (IPv4)] en [255.255.255.255].

#### **TTL/HOP Limit**

El mismo que [H.264] [Multicast TTL/HOPLimit] (→ página 127).

#### **Group [Enable, Disable]**

Establece si se debe utilizar la función de agrupación al realizar la transmisión NDI.

#### **Ajuste de fábrica:** Disable

#### **Name**

Establece el nombre del grupo para su uso cuando se utiliza la función de agrupación.

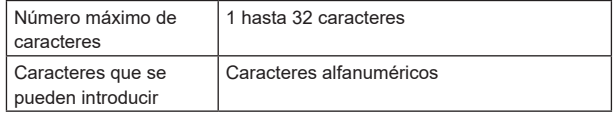

#### **Use discovery server**

Establece si se debe usar el servidor de descubrimiento al realizar la transmisión NDI.

#### **Server address(IPv4)**

Establece la dirección IPv4 del servidor cuando se utiliza el servidor de descubrimiento.

### **Streaming format**

Realice ajustes para las imágenes H.264 utilizadas para la transmisión NDI|HX V2.

Confirme los ajustes con el botón [Set].

Consulte la explicación de [H.264] (→ página 125) para información sobre [Image capture size], [Frame rate], [Max bit rate(per client)] y [CBR/VBR].

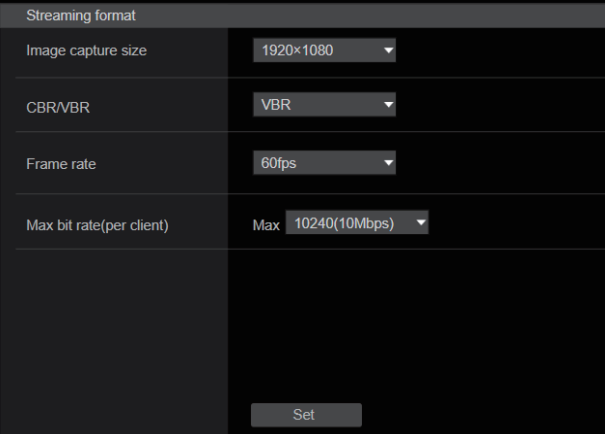

### z**High bandwidth NDI**

Permite realizar los ajustes de transmisión NDI. El ajuste se confirma con el botón [Set].

### **High bandwidth NDI**

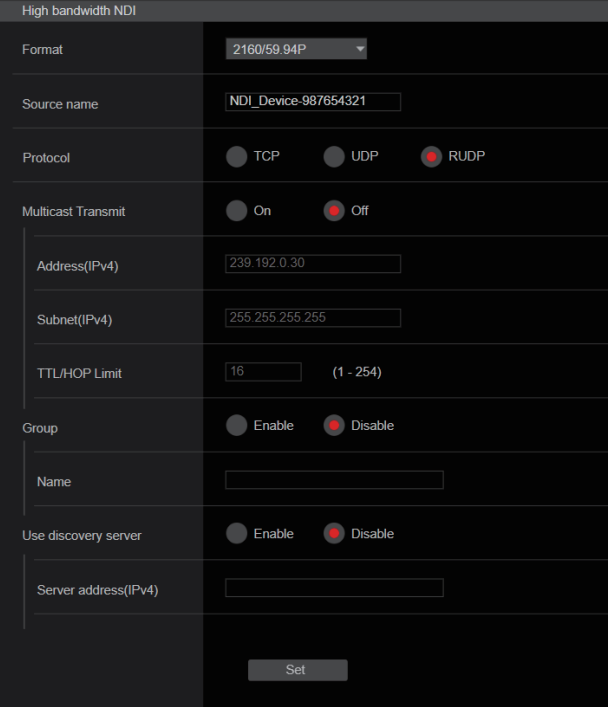

#### **Format**

Muestra la resolución de las imágenes NDI.

#### **<Nota>**

• Para la resolución ajustada en Format, confirme las condiciones de salida de cada formato de vídeo (→ página 19).

#### **Source name**

Establezca el nombre del dispositivo que se muestra cuando esta unidad es detectada por aplicaciones de software y hardware compatibles con NDI.

**Ajuste de fábrica:** NDI Device [número de serie de esta unidad]

#### **Protocol [TCP, UDP, RUDP]**

Ajusta el formato de transmisión unicast que se utilizará. **Ajuste de fábrica:** RUDP

#### **Multicast Transmit [On, Off]**

Establece si se debe realizar la transmisión de imágenes multicast para las aplicaciones de software y hardware compatibles con NDI. **Ajuste de fábrica:** Off

#### **Address(IPv4)**

**[IPv4 : 224.0.0.0 a 239.255.255.255]**

Introduzca la dirección IP multicast.

Las imágenes y el audio se enviarán a la dirección IP especificada. **Ajuste de fábrica:** 239.192.0.30

#### **<Nota>**

• Verifique las direcciones IP multicast disponibles antes de introducir este ajuste.

### **Configuraciones de la pantalla Web (continuación)**

### **Subnet(IPv4)**

Introduzca la máscara de subred. **Ajuste de fábrica:** 255.255.255.255

#### **<Nota>**

- [Address(IPv4)] y [Subnet(IPv4)] aclaran los rangos de direcciones multicast seleccionadas al azar durante las transmisiones multicast.
- Cuando [Address(IPv4)] se establece en [239.255.0.0] y [Subnet(IPv4)] se establece en [255.255.0.0], la selección se realiza de forma aleatoria en el rango entre [239.255.0.0] y [239.255.255.255].
- Para utilizar la dirección IP establecida en [Address(IPv4)], ajuste [Subnet(IPv4)] en [255.255.255.255].

#### **TTL/HOP Limit**

Igual que [H.264] [Multicast TTL/HOPLimit] (→ página 127).

#### **Group [Enable, Disable]**

Establece si se debe utilizar la función de agrupación al realizar la transmisión NDI.

#### **Ajuste de fábrica:** Disable

#### **Name**

Establece el nombre del grupo para su uso cuando se utiliza la función de agrupación.

### **Use discovery server**

Establece si se debe usar el servidor de descubrimiento al realizar la transmisión NDI.

#### **Server address(IPv4)**

Establece la dirección IPv4 del servidor cuando se utiliza el servidor de descubrimiento.

### **Pantalla de ajustes de MoIP [Media over IP]**

Permite realizar ajustes relacionados con MoIP (SMPTE ST2110/ NMOS/PTP).

#### **<Nota>**

• Para utilizar esta función con AW-UE160, es necesario activar la clave de software SMPTE ST2110 (AW-SFU60).

#### $\bullet$  **Setting status**

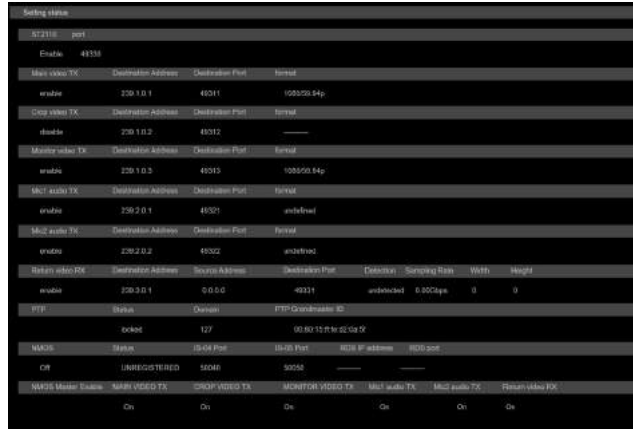

#### **ST2110**

Muestra el estado activado/desactivado de la función SMPTE ST2110 y el número de puerto utilizado para las transmisiones SMPTE ST2110.

#### **Main video TX**

Permite visualizar los ajustes de transmisión de [Main video TX].

#### **Crop video TX**

Permite visualizar los ajustes de transmisión de [Crop video TX].

#### **Monitor video TX**

Permite visualizar los ajustes de transmisión de [Monitor video TX].

#### **Mic1 audio TX**

Permite visualizar los ajustes de transmisión de [Mic1 audio TX].

# **Mic2 audio TX**

Permite visualizar los ajustes de transmisión de [Mic2 audio TX].

#### **Return video RX**

Permite visualizar los ajustes de transmisión de [Return video RX].

#### **PTP**

Permite visualizar los ajustes de [PTP].

#### **NMOS**

Permite visualizar los ajustes de [NMOS].

#### **NMOS Master Enable**

Permite visualizar los ajustes de [NMOS Master Enable]. Este ajuste se puede cambiar desde un controlador NMOS que esté en la misma red que la cámara. Este es un ajuste para habilitar/ deshabilitar la transmisión y recepción SMPTE ST2110. **<Nota>**

• La cámara se inicia con este ajuste [On] cuando se enciende. El valor de ajuste no se puede guardar.

#### ● ST2110

Con esta unidad, puede transmitirse y recibirse SMPTE ST2110 desde SFP+.

### El ajuste se confirma con el botón [Set].

### **<Nota>**

- Este elemento no se puede ajustar si la clave de software SMPTE ST2110 (AW-SFU60) está deshabilitada.
- No se puede ajustar [Basic Config] [SFP+ Mode] es [12G Output].

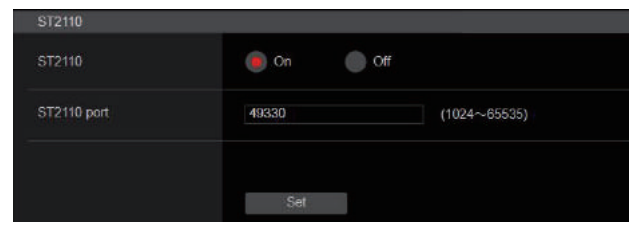

#### **ST2110 [On, Off]**

Permite activar/desactivar la transmisión y recepción SMPTE ST2110. **Ajuste de fábrica:** Off

#### **ST2110 port [1024 a 65535]**

Introduzca el número de puerto para SMPTE ST2110 (utilizado al transmitir SMPTE ST2110 desde esta unidad). No se puede establecer 10670 como número de puerto. **Ajuste de fábrica:** 49330

#### ● ST2110 TX

Permite realizar los ajustes de transmisión SMPTE ST2110. El ajuste se confirma con el botón [Set].

#### **<Nota>**

• Este menú no se muestra cuando [ST2110] está en [Off].

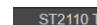

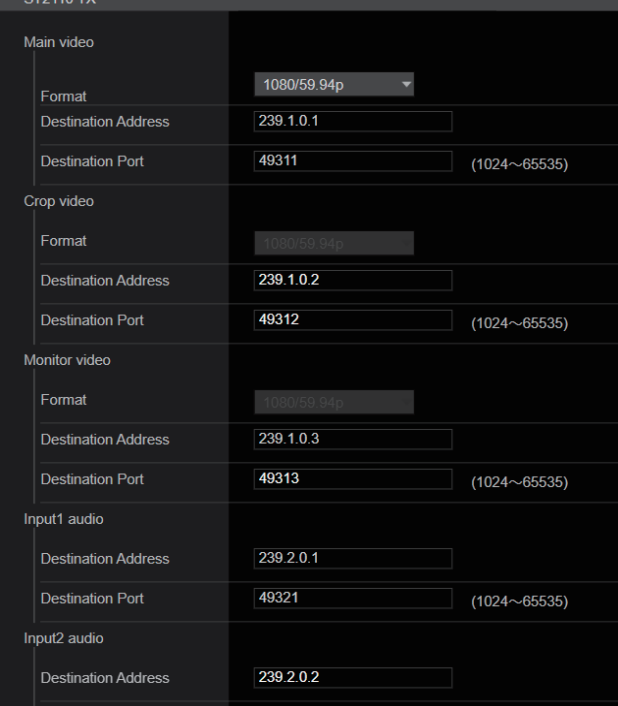

#### **Main video**

#### **<Nota>**

- Las imágenes de la cámara sin superposiciones como menús OSD y cuadros CROP se transmiten desde Main video.
- Cuando [ST2110] está en [Off], no se transmite Main video.

#### **Format**

Permite ajustar el formato de salida para [Main Video].

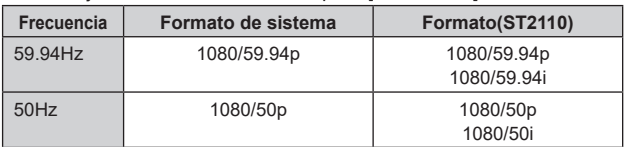

En caso de formatos diferentes a los anteriores, estos solo se muestran y los ajustes no pueden modificarse.

#### **Destination Address**

Permite introducir la dirección IP del destino de transmisión para [Main video].

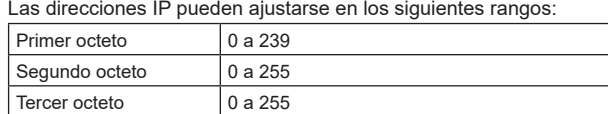

No se puede ajustar 0.0.0.0, de 224.0.0.0 a 224.0.1.255, ni una dirección IP 127 para el primer octeto. **Ajuste de fábrica:** 239.1.0.1

#### **Destination Port [1024 a 65535]**

Cuarto octeto 0 a 255

Permite introducir el número de puerto de destino de la transmisión [Main video].

No se puede establecer 10670 como número de puerto. **Ajuste de fábrica:** 49311

### **Crop video**

#### **<Nota>**

- Las imágenes CROP sin superposiciones como menús OSD se transmiten desde Crop video.
- Cuando [ST2110] está en [Off] y [UHD Crop] [Crop Mode] está ajustado en [Off], no se transmite Crop video.

#### **Format**

Permite visualizar el formato de salida para [Crop video].

#### **Destination Address**

Permite introducir la dirección IP de destino de la transmisión de [Crop video]

El rango de ajuste es el mismo que el de [Main video]. **Ajuste de fábrica:** 239.1.0.2

#### **Destination Port [1024 a 65535]**

Permite introducir el número de puerto de destino de la transmisión de [Crop video].

El rango de ajuste es el mismo que el de [Main video]. **Ajuste de fábrica:** 49312

### **Monitor video**

#### **<Nota>**

- Las mismas imágenes que 3G SDI OUT2/PM se transmiten desde Monitor video.
- Cuando [ST2110] está en [Off] y [Output] [3G SDI Out2/PM] [OUTPUT SELECT] está ajustado en [RETURN], no se transmite Monitor video.

#### **Format**

Permite visualizar el formato de salida para [Monitor Video].

#### **Destination Address**

Permite introducir la dirección IP de destino de la transmisión de [Monitor video].

El rango de ajuste es el mismo que el de [Main video]. **Ajuste de fábrica:** 239.1.0.3

#### **Destination Port [1024 a 65535]**

Permite introducir el número de puerto de destino de la transmisión de [Monitor video].

El rango de ajuste es el mismo que el de [Main video]. **Ajuste de fábrica:** 49313

### **Input1 audio**

#### **<Nota>**

• Cuando [Audio] – [CH Select] es [Input2], no se transmite el Input1 Audio de ST2110.

#### **Destination Address**

Permite introducir la dirección IP de destino de la transmisión de [Input1 audio]. El rango de ajuste es el mismo que el de [Main video]. **Ajuste de fábrica:** 239.2.0.1

#### **Destination Port [1024 a 65535]**

Permite introducir el número de puerto de destino de la transmisión de [Input1 audio]. El rango de ajuste es el mismo que el de [Main video]. **Ajuste de fábrica:** 49321

### **Input2 audio**

#### **<Nota>**

• Cuando [Audio] – [CH Select] es [Input1], no se transmite el Input2 Audio de ST2110.

#### **Destination Address**

Permite introducir la dirección IP de destino de la transmisión de [Input2 audio].

El rango de ajuste es el mismo que el de [Main video]. **Ajuste de fábrica:** 239.2.0.2

#### **Destination Port [1024 a 65535]**

Permite introducir el número de puerto de destino de la transmisión de [Input2 audio].

El rango de ajuste es el mismo que el de [Main video]. **Ajuste de fábrica:** 49322

### ● ST2110 RX

Permite realizar ajustes de recepción SMPTE ST2110.

El ajuste se confirma con el botón [Set].

### **<Nota>**

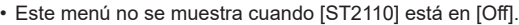

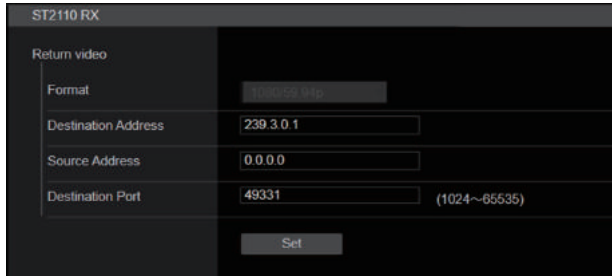

### **Return video**

#### **<Nota>**

• No se puede transmitir vídeo de retorno (Return) si [ST2110] está en [Off] y [Basic Config] – [Format] es distinto a [1080/59.94p] o [1080/50p].

#### **Format**

Permite visualizar el formato de entrada para [Return video].

#### **Destination Address**

Permite introducir la dirección multicast del streaming a recibir como [Main video].

Se puede ajustar el rango de ajuste de direcciones IP.

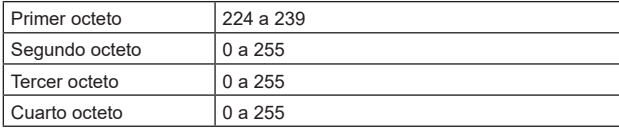

0.0.0.0 y de 224.0.0.0 a 224.0.1.255 no se pueden establecer como dirección IP.

**Ajuste de fábrica:** 239.3.0.1

#### **Source Address**

Permite introducir la dirección IP del dispositivo que es la fuente de transmisión del streaming que se va a recibir como [Main video]. Se puede ajustar el rango de ajuste de direcciones IP.

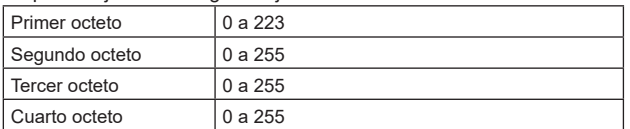

No se puede ajustar una dirección IP cuyo primer octeto sea 127. **Ajuste de fábrica:** 0.0.0.0

#### **<Nota>**

- El filtrado por dirección de origen de la transmisión no se realiza si se ajusta 0.0.0.0.
- Si el conmutador de red utilizado no admite IGMPv3, no es posible filtrar por dirección de origen de transmisión.

#### **Destination Port [1024 a 65535]**

Permite introducir el número de puerto del streaming a recibir como [Main video].

No se puede establecer 10670 como número de puerto. **Ajuste de fábrica:** 49331

### $\rho$ **PTP**

#### Permite realizar ajustes PTP.

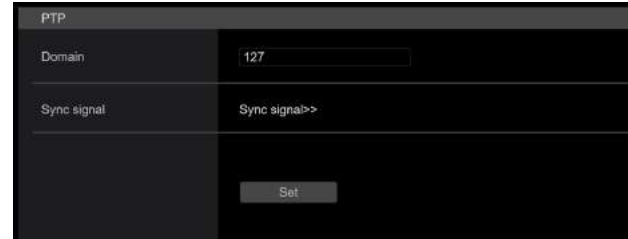

#### **Domain**

Permite introducir el número de dominio PTP. **Ajuste de fábrica:** 127

#### **<Nota>**

- El número de dominio debe ajustarse en conjunción con el maestro principal. Consulte al administrador de red acerca de la configuración del maestro principal.
- Esto solo se puede ajustar cuando [Sync signal] es [PTP].

### **Sync signal**

La pantalla para ajustar la señal de sincronización para vídeo/audio se muestra al hacer clic en [Sync signal>>]. (→ página 113)

#### $\bullet$ **NMOS**

Permite realizar ajustes NMOS.

#### **<Nota>**

• Este menú no se muestra cuando [ST2110] está en [Off].

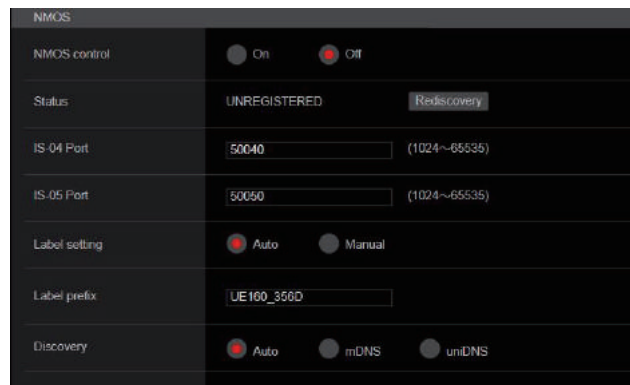

### **NMOS control [On, Off]**

Permite activar/desactivar la función NMOS.

- **Ajuste de fábrica:** Off
- **<Nota>**
- Para ajustar [NMOS] en [On], es necesario activar la clave de software SMPTE ST2110 (AW-SFU60).

#### **Status**

Muestra el estado de conexión del servidor NMOS RDS.

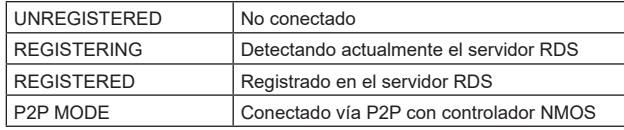

#### **IS-04 Port [1024 a 65535]**

Permite introducir el número de puerto para NMOS IS-04. **Ajuste de fábrica:** 50040

#### **IS-05 Port [1024 a 65535]**

Permite introducir el número de puerto para NMOS IS-05. **Ajuste de fábrica:** 50050

### **Label setting**

Permite seleccionar el nombre de etiqueta automático/manual

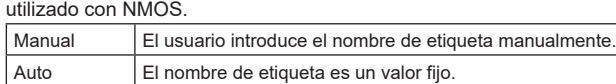

### **Ajuste de fábrica:** Auto

**<Nota>**

• El nombre de etiqueta cuando está ajustado en Auto es "UE160\_\*\*\*\*" (los asteriscos son los últimos cuatro dígitos de la dirección MAC).

#### **Label prefix**

Permite introducir el nombre de etiqueta utilizado con NMOS. Esto no se puede cambiar si el ajuste Label es Auto. **Ajuste de fábrica:** UE160\_\*\*\*\* (los asteriscos son los últimos cuatro dígitos de la dirección MAC)

### **Discovery**

Permite ajustar el método de detección del servidor RDS.

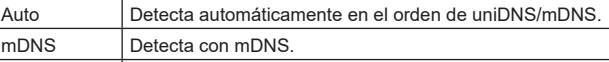

| uniDNS | Detecta con DNS unicast. **Ajuste de fábrica:** Auto

### **<Nota>**

• Si no se puede detectar un servidor RDS en ninguno de los modos, el modo cambia automáticamente a P2P.

### **Pantalla de ajuste de audio [Audio]**

Configure los ajustes de audio.

- **<Nota>**
- Las imágenes y el audio no están sincronizados. Por lo tanto, puede que haya imágenes y audio ligeramente desincronizados.
- El audio puede omitirse dependiendo del entorno de la red.

### $\bullet$  **Setting status**

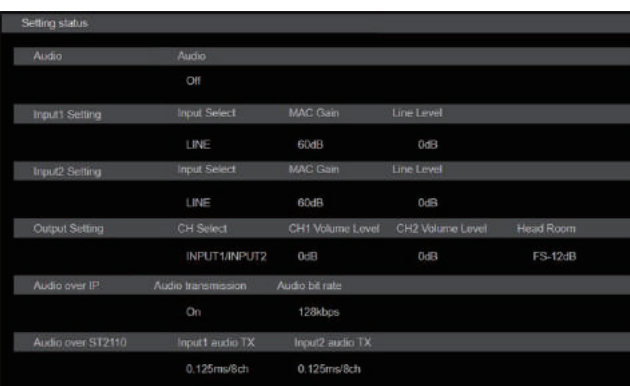

### **Audio**

Se mostrará el estado de configuración de entrada de audio.

### **Input1 Setting**

Permite visualizar el estado de ajuste de la entrada de audio 1.

#### **Input2 Setting**

Permite visualizar el estado de ajuste de la entrada de audio 2.

#### **Output Setting**

Permite visualizar el estado de ajuste de la salida de audio.

#### **Audio over IP**

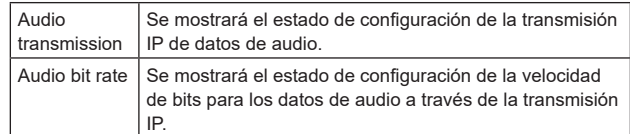

#### **Audio over ST2110**

Permite visualizar el estado de ajuste de los datos de audio con transmisión SMPTE ST2110.

#### z**Audio**

El ajuste se confirma con el botón [Set].

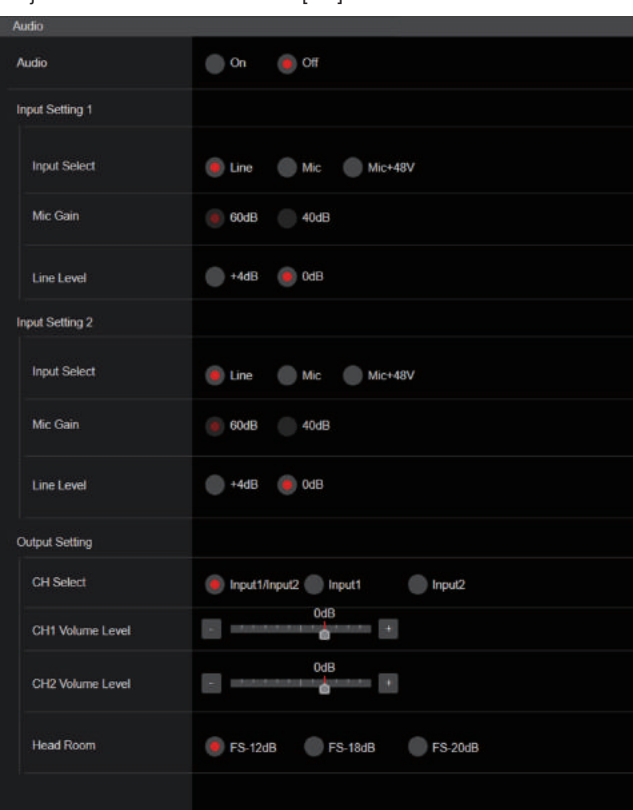

### **Audio [Off, On]**

Activa/desactiva la entrada de audio. **Ajuste de fábrica:** Off

### **Input Setting 1**

**Input Select [LINE, MIC, MIC+48V]**

Permite ajustar la conmutación de entrada para Audio Input1.

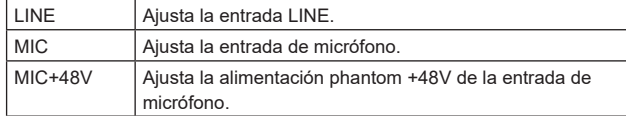

Solo se activa cuando [Audio] está ajustado a [On]. **Ajuste de fábrica:** LINE

#### **Mic Gain [60dB, 40dB]**

Permite ajustar la ganancia del amplificador de micrófono para la entrada de micrófono Audio Input1. Solo se activa cuando [Audio] – [Input1 Setting] – [Input Select] está

ajustado a [MIC] o [MIC+48V]. **Ajuste de fábrica:** 60dB

#### **Line Level [+4dB, 0dB]**

Permite ajustar el nivel de entrada para la entrada de línea Audio Input1. Solo se activa cuando [Audio] – [Input1 Setting] – [Input Select] está ajustado a [LINE].

**Ajuste de fábrica:** 0dB

#### **Input Setting 2**

### **Input Select [LINE, MIC, MIC+48V]**

Permite ajustar la conmutación de entrada para Audio Input2.

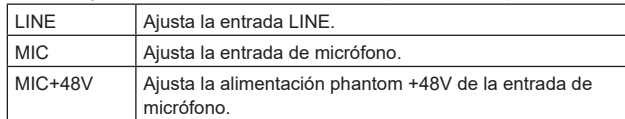

Solo se activa cuando [Audio] está ajustado a [On]. **Ajuste de fábrica:** LINE

#### **Mic Gain [60dB, 40dB]**

Permite ajustar la ganancia del amplificador de micrófono para la entrada de micrófono Audio Input2.

Solo se activa cuando [Audio] – [Input2 Setting] – [Input Select] está ajustado a [MIC] o [MIC+48V].

# **Ajuste de fábrica:** 60dB

### **Line Level [+4dB, 0dB]**

Permite ajustar el nivel de entrada para la entrada de línea Audio Input2.

Solo se activa cuando [Audio] – [Input2 Setting] – [Input Select] está ajustado a [LINE].

**Ajuste de fábrica:** 0dB

#### **Output Setting**

Permite visualizar el estado de ajuste de la salida de audio.

#### **CH Select [Input1/Input2, Input1, Input2]**

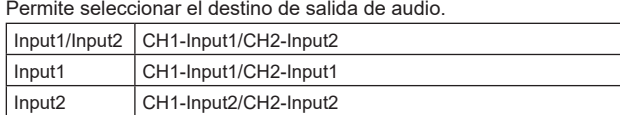

#### **Ajuste de fábrica:** Input1/Input2

#### **<Nota>**

- Cuando [CH SELECT] es [Input1], el Input2 Audio de ST2110 no se transmite.
- Cuando [CH SELECT] es [Input2], el Input1 Audio de ST2110 no se transmite.

#### **CH1 Volume Level**

**[–40dB a 0dB a +20dB (pasos de 1dB)]** Permite ajustar el volumen de la salida de audio CH1. **Ajuste de fábrica:** 0dB

#### **CH2 Volume Level**

#### **[–40dB a 0dB a +20dB (pasos de 1dB)]**

Permite ajustar el volumen de la salida de audio CH2. **Ajuste de fábrica:** 0dB

#### **Head Room [FS-12dB, FS-18dB, FS-20dB]**

Permite ajustar el headroom de audio (nivel de base).

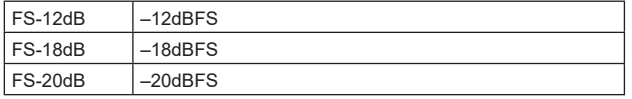

**Ajuste de fábrica:** FS-12dB

### $\bullet$  Audio over IP

El ajuste se confirma con el botón [Set].

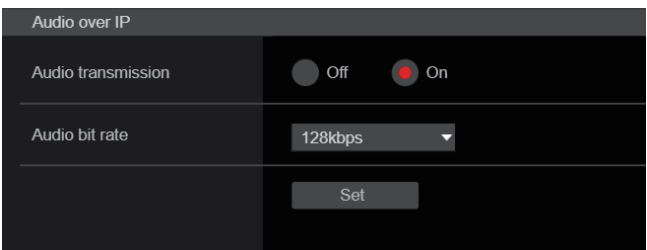

#### **Audio transmission [Off, On]**

Ajuste el modo de comunicación utilizado para transmitir datos de audio a un ordenador personal.

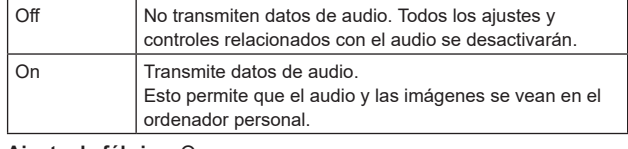

**Ajuste de fábrica:** On

### **Audio bit rate [64kbps, 96kbps, 128kbps, 256kbps]**

Ajuste la velocidad de bits para la transmisión de audio. **Ajuste de fábrica:** 128kbps

### ● Audio over ST2110

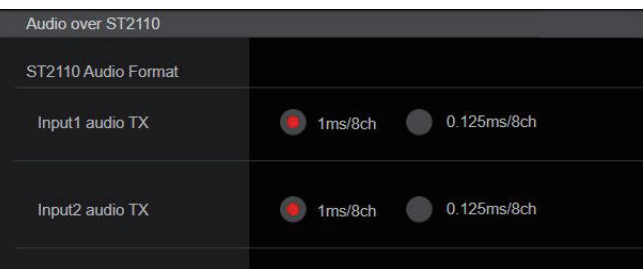

#### **ST2110 Audio Format**

**Input1 audio TX [1ms/8ch, 0.125ms/8ch]**

Permite ajustar el formato para AUDIO (Input1 audio TX) de SMPTE ST2110.

**Ajuste de fábrica:** 1ms/8ch

### **Input2 audio TX [1ms/8ch, 0.125ms/8ch]**

Permite ajustar el formato para AUDIO (Input2 audio TX) de SMPTE ST2110.

**Ajuste de fábrica:** 1ms/8ch

#### **<Nota>**

- Este elemento no se puede ajustar si la clave de software SMPTE ST2110 (AW-SFU60) está deshabilitada.
- No se puede ajustar cuando [Basic Config] [SFP+ Mode] es [12G Output].

### **Pantalla de ajustes de Paint [Paint]**

Ajuste la calidad de la imagen.

Los ajustes que aparecen en esta pantalla (a excepción de [Scene] y [Matrix]) se aplican inmediatamente. Después de seleccionar los ajustes para [Scene] y [Matrix], es necesario pulsar el botón [Set] para ejecutarlos.

#### **SCENE [Scene1 a Scene8] USER [User1 a User3]**

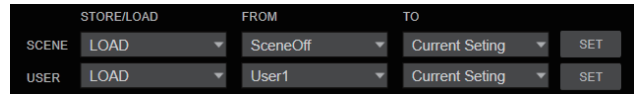

Cambie el modo de filmación dependiendo del entorno de la filmación.

Seleccione un modo de filmación en función de las condiciones o preferencias de la filmación.

Seleccione un modo de filmación del menú desplegable y haga clic en el botón [SET] para cambiar al modo seleccionado.

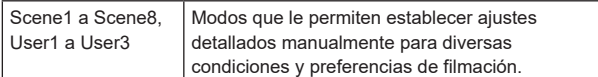

### **Botón Camera control/Setup Menu**

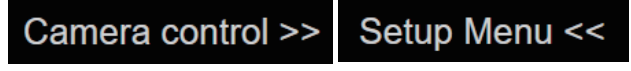

Puede visualizar la pantalla de control de la cámara haciendo clic en el botón [Camera control].

Puede controlar la cámara mientras ajusta la calidad de imagen.

### $\bullet$  **BRIGHTNESS**

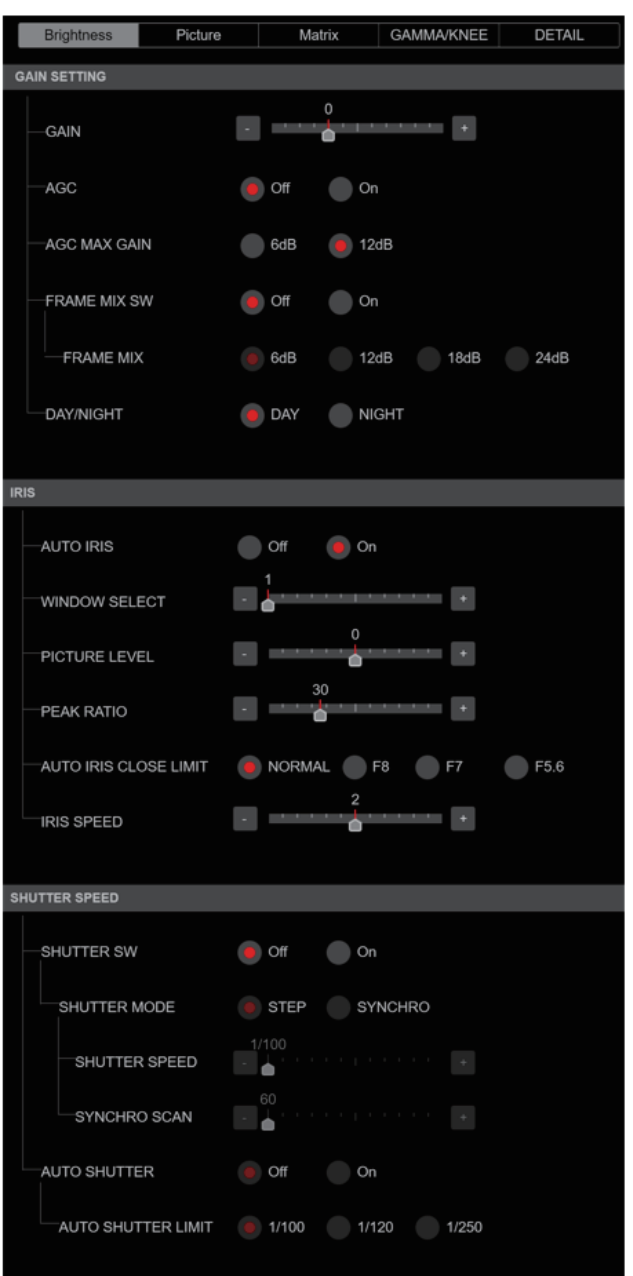

### $\bullet$  GAIN SETTING

#### **GAIN [–6dB a 12dB]**

Permite realizar ajustes en la ganancia de las imágenes. **Ajuste de fábrica:** 0

### **AGC [OFF, ON]**

Permite ajustar el comportamiento del control automático de la ganancia. **Ajuste de fábrica:** OFF

#### **AGC MAX GAIN [6dB, 12dB]**

Permite ajustar la cantidad máxima de aumento de ganancia cuando [AGC] está funcionando. **Ajuste de fábrica:** 12dB

#### **FRAME MIX SW [OFF, ON]**

Permite ajustar el control para la adición de fotogramas (aumento de la ganancia utilizando el almacenamiento del sensor). **Ajuste de fábrica:** OFF

#### **FRAME MIX [6dB, 12dB, 18dB, 24dB]**

Seleccione la cantidad de adición de cuadro (ganancia utilizando el almacenamiento de sensor).

Cuando se realiza la adición de cuadros, ésta aparecerá como si en las imágenes faltasen algunos cuadros.

**Ajuste de fábrica:** 6dB

#### **DAY/NIGHT [DAY, NIGHT]**

Cambie entre filmación estándar y filmación con visión nocturna

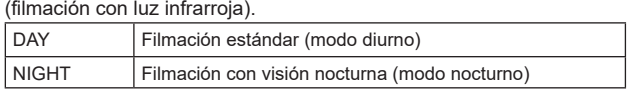

### **Ajuste de fábrica:** DAY

**<Nota>**

- En modo nocturno, la salida de vídeo será en blanco y negro. Además, el iris se mantendrá abierto a la fuerza.
- No se puede utilizar el ajuste del balance del blanco en modo nocturno.
- No se puede cambiar el filtro ND en modo nocturno.

#### $\bullet$  IRIS **AUTO IRIS [OFF, ON]**

Permite desactivar/activar el ajuste automático del iris.

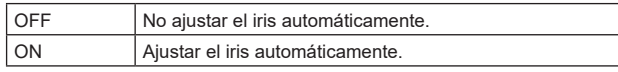

**Ajuste de fábrica:** OFF

#### **WINDOW SELECT [1 a 4]**

Permite ajustar el rango de fotometría cuando [AUTO IRIS] está activado.

**Ajuste de fábrica:** 1

#### **PICTURE LEVEL [–50 a +50]**

Permite ajustar el nivel de imagen objetivo para la compensación automática de la exposición. **Ajuste de fábrica:** 0

#### **PEAK RATIO [0 a 100]**

Ajuste la relación entre el valor pico y el valor medio de la fotometría cuando [AUTO IRIS] está activado.

Cuanto mayor sea el número en el valor de ajuste, mayor será la reacción al valor pico dentro de la ventana de detección del iris. Cuanto menor sea el número en el valor de ajuste, mayor será la reacción al valor medio dentro de la ventana de detección del iris. **Ajuste de fábrica:** 0

#### **AUTO IRIS CLOSE LIMIT [NORMAL, F8, F7, F5.6]**

Permite ajustar la velocidad de control de la función de iris automático.

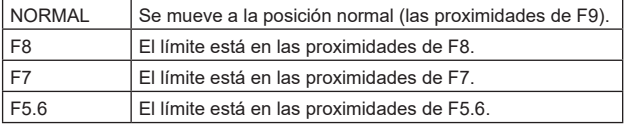

#### **Ajuste de fábrica:** NORMAL

### **IRIS SPEED [1 a 3]**

Permite ajustar la velocidad de control de la función de iris.

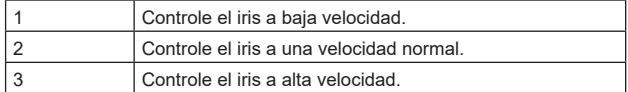

**Ajuste de fábrica:** 0

### $\bullet$  SHUTTER SPEED

#### **SHUTTER SW [Off, On]**

Permite activar/desactivar la función de obturador.

#### **SHUTTER MODE [STEP, SYNCHRO]**

Permite seleccionar el modo de obturación.

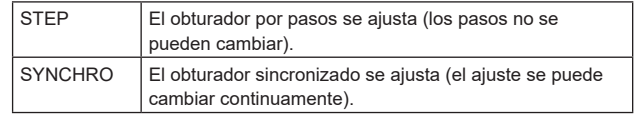

### **IRIS SPEED**

Las velocidades del obturador que se pueden ajustar son las siguientes.

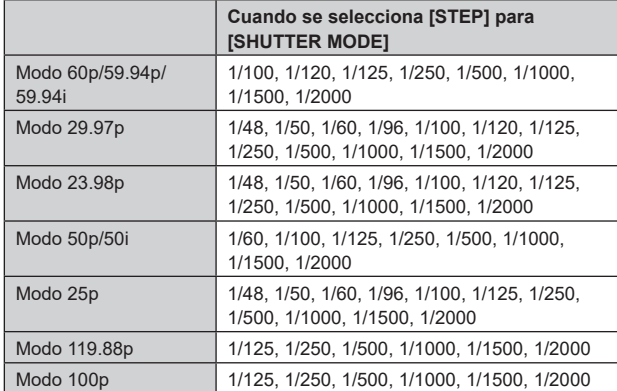

### **Ajuste de fábrica:**

[59.94Hz] 1/100

[50Hz] 1/120

### **SYNCHRO SCAN**

Esto se utiliza para ajustar la velocidad del obturador en el modo que fue seleccionado para [Shutter Mode].

Cuando se selecciona una velocidad del obturador alta, los motivos en movimiento rápido no quedarán borrosos fácilmente, pero las imágenes serán más oscuras.

Las velocidades del obturador que se pueden ajustar son las siguientes.

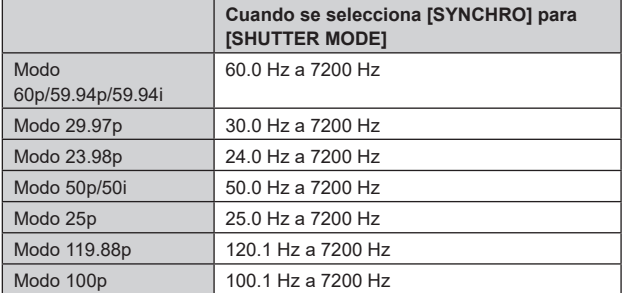

#### **Ajuste de fábrica:**

[59.94Hz] 60.0Hz

[50Hz] 50.0Hz

### **AUTO SHUTTER [Off, On]**

Permite seleccionar si desactivar/activar (Off/On) el ajuste automático Shutter Mode.

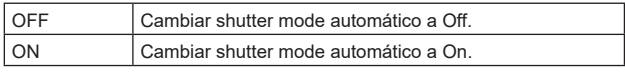

### **Ajuste de fábrica:** Off

#### **AUTO SHUTTER LIMIT [1/100, 1/120, 1/250]**

Ajuste el valor máximo de obturación del modo de obturador automático.

Solo se activa cuando [AUTO SHUTTER] está ajustado a [On]. **Ajuste de fábrica:** 1/100

#### **PICTURE**

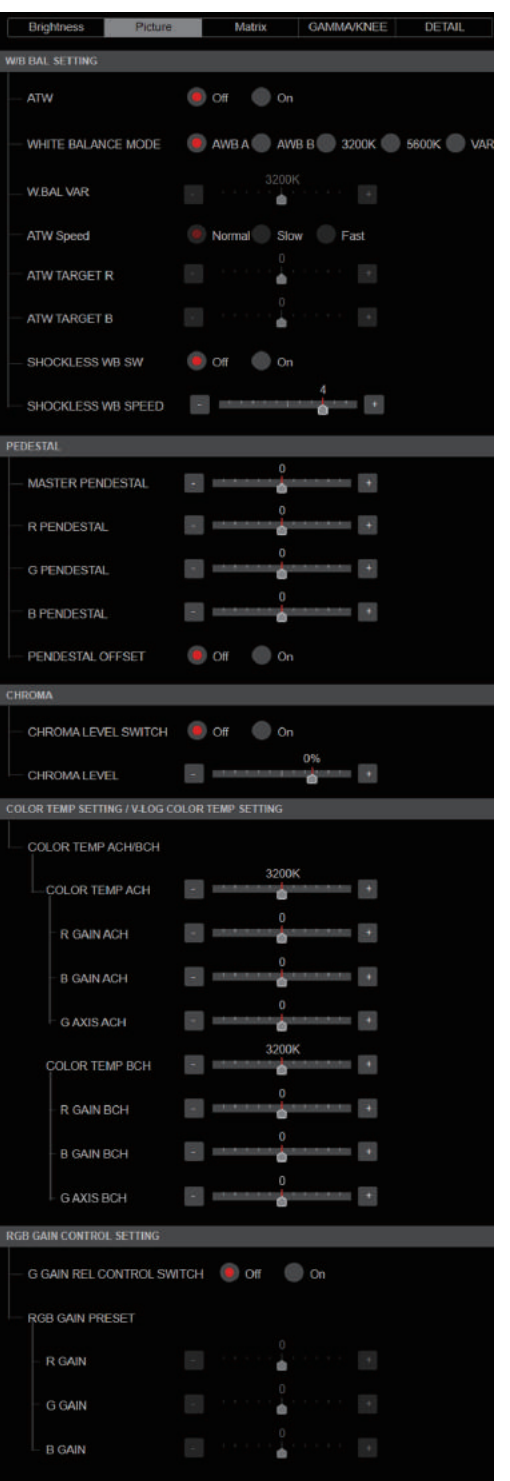

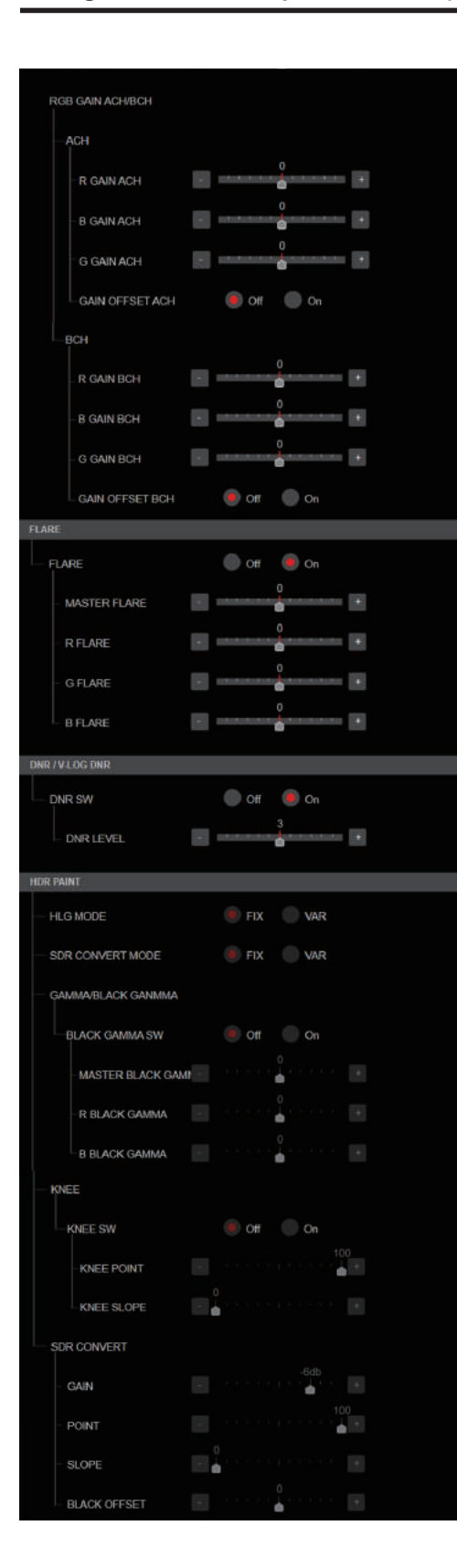

### **BAL SETTING ATW [Off, On]**

Permite ajustar el comportamiento de la función de balance de blancos de seguimiento automático.

Cuando se ajusta en [On], el balance de blancos se ajusta de forma continua y automática, y la compensación se realiza automáticamente incluso aunque la fuente de luz y la temperatura de color cambien.

### **WHITE BALANCE MODE**

### **[AWB A, AWB B, 3200K, 5600K, VAR]**

Ajuste el modo de balance del blanco. Seleccione el modo cuando el color no sea natural debido a la

naturaleza de la fuente de luz o a otros factores. Si se puede reconocer el color blanco que sirve como referencia, los motivos se pueden filmar con un color natural.

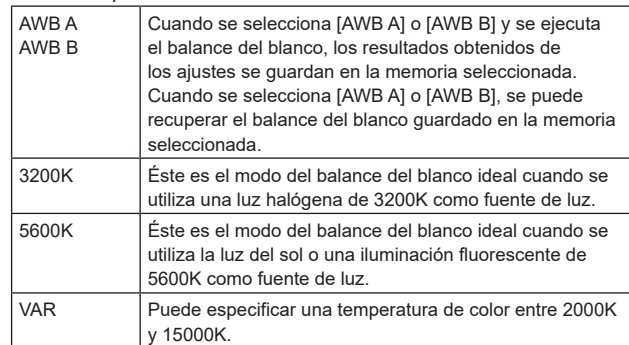

**Ajuste de fábrica:** AWB A

#### **W.BAL VAR**

Puede especificar una temperatura de color entre 2000K y 15000K. **Ajuste de fábrica:** 3200K

### **ATW Speed [Slow, Normal, Fast]**

Permite ajustar la velocidad de control de la función ATW. Slow Sequimiento a una velocidad inferior a la [Normal].

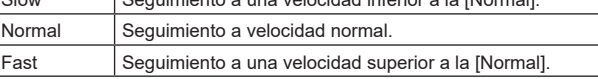

Solo se activa cuando [On] está ajustado a [ATW]. **Ajuste de fábrica:** Normal

### **ATW TARGET R [–10 a +10]**

Permite realizar ajustes precisos en la salida Rch cuando converja con la operación de balance de blancos de rastreo automático. **Ajuste de fábrica:** 0

### **ATW TARGET B [–10 a +10]**

Permite realizar ajustes precisos en la salida Bch cuando converja con la operación de balance de blancos de rastreo automático. **Ajuste de fábrica:** 0

### **SHOCKLESS WB SW [OFF, ON]**

Permite ajustar el control que realiza la transición instantánea o gradual cuando se cambia [WHITE BALANCE MODE]. **Ajuste de fábrica:** OFF

#### **SHOCKLESS WB SW SPEED [1 a 5]**

Al cambiar [WHITE BALANCE MODE], ajuste la velocidad hasta que se produzca la transición. **Ajuste de fábrica:** 4

### $\bullet$  **PEDESTAL**

#### **<Nota>**

• Para todos los elementos de PEDESTAL, el ajuste no es posible cuando [V-LOG] está en [On] y [V-LOG PAINT SW] está en [Off].

### **MASTER PEDESTAL [–200 a +200]**

Este elemento se utiliza para ajustar el nivel del negro (ajuste de pedestal).

Estas partes se oscurecen cuando se selecciona un ajuste negativo, y se aclaran cuando se selecciona un ajuste positivo. **Ajuste de fábrica:** 0

### **R PEDESTAL [–800 a +800]**

Esto permite que el pedestal R sea ajustado. **Ajuste de fábrica:** 0

### **G PEDESTAL [–800 a +800]**

Esto permite que el pedestal G sea ajustado. **Ajuste de fábrica:** 0

#### **B PEDESTAL [–800 a +800]**

Esto permite que el pedestal B sea ajustado. **Ajuste de fábrica:** 0

#### **PEDESTAL OFFSET [Off, On]**

Permite ajustar el nivel del pedestal de Rch, Gch y Bch cuando se haya ajustado el balance de negros automático.

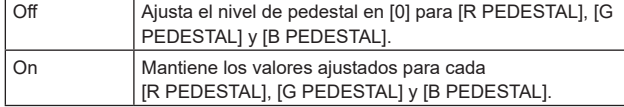

**Ajuste de fábrica:** Off

### $\bullet$  CHROMA

#### **<Nota>**

• Para todos los elementos de CHROMA, el ajuste no es posible cuando [V-LOG] está en [On] y [V-LOG PAINT SW] está en [Off].

#### **CHROMA LEVEL SWITCH [Off, On]**

Permite desactivar/activar el ajuste de intensidad de color de las imágenes.

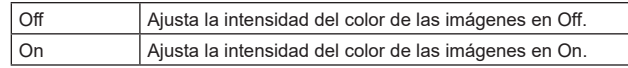

#### **CHROMA LEVEL [–100% a 40%]**

Aquí se ajusta la intensidad del color (nivel de croma) de las imágenes.

**Ajuste de fábrica:** 0%

# $\bullet$  COLOR TEMP SETTING / V-LOG COLOR TEMP SETTING

#### **<Nota>**

• Para todos los elementos de COLOR TEMP SETTING / V-LOG COLOR TEMP SETTING, el ajuste no es posible cuando [V-LOG] está en [On] y [V-LOG PAINT SW] está en [Off].

#### **COLOR TEMP ACH/BCH**

Permite ajustar la temperatura de color cuando el [WHITE BALANCE MODE] es [AWB A] o [AWB B].

Variar el balance de salida de Ach y Bch permite variar la temperatura del color.

#### **COLOR TEMP ACH [2000K a 15000K]**

Esto muestra la temperatura del color cuando [WHITE BALANCE MODE] es [AWB A]. **Ajuste de fábrica:** 3200K

#### **R GAIN ACH [–400 a +400]**

Esto permite ajustes en R Gain cuando [WHITE BALANCE MODE] es [AWB A]. **Ajuste de fábrica:** 0

**B GAIN ACH [–400 a +400]**

Esto permite ajustes en B Gain cuando [WHITE BALANCE MODE] es [AWB A]. **Ajuste de fábrica:** 0

#### **G AXIS ACH [–400 a +400]**

Permite ajustar la ganancia en la dirección G-Mg cuando el [WHITE BALANCE MODE] es [AWB A]. **Ajuste de fábrica:** 0

### **COLOR TEMP BCH [2000K a 15000K]**

Esto muestra la temperatura del color cuando [WHITE BALANCE MODE] es [AWB B]. **Ajuste de fábrica:** 3200K

#### **R GAIN BCH [–400 a +400]**

Esto permite ajustes en R Gain cuando [WHITE BALANCE MODE] es [AWB B]. **Ajuste de fábrica:** 0

### **B GAIN BCH [–400 a +400]**

Esto permite ajustes en B Gain cuando [WHITE BALANCE MODE] es [AWB B]. **Ajuste de fábrica:** 0

### **G AXIS BCH [–400 a +400]**

Permite ajustar la ganancia en la dirección G-Mg cuando el [WHITE BALANCE MODE] es [AWB B]. **Ajuste de fábrica:** 0
## $\bullet$  RGB GAIN CONTROL SETTING

#### **<Nota>**

• Para todos los elementos de RGB GAIN CONTROL SETTING, el ajuste no es posible cuando [V-LOG] está en [On] y [V-LOG PAINT SW] está en [Off].

## **G GAIN REL CONTROL SWITCH [Off, On]**

Permite activar/desactivar el control del valor relativo de la ganancia G.

**Ajuste de fábrica:** Off

## **RGB GAIN PRESET**

Permite ajustar la ganancia cuando el [WHITE BALANCE MODE] es [3200K], [5600K] o [VAR].

#### **R GAIN [–1000 a +1000]**

Esto permite que la ganancia R sea ajustada. **Ajuste de fábrica:** 0

## **G GAIN [–1000 a +1000]**

Esto permite que la ganancia G sea ajustada. **Ajuste de fábrica:** 0

#### **B GAIN [–1000 a +1000]**

Esto permite que la ganancia B sea ajustada. **Ajuste de fábrica:** 0

## **RGB GAIN ACH/BCH**

Permite ajustar la ganancia cuando el [WHITE BALANCE MODE] es [AWB A] o [AWB B].

#### **ACH**

#### **R GAIN ACH [–1000 a +1000]**

Puede ajustar la ganancia R cuando el [WHITE BALANCE MODE] es [AWB A]. **Ajuste de fábrica:** 0

#### **B GAIN ACH [–1000 a +1000]**

Puede ajustar la ganancia B cuando el [WHITE BALANCE MODE] es [AWB A]. **Ajuste de fábrica:** 0

# **G GAIN ACH [–1000 a +1000]**

Puede ajustar la ganancia G cuando el [WHITE BALANCE MODE] es [AWB A].

**Ajuste de fábrica:** 0

## **GAIN OFFSET ACH [Off, On]**

Cuando realice el balance de blancos automático ajustando [WHITE BALANCE MODE] en [AWB A], ajuste los valores de ganancia R y ganancia B.

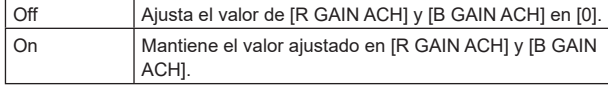

**Ajuste de fábrica:** Off

# **BCH**

#### **R GAIN BCH [–1000 a +1000]**

Puede ajustar la ganancia R cuando el [WHITE BALANCE MODE] es [AWB B]. **Ajuste de fábrica:** 0

**B GAIN BCH [–1000 a +1000]** Puede ajustar la ganancia B cuando el [WHITE BALANCE MODE] es [AWB B].

**Ajuste de fábrica:** 0

## **G GAIN BCH [–1000 a +1000]**

Puede ajustar la ganancia G cuando el [WHITE BALANCE MODE] es [AWB B]. **Ajuste de fábrica:** 0

## **GAIN OFFSET BCH [Off, On]**

Cuando realice el balance de blancos automático ajustando [WHITE BALANCE MODE] en [AWB B], ajuste los valores de ganancia R y ganancia B.

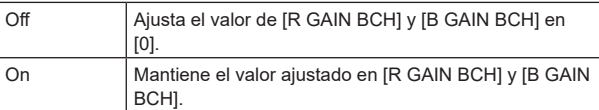

**Ajuste de fábrica:** Off

## z**FLARE**

#### **<Nota>**

• Para todos los elementos de FLARE, el ajuste no es posible cuando [V-LOG] está en [On] y [V-LOG PAINT SW] está en [Off].

## **FLARE [Off, On]**

Permite activar/desactivar la compensación de destello. **Ajuste de fábrica:** Off

#### **MASTER FLARE [–200 a 0 a +200]**

Permite ajustar el destello maestro. **Ajuste de fábrica:** 0

#### **R FLARE [–200 a 0 a +200]**

Permite ajustar el destello Rch. **Ajuste de fábrica:** 0

#### **G FLARE [–200 a 0 a +200]** Permite ajustar el destello Gch.

**Ajuste de fábrica:** 0

## **B FLARE [–200 a 0 a +200]**

Permite ajustar el destello Bch. **Ajuste de fábrica:** 0

#### **DNR / V-LOG DNR**

#### **<Nota>**

• Para todos los elementos de DNR / V-LOG DNR, el ajuste no es posible cuando [V-LOG] está en [On] y [V-LOG PAINT SW] está en [Off].

## **DNR SW [OFF, ON]**

Seleccione OFF/ON para el efecto de reducción de ruido digital que puede conseguir una transmisión luminosa y clara de imágenes sin ruido, incluso de noche o con luminosidad reducida. **Ajuste de fábrica:** OFF

#### **DNR LEVEL [1 a 5]**

Permite ajustar el nivel de reducción de ruido digital. **Ajuste de fábrica:** 3

## $\bullet$  **HDR PAINT**

## **HLG MODE [FIX, VAR]**

Seleccione el modo de calidad de imagen para HDR. **Ajuste de fábrica:** FIX **<Nota>**

• Esto se desactiva cuando [V-LOG] está en [On].

## **SDR CONVERT MODE [FIX, VAR]**

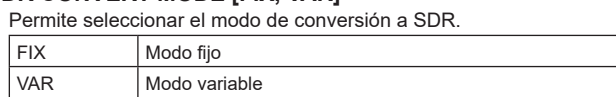

**Ajuste de fábrica:** FIX

## **GAMMA/BLACK GAMMA**

**BLACK GAMMA SW [Off, On]**  Permite seleccionar si activar/desactivar la curva de gamma para las zonas oscuras.

**Ajuste de fábrica:** Off

## **MASTER BLACK GAMMA [–32 a +32]**

Permite ajustar el nivel de corrección de gamma negro maestro. **Ajuste de fábrica:** 0

## **R BLACK GAMMA [–32 a +32]**

Permite realizar ajustes en el nivel de corrección de gamma negro para el Rch.

**Ajuste de fábrica:** 0

# **B BLACK GAMMA [–32 a +32]**

Permite realizar ajustes en el nivel de corrección de gamma negro para el Bch.

**Ajuste de fábrica:** 0

# **KNEE**

### **<Nota>**

- Para todos los elementos de KNEE, el ajuste no es posible cuando [V-LOG] está en [On] y [V-LOG PAINT SW] está en [Off].
- Para todos los elementos de KNEE, el ajuste no es posible cuando [HDR] es [ON].
- Cuando se activa [DRS], el ajuste knee se desactiva.

#### **KNEE SW [Off, On]**

Permite activar/desactivar el modo de funcionamiento de la compresión de gradación (knee).

**Ajuste de fábrica:** On

# **KNEE POINT [–25.00% a 25.00% (pasos de 0.25%)]**

Ajusta la posición del nivel de compresión (knee point) para señales de vídeo de alto brillo.

Solo se activa cuando [KNEE SW] está ajustado a [On]. **Ajuste de fábrica:** 0

#### **KNEE SLOPE [–25.00% a 25.00% (pasos de 0.25%)]**

Permite ajustar el nivel de inclinación. Solo se activa cuando [KNEE SW] está ajustado a [On]. **Ajuste de fábrica:** 0

## **SDR CONVERT**

El ajuste se deshabilita cuando se selecciona [FIX] en [SDR CONVERT] y no se puede ajustar.

**GAIN [0dB, –5dB, –6dB, –7dB, –8dB, –9dB, –10dB, –11dB, –12dB]** Permite ajustar la ganancia de las imágenes SDR. **Ajuste de fábrica:** –6

## **POINT [000 a 100]**

Permite ajustar el nivel de imagen para iniciar la compresión de imágenes SDR. **Ajuste de fábrica:** 0

#### **SLOPE [000 a 127]**

Permite ajustar la inclinación para la compresión de imágenes SDR. **Ajuste de fábrica:** 0

## **BLACK OFFSET [–100 a +100]**

Permite ajustar el desplazamiento del nivel de negro de las imágenes SDR.

**Ajuste de fábrica:** 0

## **MATRIX**

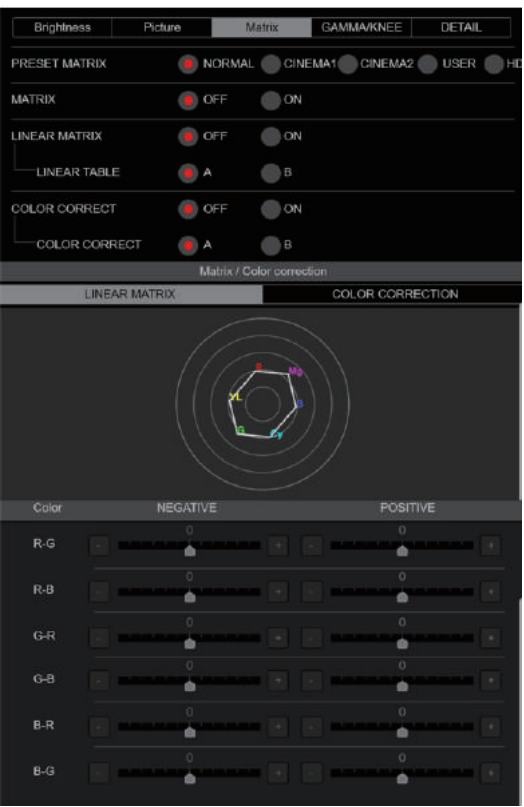

## **PRESET MATRIX [NORMAL, CINEMA1, CINEMA2, USER, HD]**

Seleccione el tipo de matriz.

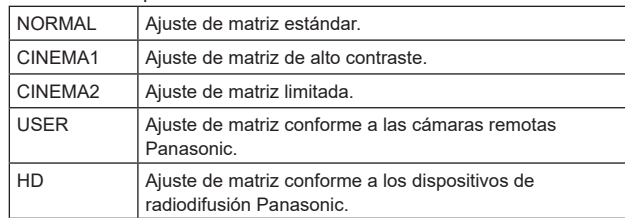

**Ajuste de fábrica:** HD

## **MATRIX [OFF, ON]**

Permite activar/desactivar la matriz (matriz lineal/corrección de color). **Ajuste de fábrica:** OFF

## **LINEAR MATRIX [OFF, ON]**

Permite activar/desactivar la función de matriz lineal. **Ajuste de fábrica:** OFF

#### **LINEAR TABLE [A, B]**

Permite seleccionar la tabla para la matriz lineal. **Ajuste de fábrica:** A

## **COLOR CORRECT [OFF, ON]**

Permite activar/desactivar la función de corrección del color. **Ajuste de fábrica:** OFF

# **COLOR CORRECT TABLE [A, B]**

Permite seleccionar la tabla para la corrección del color. **Ajuste de fábrica:** A

#### **LINEAR MATRIX**

Permite seleccionar la tabla para la corrección del color. **<Nota>**

• Para todos los elementos de LINEAR MATRIX, el ajuste no es posible cuando [V-LOG] está en [On] y [V-LOG PAINT SW] está en [Off].

## **COLOR R-G**

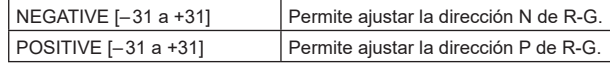

# **COLOR R-B**

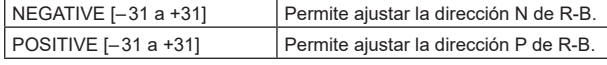

## **COLOR G-R**

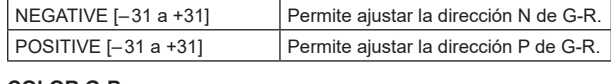

# **COLOR G-B**

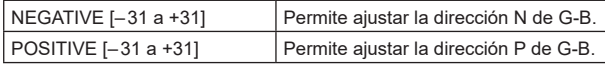

## **COLOR B-R**

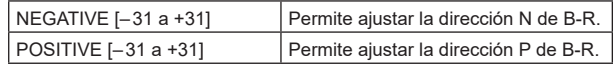

#### **COLOR B-G**

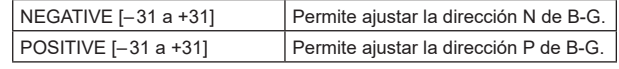

**Ajuste de fábrica:** 0

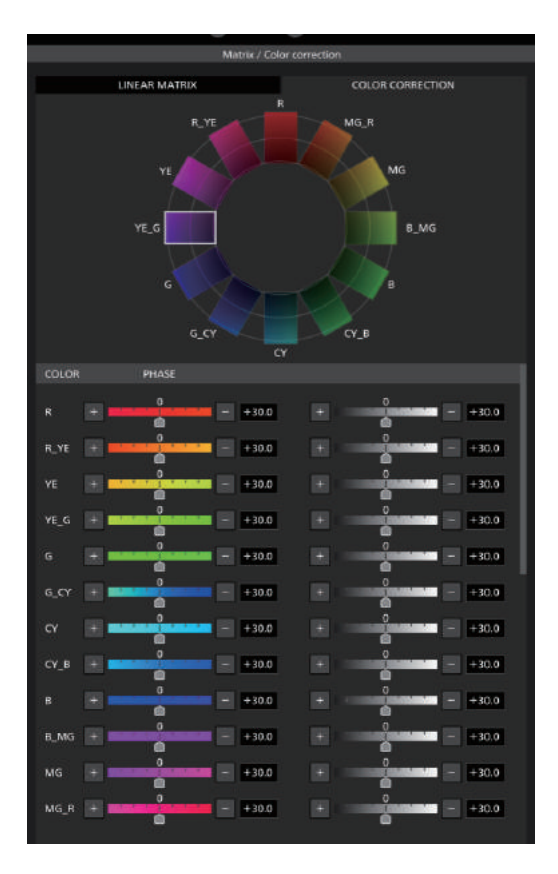

## **COLOR CORRECTION**

Permite realizar ajustes de saturación y tono del color. **<Nota>**

• Para todos los elementos de COLOR CORRECTION, el ajuste no es posible cuando [V-LOG] está en [On] y [V-LOG PAINT SW] está en [Off].

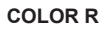

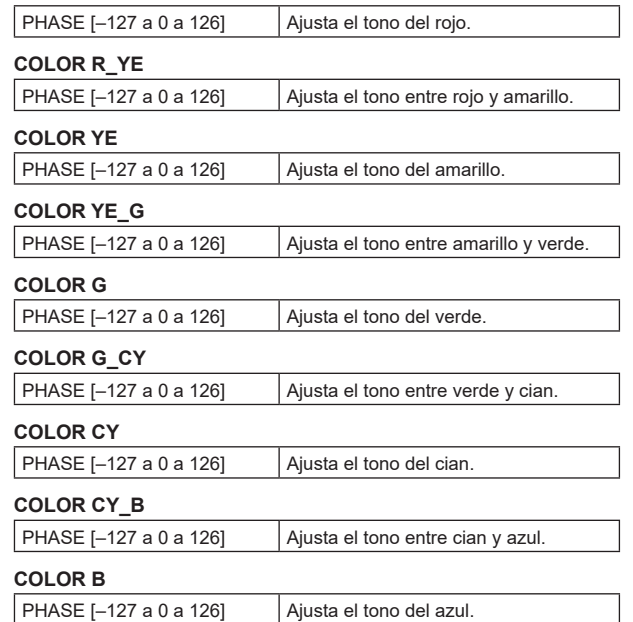

## **COLOR B\_MG**

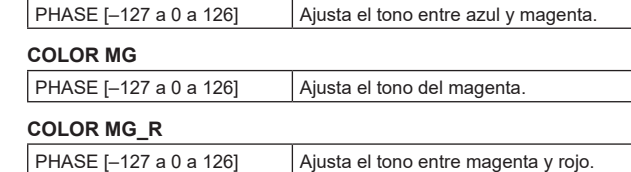

**Ajuste de fábrica:** 0

## **GAMMA/KNEE**

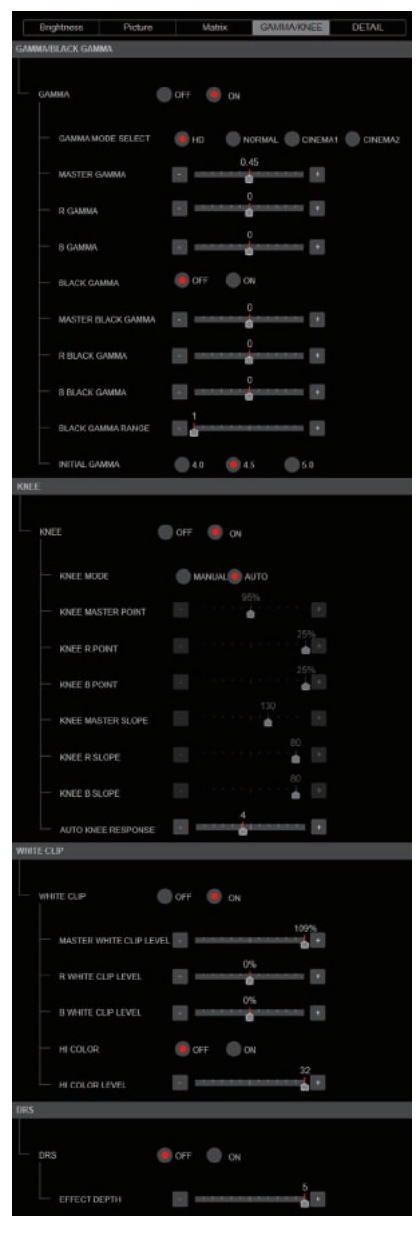

#### z**GAMMA/BLACK GAMMA**

### **<Nota>**

- Para todos los elementos de GAMMA/BLACK GAMMA, el ajuste no es posible cuando [V-LOG] está en [On] y [V-LOG PAINT SW] está en  $I$ Off $I$
- Para todos los elementos de GAMMA/BLACK GAMMA, el ajuste no es posible cuando [HDR] es [ON].

#### **GAMMA [OFF, ON]**

Permite seleccionar si activar/desactivar el modo gamma. **Ajuste de fábrica:** OFF

#### **GAMMA MODE SELECT [HD, NORMAL, CINEMA1, CINEMA2]** Permite seleccionar el tipo de curva de gamma.

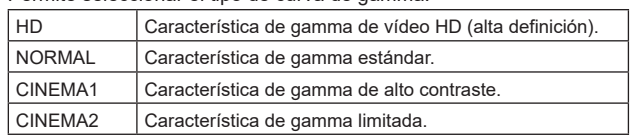

**Ajuste de fábrica:** HD

#### **MASTER GAMMA [0.15 a 0.75]**

Permite ajustar el nivel de corrección gamma del maestro. **Ajuste de fábrica:** 0.45

#### **R GAMMA [–75 a +75]** Permite ajustar la gamma para el Rch. **Ajuste de fábrica:** 0

**B GAMMA [–75 a +75]** Permite ajustar la gamma para el Bch.

# **Ajuste de fábrica:** 0

#### **BLACK GAMMA [OFF, ON]**

Permite seleccionar si activar/desactivar la curva de gamma para las zonas oscuras.

**Ajuste de fábrica:** OFF

## **MASTER BLACK GAMMA [–48 a +48]**

Permite ajustar el nivel de corrección de gamma negro maestro.

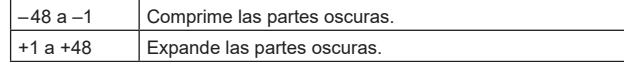

**Ajuste de fábrica:** 0

#### **R BLACK GAMMA [–20 a +20]**

Permite realizar ajustes en el nivel de corrección de gamma negro para el Rch. **Ajuste de fábrica:** 0

## **B BLACK GAMMA [–20 a +20]**

Permite realizar ajustes en el nivel de corrección de gamma negro para el Bch. **Ajuste de fábrica:** 0

## **BLACK GAMMA RANGE [1 a 3]**

Permite ajustar el nivel máximo de compresión/expansión de la curva de gamma para las zonas oscuras.

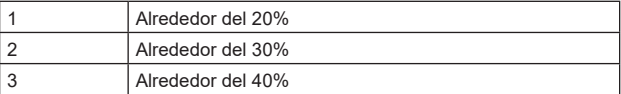

**Ajuste de fábrica:** 1

## **INITIAL GAMMA [4.0, 4.5, 5.0]**

Permite ajustar la pendiente ascendente de la curva de gamma. Esto solo se puede ajustar cuando [GAMMA MODE SELECT] es [HD].

**Ajuste de fábrica:** 4.0

## z**KNEE**

## **<Nota>**

- Para todos los elementos de KNEE, el ajuste no es posible cuando [V-LOG] está en [On] y [V-LOG PAINT SW] está en [Off].
- Para todos los elementos de KNEE, el ajuste no es posible cuando [HDR] es [ON].

## **KNEE [OFF, ON]**

Permite activar/desactivar el modo de funcionamiento de la compresión de gradación (knee). **Ajuste de fábrica:** ON

#### **KNEE MODE [AUTO, MANUAL]**

Permite ajustar el modo de funcionamiento para la compresión de gradación (knee).

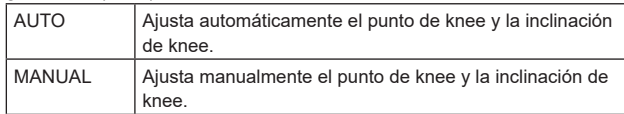

**Ajuste de fábrica:** AUTO

#### **KNEE MASTER POINT**

#### **[80.00% a 110.00% (pasos de 0.25%)]**

Ajusta la posición del nivel de compresión (knee point) para señales de vídeo de alto brillo.

Solo se activa cuando [KNEE MODE] está ajustado a [MANUAL]. **Ajuste de fábrica:** 0.95

#### **KNEE R POINT**

#### **[–25.00% a 25.00% (pasos de 0.25%)]**

Permite realizar ajustes posicionales del nivel de compresión (punto de knee) del Rch frente al [KNEE MASTER POINT]. Solo se activa cuando [KNEE MODE] está ajustado a [MANUAL]. **Ajuste de fábrica:** 0

#### **KNEE B POINT**

#### **[–25.00% a 25.00% (pasos de 0.25%)]**

Permite realizar ajustes posicionales del nivel de compresión (punto de knee) del Bch frente al [KNEE MASTER POINT]. Solo se activa cuando [KNEE MODE] está ajustado a [MANUAL]. **Ajuste de fábrica:** 0

#### **KNEE MASTER SLOPE [00 a 199]**

Permite ajustar el nivel de inclinación. Solo se activa cuando [KNEE MODE] está ajustado a [MANUAL]. **Ajuste de fábrica:** 130

#### **KNEE R SLOPE [–99 a +99]**

Permite ajustar la inclinación del Rch frente al [KNEE MASTER SLOPE<sub>1</sub>

Solo se activa cuando [KNEE MODE] está ajustado a [MANUAL]. **Ajuste de fábrica:** 0

## **KNEE B SLOPE [–99 a +99]**

Permite ajustar la inclinación del Bch frente al [KNEE MASTER SLOPE]. Solo se activa cuando [KNEE MODE] está ajustado a [MANUAL]. **Ajuste de fábrica:** 0

## **AUTO KNEE RESPONSE [1 a 8]**

Ajuste la velocidad de la respuesta automática de knee. La velocidad de respuesta aumenta cuanto menor es el valor de ajuste.

**Ajuste de fábrica:** 4

# $\bullet$  WHITE CLIP

#### **<Nota>**

- Para todos los elementos de WHITE CLIP, el ajuste no es posible cuando [V-LOG] está en [On] y [V-LOG PAINT SW] está en [Off].
- Para todos los elementos de WHITE CLIP, el ajuste no es posible cuando [HDR] es [ON].

## **WHITE CLIP [OFF, ON]**

Permite activar/desactivar la función de clip blanco. **Ajuste de fábrica:** OFF

#### **MASTER WHITE CLIP LEVEL [80% a 109%]**

Permite ajustar el nivel del clip blanco maestro. **Ajuste de fábrica:** 1.09

## **R WHITE CLIP LEVEL [–15% a +15%]**

Permite ajustar el nivel del clip blanco del Rch frente al [MASTER WHITE CLIP LEVEL]. Solo se activa cuando [WHITE CLIP] está ajustado a [ON]. **Ajuste de fábrica:** 0

## **B WHITE CLIP LEVEL [–15% a +15%]**

Permite ajustar el nivel del clip blanco del Bch frente al [MASTER WHITE CLIP LEVEL]. Solo se activa cuando [WHITE CLIP] está ajustado a [ON]. **Ajuste de fábrica:** 0

## **HI COLOR [OFF, ON]**

Permite ajustar el control del modo para ampliar el rango dinámico de colores. Esto mejora la reproducibilidad del color en las partes muy brillantes. **Ajuste de fábrica:** OFF

#### **HI COLOR LEVEL [1 a 32]**

Permite ajustar el nivel del modo para ampliar el rango dinámico de colores.

**Ajuste de fábrica:** 32

# $\bullet$  DRS

#### **<Nota>**

• Para todos los elementos de DRS, el ajuste no es posible cuando [V-LOG] está en [On] y [V-LOG PAINT SW] está en [Off].

#### **DRS [OFF, ON]**

Ajuste la función DRS que realiza la corrección cuando se visualiza vídeo con un alto contraste de zonas claras/oscuras. **Ajuste de fábrica:** OFF

#### **EFFECT DEPTH [1 a 5]**

Permite ajustar el nivel de efecto de la función DRS. El nivel de efecto aumenta a medida que aumenta el número. **Ajuste de fábrica:** 5

## **DETAIL**

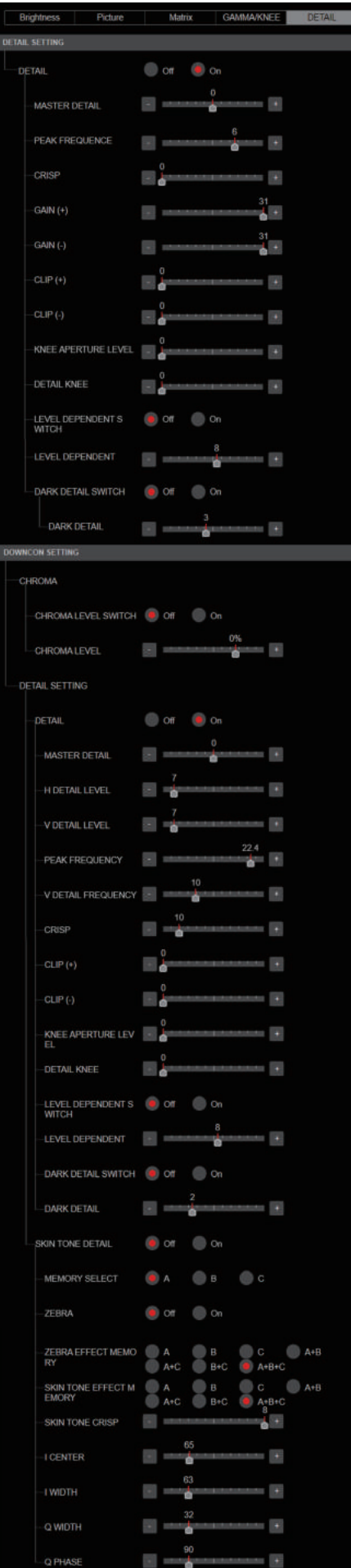

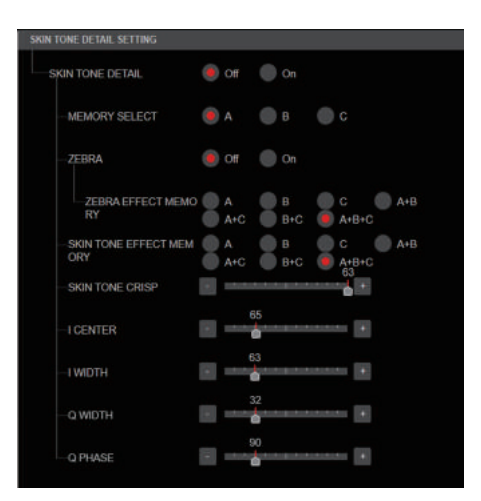

## $\bullet$  DETAIL SETTING

### **<Nota>**

• Para todos los elementos de DETAIL SETTING, el ajuste no es posible cuando [V-LOG] está en [On] y [V-LOG PAINT SW] está en [Off].

## **DETAIL [Off, On]**

Activa/desactiva el ajuste del contorno de las imágenes (nitidez de las imágenes).

**Ajuste de fábrica:** On

## **MASTER DETAIL [–31 a +31]**

Permite ajustar el nivel de corrección de contorno (maestro). Solo se activa cuando [DETAIL] está ajustado a [On]. **Ajuste de fábrica:** 0

# **PEAK FREQUENCY [1 a 8]**

Ajusta la frecuencia de refuerzo del detalle. Solo se activa cuando [DETAIL] está ajustado a [On]. **Ajuste de fábrica:** 6

#### **CRISP [00 a 63]**

Permite ajustar el nivel de reducción de ruido para la señal de detalle. Solo se activa cuando [DETAIL] está ajustado a [On]. **Ajuste de fábrica:** 0

#### **GAIN(+) [–31 a +31]**

Permite ajustar el nivel de detalle de la dirección positiva (dirección que se desea hacer más brillante). Solo se activa cuando [DETAIL] está ajustado a [On]. **Ajuste de fábrica:** 0

## **GAIN(–) [–31 a +31]**

Permite ajustar el nivel de detalle de la dirección negativa (dirección que se desea oscurecer). Solo se activa cuando [DETAIL] está ajustado a [On]. **Ajuste de fábrica:** 0

## **CLIP(+) [00 a 63]**

Permite ajustar el nivel de recorte de la señal de detalle en la dirección más (dirección más brillante). Solo se activa cuando [DETAIL] está ajustado a [On]. **Ajuste de fábrica:** 0

## **CLIP(–) [00 a 63]**

Permite ajustar el nivel de recorte de la señal de detalle en la dirección menos (dirección más oscura). Solo se activa cuando [DETAIL] está ajustado a [On]. **Ajuste de fábrica:** 0

#### **KNEE APERTURE LEVEL [00 a 39]**

Permite ajustar el nivel de detalle de las partes muy brillantes. Solo se activa cuando [DETAIL] está ajustado a [On]. **Ajuste de fábrica:** 0

## **DETAIL KNEE [00 a 15]**

Permite ajustar el componente de detalle de knee. Solo se activa cuando [DETAIL] está ajustado a [On]. **Ajuste de fábrica:** 0

## **LEVEL DEPRENDED SWITCH [Off, On]**

Permite activar/desactivar el nivel de reducción en detalle en las partes oscuras.

Solo se activa cuando [DETAIL] está ajustado a [On]. **Ajuste de fábrica:** Off

## **LEVEL DEPENDENT [00 a 15]**

Permite ajustar el nivel de reducción en detalle en las partes oscuras. Solo se activa cuando [DETAIL] está ajustado a [On]. **Ajuste de fábrica:** 0

#### **DARK DETAIL SWITCH [Off, On]**

Permite activar/desactivar el control que añade detalle en las partes oscuras Solo se activa cuando [DETAIL] está ajustado a [On]. **Ajuste de fábrica:** Off

## **DARK DETAIL [0 a 7]**

Permite ajustar el nivel de detalle en las partes oscuras. Solo se activa cuando [DETAIL] está ajustado a [On]. **Ajuste de fábrica:** 3

## $\bullet$  DOWNCON SETTING

Permite ajustar los contornos y colores de las imágenes convertidas de 4K a HD.

Se activa cuando se ajusta [Format] en uno de los siguientes: 2160/59.94p, 2160/29.97p, 2160/23.98p, 2160/24p, 2160/50p, 2160/25p

#### **<Nota>**

• Para todos los elementos de DOWNCON SETTING, el ajuste no es posible cuando [V-LOG] está en [On] y [V-LOG PAINT SW] está en [Off].

## **CHROMA**

## **CHROMA LEVEL SWITCH [Off, On]**

Permite activar/desactivar el control del nivel de croma. **Ajuste de fábrica:** Off

**CHROMA LEVEL [–100% a 40%]** Aquí se ajusta la intensidad del color (nivel de croma) de las imágenes.

**Ajuste de fábrica:** 0

## **DETAIL SETTING**

## **DETAIL [Off, On]**

Activa/desactiva el ajuste del contorno de las imágenes (nitidez de las imágenes). **Ajuste de fábrica:** On

#### **MASTER DETAIL [–31 a +31]**

Permite ajustar el nivel de corrección de contorno (maestro). Solo se activa cuando [DETAIL] está ajustado a [On]. **Ajuste de fábrica:** 0

## **H DETAIL LEVEL [00 a 63]**

Permite ajustar el nivel de detalle horizontalmente. Solo se activa cuando [DETAIL] está ajustado a [On]. **Ajuste de fábrica:** 7

#### **V DETAIL LEVEL [00 a 63]**

Permite ajustar el nivel de corrección de contorno en dirección vertical. Solo se activa cuando [DETAIL] está ajustado a [On]. **Ajuste de fábrica:** 7

## **PEAK FREQUENCY [12.4MHz a 37.1MHz]**

Ajusta la frecuencia de refuerzo del detalle. Solo se activa cuando [DETAIL] está ajustado a [On]. **Ajuste de fábrica:** 22.4MHz

#### **V DETAIL FREQUENCY [00 a 31]**

Permite ajustar la frecuencia de refuerzo del detalle (verticalmente).

00: Baja frecuencia a 31: Alta frecuencia

Cuando se selecciona una frecuencia alta, el efecto de detalle se añade a los motivos con más definición. Solo se activa cuando [DETAIL] está ajustado a [On]. **Ajuste de fábrica:** 10

## **CRISP [00 a 63]**

Permite ajustar el nivel de reducción de ruido para la señal de detalle. Solo se activa cuando [DETAIL] está ajustado a [On]. **Ajuste de fábrica:** 10

## **CLIP (+) [00 a 63]**

Permite ajustar el nivel de recorte de la señal de detalle en la dirección más (dirección más brillante). Solo se activa cuando [DETAIL] está ajustado a [On]. **Ajuste de fábrica:** 0

## **CLIP(–) [00 a 63]**

Permite ajustar el nivel de recorte de la señal de detalle en la dirección menos (dirección más oscura). Solo se activa cuando [DETAIL] está ajustado a [On]. **Ajuste de fábrica:** 0

## **KNEE APERTURE LEVEL [00 a 39]**

Permite ajustar el nivel de detalle de las partes muy brillantes. Solo se activa cuando [DETAIL] está ajustado a [On]. **Ajuste de fábrica:** 0

#### **DETAIL KNEE [00 a 15]**

Permite ajustar el componente de detalle de knee. Solo se activa cuando [DETAIL] está ajustado a [On]. **Ajuste de fábrica:** 0

## **LEVEL DEPRENDED SWITCH [Off, On]**

Permite activar/desactivar el nivel de reducción en detalle en las partes oscuras. Solo se activa cuando [DETAIL] está ajustado a [On].

**Ajuste de fábrica:** Off

# **LEVEL DEPENDENT [00 a 15]**

Permite ajustar el nivel de reducción en detalle en las partes oscuras. Solo se activa cuando [DETAIL] está ajustado a [On]. **Ajuste de fábrica:** 8

## **DARK DETAIL SWITCH [Off, On]**

Permite activar/desactivar el control que añade detalle en las partes oscuras. Solo se activa cuando [DETAIL] está ajustado a [On]. **Ajuste de fábrica:** Off

#### **DARK DETAIL [0 a 7]**

Permite ajustar el nivel de detalle en las partes oscuras. **Ajuste de fábrica:** 2

#### **SKIN TONE DETAIL [Off, On]**

Esta función alisa la piel y produce una imagen más bella. Permite activar/desactivar la función de detalle del tono de piel. **Ajuste de fábrica:** Off

## **MEMORY SELECT [Off, On]**

Permite seleccionar la tabla de tonos de piel del sujeto para el efecto de tono de piel. **Ajuste de fábrica:** Off

#### **ZEBRA [Off, On]**

Permite activar/desactivar la visualización de cebra del área de tono de piel.

El patrón de cebra solo se muestra en los dispositivos conectados al conector 3G SDI OUT2/PM.

# **Ajuste de fábrica:** Off

**<Nota>**

• Esto no se puede ajustar cuando [ZEBRA] en [SKIN TONE DETAIL SETTING] está en [ON].

## **ZEBRA EFFECT MEMORY**

**[A, B, C, A+B, A+C, B+C, A+B+C]** Permite seleccionar la tabla de tonos de piel para la visualización de cebra. **Ajuste de fábrica:** A+B+C

# **SKIN TONE EFFECT MEMORY**

**[A, B, C, A+B, A+C, B+C, A+B+C]** Permite seleccionar la tabla de tonos de piel para el efecto de tono de piel. **Ajuste de fábrica:** A+B+C

**SKIN TONE CRISP [0 a 8]** Permite ajustar el detalle del tono de piel. **Ajuste de fábrica:** 8

## **I CENTER [000 a 255]**

Permite ajustar la posición central por encima del eje I (área en la que debe tener efecto el tono de la piel). **Ajuste de fábrica:** 65

## **I WIDTH [000 a 255]**

Permite ajustar la anchura del área en la que el tono de piel debe tener efecto por encima del eje I, centrado en [I CENTER]. **Ajuste de fábrica:** 63

## **Q WIDTH [000 a 127]**

Permite ajustar la anchura del área en la que el tono de piel debe tener efecto por encima del eje Q, centrado en [I CENTER]. **Ajuste de fábrica:** 32

## **Q PHASE [0 a 359]**

Permite ajustar la fase del área en la que el tono de piel debe tener efecto basándose en el eje Q. **Ajuste de fábrica:** 90

# $\bullet$  SKIN TONE DETAIL SETTING

#### **<Nota>**

• Para todos los elementos de SKIN TONE DETAIL SETTING, el ajuste no es posible cuando [V-LOG] está en [On] y [V-LOG PAINT SW] está en [Off].

## **SKIN TONE DETAIL [Off, On]**

Esta función alisa la piel y produce una imagen más bella. Permite activar/desactivar la función de detalle del tono de piel. **Ajuste de fábrica:** Off

## **MEMORY SELECT [A, B, C]**

Permite seleccionar la tabla de tonos de piel del sujeto para el efecto de tono de piel.

# **Ajuste de fábrica:** A

## **ZEBRA [Off, On]**

Permite activar/desactivar la visualización de cebra del área de tono de piel.

El patrón de cebra solo se muestra en los dispositivos conectados al conector 3G SDI OUT2/PM.

## **Ajuste de fábrica:** Off

**<Nota>**

• Esto no se puede ajustar cuando [ZEBRA] en [DOWNCON SETTING] está en [ON].

## **ZEBRA EFFECT MEMORY**

**[A, B, C, A+B, A+C, B+C, A+B+C]** Permite seleccionar la tabla de tonos de piel para la visualización de cebra.

#### **Ajuste de fábrica:** A+B+C

# **SKIN TONE EFFECT MEMORY**

**[A, B, C, A+B, A+C, B+C, A+B+C]** Permite seleccionar la tabla de tonos de piel para el efecto de tono de piel.

**Ajuste de fábrica:** A+B+C

## **SKIN TONE CRISP [–63 a 0 a +63]**

Permite ajustar el detalle del tono de piel. **Ajuste de fábrica:** 63

#### **I CENTER [000 a 255]**

Permite ajustar la posición central por encima del eje I (área en la que debe tener efecto el tono de la piel). **Ajuste de fábrica:** 65

#### **I WIDTH [000 a 255]**

Permite ajustar la anchura del área en la que el tono de piel debe tener efecto por encima del eje I, centrado en II CENTERI. **Ajuste de fábrica:** 63

#### **Q WIDTH [000 a 255]**

Permite ajustar la anchura del área en la que el tono de piel debe tener efecto por encima del eje Q, centrado en [I CENTER]. **Ajuste de fábrica:** 32

#### **Q PHASE [0 a 359]**

Permite ajustar la fase del área en la que el tono de piel debe tener efecto basándose en el eje Q. **Ajuste de fábrica:** 90

# **Visualización del ajuste de visualización de la pantalla [Monitor Display]**

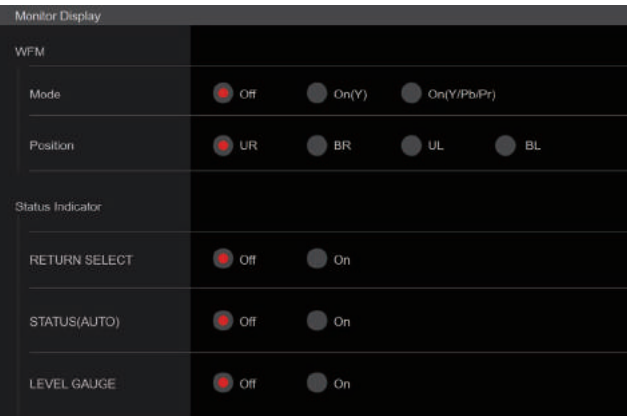

## **WFM**

## **Mode [Off, On(Y), On(Y/Pb/Pr)]**

Permite cambiar el ajuste de visualización de la forma de onda.

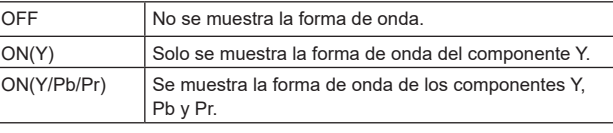

**Ajuste de fábrica:** Off

## **Position [UR, BR, BL, UL]**

Permite seleccionar el área de visualización de la forma de onda.

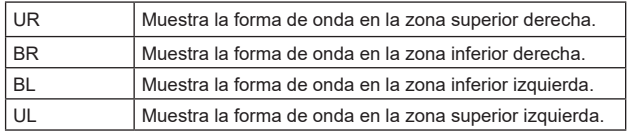

#### **Ajuste de fábrica:** UR

## **<Nota>**

• La forma de onda solo se muestra en los dispositivos conectados al conector 3G SDI OUT2/PM y no se muestra en los dispositivos conectados a los conectores de otros sistemas de salida.

#### **Status Indicator**

Para los elementos que se han ajustado en [ON], cuando se alcanza el estado designado y donde [CHAR] está en [ON], se muestran los estados en las imágenes de los conectores en los que [OUTPUT ITEM] está ajustado en [STATUS].

## **RETURN SELECT [Off, On]**

Cuando está en [ON], la cadena de caracteres establecida en [RETURN] – [RETURN1 ID] se muestra como OSD en la zona de la parte superior central de la pantalla.

La cadena de caracteres RETURN SELECT solo se muestra en los dispositivos conectados al conector 3G SDI OUT2/PM.

## **STATUS(AUTO) [Off, On]**

Cuando está en [ON], se muestran las siguientes indicaciones de estado en el OSD:

- Visualización de los resultados después de ejecutar el balance automático de blancos
- Visualización de los resultados después de ejecutar el balance automático de negros

- Visualización de error cuando se produce un error

**Ajuste de fábrica:** Off

## **LEVEL GAUGE [Off, On]**

Cuando está en [On], el estado de la inclinación (horizontal, hacia la izquierda o hacia la derecha o hacia delante y hacia atrás) de la instalación de la unidad se muestra como OSD en la parte superior izquierda de la pantalla.

# **Ajuste de fábrica:** Off

(p.ej.)

L↑ +3.2/-3.2↓R

F↓ -1.8/+1.8↑F

En el caso de la visualización anterior, la unidad está instalada con una inclinación de 3,2° hacia arriba a la izquierda y 1,8° hacia arriba en la parte delantera.

La inclinación máxima es de ±9,9° y cuando hay una inclinación de 10° o más, la pantalla muestra "±9.9".

#### **<Nota>**

- Solo se muestra a través de las salidas SDI, HDMI, SMPTE ST2110 y NDI de gran ancho de banda. No se visualiza con la transmisión IP (H.264/H.265/M-JPEG).
- El valor de LEVEL GAUGE no se actualiza durante el funcionamiento PAN/TILT.

## **Pantalla de ajustes de la lente [Lens]** El ajuste se confirma con el botón [Set].

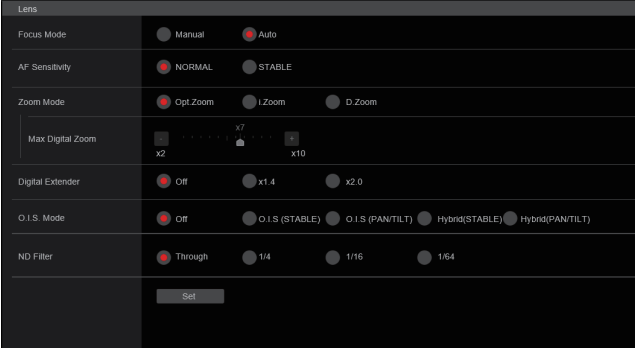

## **Focus Mode [Manual, Auto]**

Seleccione el modo automático o manual para la función de ajuste de enfoque.

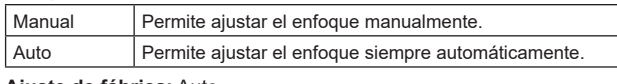

**Ajuste de fábrica:** Auto

## **AF Sensitivity [NORMAL, STABLE]**

Seleccione el modo de adaptabilidad para la función de enfoque automático.

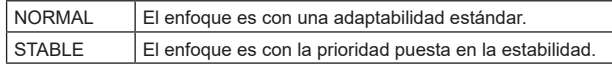

**Ajuste de fábrica:** NORMAL

## **Zoom Mode [Opt.Zoom, i.Zoom, D.Zoom]**

Permite ajustar el ratio de magnificación máxima del zoom.

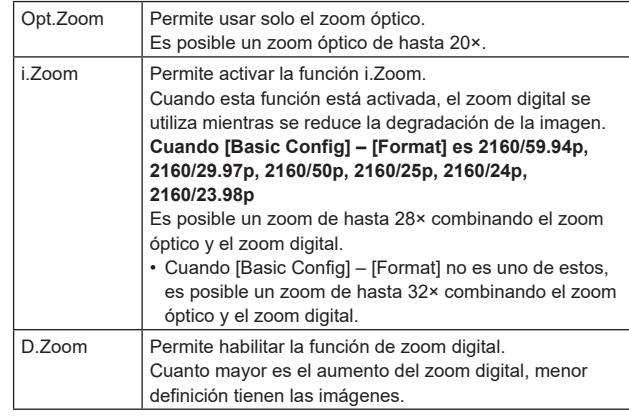

**Ajuste de fábrica:** Opt.Zoom

#### **Max Digital Zoom**

**[×2, ×3, ×4, ×5, ×6, ×7, ×8, ×9, ×10]** Permite ajustar el máximo aumento del zoom digital. Solo se activa cuando [Zoom Mode] está ajustado a [D.Zoom]. **Ajuste de fábrica:** ×10

**<Nota>**

• Cuanto mayor es el aumento del zoom digital, menor definición tienen las imágenes.

## **Digital Extender [Off, ×1.4, ×2.0]**

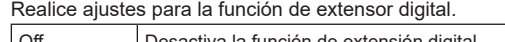

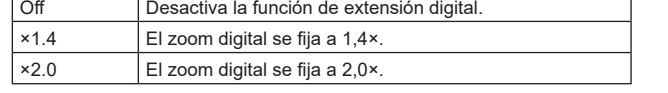

Solo se activa cuando [Zoom Mode] está ajustado a [Opt.Zoom]. **Ajuste de fábrica:** Off

## **O.I.S. Mode**

## **[Off, O.I.S.(STABLE), O.I.S.(PAN/TILT), Hybrid(STABLE), Hybrid(PAN/TILT)]**

Ajusta el modo para la estabilización óptica de imagen (O.I.S.) y la estabilización electrónica de imagen en dirección de balanceo  $(E.I.S.)$ 

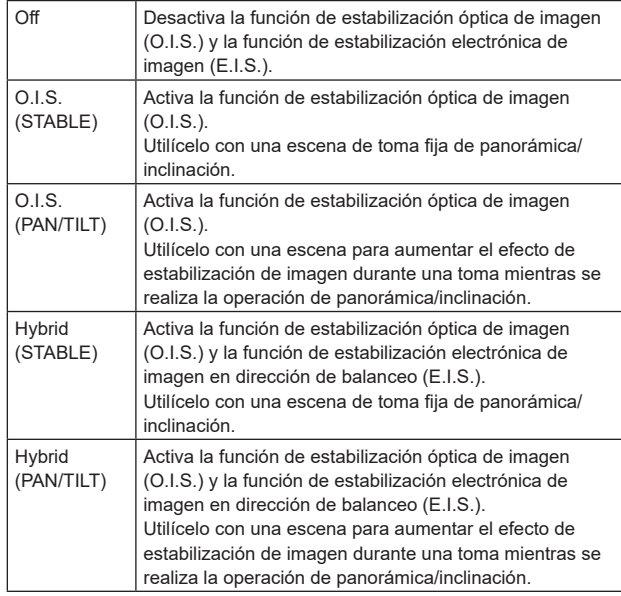

#### **Ajuste de fábrica:** Off

**<Nota>**

- En el modo [O.I.S.(STABLE)] o [Hybrid(STABLE)], el nivel de corrección de la función de estabilización óptica de imagen (O.I.S.) se reduce durante las operaciones de panorámica/inclinación para minimizar la convergencia resultante de la estabilización de imagen durante las operaciones de panorámica/inclinación.
- En el modo [O.I.S.(PAN/TILT)] o [Hybrid(PAN/TILT)], como se da importancia a aumentar el efecto de estabilización de imagen durante las operaciones de panorámica/inclinación, la convergencia resultante de la estabilización de imagen durante el control de panorámica/inclinación podría ser motivo de preocupación en algunas escenas.

Utilice [O.I.S.(STABLE)] o [Hybrid(STABLE)] para las escenas en las que la convergencia resultante de la estabilización de imagen tenga que restringirse.

# **ND Filter [Through, 1/4, 1/16, 1/64]**

Ajuste la transmitancia del filtro ND (densidad neutra) integrado en el objetivo.

El filtro cambia cuando el ajuste está fijado.

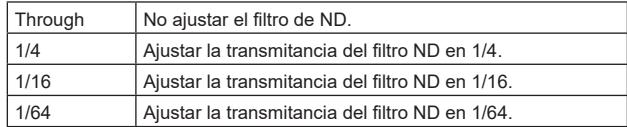

#### **<Nota>**

• Esto está habilitado solo cuando [PAINT] – [GAIN SETTING] – [DAY/NIGHT] es [DAY].

# **Pantalla de ajuste de UHD crop [UHD Crop]**

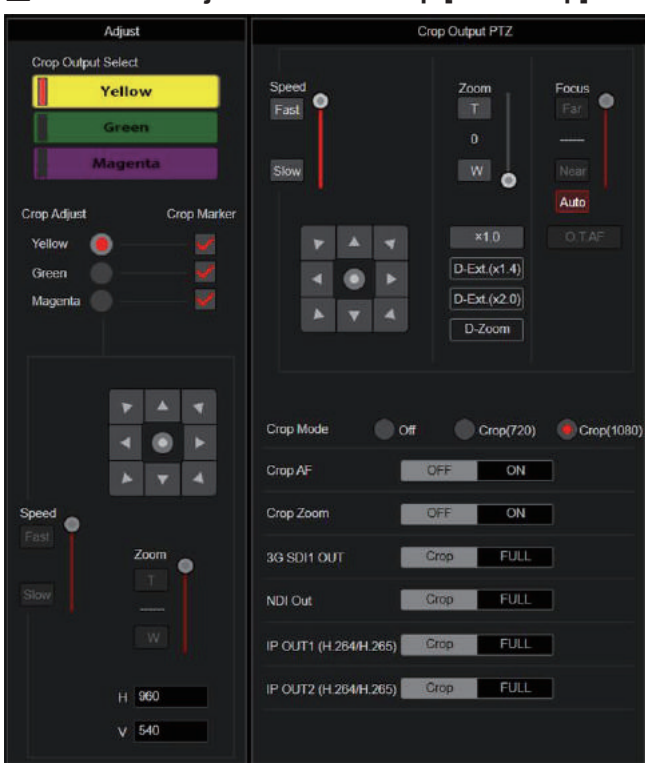

## **Crop Output PTZ**

Se utiliza para el control de la cámara. Son posibles las mismas operaciones que con el controlador de cámara operado en la pantalla en vivo [Live]. (→ página 105)

#### **Crop Mode [Off, Crop(720), Crop(1080)]** Ajusta la función de Recorte que recorta imágenes UHD(3840×2160).

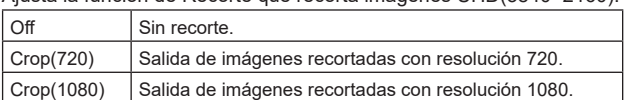

## **Ajuste de fábrica:** Off

**<Nota>**

- Cuando se cambia [Crop Mode], la transmisión de vídeo IP se detiene temporalmente.
- Solo cuando se selecciona [2160/59.94p] o [2160/50p] en [Basic Config] – [Format] se pueden seleccionar [Off], [Crop(1080)] y [Crop(720)], y cuando se selecciona [2160/29.97p], [2160/25p], [2160/24p] o [2160/23.98p], solo se pueden seleccionar [Off] y [Crop(1080)].
- Cuando se realicen otras selecciones en FORMAT, esto será [Off]. • Cuando [Crop Mode] es [Crop(720)] o [Crop(1080)], los siguientes
- valores no se pueden ajustar en [Streaming mode]. H.264(UHD), U.265(UHD), JPEG(UHD), RTMP(UHD), SRT(H.264 UHD), SRT(H.265 UHD), NDI|HX V2(UHD)  $(\rightarrow$  página 123)
- Cuando se selecciona H.264(UHD), U.265(UHD), JPEG(UHD), RTMP(UHD), SRT(H.264 UHD), SRT(H.265 UHD) o NDI|HX V2(UHD) en [Streaming mode] y [Crop Mode] se cambia a [Crop(720)] o [Crop(1080)], el ajuste de [Streaming mode] cambia a [H.264].
- Cuando [Crop Mode] es [Crop(720)] o [Crop(1080)], [Zoom Mode] se deshabilita y funciona como [Opt.Zoom].

# **Crop AF [OFF, ON]**

Permite seleccionar si ejecutar el AF en imágenes dentro del marco de recorte.

Solo se activa cuando [Crop Mode] está ajustado a [Crop(720)] o [Crop(1080)].

## **Crop Zoom [OFF, ON]**

Permite seleccionar si ejecutar el recorte que utiliza D-Zoom. Cuando está en [ON], se puede ajustar la ampliación del Zoom. → "Crop Zoom Ratio")

Solo se activa cuando [Crop Mode] está ajustado a [Crop(720)] o [Crop(1080)].

**Ajuste de fábrica:** OFF

#### **Zoom (Crop Zoom Ratio) [120.00% a 500.00%]**

Especifica el tamaño del cuadro de recorte cuando [Crop Zoom] es [ON].

La relación de zoom de recorte puede especificarse en el rango de 120.00% a 500.00%, y el tamaño del grano puede establecerse en unidades de 10.00% desde el menú OSD.

El rango variable del valor de ajuste de este elemento, el tamaño del cuadro de recorte, [Crop H Position] y [Crop V Position] se muestra a continuación.

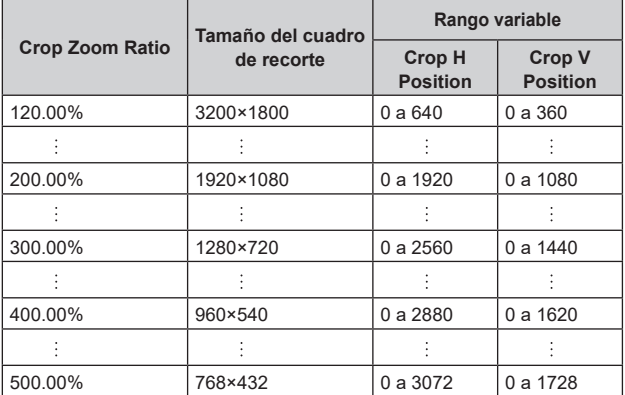

Solo se activa cuando [Crop Mode] está ajustado a [Crop(720)] o [Crop(1080)].

Solo se activa cuando [Crop Zoom] está ajustado a [ON]. **Ajuste de fábrica:** 200.00%

# **3G SDI1 OUT [FULL, Crop]**

Realice los ajustes de FULL/Crop para las imágenes transmitidas al conector 3G SDI OUT1.

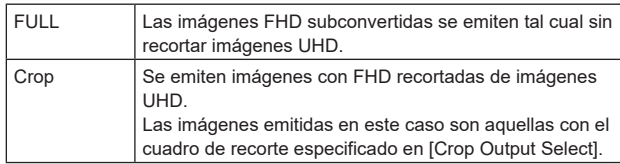

Solo se activa cuando [Crop Mode] está ajustado a [Crop(720)] o [Crop(1080)].

**Ajuste de fábrica:** Crop

## **NDI Out [FULL, Crop]**

Realiza los ajustes de FULL/Crop para las imágenes transmitidas a la transmisión NDI de ancho de banda elevado.

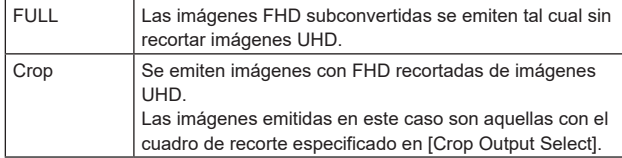

Solo se activa cuando [Crop Mode] está ajustado a [Crop(720)] o [Crop(1080)].

**Ajuste de fábrica:** Crop

## **IP OUT1 (H.264/H.265) [FULL, Crop] IP OUT2 (H.264/H.265) [FULL, Crop]**

Realiza los ajustes de FULL/Crop para las imágenes transmitidas a la transmisión H.264/H.265/M-JPEG (conector LAN). El ajuste especificado en [IP OUT1 (H.264/H.265)] se aplica a imágenes transmitidas por cada transmisión CH1(H.264(1), H.265(1),

JPEG(1)). El ajuste especificado en [IP OUT2 (H.264/H.265)] se aplica a

imágenes transmitidas por cada transmisión CH2 a CH3(H.264(2) a (3), H.265(2) a (3), JPEG(2) a (3)).

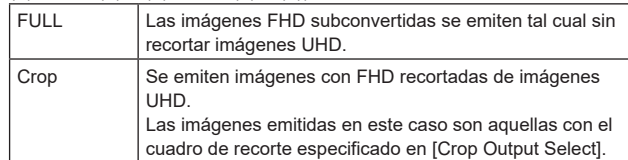

Solo se activa cuando [Crop Mode] está ajustado a [Crop(720)] o [Crop(1080)].

Cuando el [Streaming mode] es [NDI|HX V2], [IP OUT1

(H.264/H.265)] y [IP OUT2 (H.264/H.265)] tendrán un funcionamiento vinculado.

**Ajuste de fábrica:** Crop

## **Adjust**

## **Crop Output Select [Yellow, Green, Magenta]**

Permite realizar ajustes para la transmisión de imágenes recortadas al conector 3G SDI OUT1, imágenes recortadas de SMPTE ST2110, imágenes NDI de alto ancho de banda y el conector LAN (H.264/ H.265/M-JPEG).

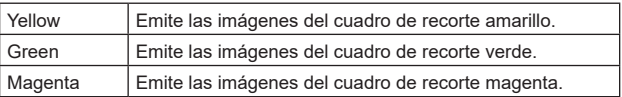

Solo se activa cuando [Crop Mode] está ajustado a [Crop(720)] o [Crop(1080)].

## **Ajuste de fábrica:** Yellow

**<Nota>**

- El marco de color especificado en [Crop Output Select] será de un tono más profundo en comparación con otros colores utilizados para los marcos.
- Las imágenes recortadas no se pueden transmitir con el conector 12G SDI OUT/SFP+, el conector 3G SDI OUT2/PM, el conector HDMI, las imágenes SMPTE ST2110 MAIN o las imágenes SMPTE ST2110 MONITOR.

## **Crop Marker [Off, Yellow, Green, Magenta, Yellow+Green, Yellow+Magenta, Green+Magenta, Yellow+Green+Magenta]**

Permite realizar ajustes para el marco de recorte mostrado para las imágenes transmitidas al conector 3G SDI OUT1, al conector 3G SDI OUT2/PM, a las imágenes MONITOR de SMPTE ST2110 y al conector LAN (H.264/H.265/M-JPEG).

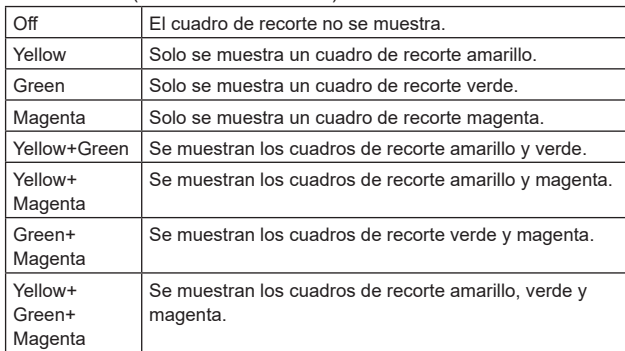

Solo se activa cuando [Crop Mode] está ajustado a [Crop(720)] o [Crop(1080)].

**Ajuste de fábrica:** Yellow+Green+Magenta

## **Crop Adjust [Yellow, Green, Magenta]**

## Permite seleccionar el cuadro de recorte para ajustar la posición.

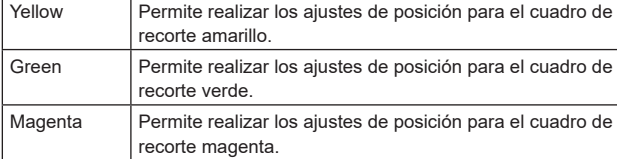

Solo se activa cuando [Crop Mode] está ajustado a [Crop(720)] o [Crop(1080)].

## **Ajuste de fábrica:** Yellow

**<Nota>**

• El marco de color especificado en [Crop Adjust] será más grueso en comparación con otros marcos de color.

## **H [0 a 3072]**

Permite realizar los ajustes para la posición en dirección horizontal del cuadro de recorte especificado en [Crop Adjust].

El rango variable va de 0 a 1920 cuando [Crop Mode] es [Crop(1080)] y [Crop Zoom] es [OFF], con 0 como borde izquierdo y 1920 como borde derecho, y solo se pueden ajustar números pares.

El rango variable va de 0 a 2560 cuando [Crop Mode] es [Crop(720)] y [Crop Zoom] es [OFF], con 0 como borde izquierdo y 2560 como borde derecho, y solo se pueden ajustar números pares.

El rango variable cuando [Crop Zoom] es [ON] es diferente dependiendo del valor de ajuste de [Zoom (Crop Zoom Ratio)], siendo el rango variable de 0 a 3072 cuando el [Zoom (Crop Zoom Ratio)] es 500.00%, y solo se pueden ajustar números pares. Solo se activa cuando [Crop Mode] está ajustado a [Crop(720)] o [Crop(1080)].

**Ajuste de fábrica:** 960

## **V [0 a 1728]**

Permite realizar los ajustes para la posición en dirección vertical del cuadro de recorte especificado en [Crop Adjust].

El rango variable va de 0 a 1080 cuando [Crop Mode] es [Crop(1080)] y [Crop Zoom] es [OFF], con 0 como límite superior y 1080 como límite inferior.

El rango variable va de 0 a 1440 cuando [Crop Mode] es [Crop(720)] y [Crop Zoom] es [OFF], con 0 como límite superior y 1440 como límite inferior.

El rango variable cuando [Crop Zoom] es [ON] es diferente dependiendo del valor de ajuste de [Zoom (Crop Zoom Ratio)], siendo el rango variable de 0 a 1728 cuando el [Zoom (Crop Zoom Ratio)] es 500.00%.

Solo se activa cuando [Crop Mode] está ajustado a [Crop(720)] o [Crop(1080)].

Esto está habilitado solo cuando [Crop Zoom] es [ON]. **Ajuste de fábrica:** 540

# **Pantalla de posición preajustada [Preset position]**

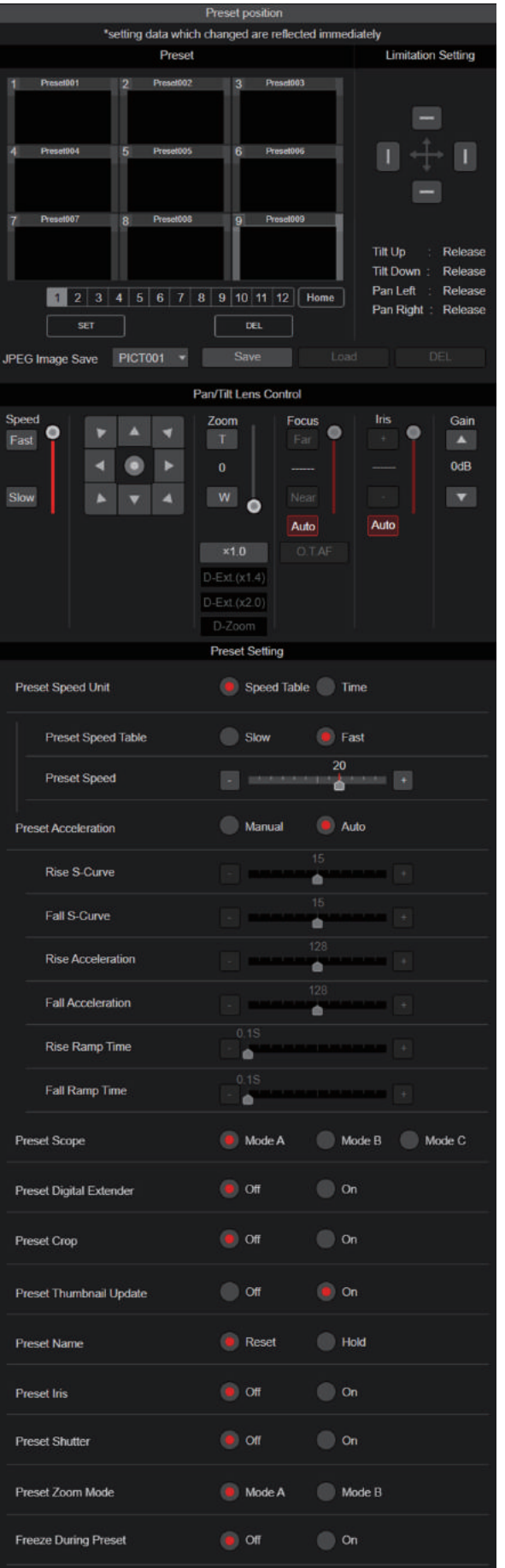

## **Preset**

## El ajuste se confirma con el botón [SET].

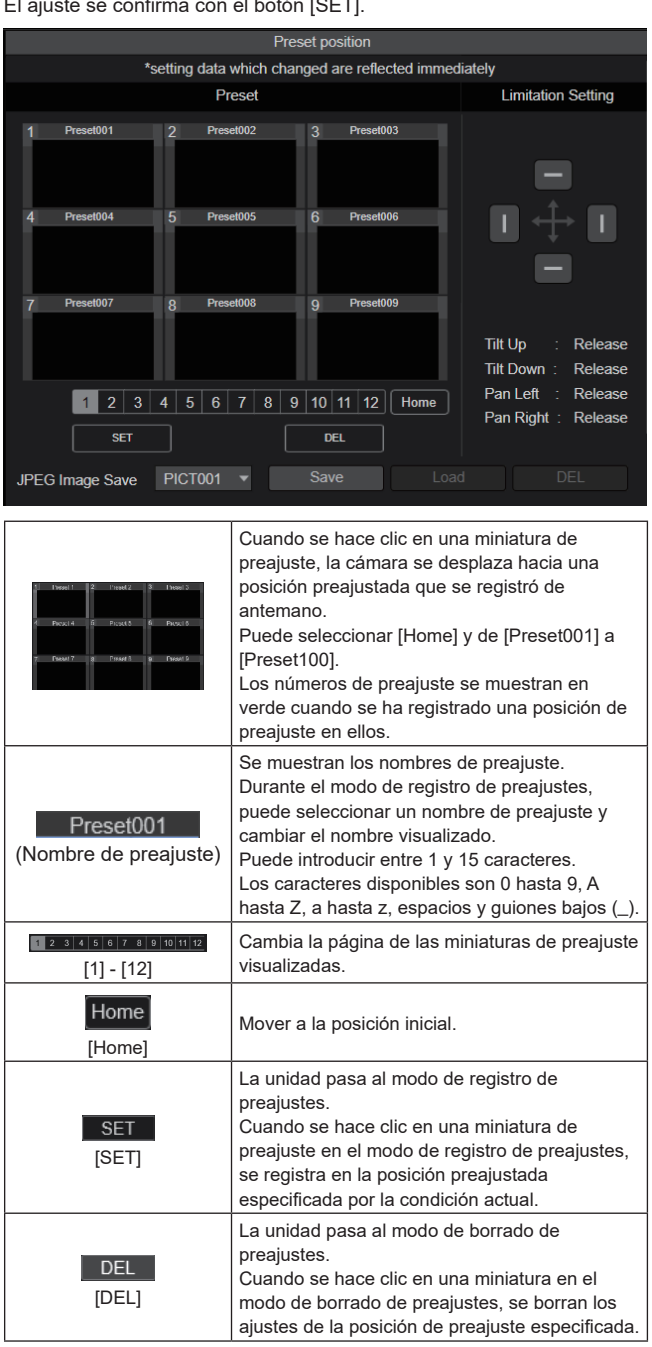

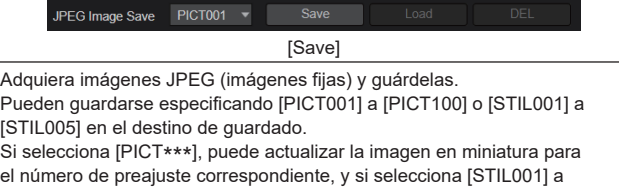

[STIL005], puede guardar imágenes fijas con una resolución mayor. Además, cuando se han seleccionado [STIL001] a [STIL005], los botones [Load] y [DEL] se activan y es posible cargar y borrar las imágenes fijas que se han guardado.

## z**Limitation Setting**

Esto establece los ajustes de los límites del movimiento hacia arriba, abajo, izquierda y derecha del cabezal de panorámica-inclinación. En primer lugar, utilice el panel de control para girar el cabezal de panorámica-inclinación hasta la posición que desee establecer como .<br>límite.

Una vez seleccionada la posición límite, haga clic en los botones que se corresponden con los siguientes elementos para confirmar. El ajuste se borra si se vuelve a pulsar el botón.

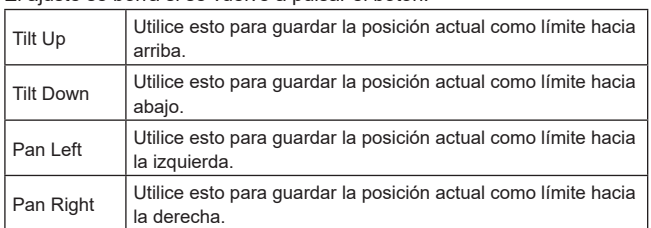

## z**Pan/Tilt Lens Control**

Se utiliza para el control de la cámara. Son posibles las mismas operaciones que con el controlador de cámara operado en la pantalla en vivo [Live]. (→ página 105)

## $\bullet$  **Preset Setting**

## **Preset Speed Unit [Speed Table, Time]**

Al reproducir información como la dirección de la cámara registrada en la memoria de preajuste, puede seleccionar si desea especificar el tiempo de reproducción por velocidad o por tiempo.

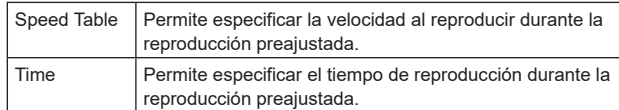

#### **Ajuste de fábrica:** Speed Table

## **Preset Speed Table [Slow, Fast]**

Ajuste la tabla de velocidad preajustada (Slow, Fast). Durante la reproducción preajustada, los preajustes se realizan conforme a los valores de [Preset Speed] (1 a 30) que se basan en la tabla aquí mostrada.

Solo está activado cuando [Preset Speed Unit] está ajustado en [Speed Table].

**Ajuste de fábrica:** Fast

## **Preset Speed [1 a 30/1s a 99s]**

#### **Cuando [Preset Speed Unit] es [Speed Table]: [1 a 30]**

Ajuste la velocidad de funcionamiento de panorámica/inclinación en 30 pasos al reproducir la memoria de preajuste.

**Ajuste de fábrica:** 20

**<Nota>**

• Si se ajustan valores altos de [Preset Speed], la imagen puede oscilar cuando se detenga el movimiento.

#### **Cuando [Preset Speed Unit] es [Time]: [1s a 99s]**

Permite ajustar el funcionamiento de panorámica/inclinación entre 1 y 99 segundos cuando reproduzca la memoria de preajuste. **Ajuste de fábrica:** 20s

#### **<Nota>**

• Dependiendo de la distancia de movimiento de panorámica/ inclinación, puede haber una diferencia en comparación con el tiempo especificado.

#### **Preset Acceleration [Manual, Auto]**

Establece si se debe realizar el ajuste avanzado para la velocidad de aceleración y desaceleración, etc. durante el inicio/parada de la reproducción preajustada.

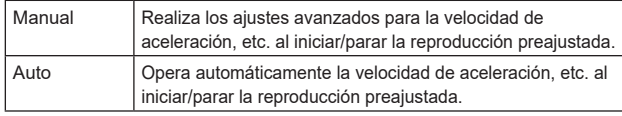

#### **Ajuste de fábrica:** Auto

#### **Rise S-Curve [0 a 30]**

Ajusta la curva S para la operación de aceleración de panorámica/ inclinación en 31 pasos. (Cuanto mayor sea el número, más pronunciada será la curva S)

Durante la operación de aceleración para operar a la velocidad o tiempo especificados durante las operaciones de panorámica/ inclinación mediante la reproducción preajustada, el proceso de aceleración se realiza utilizando la curva S especificada en este ajuste.

Esto está habilitado solo cuando [Preset Acceleration] es [Manual]. **Ajuste de fábrica:** 15

#### **<Nota>**

• Para limitar la respuesta de aceleración, en el paso de la curva S, a medida que la velocidad de aceleración aumenta, el límite se aplica automáticamente.

#### **Fall S-Curve [0 a 30]**

Ajusta la curva S para la operación de desaceleración de panorámica/inclinación en 31 pasos. (Cuanto mayor sea el número, más pronunciada será la curva S)

Durante la operación de aceleración en caída para operar a la velocidad o tiempo especificados durante las operaciones de panorámica/inclinación mediante la reproducción preajustada, el proceso de desaceleración se realiza utilizando la curva S especificada en este ajuste.

Esto está habilitado solo cuando [Preset Acceleration] es [Manual]. **Ajuste de fábrica:** 15

#### **<Nota>**

• Para limitar la respuesta de aceleración, en el paso de la curva S, a medida que la velocidad de aceleración aumenta, el límite se aplica automáticamente.

#### **Rise Acceleration [1 a 255]**

Ajusta la velocidad de aceleración para la operación de aceleración de panorámica/inclinación en 255 pasos. (La velocidad de aceleración aumenta a medida que aumenta el número) Cuando es necesario aumentar la velocidad hasta la velocidad especificada utilizando el control manual de panorámica/inclinación por medio de una palanca, etc. a través del controlador, el proceso de aceleración se realiza en base a la velocidad de aceleración especificada en este ajuste.

Esto se habilita solo cuando [Preset Acceleration] es [Manual] y [Preset Speed Unit] es [Speed Table].

#### **Ajuste de fábrica:** 128 **<Nota>**

• Dado que la velocidad especificada para [Preset Speed] tiene prioridad como la velocidad máxima alcanzada en la reproducción preajustada, si la velocidad de aceleración especificada aquí es baja, es posible que esta funcionalidad no funcione como se ha especificado.

#### **Fall Acceleration [1 a 255]**

Ajusta la velocidad de desaceleración para la operación de desaceleración de panorámica/inclinación en 255 pasos. (La velocidad de desaceleración aumenta a medida que aumenta el número) Durante la operación de desaceleración para operar a la velocidad o tiempo especificados durante las operaciones de panorámica/ inclinación mediante la reproducción preajustada, el proceso de desaceleración se realiza utilizando la velocidad de desaceleración especificada en este ajuste.

Esto se habilita solo cuando [Preset Acceleration] es [Manual] y [Preset Speed Unit] es [Speed Table].

#### **Ajuste de fábrica:** 128 **<Nota>**

- 
- Dado que la velocidad especificada para [Preset Speed] tiene prioridad como la velocidad máxima alcanzada en la reproducción preajustada, si la velocidad de desaceleración especificada aquí es baja, esta funcionalidad puede que no funcione como se ha especificado.

#### **Rise Ramp Time [0.1s a 10.0s]**

Ajusta el tiempo de aceleración para la operación de tiempo específico durante la reproducción preajustada. (Ajusta entre 0.1s y 10.0s en incrementos de 0.1s)

Esto se habilita solo cuando [Preset Acceleration] es [Manual] y [Preset Speed Unit] es [Time].

**Ajuste de fábrica:** 0.1s

#### **<Nota>**

- Dado que el tiempo especificado en [Preset Speed] tiene prioridad como tiempo total para la reproducción preajustada, si el tiempo especificado aquí es más de la mitad del tiempo especificado en [Preset Speed], esta funcionalidad no funcionará como se ha especificado.
- Cuando la operación de aceleración no pueda realizarse en el tiempo especificado, incluso a la velocidad máxima de aceleración del dispositivo, la operación no se realizará en el tiempo especificado.

#### **Fall Ramp Time [0.1s a 10.0s]**

Ajusta el tiempo de desaceleración para operaciones de tiempo especificado durante la reproducción preajustada. (Ajusta entre 0.1s y 10.0s en incrementos de 0.1s)

Esto se habilita solo cuando [Preset Acceleration] es [Manual] y [Preset Speed Unit] es [Time].

#### **Ajuste de fábrica:** 0.1s

#### **<Nota>**

- Dado que el tiempo especificado en [Preset Speed] tiene prioridad como tiempo total para la reproducción preajustada, si el tiempo especificado aquí es más de la mitad del tiempo especificado en [Preset Speed], esta funcionalidad no funcionará como se ha especificado.
- Cuando la operación de desaceleración no pueda realizarse en el tiempo especificado incluso a la desaceleración en caída máxima del dispositivo, la operación no se realizará en el tiempo especificado.

## **Preset Scope [Mode A, Mode B, Mode C]**

Aquí se seleccionan los elementos de ajuste que van a ser recuperados cuando se regenere el contenido de la memoria de preajustes.

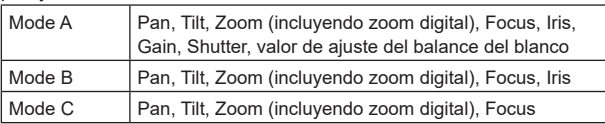

**Ajuste de fábrica:** Mode A

## **Preset Digital Extender [Off, On]**

Activa/desactiva la función de extensión digital preajustada. Cuando se ajusta en [On], la función de extensión digital se recuperará al regenerar la memoria de preajuste.

Cuando se ajusta en [Off], la configuración de la función de extensión digital no se recuperará cuando se guarde la memoria de preajuste. **Ajuste de fábrica:** Off

## **Preset Crop [Off, On]**

Cuando se reproduce la memoria de preajuste, ajuste si la reproducción del contenido establecida en los distintos menús [Crop Mode] está desactivada/activada.

Cuando se ajusta en [On], el contenido ajustado en los distintos menús [Crop Mode] se reproduce cuando se reproduce la memoria de preajuste.

Cuando se ajusta en [Off], el contenido ajustado en los distintos menús de [Crop Mode] no se reproduce cuando se reproduce la memoria de preajuste y se mantienen los valores actuales. **Ajuste de fábrica:** Off

#### **<Nota>**

- Solo se activa cuando [Crop Mode] está ajustado a [Crop(720)] o [Crop(1080)].
- Cuando [Crop Mode] es [Off] o [Crop(1080)] y se registra la memoria de preajustes y se ejecuta la reproducción preajustada cuando [Crop Mode] es [Crop(720)], entonces, aunque [Preset Crop] sea [On], el contenido ajustado en cada menú de [Crop Mode] no se recupera.
- Cuando [Crop Mode] es [Crop(720)] y se registra la memoria de preajustes y se ejecuta la reproducción preajustada cuando [Crop Mode] es [Crop(1080)], entonces, aunque [Preset Crop] sea [On], el contenido ajustado en cada menú [Crop Mode] no se recupera.

## **Preset Thumbnail Update [Off, On]**

Desactive/active la función de registro de la imagen fija (miniatura) para las imágenes que se emiten cuando se registra una memoria de preajuste.

Cuando se ajusta en [On], la imagen fija (miniatura) de las imágenes que se están emitiendo se registra al registrar una memoria de preajuste.

Cuando se ajusta en [Off], la imagen fija (miniatura) de las imágenes que se están emitiendo no se registra al registrar una memoria de preajuste, sino que se mantiene la imagen fija (miniatura) previamente registrada.

#### **Ajuste de fábrica:** On

**<Nota>**

- Cuando [IP SIGNAL] [IP(H.264/H.265)] [CHAR] está en [On], la pantalla de menú se importa a las miniaturas.
- Cuando [Crop Mode] está [Crop(720)] o [Crop(1080)], se registra la imagen fija recortada en lugar de la imagen completa.
- Las imágenes fijas (miniaturas) registradas en la memoria de preajustes se borran cuando se cargan archivos de usuario con una pantalla web, etc. (→ página 187)

## **Preset Name [Reset, Hold]**

Cuando registre una memoria de preajuste, establezca si desea restablecer o mantener el nombre de preajuste registrado anteriormente.

Reset Cuando registre una memoria de preajuste, restablece el nombre de preajuste registrado anteriormente. El nombre de preajuste después del restablecimiento será [Preset\*\*\*]. (\*\*\* es un número de preajuste de 3 dígitos: 001 a 100) Hold Cuando registre una memoria de preajuste, mantiene el nombre de preajuste registrado anteriormente.

## **Ajuste de fábrica:** Reset

## **<Nota>**

- El ajuste predeterminado de fábrica para el nombre de preajuste es [Preset\*\*\*]. (\*\*\* es un número de preajuste de 3 dígitos: 001 a 100)
- El registro de nombres de preajuste se puede realizar en el navegador web.
	- 0 hasta 9, A hasta Z, a hasta z, \_ , y espacio

## **Preset Iris [Off, On]**

Cuando se reproduce la memoria de preajustes, establezca si la reproducción de los valores en los distintos menús relacionados con el iris está desactivada/activada.

Cuando se ajusta en [On], los valores ajustados en los distintos menús a continuación se reproducen cuando se reproduce la memoria de preajustes.

- [PAINT] [IRIS] [AUTO IRIS]
- [PAINT] [IRIS] [WINDOW SELECT]
- [PAINT] [IRIS] [PICTURE LEVEL]
- [PAINT] [IRIS] [IRIS SPEED]

#### **Ajuste de fábrica:** Off **<Nota>**

• Este ajuste surte efecto cuando se ha seleccionado [Mode A] o [Mode B] como ajuste para [Preset Scope].

## **Preset Shutter [Off, On]**

Cuando se reproduce la memoria de preajustes, establezca si la reproducción del valor de ajuste del SHUTTER está desactivada/ activada.

# **<Nota>**

- Este ajuste surte efecto cuando se ha seleccionado [Mode A] como ajuste para [Preset Scope].
- Los valores del SHUTTER se reproducen solo cuando coinciden la velocidad de fotogramas de cuando se registró la memoria de preajustes y la velocidad de fotogramas de cuando se reproduce la memoria de preajustes.

## **Preset Zoom Mode [Mode A, Mode B]**

Permite seleccionar la operación de zoom cuando se recupera la memoria de preajustes.

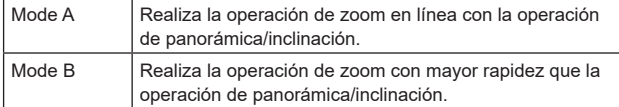

**Ajuste de fábrica:** Mode A

## **Freeze During Preset [Off, On]**

Active o desactive la función de congelación de imágenes durante la reproducción preajustada.

Cuando se establece en [On], la reproducción preajustada se realiza con una imagen fija de la imagen inmediatamente anterior al inicio de la reproducción preajustada que se está reproduciendo. La congelación de la imagen se cancela cuando termina la reproducción preajustada.

**Ajuste de fábrica:** Off

# **Capacidad de colaboración [Linkage]**

# **Pantalla de ajustes de la salida de datos de seguimiento [Tracking Data Output]**

Seleccione el modo de salida de los datos de seguimiento y el destino de comunicación en el modo IP.

Se pueden especificar hasta cuatro direcciones cuando el modo IP está activado.

## $\bullet$  **Setting status**

Muestra el modo de salida de los datos de seguimiento y los destinos en el modo IP.

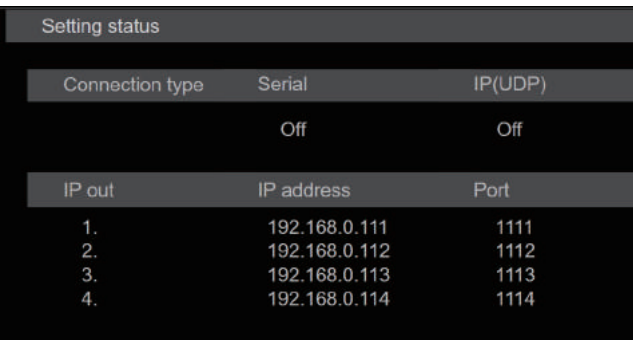

## $\bullet$  Connection type

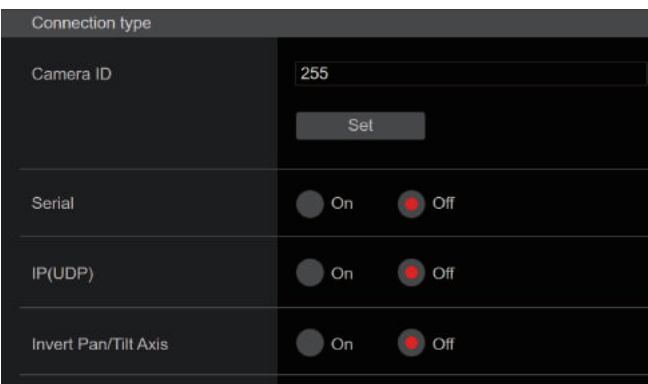

#### **Camera ID [0 a 255]**

Establece el ID de cámara para los datos de seguimiento. **Ajuste de fábrica:** 255

## **Serial [On, Off]**

Ajusta la función en [On] o [Off] para transmitir los datos de seguimiento, tales como Panorámica/Inclinación/Zoom u otra información desde la salida serie (RS-422), sincronizados con la señal Genlock. (→ página 69)

Cuando [Serial] se ajusta en [On], se visualiza un mensaje de advertencia. Haga clic en el botón [OK] para habilitar los ajustes. **Ajuste de fábrica:** Off

#### **<Nota>**

- Las órdenes de control de cámara no son transmitidas desde el conector RS-422 cuando [Serial] está en [On].
- En los siguientes casos, los datos de seguimiento transmitidos podrían retrasarse o el valor podría no actualizarse.
- Mientras se ve el menú OSD
- Mientras se recupera el valor de un preajuste durante una recuperación de preajuste en curso
- Al ejecutar AWB/ABB
- Cuando se ha cambiado una entrada de señal indicadora roja o verde entre Off y On
- Cuando se borra una memoria de preajustes
- Cuando se voltea una imagen transmitida (invertida o invertida de izquierda a derecha)
- Después de cambiar [SCENE]
- Después de cambiar [IRIS]
- Después de cambiar [WHITE BALANCE MODE]
- Después de cambiar cada elemento de [COLOR TEMP SETTING]
- Después de cambiar [Gamma]
- Después de cambiar [MATRIX]
- Después de cambiar [FOCUS MODE]
- Después de cambiar [Zoom Mode]
- Después de cambiar [MAX DIGITAL ZOOM]
- Después de cambiar [DIGITAL EXTENDER]
- Después de cambiar entre [FAN SETTING]
- Después de cambiar [Tally]
- Después de mover el cuadro de recorte de [Crop Mode]
- Después de cambiar [INSTALL POSITION]
- Después de cambiar [Preset Speed Unit]
- Al ejecutar [Reset to the default (Except the network settings)] de [Maintenance]

## **IP(UDP) [On, Off]**

Ajusta la función de salida UDP en [On] o [Off] para transmitir datos de seguimiento, tales como Panorámica/Inclinación/Zoom u otra información desde la salida IP, sincronizados con la señal Genlock.  $(\rightarrow$  página 69)

Cuando [IP(UDP)] se ajusta en [On], se visualiza un mensaje de advertencia. Haga clic en el botón [OK] para habilitar los ajustes. **Ajuste de fábrica:** Off

#### **<Nota>**

- Cuando [IP(UDP] está en [On], la transmisión de vídeo a través de IP podría retrasarse o el vídeo podría sufrir pérdida de cuadros. Se recomienda ajustar [IP(UDP)] en [Off] para evitar el retraso o la pérdida de cuadros durante la trasmisión de vídeo a través de IP.
- En los siguientes casos, los datos de seguimiento transmitidos podrían retrasarse o el valor podría no actualizarse.
- Cuando se realiza transmisión de vídeo a través de IP (M-JPEG/ H.264/H.265/RTMP/RTMPS/NDI/NDI|HX/SRT)
- Al abrir la pantalla Web (pantalla en vivo [Live] o la pantalla de ajuste web [Setup])
- Mientras se ve el menú OSD
- Mientras se recupera el valor de un preajuste durante una recuperación de preajuste en curso
- Al ejecutar AWB/ABB
- Cuando se ha cambiado una entrada de señal indicadora roja o verde entre Off y On
- Cuando se borra una memoria de preajustes
- Cuando se voltea una imagen transmitida (invertida o invertida de izquierda a derecha)
- Después de cambiar [SCENE]
- Después de cambiar [IRIS]
- Después de cambiar [WHITE BALANCE MODE]
- Después de cambiar cada elemento de [COLOR TEMP SETTING]
- Después de cambiar [Gamma]
- Después de cambiar [MATRIX]
- Después de cambiar [FOCUS MODE]
- Después de cambiar [Zoom Mode]
- Después de cambiar [MAX DIGITAL ZOOM]
- Después de cambiar [DIGITAL EXTENDER]
- Después de cambiar entre [FAN SETTING] - Después de cambiar [Tally]
- Después de mover el cuadro de recorte de [Crop Mode]
- 
- Después de cambiar [INSTALL POSITION]
- Después de cambiar [Preset Speed Unit]
- Al ejecutar [Reset to the default (Except the network settings)] de [Maintenance]

# **Invert Pan/Tilt Axis [On, Off]**

Establece si invertir los datos de Panorámica/Inclinación para la salida en los datos de seguimiento.

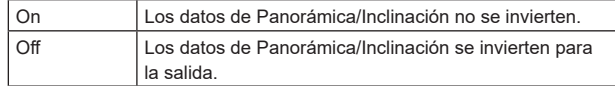

**Ajuste de fábrica:** Off

## z**IP out**

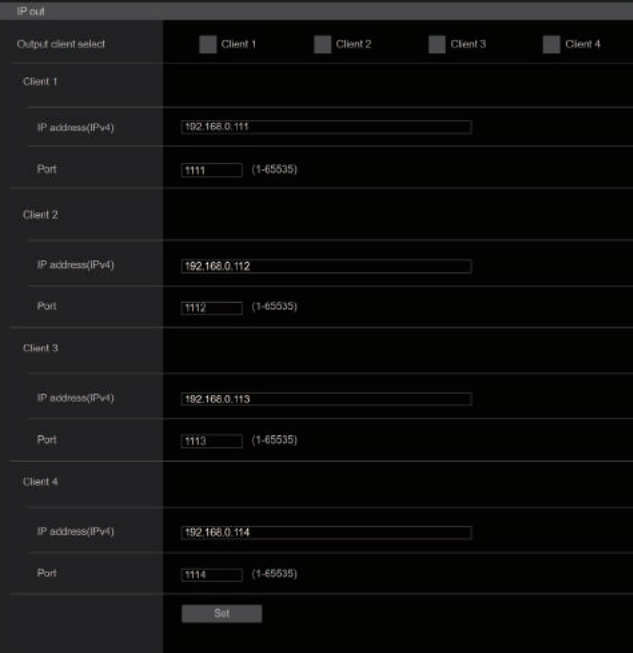

## **Output client select [Client 1 a 4]**

Habilite o deshabilite hasta cuatro clientes para que reenvíen los datos de seguimiento cuando [IP(UDP)] esté en [On]. Reenvía los datos de seguimiento a través de UDP, tales como Panorámica/Inclinación/Zoom u otra información a los clientes que están configurados para activarse en esta pantalla. El ajuste se confirma con el botón [Set].

**Ajuste de fábrica:** 

- Client1: Desactivar
- Client2: Desactivar
- Client3: Desactivar
- Client4: Desactivar

#### **<Nota>**

- Desactive el cliente que no requiera el reenvío de los datos de seguimiento porque el paquete UDP se transmite al cliente habilitado en el intervalo de frecuencia del sistema.
- Cuando están habilitados múltiples clientes, el tiempo de transmisión del paquete UDP al segundo cliente y a los siguientes siempre se retrasa en relación con la señal Genlock. (Se producirá un retraso aproximadamente de 200 a 300 μs para cada cliente. La latencia podría aumentar en función del estado del sistema o del entorno de red de la unidad.)

#### **Client1 a 4**

#### **IP address(IPv4)**

Ajusta la dirección IP de destino para reenviar los datos de seguimiento tales como Panorámica/Inclinación/Zoom u otra información a través de UDP.

El ajuste se confirma con el botón [Set].

**Ajuste de fábrica:**

Client1: 192.168.0.111

Client2: 192.168.0.112

Client3: 192.168.0.113

Client4: 192.168.0.114 **<Nota>**

- La dirección para reenviar los datos de seguimiento solo puede configurarse como IPv4.
- No se puede especificar una dirección multicast para la dirección de destino.

## **Port**

Ajusta el número de puerto de destino para reenviar los datos de seguimiento tales como Panorámica/Inclinación/Zoom u otra información a través de UDP.

El ajuste se confirma con el botón [Set].

Los números de puertos siguientes son usados por la unidad y, por lo tanto, no pueden ser utilizados.

20, 21, 23, 25, 42, 53, 67, 68, 69, 80, 110, 123, 161, 162, 443, 554, 995, 10669, 10670, 59000 a 61000

## **Ajuste de fábrica:**

- Client1: 1111
- Client2: 1112
- Client3: 1113 Client4: 1114
- **<Nota>**
- No puede configurar clientes que tengan una combinación de dos o más direcciones IP con puertos duplicados.

# **Pantalla de ajuste de la conexión Kairos Cloud [Kairos Cloud]**

Establece si se debe habilitar o deshabilitar la conexión con Kairos Cloud, así como la URL del servidor de destino y la cuenta de usuario. El ajuste se confirma con el botón [Set].

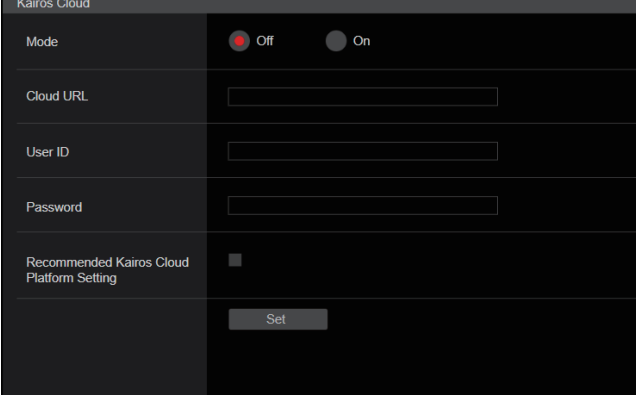

## **Mode [On, Off]**

Establece si se debe conectar esta unidad a Kairos Cloud a través de una red.

**Ajuste de fábrica:** Off

## **Cloud URL**

Establece la URL del servidor de Kairos Cloud para que se conecte cuando [Mode] sea [On].

**<Nota>**

• Puede establecer la URL con un máximo de 512 caracteres.

#### **User ID**

Establece el ID de usuario para la conexión con Kairos Cloud cuando el [Mode] es [On].

## **Password**

Establece la contraseña para la conexión con Kairos Cloud cuando [Mode] es [On].

#### **Recommended Kairos Cloud Platform Setting**

Cambia automáticamente los ajustes de la unidad a los ajustes recomendados para la conexión a la Kairos Cloud Platform. **<Nota>**

• Tras cambiar a los ajustes recomendados, la unidad se reinicia automáticamente.

# **Pantalla de gestión de usuario [User mng.]**

Los usuarios y los ordenadores personales (direcciones IP) que pueden acceder a la unidad desde ordenadores personales y terminales móviles se registran en la pantalla de gestión de usuario [User mng.]. La pantalla de gestión de usuario [User mng.] consiste en [User auth.] y [Host auth.].

# **Pantalla de autenticación de usuario [User auth.]**

Haga clic en [User auth.] en la pantalla de gestión de usuario [User mng.].

Configure los ajustes de autorización del usuario para los ordenadores personales y terminales móviles que pueden acceder a la unidad. Pueden registrarse hasta 9 usuarios.

#### **<Nota>**

• Si la autenticación del usuario falla más de 8 veces en un período de 30 segundos desde una misma dirección IP (ordenador personal), el acceso a la unidad se desactivará durante un período terminado.

#### $\bullet$  **Setting status**

Se muestran la configuración de autenticación de usuario actual y el método de autenticación de usuario. También se muestra la información de cuenta actualmente registrada.

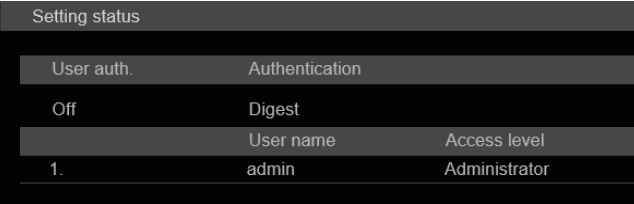

#### $\bullet$  Mode

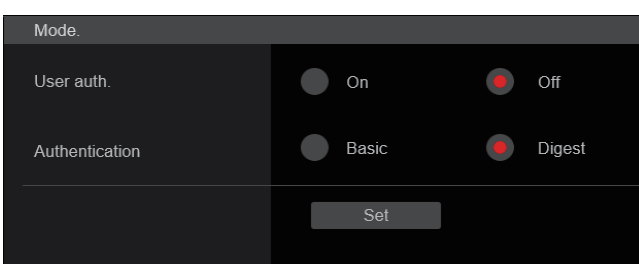

#### **User auth. [On, Off]**

Aquí se ajusta la autenticación de usuario en [On] o [Off]. El ajuste se confirma con el botón [Set]. **Ajuste de fábrica:** Off

## **Authentication [Basic, Digest]**

Especifique el método de autenticación del usuario.

El ajuste se confirma con el botón [Set].

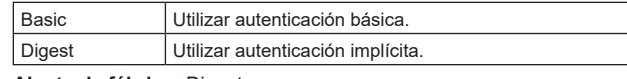

**Ajuste de fábrica:** Digest

#### **<Nota>**

- No se garantiza el funcionamiento con autenticación codificada si usa un controlador Panasonic (AW-RP150, AW-RP60).
- El funcionamiento podría ser menos fluido si usa una conexión con autenticación codificada. Use autenticación host o la función HTTPS.

## ● Add user

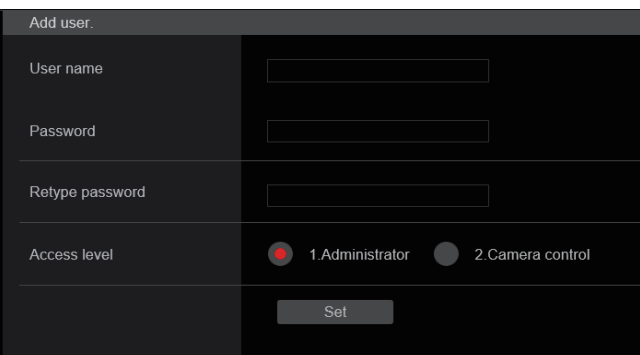

## **User name**

**[1 hasta 32 caracteres]**

Aquí se introduce el nombre de usuario.

El ajuste se confirma con el botón [Set]. • Se pueden visualizar los caracteres siguientes.

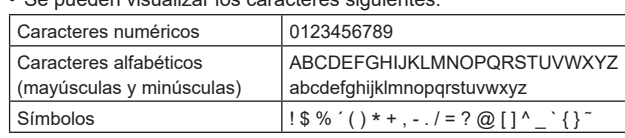

#### **Password**

## **Retype password**

## **[4 hasta 32 caracteres]**

La contraseña se introduce aquí.

El ajuste se confirma con el botón [Set].

#### **Access level [1.Administrator, 2.Camera control]**

Seleccione el nivel de acceso de usuario. El ajuste se confirma con el botón [Set].

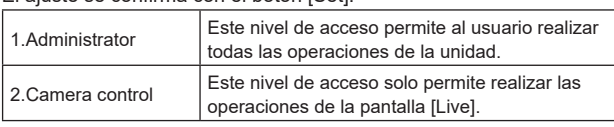

**Ajuste de fábrica:** 1.Administrator

#### $\bullet$  Delete user

Elimine las cuentas de usuario registradas en la unidad. Puede eliminar los usuarios seleccionados haciendo clic en el botón [Delete] situado a la derecha.

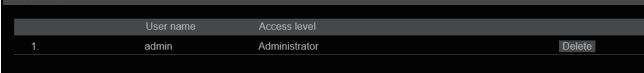

# **Pantalla de autenticación de anfitrión [Host auth.]**

Haga clic en [Host auth.] en la pantalla de gestión de usuario [User mng.].

Configure los ajustes de autenticación del anfitrión que limitan el acceso a la unidad de los ordenadores personales (direcciones IP).

# $\bullet$  **Setting status**

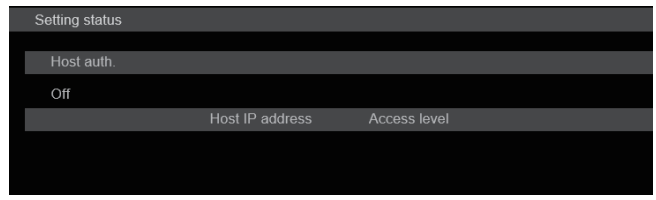

## **Host auth.**

Se muestran los ajustes de autenticación de host.

## **Host IP address**

Se muestra la dirección IP del host.

## **Access level**

Se muestra el nivel de acceso al host.

# z**Mode**

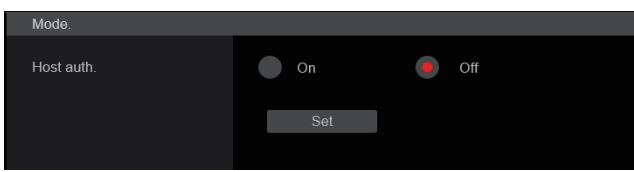

## **Host auth. [On, Off]**

Aquí se pone en [On] u [Off] la autenticación del anfitrión. El ajuste se confirma con el botón [Set]. **Ajuste de fábrica:** Off

# ● Add host

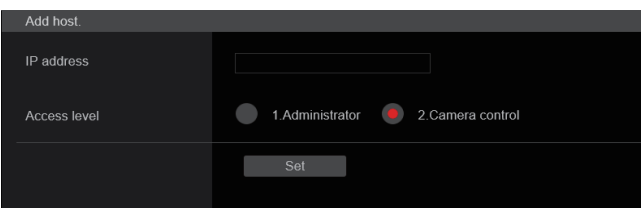

## **IP address**

Aquí se introduce la dirección IP del ordenador personal desde el que se permite acceder a la cámara. El nombre del anfitrión no se puede introducir como dirección IP.

## **<Nota>**

- Cuando se introduce la "IP address/subnet mask length", los ordenadores personales a los que se permite acceder a la cámara se pueden limitar en una subred en base a la subred. Si, por ejemplo, se ha introducido "192.168.0.1/24" y se ha seleccionado el ajuste [2. Camera control] como el ajuste [Access level], los ordenadores personales de "192.168.0.1" a "192.168.0.254" podrán acceder a la cámara en el nivel de acceso [2. Camera control].
- Cuando se introduce una dirección IP que ya está registrada y se hace clic en el botón [Set], se escribirá sobre la información de anfitrión.

# **Access level [1.Administrator, 2.Camera control]**

Seleccione el nivel de acceso al host.

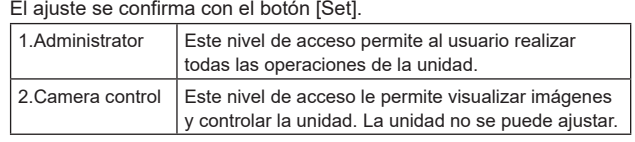

**Ajuste de fábrica:** 2.Camera control

# $\bullet$  Delete host

Permite eliminar la información de host registrada en la unidad. Puede eliminar la información de host seleccionada haciendo clic en el botón [Delete] situado a la derecha.

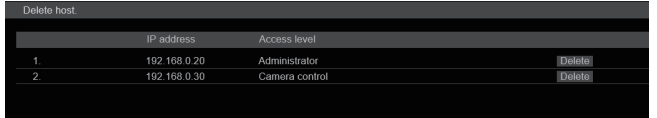

# **Pantalla de configuración de red [Network]**

Configure los ajustes de red en la pantalla Network setup [Network]. La pantalla de configuración de red [Network] consiste en [Network] y [Advanced].

# **Pantalla de configuración de red [Network]**

Haga clic en [Network] en la pantalla de configuración de red [Network]. Realice ajustes en las páginas de los elementos.

La siguiente información es necesaria para configurar los ajustes de red. Consulte con el administrador de su red o proveedor de servicios de Internet.

- IP address
- Máscara de subred
- Puerta de enlace predeterminada (cuando se usa un servidor de puerta de enlace o enrutador)
- HTTP port
- Direcciones del servidor DNS primario y secundario (cuando se usa DNS), dominio

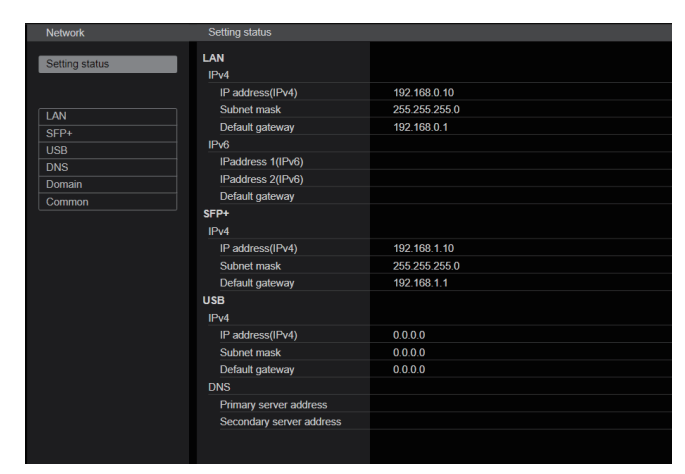

#### **<Nota>**

- Si la subred de la dirección IP configurada para la LAN, SFP+ y USB está duplicada, no se puede garantizar la conectividad de red de la unidad, por lo que debe anotar las direcciones IP configuradas manualmente y las direcciones IP asignadas por el DHCP.
- Cuando se conecte a direcciones IP que tengan subredes diferentes, configure de modo que la métrica de la interfaz que se vaya a utilizar sea el valor mínimo.

Por ejemplo, cuando se conecte a direcciones IP en las que se haya resuelto el nombre de dominio, ajuste la métrica de la interfaz que se vaya a utilizar en el valor mínimo.

- Cuando se vaya a utilizar transmisión multicast, establezca la métrica de la interfaz que se vaya a utilizar en el valor mínimo.
- No es posible realizar transmisiones multicast excepto con la función Media over IP usando la interfaz SFP+.
- Si se configuró la misma subred y no puede acceder a esta unidad, ajuste una dirección IP con una subred diferente con la herramienta EasyIP Setup y vuelva a revisar la configuración desde la página web.

## **QLAN**

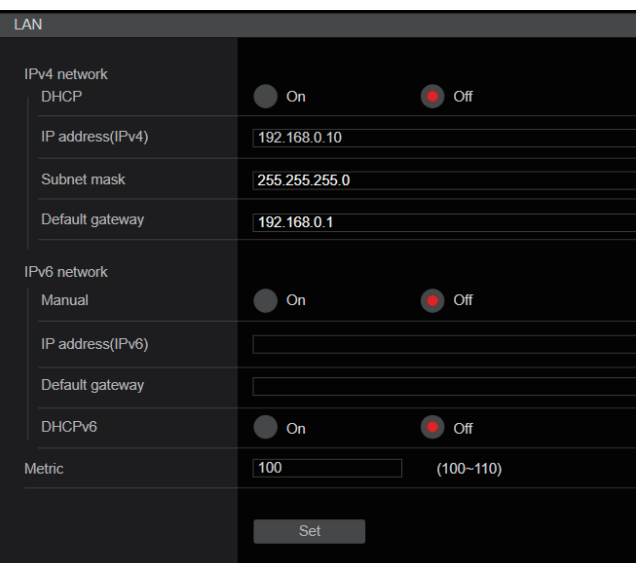

## **IPv4 network**

#### **DHCP [On, Off]**

Seleccione el método en que se configura la dirección IP. **Ajuste de fábrica:** Off

- **<Nota>**
- Cuando [DHCP] está ajustado en [On], no se puede utilizar la configuración automática de la dirección IP (AUTO IP) del AW-RP150/AW-RP60.

#### **IP address(IPv4)**

Introduzca aquí la dirección IP de la unidad cuando la función DHCP no vaya a ser utilizada. Introduzca una dirección diferente de una dirección IP existente que haya sido puesta para un ordenador personal u otra cámara de red.

**Ajuste de fábrica:** 192.168.0.10

- **<Nota>**
- No se pueden utilizar múltiples direcciones IP cuando se usa la función DHCP. Para conocer detalles sobre los ajustes del servido DHCP, consulte con el administrador de su red.

#### **Subnet mask**

Introduzca aquí la máscara de subred de la unidad si la función DHCP no va a ser utilizada. **Ajuste de fábrica:** 255.255.255.0

**Default gateway**

Introduzca la puerta de enlace predeterminada de la unidad si la función DHCP no va a ser utilizada.

**Ajuste de fábrica:** 192.168.0.1

**<Nota>**

• No se pueden utilizar múltiples direcciones IP para la puerta de enlace predeterminada aunque se use la función DHCP. Para conocer detalles sobre los ajustes del servido DHCP, consulte con el administrador de su red.

## **IPv6 network**

#### **Manual [On, Off]**

Active o desactive la configuración manual de la dirección IPv6.

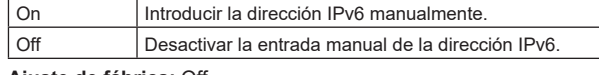

# **Ajuste de fábrica:** Off

#### **IP address(IPv6)**

Cuando [Manual] se establece en [On], la dirección IPv6 debe introducirse manualmente.

Asegúrese de introducir una dirección única desde otros dispositivos.

#### **<Nota>**

• Cuando se conecte a la dirección IP especificada manualmente a través de un router, utilice un router compatible con IPv6 y active la función de configuración automática para la dirección IPv6. Asegúrese de configurar una dirección IPv6 que incluya la información de prefijo proporcionada por el router compatible con IPv6. Para conocer más detalles, consulte las instrucciones de funcionamiento del enrutador.

• No se puede establecer la dirección local del enlace.

## **Default gateway**

Cuando [Manual] esté establecido en [On] para [IPv6 network], introduzca la puerta de enlace predeterminada para la red IPv6 de la unidad.

**Ajuste de fábrica:** en blanco

#### **<Nota>**

• No es posible configurar la puerta de enlace por defecto cuando [DHCPv6] está en [On].

#### **DHCPv6 [On, Off]**

Active o desactive el uso de la función IPv6 DHCP.

Configure el servidor DHCP de modo que no se configure la misma dirección IP para un ordenador personal que no use la función DHCP y el resto de cámaras de la red. Para conocer detalles de los ajustes del servidor, consulte al administrador de su red.

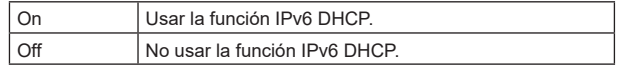

**Ajuste de fábrica:** Off

## **Metric [100 a 110]**

Permite establecer la prioridad de la interfaz LAN para esta unidad. Los paquetes se transmiten con prioridad a la interfaz con el número más bajo en comparación con el valor ajustado en [SFP+]/[USB]. **Ajuste de fábrica:** 100

## z**SFP+**

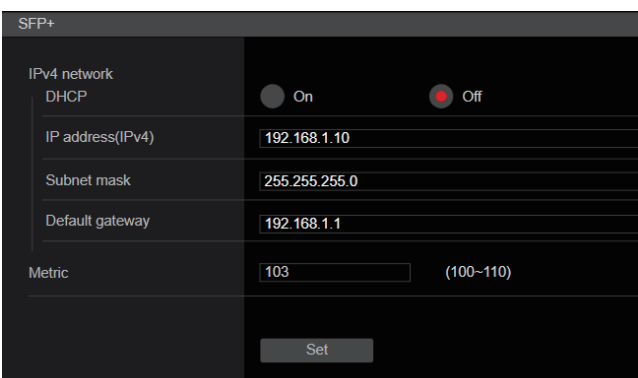

#### **<Nota>**

• No se puede ajustar [Basic Config] – [SFP+ Mode] es [12G Output].

#### **IPv4 network**

#### **DHCP [On, Off]**

Permite seleccionar el método para configurar la dirección IP. **Ajuste de fábrica:** Off

#### **<Nota>**

• Cuando [DHCP] se ha ajustado en [On], no es posible utilizar el ajuste automático de la dirección IP (AUTO IP) desde AW-RP150 o AW-RP60.

#### **IP address(IPv4)**

Si no se está utilizando la función DHCP, introduzca la dirección IP de la unidad. Introduzca de manera que la dirección no duplique las direcciones IP del ordenador personal o de otras cámaras de red. **Ajuste de fábrica:** 192.168.0.10

**<Nota>**

• No es posible utilizar múltiples direcciones IP, incluso aunque se esté utilizando la función DHCP. Consulte al administrador de la red sobre la configuración del servidor DHCP.

#### **Subnet mask**

Si no se está utilizando la función DHCP, introduzca la máscara de subred de la unidad.

**Ajuste de fábrica:** 255.255.255.0

#### **Default gateway**

Si no se está utiliza la función DHCP, introduzca la puerta de enlace predeterminada de la unidad.

**Ajuste de fábrica:** 192.168.0.1

**<Nota>**

• No es posible utilizar múltiples direcciones IP con la puerta de enlace predeterminada incluso aunque se esté utilizando la función DHCP. Consulte al administrador de la red sobre la configuración del servidor DHCP.

## **Metric [100 a 110]**

Permite establecer la prioridad de la interfaz SFP+ para esta unidad. Los paquetes se transmiten con prioridad a la interfaz con el número más bajo en comparación con el valor ajustado en [LAN]/[USB]. **Ajuste de fábrica:** 103

## z**USB**

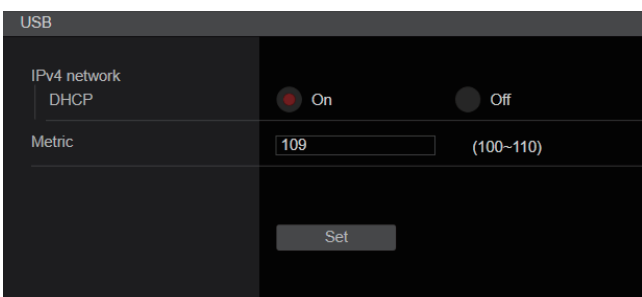

## **IPv4 network**

#### **DHCP [On]**

Seleccione el método en que se configura la dirección IP. **Ajuste de fábrica:** On

**<Nota>**

• Cuando [DHCP] está ajustado en [On], no se puede utilizar la configuración automática de la dirección IP (AUTO IP) del AW-RP150/AW-RP60.

## **Metric [100 a 110]**

Permite establecer la prioridad de la interfaz USB para esta unidad. Los paquetes se transmiten con prioridad a la interfaz con el número más bajo en comparación con el valor ajustado en [LAN]/[SFP+]. **Ajuste de fábrica:** 109

## $\bullet$  DNS

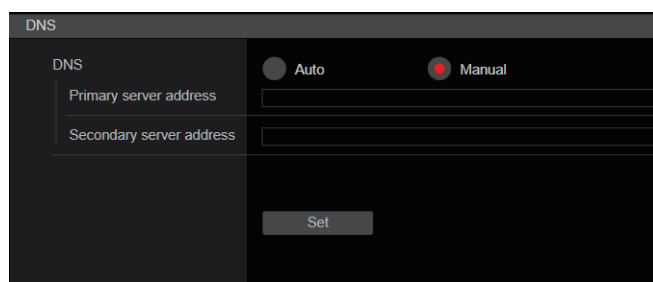

#### **DNS [Auto, Manual]**

Permite seleccionar el método de configuración del servidor DNS. Consulte al administrador del sistema sobre la configuración. **Ajuste de fábrica:** Manual

#### **Primary server address**

#### **Secondary server address**

Permite introducir la dirección IPv4/IPv6 del servidor DNS. Consulte al administrador del sistema sobre la dirección IPv4/IPv6 para el servidor DNS.

## $\bullet$  Domain

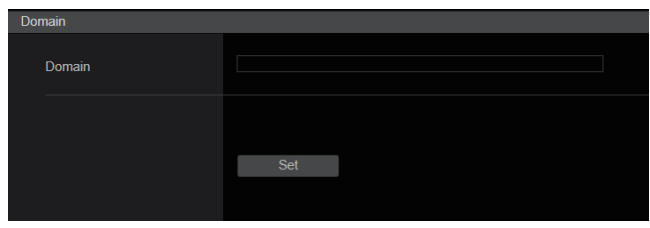

#### **Domain**

Permite ajustar el dominio al que pertenece esta unidad.

## z**Common (a IPv6/IPv4)**

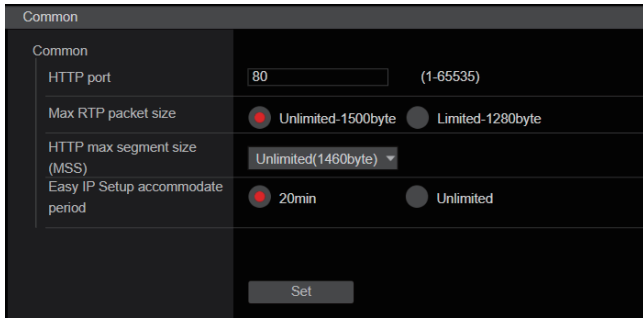

## **HTTP port [1 a 65535]**

Los números de puerto se asignan por separado.

Los números de puertos siguientes son usados por la unidad y, por lo tanto, no pueden ser utilizados.

20, 21, 23, 25, 42, 53, 67, 68, 69, 110, 123, 161, 162, 443, 546, 547, 554, 995, 5960 a 5985, 7960 a 8060, 10669, 10670, 11900, 59000 a 61000

**Ajuste de fábrica:** 80

## **Max RTP packet size [Unlimited‑1500byte, Limited‑1280byte]**

Especifique si limitar o no el tamaño de los paquetes RTP enviados desde la cámara cuando se usa RTP para visualizar imágenes de la cámara.

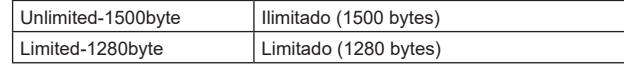

**Ajuste de fábrica:** Unlimited-1500byte

Normalmente se recomienda utilizar el ajuste [Unlimited-1500byte]. Seleccione [Limited-1280byte] cuando el tamaño de los paquetes de la línea de comunicación utilizada es limitado. Para obtener detalles sobre el tamaño de paquetes máximo de las líneas de comunicación, consulte con el administrador de su red.

## **HTTP max segment size (MSS) [Unlimited(1460byte), Limited(1280byte), Limited(1024byte)]**

Seleccione si limitar o no el tamaño máximo de segmento (MSS) transmitido por una cámara cuando las imágenes de la cámara se visualizan a través de HTTP.

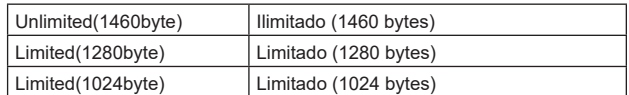

**Ajuste de fábrica:** Unlimited(1460byte)

Normalmente se recomienda utilizar el ajuste predeterminado. Seleccione [Limited(1024byte)]/[Limited(1280byte)] cuando el tamaño máximo de segmento (MSS) de la línea de comunicación utilizada es limitado. Para obtener detalles sobre el tamaño máximo de segmento (MSS) de las líneas de comunicación, consulte con el administrador de su red.

## **Easy IP Setup accommodate period [20min, Unlimited]**

Seleccione [20min] o [Unlimited] como el tiempo para activar la operación de los ajustes de la red desde el software de ajuste simplificado IP.

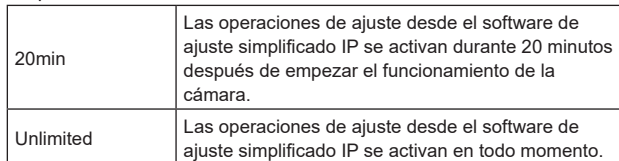

## **Ajuste de fábrica:** 20min

#### **<Nota>**

- La pantalla Camera puede abrirse porque la visualización de la cámara en el software de ajuste simplificado IP está activada en todo momento.
- Para conocer detalles sobre los ajustes de la dirección de cada servidor, consulte con el administrador de su red.
- La función de reenvío de puerto convierte una dirección IP global en una dirección IP privada e incluye "static IP masquerade" y "network address translation (NAT)". Esta función se ajusta en el enrutador.
- Para acceder a la cámara a través de Internet después de conectarla a un enrutador, será necesario configurar un número de puerto HTTP individual para cada cámara de red y convertir la dirección utilizando la función de reenvío de puerto del enrutador. Para conocer más detalles, consulte las instrucciones de funcionamiento del enrutador.

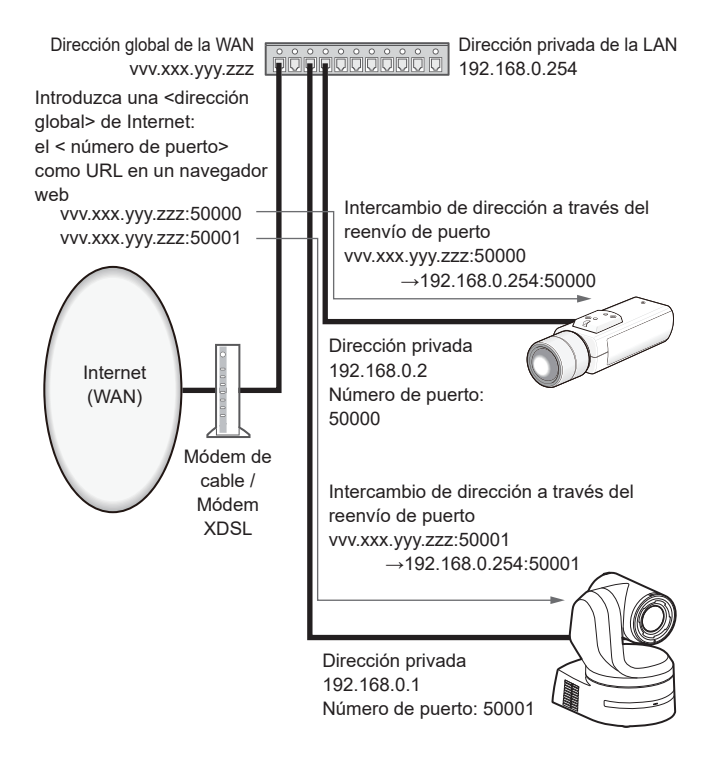

# **Pantalla de ajuste de red avanzada [Advanced]**

Haga clic en [Advanced] en la pantalla de configuración de red [Network].

Aquí se realizan los ajustes relacionados con las funciones NTP y HTTPS.

Haga clic en los enlaces a cada elemento para ir a la página de ajustes respectiva.

## $\bullet$ NTP

Aquí se realizan los ajustes relacionados con la dirección del servidor NTP y el número de puerto.

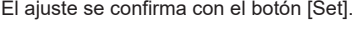

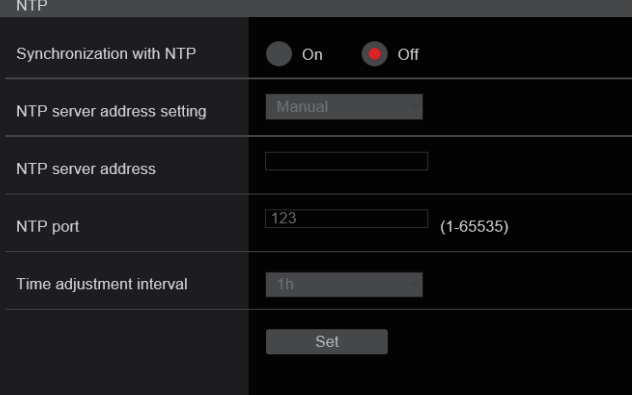

# **Synchronization with NTP [On, Off]**

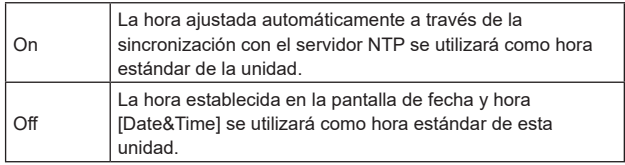

**Ajuste de fábrica:** Off

## **NTP server address setting [Auto, Manual]**

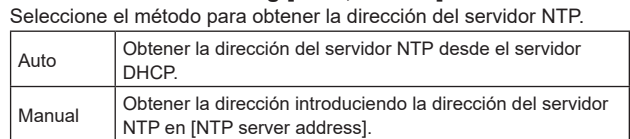

**Ajuste de fábrica:** Manual

**<Nota>**

• Para obtener la dirección del servidor NTP desde el servidor DHCP, deben ajustarse [DHCP] o [DHCPv6] en [On] en [Network] de la pantalla de configuración de red [Network]. (→ página 167)

#### **NTP server address**

Cuando se selecciona [Manual] en [NTP server address setting], introduzca la dirección IP o el nombre del anfitrión del servidor NTP.

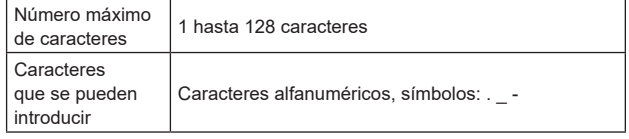

**Ajuste de fábrica:** en blanco

## **<Nota>**

- Para introducir el nombre de anfitrión [NTP server address], el ajuste [DNS] deberá seleccionarse en [Network] de la pantalla Network setup [Network] (→ página 167).
- Esto no funciona cuando la dirección de enlace local se establece en [NTP server address].

## **NTP port [1 a 65535]**

Introduzca el número de puerto del servidor NTP.

Los números de puertos siguientes son usados por la unidad y, por lo tanto, no pueden ser utilizados.

20, 21, 23, 25, 42, 53, 67, 68, 69, 80, 110, 161, 162, 443, 546, 547, 554, 995, 5960 a 5985, 7960 a 8060, 10669, 10670, 11900, 59000 a 61000

**Ajuste de fábrica:** 123

## **Time adjustment interval [1h a 24h]**

Selecciona el intervalo (de 1 a 24 horas en incrementos de 1 hora) para obtener la hora desde el servidor NTP. **Ajuste de fábrica:** 1h

## z**HTTPS**

El uso de la función HTTPS le permite acceder a la cámara para cifrarla y mejorar la seguridad de las comunicaciones.

El ajuste se confirma con el botón [Set].

Consulte página 177 para obtener detalles sobre el método de configuración de HTTPS.

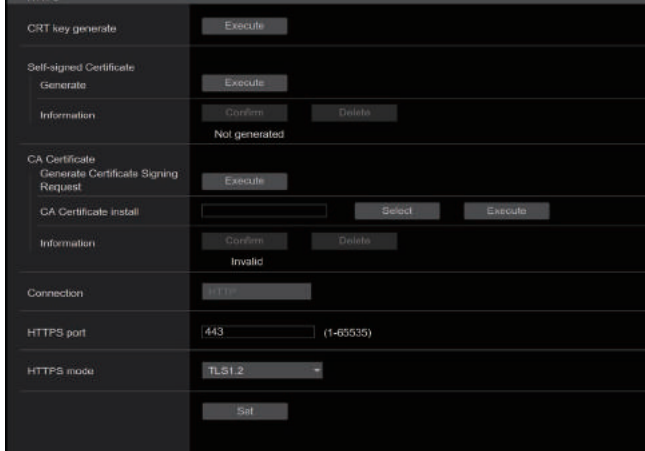

## **CRT key generate**

Por medio de HTTPS, se genera una clave CRT (clave de cifrado SSL).

Para generar una clave CRT, haga clic en el botón [Execute] para que aparezca el diálogo [CRT key generate].

Para conocer más detalles, consulte "Generación de una clave CRT (clave de cifrado SSL)" (→ página 178).

## **Self-signed Certificate - Generate**

Por medio de HTTPS, se genera un certificado de seguridad autofirmado. (Certificado autofirmado)

Para generar un certificado autofirmado (certificado de seguridad), haga clic en el botón [Execute] para mostrar el diálogo [Self-signed Certificate - Generate] y realizar la operación.

Para conocer más detalles, consulte "Generación de un certificado autofirmado (certificado de seguridad)" (→ página 178).

## **Self-signed Certificate - Information**

Esto muestra información relacionada con el certificado autofirmado (certificado de seguridad).

Cuando se hace clic en el botón [Confirm], el contenido registrado del certificado autofirmado (certificado de seguridad) generado se

muestra en el diálogo [Self-signed Certificate - Confirm].

Haga clic en el botón [Delete] para eliminar el certificado autofirmado (certificado de seguridad) generado.

## **CA Certificate - Generate Certificate Signing Request**

Cuando se utiliza un certificado de seguridad emitido por la Entidad de certificación (CA) como certificado de seguridad para HTTPS, se genera una solicitud de firma de certificado (CSR) para su presentación a la Entidad de certificación (CA).

Para generar una solicitud de firma de certificado (CSR), haga clic en el botón [Execute] para visualizar el diálogo [CA Certificate - Generate Certificate Signing Request] y realice la operación.

Para conocer más detalles, consulte "Generación de una solicitud de firma de certificado (CSR)" (→ página 179).

## **CA Certificate - CA Certificate install**

Esto muestra información relacionada con los certificados del servidor (certificados de seguridad) emitidos por la Entidad de certificación (CA) que deben instalarse o ya están instalados.

En el diálogo [File Open], que aparece al hacer clic en el botón [Select], seleccione el archivo del certificado de servidor (certificado de seguridad) emitido por la Entidad de certificación (CA) y haga clic en el botón [Execute] para instalar el certificado de servidor (certificado de seguridad).

Si el certificado de servidor (certificado de seguridad) está instalado, se mostrará su nombre de archivo.

Para conocer más detalles, consulte "Instalación de un certificado de servidor" (→ página 180).

## **CA Certificate - Information**

Esto muestra información relacionada con el certificado de servidor (certificado de seguridad).

Al hacer clic en el botón [Confirm], el contenido registrado del certificado de servidor (certificado de seguridad) instalado se muestra en el diálogo [Server Certificate - Confirm]; si el certificado de servidor (certificado de seguridad) no está instalado, se muestra el contenido de la solicitud de firma de certificado (CSR).

Haga clic en el botón [Delete] para eliminar el certificado de servidor (certificado de seguridad) instalado.

## **<Nota>**

• Para eliminar un certificado de servidor (certificado de seguridad) activado, confirme que haya una copia de seguridad de dicho certificado en su ordenador personal o medio de registro. La necesitará para volver a instalar el certificado de servidor (certificado de seguridad).

## **Connection [HTTP, HTTPS]**

Permite ajustar el método de conexión a la unidad.

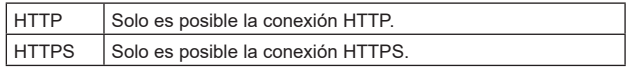

#### **Ajuste de fábrica:** HTTP

Para conocer más detalles, consulte "Ajuste del método de conexión" (→ página 181).

#### **<Nota>**

• Cuando se utiliza una conexión HTTPS, se deshabilitará la conexión de red con el AW-RP120, el AW-RP50 y el AK-HRP200.

## **HTTPS port [1 a 65535]**

Permite ajustar el número de puerto a utilizar con HTTPS. Los números de puertos siguientes son usados por la unidad y, por lo tanto, no pueden ser utilizados.

20, 21, 23, 25, 42, 53, 67, 68, 69, 80, 110, 123, 161, 162, 546, 547, 554, 995, 5960 a 5985, 7960 a 8060, 10669, 10670, 11900, 59000 a 61000

#### **Ajuste de fábrica:** 443 **<Nota>**

- Esta unidad se reiniciará si se cambia el método de conexión.
- Cuando se utilice un certificado autofirmado: Se muestra una pantalla de advertencia cuando se accede a la cámara a través de HTTPS por primera vez. Instale el certificado autofirmado (certificado de seguridad) en su ordenador personal de acuerdo con las instrucciones en pantalla. (→ página 182)
- Cuando se utilice un certificado de servidor: Instale antes el certificado raíz o certificado intermedio de la Entidad de certificación (CA) en su navegador Web. Siga los procedimientos de la Autoridad de certificación (CA) para obtener e instalar certificado raíces y certificados intermedios.
- Cuando se acceda a la cámara a través de HTTPS, la velocidad de visualización de la imagen y la velocidad de cuadros de la imagen en movimiento pueden reducirse.
- Cuando se acceda a la cámara a través de HTTPS, puede que las imágenes tarden un poco en visualizarse.
- Cuando se acceda a la cámara a través de HTTPS, puede que las imágenes se distorsionen y el sonido se interrumpa.
- El número máximo de cámaras que pueden conectarse simultáneamente depende del tamaño máximo de la imagen y el formato de distribución.

## **HTTPS mode [TLS1.0/1.1/1.2/1.3, TLS1.2, TLS1.3]**

Esto establece el protocolo de encriptación cuando se accede a la cámara con HTTPS.

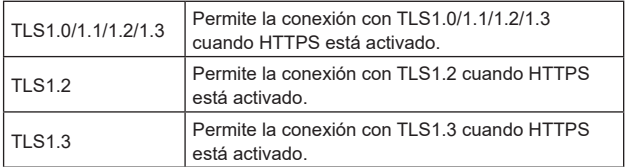

**Ajuste de fábrica:** TLS1.2

#### ●RTSP

Permite realizar ajustes relacionados con la función RTSP. La función RTSP establece el puerto de transmisión RTSP y la URL de la solicitud RTSP (RTSP request URL) que se van a utilizar durante la transmisión IP de imágenes.

El ajuste se confirma con el botón [Set].

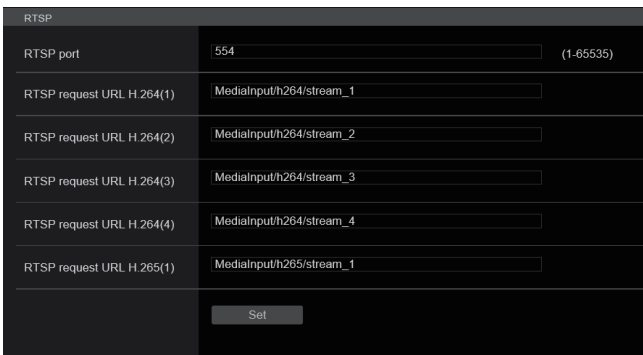

#### **RTSP port [1 a 65535]**

Establezca aquí el número de puerto de recepción RTSP.

Los números de puertos siguientes son usados por la unidad y, por lo tanto, no pueden ser utilizados.

20, 21, 23, 25, 42, 53, 67, 68, 69, 80, 110, 123, 161, 162, 443, 546, 547, 995, 5960 a 5985, 7960 a 8060, 10669, 10670, 11900, 59000 a 61000

**Ajuste de fábrica:** 554

#### **RTSP request URL**

Aquí se establece la URL para RTPS cuando se realizan solicitudes de transmisión IP de imágenes a esta unidad.

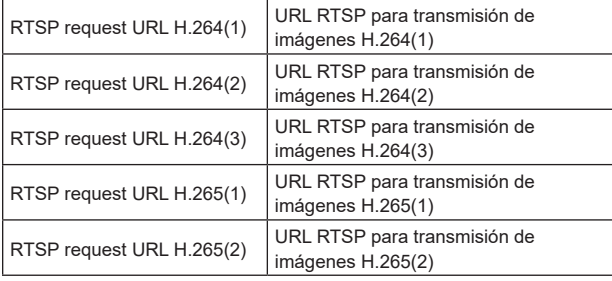

# **Ajuste de fábrica:**

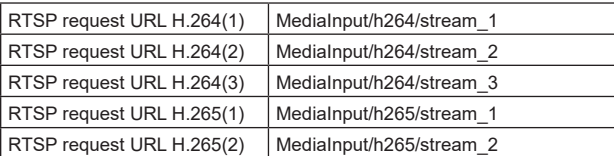

• Pueden introducirse hasta 255 caracteres.

• Se pueden visualizar los caracteres siguientes.

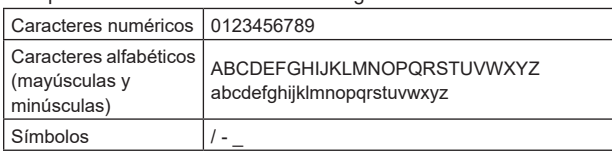

#### **<Nota>**

• La URL de solicitud RTSP no puede tener la misma URL.

#### $\bullet$ **SNMP**

Realice ajustes relacionados con la funcionalidad SNMP. Puede comprobar el estado de la unidad usando el administrador de SNMP para conectarse.

El ajuste se confirma con el botón [Set].

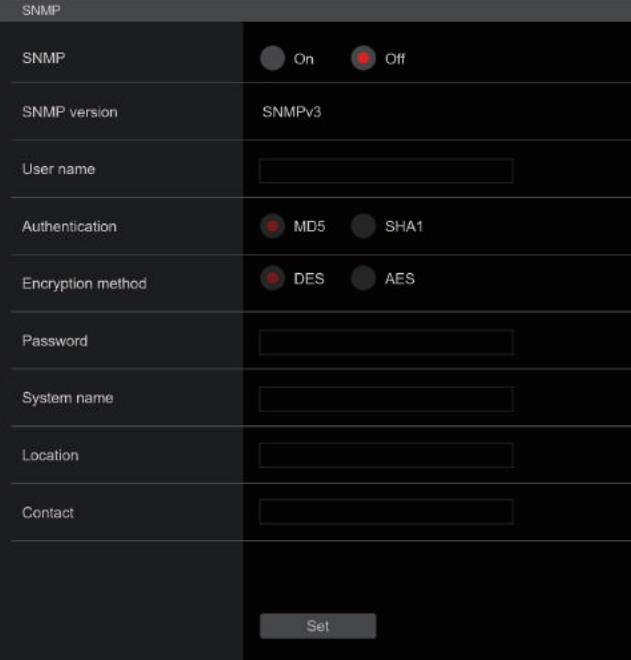

#### **SNMP [On, Off]**

Establece si utilizar la función SNMP. **Ajuste de fábrica:** Off

#### **User name**

Establece el nombre de usuario utilizado para la autenticación de usuario.

Debe especificar el mismo nombre de usuario que estableció aquí en el administrador SNMPv3.

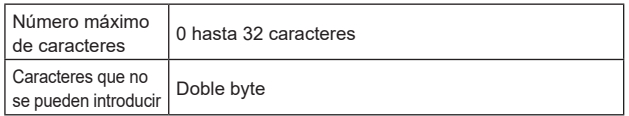

#### **Authentication**

Establece el algoritmo utilizado para la autenticación de usuario.

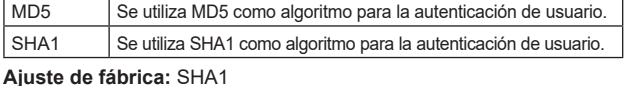

**Encryption method**

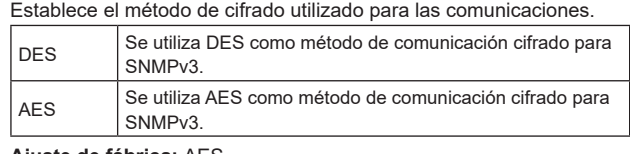

**Ajuste de fábrica:** AES

#### **Password**

Establece la contraseña utilizada para la autenticación de usuario. Debe especificar la misma contraseña que estableció aquí en el administrador SNMPv3.

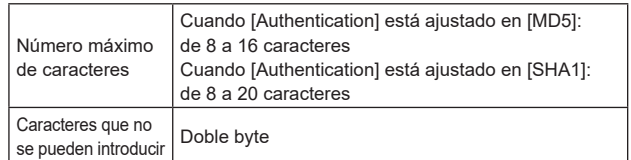

#### **System name**

Introduzca el nombre del dispositivo utilizado para gestionar esta unidad mediante la funcionalidad SNMP.

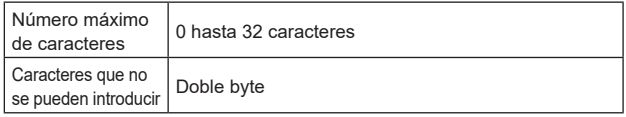

## **Location**

Establece la ubicación en la que se ha instalado esta unidad.

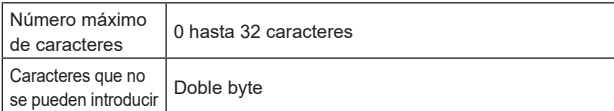

## **Contact**

Introduzca la dirección de correo electrónico o el número de teléfono del administrador.

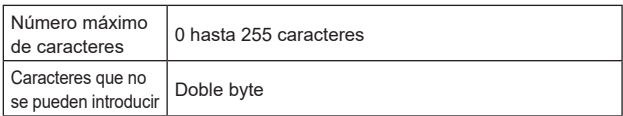

## $•$ **TSL5.0**

Realice los ajustes relacionados con la versión 5.0 del protocolo TSL. Configure la información necesaria para controlar los pilotos de esta unidad desde un dispositivo que admita el protocolo TSL5.0 con la función TSL5.0. El ajuste se confirma con el botón [Set].

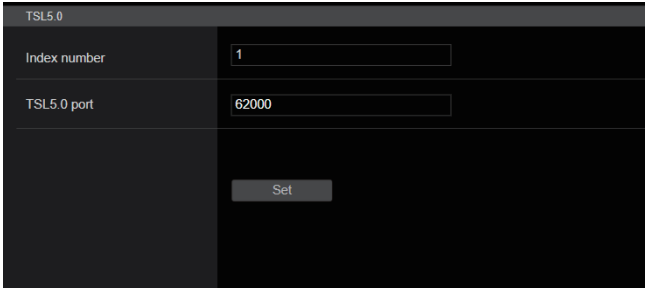

## **Index number [1 a 65534]**

Si hace coincidir el INDEX establecido en el dispositivo de control TSL5.0 y el número de Index de esta unidad, podrá controlar los pilotos de esta unidad individualmente. **Ajuste de fábrica:** 1

## **TSL5.0 Port [1 a 65535]**

Establece el número de puerto que recibirá los controles a través del protocolo TSL 5.0.

**Ajuste de fábrica:** 62000

## $\bullet$  Referrer check

Activando la Comprobación de referentes puede confirmar que el dispositivo que solicita acceso a la cámara sea legítimo. El acceso se rechaza si se determina que el dispositivo que intenta acceder no está autorizado.

Dependiendo del entorno en que se utilice la unidad, puede que no sea posible acceder a la unidad cuando la Comprobación de referentes esté activada. Si esto ocurriese, puede acceder a la unidad desactivando la Comprobación de referentes, pero ya no podrá determinar si el dispositivo que intenta acceder no está autorizado.

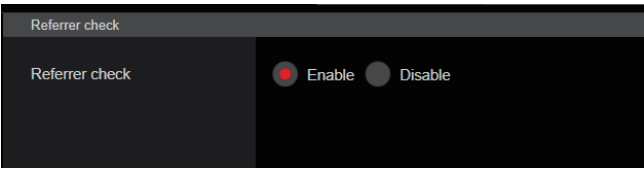

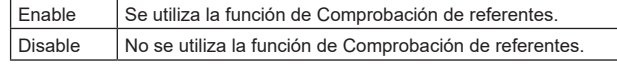

**Ajuste de fábrica:** Enable

#### z**mDNS**

Estableciendo un [mDNS] [Host name], es posible acceder a esta unidad a través de http://Host name.local.

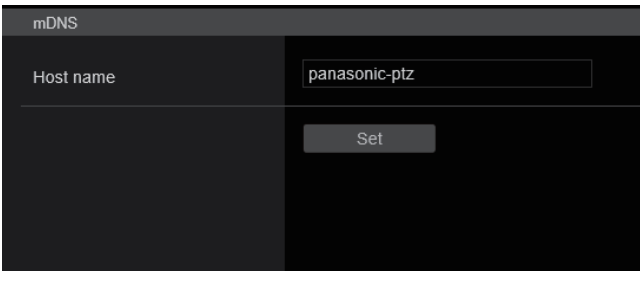

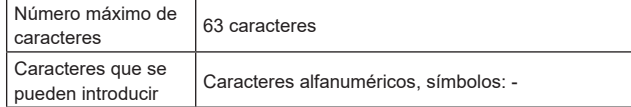

**Ajuste de fábrica:** panasonic-ptz

#### **<Nota>**

• No se puede garantizar un funcionamiento correcto si hay otra cámara con los mismos ajustes en la misma red.

## ● 802.1X

Realiza ajustes para el cliente IEEE 802.1X. El ajuste se confirma con el botón [Set].

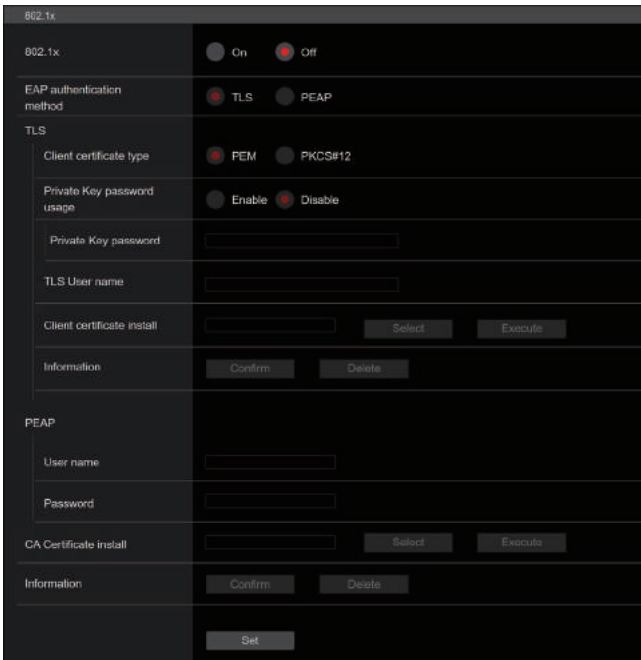

#### **<Nota>**

- Necesitará conocimientos de 802.1X para completar la configuración. Consulte al administrador de la red para más detalles.
- Cuando se construye un sistema que utiliza esta función, es necesario configurar por separado un servidor de autenticación y un Autenticador.
- Consulte al administrador de la red para más detalles.
- En una configuración de sistema en la que está habilitado 802.1X, no es posible controlar la cámara desde AW-RP150 o AW-RP60.
- Antes de la configuración, vaya a la pantalla de ajustes [Date&Time] o a la pantalla de ajustes [NTP] para ajustar la hora de esta unidad. Si no se ha ajustado correctamente la hora de la unidad, puede que no funcione correctamente.
- Antes de la configuración, en la pantalla de ajustes [Date&Time], ajuste [Memory] en [Enable].

# **802.1X [On, Off]**

Establece si utilizar la función 802.1X. **Ajuste de fábrica:** Off

#### **EAP authentication method [TLS, PEAP]**

Establece la configuración del método de autenticación utilizado para la función 802.1X.

Esta unidad admite métodos de autenticación mediante TLS o PEAP. **Ajuste de fábrica:** TLS

## **<Nota>**

• Si no coincide con el método de autenticación permitido por el servidor de autenticación, puede que no funcione correctamente.

#### **TLS**

Establece la configuración para cuando se utiliza el método de autenticación TLS.

## **Client certificate type [PEM, PKCS#12]**

Establece la configuración del método de certificado de cliente utilizado con la autenticación TLS.

Esta unidad admite los métodos PEM y PKCS#12. **<Nota>**

- Cuando se va a utilizar una clave privada, la información de la clave privada debe incluirse en el certificado del cliente. Ajuste [Private Key password usage] en [Enable] y establezca la contraseña correcta.
- Cuando se instala un certificado de cliente con el método PKCS#12, es necesario ajustar [Private Key password usage] en [Enable] y establecer la contraseña correcta.
- Si se selecciona el método PKCS#12, la contraseña de PKCS#12 y la [Private Key password] deben coincidir.

## **Private Key password usage [Enable, Disable]**

Establece si se utiliza una clave privada en el certificado de cliente.

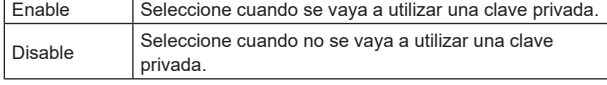

#### **<Nota>**

• Si se selecciona [Enable], es necesario establecer el valor correcto para [Private Key password].

#### **Private Key password**

Establece la configuración de la contraseña establecida en la clave privada.

#### **<Nota>**

• Cuando instale un certificado de cliente del método PKCS#12, introduzca la misma contraseña que la establecida para PKCS#12.

#### **TLS User name**

Establece un nombre de usuario permitido por la autenticación TLS. **<Nota>**

• Consulte al administrador de la red acerca de nombres de usuario válidos.

#### **Client certificate install**

Instala el certificado de cliente.

## **<Nota>**

- El certificado de cliente instalado debe ser el correcto emitido por la autoridad certificadora.
- Antes de instalar el certificado, compruebe que se hayan completado los ajustes de [Client certificate type], [Private Key password usage] y [Private Key password]. Es posible que el certificado no se instale correctamente si no se han completado los ajustes anteriores

#### **PEAP**

Establece la configuración para cuando se utiliza el método de autenticación PEAP.

#### **User name**

Establece un nombre de usuario permitido por la autenticación PEAP. **<Nota>**

• Consulte al administrador de la red acerca de nombres de usuario válidos.

#### **Password**

Establece la contraseña adjunta al nombre de usuario en la autenticación PEAP.

#### **<Nota>**

• Consulte al administrador de la red acerca de las contraseñas válidas.

#### **CA Certificate install**

Instala el certificado CA utilizado en la autenticación IEEE 802.1X. **<Nota>**

• El certificado CA instalado debe ser uno emitido por la autoridad certificadora correcta.

## z**Easy IP Setup Tool Plus**

Realiza ajustes relacionados con Easy IP Setup Tool Plus. El ajuste se confirma con el botón [Set].

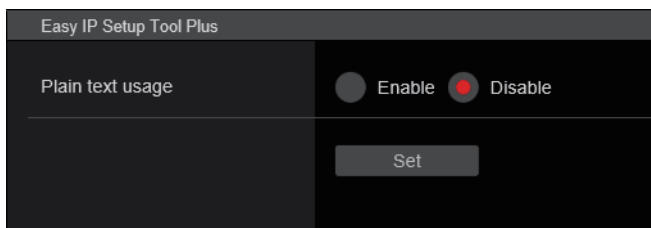

## **Plain text usage [Enable, Disable]**

Establece si encriptar las comunicaciones con Easy IP Setup Tool Plus.

**Ajuste de fábrica:** Disable

# **Ajustes HTTPS [HTTPS]**

Permite cifrar el acceso a la cámara y configurar HTTPS para mejorar la seguridad de las comunicaciones.

La configuración de HTTPS se realiza mediante los siguientes procedimientos.

El ajuste se confirma con el botón [Set].

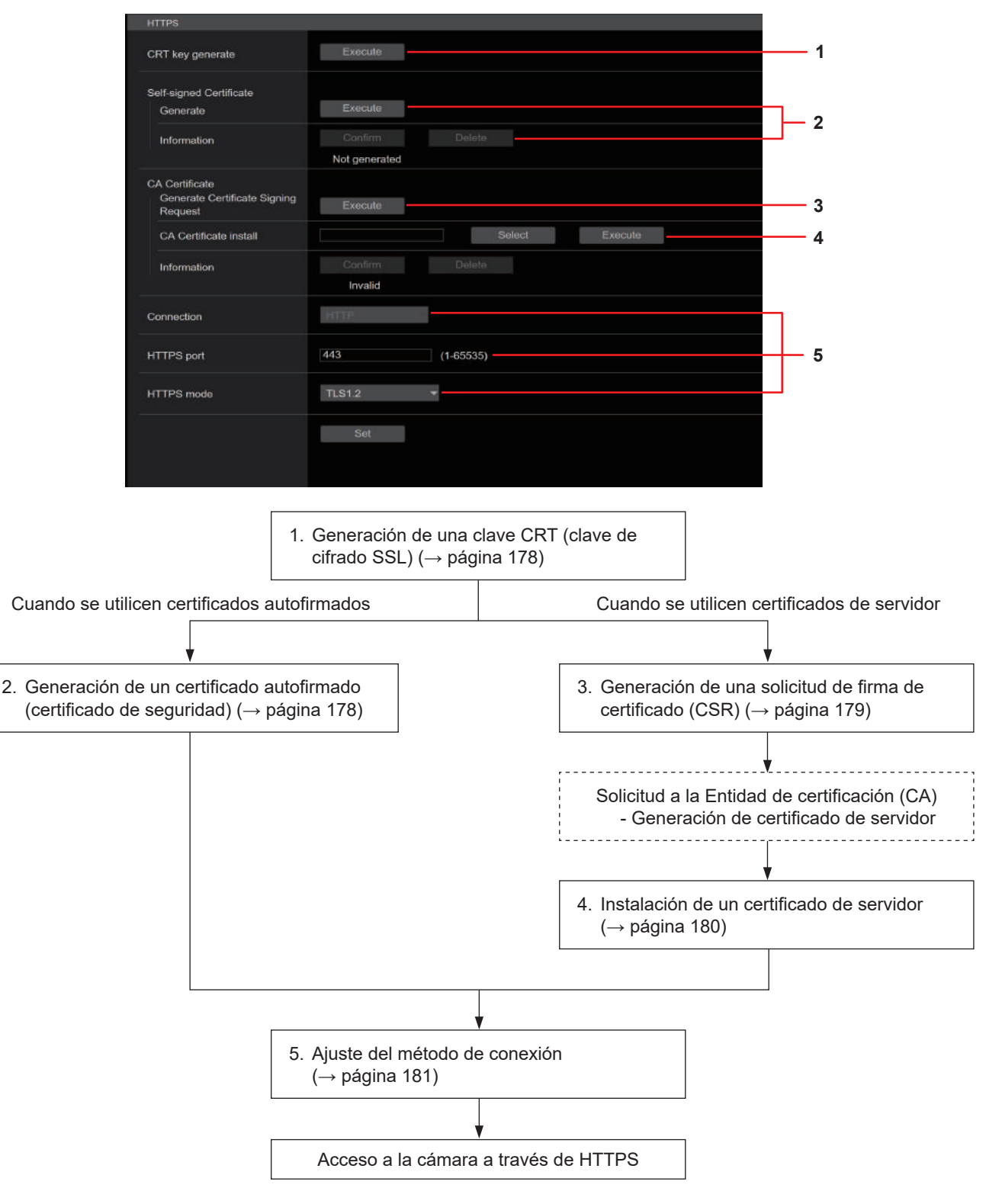

## **<Nota>**

• Cuando se utilice un certificado de servidor, el proceso desde la solicitud a la Entidad de certificación (CA) hasta la emisión de un certificado de servidor debe realizarse entre los clientes y la Entidad de certificación (CA).

• Utilice un certificado autofirmado o un certificado de servidor. Cuando genere un certificado autofirmado e instale un certificado de servidor simultáneamente, esta unidad dará prioridad al certificado de servidor.

# **Generación de una clave CRT (clave de cifrado SSL) [CRT key generate]**

# **<Nota>**

- No puede generarse una clave de CRT cuando estén activados los certificados autofirmados y los certificados de servidor.
- El tamaño de la clave que puede utilizar la Entidad de certificación (CA) varía cuando se utiliza un certificado de servidor. Confirme con antelación el tamaño de la clave que puede utilizarse.
- La generación de una clave CRT tarda aproximadamente 1 minuto para 1024 bits y 2 minutos para 2048 bits. No utilice el navegador Web hasta que la generación de la clave CRT se haya completado. La velocidad de comunicación y de la visualización de imágenes puede reducirse durante la generación de la clave CRT.

## **1. Haga clic en el botón [Execute] en [CRT key generate].** Se muestra el diálogo [Current CRT key].

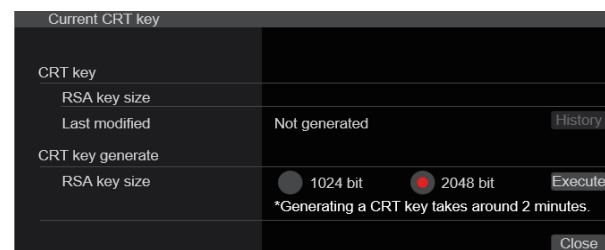

# **2. El tamaño de la clave CRT generada se selecciona entre [1024bit]/[2048bit] en [CRT key generate] – [RSA key size].**

## **<Nota>**

• Cuando utilice un certificado de servidor, el tamaño de la clave RSA debe cumplir con los requisitos de la Entidad de certificación (CA) a la que se realice la solicitud.

# **3. Haga clic en el botón [Execute].**

Comienza la generación de la clave CRT. La longitud de la clave CRT generada y la fecha/hora en que se completó la generación se muestran en [Current CRT key] cuando termina la generación de la clave CRT.

## **<Nota>**

- Realice los procedimientos 1 a 3 para cambiar (actualizar) la clave CRT generada. Dado que la clave CRT, el certificado autofirmado y el certificado de servidor se activan como un conjunto, será necesario generar de nuevo un certificado autofirmado o solicitar nuevamente un certificado de servidor cuando se cambie la clave CRT.
- Cuando se cambia la clave CRT, las claves CRT anteriores se administran una por una. Al hacer clic en el botón [History] en [CRT key] del diálogo [Current CRT key] se visualiza el diálogo [Previous CRT key], lo que permite confirmar el tamaño de la clave y la generación de la fecha y la hora en que se completó. Al hacer clic en el botón [Apply] en [Previous CRT key], se puede cambiar de la clave CRT anterior a la actual.

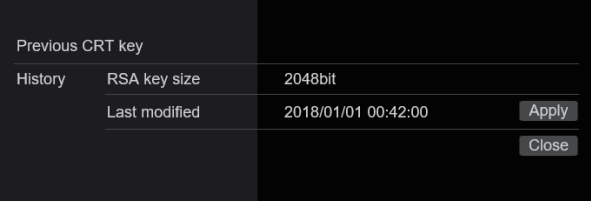

## **Generación de un certificado autofirmado (certificado de seguridad) [Self-signed Certificate - Generate] <Nota>**

• No se puede generar un certificado autofirmado cuando no se ha generado una clave CRT.

# **1. Haga clic en el botón [Execute] en [Self-signed Certificate] - [Generate].**

Se muestra [Self-signed Certificate - Generate].

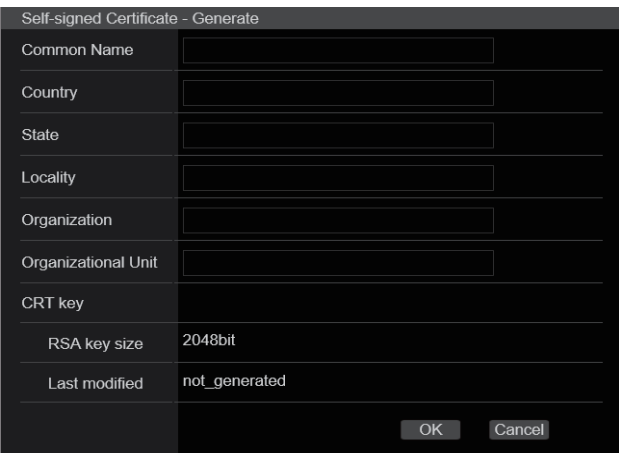

# **2. Introduzca la información relacionada con el certificado que se va a generar.**

Los elementos que deben introducirse son los siguientes.

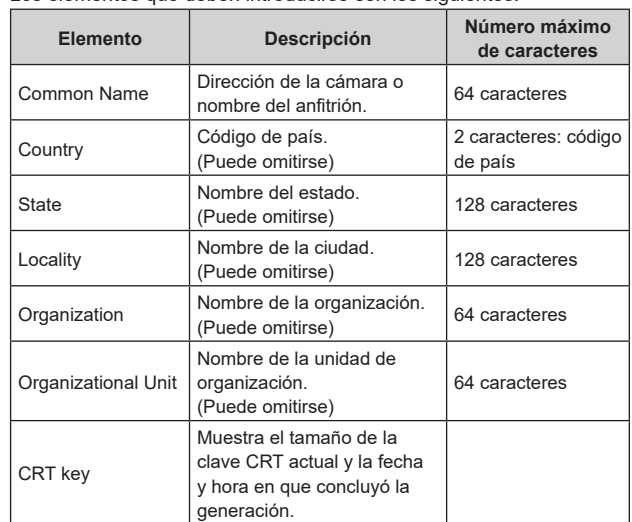

## **<Nota>**

- Los caracteres que pueden introducirse para [Common Name], [Country], [State], [Locality], [Organization], [Organizational Unit] son 0 hasta 9, A hasta Z, a hasta z, y los siguientes símbolos: -. .  $+ / ( )$ .
- Cuando la cámara se conecte a Internet, configure la dirección o el nombre del anfitrión al que se va a acceder desde Internet en [Common Name]. En este caso, cuando se acceda a la cámara localmente, se mostrará un mensaje de advertencia de seguridad cada vez que se acceda a la cámara incluso aunque haya instalado un certificado de seguridad.
- Cuando introduzca la dirección IPv6 en [Common Name], delimite la dirección con [ ].

p.ej. [2001:db8::10]

## **3. Haga clic en el botón [OK] después de introducir la dirección.**

Se genera un certificado autofirmado.

## **<Nota>**

• La información relacionada con el certificado autofirmado generado se muestra en [Self-signed Certificate] - [Information]. Aparece la siguiente información dependiendo del estado del certificado autofirmado (certificado de seguridad).

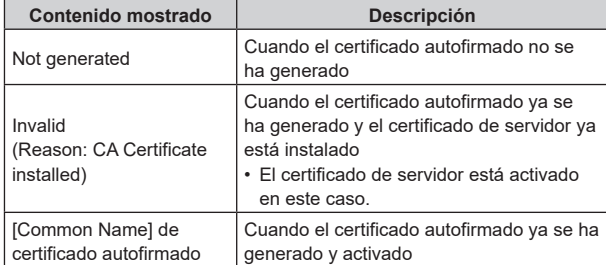

• Cuando se hace clic en el botón [Confirm], el contenido registrado del certificado autofirmado (certificado de seguridad) generado se muestra en el diálogo [Self-signed Certificate - Confirm].

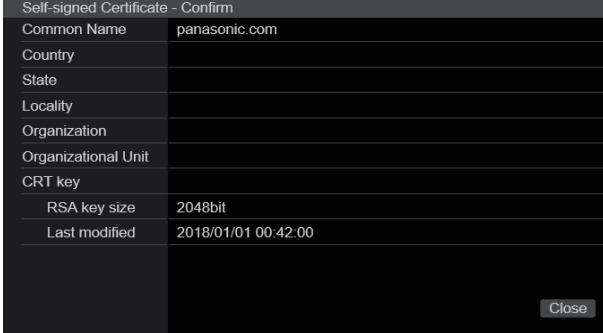

- Haga clic en el botón [Delete] para eliminar el certificado autofirmado (certificado de seguridad) generado.
- Cuando se selecciona [HTTPS] en [Connection], el certificado autofirmado (certificado de seguridad) no se puede eliminar.

# **Generación de una solicitud de firma de certificado (CSR) [CA Certificate - Generate Certificate Signing Request]**

#### **<Nota>**

- No se puede generar una solicitud de firma de certificado (CSR) si no se ha generado una clave CRT.
- Para generar una solicitud de firma de certificado (CSR), realice primero los siguientes ajustes en las opciones de Internet del navegador Web. Realice los siguientes ajustes en la ficha [Security] (a la que se accede desde [Tools] en la barra de menú - [Internet Options] - [Security]).
- Registre la cámara como "Trusted Site".
- En [Level Customize], vaya a [File Download] en [Download] y establezca [Enable].
- En [Level Customize], vaya a [Automatically Display Dialog when Downloading File] en [Download] y establezca [Enable].

## **1. Haga clic en el botón [Execute] en [CA Certificate -Generate Certificate Signing Request].**

Se muestra el diálogo [CA Certificate - Generate Certificate Signing Request].

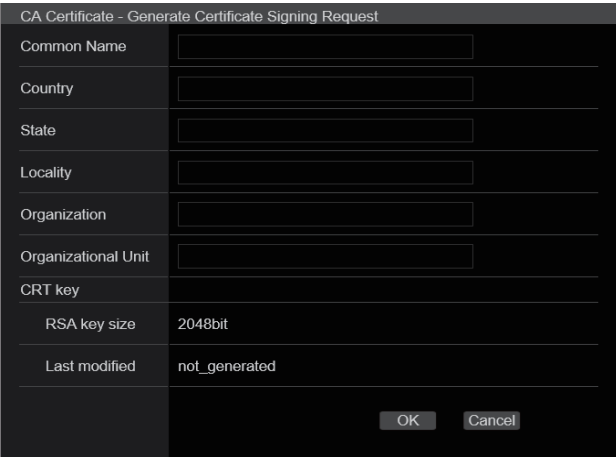

## **2. Introduzca la información relacionada con el certificado que se va a generar.**

Los elementos que deben introducirse son los siguientes

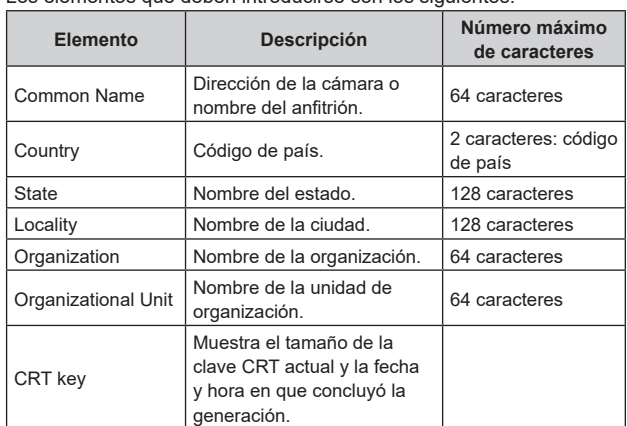

#### **<Nota>**

- Cuando utilice un certificado de servidor, la información introducida debe cumplir con los requisitos de la Entidad de certificación (CA) a la que se realice la solicitud.
- Los caracteres que pueden introducirse para [Common Name], [Country], [State], [Locality], [Organization], [Organizational Unit] son 0 hasta 9, A hasta Z, a hasta z, y los siguientes símbolos: -. \_ ,  $+ / ($ ).

**3. Haga clic en el botón [OK] después de introducir la dirección.**

Se muestra el diálogo [Save As].

## **4. En el diálogo [Save As], asigne un nombre de archivo a la solicitud de firma de certificado (CSR) y guárdela en el ordenador personal.**

Realice la solicitud a la Entidad de certificación (CA) utilizando la solicitud de firma de certificado (CSR) guardada.

**<Nota>**

•

- Se emite un certificado de servidor tanto para la Solicitud de firma de certificado (CSR) generada como para la clave CRT. El certificado de servidor emitido no puede volver a utilizarse cuando se genera/actualiza la clave CRT tras realizar la solicitud a la Autoridad de Certificación (CA).
- La solicitud de firma de certificado (CSR) generada por esta unidad está en formato PEM.

## **Instalación de un certificado de servidor [CA Certificate - CA Certificate install] <Nota>**

- No se puede instalar un certificado de servidor (certificado de seguridad) si no se ha generado una solicitud de firma de certificado  $(CSR)$
- Para poder ser instalado, el certificado de servidor debe haber sido emitido por una Entidad de certificación (CA).
- **1. Haga clic en el botón [Select] en [CA Certificate CA Certificate install].**

Se muestra el diálogo [Open File].

**2. Seleccione el archivo del certificado de servidor y haga clic en [Open]. A continuación, haga clic en el botón [Execute].**

Se ha instalado el certificado de servidor. **<Nota>**

• El nombre del anfitrión registrado en el certificado de servidor instalado se muestra en [CA Certificate] - [Information]. Aparece

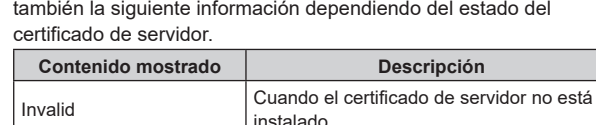

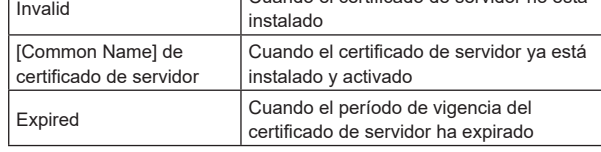

• Cuando se hace clic en el botón [Confirm], el contenido del certificado de servidor instalado (certificado de seguridad) se muestra en el diálogo [CA Certificate - Confirm]. (Se muestra un asterisco en el campo [Organizational Unit] únicamente.)

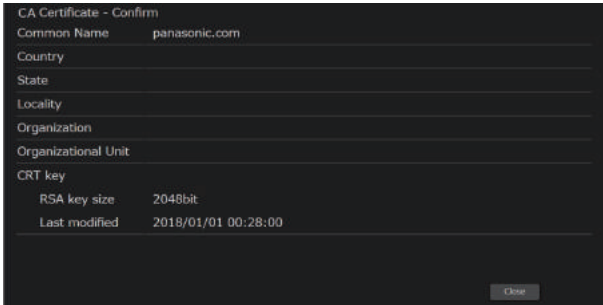

- Haga clic en el botón [Delete] para eliminar el certificado de servidor (certificado de seguridad) instalado.
- Cuando se selecciona [HTTPS] en [Connection], el certificado de servidor (certificado de seguridad) no se puede eliminar.
- Realice los PASOS 1 y 2 para actualizar un certificado de servidor.
- Para eliminar un certificado de servidor (certificado de seguridad) activado, confirme que haya una copia de seguridad de dicho certificado en su ordenador personal o medio de registro. La necesitará para volver a instalar el certificado de servidor (certificado de seguridad).
- La función HTTPS no puede volver a utilizarse cuando el período de vigencia del certificado de servidor ha expirado. En ese caso, el método de conexión se cambia a HTTP cuando la unidad se reinicia. Actualice el certificado de servidor antes de que expire su período de vigencia.
- El período de vigencia del certificado de servidor puede comprobarse haciendo doble clic en el archivo del certificado de servidor emitido por la Entidad de certificación (CA).
## **Ajuste del método de conexión [Connection]**

**1. Ajuste el método para acceder a la cámara en [Connection].** HTTP: Solo es posible la conexión HTTP. HTTPS: Solo es posible la conexión HTTPS.

**<Nota>**

• Cuando se utiliza una conexión HTTPS, se deshabilitará la conexión de red con el AW-RP120, el AW-RP50 y el AK-HRP200.

#### **2. Establezca el número de puerto que se va utilizar con HTTPS en [HTTPS port].**

Números de puerto que pueden seleccionarse: del 1 al 65535 Los números de puertos siguientes son usados por la unidad y, por lo tanto, no pueden ser utilizados.

20, 21, 23, 25, 42, 53, 67, 68, 69, 80, 110, 123, 161, 162, 443, 546, 547, 554, 995, 5960 a 5985, 7960 a 8060, 10669, 10670, 11900, 59000 a 61000

**Ajuste de fábrica:** 443

#### **3. Ajuste el protocolo de encriptación utilizado con HTTPS en [HTTPS mode].**

TLS1.0/1.1/1.2: Es posible la conexión con TLS1.0/1.1/1.2. TLS1.2: Es posible la conexión con TLS1.2.

#### **4. Haga clic en el botón [Set].**

La cámara se reinicia y se activa el acceso a la cámara a través de HTTPS. **<Nota>**

- Esta unidad se reiniciará si se cambia el método de conexión.
- **Uso de un certificado autofirmado**
- Se muestra una pantalla de advertencia cuando se accede a la cámara a través de HTTPS por primera vez. Instale el certificado autofirmado (certificado de seguridad) en su ordenador personal de acuerdo con las instrucciones en pantalla. (→ página 182)
- **Uso de un certificado autofirmado** Instale antes el certificado raíz o certificado intermedio de la Autoridad de certificación (CA) en su navegador Web. Siga los procedimientos de la Autoridad de certificación (CA) para obtener e instalar certificado raíces y certificados intermedios.
- Cuando se acceda a la cámara a través de HTTPS, la velocidad de visualización de la imagen y la velocidad de cuadros de la imagen en movimiento pueden reducirse.
- Cuando se acceda a la cámara a través de HTTPS, puede que las imágenes tarden un poco en visualizarse.
- Cuando se acceda a la cámara a través de HTTPS, puede que las imágenes se distorsionen y el sonido se interrumpa.
- El número máximo de cámaras que pueden conectarse simultáneamente depende del tamaño máximo de la imagen y el formato de distribución.

## **Acceso a la cámara a través de HTTPS**

#### **1. Inicie el navegador Web en su ordenador personal.**

**2. Introduzca la dirección IP de la cámara en la barra de direcciones del navegador Web.**

Introduzca la dirección: https://192.168.0.10/ **<Nota>**

- Si se ha cambiado el número de puerto HTTPS y ya no es "443", introduzca "https://camera IP address: Port No." en la barra de direcciones. Ejemplo: https://192.168.0.11:61443
- Cuando esta unidad esté en una red local, establezca un servidor proxy desde el navegador Web (barra de menú: [Tools] - [Internet Options]) para asegurarse de que no se utilice un servidor proxy para una dirección local.

### **3. Pulse la tecla [Enter].**

Se muestra la pantalla [Live].

El certificado de seguridad se instala cuando aparece la pantalla de advertencia de seguridad. (→ página 182)

Cuando [User auth.] se ha establecido en [On], la pantalla de entrada del nombre y la contraseña del usuario se muestra antes de que aparezca la pantalla [Live].

#### **<Nota>**

• Cuando se utiliza HTTPS, la visualización de la pantalla y la imagen puede retrasarse, y el intervalo de actualización de imagen (velocidad de cuadros) también puede ralentizarse.

#### z **Instale el certificado de seguridad**

Cuando utilice HTTPS para acceder a la cámara, se mostrará una pantalla de advertencia de seguridad si el certificado de seguridad de la cámara no está instalado en su ordenador personal. Para evitar que aparezca ese pantalla de advertencia, el certificado de seguridad debe instalarse de acuerdo con los siguientes procedimientos. Si no se instala, la pantalla de advertencia de seguridad aparecerá cada vez que se acceda a la cámara.

- **<Nota>**
- El certificado de seguridad se instalará en su ordenador personal en función del contenido establecido para [Common Name]. Por lo tanto, el contenido establecido para "Host Name" debe coincidir con el establecido para la dirección/nombre de host utilizado para acceder a la cámara. Si el contenido difiere, aparecerá una pantalla de advertencia de seguridad cada vez que se acceda a la cámara.
- Se mostrará una pantalla de advertencia de seguridad si se cambia la dirección/nombre del anfitrión de la cámara incluso aunque se haya instalado un certificado de seguridad. Vuelva a instalar el certificado de seguridad.
- Cuando la cámara se conecte a Internet, configure la dirección o el nombre del anfitrión al que se va a acceder desde Internet en [Common Name]. En este caso, cuando se acceda a la cámara localmente, se mostrará un mensaje de advertencia de seguridad cada vez que se acceda a la cámara incluso aunque haya instalado un certificado de seguridad.
- Cuando el certificado de seguridad esté correctamente instalado, aparecerá un icono de la clave en la barra de direcciones del navegador Web de acceso a la cámara.

#### **1. Acceso a la cámara a través de HTTPS.**

**2. Cuando aparezca la pantalla de advertencia de seguridad, haga clic en [Continue to this website (not recommended).].** 

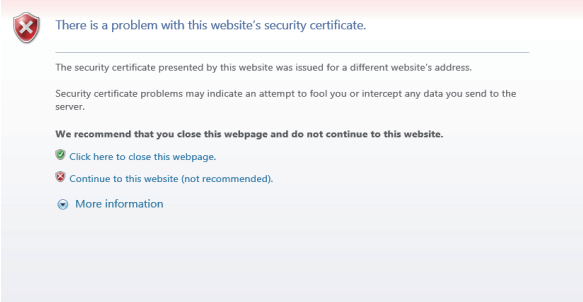

Se muestra la pantalla [Live].

Cuando aparezca la pantalla de autenticación, introduzca el nombre de usuario y la contraseña.

#### **<Nota>**

• Cuando se muestra la pantalla anterior tras acceder a algún dispositivo que no es la cámara o a un sitio web, puede haber un problema de seguridad, así que compruébelo con cuidado.

**3. Haga clic en [Certificate error] en la URL y luego en [View certificates].**

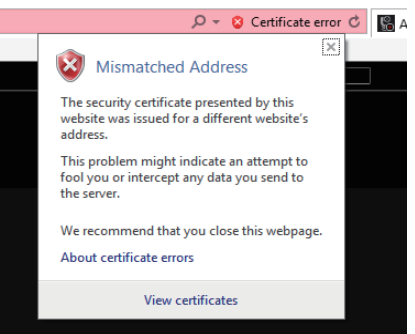

#### **4. Haga clic en [Install Certificate...].**

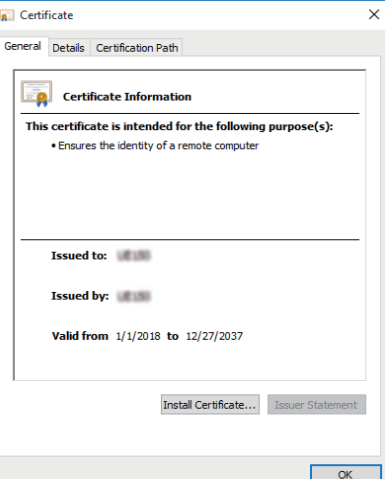

#### **<Nota>**

- Si [Install Certificate...] no se muestra, cierre Internet Explorer y reinícielo seleccionando [Run as Administrator]. Haga clic con el botón derecho en [Start] - [Program] - [Internet Explorer] y haga clic en [Execute as Administrator (A)..].
- **5. Haga clic en el botón [Next] que se muestra en el asistente para importación de certificados.**

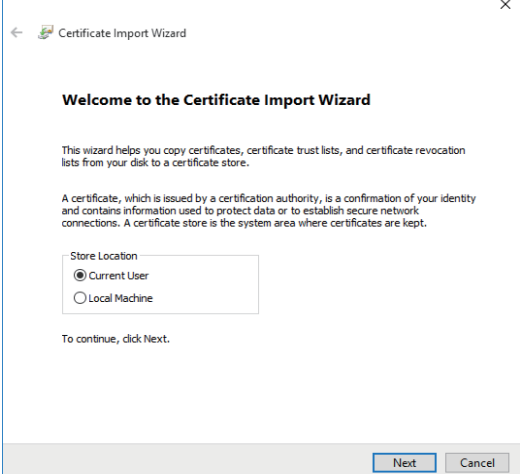

**6. Seleccione [Place all certificates in the following store] y haga clic en [Browse...].**

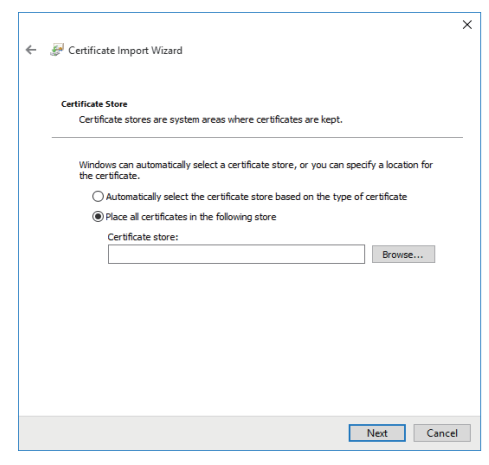

**7. Seleccione [Trusted Root Certification Authorities] y haga clic en [OK].**

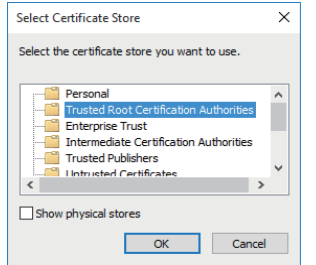

#### **8. Haga clic en [Next].**

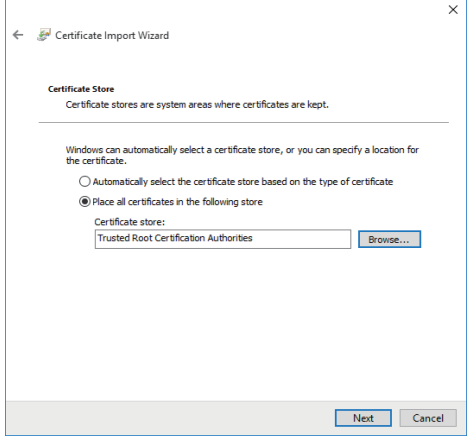

#### **9. Haga clic en [Finish].**

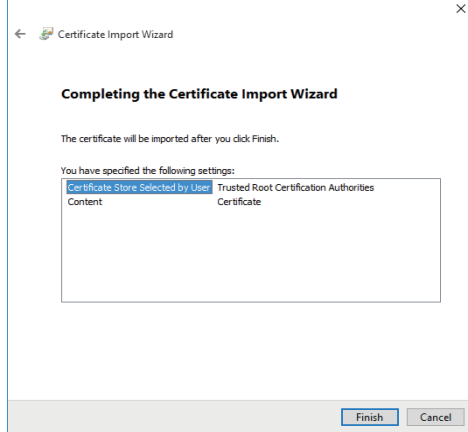

#### **10.Haga clic en [Yes].**

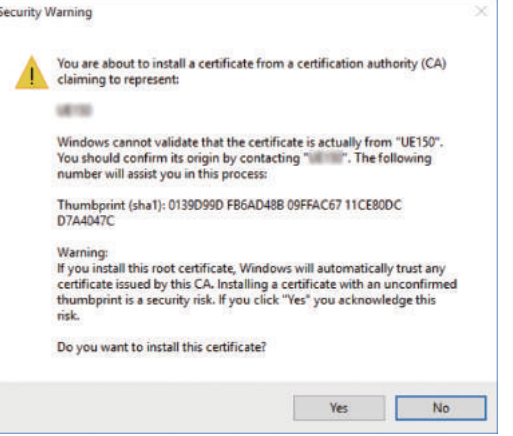

Cuando haya finalizado la importación, aparecerá en la pantalla "The import was successful.".

#### **11.Haga clic en [OK].**

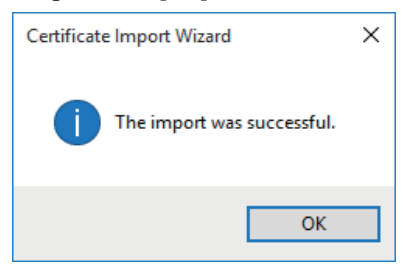

Cerrar el navegador Web tras la importación del certificado y volver a conectarse hará que la pantalla "Certificate error" deje de aparecer.

#### **Pantalla de mantenimiento [Maintenance]**

En esta pantalla, puede comprobar los registros del sistema, comprobar la versión del software, inicializar la unidad, etc. La pantalla Maintenance consiste en cuatro ajustes: [System log],

[Maintenance], [Product info.] y [Backup].

## **Pantalla de registro del sistema [System log]**

En la memoria interna de la unidad se puede guardar un máximo de 1000 registros de eventos y un máximo de 100 registros de error. Cuando se sobrepase este número máximo, los registros nuevos se escriben sobre los registros antiguos.

Los registros se borran cuando se apaga la unidad.

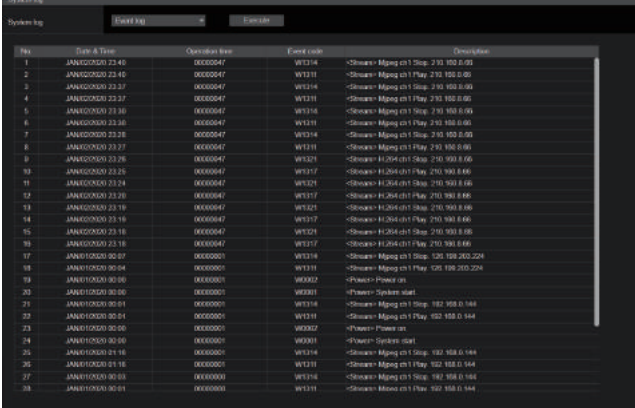

#### **<Nota>**

• Cuando se visualiza la pantalla de registro del sistema, se muestra el registro de eventos.

#### **System log [Event log, Error log1, Error log2]**

Permite cambiar la visualización entre registros de eventos y registros de errores.

La visualización del registro de eventos se actualiza al hacer clic en el botón [Execute].

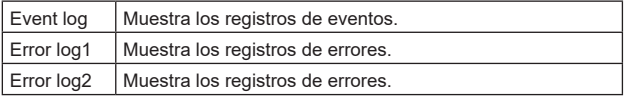

#### **[Event log]**

#### **No.**

Muestra los números de secuencia de registros.

"1" indica la información más reciente y se pueden guardar hasta 1000 registros.

#### **Date & Time**

Muestra las fechas y horas en las que se produjeron los eventos. Las fechas y horas en que se produjeron los eventos se indican en formato de 24 horas de acuerdo con el reloj de la unidad.

#### **Operation time**

Muestra las fechas y horas en las que se produjeron los eventos. Las fechas y horas en que se produjeron los eventos se indican con el contador de horas (0h a 99999h) de la unidad.

#### **Event code**

Muestra los números de código de evento.

#### **Description**

Muestra las descripciones de eventos.

- Ejemplos de visualización:
- <Power> Power on.
- <Stream> H.264 ch1 Play.
- <Stream> H.264 ch1 Stop.

## **[Error log1, Error log2]**

#### **No.**

Muestra los números de secuencia de registros. "1" indica la información más reciente y se pueden guardar hasta 100 registros.

#### **Date & Time**

Muestra las fechas y horas en las que se produjeron los errores. Las fechas y horas en que se produjeron los errores se indican en formato de 24 horas de acuerdo con el reloj de la unidad.

#### **Operation time**

Muestra las fechas y horas en las que se produjeron los errores. Las fechas y horas en que se produjeron los errores se indican con el contador de horas (0h a 99999h) de la unidad.

#### **Error code**

Muestra los números de código de error.

#### **Error description**

Muestra las descripciones de errores.

Ejemplos de visualización:

- Motor Driver Error
- Temp Sensor Error

## **Pantalla de mantenimiento [Maintenance]**

Permite inicializar los datos de configuración de la unidad, reiniciar la unidad, etc.

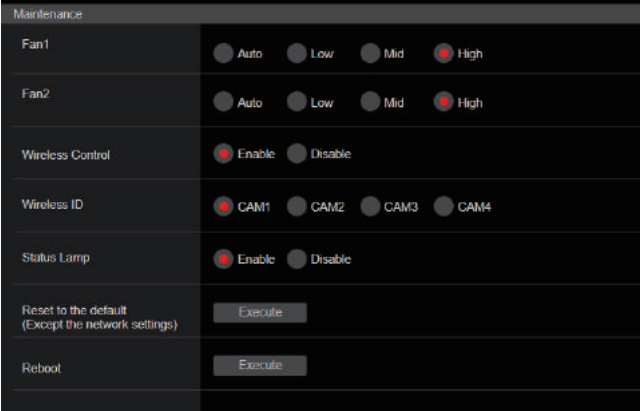

#### **Fan1 [Auto, Low, Mid, High]**

Permite ajustar el comportamiento del ventilador de refrigeración 1 (en el lado de la unidad LENS).

### **Fan2 [Auto, Low, Mid, High]**

Permite ajustar el comportamiento del ventilador de refrigeración 2 (en el lado de la unidad base).

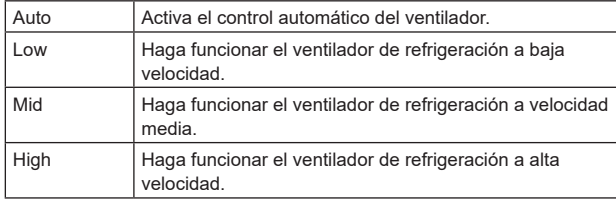

**<Nota>**

- Incluso si se ajusta en [Low], [Mid] o [High], el ventilador de refrigeración podría detenerse a la fuerza cuando la temperatura sea baja.
- Incluso si se ajusta en [Low] o [Mid], el ventilador de refrigeración podría funcionar a la fuerza en [High] cuando la temperatura sea alta.

#### **Wireless Control [Enable, Disable]**

Aquí se establece [Enable] o [Disable] para las operaciones realizadas desde el mando a distancia inalámbrico.

#### **Wireless ID [CAM1, CAM2, CAM3, CAM4]**

Ajuste la identificación de mando a distancia (CAM1 a CAM4). [CAM1] a [CAM4] en este ajuste se corresponden con los botones CAMERA <1> a <4> del mando a distancia inalámbrico. **<Nota>**

- Cuando se enciende desde el modo de espera con el mando a distancia inalámbrico, es posible realizar operaciones desde el mando a distancia inalámbrico independientemente de este valor de ajuste.
- Este elemento no se refleja inmediatamente cuando se cambia el ajuste.

Se refleja cuando la unidad se establece en modo de espera y luego se enciende con cualquier dispositivo externo que no sea el mando a distancia inalámbrico.

• Este ajuste no se refleja cuando se enciende la unidad con este elemento ajustado en [Disable]. Se refleja cuando la unidad se establece en modo de espera y luego se enciende con cualquier dispositivo externo que no sea el mando a distancia inalámbrico.

#### **Status Lamp [Enable, Disable]**

Aquí se ajusta [Disable] o [Enable] para la luz indicadora de estado. Si desea que la luz indicadora de estado permanezca apagada mientras esta unidad está en funcionamiento, seleccione [Disable]. **<Nota>**

• Incluso aunque el ajuste sea [Disable], la luz indicadora de estado puede iluminarse cuando se está poniendo en marcha la unidad, se está actualizando el firmware o si ocurre algún problema.

#### **Reset to the default (Except the network settings)**

Cuando se hace clic en el botón [Execute], los ajustes de la unidad pasan a ser los ajustes predeterminados.

Cuando se inicia la operación de inicialización, la unidad se reinicia de modo que no se puede realizar ninguna otra operación durante unos 2 minutos.

### **<Nota>**

- Los siguientes elementos de ajuste no volverán a sus valores predeterminados.
- [Live page Automatic installation of viewer software]
- [Live page Smoother live video display on the browser(buffering)] - Todos los ajustes en [User mng.]
- Todos los ajustes en [Network Network]
- [HTTPS Connection]
- [HTTPS HTTPS port]
- [HTTPS HTTPS mode]
- HTTPS: La clave CRT, el certificado de servidor
- Todo los ajustes en [UPnP]
- Los valores de los ajustes [AWB] y [ABB] no volverán a sus valores predeterminados.
- Los ajustes para [Format] y [Frequency] (→ página 110) no se inicializan.

#### **Reboot**

Cuando se hace clic en el botón [Execute], la unidad se reinicia. Después de reiniciarse la unidad no se puede realizar ninguna operación durante unos 2 minutos, como cuando se enciende la unidad.

## **Pantalla de información de producto [Product info.]**

Las versiones del software de la unidad se pueden comprobar en esta pantalla.

Se visualiza [Model no.], [MAC address(LAN)], [MAC address(SFP+)], [Serial no.], [Firmware version] y otra información relacionada con la unidad.

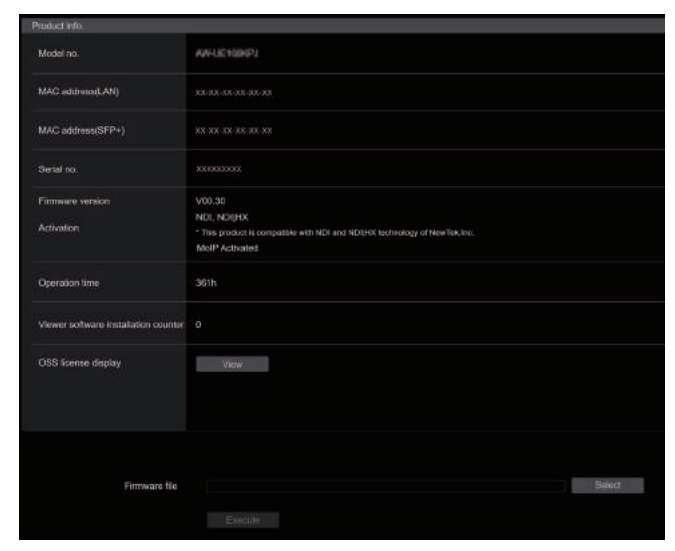

#### **Model no.**

Muestra el modelo de la unidad.

#### **MAC address(LAN)**

Muestra la dirección MAC de la LAN de esta unidad.

### **MAC address(SFP+)**

Muestra la dirección MAC de la SFP+ de esta unidad.

#### **<Nota>**

• Estos no se muestran cuando [Basic Config] – [SFP+Mode] es [12G Output].

#### **Serial no.**

Muestra el número de serie de la unidad.

#### **Firmware version**

Muestra la versión del sistema general de la unidad.

#### **Activation**

Muestra información sobre la función activada.

#### **Operation time**

Muestra la horas que lleva funcionando la unidad.

#### **Viewer software installation counter**

El número de aplicaciones de software de visor plug-in que han sido instaladas automáticamente desde la unidad se visualiza mediante este contador.

#### **OSS license display**

Cuando pulsa el botón [View], aparece la licencia OSS. Pulse el botón [Close] para cerrar la pantalla de visualización de la licencia OSS.

#### **Firmware file**

Permite actualizar el firmware.

Para conocer detalles sobre cómo actualizarlo, consulte "Actualizar el firmware (Firmware file)" (→ página 186).

#### z**Actualizar el firmware (Firmware file)**

**1. Permite descargar el software más reciente a su ordenador personal.**

#### **<Nota>**

- Mantenga el máximo número combinado de caracteres que van a utilizarse para el nombre del directorio en el que el software va a ser guardado y para el nombre del software que ha sido descargado en menos de 250 caracteres.
- **2. Haga clic en el botón [Select] y especifique el software descargado.**

#### **3. Haga clic en el botón [Execute].**

La pantalla de verificación de mejora del software se visualiza. Después de actualizar la versión del software, asegúrese absolutamente de eliminar los archivos de Internet temporales.

#### **<Nota>**

- Aparecerá una barra de progreso de actualización después de hacer clic en el botón [Execute] y el proceso durará aproximadamente 1 minuto.
- Utilice el ordenador personal de la misma subred que la cámara para actualizar la versión del software.
- Antes de utilizar la versión de software actualizada, asegúrese totalmente de verificar las precauciones pertinentes y siga las instrucciones.
- Utilice los archivos siguientes especificados por Panasonic Connect Co., Ltd. como software empleado para actualizar la versión. UPDATE.bin
- Durante la actualización, la luz de estado de la unidad se muestra de la siguiente manera:
	- Naranja intermitente: archivos transfiriéndose
	- Rojo intermitente: datos escribiéndose
- No desconecte la alimentación de la unidad mientras se está actualizando la versión. (Aparecerá una pantalla emergente para indicar que el proceso ha finalizado).
- Mientras se actualiza la versión del software no intente ejecutar ninguna otra operación hasta que se actualice la versión.
- Cierre el navegador web después de realizar una actualización de la versión.
- La actualización del firmware de la unidad podría requerir una hora como máximo.
- Es posible que se congele el navegador web si se actualiza la versión con Microsoft Edge (modo IE). La actualización de la versión continuará de todos modos, así que no desconecte la alimentación de esta unidad. Puede ver el progreso de la actualización mediante la luz indicadora de estado de la unidad (parpadeando en naranja o parpadeando en rojo).

## **Pantalla de copia de seguridad [Backup]**

En esta pantalla, los ajustes de la unidad se pueden guardar en un ordenador personal, o los ajustes guardados en un ordenador personal se pueden cargar en la unidad para utilizarlos.

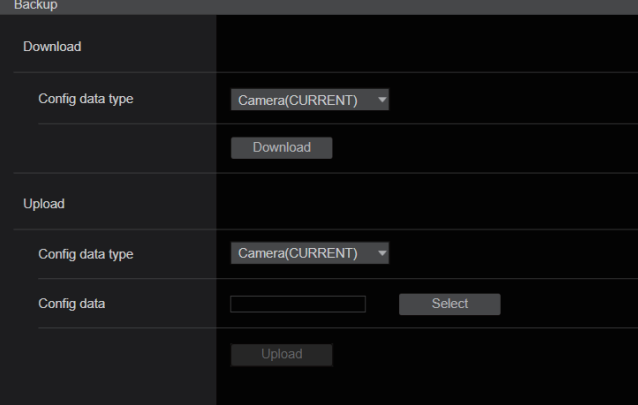

#### **Download**

**Config data type**

**[Camera(CURRENT), Camera(SCENE1) a Camera(SCENE8), Camera(USER1) a Camera(USER3), Camera(PRESET), Network]** Especifique el tipo de ajustes que se van a guardar cuando guarde los datos de configuración de la unidad en el ordenador personal.

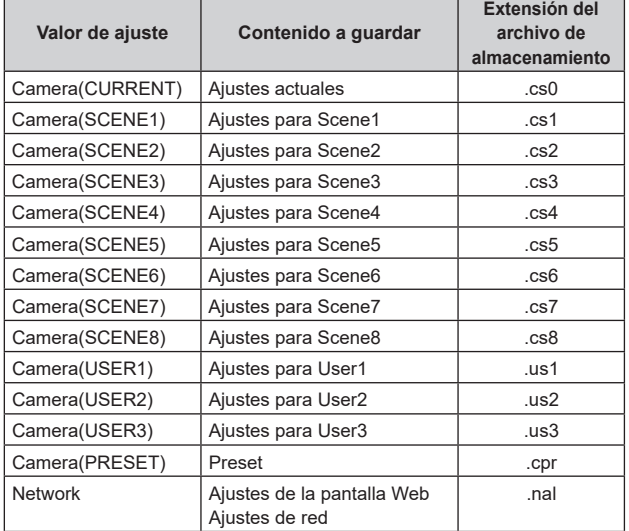

#### **Download**

Guarde los ajustes de la unidad en el ordenador personal. Cuando aparezca el cuadro de diálogo de destino después de hacer clic en el botón [Download], especifique la carpeta de destino. **<Nota>**

- Después de hacer clic en el botón [Download], el tiempo que tarda en aparecer el cuadro de diálogo de destino es de aproximadamente 50 segundos para un archivo de ajustes de la cámara y de aproximadamente 10 segundos para un archivo de ajustes de la red.
- Dependiendo del estado de la unidad, puede que no sea posible descargar los archivos de configuración. En este caso, la unidad se reinicia automáticamente.

## **Upload**

#### **Config data type**

**[Camera(CURRENT), Camera(SCENE1) a Camera(SCENE8), Camera(USER1) a Camera(USER3), Camera(PRESET), Network]** Especifique el tipo de datos de configuración cuando refleje en esta unidad los datos de configuración guardados en un ordenador personal.

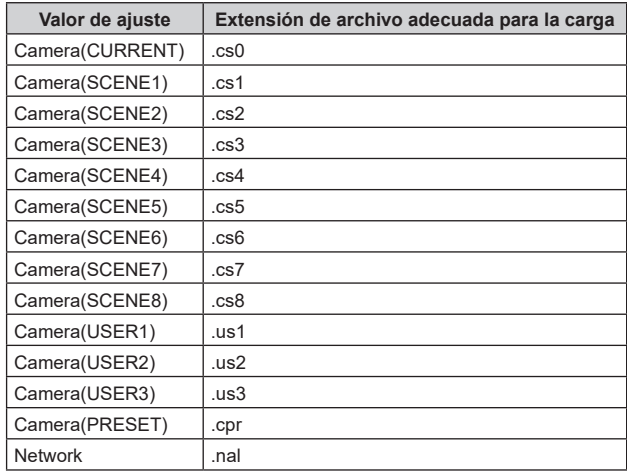

#### **Upload**

Los archivos de ajustes de la unidad, que fueron guardados en el ordenador personal mediante la función de descarga, se cargan. Haga clic en el botón [Select] para visualizar el cuadro de diálogo y especificar el archivo guardado.

Cuando hace clic en el botón [OK] del cuadro de diálogo de mensaje que aparece después de hacer clic en el botón [Upload], se inicia la carga.

Aparece otra ventana de diálogo de mensaje después de que se haya completado el proceso de carga. Al hacer clic en el botón [OK], la unidad se reinicia automáticamente.

### **<Nota>**

- Utilice los archivos descargados por la unidad como los datos a utilizar para la carga.
- No desconecte la alimentación de la unidad mientras realiza la descarga o la carga.
- No intente realizar ninguna operación mientras realiza la descarga o la carga. Espere a que termine la descarga o la carga antes de realizar cualquier operación.
- Para los archivos de ajustes de la cámara, el cuadro de diálogo de descarga completada tarda aproximadamente 3 minutos en aparecer.

# **Visualización de la pantalla Web utilizando un ordenador personal equipado con un panel táctil**

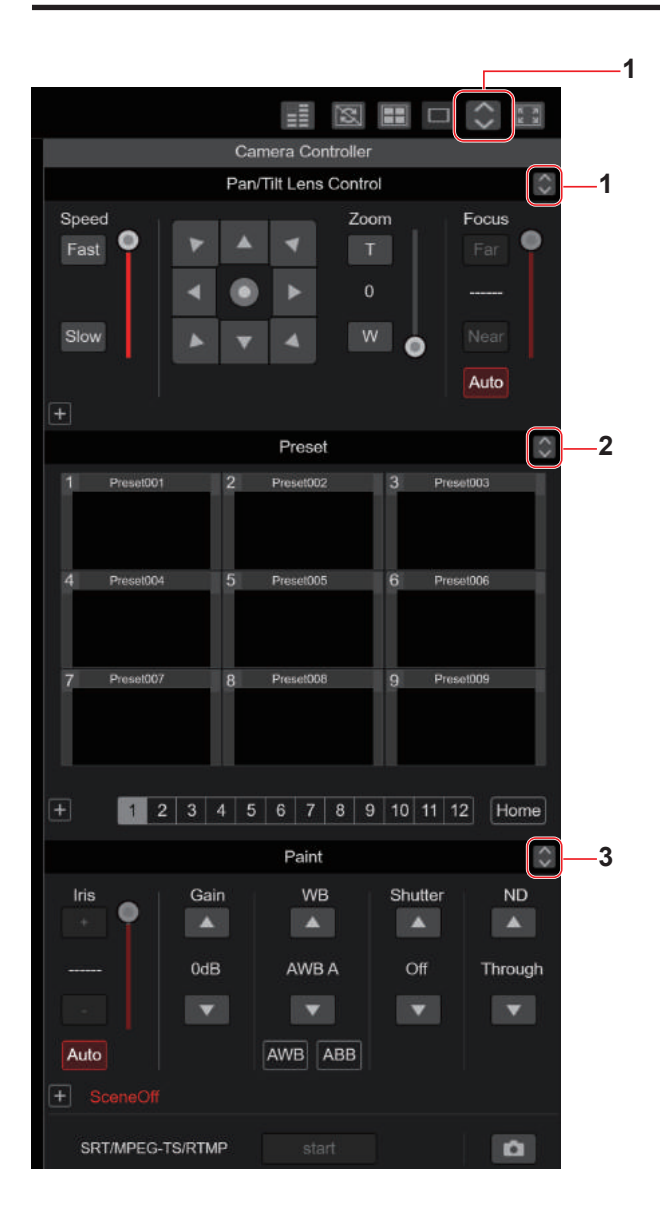

#### **1. Botón para visualizar la pantalla de operación PTZ de los paneles táctiles**

La pantalla cambia a la de operaciones PTZ para los paneles táctiles cuando se pulsa este botón.

#### **2. Botón para visualizar la pantalla de operación de Preajuste para los paneles táctiles**

Cuando se pulsa este botón, la pantalla cambia a la de operaciones de preajuste para paneles táctiles.

#### **3. Botón para visualizar la pantalla de operación Paint de los paneles táctiles**

La pantalla cambia a la de operaciones Paint para los paneles táctiles cuando se pulsa este botón.

## **Operación PTZ de los paneles táctiles**

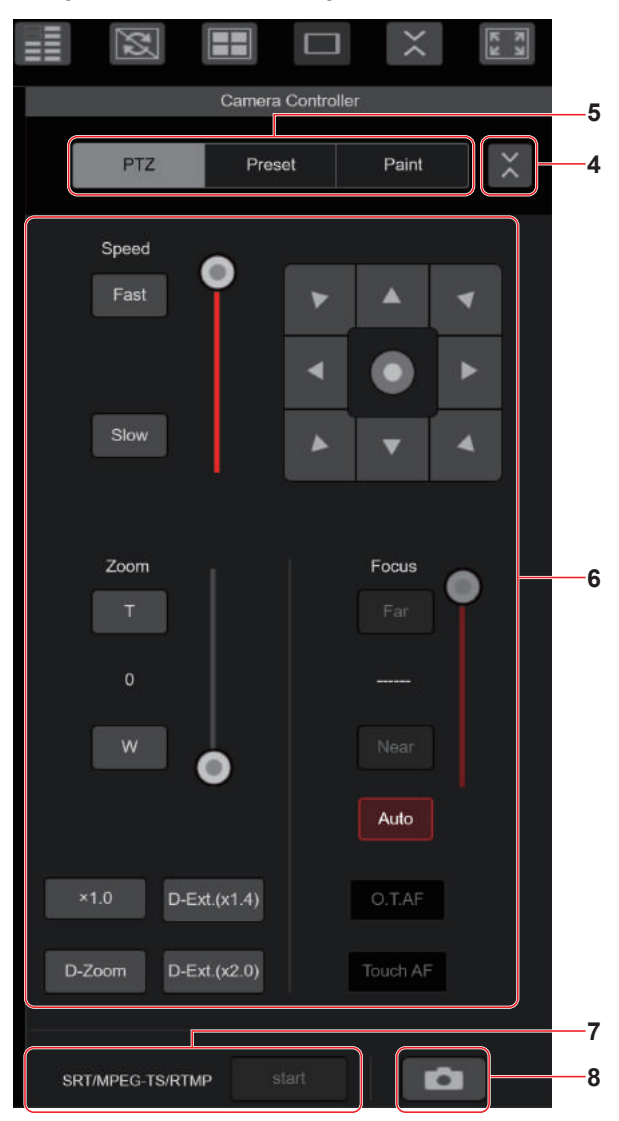

- **4. Botón para restaurar la pantalla desde la pantalla de operación del panel táctil** Pulse este botón para volver a la pantalla Live habitual.
- **5. Botones para cambiar la pantalla de operación del panel táctil**

Utilícelos para cambiar las pantallas de operación [PTZ]/[Preset]/ [Paint] para paneles táctiles.

**6. Área de operación PTZ para paneles táctiles**

Esta es el área donde se encuentran los botones para operar el zoom, el enfoque, la panorámica/inclinación y la velocidad que son adecuados para su uso con los paneles táctiles. La funcionalidad de los botones de operación es la misma que la de los botones mostrados en la pantalla Live habitual.

#### **7. Área de operación SRT/MPEG2-TS/RTMP para paneles táctiles**

Esta es el área donde se encuentran los botones de operación SRT/ MPEG2-TS/RTMP que son adecuados para su uso con paneles táctiles.

La funcionalidad de los botones de operación es la misma que la de los botones mostrados en la pantalla Live habitual.

#### **8. Botón de snapshot para paneles táctiles**

Este botón de snapshot es adecuado para su uso con paneles táctiles. La funcionalidad de los botones de operación es la misma que la de los botones mostrados en la pantalla Live habitual.

 **Pantalla de operación de Preajuste para paneles táctiles**

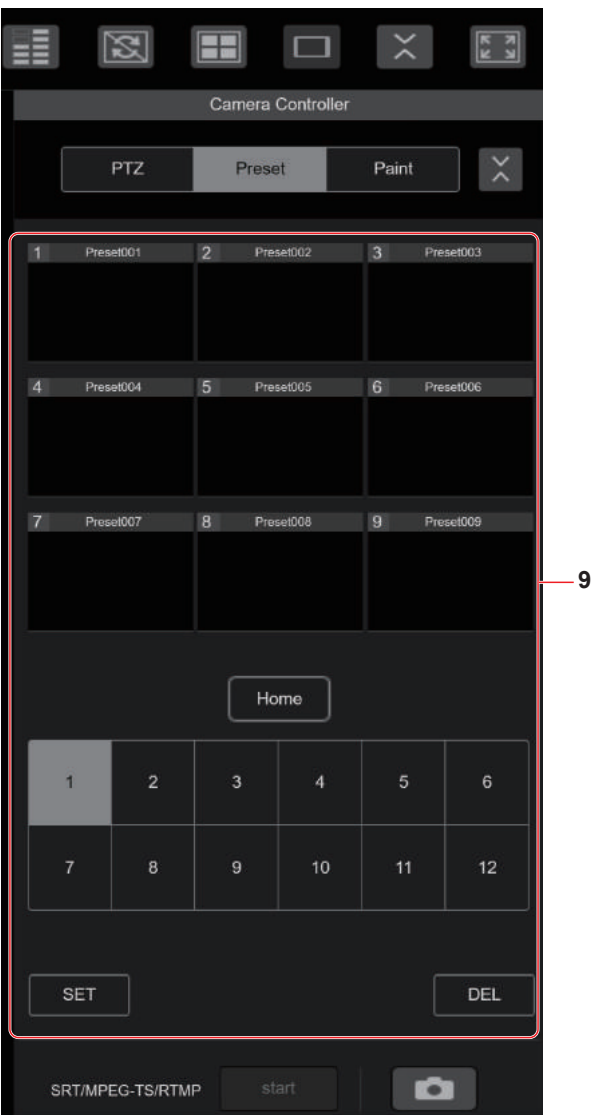

**9. Área de operación de Preajuste para paneles táctiles** Esta es el área donde se encuentran los botones de operaciones de Preajuste que son adecuados para su uso con paneles táctiles. La funcionalidad de los botones de operación es la misma que la de los botones mostrados en la pantalla Live habitual.

 **Pantalla de operación Paint para paneles táctiles**

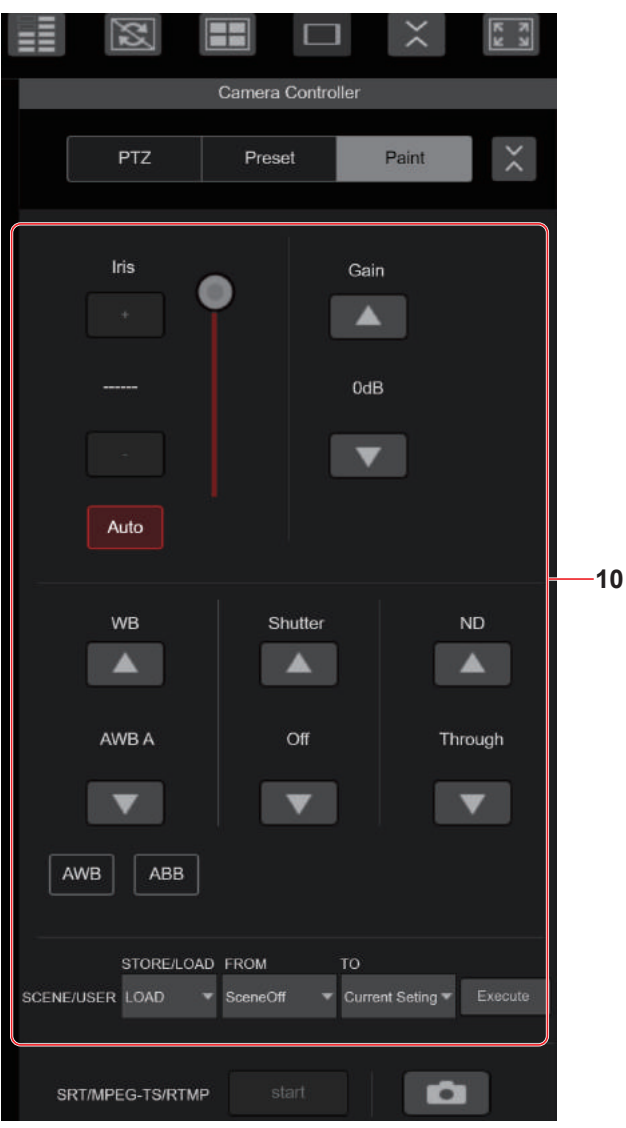

#### **10.Área de operación Paint para paneles táctiles**

Esta es el área donde se encuentran los botones para operar el iris, la ganancia, los ajustes de balance, el obturador, el filtro ND y la escena que son adecuados para su uso con paneles táctiles. La funcionalidad de los botones de operación es la misma que la de los botones mostrados en la pantalla Live habitual.

## **Área de operación de Configuración para paneles táctiles**

Incluso cuando se muestra la pantalla de Configuración, es posible mostrar un menú de configuración que es adecuado para su uso con paneles táctiles.

La funcionalidad de los botones de operación es la misma que la de los botones mostrados en la pantalla Live habitual.

Se pueden realizar operaciones utilizando un diseño adecuado para terminales móviles en la pantalla Live de un navegador web.

#### **1. Acceda a la unidad desde el terminal móvil.**

Al igual que cuando se accede a la unidad desde un ordenador personal, introduzca [http://IP address/] en la barra de direcciones del navegador web del terminal móvil.

La pantalla para terminales móviles se muestra automáticamente.

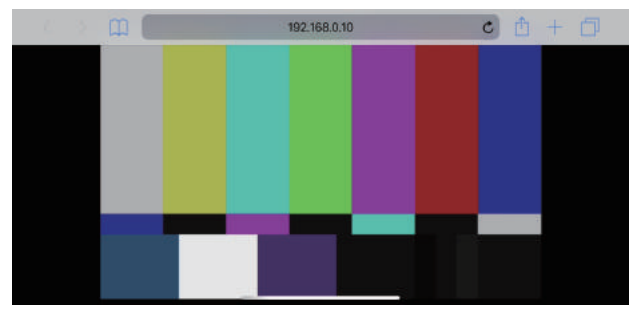

#### **2. Cambie la pantalla.**

Se activa el modo Full Screen y solo se muestra vídeo inmediatamente después de acceder a la unidad a través de un navegador web en el terminal móvil.

En el terminal móvil hay disponibles tres tipos de pantalla: "Camera Control", "Full Screen" y "Touch Operation Select".

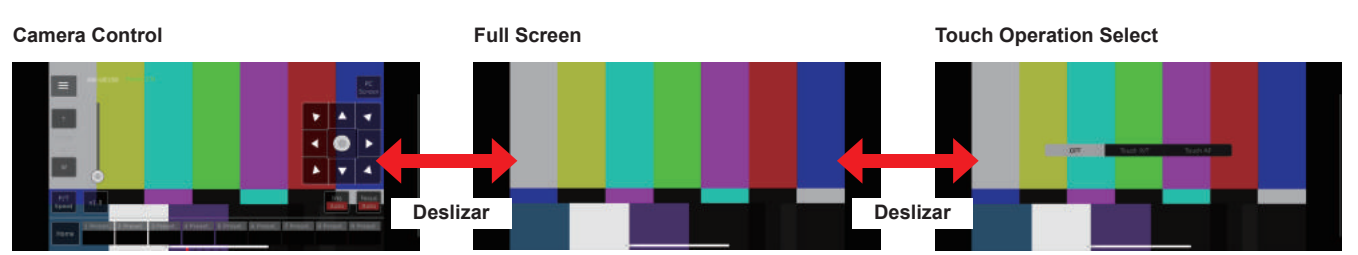

Puede alternar entre Camera Control, Full Screen y Touch Operation Select deslizando a la izquierda o a la derecha. Cuando se selecciona Touch P/T en Touch Operation Select, la función de clic con el botón central se activa en el modo Full Screen.

Además, cuando se selecciona Touch AF, la función Touch AF se activa en el modo Full Screen.

#### **<Nota>**

- Cuando se selecciona el botón en Touch Operation Select, la pantalla cambia automáticamente a Full Screen.
- Solo las imágenes en formato M-JPEG están disponibles para su visualización en terminales móviles.

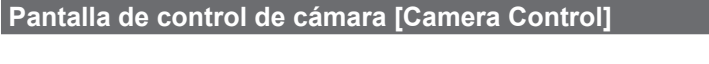

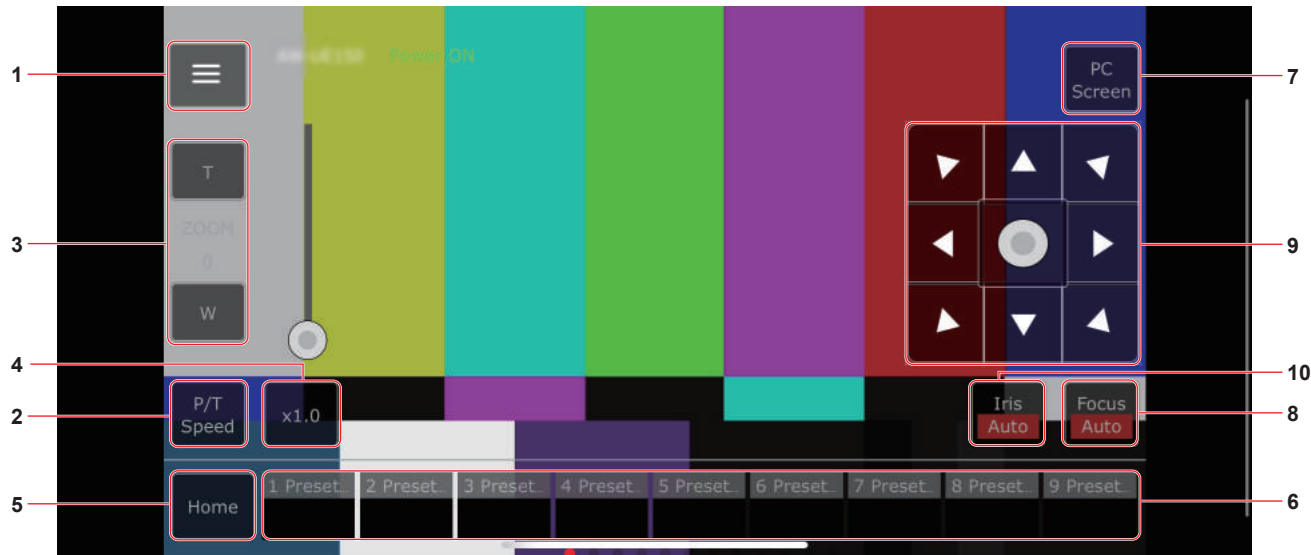

#### **1. Botón para visualizar el menú de operación de la pantalla Live**

Utilícelo para visualizar el menú de operación de la pantalla Live.

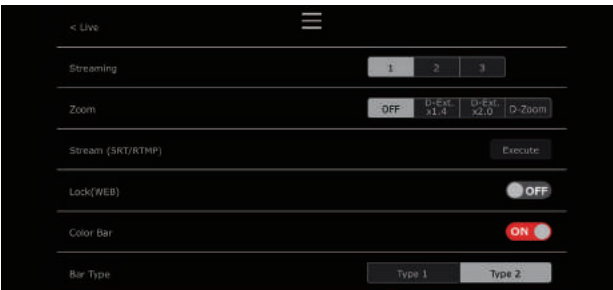

# **< Live**

Utilícelo para cerrar el menú de operación de la pantalla Live.

#### **Power**

#### Interruptor Power On/Standby.

Para obtener más información, consulte los botones [Power On] y [Standby].

#### **Compression**

Puesto que en los terminales móviles solo se pueden visualizar imágenes JPEG, solo se muestra el botón [JPEG].

#### **Streaming**

Cambio entre JPEG(1)/JPEG(2)/JPEG(3). Para conocer más detalles, consulte [Stream].

#### **Zoom**

Activar o desactivar [D-Zoom], [D-Ext. ×1.4] y [D-Ext. ×2.0]. Para conocer más detalles, consulte [Zoom].

#### **Stream (SRT/RTMP)**

Inicia la transmisión de streaming al servidor RTMP/RTMPS o al decodificador compatible con SRT que se registró previamente.

#### **Lock(WEB)**

Activar o desactivar [Lock(WEB)].

Para conocer más detalles, consulte el botón de bloqueo de operaciones [Lock].

#### **Color Bar**

Permite hacer que la señal de la franja cromática se visualice u oculte.

#### **Bar Type**

Permite cambiar la franja cromática mostrada entre Type1 y Type2.

#### **2. Botón para alternar entre P/T Speed/Zoom**

Utilícelo para cambiar los botones en el área de operación. Cuando se pulsa mientras se visualiza [P/T Speed], se muestra el botón/deslizador de velocidad [Speed] en el área de operación. Cuando se pulsa mientras se visualiza [Zoom], se muestra el botón/ deslizador de zoom [Zoom] en el área de operación

#### **3. Área de operación P/T Speed/Zoom**

Se muestra el botón/deslizador [P/T Speed]/[Zoom]. Alterne entre [P/T Speed] y [Zoom] con el botón para cambiar P/T Speed/Zoom.

• La funcionalidad de los botones de operación es la misma que la de los botones mostrados en la pantalla Live habitual.

#### **4. Botón ×1.0**

Utilice esto para ajustar el zoom (aumento) en 1,0x.

#### **5. Botón Home**

Mover a la posición inicial preajustada.

#### **6. Área de operación de miniaturas preajustadas**

Cuando se hace clic en una miniatura de preajuste, la cámara se desplaza hacia una posición preajustada que se registró de antemano.

Al deslizar hacia la izquierda en el área de operación de miniaturas preajustadas, se pueden visualizar las miniaturas preajustadas que no se muestran.

• Puede seleccionar desde Preset1 hasta Preset100.

#### **7. Botón para cambiar la pantalla del ordenador personal**

Se utiliza para cambiar a la pantalla Live de un ordenador personal. Pulse el botón de visualización de la pantalla móvil en la pantalla Live de ordenadores personales para volver a la pantalla Live móvil.

Botón de visualización de la pantalla móvil:

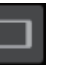

#### **8. Botón para alternar entre PTZ/Focus**

Utilícelo para cambiar los botones en el área de operación. Cuando se pulsa mientras se visualiza [PTZ], muestra los botones del panel de control en el área de operación.

Cuando se pulsa mientras se muestra [Focus Manual] o [Focus Auto], muestra el botón/deslizador [Focus] en el área de operación.

#### **9. Área de operación PTZ/Focus**

Se muestra el botón/deslizador [PTZ]/[Focus]. Alterne entre [PTZ] y [Focus] con el botón para cambiar PTZ/Focus. • La funcionalidad de los botones de operación es la misma que la de los botones mostrados en la pantalla Live habitual.

#### **10.Botón Focus (AUTO)/Iris (AUTO)**

Cuando se selecciona [PTZ] con el botón para cambiar [PTZ]/[Focus], se muestra el botón para activar o desactivar Iris (Auto). Cuando se selecciona [Focus], se muestra el botón para activar o desactivar Focus (Auto).

## **Control Area**

En la Control Area, se priorizan las operaciones con botones de operación.

Se puede realizar el desplazamiento de la pantalla en su conjunto mediante operaciones táctiles fuera de la Control Area.

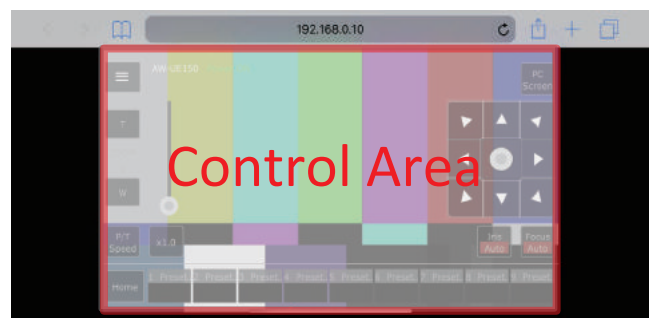

#### **<Nota>**

• Dependiendo del terminal móvil que esté utilizando, puede que sea necesario desplazarse por la pantalla en su totalidad para ajustar la posición de la Control Area.

# **Limitadores**

Esta unidad tiene ajustes (llamados "limitadores") que limitan los márgenes de movimiento de las tomas panorámicas y de inclinación.

Dependiendo de la ubicación de la instalación, puede que existan obstáculos en el margen de movimiento de la cámara remota que hagan contacto con la misma.

En esos casos, el contacto se puede evitar ajustando los limitadores justo antes de los obstáculos.

Se pueden establecer las posiciones de cuatro limitadores: el superior, el inferior, el del extremo derecho y el del extremo izquierdo. Una vez establecidas, las posiciones no se perderán aunque se desconecte la alimentación.

Los limitadores se pueden establecer o cancelar mediante mando a distancia inalámbrico y controlador o mediante la pantalla de ajuste Web [Setup].

Lo que se establece o cancela en ultimo lugar tiene precedencia. Para las operaciones del controlador, consulte las instrucciones de funcionamiento del mismo.

A continuación se describirán los ajustes de los limitadores utilizando el mando a distancia inalámbrico.

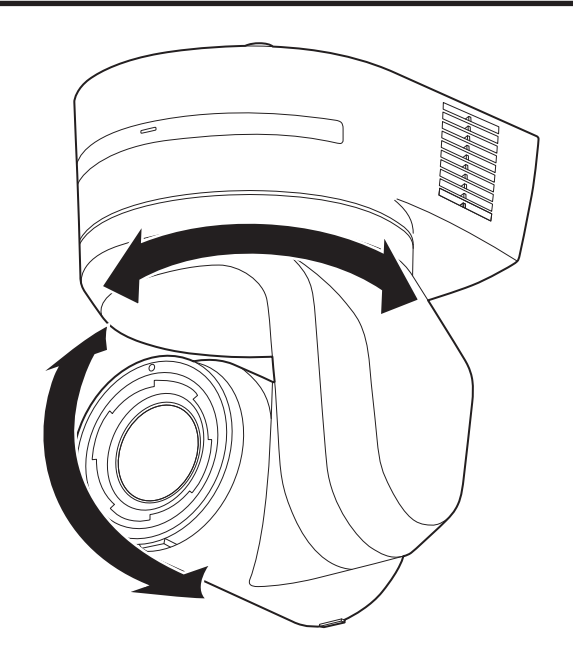

### **Operaciones básicas de limitador**

#### **1. Pulse el botón <MENU>.**

Toque el botón (en lugar de pulsarlo). Cuando lo pulse durante 2 segundos, aparecerá un menú de la cámara. Si pasa esto, pulse de nuevo el botón <MENU> durante 2 segundos para cancelar el menú de la cámara

Luego empiece de nuevo desde el paso 1.

#### **2. Pulse el botón < / / / > durante 2 segundos mientras mantiene pulsado el botón <PRESET>.**

El limitador para el límite superior, límite inferior, límite izquierdo o límite derecho se ajusta (o se libera) mediante estos botones direccionales, respectivamente. La luz indicadora parpadeará en este momento. Cuando se ajusta un limitador, parpadea una vez; cuando se libera un limitador, parpadea dos veces.

Si se pulsa cualquier otro botón entre los pasos  $1 \vee 2$ , empiece de nuevo desde el paso 1.

#### **Ajuste de los limitadores**

Las posiciones de los limitadores se pueden ajustar siguiendo los pasos indicados abajo.

Cuando se ajuste la posición, la luz indicadora parpadeará una vez.

#### **1. Pulse uno de los botones CAMERA <1> a <4> para seleccionar la unidad.**

• **Ajuste de la posición del límite superior del margen de movimiento**

Pulse el botón < ▲ > o < ▼ > del mando a distancia inalámbrico para girar la unidad hasta la posición que servirá como límite superior.

A continuación, siga los pasos de "Operaciones básicas para los limitadores".

(Pulse rápidamente el botón <MENU> y luego pulse el botón < > durante 2 segundos mientras mantiene pulsado el botón <PRESET>.)

#### • **Ajuste de la posición del límite inferior del margen de movimiento**

Pulse el botón < ▲ > o < ▼ > del mando a distancia inalámbrico para girar la unidad hasta la posición que servirá como límite inferior.

A continuación, siga los pasos de "Operaciones básicas para los limitadores".

(Pulse rápidamente el botón <MENU> y luego pulse el botón < > durante 2 segundos mientras mantiene pulsado el botón <PRESET>.)

#### • **Ajuste de la posición del extremo izquierdo del margen de movimiento**

Pulse el botón < > o < > del mando a distancia inalámbrico para girar la unidad hasta la posición que servirá como límite del extremo izquierdo.

A continuación, siga los pasos de "Operaciones básicas para los limitadores".

(Pulse rápidamente el botón <MENU> y luego pulse el botón < > durante 2 segundos mientras mantiene pulsado el botón <PRESET>.)

#### • **Ajuste de la posición del extremo derecho del margen de movimiento**

Pulse el botón <  $\blacktriangleright$  > o <  $\blacktriangleright$  > del mando a distancia inalámbrico para girar la unidad hasta la posición que servirá como límite del extremo derecho.

A continuación, siga los pasos de "Operaciones básicas para los limitadores".

(Pulse rápidamente el botón <MENU> y luego pulse el botón < > durante 2 segundos mientras mantiene pulsado el botón <PRESET>.)

## **Cancelación de los limitadores**

Las posiciones de los limitadores establecidas se pueden cancelar siguiendo los pasos indicados a continuación.

Cuando se cancelan las posiciones, la luz indicadora parpadea dos veces.

#### **1. Pulse uno de los botones CAMERA <1> a <4> para seleccionar la unidad.**

#### **2. Cancele los limitadores siguiendo los pasos de abajo.**

• **Cancelación de la posición del limite superior del margen de movimiento**

Siga los pasos de "Operaciones básicas para los limitadores". (Pulse rápidamente el botón <MENU> y luego pulse el botón < > durante 2 segundos mientras mantiene pulsado el botón <PRESET>.)

• **Cancelación de la posición del limite inferior del margen de movimiento**

Siga los pasos de "Operaciones básicas para los limitadores". (Pulse rápidamente el botón <MENU> y luego pulse el botón < > durante 2 segundos mientras mantiene pulsado el botón <PRESET>.)

• **Cancelación de la posición del limite del extremo izquierdo del margen de movimiento**

Siga los pasos de "Operaciones básicas para los limitadores". (Pulse rápidamente el botón <MENU> y luego pulse el botón < > durante 2 segundos mientras mantiene pulsado el botón <PRESET>.)

• **Cancelación de la posición del limite del extremo derecho del margen de movimiento**

Siga los pasos de "Operaciones básicas para los limitadores". (Pulse rápidamente el botón <MENU> y luego pulse el botón < > durante 2 segundos mientras mantiene pulsado el botón <PRESET>.)

#### **Restablecimiento de los limitadores**

Para restablecer los limitadores deberán cancelarse los ajustes actualmente establecidos.

Las posiciones de los limitadores que están establecidas se pueden restablecer siguiendo los pasos de abajo.

- **1. Cancele los ajustes de las posiciones de limitadores que van a ser restablecidas siguiendo los pasos de "Cancelación de los limitadores".**
- **2. Ajuste las posiciones de los limitadores siguiendo los pasos de "Ajuste de los limitadores".**

## **Acerca del modo de seguridad**

La unidad se pone en el modo de seguridad cuando el cabezal de panorámica e inclinación es movido forzosamente por una fuerza externa o cuando algo impide su rotación.

Una vez establecido el modo de seguridad, algunas o todas las operaciones dejarán de ser realizadas para garantizar la seguridad e impedir que se dañe el equipo.

## **Detección de problemas en el equipo**

Cuando la unidad detecta un problema, sus funciones se desactivan, luego, la unidad se reinicia o se realiza la operación de ajuste inicial, y la condición normal se reanuda después de transcurridos unos 30 segundos.

#### **<Nota>**

• Cuando se detecta un problema, las imágenes no pueden salir durante un rato, pero se restablecerán después de pasar entre 5 segundos y 10 segundos.

# **Operación**

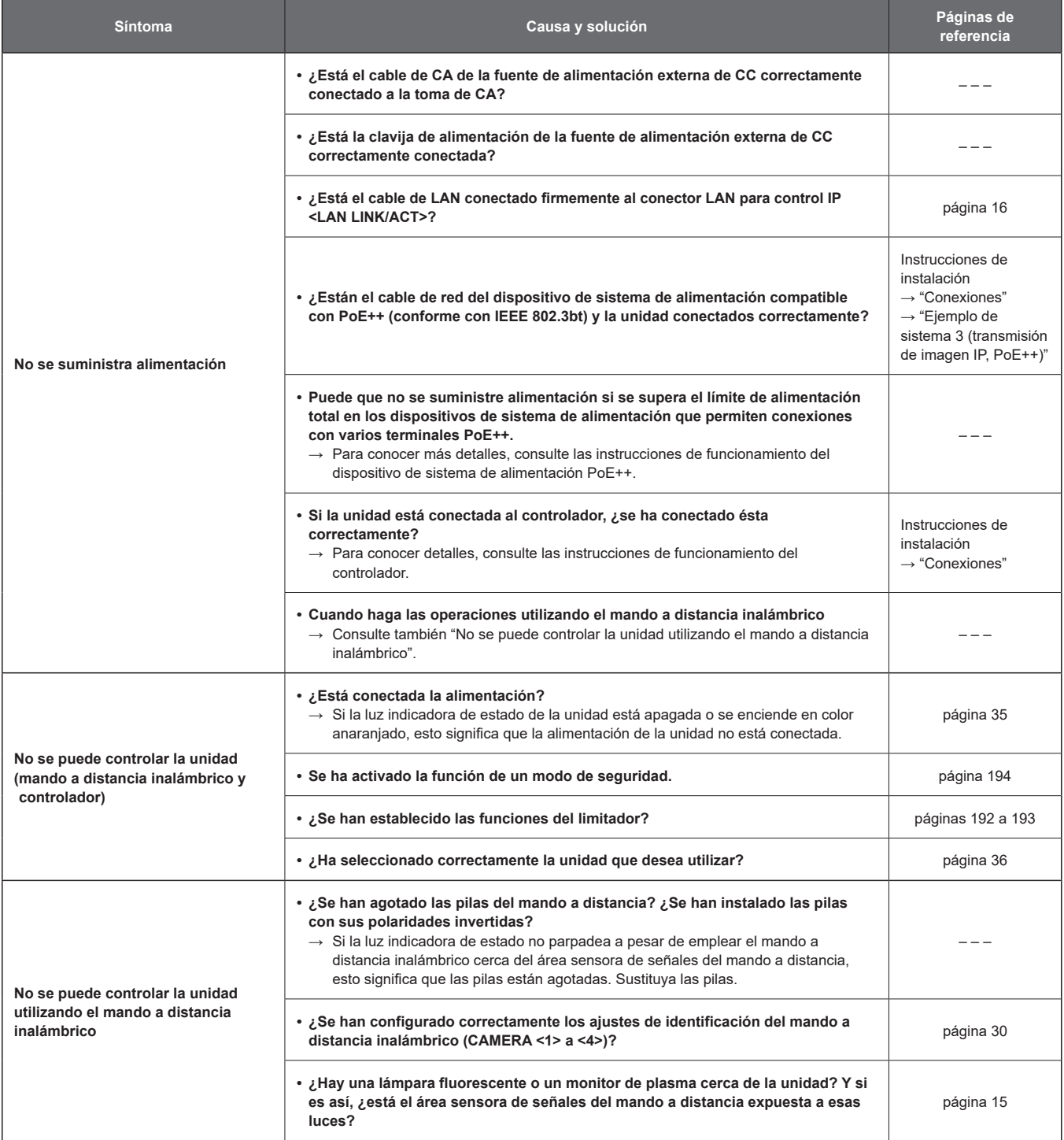

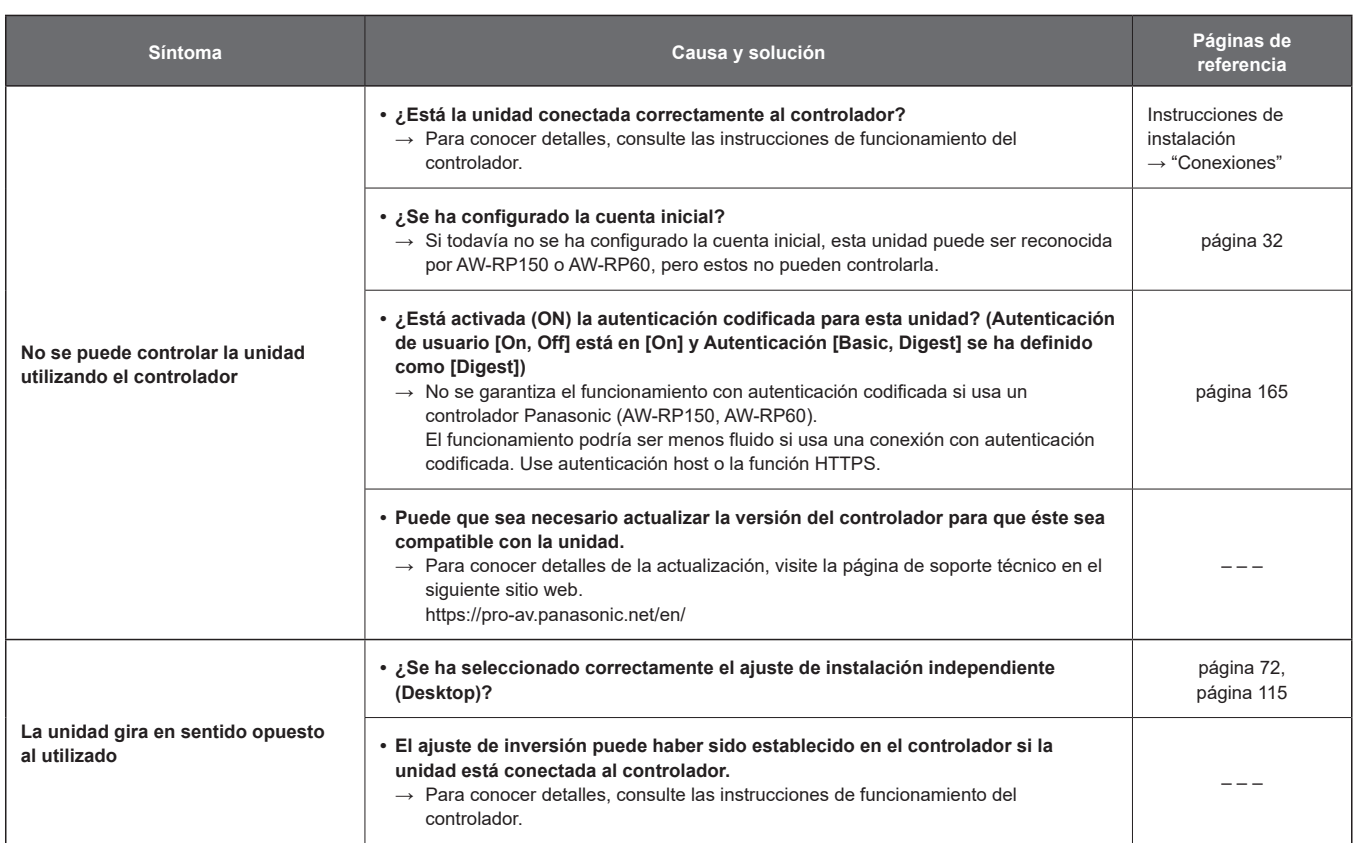

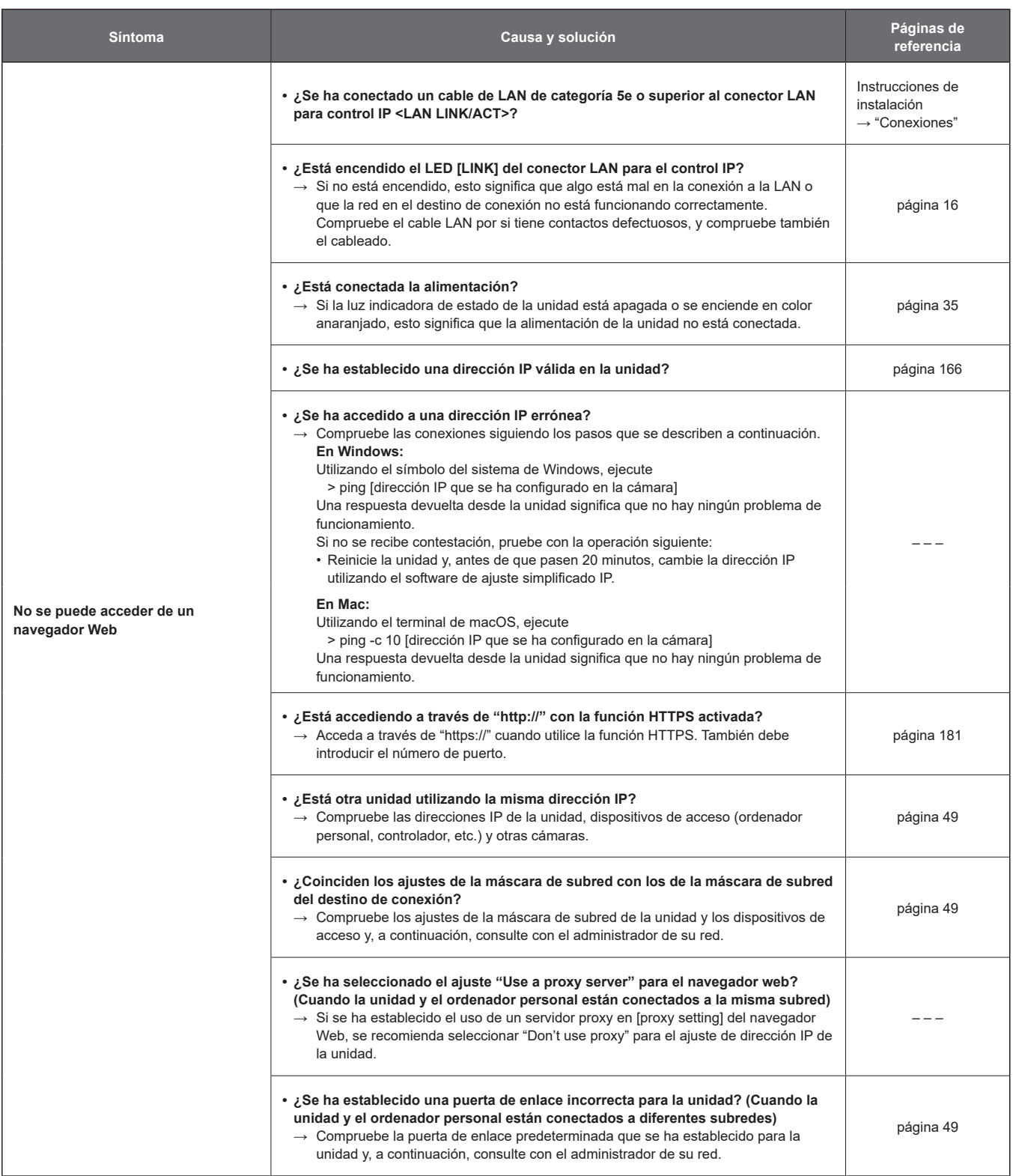

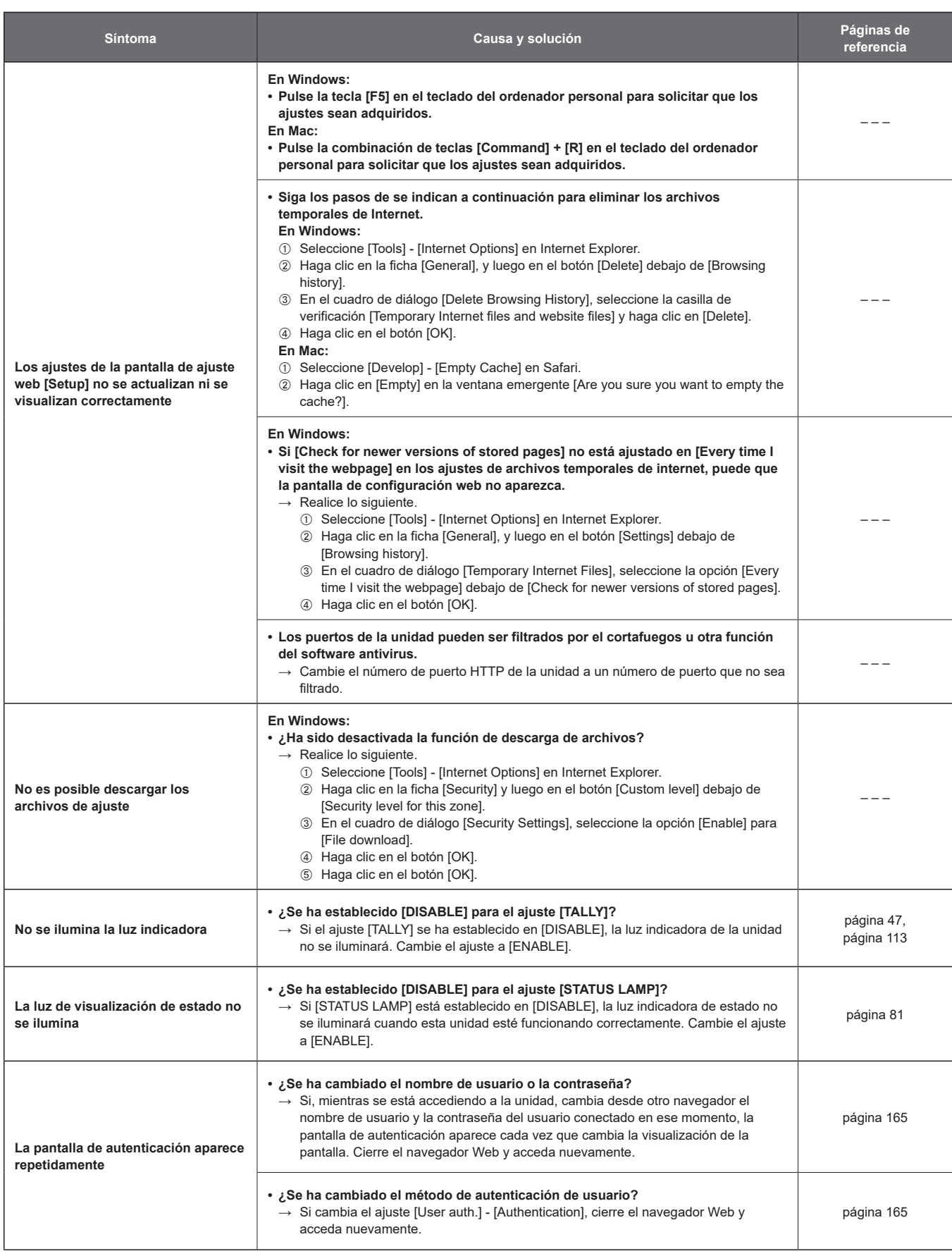

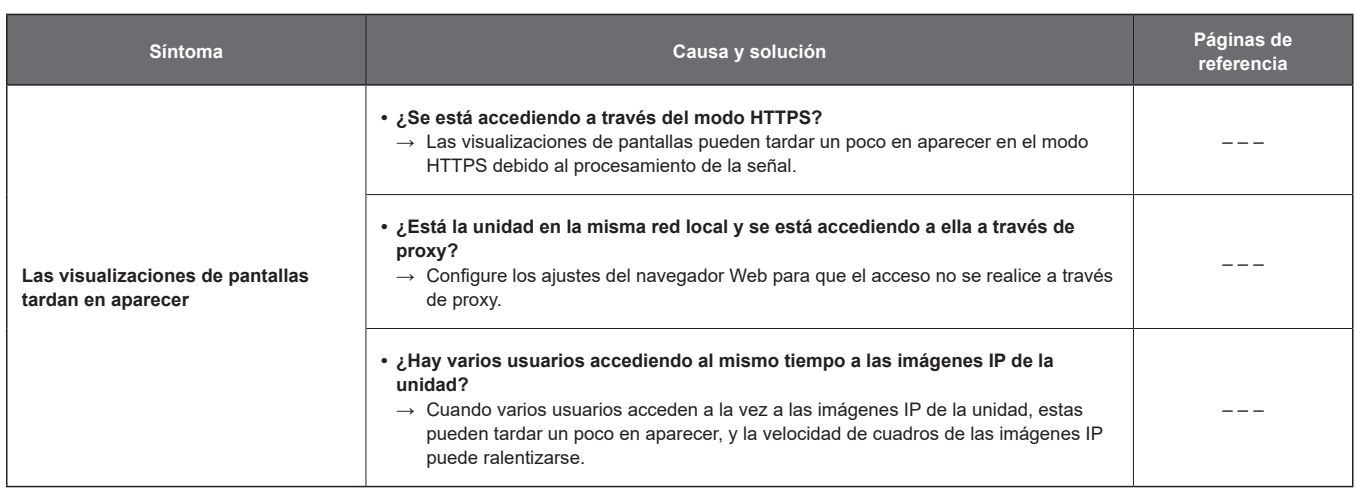

## **Vídeo**

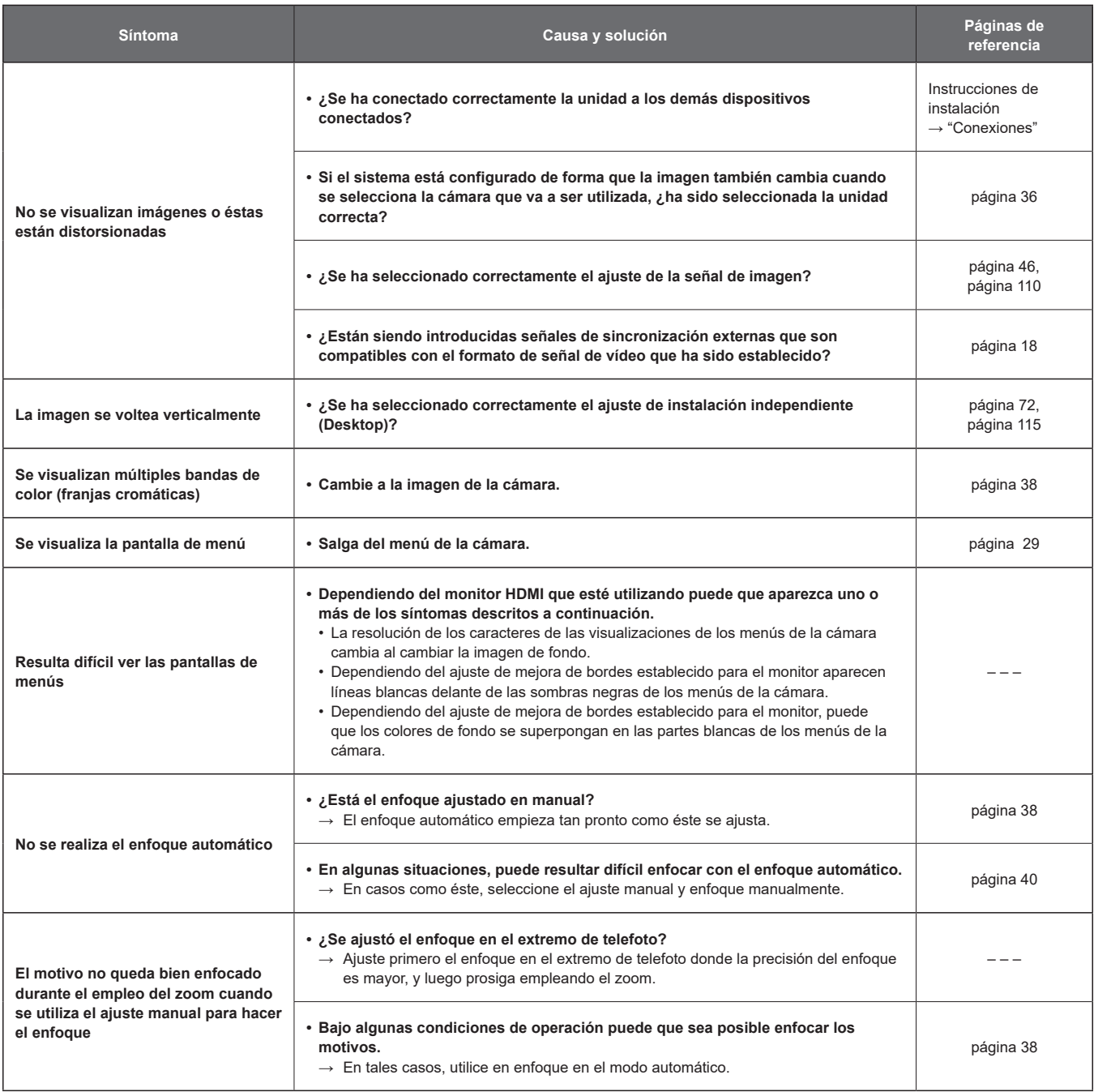

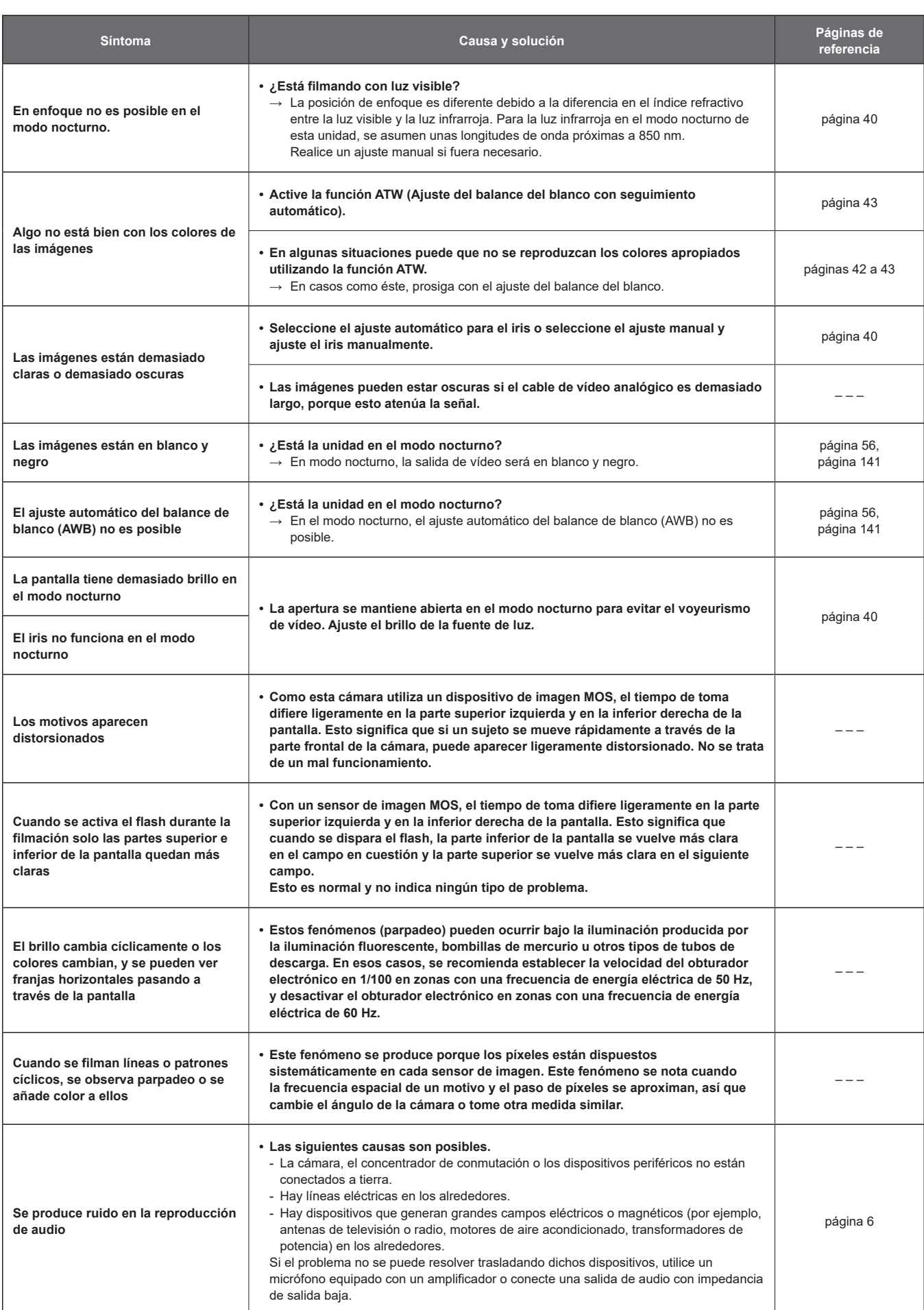

# **Imágenes IP**

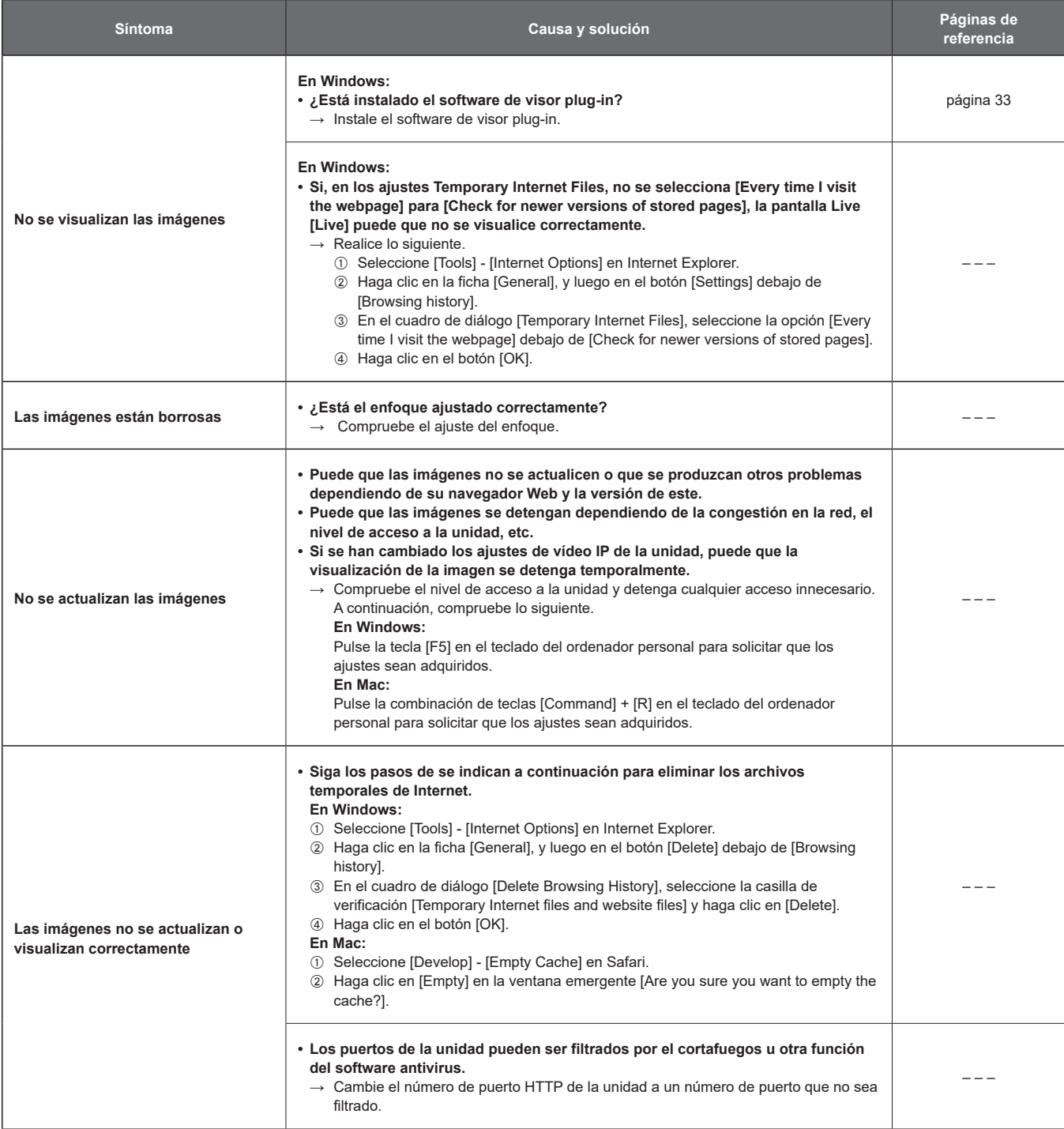

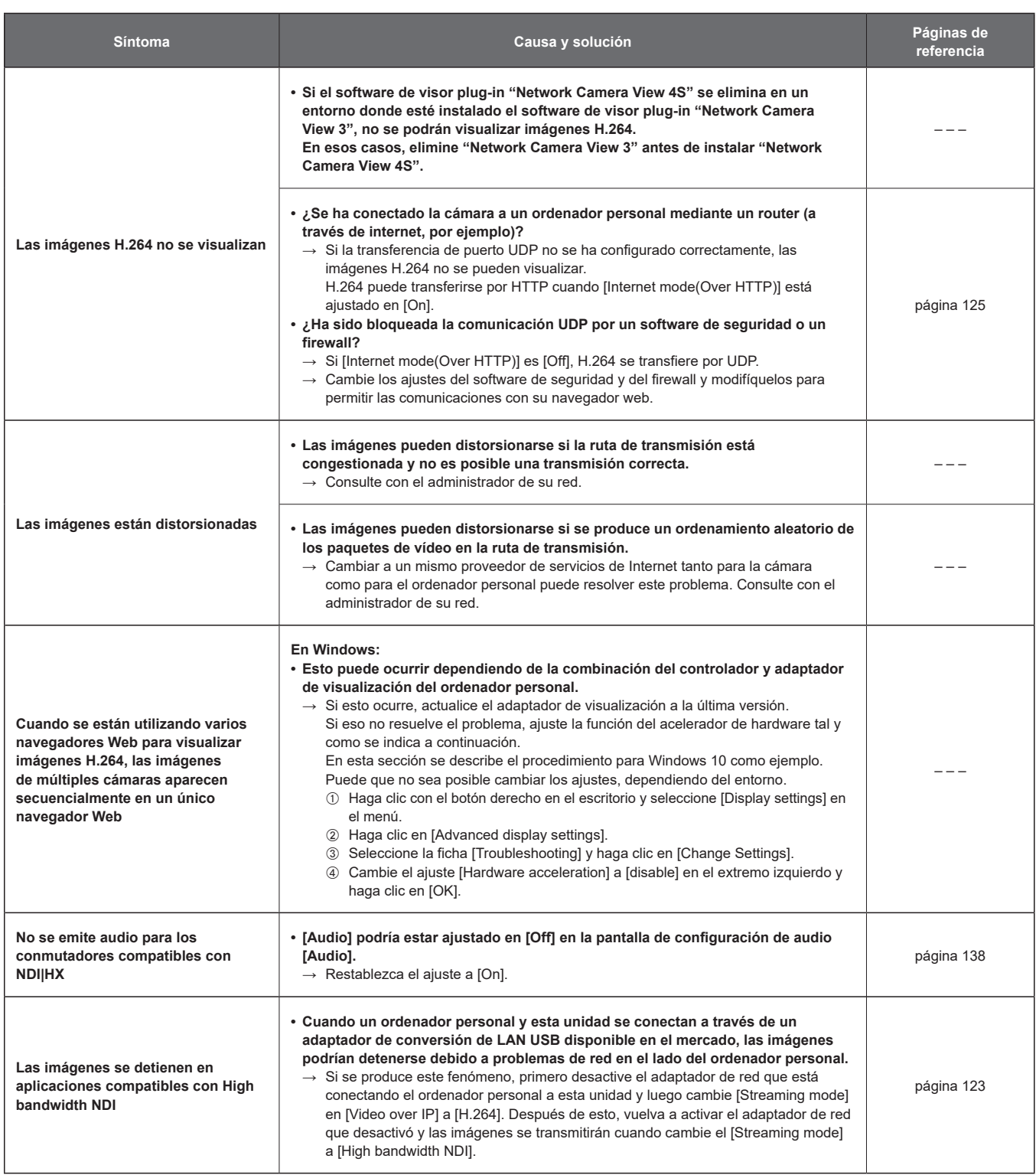

## **Pantalla Web**

Dependiendo del sistema operativo instalado en el ordenador personal, puede ocurrir lo siguiente. Siga las siguientes instrucciones cuando haya ocurrido lo siguiente. La ejecución de las siguientes soluciones no afectará al funcionamiento de otras aplicaciones.

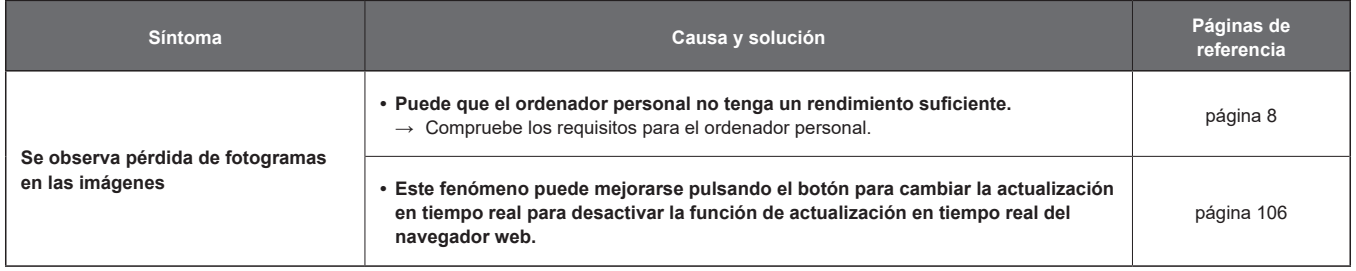

#### **En Windows:**

La "barra de información" descrita en las siguientes explicaciones se refiere a las barras de mensaje que aparecen en Internet Explorer 11. La barra de información aparece en la parte inferior de Internet Explorer.

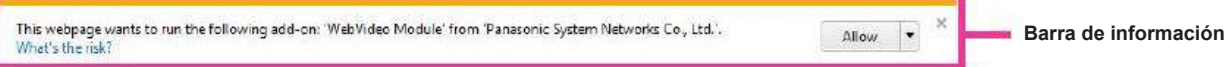

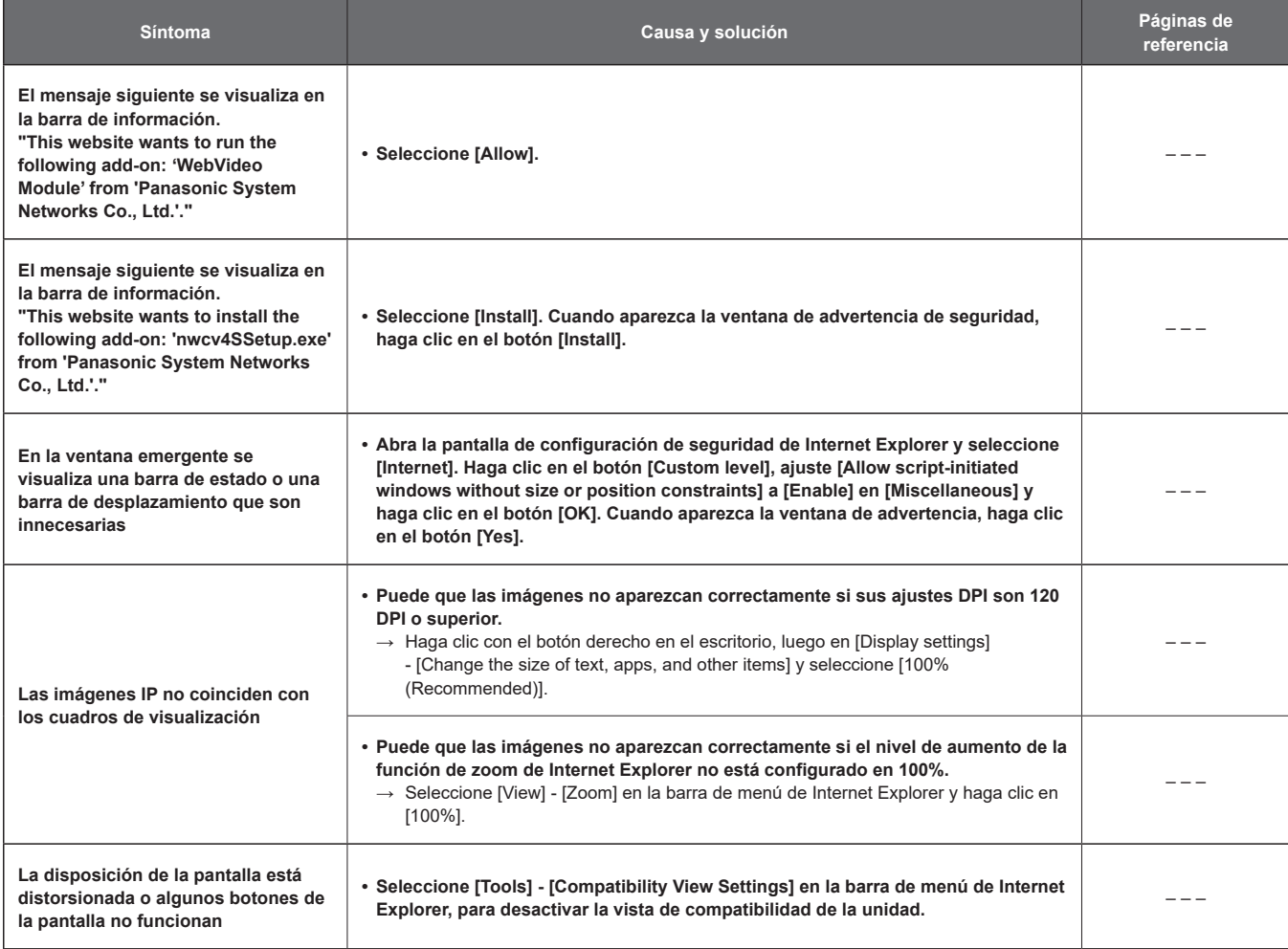

# **Especificaciones**

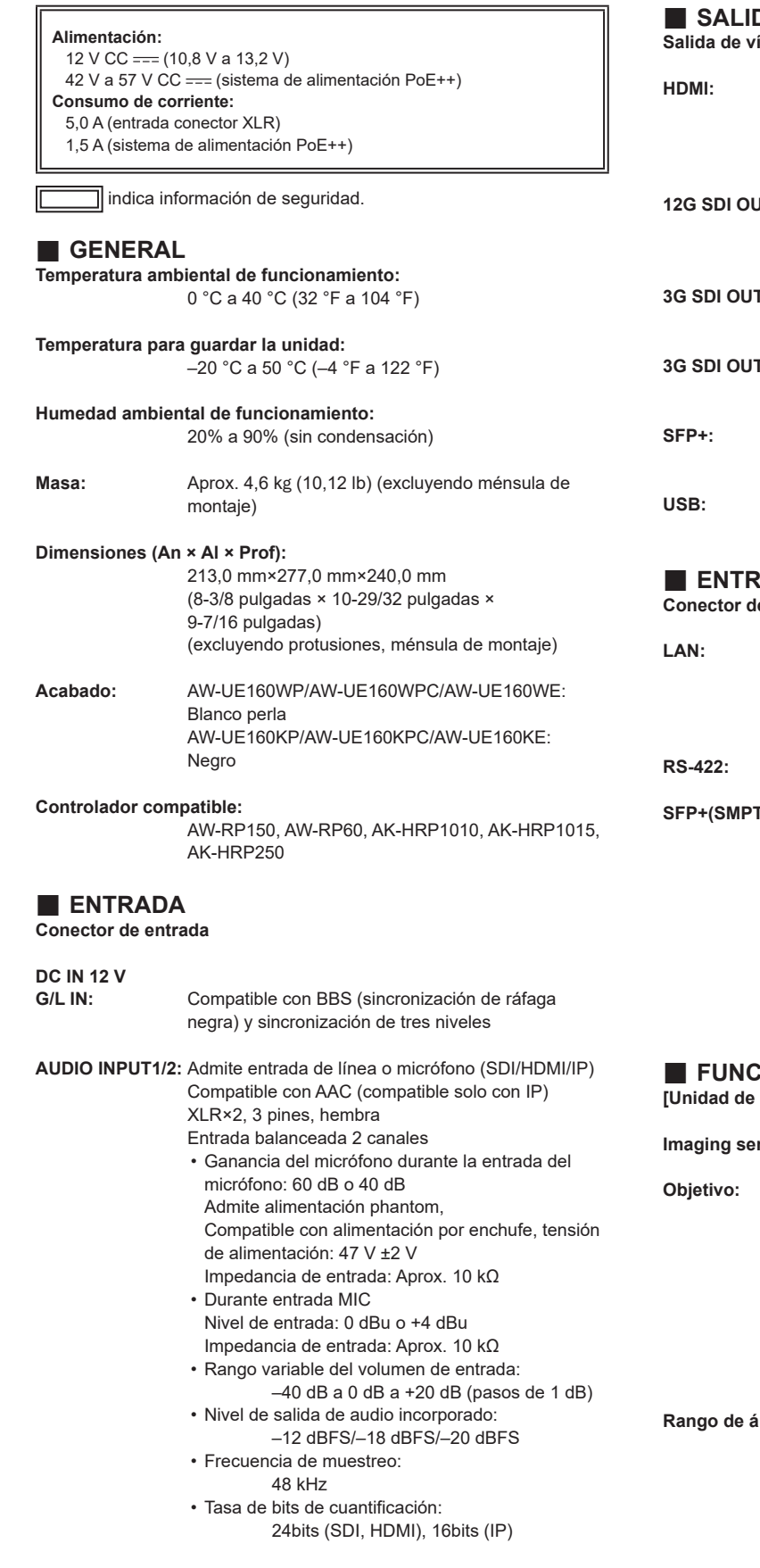

# **SALIDA**

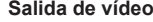

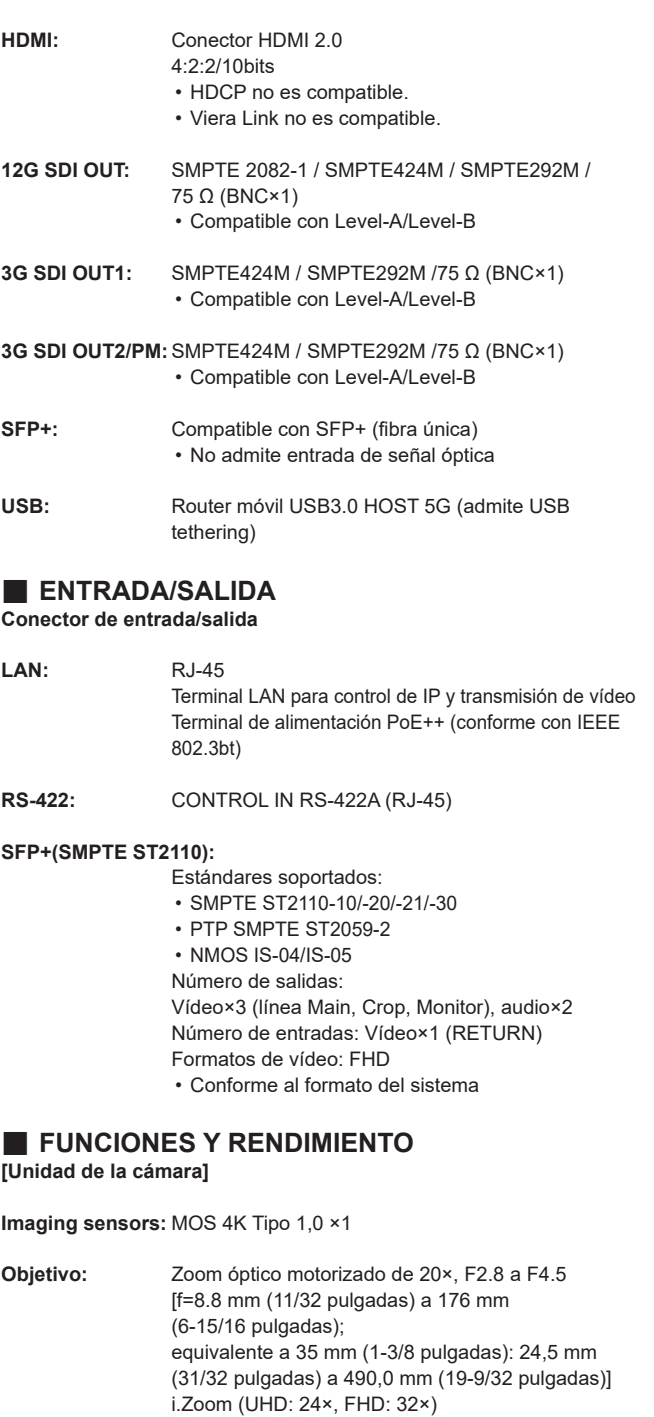

• Zoom óptico de 20×, Cambiar entre iZoom y Digital Zoom

D.Extender (1,4×, 2×)

*<u>ingulo de visión:</u>* 

Ángulo de visión horizontal: 75,1° (gran angular) a 4,0° (telefoto) Ángulo de visión vertical: 46,7° (gran angular) a 2,3° (telefoto) Ángulo de visión diagonal: 82,8° (gran angular) a 4,6° (telefoto)

**Filtro óptico:** Through, 1/4, 1/16, 1/64, IR through • Equipado de serie con filtro de paso bajo (IR through se usa como "modo nocturno")

# **Especificaciones (continuación)**

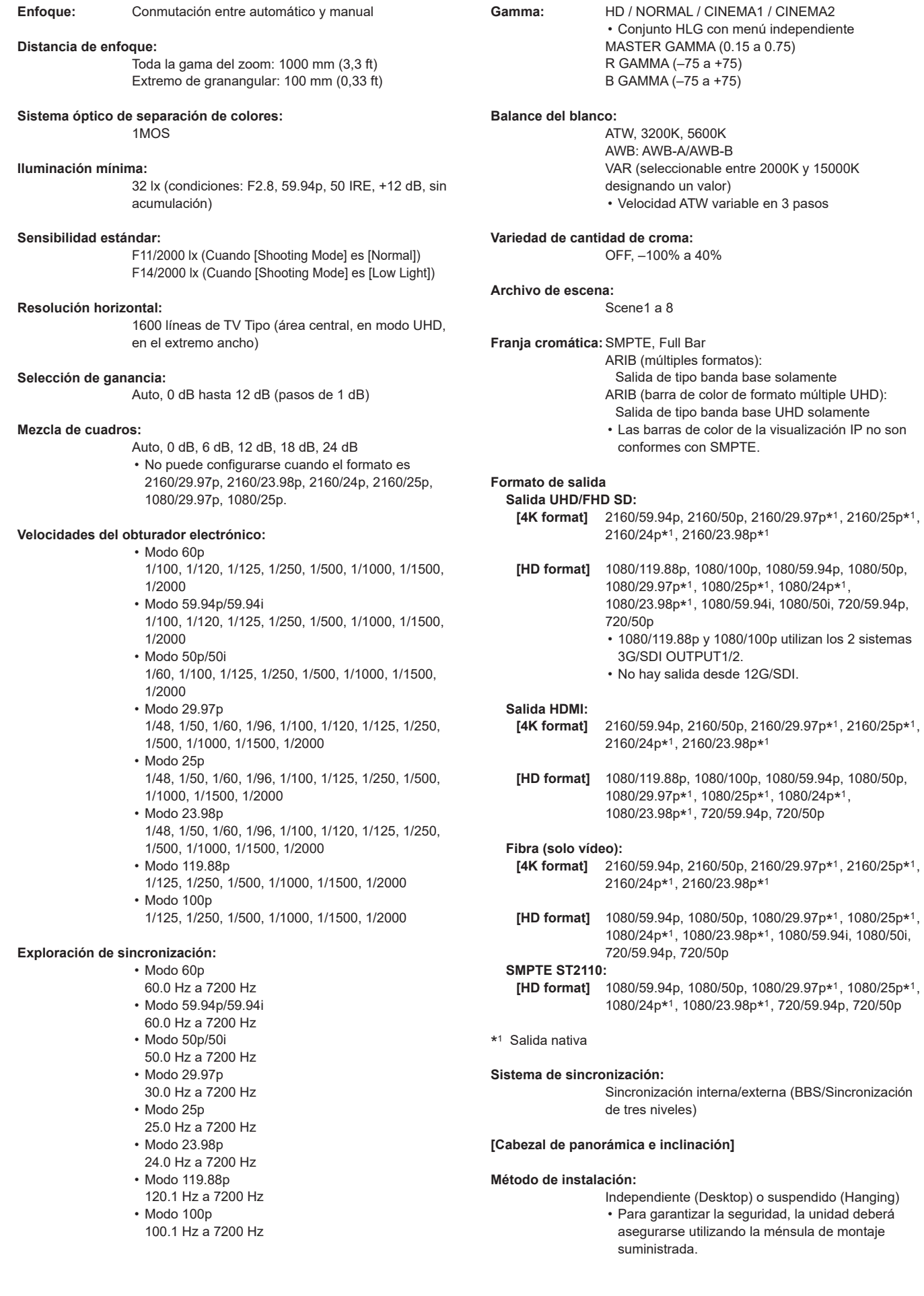

#### **Control de cámara/cabezal de panorámica-inclinación:**

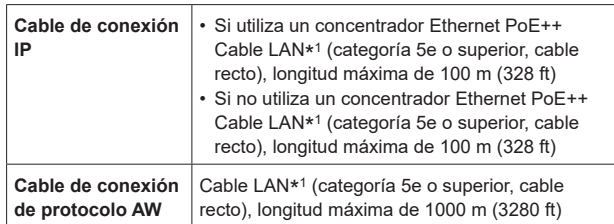

\* 1 Se recomienda utilizar un cable STP (par retorcido blindado).

• Utilice la categoría 6 o superior para transmisiones de vídeo 4K.

#### **Velocidad de funcionamiento de panorámica/inclinación:**

- Rango de velocidad: 0,08°/s a 180°/s (Modo Normal) • 3 modos de velocidad instalados
- Normal: 60°/s, Fast1: 90°/s, Fast2: 180°/s
- Tenga en cuenta que el ruido de funcionamiento puede ser fuerte a alta velocidad.
- Si el ruido de funcionamiento es molesto, utilice el modo Normal.

#### **Margen de panorámica:**

±175°

## **Margen de inclinación:**

–30° a 210°

• Dependiendo de la posición de panorámica o inclinación, la cámara puede que se refleje en la imagen.

#### **Silencio:** NC35 o inferior

• NC25 o menos con pausa P/T

# Índice

## Número

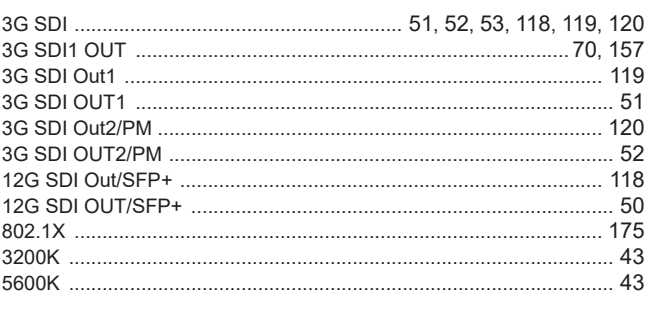

<u>and the state of the state of the state</u>

# $\boldsymbol{\mathsf{A}}$

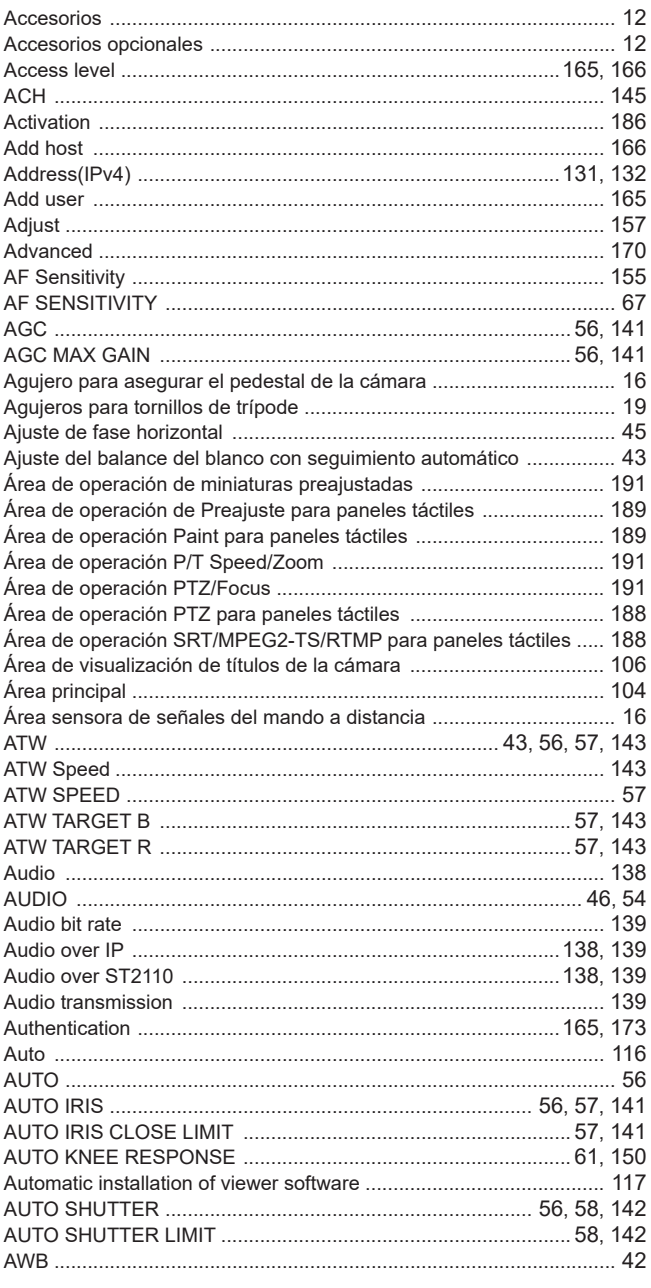

## $\, {\bf B}$

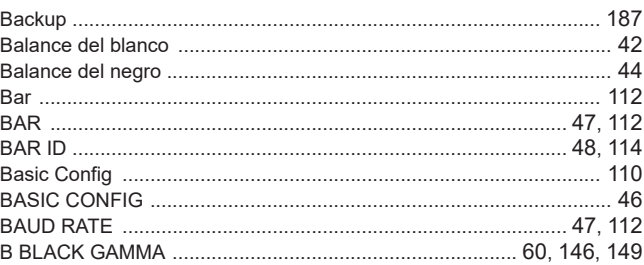

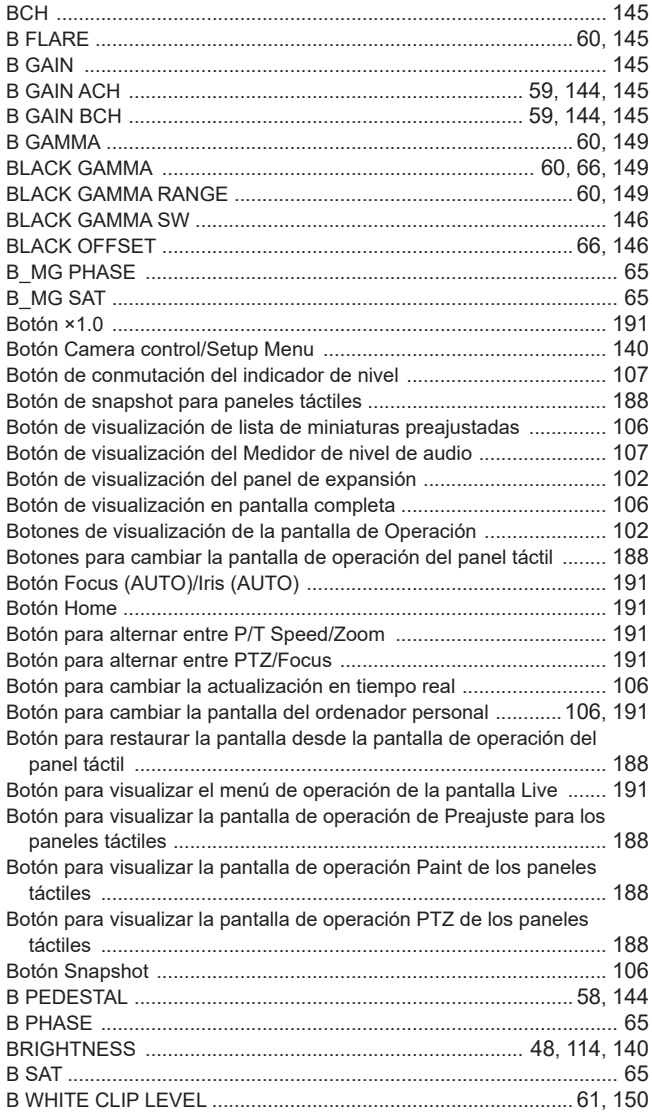

# $\mathbf c$

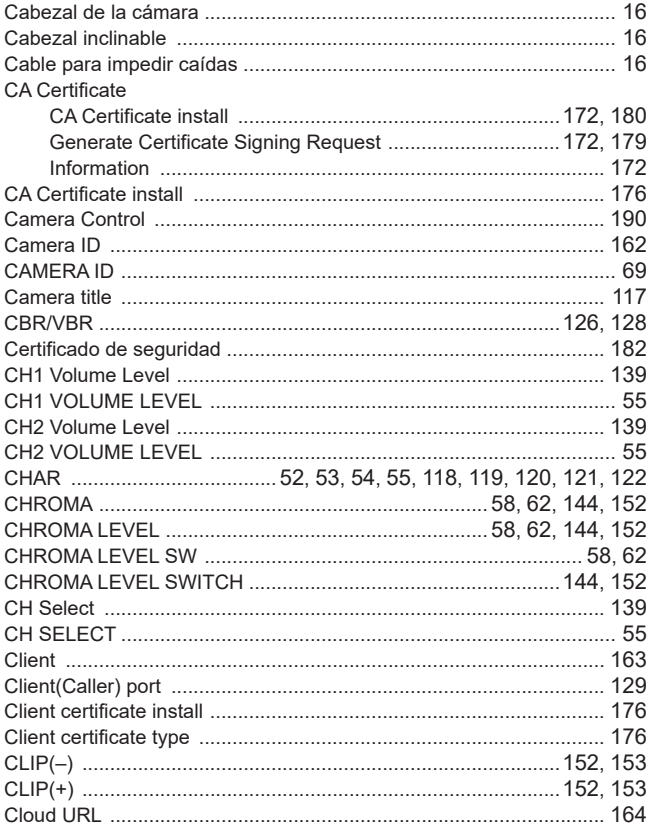

# Índice (continuación)

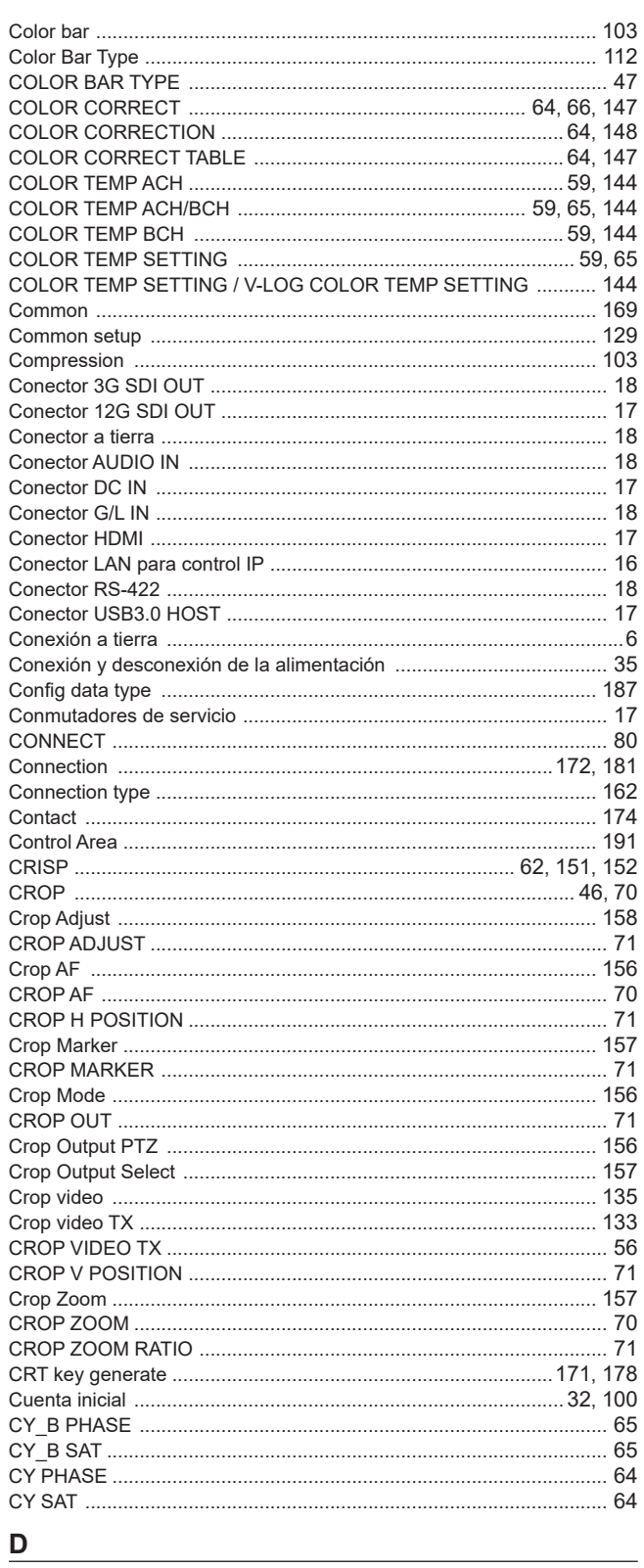

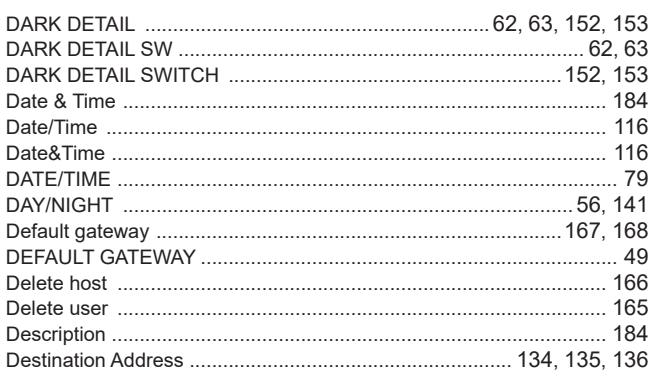

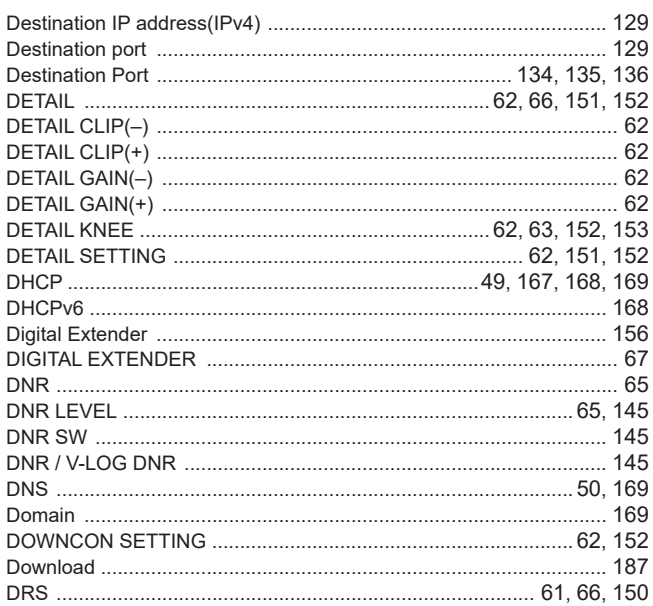

# 

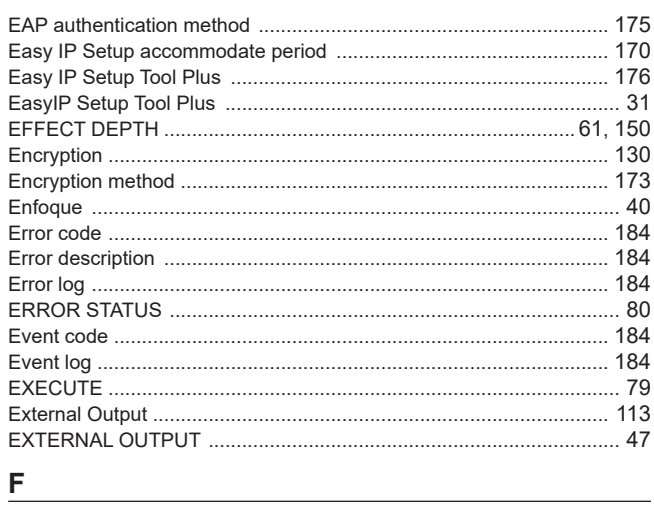

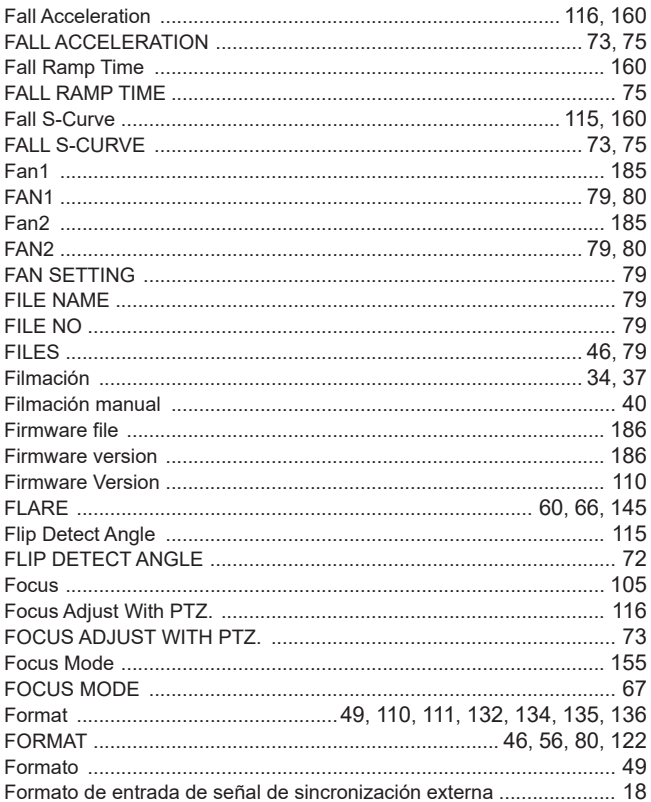

## Índice (continuación)

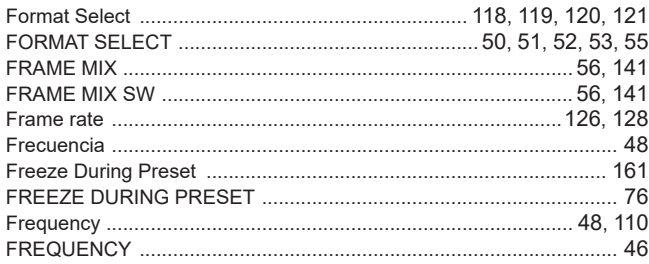

## G

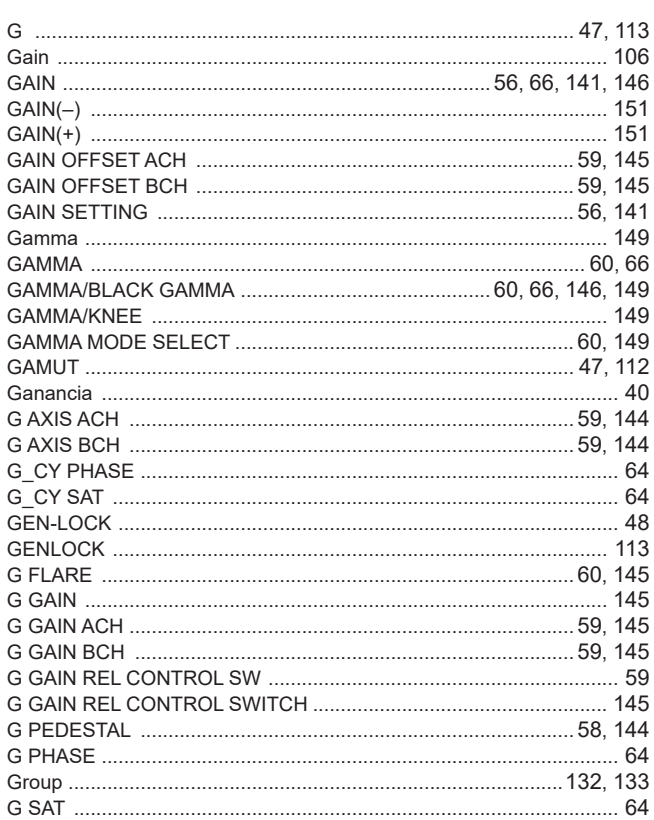

## н

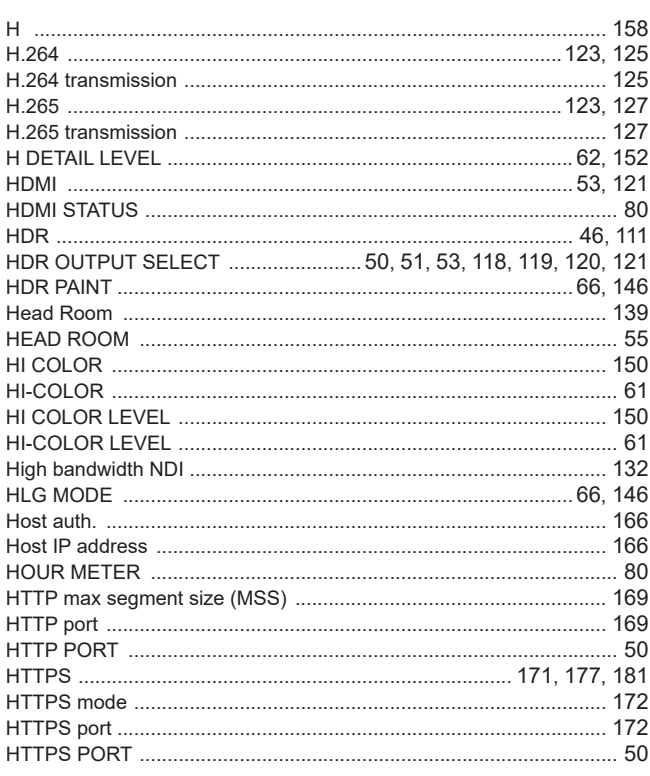

#### L  $1D1$  48 114 INVERT PAN/TII T AXIS 69 IP address 166  $49$  $\frac{1}{105}$  and  $\frac{40}{105}$ J

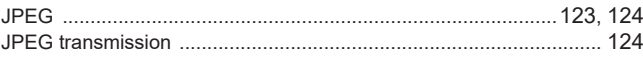

### K

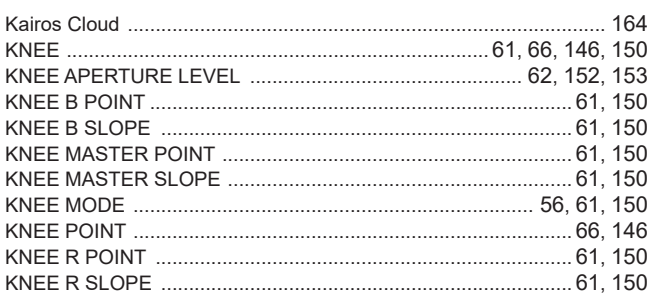

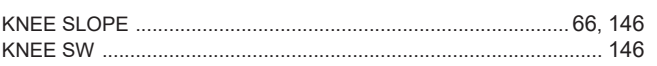

<u>Listen van die stad van die stad van die stad van die stad van die stad van die stad van die stad van die stad</u>

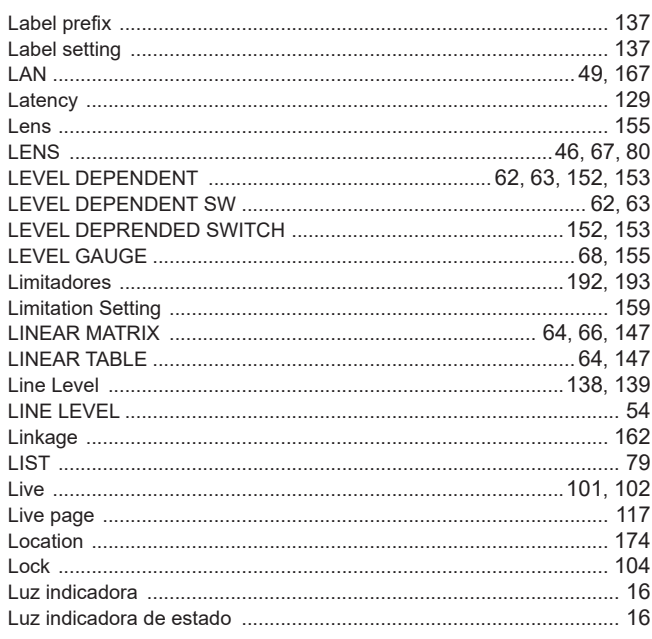

## $\boldsymbol{\mathsf{M}}$

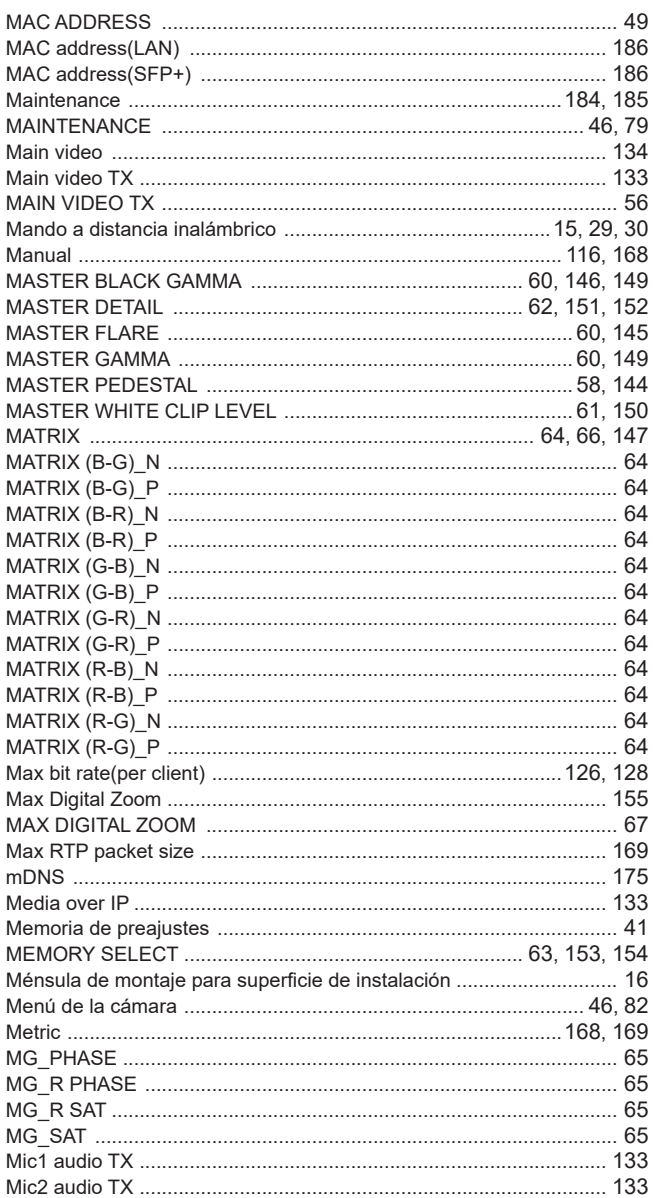

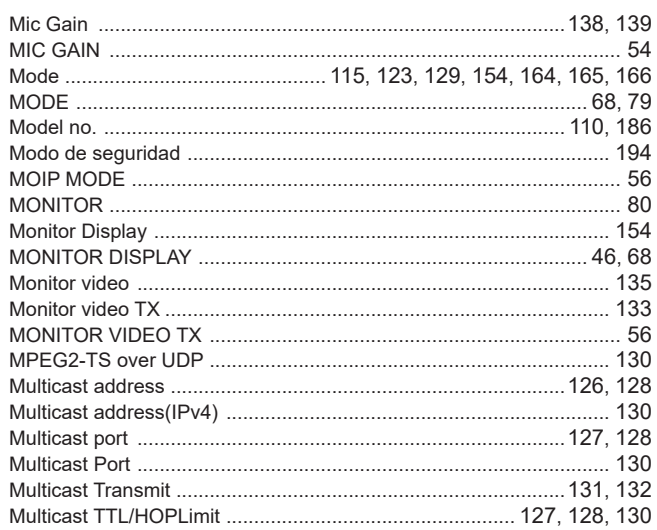

# <u>N</u> and the contract of the contract of the contract of the contract of the contract of the contract of the contract of the contract of the contract of the contract of the contract of the contract of the contract of the co

 $\overline{\phantom{0}}$ 

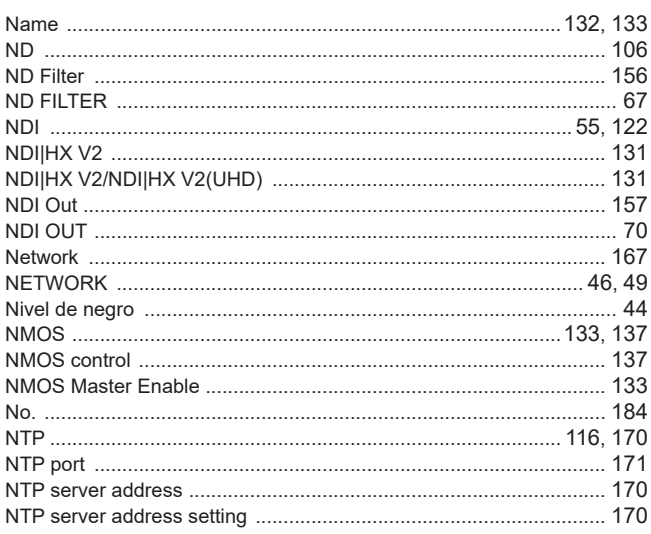

# $\overline{\textbf{O}}$

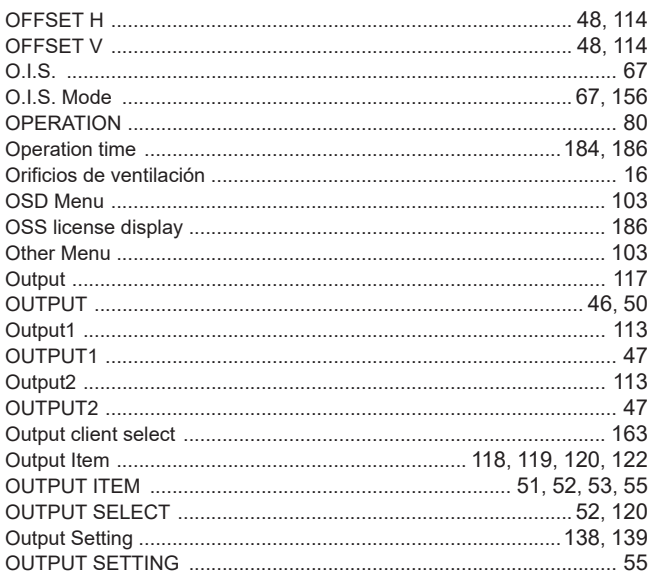

# $\mathsf P$

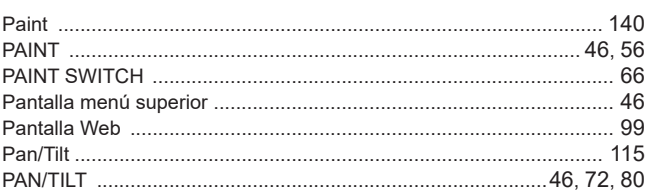

<u> 1989 - Johann Barbara, martxa a</u>

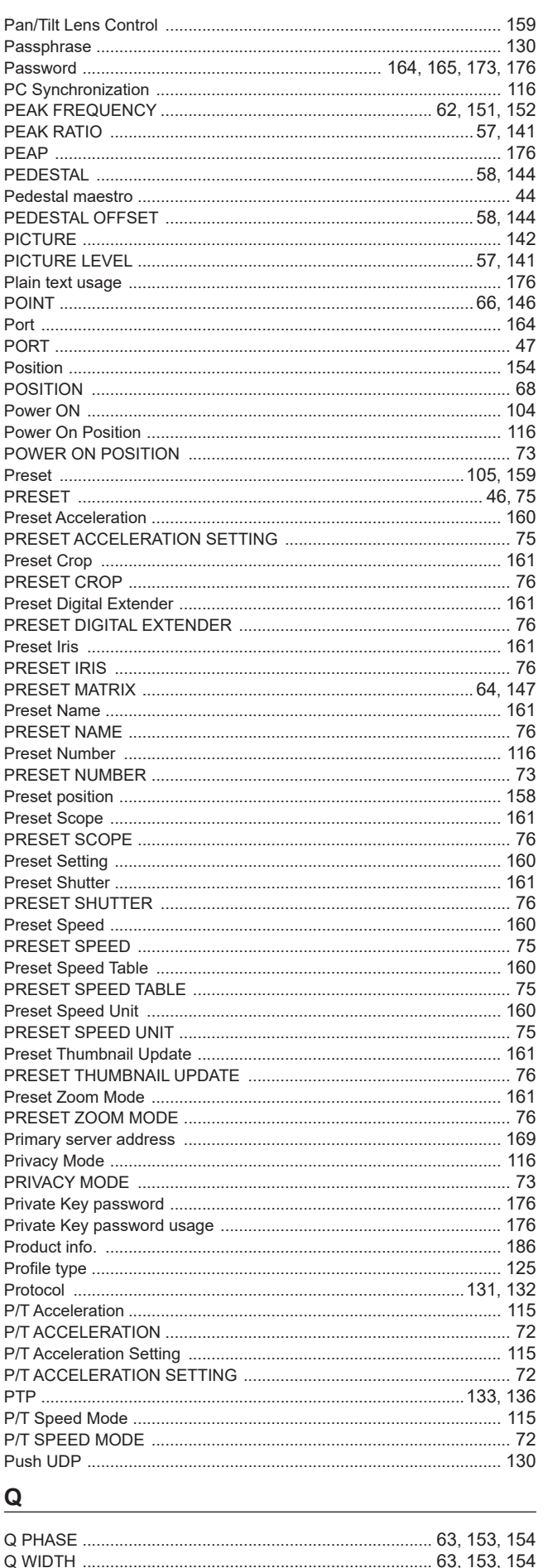

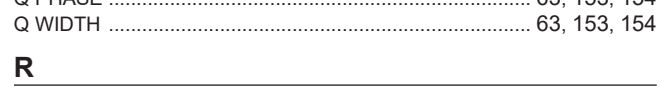

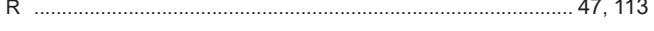

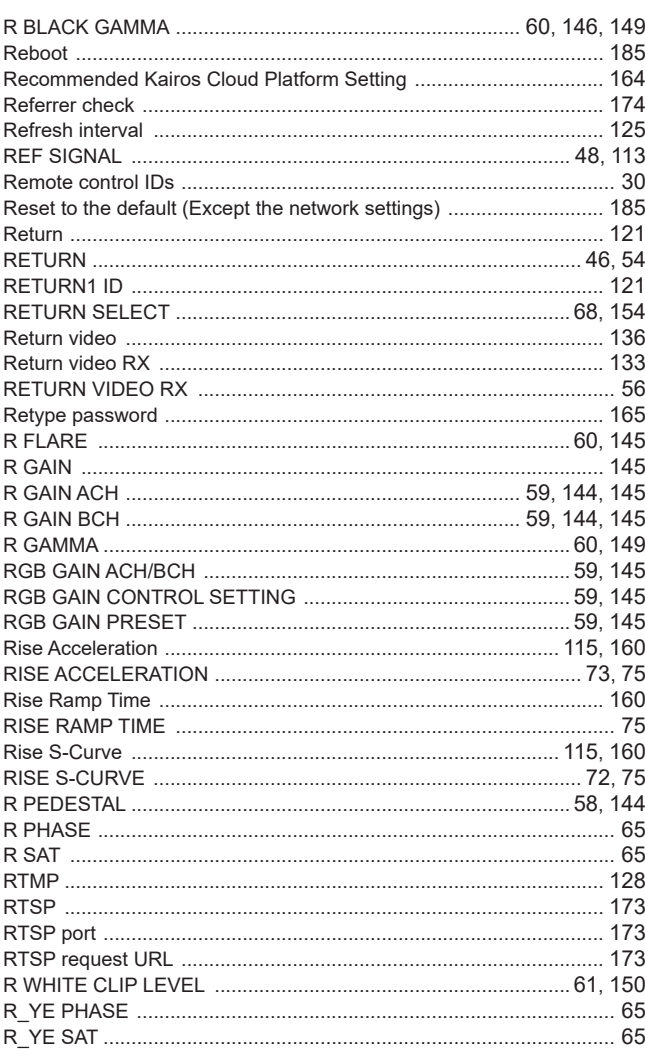

# <u>s</u>

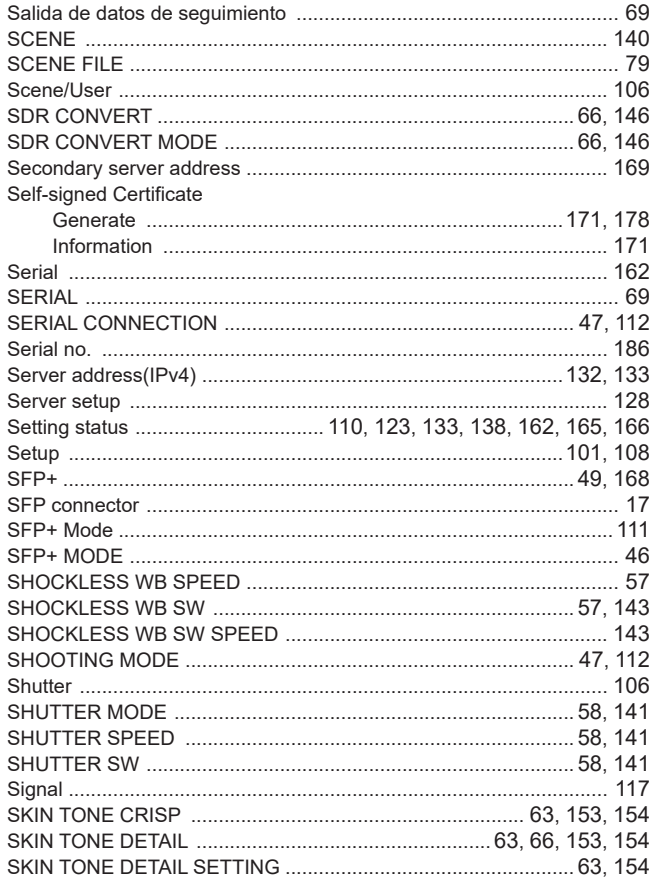

# Índice (continuación)

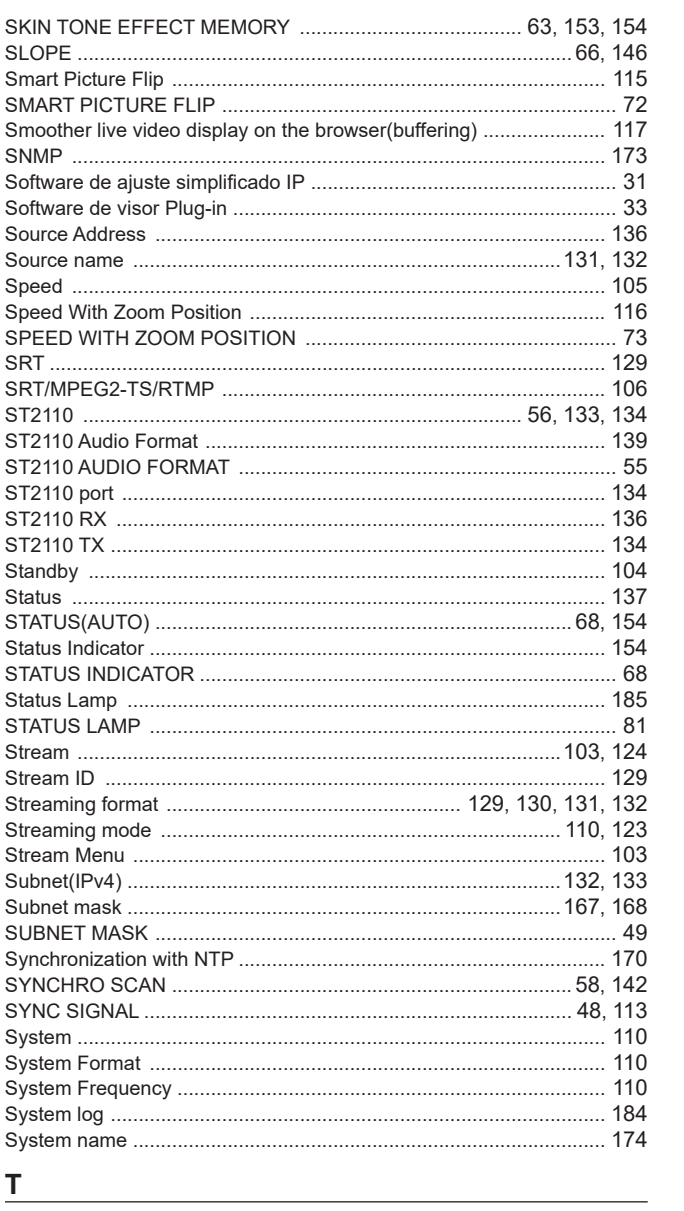

# $T$

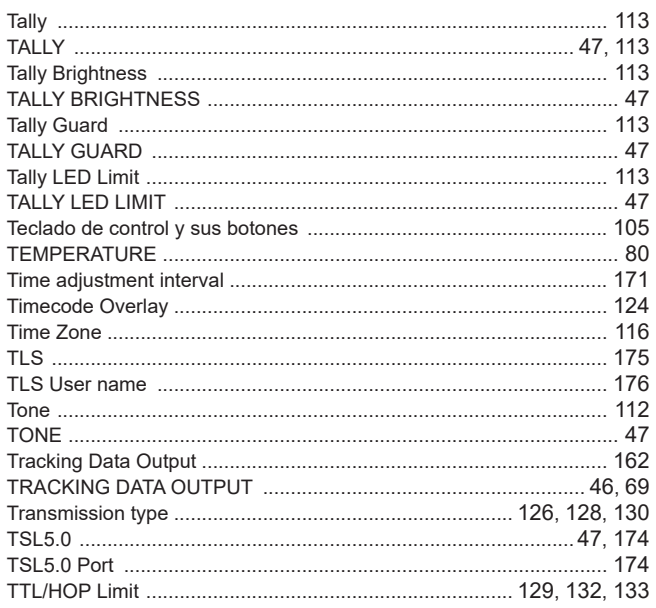

# $u$ </u>

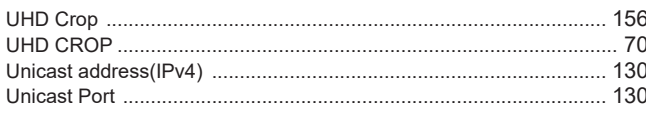

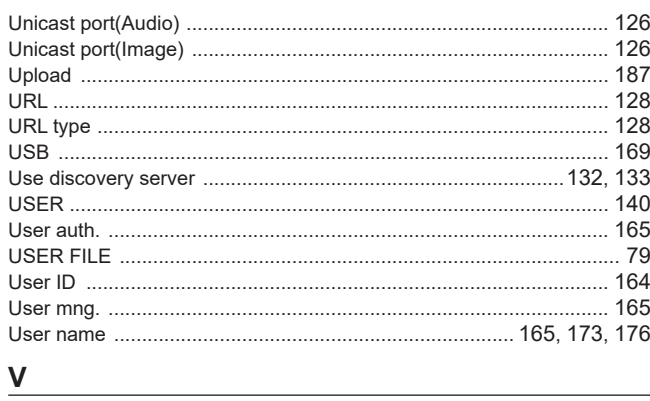

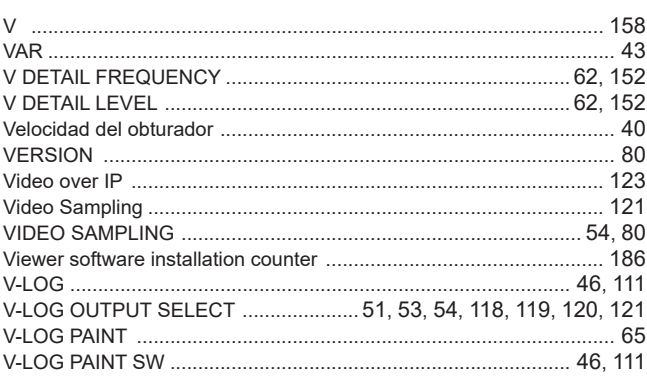

# W

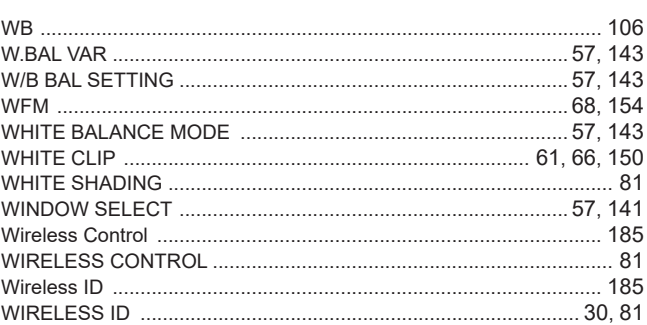

# 

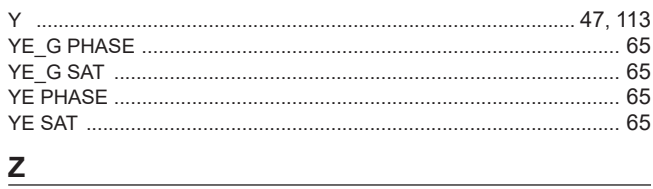

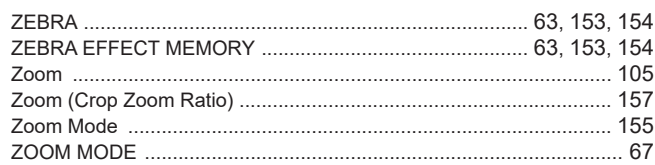

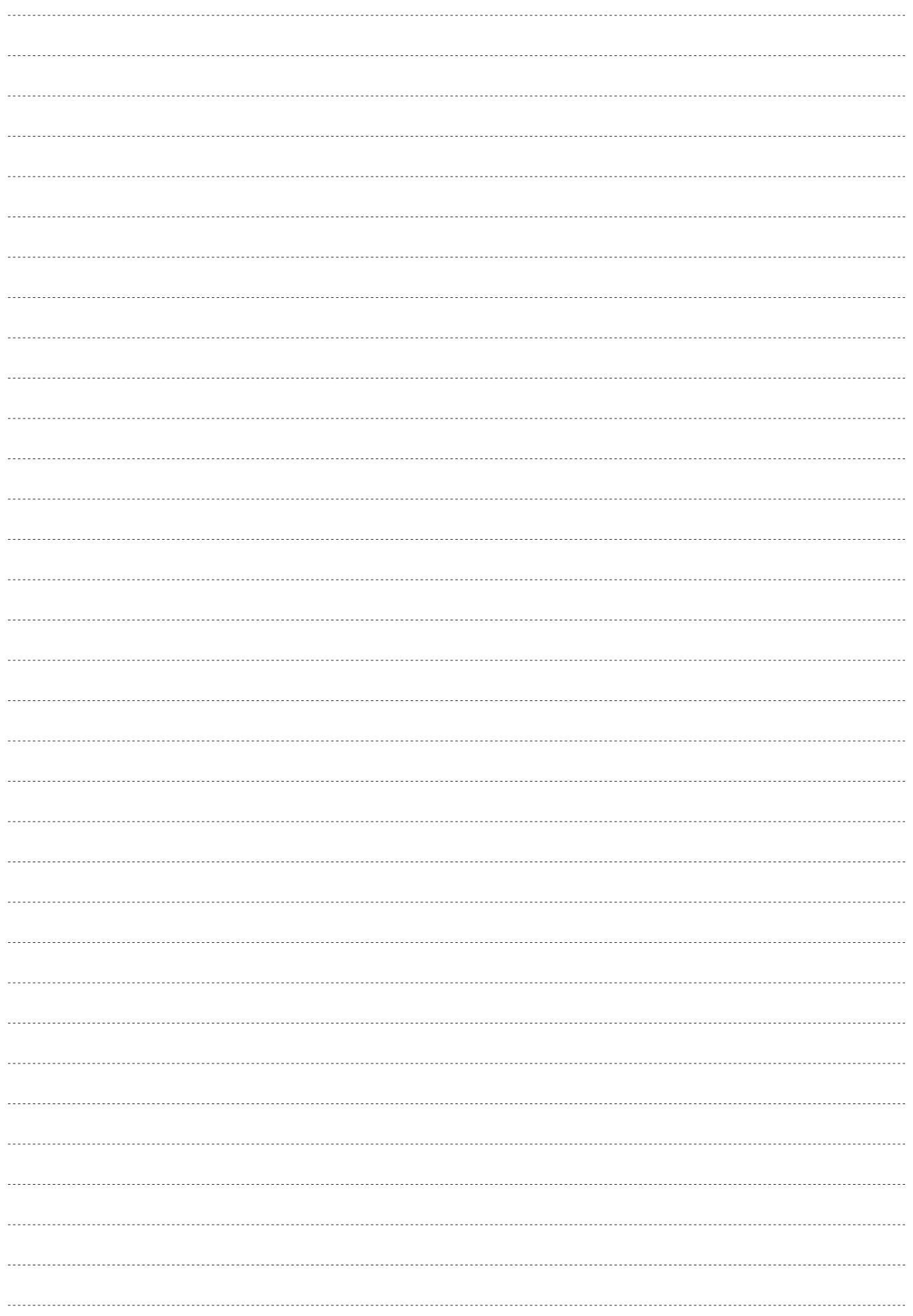

Panasonic Connect Co., Ltd.<br>Web Site: https://pro-av.panasonic.net/en/